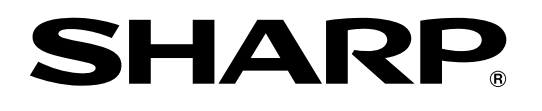

# **取扱説明書**

液晶カラーテレビ

エル シー

LC-40F3

形 名

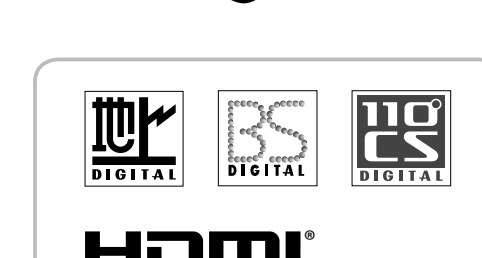

**DEFINITION MULTIMEDIA INTERFACI** 

**AQUOS** 

お 読 み く だ さ い

トランド こうしゃ しゅうしょう しゅうしょく しゅうしょう しゅうしょう しゅうしょう しゅうしょう しゅうしょう しゅうしょう しゅうしょう しゅうしょう つい こうしゃ こうしゃ こうしゃ こうしゃ こうしゃ かんじょう しんしゅう しんしゅう しんしゅう しんしゅう しんしゅう しんしゅう しんしゅう しんしゅう しんしゅう しんしゅう

アルファイン しゅうしょう しゅうしょう しゅうしょう しゅうしょう しゅうしょう しゅうしょう しゅうしょう しゅうしゅう しゅうしゅう しゅうしょう しゅうしゅう しゅうしゅう しゅうしゅう レ コ ー ダ ー や パ ソ コ ン を つ な ぐ

イ ン タ ー ネ ッ ト /

・ 接 設 定

Guide English

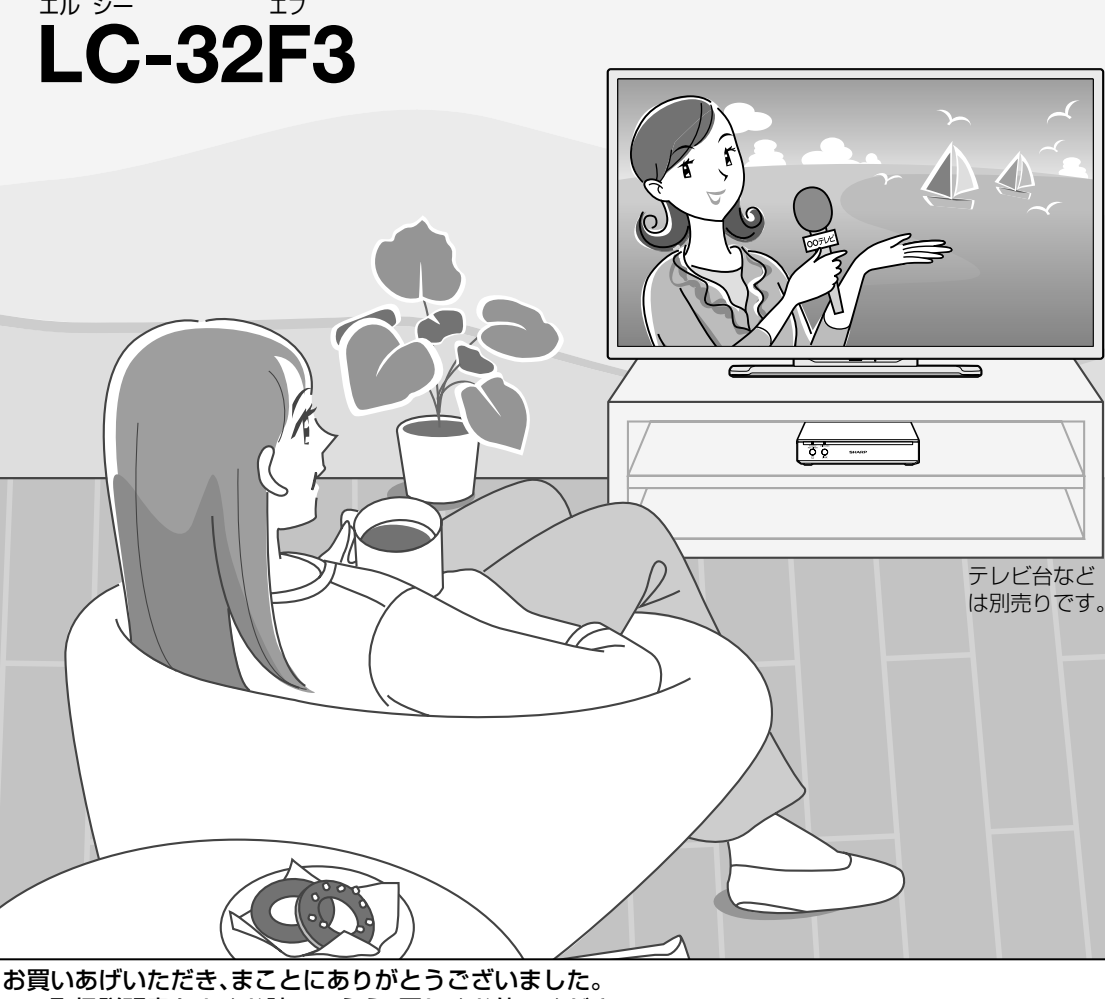

この取扱説明書をよくお読みのうえ、正しくお使いください。

- ご使用前に「安全上のご注意」(**8**ページ)を必ずお読みください。
- この取扱説明書は、保証書とともにいつでも見ることができるところに必ず保存してください。
- 製造番号は品質管理上重要なものですから、商品本体に表示されている製造番号と、保証書に記載されている製造番号とが 一致しているか、お確かめください。
- 基本部のセットイラストは、LC-40F3で記載しています。

#### AQUOS City

AQUOSと暮らす喜びがもっと広がります。 http://aquos.jp/にアクセスし会員登録してください。

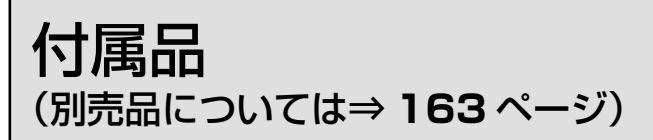

• 安全と性能維持のため、同梱の電源コードと AC アダプターを必ずご使用ください。 • ネジの「M ○」は、ネジ部の径が○ mm であることを表します。

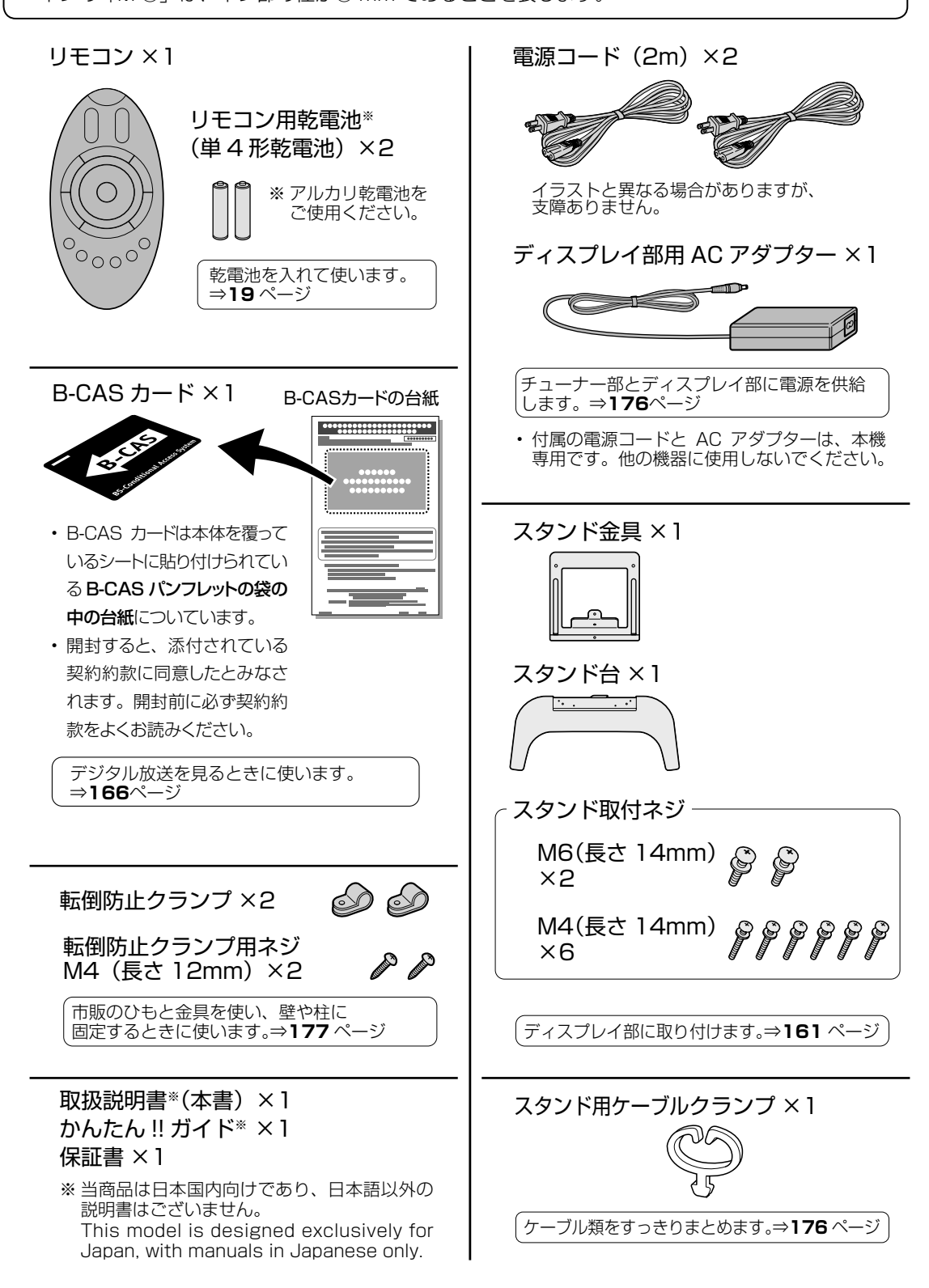

# もくじ

- 本書に掲載している画面表示やイラストは説明用のものであり、実際の表示とは多少異なります。
- 本取扱説明書では、特に機種名を明示している場合を除いて LC-40F3 を例にとって説明しています。 LC-32F3 は外形寸法などは異なりますが使いかたは同じです。
- 本機を廃棄または譲渡する場合には、個人情報の消去(初期化)をお願いします。(⇒ **221** ページ)

# テレビを見るための準備をする (テレビの設置・接続・受信設定)⇒ **160** ページ

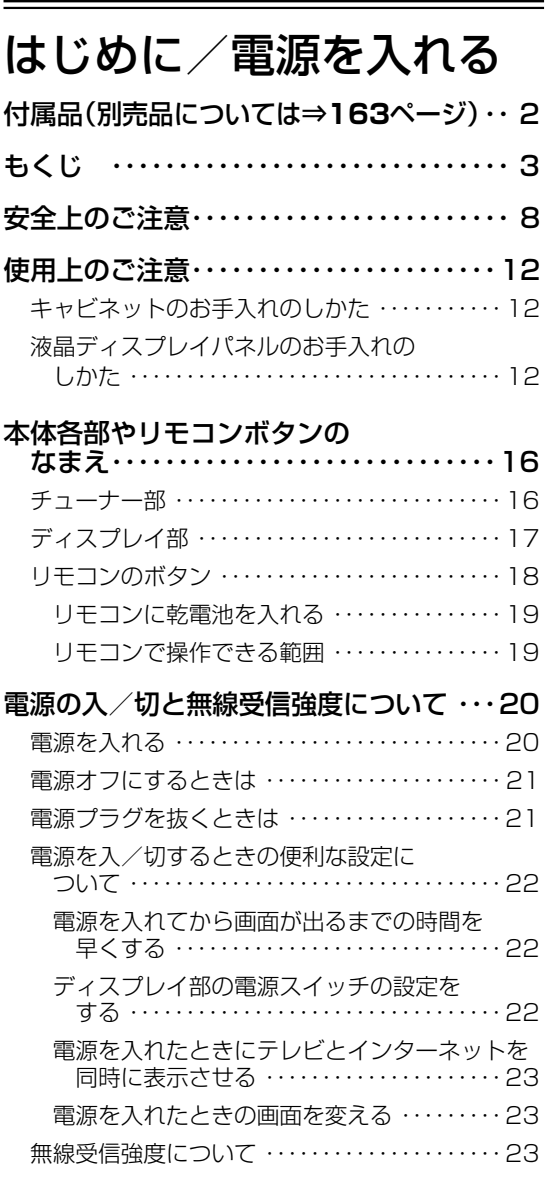

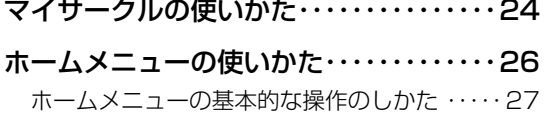

# テレビを見る

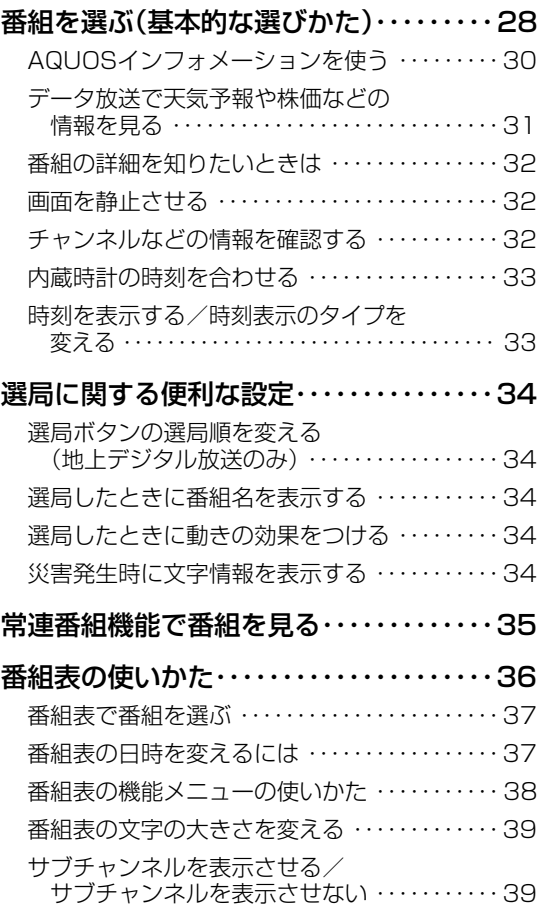

Guide English

お 役 立 ち 情 報

お 読 み く だ さ い

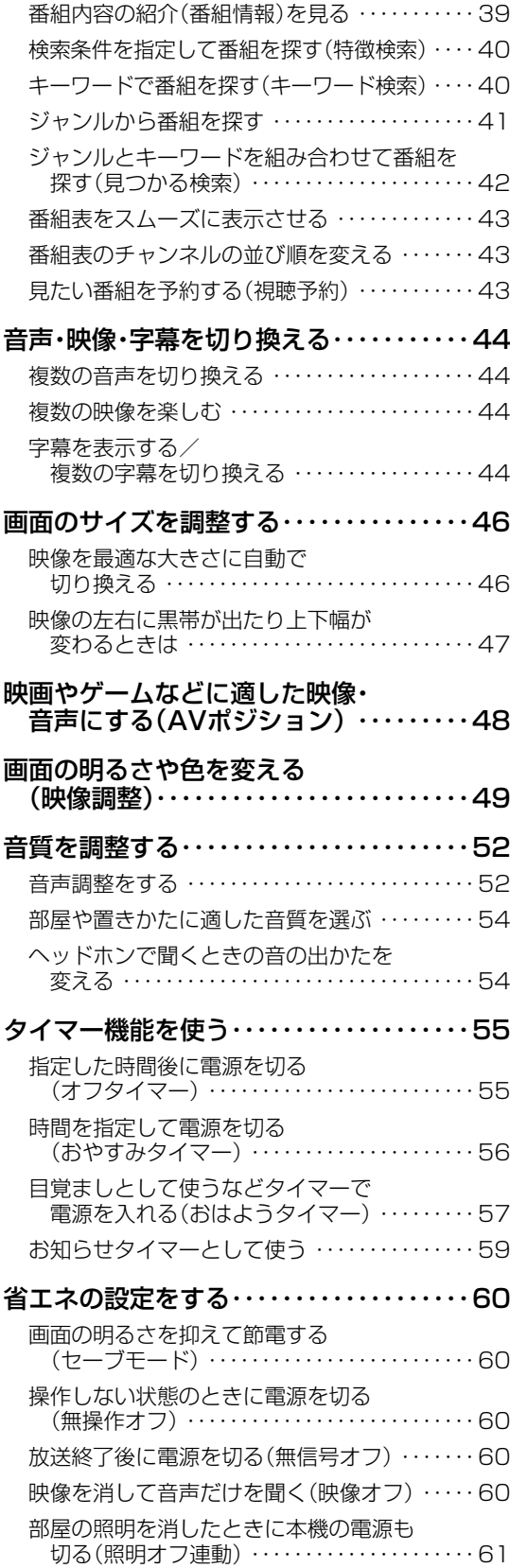

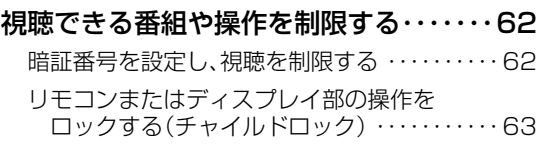

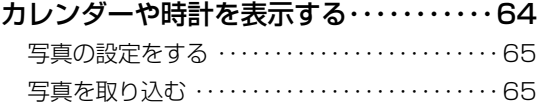

文字を入力する (ソフトウェアキーボード)・・・・・・・・・・・66

数字を入力する(数字キーパネル)・・・・・・・69

# USBハードディスクを つないで録る・見る

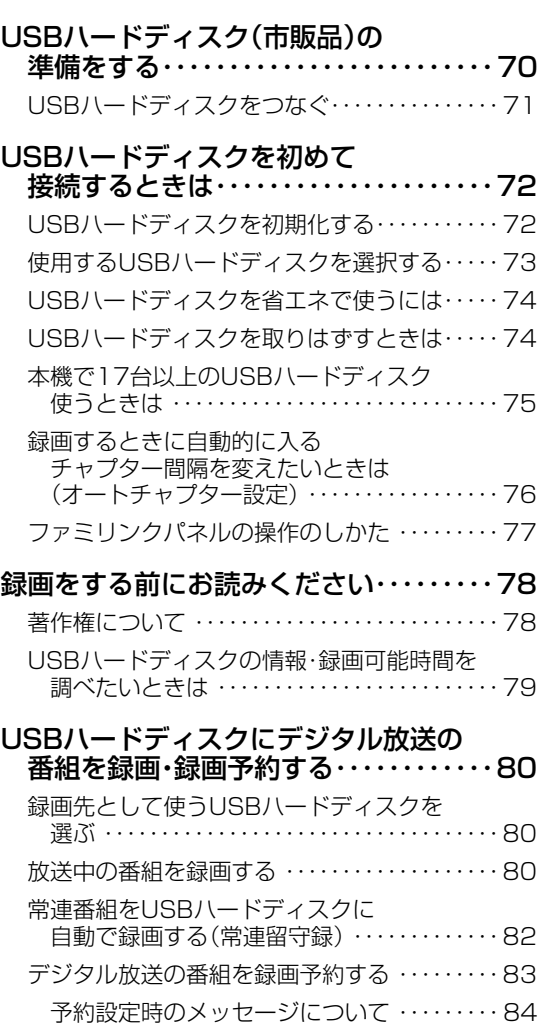

デジタル放送の延長予約について ・・・・・・・・・85

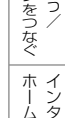

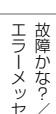

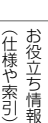

Guide English

5

予約の確認・取り消し・変更を

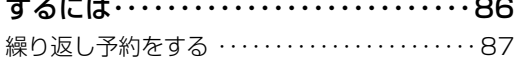

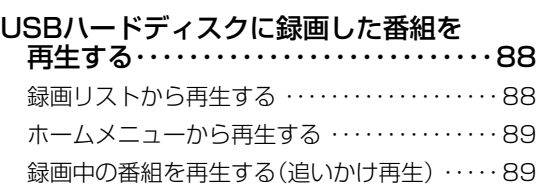

#### 再生時の操作・・・・・・・・・・・・・・・・・・・・・・・・・90 停止ボタンを選んで途中で止めた場合の 再生について ・・・・・・・・・・・・・・・・・・・・・・・・・・・90 再生中に設定をする(視聴メニュー) ・・・・・・・・・91

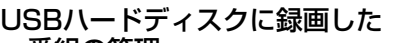

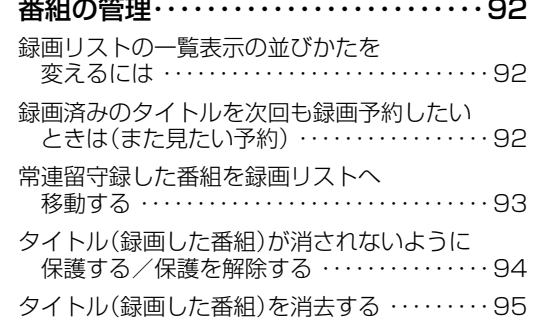

# ファミリンク機能を使って 録画・再生・視聴する/ HDMI機器をつなぐ

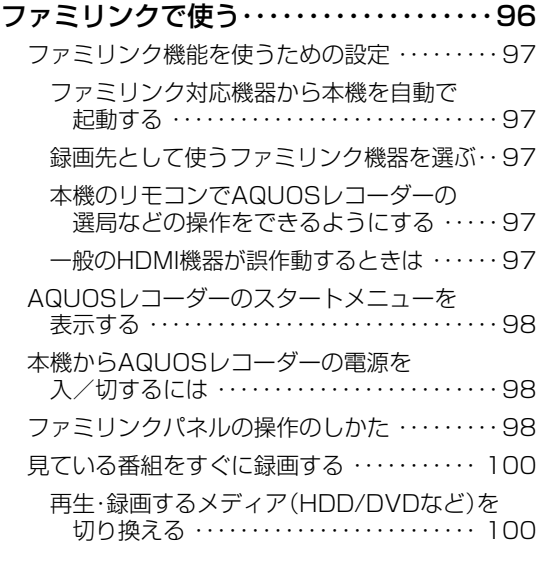

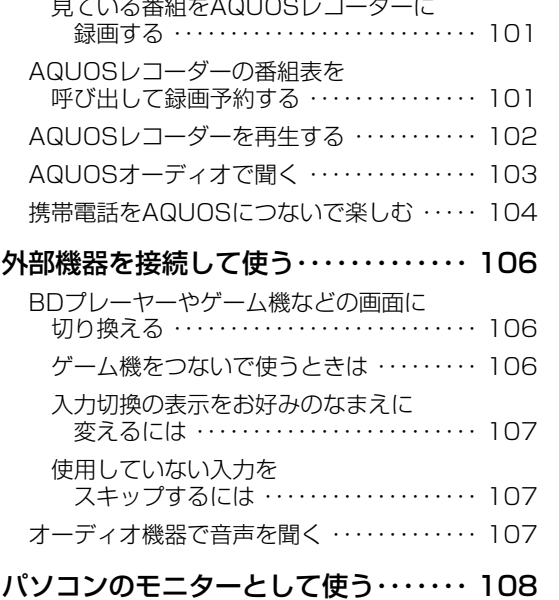

# インターネットで楽しむ

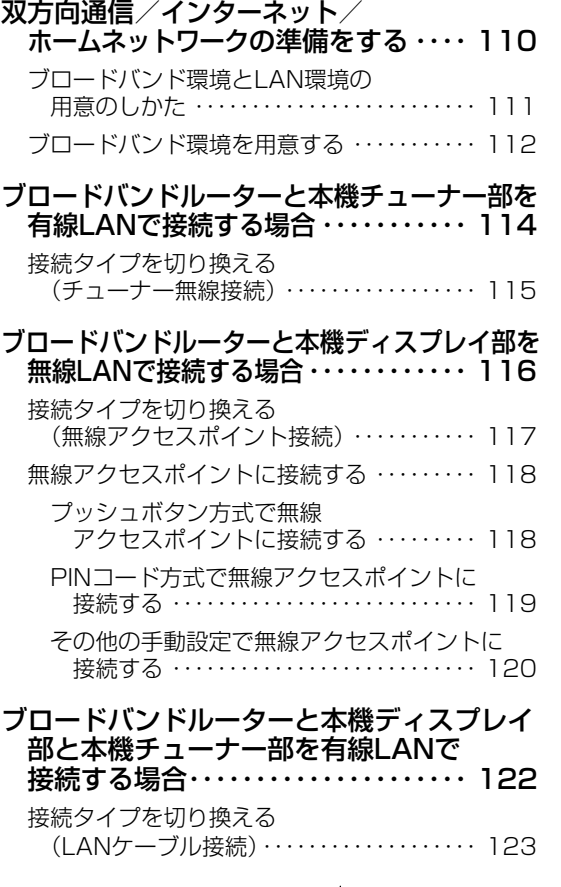

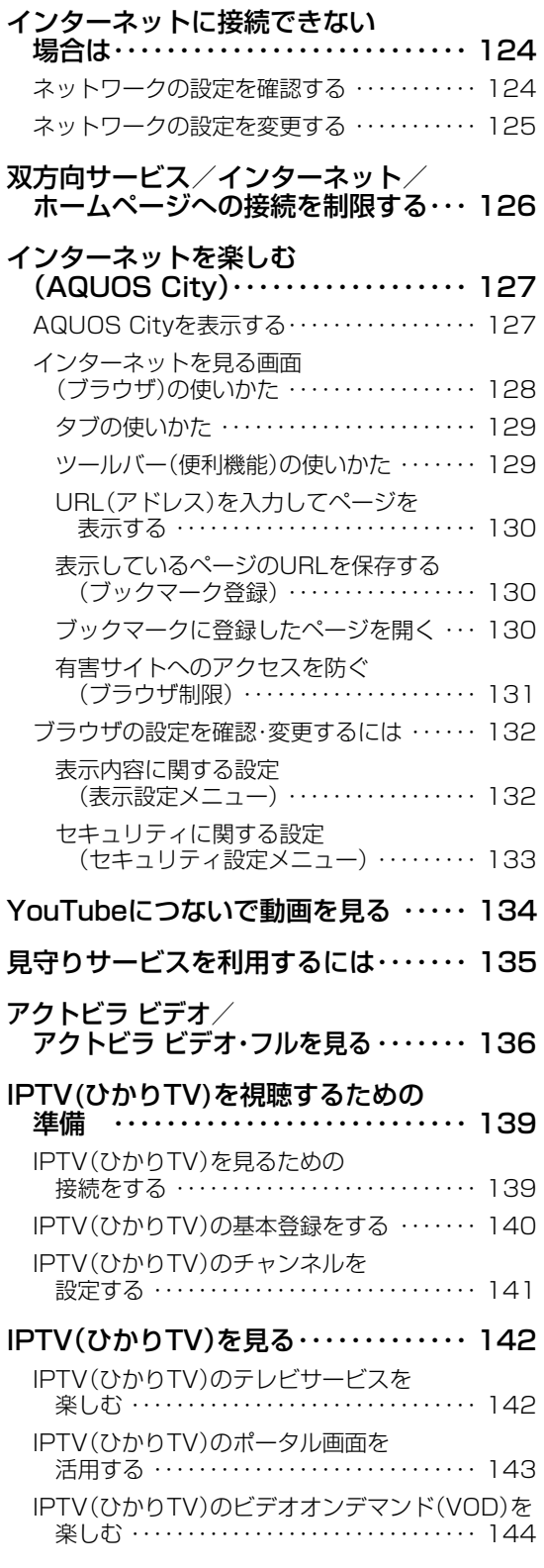

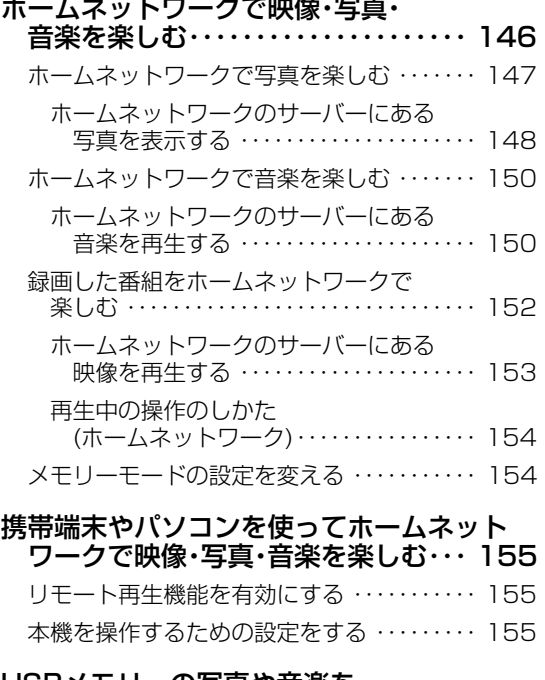

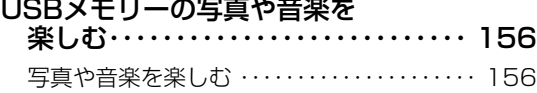

# テレビを見るための 準備をする

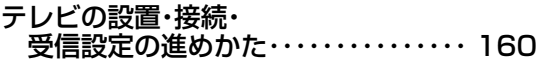

# 困ったときのお役立ち情報

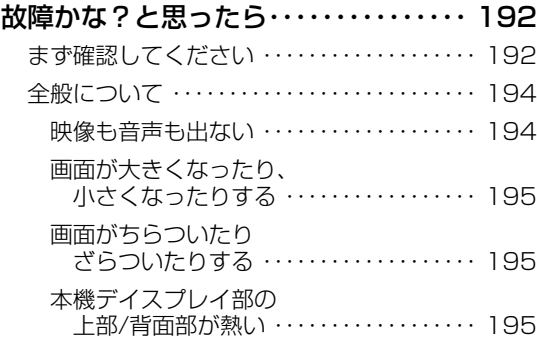

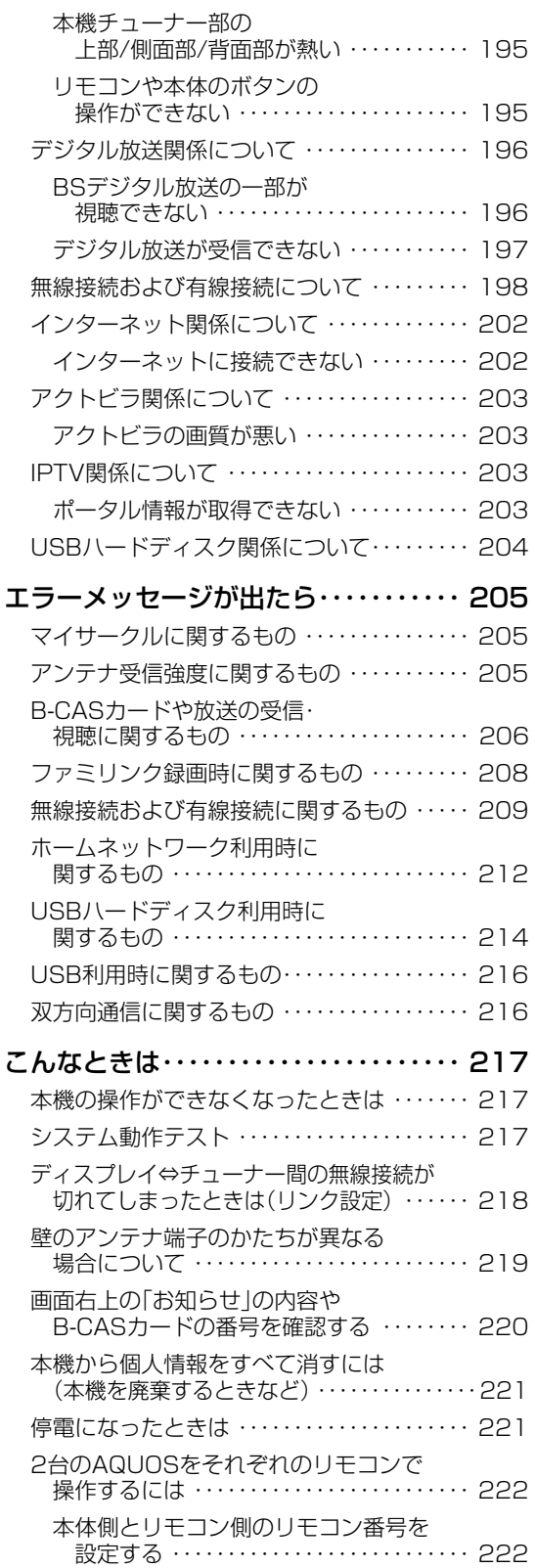

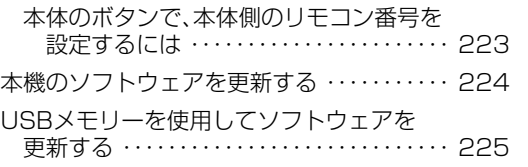

# 仕様・用語・索引

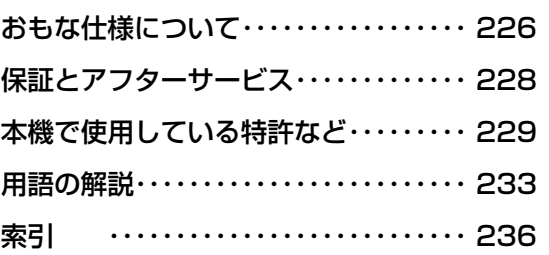

# English Guide

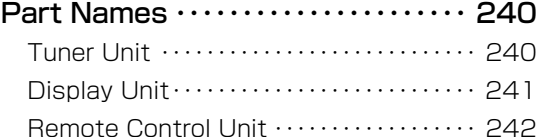

#### Switching the Display Language to English ホームメニューなどの言語を 英語にする・・・・・・・・・・・・・・・・・・・・・・・ 243

### 付録

次の内容は、AQUOSサポートステーションに 掲載しています。

パソコンで本機を操作する

ホームネットワークで写真を印刷する

ホームメニュー項目の一覧

#### 寸法図

AQUOS サポートステーション http://www.sharp.co.jp/support/aquos/ index.html

# お 役 立 ち 情 報

Guide English

安全上のご注意 本機をお使いになる前に必ず読み、正しく安全にお使いください。

- この取扱説明書および商品には、安全にお使いいただくためにいろいろな表 示をしています。その表示を無視して誤った取り扱いをすることによって生 じる内容を、つぎのように区分しています。
- 内容をよく理解してから本文をお読みになり、記載事項をお守りください。

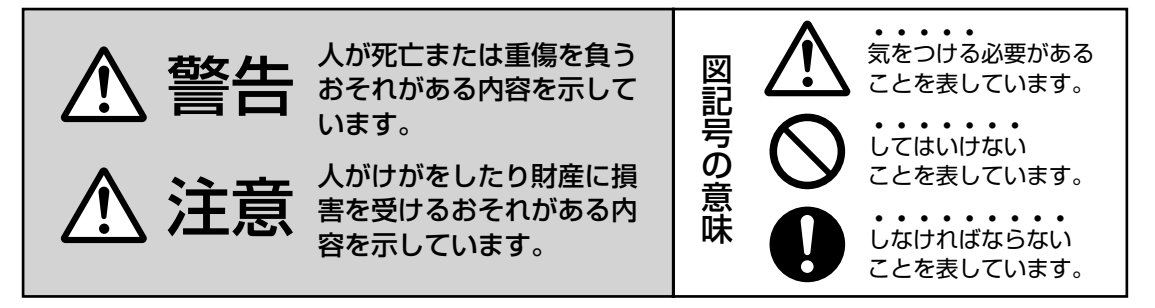

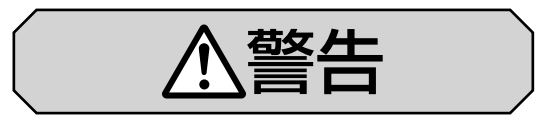

#### 異物を入れない

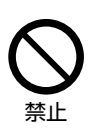

• 通風孔 (裏ぶたのすき間) など からもの(可燃性・導電性のも のを含む)を入れると、火災· 感電の原因となります。特にお 子様にはご注意ください。

電源プラグの刃や刃の付近に、ホコリ や金属物が付着しているときは、プラ グを抜いて乾いた布で取り除く

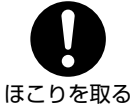

• そのまま使用すると火災・感 電の原因となります。

交流 100 ボルト以外の電圧で使用しない

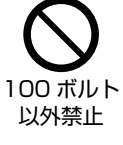

• 火災・感電の原因となります。

電源コードを傷つけたり、加工したり、 ねじったり、引っ張ったり、無理に曲 げたり、加熱したりしない

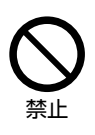

• 電源コードが傷んだら(芯線 の露出、断線)交換をご依頼 ください。そのまま使用する と、コードが破損して、火災・ 感電の原因となります。

#### 本機の裏ぶたを外したり、改造したりしない

苞冬生

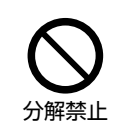

• 内部には電圧の高い部分があ るため、さわると感電の原因 となります。内部の点検、修 理は販売店にご依頼ください。

#### 不安定な場所に置かない

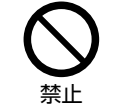

• 落ちたり倒れたりして、けが の原因となります。

本機の上に花びん等、水の入った容器 を置かない

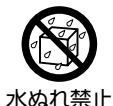

• 水がこぼれるなどして中に入 ると、火災・感電の原因とな ります。

台所や屋外など、テレビに水が入るよう な使いかたをしたり、ぬらしたりしない

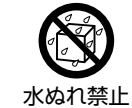

• 火災・感電の原因となります。 雨天、降雪中、海岸、水辺で の使用は特にご注意ください。

電源コードや AC アダプターに重いも のを載せない

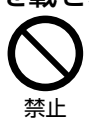

• 火災・感電の原因となります。

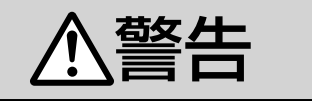

#### 本機や AC アダプターを風呂やシャワー室 のような湿気の多いところで使用しない

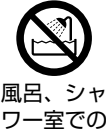

• 火災・感電の原因となります。

ワー室での 使用禁止

#### 落としたり、キャビネットを破損した ときは、電源プラグを抜く

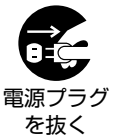

• そのまま使用すると火災・感 電の原因となります。販売店 にご連絡ください。

#### 煙やにおい、音などの異常が発生した ら、電源プラグを抜く

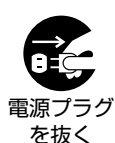

- 異常状態のまま使用すると火 災・感電の原因となります。修 理を販売店に依頼してください。
- お客様自身による修理は絶対 におやめください。

内部に水や異物が入ったときは、電源 プラグを抜く

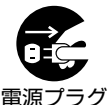

を抜く

• そのまま使用すると火災・感 電の原因となります。販売店 にご連絡ください。

雷が鳴り出したら、アンテナ線やプラ グや AC アダプターに触れない

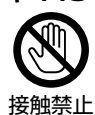

• 感電の原因となります。

#### 使用中に本機や AC アダプターを布や 布団などで覆ったり包んだりしない

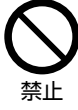

• 熱がこもって、火災の原因に なります。

#### 異常に温度が高くなるところには置かない

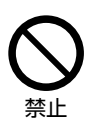

• 特に真夏の車内や車のトラン クの中は、想像以上に高温に なります。本機を絶対に放置 しないでください。火災の原 因になることがあります。

• また、外装ケースや内部部品が劣化する原因 にもなりますのでご注意ください。

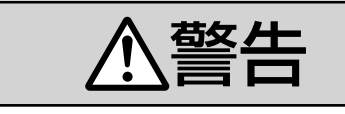

#### 本機を長時間使用する場合、特に高温環 境では熱くなることがあるので注意する

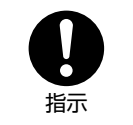

禁止

• 長時間肌に触れたまま使用し ていると、低温やけどの原因 となることがあります。特に 肌の弱い方はご注意ください。

AC アダプターのコードが傷んだら使 用しない

> • 感電、発熱、火災の原因とな ります。

AC アダプターをコンセントに差し込 むときは、金属類を触れさせないよう に注意し、確実に差し込む

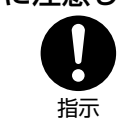

• 感電、ショート、火災の原因 となります。

#### 無線 LAN 機能は病院内で使用しない

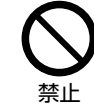

• 医療機器の誤動作の原因とな ることがあります。

#### 無線 LAN を使用するときは心臓ペー スメーカーの装着部位から 22cm 以 上離して使用する

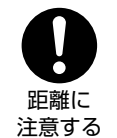

• 電波によりペースメーカーの 動作に影響を与える恐れがあ ります。

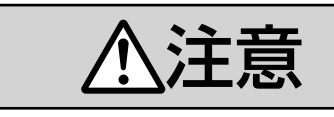

#### 免責事項

お客様もしくは第三者がこの製品の使 用を誤ったことにより生じた故障、不 具合、またはそれらに基づく損害につ いては、法令上の責任が認められる場 合を除き、当社は一切その責任を負い ませんので、あらかじめご了承ください。

9

Guide English

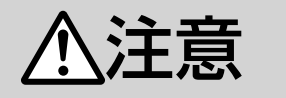

#### 風通しの悪いところに入れない・密閉 した箱に入れない・じゅうたんや布団 の上に置かない・布などをかけない

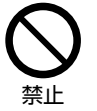

• 通風孔をふさぐと内部に熱が こもり、火災の原因となるこ とがあります。

重いものを置いたり、上に乗ったりしない

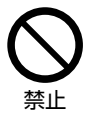

• 倒れたり、落下してけがの原因 となることがあります。特にお 子様やペットにはご注意くださ い。

液晶画面に衝撃を与えない(物を当てた り、先の尖ったもので突いたりしない)

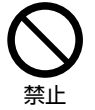

• 液晶画面のパネルが割れるこ とがあります。

通風孔に付着したホコリやゴミをこま めに取り除く

内部の掃除は販売店に依頼する

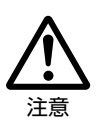

• 内部や通風孔にホコリをためた まま使用すると、火災や故障の 原因となることがあります。内 部の掃除費用については、販売 店にご相談ください。

#### お手入れのときや長期間使用しないと きは、電源プラグを抜く

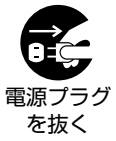

• 感電や火災の原因となること があります。

移動させるときは、接続されている線 などをすべて外す

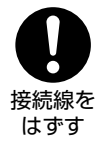

• 接続線を外さないで移動させる と、電源コードが傷つき火災・ 感電の原因となることがありま す。

ぬれた手で AC アダプターのコード、 コンセントに触れたり、電源プラグを 抜き差ししない

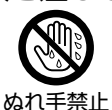

• 感電の原因となります。

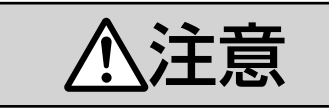

#### 電源プラグはゆるみのあるコンセント に接続しない

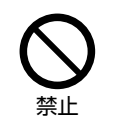

• 発熱して火災の原因となるこ とがあります。販売店や電気 工事店に交換の依頼をしてく ださい。

#### 電源プラグは確実に差し込む

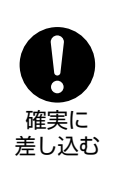

• 電源プラグはコンセントに根 元まで確実に差し込んでくだ さい。差し込みが不完全です と発熱したり、ホコリが付着 して火災・感電の原因となる ことがあります。

また、電源プラグの刃に触れると感電するこ とがあります。

#### 電源プラグを抜くときは、電源コード を引っ張らない

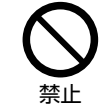

• 電源コードが傷つき、火災・ 感電の原因となることがあり ます。

#### タコ足配線をしない

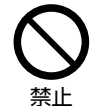

• 火災・感電の原因となること があります。

電源コードや AC アダプターを熱器具 に近づけない

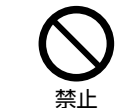

• 電源コードの被覆が溶けて火 災・感電の原因となることが あります。

湿気やほこりの多いところ、油煙や湯 気が当たるところ、発熱機器の近くに 置かない

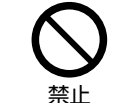

• 調理器具や加湿器などのそば に置くと、火災・感電の原因 となることがあります。

アンテナ工事は、技術経験が必要です ので販売店にご相談ください

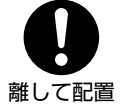

• 送配電線の近くに設置してしま うと、アンテナが倒れた際に感 電の原因となることがあります。

• BS・110 度 CS デジタル放送受信アンテナ は強風の影響を受けやすいので堅固に取り付 けてください。

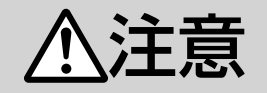

#### 健康のために、次のことをお守りください

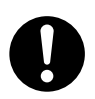

• 連続して使用する場合は、1 時 間ごとに 10 分~ 15 分の休憩 を取り、目を休ませてください。

- 新聞が楽に読める程度の明る さの場所で使用してください。 • 日光が画面に直接当たる所で
- は使用しないでください。
- この製品を使用しているときに身体に疲労感、 痛みなどを感じたときは、すぐに使用を中止し てください。使用を中止しても疲労感、痛みな どが続く場合は、医師の診察を受けてください。
- ごくまれに、強い光の刺激を受けたり点滅を 繰り返す画面を見ている際に、一時的に筋肉 のけいれんや意識の喪失などの症状を起こす 方がおられます。このような経験のある方は、 本製品を使用される前に必ず医師と相談して ください。また本製品を使用しているときに このような症状が起きたときは、すぐに使用 を中止して医師の診察を受けてください。

#### アルカリ電池についての安全上のご注意

• 液もれ・破裂・発熱による大けがや失明を避 けるため、下記の注意事項を必ずお守りくだ さい。

#### 電池は幼児の手の届く所に置かない

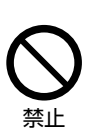

• 電池は飲み込むと、窒息の 原因となったり、胃などに 止まったりして大変危険です。 飲み込んだおそれがあるとき は、ただちに医師と相談して ください。

電池のアルカリ液がもれたときは素手 でさわらない

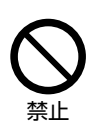

• 電池のアルカリ液が目に入っ たときは、失明のおそれがあ りますので、こすらずにすぐ にきれいな水で洗ったあと、 ただちに医師の治療を受けて ください。

• 皮膚や衣類に付着した場合は皮膚に傷害を起 こすおそれがありますので、すぐにきれいな 水で洗い流してください。皮膚の炎症など傷 害の症状があるときは、医師と相談してくだ さい。

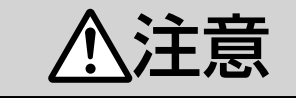

#### 電池は火や水の中に投入したり、加熱・ 分解・改造・ショートしない。乾電池 は充電しない

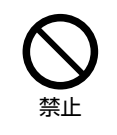

• 電池の破裂・アルカリ液もれ により、火災・けがや周囲を 汚損する原因となることがあ ります。

• 電池の外装ラベルをはがしたり、傷つけない でください。発熱事故の原因となることがあ ります。

#### 電池はプラス⊕とマイナス⊖の向きに注 意し、機器の表示どおり正しく入れる

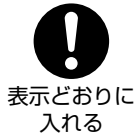

• 間違えると電池の破裂・アル カリ液もれにより、火災・け がや周囲を汚損する原因とな ることがあります。

#### 指定以外の電池を使わない。新しい電 池と古い電池または種類の違う電池を 混ぜて使わない

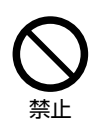

• 電池の破裂・アルカリ液もれ により、火災・けがや周囲を 汚損する原因となることがあ ります。

#### 電池を使い切ったときや、長時間使わ ないときは、電池を取り出す

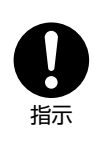

• 電池を入れたままにしておく と、過放電によりアルカリ液 がもれ、故障・火災・けがや 周囲を汚損する原因となるこ とがあります。

#### 保存のしかた

• ⊕、⊖の方向をそろえて、低温で乾燥した涼 しい場所及び湿気の少ない風通しのよい場所 に保存してください。

#### 廃棄のしかた

• ⊕と⊖をセロハンテープで絶縁して廃棄しま す。各自治体によって「ゴミの捨てかた」が 違います。地域の条例に従ってください。

お 読 み く だ さ い

Guide English

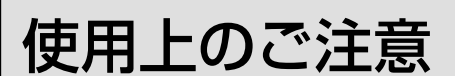

#### キャビネットのお手入れのしかた

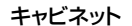

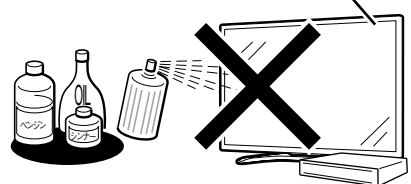

- 汚れは柔らかい布(綿、ネル等)で軽く拭きとっ てください。ベンジン、シンナーなどで拭いたり、 化学雑巾(シートタイプのウエット・ドライの ものも含め)を使うと、本体キャビネットの成 分が変質したり、塗料がはげたり、ひび割れな どの原因となる場合があります。
- 硬い布で拭いたり、強くこすったりすると、キャ ビネットの表面に傷がつきます。
- 汚れがひどいときは、水で薄めた中性洗剤にひ たした柔らかい布(綿、ネル等)をよく絞って 拭きとり、柔らかい乾いた布で仕上げてください。
- 殺虫剤など、揮発性のものをかけないでくださ い。また、ゴムやビニール製品などを長時間接 触させたままにしないでください。プラスチッ クの中に含まれる可塑剤の作用により変質した り、塗料がはげるなどの原因となります。

#### ステッカーやテープなどを貼らないでく ださい

• キャビネットの変色や傷の原因となることがあ ります。

#### 長期間ご使用にならないとき

• 長期間使用しないと機能に支障をきたす場合が ありますので、ときどき電源を入れて作動させ てください。

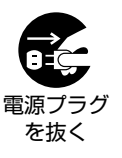

• 長期間ご使用にならないときは、 安全のため必ず電源プラグをコ ンセントから抜いてください。

#### 静止画を長時間表示しないでください

• 残像の原因となることがあります。

#### 損害について

• お客さま、または第三者使用によるこの製品の 誤った使用、使用中に生じた故障、その他の 不具合、この製品の使用によって受けられた損 害については、法令上賠償責任が認められる場 合を除き、当社は一切の責任を負いませんので、 あらかじめご了承ください。

#### 液晶ディスプレイパネルのお手入れの しかた

AQUOSクリーニングクロス 推奨品 24×24cm:CA300WH1※ 40×30cm:CA300WH2※

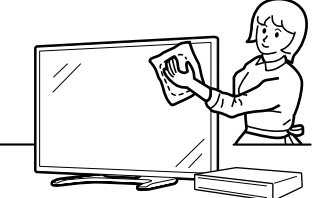

- ※ 販売店またはシャープホームページ内のシャー プいい暮らしストア(ネット販売)でお求めく ださい。
- お手入れの際は、必ず本体の電源スイッチを 「切」にし、コンセントから電源プラグを抜いて ください。(⇒ **21** ページ)
- ディスプレイパネルの表面は、柔らかい布(綿、 ネル等)で軽く乾拭きしてください。ディスプ レイパネルの保護のため、ホコリのついた布や 洗剤、化学雑巾(シートタイプのウエット・ド ライのものも含め)などを使わないでください。 ディスプレイパネルの表面がはく離することが あります。
- 硬い布で拭いたり、強くこすったりすると、パ ネルの表面に傷がつきます。
- 汚れがひどい場合は、柔らかい布 (綿、ネル等) を軽く水で湿らせて、そっと拭いてください。 (強くこすったりすると、ディスプレイパネルの 表面に傷が付きます。)
- ディスプレイパネルの表面にホコリがついた場 合は、市販の除塵用ブラシ(静電気除去ブラシ) をお使いください。

- -
	-

お 役 立 ち 情 報

Guide English

#### B-CAS カードは必要なときだけ抜き差 しする

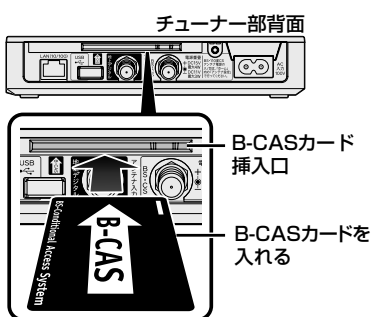

- 必要以外に抜き差しすると故障の原因となるこ とがあります。
- B-CAS カードの中には IC チップが内蔵されて います。折り曲げたり、大きな衝撃を加えたり、 端子部に触れたりしないでください。
- 本機チューナー部背面に差し込むときは「逆差 し込み」や「裏差し込み」にならないよう、上 図のとおりに挿入してください。
- B-CASカードは奥まで差し込んでください。(奥 まで差し込んだ状態で、本機から約 7 ~ 8mm とび出します。)

#### AC アダプター本体に強い衝撃を与えな いでください。また、コネクターを変形 させないでください

• 故障の原因となります。

#### コネクターがうまく差し込めないときは、 コネクターの向きを確認してから差し込 んでください

• 無理に差し込むと、故障・破損の原因となります。

#### 使用が制限されている場所

• 航空機の中など使用が制限または禁止されてい る場所で使用しないでください。事故の原因と なるおそれがあります。

#### 国外では使用できません

• この製品が使用できるのは日本国内だけです。 外国では放送方式、電源電圧が異なりますので 使用できません。(This product is designed for use in Japan only and cannot be used in any other country.)

#### 電磁波妨害に注意してください

• 本機の近くで携帯電話、ラジオ受信機、トラン シーバー、防災無線機などの電子機器を使うと、 電磁波妨害などにより機器相互間での干渉が起 こり、映像が乱れたり雑音が発生したりするこ とがあります。

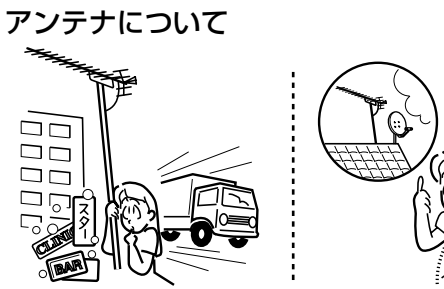

- 妨害電波の影響を避けるため、交通のひんぱん な自動車道路や電車の架線、送配電線、ネオン サインなどから離れた場所に立ててください。
- 万一アンテナが倒れた場合の感電事故などを防 ぐためにも有効です。
- アンテナ線を不必要に長くしたり、束ねたりし ないでください。映像が不安定になる原因とな りますのでご注意ください。BS・110 度 CS デジタル放送用のアンテナ線には、必ず BS・ 110 度 CS デジタル用アンテナケーブル(市 販品)を使用してください。
- アンテナは風雨にさらされるため、定期的に点 検、交換することを心がけてください。美しい 映像でご覧になれます。特にばい煙の多いとこ ろや潮風にさらされるところでは、アンテナが 傷みやすくなります。映りが悪くなったときは、 販売店にご相談ください。

#### 高精度な制御や微弱な信号を取り扱う電 子機器の近くでは使用しない

• 電子機器が誤作動するなどの影響を与え、事故 の原因となるおそれがあります。

#### ご注意いただきたい電子機器の例 補聴器、ペースメーカー、その他医療用電気 機器、火災報知器、自動ドア、その他の自動

制御機器など

#### 航空機内や病院など、使用を禁止された 場所では使用しない

• 電子機器や医療用電気機器に影響を与え、事 故の原因となるおそれがあります。 医療機関の指示にしたがってください。

#### 本機は、盗聴防止暗号化機能を搭載して いますが、傍受にご注意ください

- 本機は電波を使用している関係上、第三者が故 意に傍受するケースも考えられます。 機密を有する重要な通信や、人命に関わる通信 には使用しないでください。
	- ※ 傍受(ぼうじゅ)とは、無線通信の内容を第三者が 別の受信機で故意または偶然に使用することです。
- 無線接続設定時に利用権限がない機器および ネットワークとの接続をしないでください。

#### 使用温度について

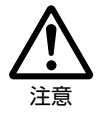

• 周囲温度は 0℃~ 40℃の範囲 内でご使用ください。正しい使 用温度を守らないと、故障の原 因となります。

#### 低温になる部屋(場所)でのご使用の場合

- ご使用になる部屋(場所)の温度が低い場合は、 画像が尾を引いて見えたり、少し遅れたように 見えることがありますが、故障ではありません。 常温に戻れば回復します。
- 低温になる場所には放置しないでください。 キャビネットの変形や液晶画面の故障の原因と なります。(使用温度:0℃~ 40℃)

#### 結露 (つゆつき) について

• 本機を寒い場所から急に暖かい場所に持ち込ん だときや、冬の朝など暖房を入れたばかりの部 屋などで、本機の表面や内部に結露が起こるこ とがあります。結露が起きたときは、結露がな くなるまで電源を入れずにお待ちください。そ のままご使用になると故障の原因となります。

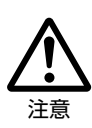

• 本機を冷え切った状態のまま室内 に持ち運んだり、急に室温を上げ たりすると、動作部に露が生じ(結 露)、本機の性能を十分に発揮で きなくなるばかりでなく、故障の 原因となることがあります。この ような場合は、よく乾燥するまで 放置するか、徐々に室温を上げて からご使用ください。

#### 急激な温度差がある部屋(場所)での ご使用は避けてください

• 急激な温度差がある部屋(場所)でのご使用は、 画面の表示品位が低下する場合があります。

#### 雨天・降雪中でのご使用の場合

• 雨天・降雪中でのご使用の場合は、本機をぬら さないようにご注意ください。

#### 直射日光・熱気は避けてください

- 窓を閉めきった自動車の中など異常に温度が高 くなる場所に放置すると、キャビネットが変形 したり、故障の原因となることがあります。
- 直射日光が当たる場所や熱器具の近くに置かな いでください。キャビネットや部品に悪い影響 を与えます。

#### 電波に関するご注意

• 本機は電波法に基づく小電力データ通信システ ム無線局の無線設備として、技術基準適合認証 を受けています。従って、本機を使用するとき に無線局の免許は必要ありません。また、本機 は、日本国内のみ使用できます。

#### 次の場所では、本機を使用しないでくだ さい。ノイズが出たり、送信/受信がで きなくなる場合があります

- 本機と同じ周波数帯(2.4GHz / 5GHz)を利 用する無線通信機器である Bluetooth、無線 LAN、また電子レンジなどの機器の磁場、静電 気、電波障害が発生するところ。(環境により電 波が届かない場合があります。)
- ラジオからはなしてお使いください。(ノイズが 乗る場合があります。)
- テレビ、VTR、BS チューナー、CS チューナー などアンテナ入力端子をもつ AV 機器のお近く でチューナー部をご使用の場合に、「ディスプ レイ部で受信した映像に横縞のノイズが乗るこ と」「チューナー部の近くのテレビにノイズがの ること」がありますので、チューナー部をアン テナ入力端子から遠ざけて設置してください。

本機の使用周波数帯域では、本機と同 じ周波数帯(2.4GHz / 5GHz)を利 用する無線通信機器である Bluetooth、 無線 LAN、また電子レンジなどの機器 のほか、工場、製造ラインなどで使用さ れている移動体識別用の構内無線局(免 許を要する)および特定小電力無線局が 運用されています

- 本機を使用する前に、近くで移動体識別用の構 内無線局、および特定小電力無線局が運用され ていないことを確認してください。
- 万一、本機から移動体識別用の構内無線局に対 して電波障害の事例が発生した場合、すみやか にその場での本機の使用を中断してください。

#### 本機は、技術基準適合認証を受けていま すので、以下の事項を行うと法律で罰せ られることがあります

- 本機は 2.4GHz の電波を使用しています。 本機が使用する IEEE802.11b と IEEE802.11g と IEEE802.11n のチャンネルは、1 ~ 13ch です。
	- 分解/改造すること。
	- 本機に貼ってある認証ラベルをはがすこと。
	- 無線 LAN 機能が使用する周波数帯は、本製品 に記載されています。ラベルの見かたは **15** ページのとおりです。

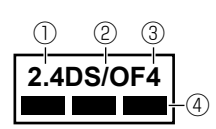

①「2.4」:使用する周波数帯 を表します。(2.4GHz 帯) ②「DS/OF」:変調方式を表 し ま す。(DS-SS 方 式 / OFDM 方式)

- ③「4」:想定される与干渉距離を表します。( 約  $40m$ )
- ④「 」:2.4GHz 帯の全帯域を使 用し、かつ移動体識別装置の帯域を回避可能 である事を表します。

• 本 機 は、5GHz 帯 の 電 波 を 使 用 し て い ま す。 5.2GHz、5.3GHz 帯の電波を屋外で使用する ことは電波法により禁止されています。

 本製品は、チューナー部とディスプレイ部の通信 では自動でチャンネルを選択するため、屋外使用 が許可されている 5.6GHz 帯に固定できません。 屋内での使用に限定してください。

ディスプレイ部で市販のアクセスポイントに接続 する場合は、アクセスポイントのチャンネル設定 を確認して、屋外で使用できるか確認してください。 本機が使用する IEEE802.11aとIEEE802.11n のチャンネルは 36、40、44、48ch(W52) と 52、56、60、64ch(W53)と 100、 104、108、112、116、120、124、128、 132、136、140ch(W56)です。34、38、 42、46ch(J52)を使用する無線機器(アクセ スポイントやクライアント)とは通信できません。

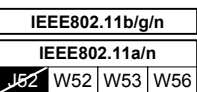

W52 (5.2GHz帯 36、40、44、48ch) が利用できます。 W53 (5.3GHz帯 52、56、60、64ch) が利用できます。 W56 (5.6GHz帯 100、104、108、112、116、120、 124、128、132、136、140ch)が利用できます。

W53、W56 を使用する場合は、法令により次 のような制限があります。

• 各チャンネルの通信開始前に、1 分間レーダー 波を検出します。その間は通信できません。 動作中にレーダー波を検出した場合、10 秒 以内にチャンネルを変えます。チャンネルを 変えるために通信が途切れます。

#### 使用範囲について

#### ご家庭内でのご使用に限ります

• 通信の環境により伝送距離が短くなることがあ ります。

次のような場合は、電波状態が悪くなっ たり、電波が届かなくなることで映像・ 音声が途切れたり(映像・音声が停止す る)、ブロック状のノイズが出ます

- マンションなど鉄筋コンクリートの建物内や構 造に金属が使われている住宅など。
- 大型の金属製家具の近くなど。
- 人混みの中や、建物、障害物の近くなど。
- 本機と同じ周波数帯(2.4GHz / 5GHz)を利 用する無線通信機器である Bluetooth、無線 LAN、また電子レンジなどの機器の磁場、静電 気、電波障害が発生するところ。

#### 無線 LAN 機器使用上の注意事項

この機器の使用周波数帯域では、電子レン ジなどの産業・科学・医療機器のほか、工 場の製造ラインなどで使用される移動体識 別用の構内無線局(免許を要する無線局) および特定小電力無線局(免許を要しない 無線局)、ならびにアマチュア無線局 (免 許を要する無線局)が運用されています

- この機器を使用する前に、近くで移動体識別用 の構内無線局および特定小電力無線局ならびに アマチュア無線局が運用されていないことを確 認してください。
- 万一、この機器から移動体識別用の構内無線局に 対して有害な電波干渉の事例が発生した場合には、 すみやかに場所を変更するか、または電波の使用 を停止したうえ、お客様相談センター(⇒ **228** ページ)にご連絡いただき、混信回避のための処 置など(例えば、パーティションの設置など)に ついてご相談してください。
- その他、この機器から移動体識別用の特定小電 力無線局あるいはアマチュア無線局に対して 有害な電波干渉の事例が発生した場合など何か お困りのことが起きたときは、お客様相談セン ター(⇒ **228** ページ)へお問い合わせください。

#### 電波の反射について

• ディスプレイ部に届く電波には、チューナー部か ら直接届く電波(直接波)と、壁や家具、建物 などに反射してさまざまな方向から届く電波(反 射波)があります。この反射波の影響で電波状態 の良い位置と悪い位置が生じ、映像がうまく受信 できなくなることがあります。このようなときは、 チューナー部とディスプレイ部の場所を少し動か してみてください。チューナー部とディスプレイ 部の間を人間が横切ったり、近づいたりすること によっても、反射波の影響で映像・音声が乱れた り、途切れたりすることがあります。

Guide English

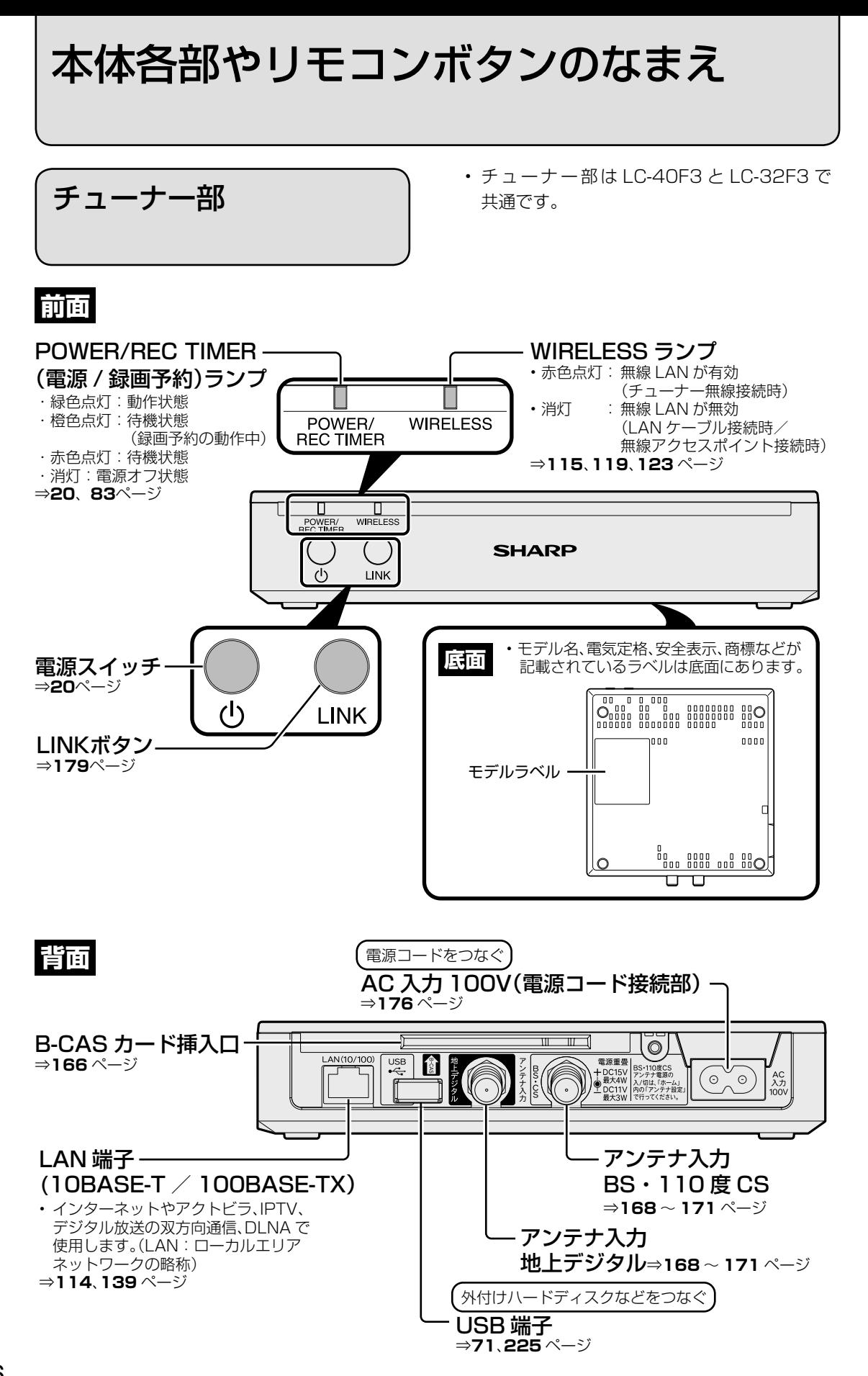

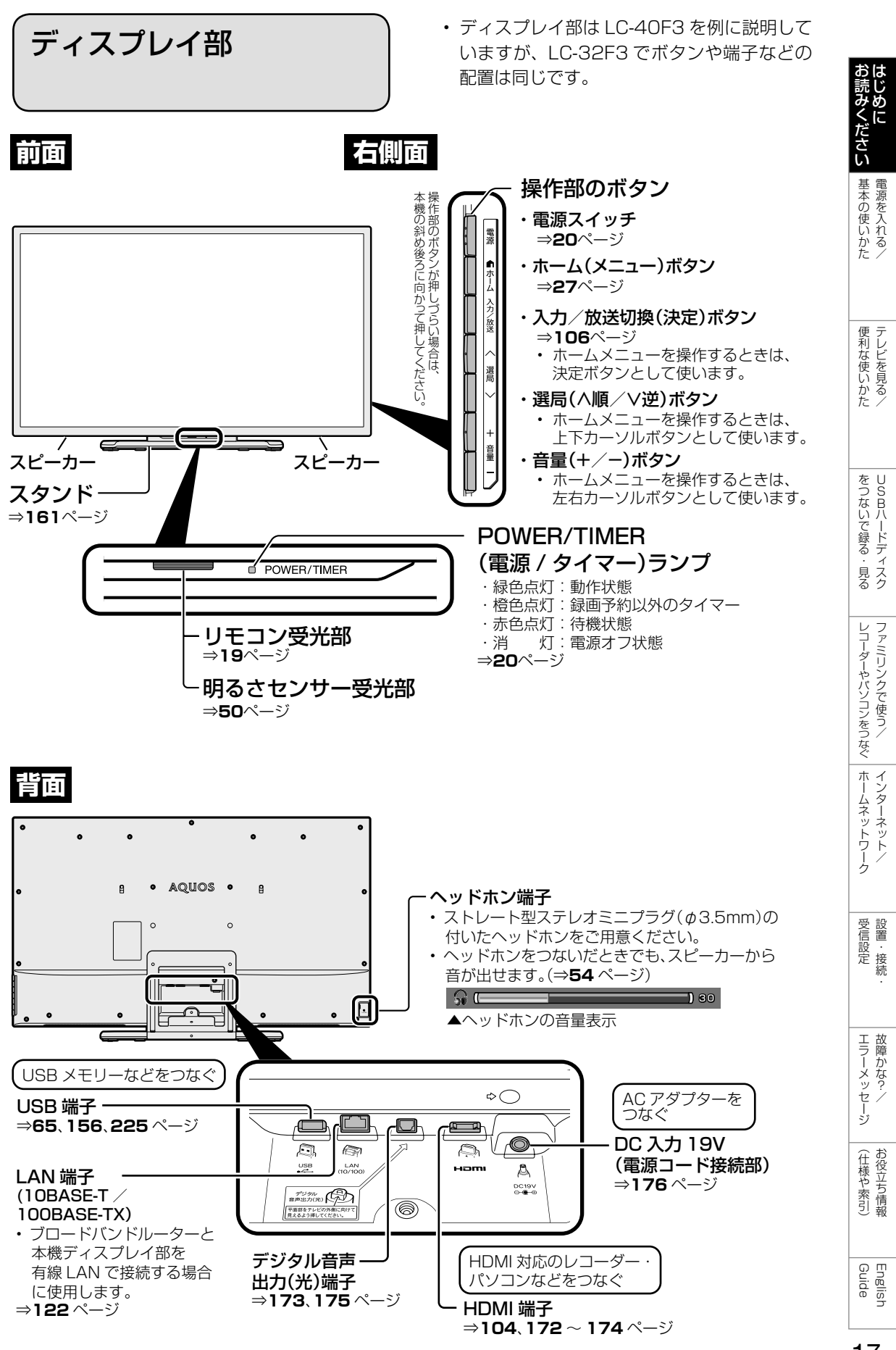

17

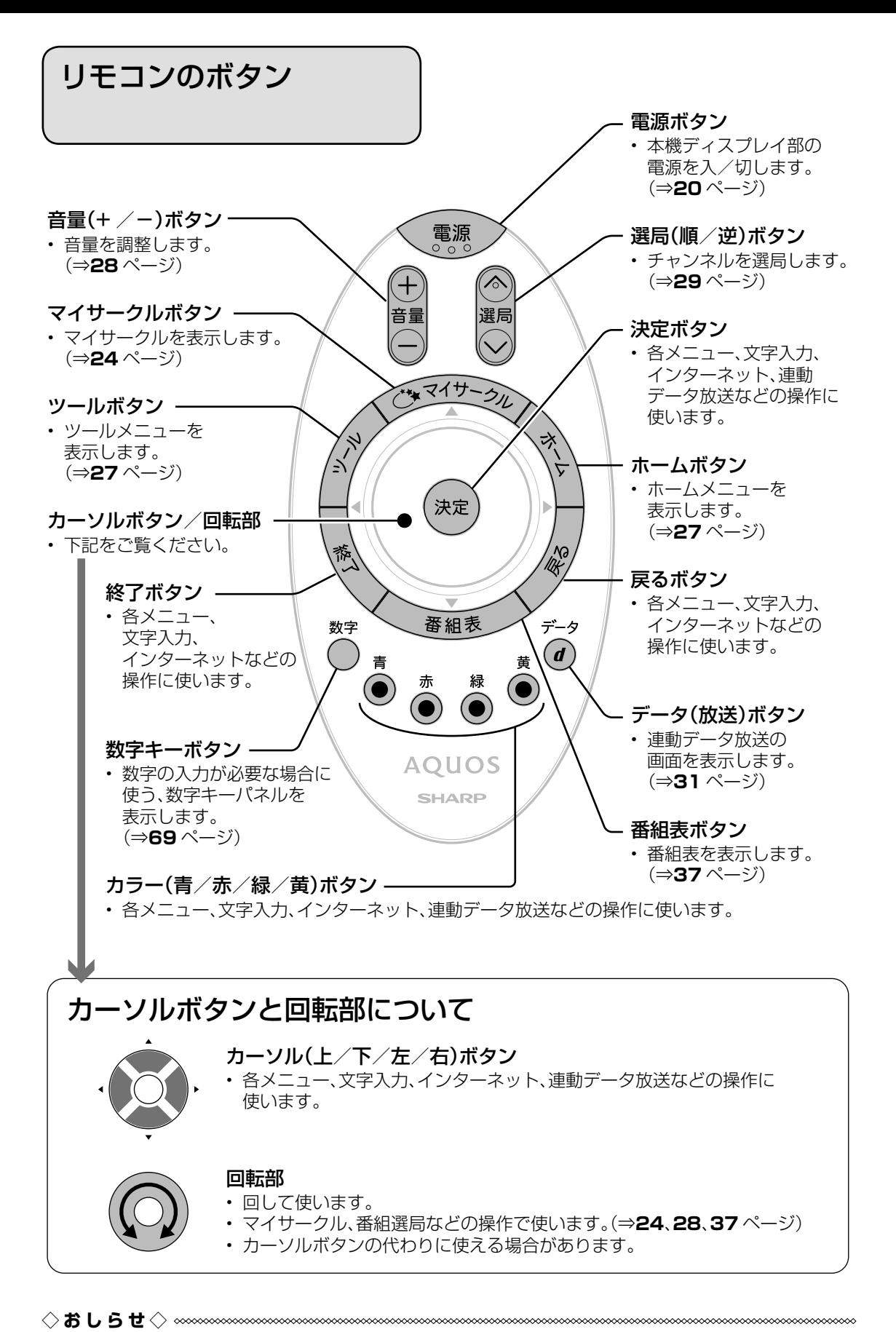

• リモコンを使うと他の機器が動作してしまうとき⇒ **222** ページ

#### リモコンに乾電池を入れる

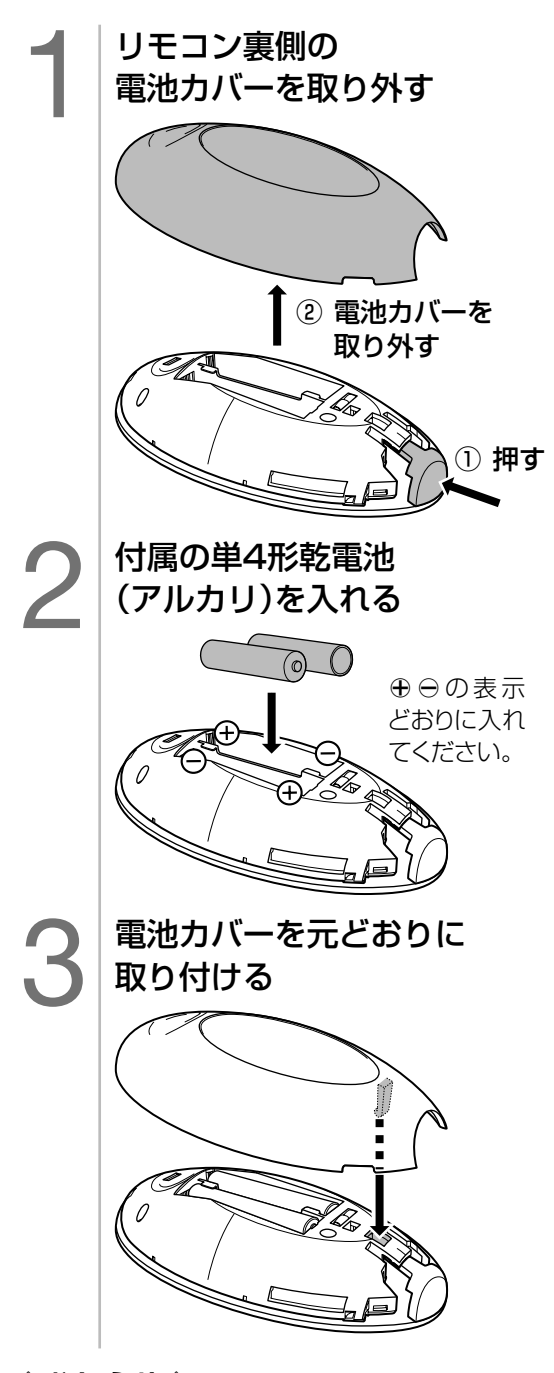

**◇おしらせ◇**

#### 乾電池を交換するときは

• 乾電池は単 4 形のアルカリ乾電池をご使用く ださい。

### リモコンで操作できる範囲

• リモコン送信の範囲と距離、ディスプレ イ部のリモコン受信の範囲と距離を合わ せて確実に 1 個のリモコンボタンを押し てください。

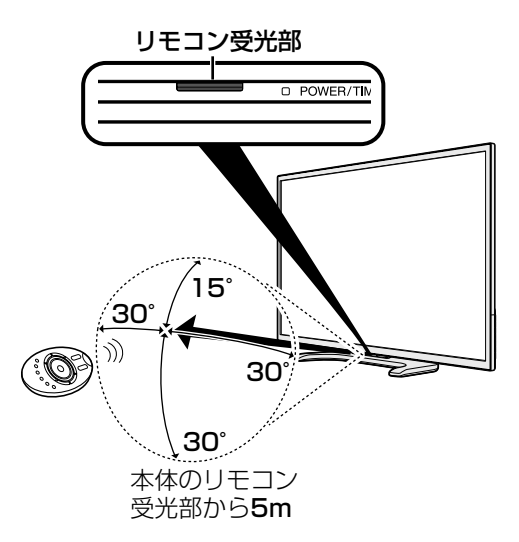

- **◇おしらせ◇** リモコン使用上のご注意
- リモコンには衝撃を与えないでください。ま た、水にぬらしたり湿度の高いところに置か ないでください。
- リモコン番号(⇒ **222** ページ)を設定する 機能があるため、リモコンが付属している本 機以外の AQUOS では正しく操作できない 場合があります。
- リモコンを操作しても時々反応しなくなった ときなどは、乾電池の寿命が考えられます。 早めに新しい乾電池と交換してください。

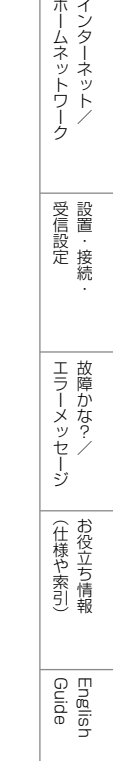

# 電源の入/切と無線受信強度について

# 電源を入れる

• すべての接続を終えてから、電源を入れ てください。

#### 接続などの基本的な準備の流れについて

- ⇒ **160** ページをご覧ください。
- 初めて本機の電源を入れるときは、かん たん初期設定をします。(⇒ **178** ページ)

#### 消費電力について

• 本体の電源スイッチで電源を切っても、 電源コードを接続している場合は微少な 電力が消費されています。

#### クイック起動設定について (⇒ **22** ページ)

• リモコンで電源を入れたとき、起動時間 を短縮してすぐに操作できる状態にする 機能です。

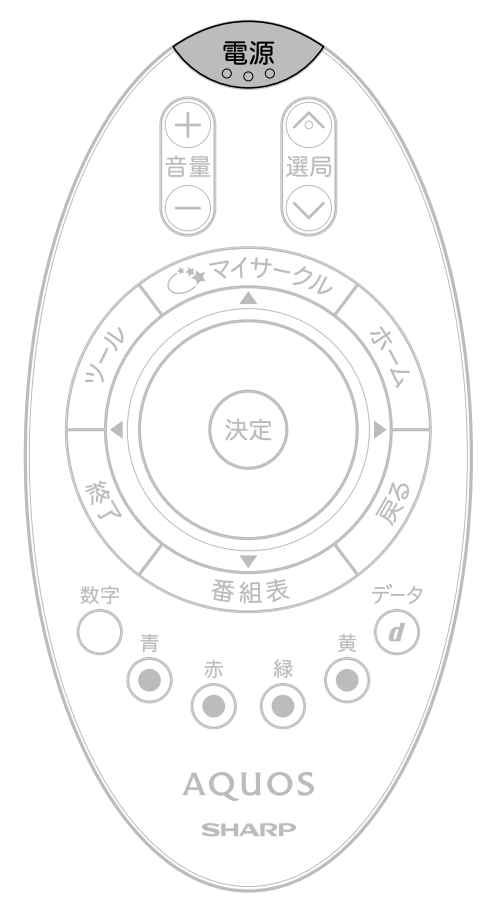

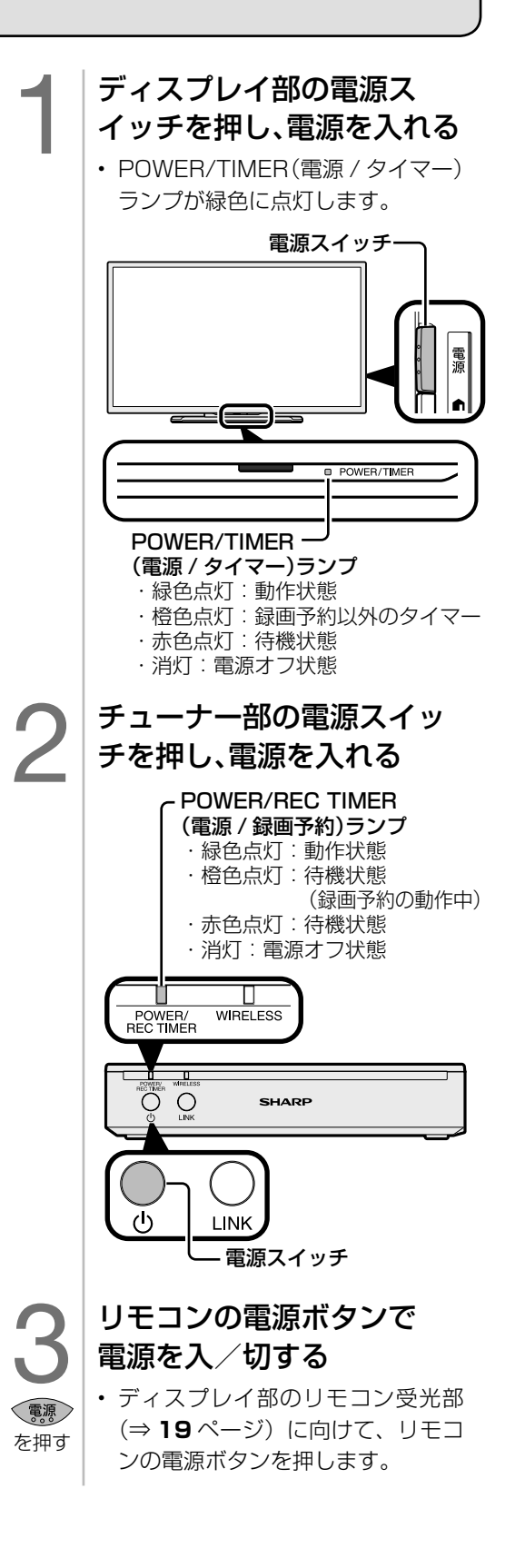

### 電源オフにするときは

- ディスプレイ部の電源スイッチでディス プレイ部の電源をオフにしたいときは、 「電源スイッチ設定」(⇒ **22** ページ)を 「モード 2」にしてください。 「モード 1」に設定されていると、ディス プレイ部の電源スイッチを押してもディ スプレイ部は「待機状態」となり、電源 オフにはなりません。
- **◆重要◆◎◎◎◎◎◎◎◎◎◎◎◎◎◎◎◎◎◎◎◎** • 録画予約の待機中や録画実行中にチューナー
- 部の電源スイッチを押して「電源オフ」にし ないでください。
- チューナー部の電源をオフにすると…
- 録画予約が実行されません。
- 録画が停止します。
- ◇**おしらせ**◇ ∞∞∞∞∞∞∞∞∞∞∞∞∞∞∞∞∞∞∞
- 本機の電源を切る際、電源が切れるまでにし ばらく時間がかかることがあります。(本機 内部の情報をメモリーに記憶するための時間 です。)
- ディスプレイ部の電源を入れ、ディスプ レイ部とチューナー部が無線接続される と、チューナー部が待機状態から動作状態 (POWER/REC TIMER (電源/録画予約) ランプが緑色点灯)になります。
- チューナー部が電源オフ状態(POWER/ REC TIMER (電源 / 録画予約)ランプが消 灯)の場合は、ディスプレイ部との無線接続 ができません。この場合は、チューナー部の 電源スイッチを押し、電源を入れてください。 • ディスプレイ部の電源をオフにすると、数秒
- 後にチューナー部の電源がオフになります。
- チューナー部の電源をオフにしてもディスプ レイ部の電源はオフになりません。

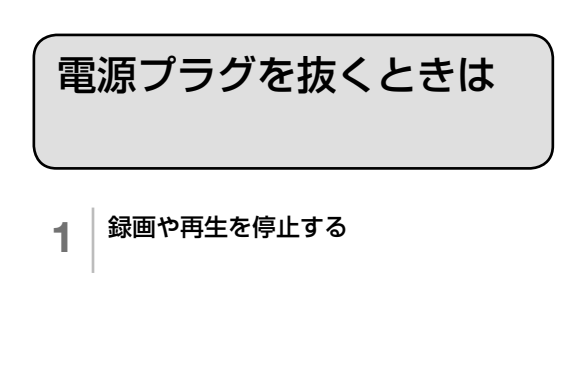

**2** 電源スイッチ設定を「モード2」にする

- ホームメニューから「設定」ー「ノ(視 聴準備)」-「各種設定」-「電源ス イッチ設定」-「モード 2」を選び ます。(詳しくは⇒ **22** ページをご 覧ください。)
- **3** 電源スイッチを切るまでに開始される 予約がないことを確認する

#### **4** 電源を切る

• 電源スイッチを押し、POWER(電源) ランプが消灯していることを確認しま す。

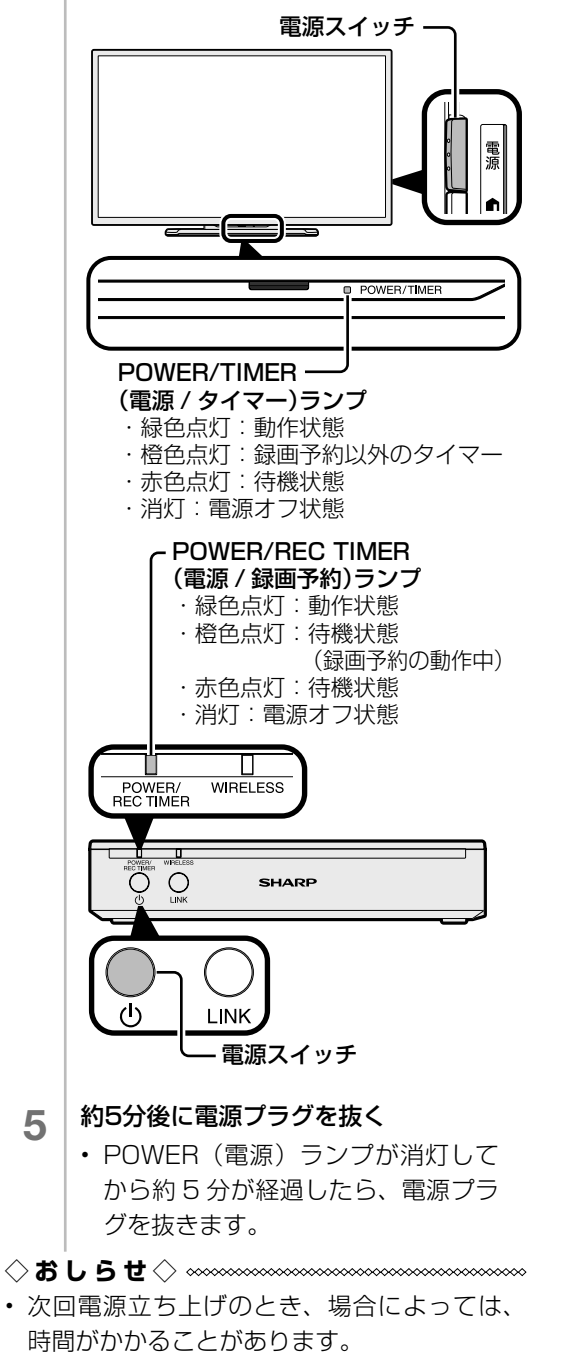

21

Guide English

# 電源を入/切するときの 便利な設定について

#### 電源を入れてから画面が出るまで の時間を早くする

#### クイック起動設定とは

- クイック起動設定とは、電源を入れてか ら画面が出るまでの時間を早くするため の設定です。
	- 1 | ホームメニューから「設定」ー「✔(視聴 準備)」-「各種設定」を選ぶ
	- **2** 「クイック起動設定」を選び、設定する

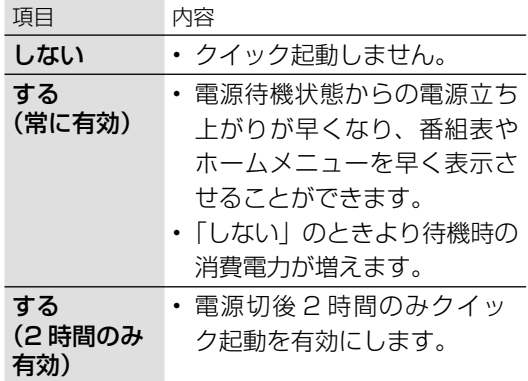

- ◆ **重 要 ◆ ∞**∞∞∞∞∞∞∞∞∞∞∞∞∞∞∞∞∞∞∞
- クイック起動設定を「する」に設定した場合 は、待機時の消費電力が増えますので、あら かじめ同意の上でご使用ください。
- 電源プラグを抜くときは、クイック起動を「し ない」に設定してください。
- ダウンロード(本機のソフトウェアの受信) 時は開始 5 分前になると一時的にクイック起 動が解除され、すぐに電源が入らない場合が あります。

#### ディスプレイ部の電源スイッチの 設定をする

- ディスプレイ部の電源スイッチを切ったと き、電源オフになるか待機状態になるかの 設定ができます。
	- **1** ホームメニューから「設定」-「 (視聴 準備)」-「各種設定」を選ぶ
	- **2** 「電源スイッチ設定」を選び、設定する

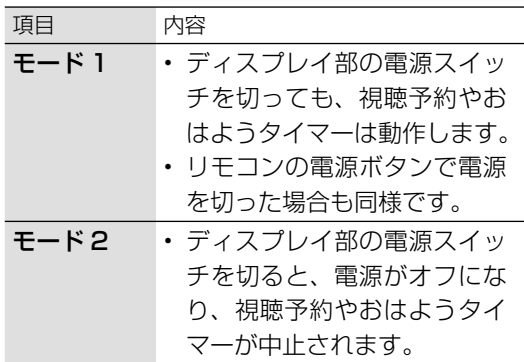

- お買い上げ時は、「モード 1」に設定され ています。
- チューナー部の電源スイッチを切ったと きは、電源スイッチ設定に関らず、チュー ナー部の電源が切れます。
- ◆ 重 要 ◆ **◎◎◎◎◎◎◎◎◎◎◎**◎◎◎◎◎◎◎◎◎◎◎◎◎◎◎
- チューナー部が電源オフになると、録画予約 や実行中の録画が中止されます。チューナー 部が待機状態のときは、ディスプレイ部の電 源の設定や状態に関わらず、録画予約や実行 中の録画は実行されます。
- **◇ お し ら せ ◇**
- リモコンの電源ボタンで電源を切ったときは、 電源スイッチ設定に関わらず待機状態になり、 視聴予約やおはようタイマーは継続されます。
- 電源オフや待機状態などを確認したい場合は、 ディスプレイ部の POWER/TIMER(電源 / タイマー)ランプをご覧ください。

#### 電源を入れたときにテレビと インターネットを同時に表示させる

1 | ホームメニューから「設定」ー「✔(視聴 準備)」-「通信(インターネット)設定」 -「起動モード設定」を選び、設定する

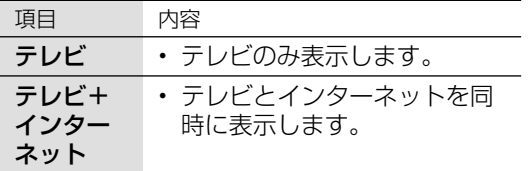

- ◇**おしらせ**◇ <del>∞∞∞∞∞∞∞∞∞∞∞∞∞∞∞</del>∞∞
- 起動設定(⇒**下記**)を「カレンダー/時計」 に設定している場合は、起動モード設定の設 定に関わらずカレンダー/時計の画面が表示 されます。

#### 電源を入れたときの画面を変える

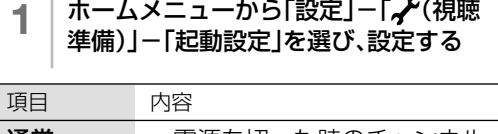

 $\mathbf{I}$ 

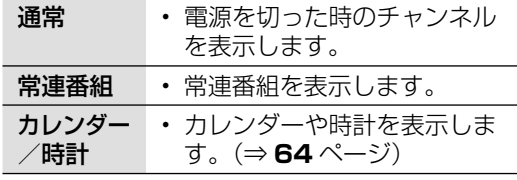

#### ◇**おしらせ**◇ **∞∞∞∞∞∞∞∞∞∞∞∞∞∞∞∞**∞∞∞

- 「常連番組」に設定した場合は、本機の電源 を入れると、前回電源を切る直前に見ていた チャンネルが映り、その後に常連番組に切り 換わります。
- 常連番組に切り換わる前に選局ボタンまたは 終了ボタンを押すと、常連番組への切り換え は解除されます。
- 「常連番組」に設定しても、おはようタイマー、 視聴予約、録画予約時は、常連番組に切り換 わりません。
- 録画中のときは、起動設定に関わらず、本機 の電源を入れると録画しているチャンネルが 選局されます。
- 視聴予約・録画予約の準備中や実行中は、起 動設定が正しく動作しない場合があります。
- 電源コードを抜いたときには、視聴履歴の情 報が記録されないことがあります。より正し く動作させるためには、「番組表取得」(⇒ **43** ページ)を「する」に設定して、リモコンで 電源を切ることをおすすめします。

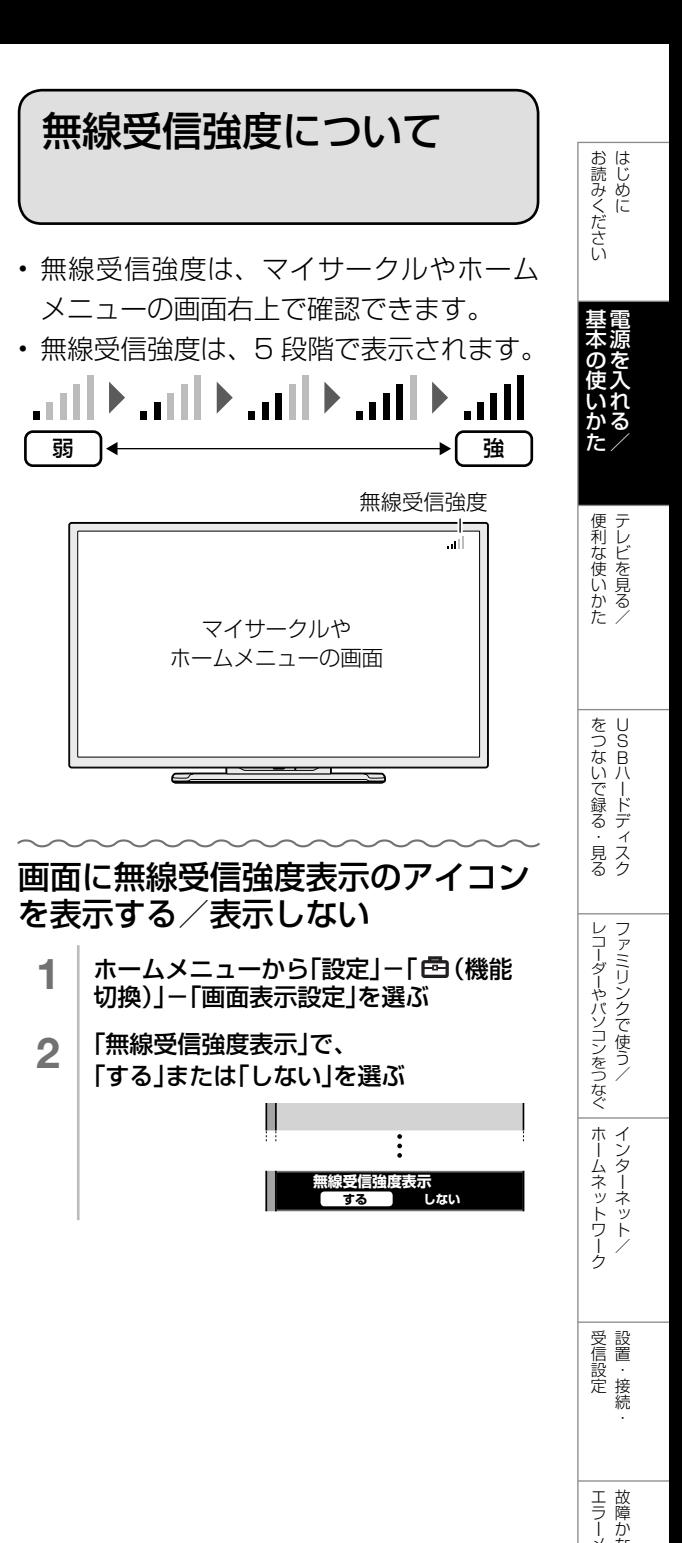

Guide English

マイサークルの使いかた

• マイサークルは、テレビ番組だけではなく、USB ハードディスクに録画している番組や インターネットなど、見たいと思った映像を「楽しく」選べるメニュー画面です。

#### マイサークルの画面例

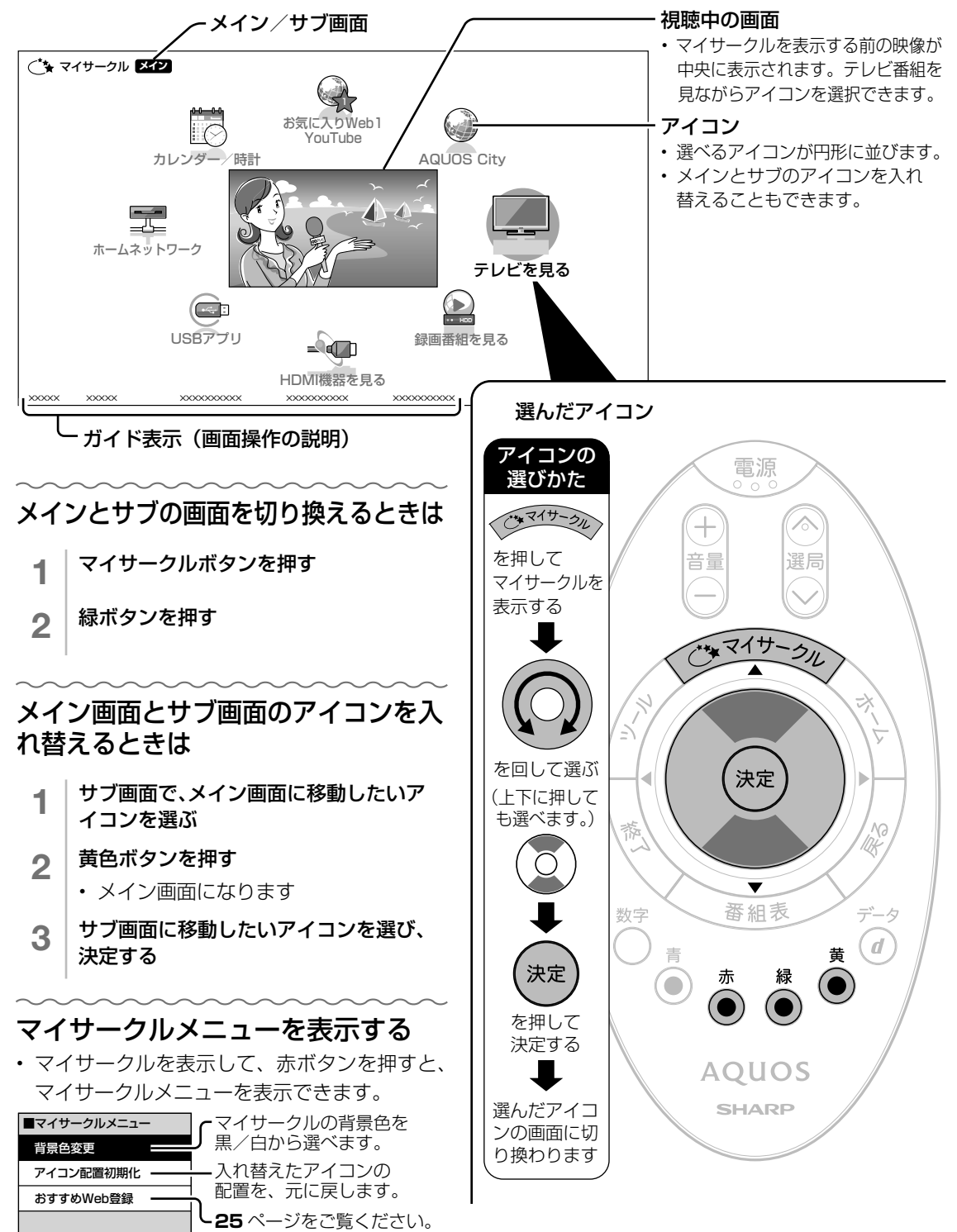

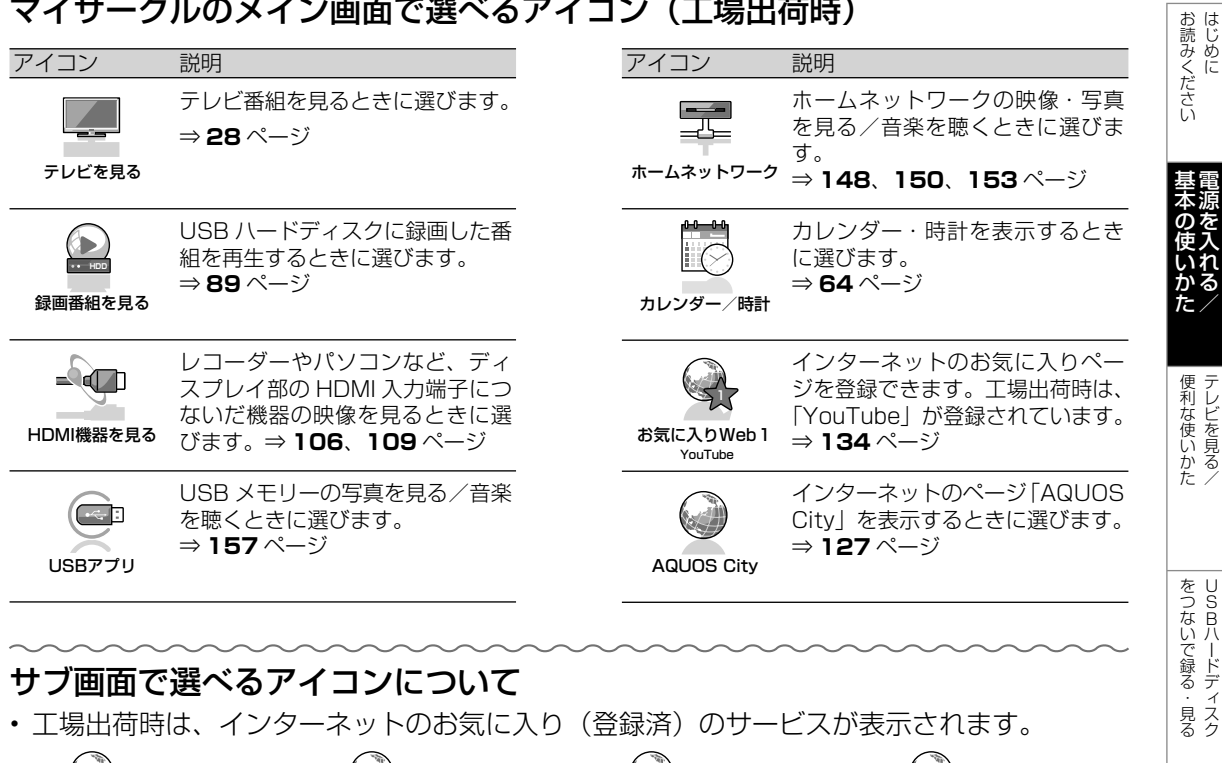

4 お気に入りWeb4 T's TV レンタルビデオ

8 お気に入りWeb8 Shufoo!(しゅふー)

5 お気に入りWeb5 ひかりTV(体験)

9 お気に入りWeb9 my Picturetown on TV

おすすめのホームページから選んで、リンク

### お気に入り web1 ~ 9 のリンク先を変えたいときは

3 お気に入りWeb3 アクトビラ

7 お気に入りWeb7 カタログ パラリー

お好みのリンク先に変更する

2 お気に入りWeb2 Yahoo! JAPAN

6 お気に入りWeb6 TSUTAYA TV

- **1** インターネットの画面を表示して、 登録したいホームページを表示する • 詳しくは⇒ **127** ~ **130** ページを ご覧ください。 2 マイサークルボタンを押す **3** 青ボタンを押す **4** リンク先を変更したいアイコンを選ぶ **5** 「そのまま登録」を選び、決定する **6** 「完了」で決定する 先を変更する **1** マイサークルボタンを押す 2 赤ボタンを押してマイサークルメニュー を表示して、「おすすめWeb登録」を選び、 決定する **3** リンク先を変更したい「お気に入りWeb」 アイコンの名前を選び、決定する <u>⊿</u> │ おすすめWebリストから登録したいリン ク先を選び、決定する **5** 「そのまま登録」を選び、決定する **6** 「完了」で決定する
- ◇**おしらせ**◇ ∞∞∞∞∞∞∞∞∞∞∞∞∞∞ • タイトル名を変えたいときは、手順 **4** のあとに「タイトル名変更」を選び、決定します。ソフトウェ アキーボード(⇒ **66** ページ)でタイトル名が入力できます。(全角 10 文字、英数字 20 文字)

Guide English

ホームメニューの使いかた

• 本機の設定や操作を行うとき、その入り口となる画面のことを「ホームメニュー」と呼びます。 • ここでは、ホームメニューの見かたや使いかたについて説明します。

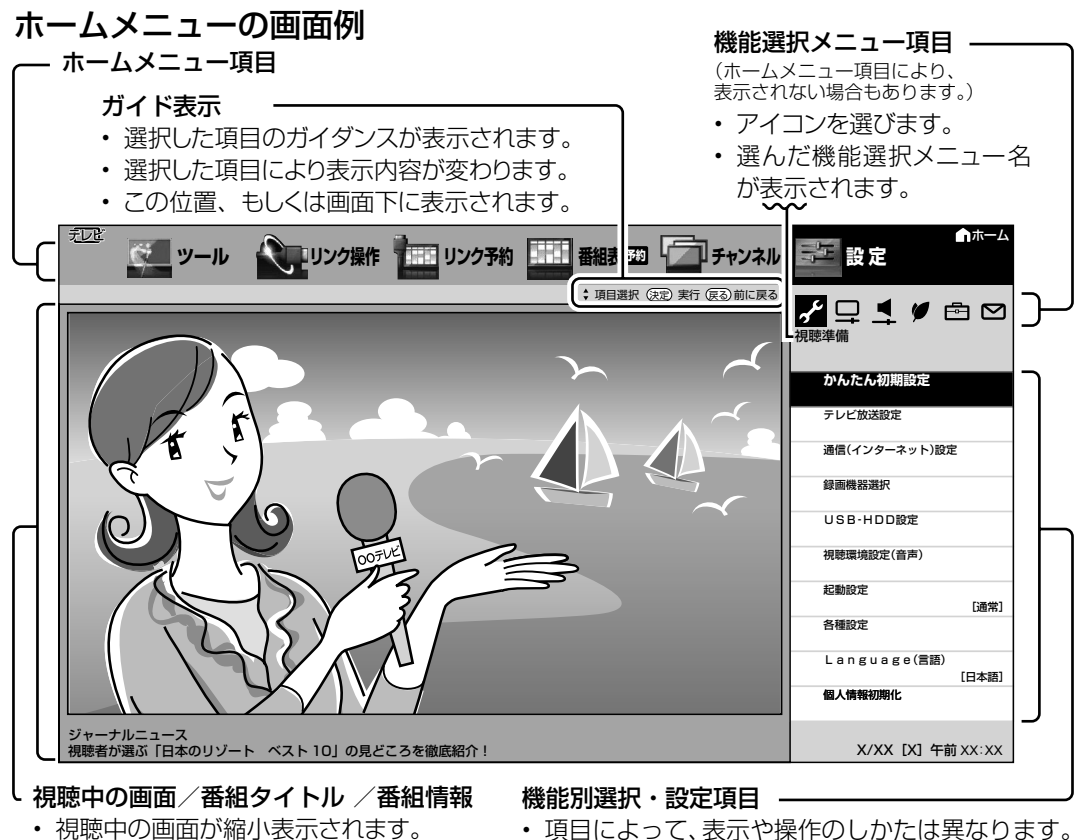

- 視聴中の番組タイトルが表示されます。
- 視聴中の番組情報が、テロップとして 流れます。
- それぞれのページをご覧ください。

#### ホームメニューの文字の大きさを 変えるには

- ホームメニューに表示される文字の大き さを変更できます。
	- 1 | ホームメニューから「設定」ー「65(機能 切換)」-「画面表示設定」を選ぶ
	- **2** 「文字サイズ」を選び、「標準」または「大き な文字」に設定する

#### ホームメニューや番組表などの 配色を変えるには

- ホームメニュー画面、番組表、裏番組一 覧(ホームメニューの「チャンネル」)、 番組情報、チャンネル表示画面、入力切 換画面、画面サイズメニュー画面などの 表示色を変更できます。
	- **1** ホームメニューから「設定」-「 (機能 切換)」-「画面表示設定」を選ぶ
	- **2** 「表示色」を選び、「グレー系」「ブルー系」 「レッド系」「グリーン系」のいずれかに 設定する

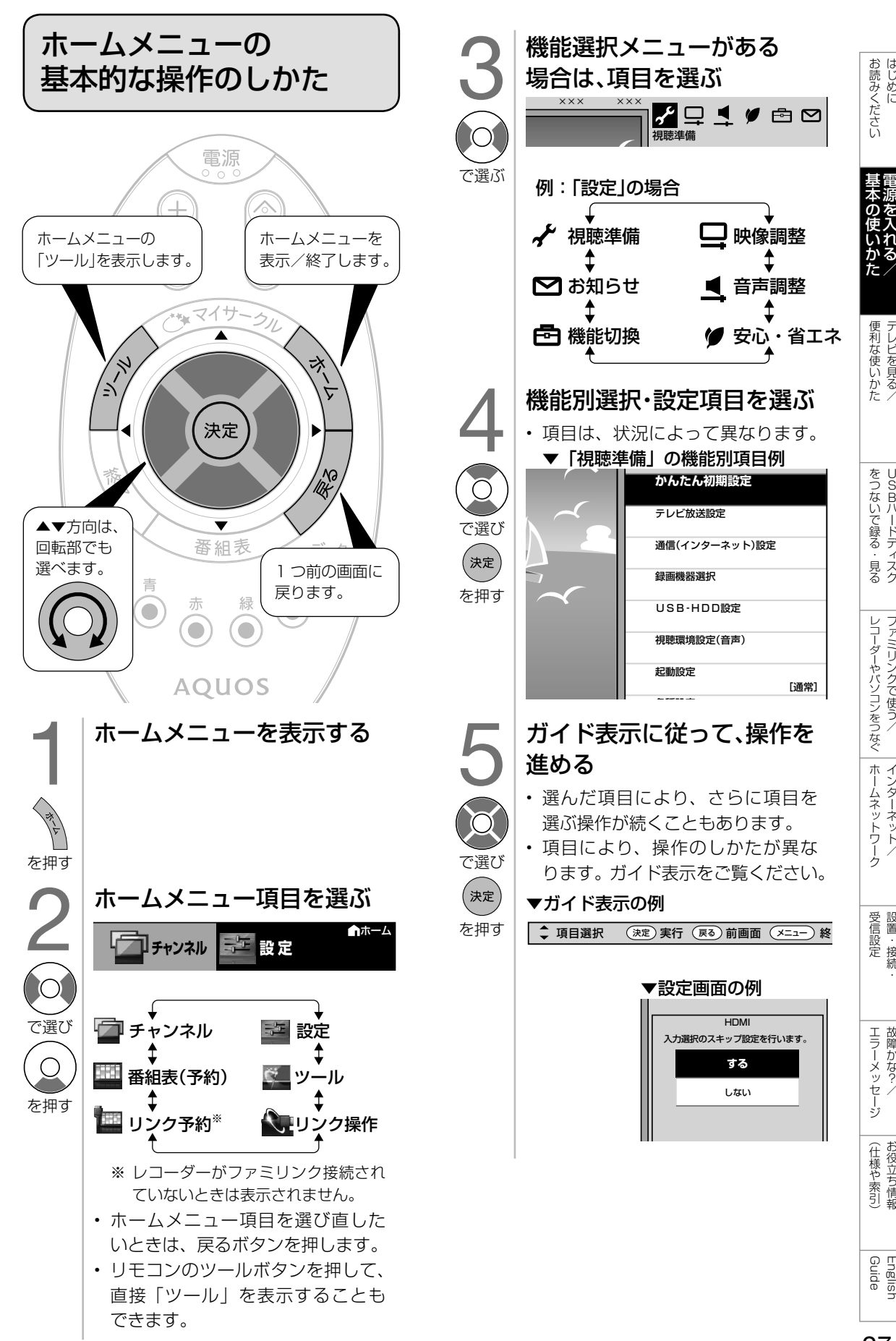

27

# 番組を選ぶ(基本的な選びかた)

• テレビの画面を表示して、リモコンの回転部の操作で心地よく選局できます。

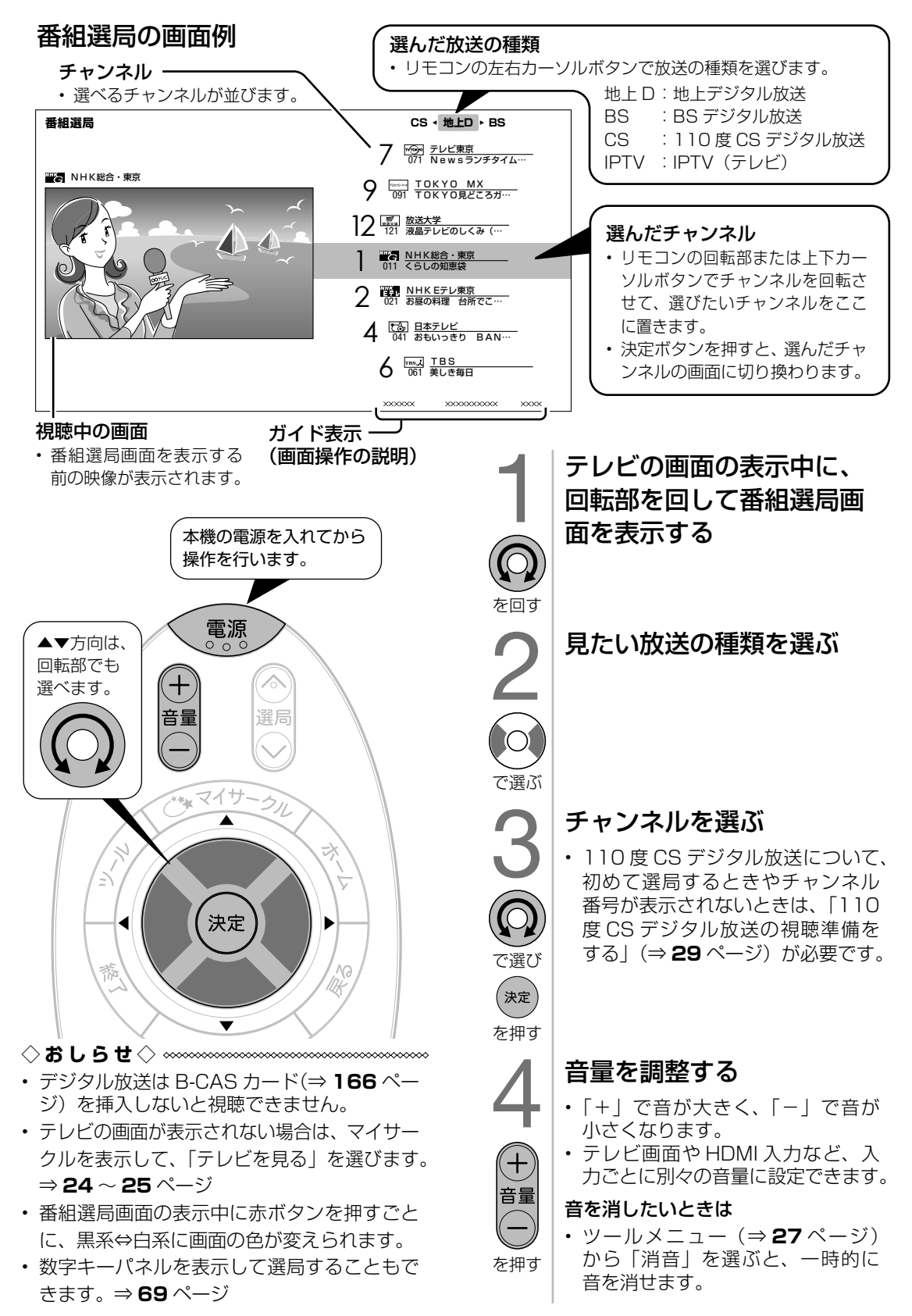

28

### 選局ボタンで番組を選ぶ

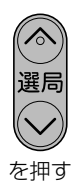

チャンネルを選局する • チャンネルを順/逆に切り換えま す。

• 地上デジタル放送は、選局順が設定できます。 (⇒ **34** ページ)

テレビ画面の表示中に、

• チャンネルの切り換え時に動きの効果をつけ ることができます。(⇒ **34** ページ)

#### 3 桁入力で選ぶ

- 3 桁のチャンネル番号(⇒ **36** ページ) を入力しても選局できます。
	- **1** デジタル放送の種類を選ぶ • 地上デジタル放送、BS デジタル放送、 110 度 CS デジタル放送、IPTV (テ レビ)のいずれかを選びます。
	- 2 ツールメニューを表示して、「視聴操作」を 選び、決定する

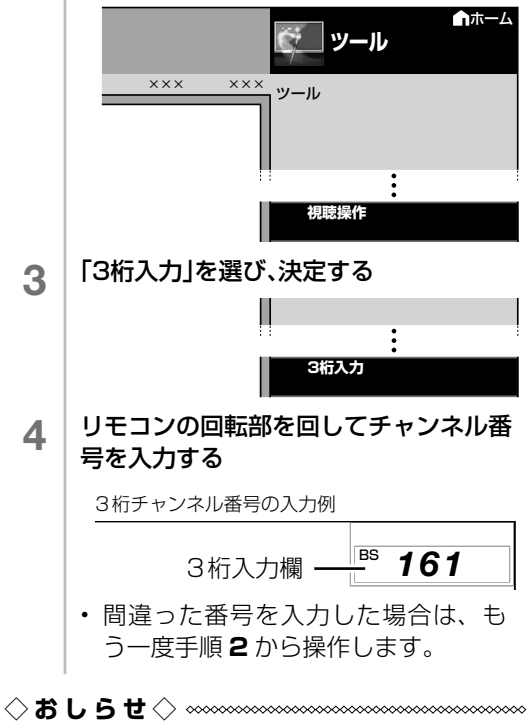

• 地上デジタル放送でチャンネル番号の重複する 放送局がある場合は、4 桁目(枝番)の選択画 面が表示されます。回転部またはカーソルボタ ンで選び、決定ボタンを押して枝番を入力します。

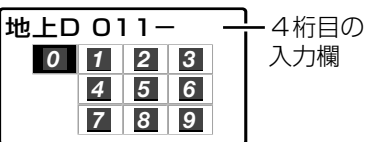

29 お 役 立 ち 情 報 Guide English ホームメニューから番組を選ぶ • ホームメニューの番組一覧を表示して、 番組名を確認しながら選局できます。 **1** ホームメニューを表示して、 「チャンネル」を選ぶ 選びかたは、**26** ~ **27** ページをご覧ください。 ▼ ホームメニューの画面例 ■ホーム **キンスト 番組表 33 キャンネル** 2 左右カーソルボタンで見たい放送の 種類を選ぶ  $\times\times\times$ ₩ トデジタル **地上D BS HDD HDD** 3 | 見たい番組を選び、決定する 日本テレビ おもいっきり BAN BA… *<sup>4</sup>* **<sup>041</sup> 2 | ビンカ** NHK ヒナレ東京<br>- 021 お昼の料理 台所でこん… **1 ^^^^**G NHK総合・東京<br>11 011 くらしの知恵袋 • 選んだ番組に切り換わります。 • 手順 **3** で決定せずに を押すと、番組情 報が表示されます。 110 度 CS デジタル放送の視聴準 備をする • 110 度 CS デジタル放送を初めて選局す るときや、選局したい放送局のチャンネ ル番号が表示されない場合は、CS ネッ トワーク情報を取得する必要があります。 **1** リモコンの回転部を回して番組選局画面 を表示する 2 本右カーソルボタンで「CS」を選ぶ • CS デジタル放送を選びます。 **3** リモコンの回転部を回して100chを 選び、決定する **4 番組表ボタンを押す 5** 青ボタンを押す • 番組表が更新されます。 • 選局したい放送局のチャンネル番号 が表示されることを確認します。 **6** 001chについても、手順**1**~手順**5**を行う • 2011 年 10 月現在 CS001ch は放 送されておりませんが、チャンネル リスト取得のため、選局が必要です。

# AQUOS インフォメー<br>ションを使う

• AQUOS インフォメーションとは、イン ターネット経由で情報を受信したり、お すすめの番組があるときに番組タイトル の一覧を表示させたりすることのできる 機能です。

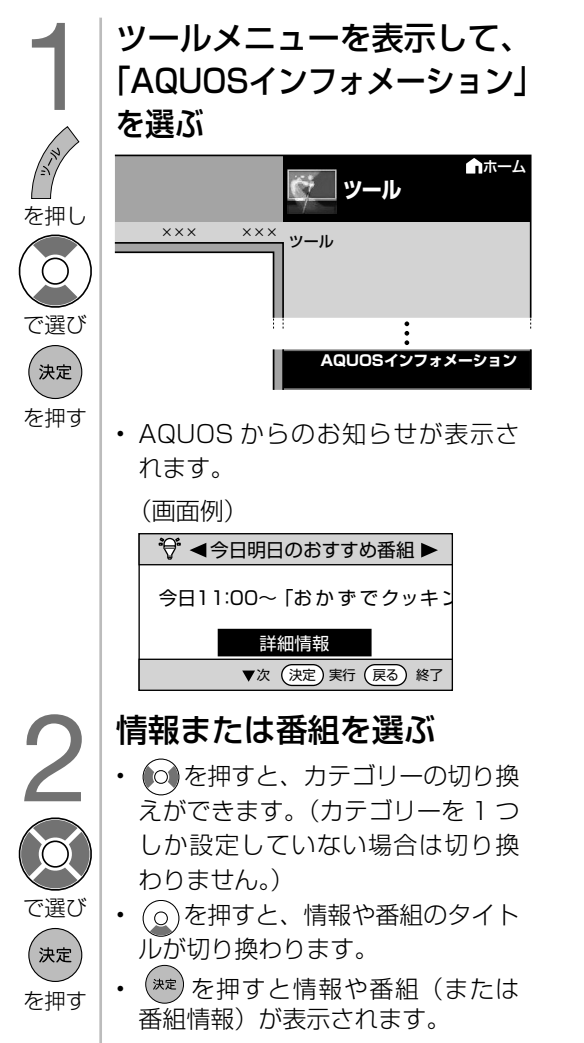

#### ◇**おしらせ**◇ ∞∞∞∞∞∞∞∞∞∞∞∞∞∞∞∞∞∞∞

- お知らせの内容によっては、この操作を行わ なくても自動的に表示されることがあります。
- 情報が取得できていない場合は、決定ボタン を押しても無効となる場合があります。
- AQUOS インフォメーションを表示してい るときは、リモコンの回転部を回しても選局 ができません。戻るボタンを押して AQUOS インフォメーションの表示を消してから、選 局をしてください。

# ションを使う AQUOS インフォメーションで 表示するカテゴリーを変えるには

- **1** ホームメニューから「設定」-「 (機能切 換)」-「AQUOSインフォメーション設 定」を選ぶ
- **2** AQUOSインフォメーションのカテゴ リーを選び、「する」に設定する

#### AQUOS インフォメーションのカテゴリー

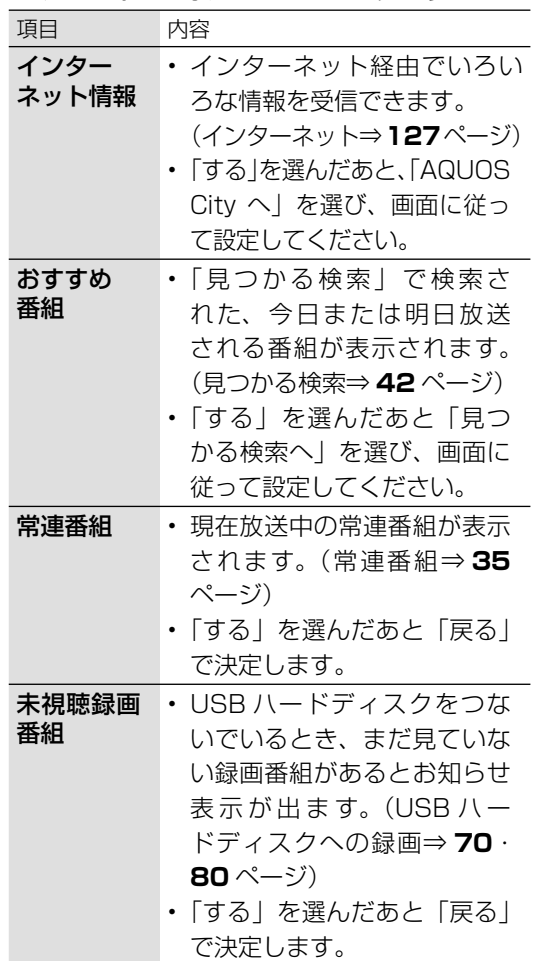

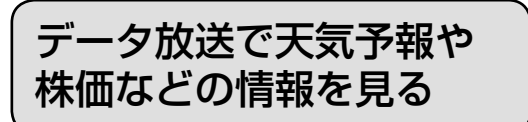

- データ放送には、テレビ放送に連動した「連動データ放送」と、データ放送専門の「独立デー タ放送」があります。
- データ放送は放送局側で制作したメニュー画面により操作が異なります。データ放送画面を 表示したら、画面の表示に従って操作してください。例えば、カーソルボタン(上・下・左・ 右)で画面の項目を選んで決定したり、カラーボタン(青・赤・緑・黄)で対応する項目を 選んだりして操作します。

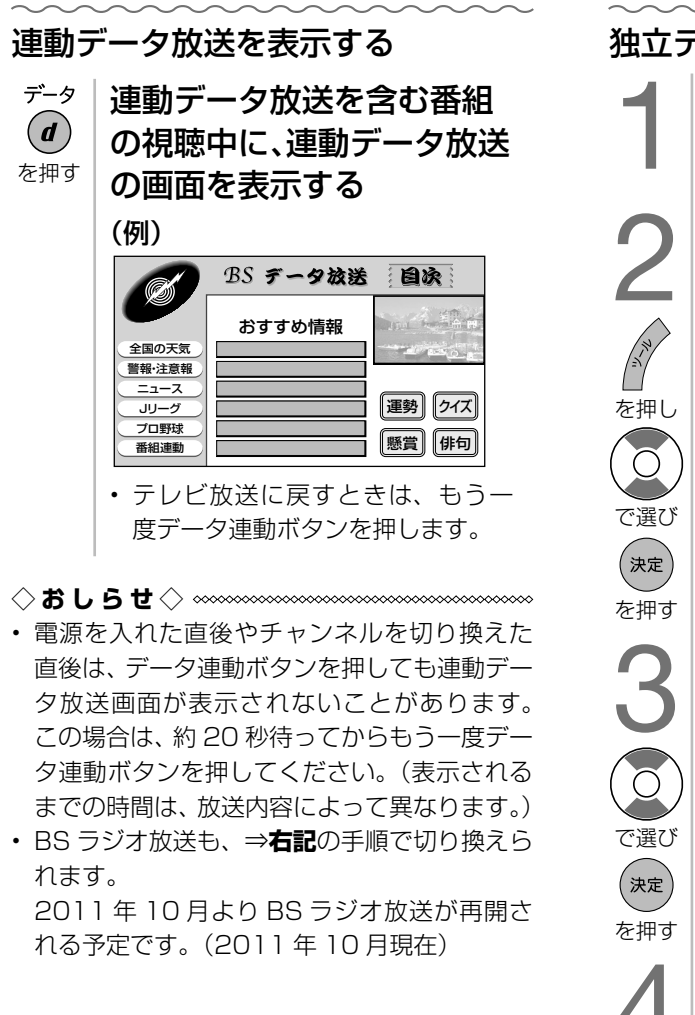

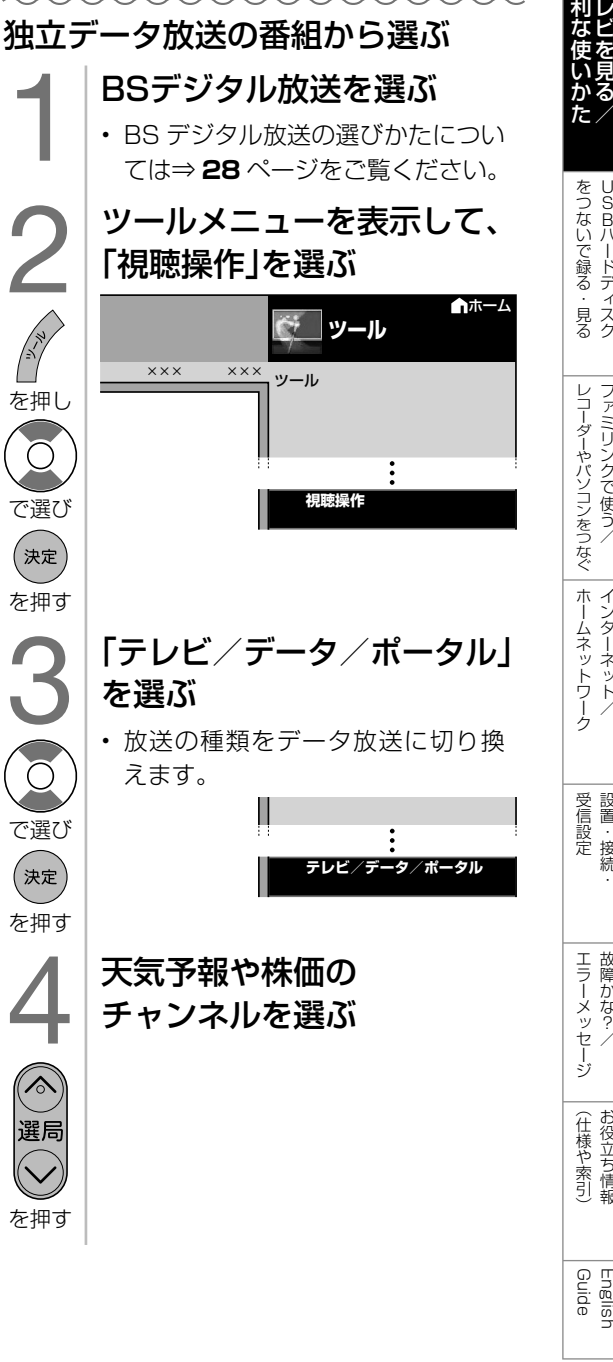

# 番組の詳細を 知りたいときは

• デジタル放送の番組視聴中に、番組情報 が表示できます。

#### 番組情報の画面例

■番組内谷<br>大好評の「知りたい!あなたの一曲」。今回は<br>なんと3時間の拡大版でお送りします。<br>全国の視聴者による電話リクエストで1位か<br>ら20位に輝いた名曲の数々を、歌手の皆さ んが曲にちなんだ各地の名所にお邪魔して 歌ってしまおうという、ゴージャスにしてユ ニークな企画です。あの歌を歌うのは誰?あ 歌声 北は阿寒湖、南は石垣島まで。歌手の皆さん が歌の心を求めて旅します。素晴らしい景色 と温かな人情でいっぱいの「名曲リクエスト 20」をどうぞお楽しみに!

他にも情報がある場合に表示されます。

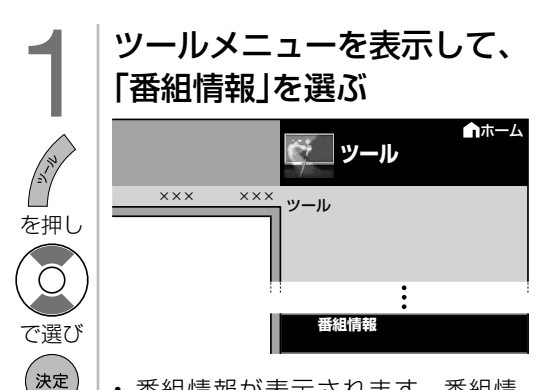

- を押す • 番組情報が表示されます。番組情 報の右側に◀▶マークがある場合は、 左右カーソルボタンで表示を切り換 えられます。
	- 終了ボタンを押すと、番組情報が 消えます。

画面を静止させる

- **1** 視聴中に、ツールメニューから「視聴操作」 を選ぶ
- **2** 静止させたい場面で、「静止」を選ぶ

#### 次の場合は、静止画が解除されます。

- 録画予約が実行されたとき
- リモコン操作をしたとき
- 映像を静止してから 30 分経過したとき

#### 静止画表示中は、次のことができません。

- AV ポジションの切り換え
- 番組表、番組情報の表示

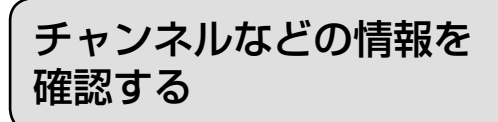

• 放送の種類やチャンネルなどの情報はテ レビ画面のチャンネルサインで確認でき ます。

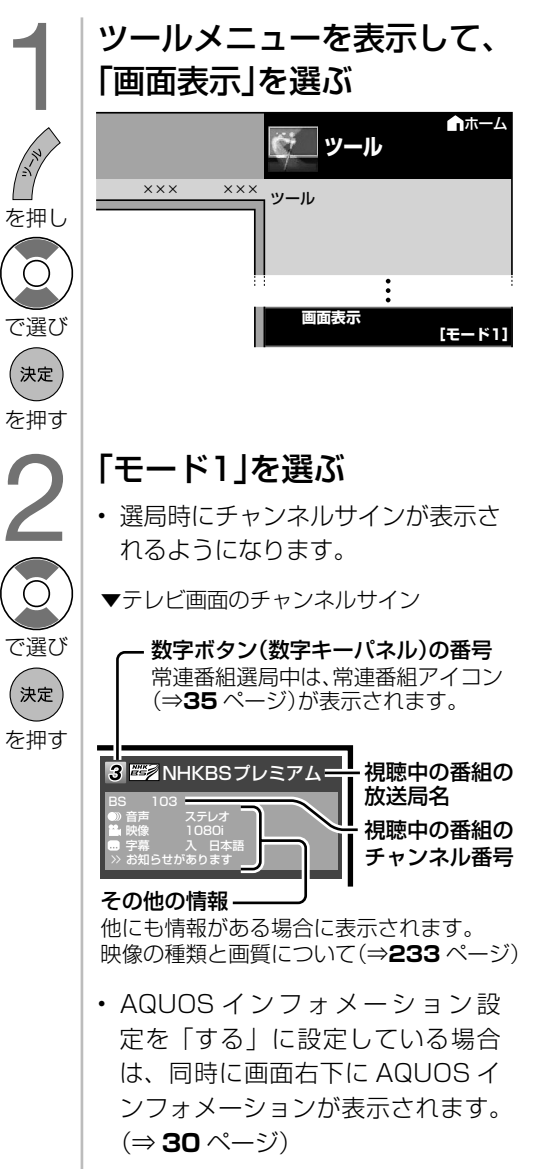

- 「画面表示」では、「モード 1」「モード 2」「モー ド 3」のいずれかを選べます。選んだモード により、表示が変わります。「モード別の画面 表示例| (⇒ 33 ページ) をご覧ください。
- •「セーブモード」(⇒60ページ)が有効になっ ている場合は、どのモードに設定しても「セー ブモード:ON」と画面に表示されます。

## 内蔵時計の時刻を合わせる

• 画面に現在の正しい時刻を表示したり、 おはようタイマー・おやすみタイマー機 能を使うには、本機の内蔵時計が正しく 合っていることが必要です。

#### 自動時刻設定機能について

• デジタル放送を受信している場合やイン ターネットに接続している場合は、自動 的に時刻が設定されます。

#### 手動で時刻を設定するときは

- デジタル放送が受信できないなど、内蔵 時計の時刻が自動設定されない場合は、 時刻設定をしてください。
- ディスプレイ部の電源プラグをコンセン トから抜いたり停電が起きた場合は、時 刻情報が消えます。時刻設定をしてくだ さい。
- **1 │ホームメニューから「設定」−「✔(視聴準** 備)」-「各種設定」を選ぶ **2** 「時計設定」-「時刻設定」を選ぶ **3** 上下カーソルボタンで年を合わせる 2011 年 11 月 30 日(水) 午前00 時 00 分 時刻設定 時間を手動で合わせます。 時刻表示 時計タイプ <u>⊿</u> │ 右カーソルボタンを押す **5** 上下カーソルボタンで「月」を合わせる 6 | 右カーソルボタンを押す <mark>7</mark> │ 同じようにして「日」「時」「分」を合わせる **8** 決定ボタンを押す

#### ◇**おしらせ**◇ ∞∞∞∞∞∞∞∞∞∞∞∞∞∞∞∞∞∞∞∞

- 時刻が自動設定されている場合、「時刻設定」 は選べません。
- 設定できる時刻は 12 時間表示です。
- 設定できる日付は、2035 年 12 月 31 日ま でです。

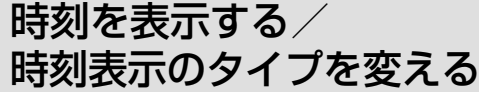

#### 時刻表示のしかたを選ぶ

- **1 │ホームメニューから「設定」ー「✔(視聴準** 備)」-「各種設定」を選ぶ
- **2** 「時計設定」-「時刻表示」を選び、設定する

#### 項目 内容 **する ・「画面表示」(⇒32ページ)が** 「モード 1」、「モード 2」のと きに、現在時刻を表示します。 する (30分ごと) • 毎時 00 分と 30 分に現在時 刻を表示します。 しない • 表示しません。

• 「する」に設定したときは、「画面表示」(⇒ **32** ページ)のモードにより表示が変わります。

#### モード別の画面表示例

#### S 20 NHKBSプレミアム 映像 1080i 字幕 入 日本語 午後 9:00 午後 9:00 午後 9:00 **NHKBSプレミアム** 約4秒後 モード1の画面例 モード2の画面例 モード3について ・チャンネルサインや時刻は 表示されません。 時計タイプは、 「アナログ」に 変えられます。

#### 時計タイプを変える

**1 │ホームメニューから「設定」ー「✔(視聴準** 備)」-「各種設定」を選ぶ

**2** 「時計設定」-「時計タイプ」を選び、設定する

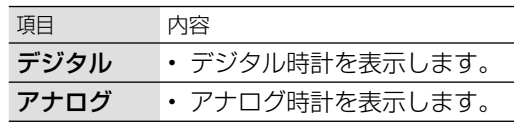

#### ◇**おしらせ**◇ ∞∞∞∞∞∞∞∞∞∞∞∞∞∞∞∞∞∞∞∞

- 「時計タイプ」を「アナログ」に設定してい ても、ホームメニューの表示中またはホーム ネットワーク、USB メディアで視聴してい るときは、「デジタル」の時計が表示されます。
- ホームネットワークまたは USB メディアで 視聴しているときは、「時計タイプ」の設定 ができません。

選局に関する便利な設定

### 選局ボタンの選局順を変える (地上デジタル放送のみ)

- 工場出荷時は、3 桁のチャンネル番号 順に選局されます。この順番を番組表 (⇒ **36** ページ)に表示されている順番に 変更することもできます。
	- **1** 地上デジタル放送を選局する 2 ホームメニューから「設定」ー「イイ(視聴 準備)」-「テレビ放送設定」を選ぶ **3** 「チャンネル設定」を選ぶ
	- **4** 「地上デジタル」を選ぶ
	- **5** 「地上デジタルー選局順」を選び、設定する

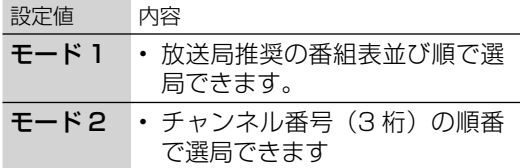

# 選局したときに番組名を 表示する

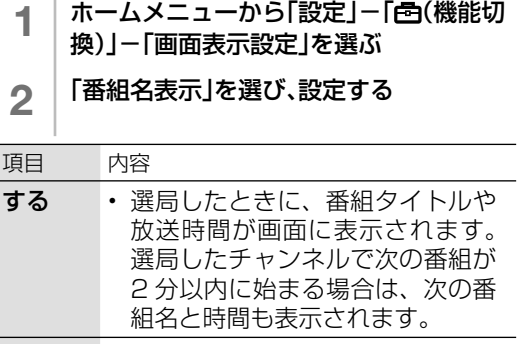

しない • 何も表示しません。

### 選局したときに 動きの効果をつける

- 選局したときに動きの効果がつくよう設 定できます。
	- **1** ホームメニューから「設定」-「 (機能切 換)」-「画面表示設定」を選ぶ
	- **2** 「選局効果」を選び、設定する

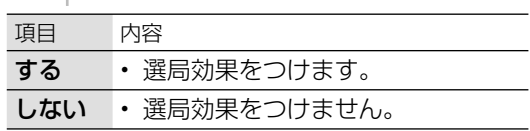

#### 「する」に設定したときの画面の切り換わりかた

- 選局ボタンで選局したときは、画面の上また は下から次のチャンネルに変わります。
- 3桁入力(⇒29ページ)などその他の手順 で選局したときは、画面の外周または中央か ら次のチャンネルに切り換わります。

# 災害発生時に文字情報を 表示する

- デジタル放送では、災害が発生すると同 時に文字情報(文字スーパー)を表示す る場合があります。
- 文字スーパーを表示させるかどうかを設 定できます。
- **1 │ホームメニューから「設定」ー「邑(機能切** 換)」-「画面表示設定」を選ぶ
- **2** 「文字スーパー表示」を選び、設定する

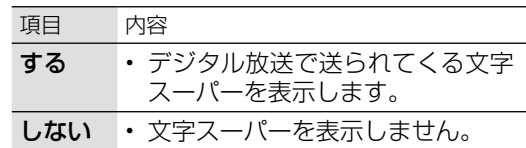

◇**おしらせ**◇ ∞∞∞∞∞∞∞∞∞∞∞∞∞∞∞∞∞

• 「しない」に設定しても、放送局が強制的に 表示する文字スーパーがあります。

# 常連番組機能で番組を見る

• 常連番組機能を使うと、本機を使い込む うちに、その曜日時刻にいつも見ている 番組をすぐに選局できるようになります。

**◆重要◆∞∞∞∞∞∞∞∞∞∞∞∞∞∞∞∞∞∞∞**∞∞∞∞ • 本機をご購入いただいて初めてお使いになる 場合など視聴履歴がないときは、常連番組機 能が正しく動作しません。

◇**おしらせ**◇ ∞∞∞∞∞∞∞∞∞∞∞∞∞∞∞∞∞∞∞∞

- 曜日と時間帯ごとによく見ていた番組(ジャ ンル)が常連番組の候補になります。
- 常連番組は、その時間帯に放送されている番 組の中から選ばれます。

ツールメニューで選局する 1 ツールメニューを表示して、 「常連番組」を選ぶ ホーム **ツール** ××× ××× ツール を押し  $\bigcirc$  $\ddot{\cdot}$ で選び **常連番組** ,<br>决定 • 常連番組が視聴できます。 チャンネルサインに を押す 常連番組アイコンが ▼5/月 表示されます。 テレビ朝日 常連番組 地上D 051 NNNハイパーニュース 午後 4:53~午後 7:00 音声 ステレオ 映像 1080i  $\overline{\mathbb{T}}$ 

#### ◇**おしらせ**◇ ∞∞∞∞∞∞∞∞∞∞∞∞∞∞∞∞∞∞∞

- 常連番組の視聴中に上記以外の選局操作をす ると、通常の視聴に戻ります。
- 常連番組の視聴中に番組表を表示すると、常 連番組の番組欄が表示されます。
- 「起動設定」で、本機の電源を入れると常連 番組が自動で選局されるように設定できます。 (⇒ **23** ページ)
- 常連番組の視聴中に「番組情報」(⇒ **32** ペー ジ)を表示できます。

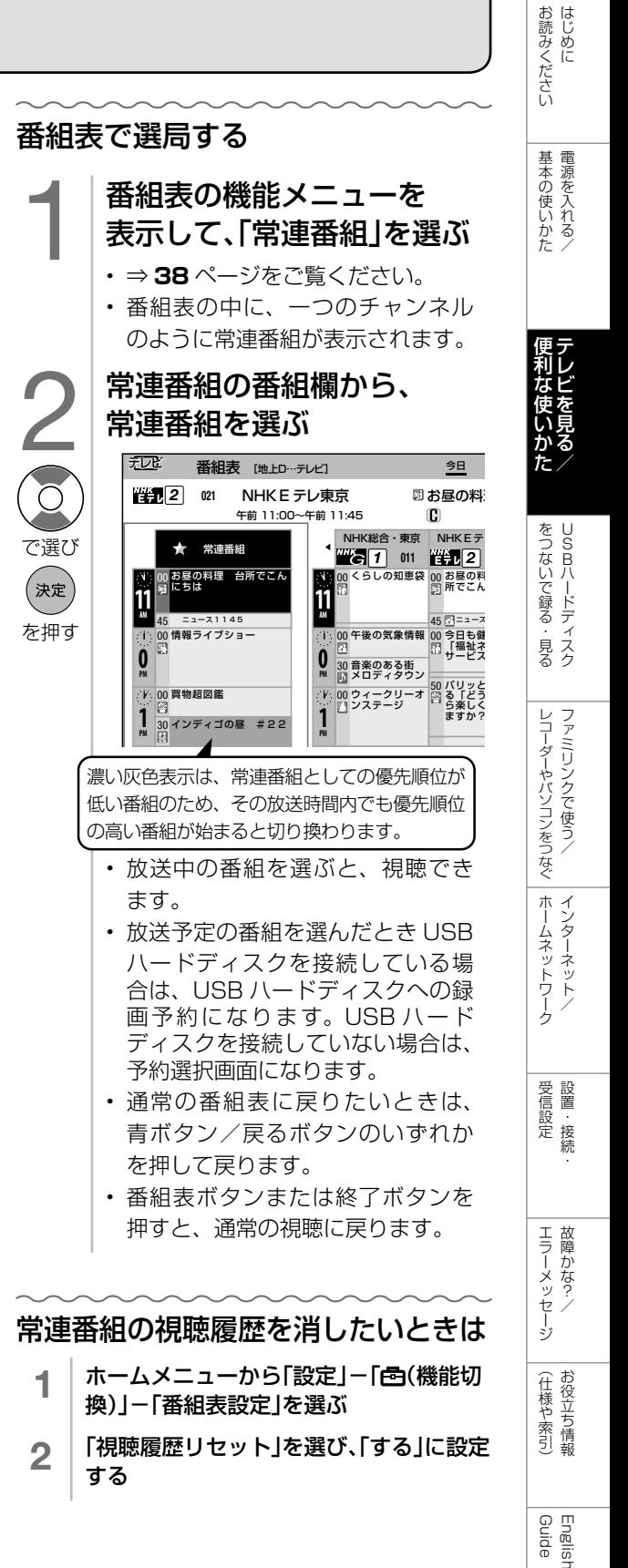

番組表の使いかた

• テレビ画面に番組表を表示して、その中から番組を選べます。

#### 番組表の画面例

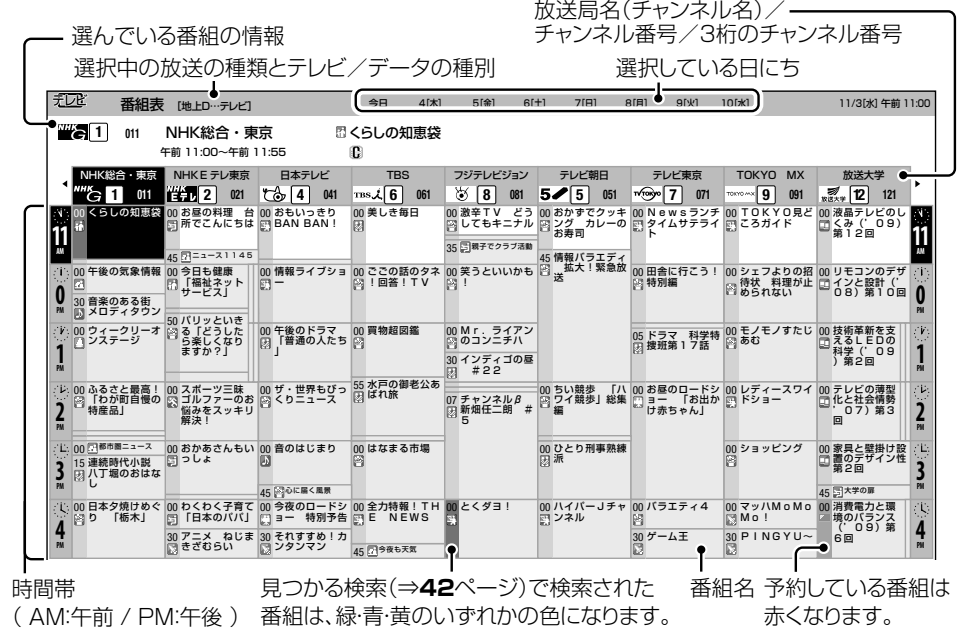

#### ジャンルを示すアイコン

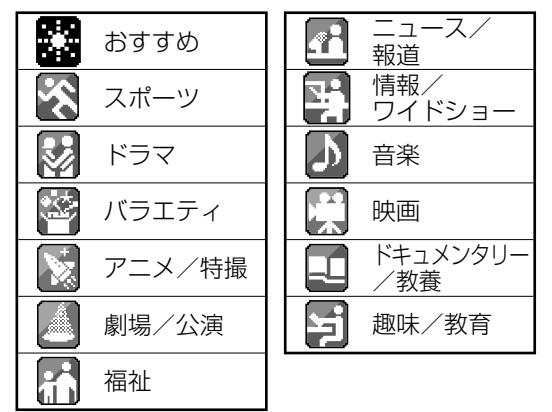

ジャンルアイコンの色を変えるには

- **1 │ホームメニューから「設定」ー「壱(機能切** 換)」-「番組表設定」を選ぶ
- **2** 「ジャンルアイコン設定」を選ぶ
- **3** ジャンル名を選び、「カラー(ジャンル別)」 「グレー(濃く)」「グレー(薄く)」のいずれ かに設定する

#### 番組情報を示すアイコン

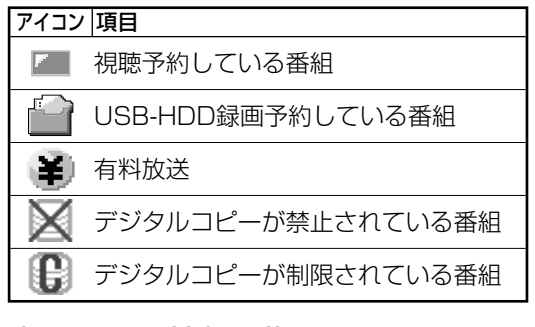

#### 表示される情報の期間

- テレビ放送……8 日分
- データ放送……最低 1 日分
- 表示時間……… 3 時間または 6 時間 (「文字サイズ設定」により 変わります。⇒ **39** ページ)

#### ◇**おしらせ**◇ ∞∞∞∞∞∞∞∞∞∞∞∞∞∞∞∞∞∞∞

#### 番組の表示のしかたについて

- 「文字サイズ設定」⇒ **39** ページ
- 「サブチャンネル設定」⇒ **39** ページ
- 「表示色」⇒ **26** ページ
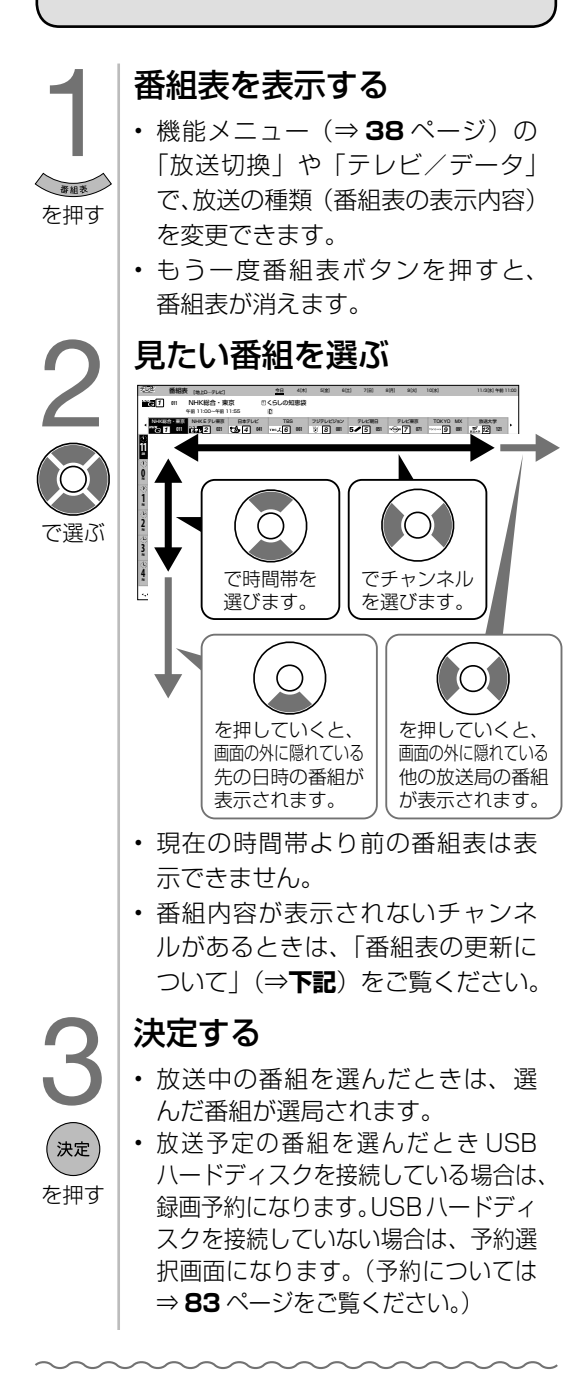

番組表の更新について

- 番組表は、チャンネルを選び青ボタンを押す と更新できます。ただし、地上デジタル放送 の番組表は、各チャンネルを個別に更新する 必要があります。
- 番組表を更新しているときは、一時的に音声 が停止します。
- 検索画面を表示したり、番組表の表示を終了 したときは、番組表の更新は停止します。
- 番組表は、電源待機中に自動で取得すること もできます。「番組表取得」(⇒ **43** ページ)

番組表で番組を選ぶ 番組表の日時を変える には

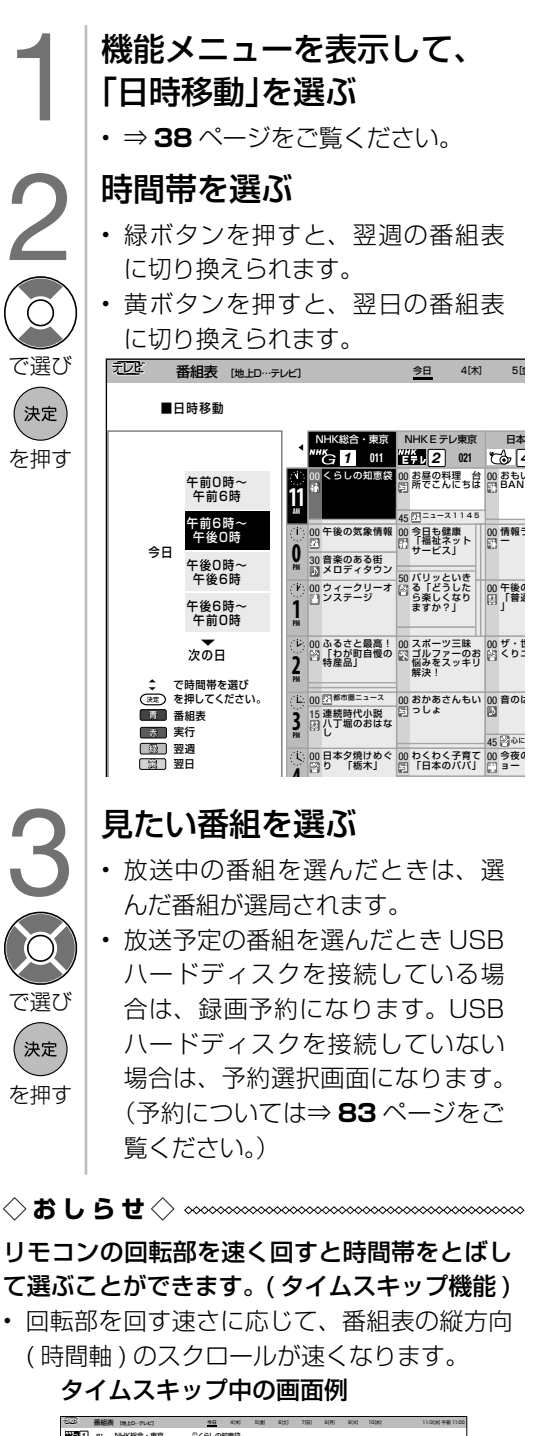

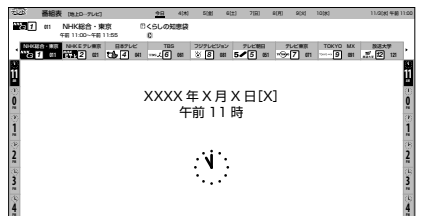

37

Guide English

## 番組表の機能メニューの 使いかた

- 番組表の文字を大きくしたり、見たい番 組の検索、放送の切り換えなどが、番組 表の「機能メニュー」で行えます。
- 各機能の詳細については、それぞれのペー ジをご覧ください。

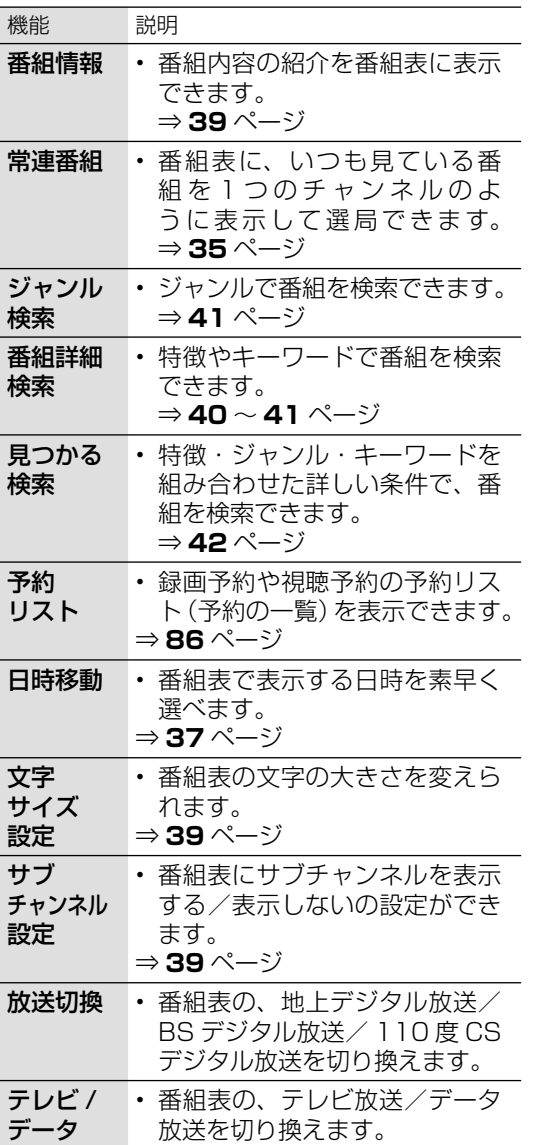

番組表の機能メニューからできること

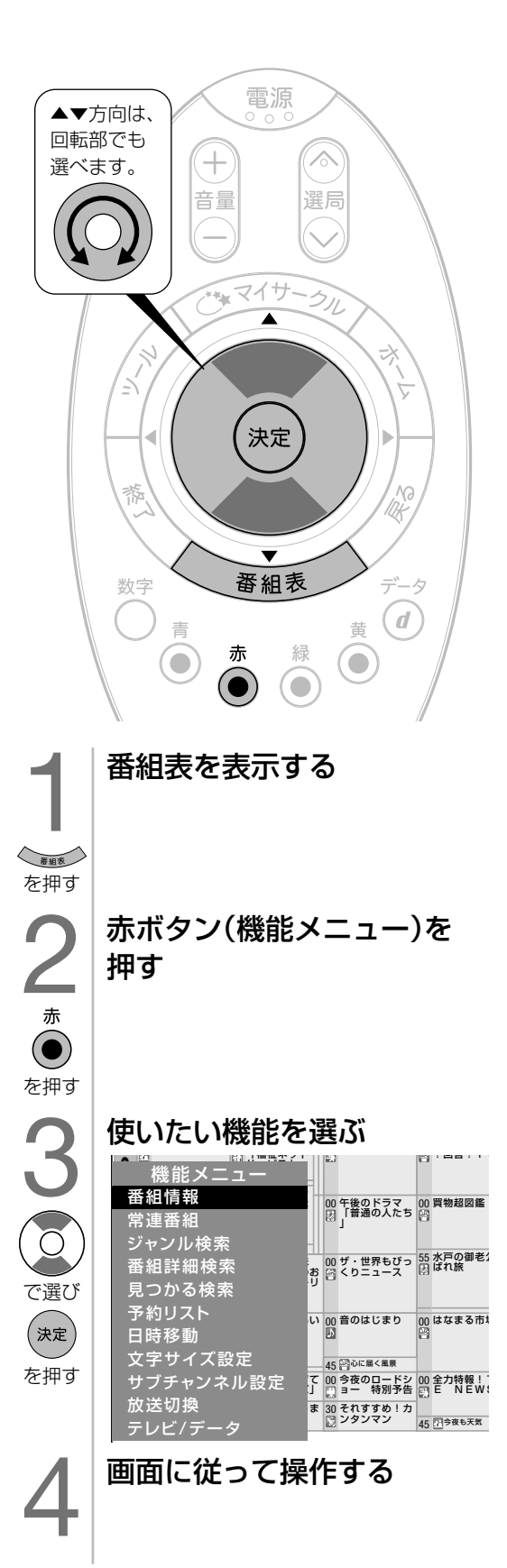

## 番組表の文字の大きさを 変える

- 番組表に表示される文字の大きさを変更 することができます。
	- <sub>1</sub> │ 機能メニューを表示する(⇒38
	- 2 「文字サイズ設定」を選び、「標準 「大きな文字」に設定する

**◇おしらせ◇**

•「大きな文字」に設定した場合、「サ ネル設定」(⇒下記)は「しない」に

サブチャンネルを表示させ サブチャンネルを表示させ

- 1 つのチャンネルで2~3番組 放送される場合、番組表にサブ ルを表示させることができます。
	- **1 機能メニューを表示する(⇒38**
	- **2** 「サブチャンネル設定」を選び、サブチャン ネルの表示を「する」または「しない」に 設定する
- ◇**おしらせ**◇ ∞∞∞∞∞∞∞∞∞∞∞∞∞∞∞∞∞∞∞
- 番組表の「文字サイズ設定」(⇒**上記**)を「大 きな文字」にしている場合は設定できません。

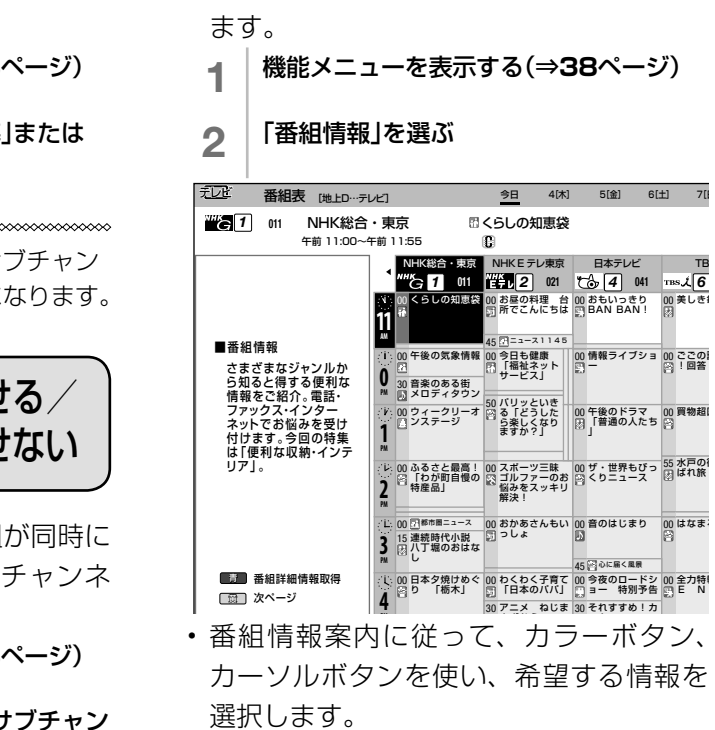

#### 番組情報を更新するときは

• 左右カーソルボタンでチャンネルを選び、青 ボタンを押します。音声が一時的に停止し、 番組情報が更新されます。(番組情報が取得 できないときは「番組詳細情報取得中」がし ばらく表示されます。)

• 番組表で、内容を確認したい番組を選び

番組内容の紹介

(番組情報)を見る

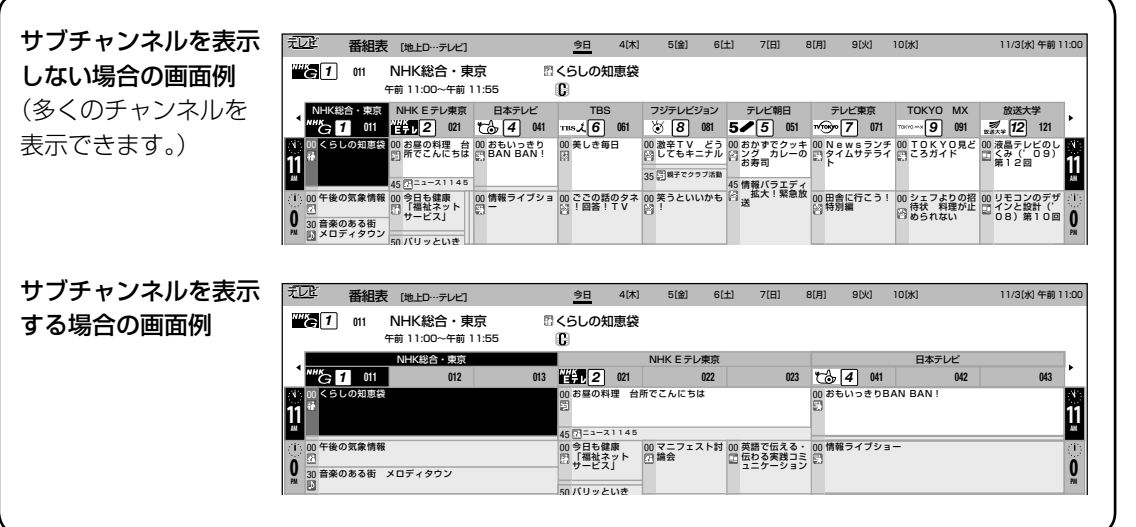

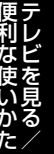

」

ーボタン、

Guide English

## 検索条件を指定して 番組を探す(特徴検索)

• 検索条件を選択し、その条件に当てはま る番組を検索できます。

## 検索条件を設定する

- まず検索条件を設定します。
- **1** 機能メニューから「番組詳細検索」を選ぶ • ⇒ **38** ページをご覧ください。 **2** 「検索条件設定」を選ぶ ◆ 今日 ▶ 4[水]

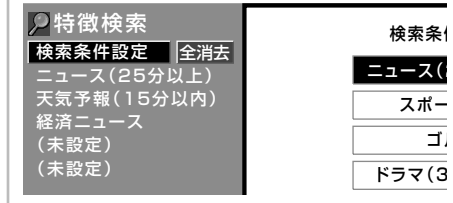

#### **3** 検索条件を選ぶ

• 5 つまで選べます。5つを超えた場合、 古いものから削除されます。

#### 検索条件を選んで変更するときは

• 手順 **2** の画面で変更したい検索条件を選び、 赤ボタンを押します。次に、「変更する」を 選んで決定します。

#### 検索条件を選んで消去するときは

• 手順 **2** の画面で消去したい検索条件を選び、 赤ボタンを押します。次に、「消去する」を 選んで決定します。

#### 検索条件をすべて消去するときは

• 手順 **2** の画面で「全消去」を選び、決定します。 次に、「する」を選んで決定します。

## 検索条件を指定して検索する

- **1** 機能メニューから「番組詳細検索」を選ぶ • ⇒ **38** ページをご覧ください。
- **2** 検索条件と日にちを選ぶ

検索条件設定 |全消去<br>ニュース(25分以上) 天気予報(15分以内) 経済ニュース

• 上下カーソルボタンで検索条件を、左 右カーソルボタンで日にちを選ぶと、 検索された番組が表示されます。 1 NHK BS1 101 <mark>7</mark> 101 CDEニュース 特徴検索 今日 4[水] 5[木] 6[金] 7[土]

検索条件設定 |全消去 |<br>ニュース(25分以上) | | | | | | NHK BSプレミアム | | |3 | 103 | BBBニュース

1

### **3** 決定する

- 決定ボタンを押すと、カーソルが番組 に移動し、番組を選べるようになります。
- **4** 番組を選ぶ

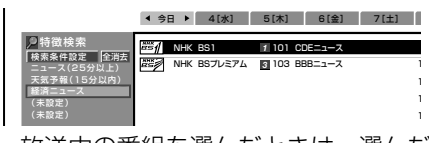

- 放送中の番組を選んだときは、選んだ 番組が選局されます。
- 放送予定の番組を選んだとき USB ハードディスクを接続している場合は、 録画予約になります。USBハードディ スクを接続していない場合は、予約選 択画面になります。
- で検索を終了します。

キーワードで番組を探す (キーワード検索)

• キーワードを入力し、キーワードを含む 番組を検索できます。

#### キーワードを設定する

- まずキーワードを設定します。
- **1** 機能メニューから「番組詳細検索」を選ぶ • ⇒ **38** ページをご覧ください。
- **2** 「キーワード設定」を選ぶ

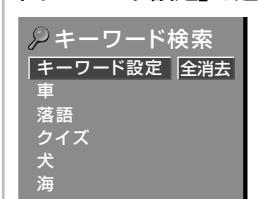

## **3** キーワードを入力する

- ソフトウェアキーボード(⇒ **66** ペー ジ)を使って、キーワードを入力しま す。入力が終わったら黄ボタンを押し ます。
	- 全 角 20 文 字 ま で 入 力 で き ま す。 (半角文字は入力できません。)
- 5 つまで追加できます。5つを超えた 場合、古いものから削除されます。

び、赤ボタンを押します。次に、「変更する」 を選んで決定します。

#### キーワードを選んで消去するときは

- 手順 **2** の画面で消去したいキーワードを選 び、赤ボタンを押します。次に、「消去する」 を選んで決定します。
- キーワードをすべて消去するときは
- 手順 **2** の画面で「全消去」を選び、決定します。 次に、「する」を選んで決定します。

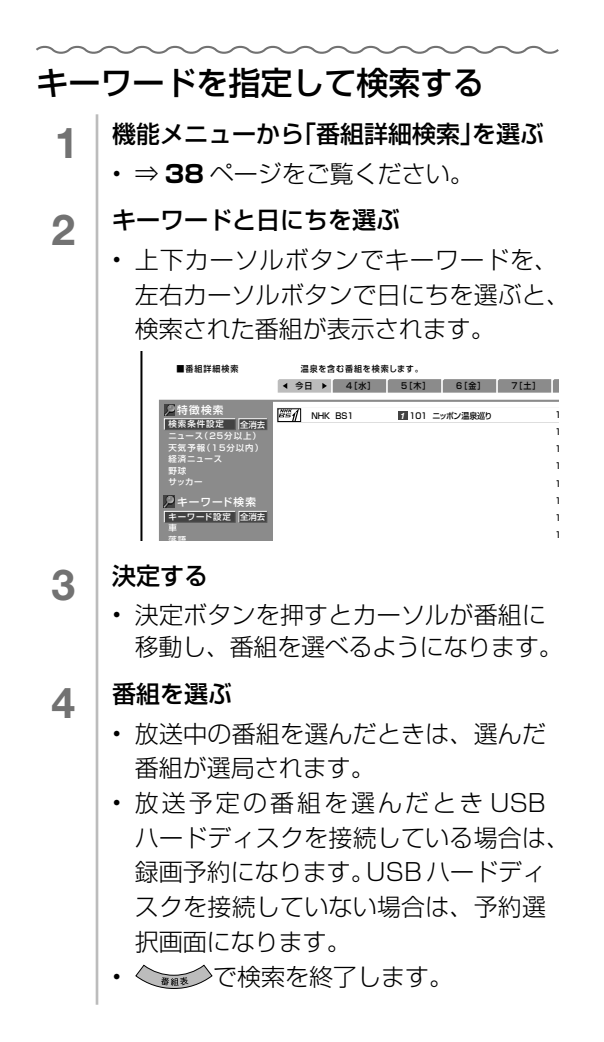

キーワード検索で、ひらがなとカタカナの区別 をしたくないときは

- **1 │ホームメニューから「設定」ー「卣(機能切** 換)」-「番組表設定」を選ぶ
- **2** 「検索設定」を選び、「しない」に設定する

## キーワードを選んで変更するときは ノンジャンルから番組を探す

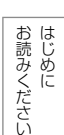

#### **1** 機能メニューから「ジャンル検索」を選ぶ • ⇒ **38** ページをご覧ください。

2 | 見たいジャンルと日にちを選ぶ

ジャンル検索の画面例 選択している日にち

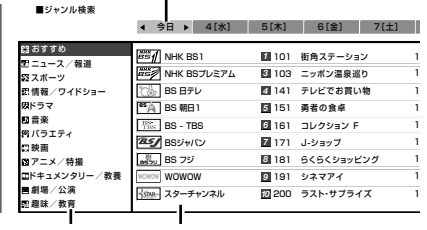

• 上下カーソルボタンでジャンルを、左 右カーソルボタンで日にちを選ぶと、 検索された番組が表示されます。

ジャンル 番組

• 「おすすめ」を選ぶと、過去の視聴履 歴をもとにあなたへのおすすめ番組を 検索します。

#### **3** 決定する

• 決定ボタンを押すとカーソルが番組に 移動し、番組を選べるようになります。

#### **4 番組を選ぶ**

- 放送中の番組を選んだときは、選んだ 番組が選局されます。
- 放送予定の番組を選んだとき USB ハードディスクを接続している場合は、 録画予約になります。USBハードディ スクを接続していない場合は、予約選 択画面になります。
- ← ☆ ☆ で検索を終了します。

Guide English

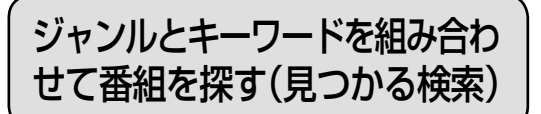

• 番組の特徴・ジャンル・キーワードを組 み合わせて検索できます。

## 検索条件を設定する

- まず検索条件を設定します。
- **1** 機能メニューから「見つかる検索」を選ぶ • ⇒ **38** ページをご覧ください。 **2** 「(未設定)」を選び、赤ボタンを押す ● 今日 ▶ 4 (未設定)

#### 検索条件を選んで変更するときは

(未設定) (未設定) すべての条件

• 変更したい検索条件を選び、赤ボタンを押 します。次に、「変更する」を選んで決定 します。

#### 検索条件を選んで消去するときは

- 消去したい検索条件を選び、赤ボタンを押 します。次に、「消去する」を選んで決定 します。
- **3** 「特徴検索」または「組み合わせ」を選ぶ

#### 「特徴検索」を選んだときは

• あらかじめ用意された特徴の中から検 索条件を選び、設定します

#### 「組み合わせ」を選んだときは

- ジャンル・キーワード (文字入力 ⇒ **66** ページ)、番組記号を組み合わ せて検索条件を設定し、「次へ」を選 びます。
- 「キーワード」は 3 つまで登録でき、「キー ワード設定」で入力したキーワードをど う組み合わせるかを設定できます。
- **4 条件に合う番組を、番組表の中で強調した** り、自動通知したりするかを設定する
	- 通知対象と曜日とチャンネルを指定し て、設定します。
- **5** 「設定終了」を選ぶ

#### ◇**おしらせ**◇ **∞∞∞∞∞∞∞∞∞∞∞∞∞∞∞∞∞**∞∞

- 自動通知とは、番組開始前や本機の電源 を入れたときに、視聴している画面内に AQUOS からのお知らせとして表示される ものです。
- 「起動設定」(⇒ **23** ページ)を「常連番組」 に設定して本機の電源を入れたときや、録画 中のときは、自動通知が表示されない場合が あります。

#### 検索条件を指定して検索する

- **1** 機能メニューから「見つかる検索」を選ぶ
	- ⇒ **38** ページをご覧ください。

#### **2** 検索条件を選ぶ

• 上下カーソルボタンで検索条件を、左 右カーソルボタンで日にちを選ぶと、 検索された番組が表示されます。

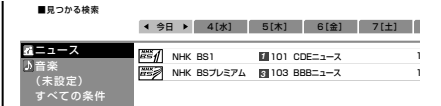

#### **3** 決定する

- 決定ボタンを押すとカーソルが番組に 移動し、番組を選べるようになります。
- 4 番組を選ぶ

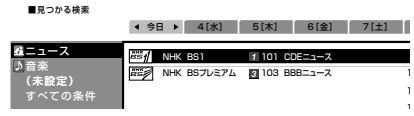

- 放送中の番組を選んだときは、選んだ 番組が選局されます。
- 放送予定の番組を選んだとき USB ハードディスクを接続している場合は、 録画予約になります。USBハードディ スクを接続していない場合は、予約選 択画面になります。
- < ※※ で検索を終了します。

番組表をスムーズに 表示させる

- 番組表を、電源待機中に自動取得できま す。自動取得しておくと、番組表の表示 がスムーズになります。
	- **1 ネームメニューから「設定」ー「壱(機能切** 換)」-「番組表設定」を選ぶ
	- **2** 「番組表取得」を選ぶ

**番組表取得**

**地上デジタル**

**する しない**

**3** 番組表をスムーズに表示させたい放送の 種類を選び、「する」に設定する

◇**おしらせ**◇ **∞∞∞∞∞∞∞∞∞∞∞∞∞∞∞∞**∞∞∞

#### 番組表取得を「する」に設定した場合は

• チューナー部の電源スイッチで電源を切った ときは、自動取得できません。

番組表のチャンネルの 並び順を変える

- チャンネルの並び順を変えられます。
	- **1 │ホームメニューから「設定」−「色(機能切** 換)」-「番組表設定」を選ぶ
	- **2** 「表示順」を選び、設定する

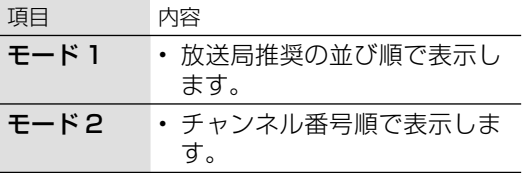

## 見たい番組を予約する (視聴予約)

- 設定した時刻になると、自動的に予約し た番組に切り換わります。(電源待機状態 のときは、自動的に雷源が入ります。)
- 番組の見逃し防止や、番組開始までテレ ビを消しておきたい場合などに便利です。

◇**おしらせ**◇ **◇**◇◇◇◇◇◇◇◇◇◇◇◇◇◇◇◇

- 録画予約と合わせて、32 番組まで予約でき ます。
- 予約は確認・取り消しができます。(⇒ **86** ページ)
- 別の予約と日時が重なっている場合は、先に 設定した予約を破棄して新たな予約をするか、 しないかを選択します。
- 視聴予約の開始によって本機の電源が入った ときは、番組が終了すると自動的に電源が切 れます。ただし、視聴予約の実行中に何らか の操作をすると番組が終了しても電源は切れ ません。
- 番組開始の 2 分前から予約準備が始まります。 番組が始まる 2 分前までに予約をしてくださ い。開始 2 分前になると、予約できません。
- 視聴予約は、予約設定時の番組情報に従い動 作します。延長などによる追従は行いません。
- デジタル放送の有料放送を予約する場合は、 有料放送のプラットホームや放送局と、あら かじめ契約をしておく必要があります。契約 をしていないと、予約どおりの視聴や録画は できません。
	- **1** 番組表ボタンを押し、番組表を表示する
	- 2 予約したい番組(まだ放送されていない番 組)を選ぶ
		- 日時やジャンルを指定して番組を選ぶ こともできます。(⇒ **37**、**40** ~ **42** ページ)
		- USB ハードディスクを接続している ときは、録画予約となります。「視聴 予約」に設定を変更する場合は⇒ **86** ~ **87** ページで「視聴予約」に変更し てください。

#### **3** 「視聴予約」を選ぶ

- 視聴予約が設定され、ディスプレイ 部が待機状態のとき は、POWER/ TIMER(電源/タイマー)ランプが 橙色点灯します。
- 本機の電源を切るときは、リモコンで 電源を切って(待機状態)ください。
- 操作を終了する場合は番組表ボタンま たは終了ボタンを押します。

Guide English

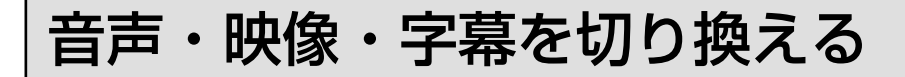

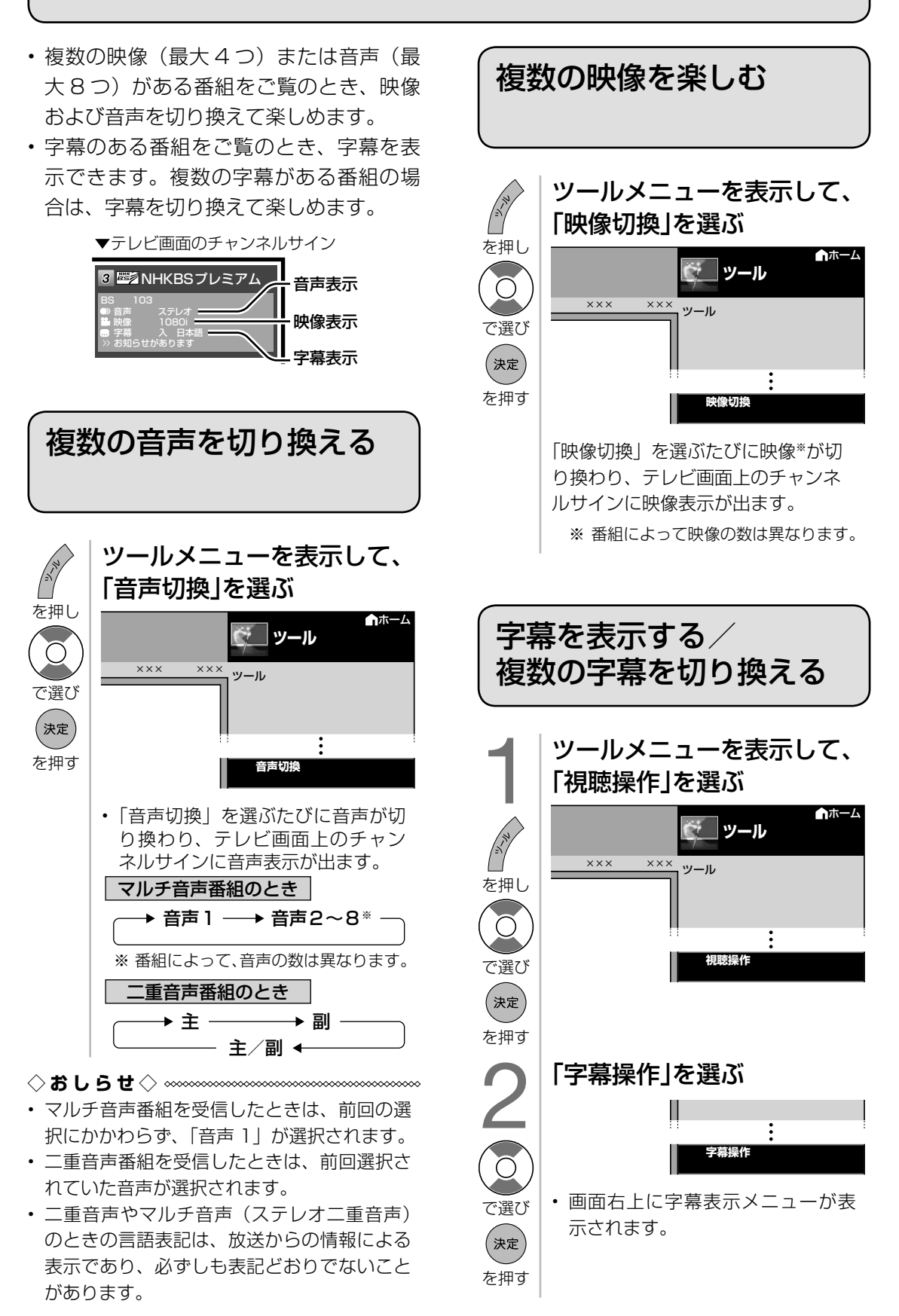

44

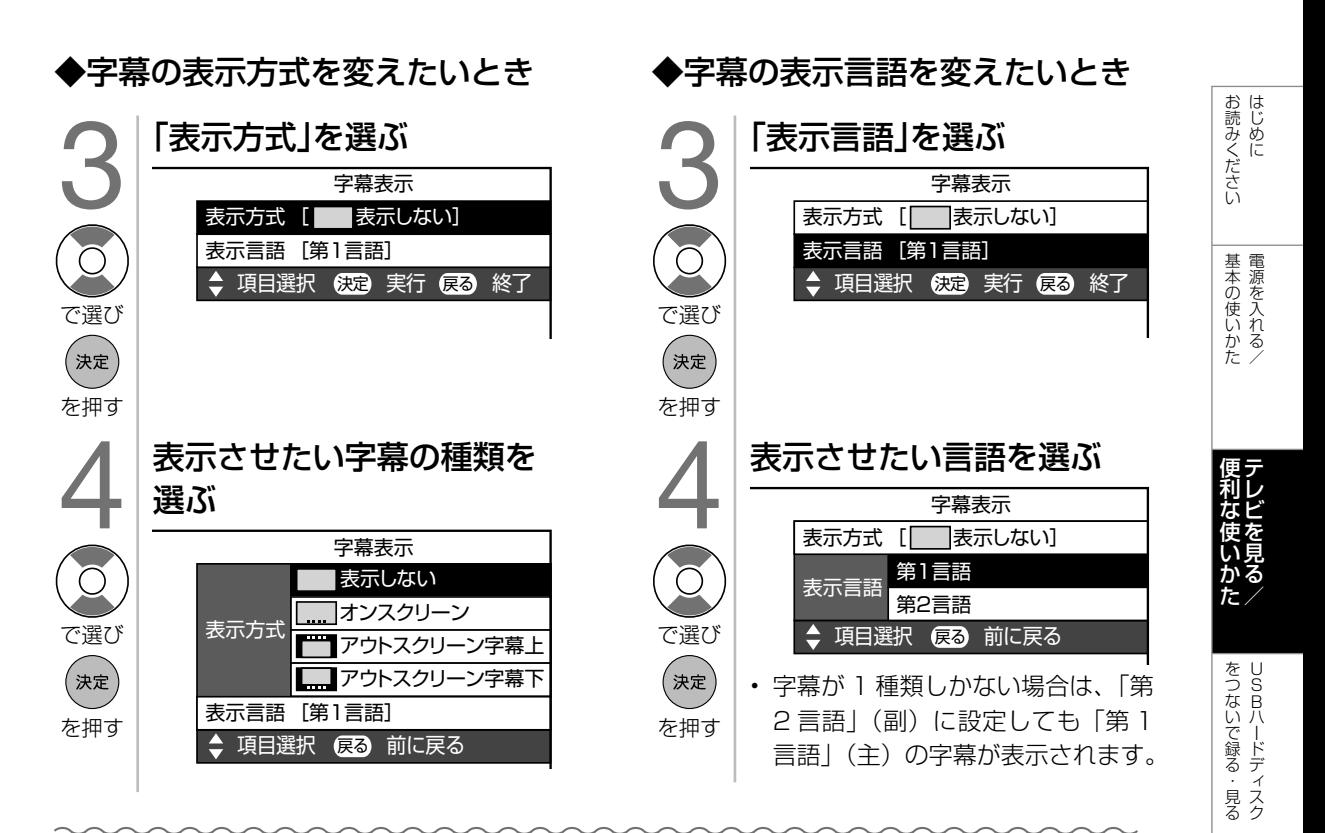

## 「表示方式」の設定について

• 「アウトスクリーン字幕上」または「アウトスクリーン字幕下」に設定している場合は、 字幕放送でない番組に放送局から字幕情報が送られてくると、自動的に映像が縮小され る場合があります。

工場出荷時の設定

表示しない

• 字幕放送でも、字幕を表示しません。

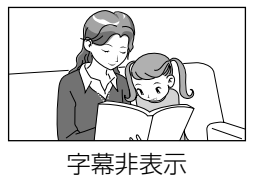

字幕表示の種類

オンスクリーン

• 字幕放送では、映像に重なって字幕 が表示されます。

#### アウトスクリーン字幕上

- 字幕放送では、自動的に映像が縮小さ れ、映像の上側に字幕が表示されます。
- 放送によっては、字幕が映像と重な ることがあります。

#### アウトスクリーン字幕下

- 字幕放送では、自動的に映像が縮小さ れ、映像の下側に字幕が表示されます。
- 放送によっては、字幕が映像と重な ることがあります。

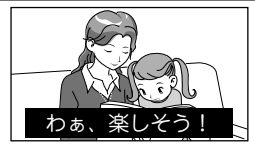

字幕放送のとき 字幕放送ではないとき

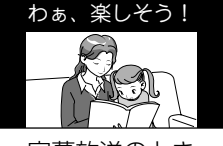

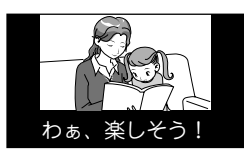

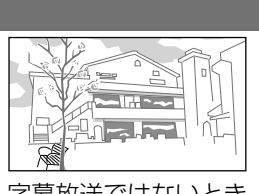

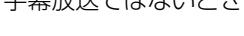

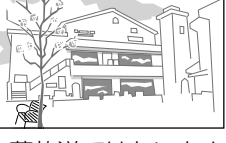

字幕放送のとき 字幕放送ではないとき

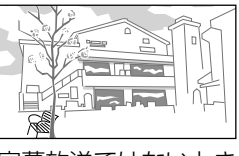

字幕放送のとき 字幕放送ではないとき

45

Guide English

画面のサイズを調整する

• テレビを営利目的または公衆に視聴させることを目的として、喫茶店、ホテル等にて、画面サ イズ切換機能(オートワイド機能を含む)を利用して画面の圧縮や引き伸ばしなどを行うと、 著作権法上で保護されている著作者の権利を侵害するおそれがありますので、ご注意ください。

## 映像を最適な大きさに 自動で切り換える

- オリジナル映像の種類によって、映像を最 適な画面サイズで表示することができま す。(オートワイド機能)
- デジタル放送視聴時は選択できません。

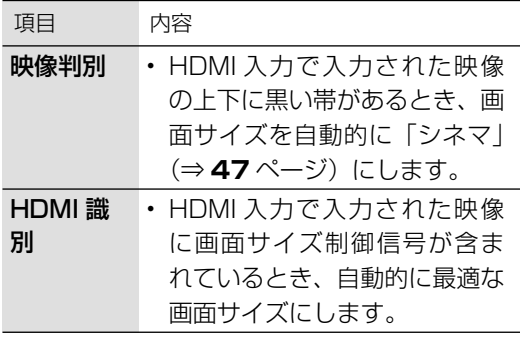

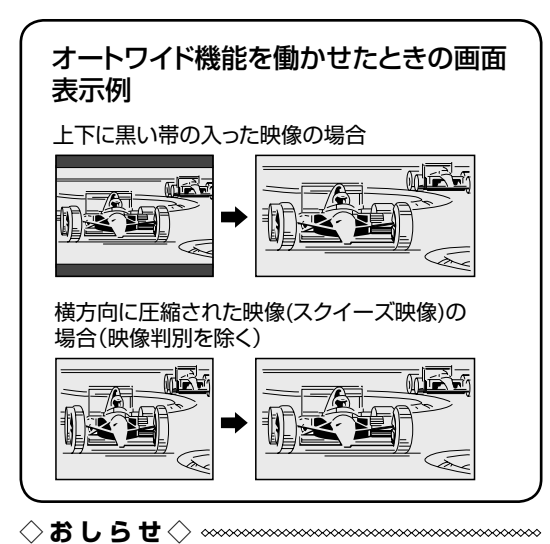

画面の大きさが頻繁に切り換わるときは

- ビデオなどの外部機器を再生しているときに、 画面が大きくなったり小さくなったりするこ とがあります。(最適な画面サイズを探すた めに起こる現象です。故障ではありません。)
- この現象が気になる場合は、⇒手順 **4** で「し ない」を選んでください。

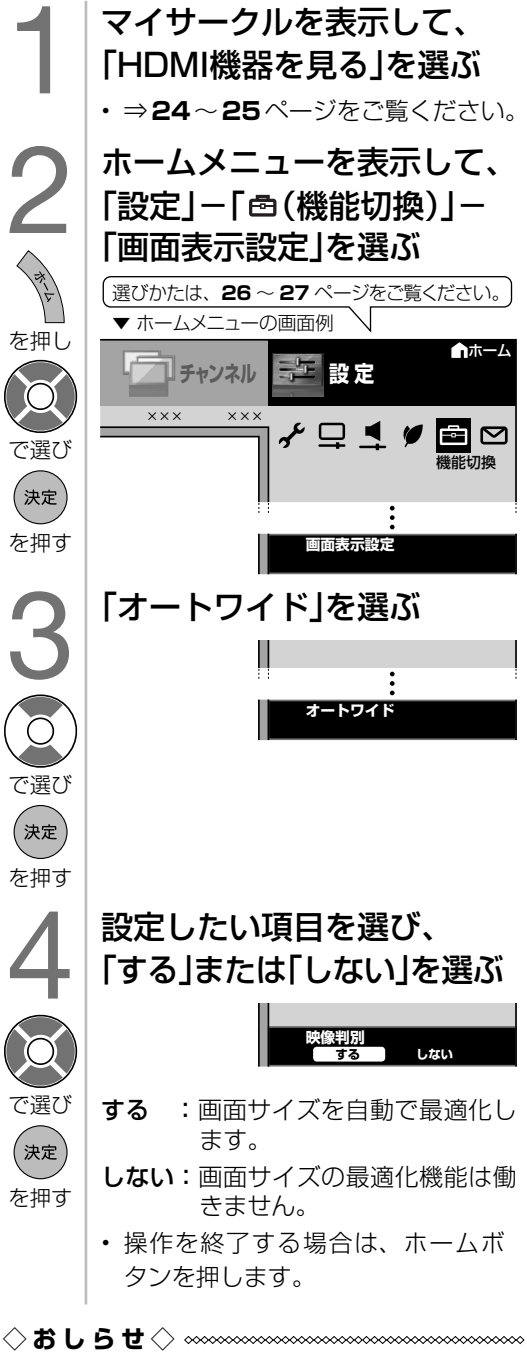

• 「映像判別」は、HDMI 端子から入力された 映像が、1080i、720p、1080p の場合は 働きません。

## 映像の左右に黒帯が出た り上下幅が変わるときは

- 放送によっては、画面の両側や上下に黒 帯が出る場合があります。「画面サイズ」 の設定で、映像の左右幅や上下幅を変え て黒帯を消すことができます。
	- **1** ツールメニューから「視聴操作」を選ぶ
	- **2** 「画面サイズ」を選ぶ
	- **3** 画面サイズ切換メニューからお好みの画 面サイズを選ぶ
- 480i / 480p 映像の場合(ビデオ放送 など)と、1080i 映像の場合(ハイビジョ ン)と、1080p / 720p 映像の場合(ハ イビジョン)で、選べる画面サイズは変 わります。

#### **◆重要◆**

- 元の映像の画面比率と異なる画面サイズを選択 すると、本来の映像とは見えかたが変わります。
- ワイド映像でない通常(4:3)の映像を画面 サイズ切換機能を利用して画面いっぱいに表 示すると、画像周辺部分が一部見えなくなっ たり、変形して見えます。制作者の意図を尊 重したオリジナルな映像をご覧になるときは、 画面サイズを「ノーマル」にしてください。
- 画面サイズ変更前の映像信号の縦横比によっ ては、「シネマ」に切り換わっても画面の上 下に黒い帯が残る場合があります。
- 市販ソフトによっては、字幕など画像の一部 が欠けることがあります。このようなときは、 画面サイズ切換機能で最適なサイズに切り換 えてください。このとき、ソフトによっては 画面の端や上部にノイズや曲がりが生じるこ とがありますが、故障ではありません。
- 画面サイズを切り換えるときに画面が乱れる 場合がありますが、故障ではありません。

**画面サイズ切換の設定項目** 映像の種類(⇒ 233 ページ)によって、選べる画面サイズは異なります。

| 項目                     |              | 内容                                                                                     |
|------------------------|--------------|----------------------------------------------------------------------------------------|
| ノーマル                   |              | • 通常のテレビ(4:3サイズ)の映像をそのまま映します。                                                          |
| シネマ                    | ◯            | • シネスコまたは 16:9 サイズの映画ソフトを画面いっぱ<br>いに映します。                                              |
| フル                     | Ω<br>→       | • 16:9から4:3に圧縮された映像を元の 16:9に戻<br>して画面いっぱいに映します。                                        |
| スマートズーム                |              | ・ 通常 4:3 映像をより自然に拡大して映します。                                                             |
| 77K4:3                 | →            | • 通常4:3映像を画面いっぱいに映します。                                                                 |
|                        |              | • 16:9 映像の場合はこのように映ります。                                                                |
| ワイド 16:9               |              | • 通常4:3映像の中央部を左右に拡大して映します。                                                             |
|                        |              | • 通常 16:9 映像の中央部(4:3)を画面いっぱいに映<br>します。入力信号が 16:9で左右に黒帯の付いている<br>映像を画面いっぱいに映したいときに便利です。 |
| Dot by Dot<br>アンダースキャン | 16:9<br>16:9 | • 入力信号どおりの映像で映します。                                                                     |

◇**おしらせ**◇ **∞∞∞∞∞∞∞∞∞∞∞∞∞** 

- 字幕表示の「表示方式」(⇒ **45** ページ)を「アウトスクリーン字幕上」または「アウトスクリーン字幕下」 にした場合、画面サイズの切り換えはできません。画面サイズを切り換えたい場合は、「表示方式」を「表 示しない」または「オンスクリーン」にする必要があります。
- 1035i は、本機の画面表示(チャンネルサイン)では「1080i」と表示されます。 ハイビジョン放送など、画面サイズ「フル 1」でご覧になっているときに、上部にわずかな黒帯が表 示される場合は、「フル 2」でご覧ください。

47

Guide English

# 映画やゲームなどに適した 映像・音声にする(AV ポジション)

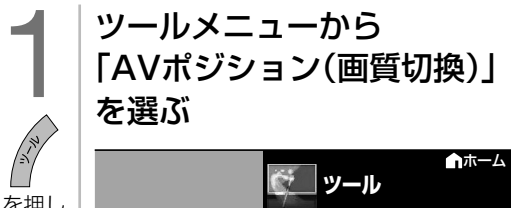

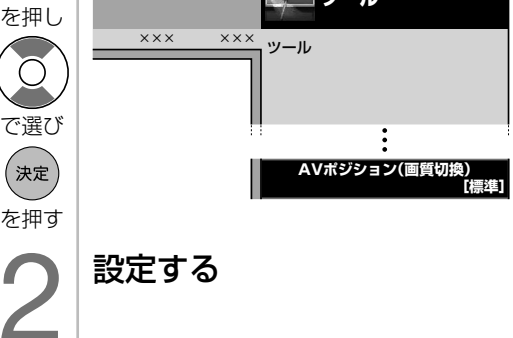

#### AV ポジションの設定項目

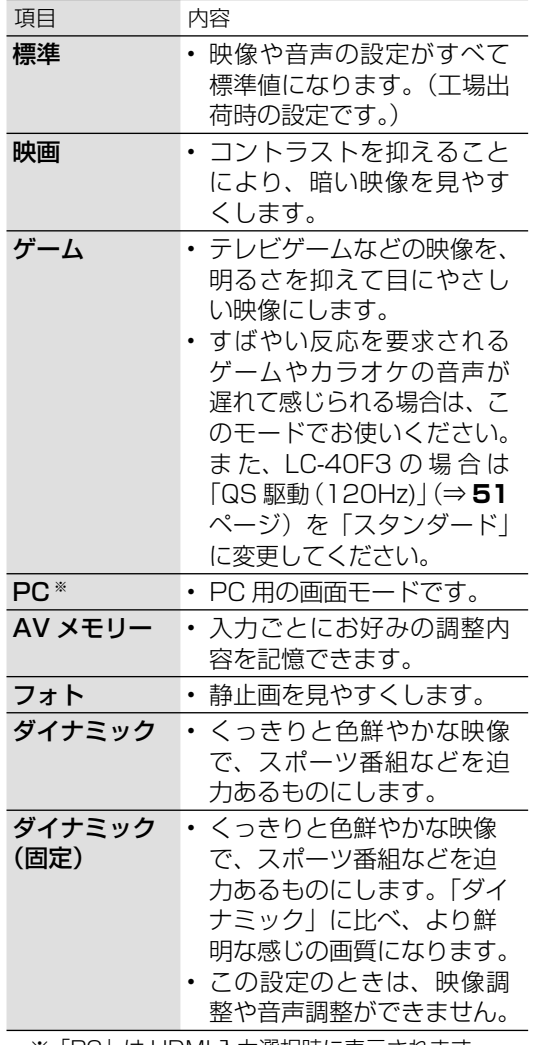

#### ◇**おしらせ**◇ **∞∞∞∞∞∞∞∞∞∞∞∞∞∞∞∞∞**∞∞

- 接続する機器によっては、**左記**の表以外の AV ポジションが表示される場合があります。
- AV ポジションは入力ごとに選べます。(例え ば、テレビは「標準」、HDMI 入力は「ダイ ナミック」など)
- 入力ごとに個別に調整したいときは、「AV メ モリー」で設定してください。
- 入力によっては選択できない AV ポジション があります。
- AV ポジションの「標準」「映画」「ゲーム」「PC」 「フォト」「ダイナミック」は、映像調整(⇒ **49** ページ)を行うと、行った調整が反映された まま記憶されます。 入力切換を行っても、「標準」「映画」「ゲーム」 「PC」「フォト」「ダイナミック」は、それぞ
- れ記憶された設定で調整されます。 • AV ポジションを切り換えるとき、一時的に 映像・音声が途切れることがあります。

## HDMI 接続をしたときは

• HDMI ケーブルを使ってディスプレイ部と接 続した機器から、映画、ゲーム、フォト、グ ラフィックのコンテンツ情報が送られたとき に、受け取ったコンテンツ情報に合わせて、 本機が自動的に AV ポジションを切り換えま す。(HDMI コンテンツタイプ連動機能)

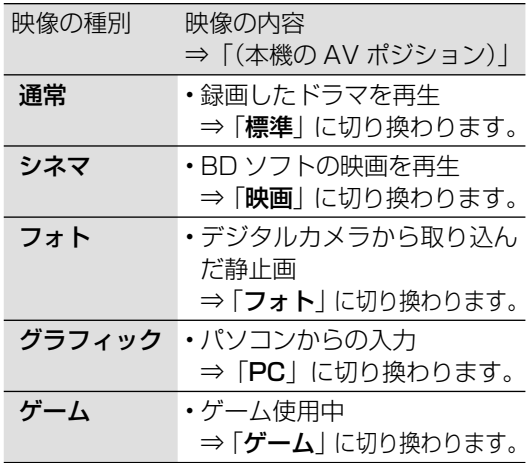

## AV ポジションが頻繁に切り換わって 見づらいときは

- HDMI 入力の、HDMI コンテンツタイプ連動 機能が働かないように設定できます。
	- **1** ホームメニューから「設定」-「 (機能切 換)」-「外部端子設定」を選ぶ
	- **2** 「HDMIコンテンツタイプ連動」を選び、 「しない」に設定する

# (映像調整)

- 映像をより見やすくするために、明るさ や色などを調整できます。プロ設定では、 より細かな映像調整ができます。
- 映像調整の設定は、AV ポジションごと に記憶できます(「ダイナミック(固定)」 以外)。先にAVポジション(⇒ **48** ペー ジ)を選んでから映像調整してください。
	- 映像調整をしたい

AVポジションを選ぶ AV ポジションの選びかた • ⇒ **48** ページ

• 手順**2**の画面で「AVポジション(画 質切換 )」を選び、設定することも できます。

#### AV ポジションによる違いについて

- 「ダイナミック(固定)」では、調 整できません。
- 「AV メモリー」は、入力ごとの調 整となります。その他の AV ポジ ションで映像調整を行うと、すべ ての入力でその結果が有効になり ます。

[ 0] -30

[入]

+16  $+40$  $\overline{1} + 30$ 

Ė

[標準]

ホーム

2 ホームメニューを表示して、 「設定」ー「 ロ (映像調整)」を選ぶ 選びかたは、**26** ~ **27** ページをご覧ください。 ▼ ホームメニューの画面例 **チャンネル 設 定** を押し  $\times$   $\times$ 映像調整 で選び AVポジション(画質切換) 決定 明るさセンサー(OPC) を押す 明るさ [ 0] -16 映像 [ 20] 0 黒レベル

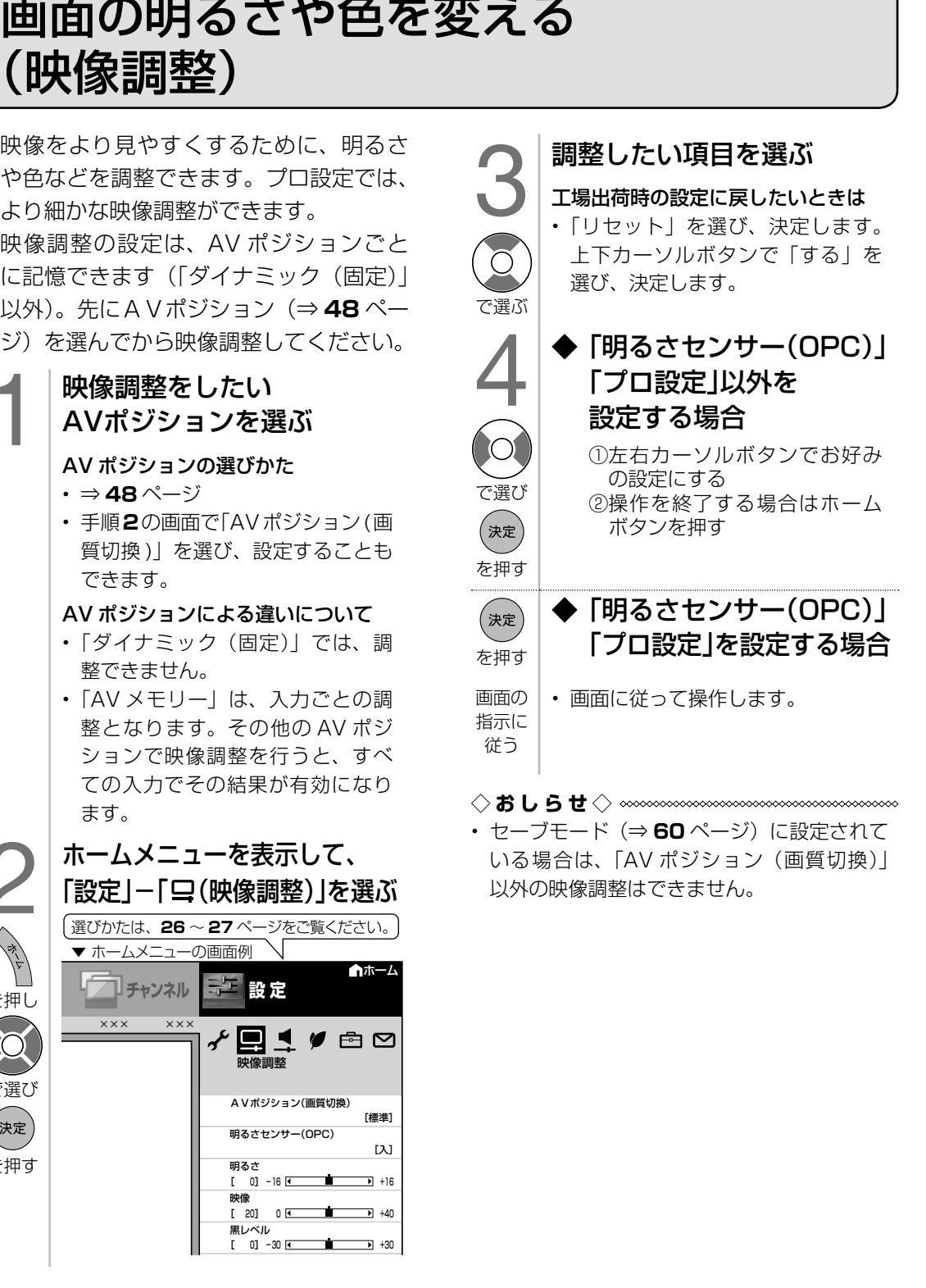

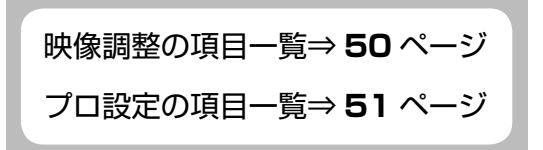

お 役 立 ち 情 報 Guide English

#### 「映像調整」の設定項目

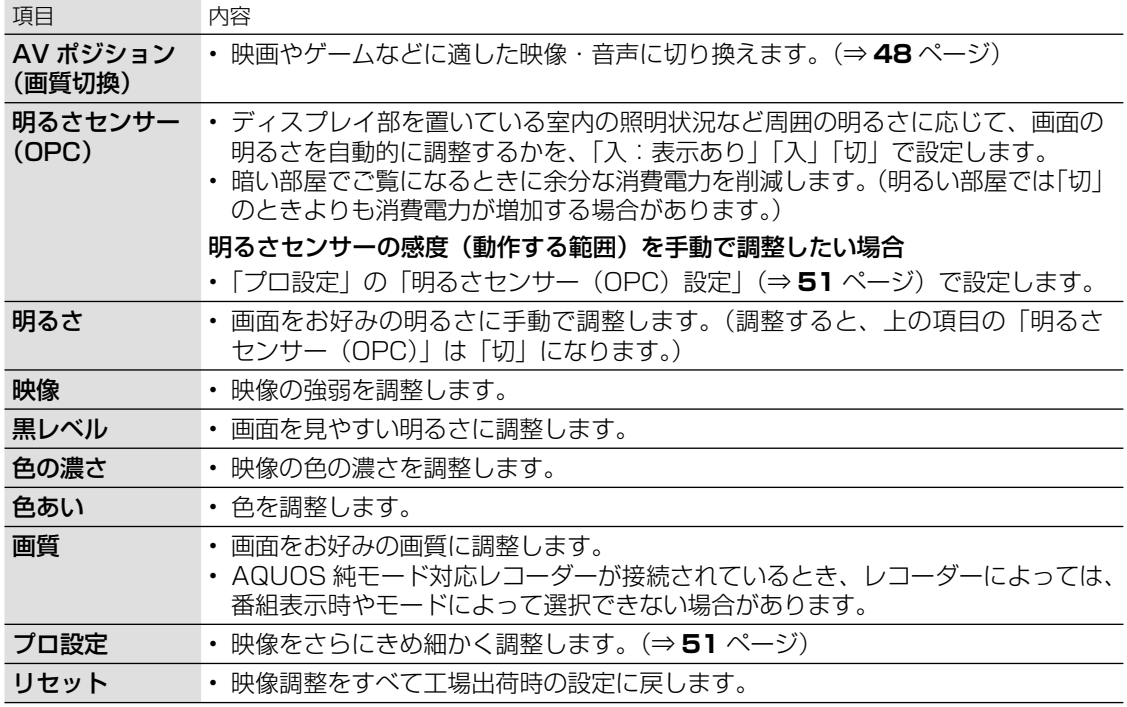

#### 明るさセンサーについて

• 明るさセンサー受光部の前にものを置いたり すると、明るさを感知できなくなります。

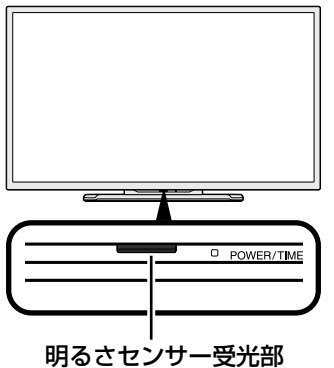

#### 明るさセンサーを「入:表示あり」にすると

• 自動調整中、明るさセンサー機能の効果が画 面に表示されます。

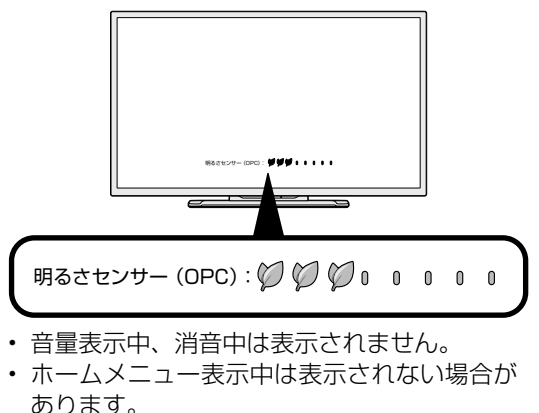

**◇おしらせ◇** • AV ポジションが「ダイナミック(固定)」の場合は、明るさセンサーの設定ができません。

#### プロ設定の項目

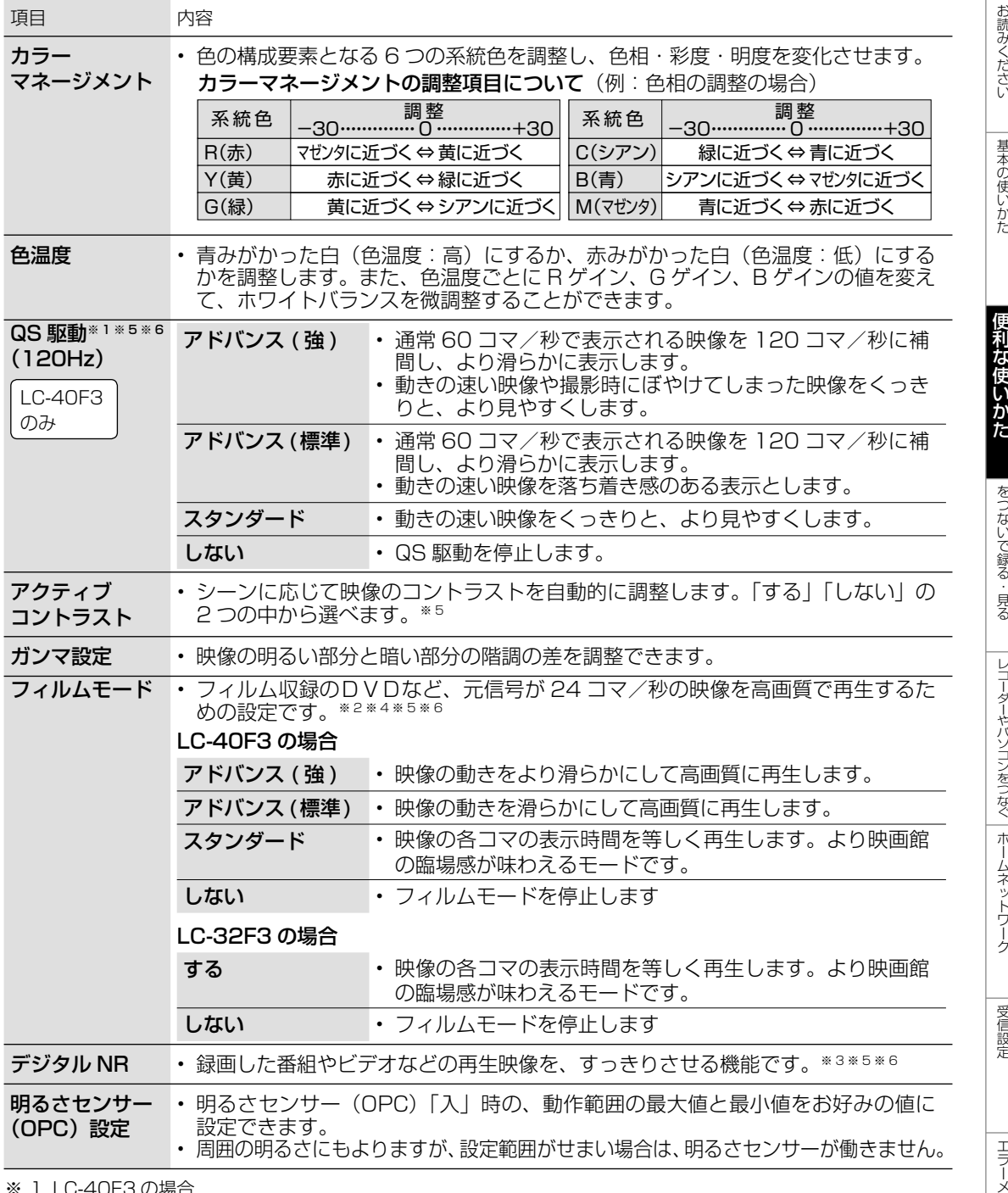

※ 1 LC-40F3 の場合

 ゲーム機のキー操作に対して画面の反応が遅く感じられる場合やカラオケの音声が遅れて感じられる場合は、 「スタンダード」に設定してください。

- ※ 2 AVポジションが「ゲーム」のときは選択できません。
- ※ 3 AVポジションが「PC」のときは選択できません。
- ※ 4 入力信号が PC 信号のときは選択できません。
- ※ 5 ・ USB メディアのときは選択できません。
	- ・インターネット、ホームネットワークで動画を再生しているときは選択できます。
- ※ 6 入力信号の機種や映像コンテンツによっては、効果がわからないことがあります。

Guide English

音質を調整する 3 ホームメニューを表示して、 音声調整をする 「設定」ー「1(音声調整)」を 選ぶ 選びかたは、**26** ~ **27** ページをご覧ください。 • 選択している AV ポジションの音声を調 ▼ ホームメニューの画面例 を押し ホーム 整できます。 **チャンネル 設 定**  $\times\times$ 電源  $\mathsf{XXX}$   $\mathsf{XXX}$  $\times$   $\times$   $\times$ ≁QQ♥≞∞ で選び 音声調整 (決定 78 オートボリューム rtzn を押す 音量 選局 高音  $\overline{1}$  +15 [ 0] -15 低音  $\overline{1}$  +15 [ 0] -15  $714 - 51$ ハ<sub>フ</sub>ンス<br>[ - 映 ] 左 右 サラウンド  $\overline{\blacktriangle}$ [自動]  $\vec{\mathbf{r}}$ 4 調整したい項目を選ぶ 工場出荷時の設定に戻したいときは 決定 • 「リセット」を選び、決定します。 上下カーソルボタンで「する」を Λg 選び、決定します。 で選ぶ ◆「オートボリューム」 番組表 数字 50 第 を設定する場合 • 上下カーソルボタンで「強」「中」 1 普段テレビを視聴している 「弱」「切」のいずれかを選ぶ ときの音量にする を押し ◆「サラウンド」  $\,+\,$ Õ を設定する場合 音量 • 上下カーソルボタンで「自動」「入」 で選び 「切」のいずれかを選ぶ (決定 を押す ◆「声の聞きやすさ」 を押す 2 音声調整をしたい<br>AVポジションを を設定する場合 AVポジションを選ぶ • 上下カーソルボタンで「標準」「マ • 音声調整の設定は、AV ポジション イルド」「くっきり」「しない」の いずれかを選ぶ ごとに記憶できます。(「ダイナミッ ク(固定)」以外) ◆「高音」「低音」「バランス」 • 先にAVポジションを選んでから を設定する場合 音声調整をします。 で選び • 左右カーソルボタンでお好みの設 AV ポジションの選びかた 決定 定にする • ⇒ **48** ページ を押す AV ポジションによる違いについて • 操作を終了する場合は、ホームボ • 「ダイナミック(固定)」では、調 タンを押します。 整できません。

#### 音声調整の頂目

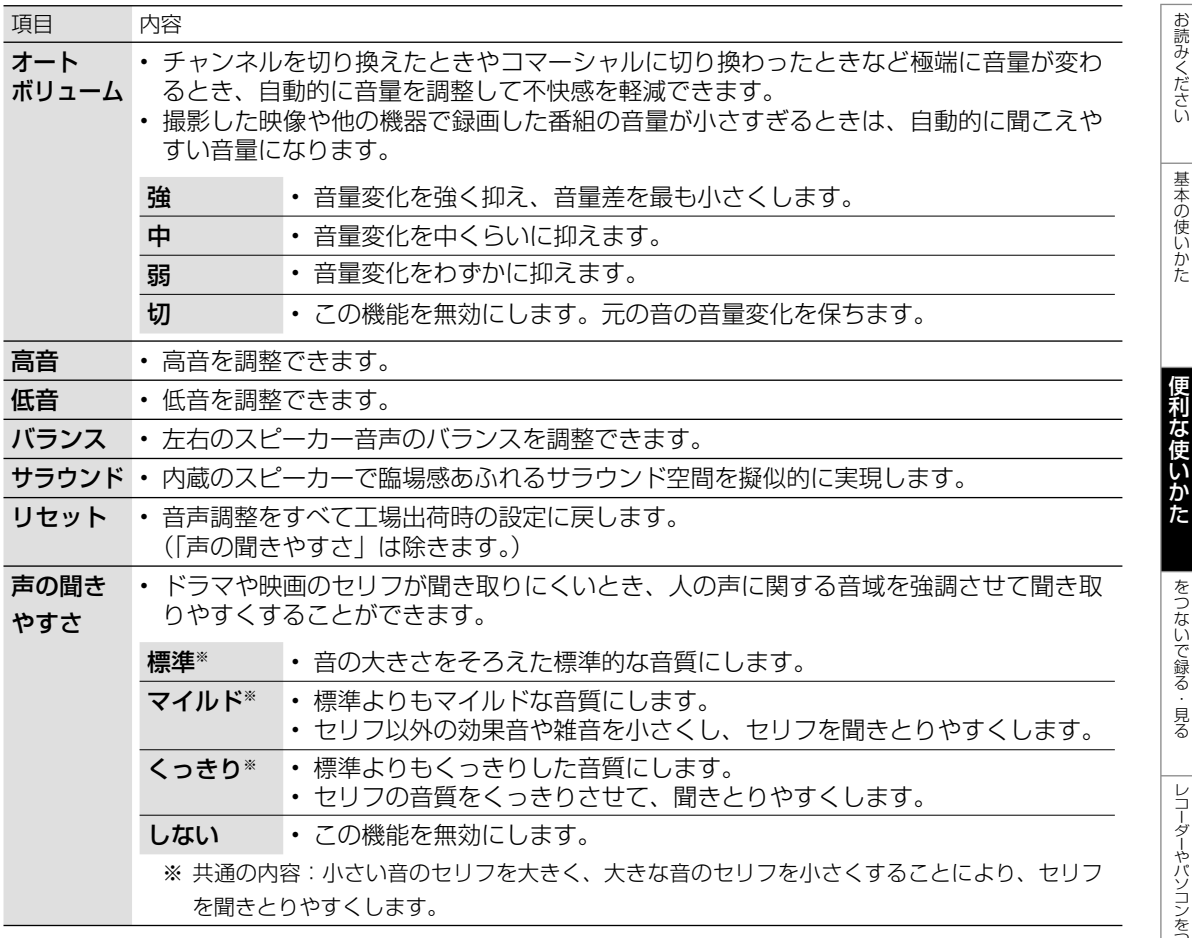

#### ◇**おしらせ**◇ ∞∞∞∞∞

#### 次の場合は音声調整ができません

- AV ポジションを「ダイナミック(固定)」に しているとき
- ヘッドホンを接続しているとき(「ヘッドホン」 設定が「モード 2」のときを除く)
- ホームメニューから「リンク操作」 「音声 出力機器切換」で「AQUOS オーディオで聞く」 に設定しているとき

#### 本機のスピーカーやヘッドホン以外で音声を楽 しみたいときは

• 本機のデジタル音声出力(光)端子に AAC/ ドルビーデジタル対応の音響機器を接続する と、迫力のある音声が楽しめます。詳しくは「デ ジタル音声(光)端子が付いたオーディオ機 器をつなぐ」(⇒ **175** ページ)をご覧ください。

#### 「オートボリューム」について

- 声の聞きやすさ設定を「標準」「マイルド」「くっ きり」のいずれかに設定している場合、オート ボリュームは自動的に設定され、変更できません。
- この機能は、本機のスピーカーから出力され る音声に対してのみ働きます。ヘッドホンや デジタル音声出力(光)端子の音声に対して は働きません。

• 放送や BD/DVD などのコンテンツによって は、本機能の効果が十分に得られない場合が あります。

#### 「サラウンド」について

- サラウンドを「自動」に設定すると、サラウ ンド再生に適した音声が入力されたときに、 自動でサラウンド再生します。
- ヘッドホンで音声を聴いているときや、デジ タル音声出力(光)端子からの出力では、サ ラウンドの効果が得られません。
- 放送や BD/DVD などのコンテンツによっては、 サラウンドの効果が得られないことがあります。

#### 「声の聞きやすさ」について

- この機能は、本機のスピーカーから出力され る音声に対してのみ働きます。ヘッドホンや デジタル音声出力(光)端子の音声に対して は働きません。
- 放送や BD/DVD などのコンテンツによって は、本機能の効果が得られにくい場合や、声 の一部が聞きづらくなる場合があります。そ の場合は設定を変えるか「しない」にしてく ださい。

Guide English

## 部屋や置きかたに適した 音質を選ぶ

- この機能は、当社が開発した視聴環境に 適した音質の設定機能です。
	- **1 │ホームメニューから「設定」ー「✔(視聴準** 備)」-「視聴環境設定(音声)」を選ぶ
	- **2** 「音質補正(設置部屋別)」または「音質補正 (設置場所別)」を選ぶ

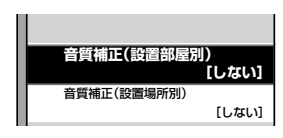

**3** 視聴している部屋の種類または本機の設 置場所に合わせて設定する

#### 「音質補正(設置部屋別)」の設定項目

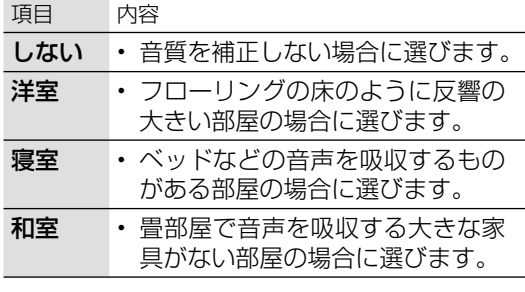

#### 「音質補正(設置場所別)」の設定項目

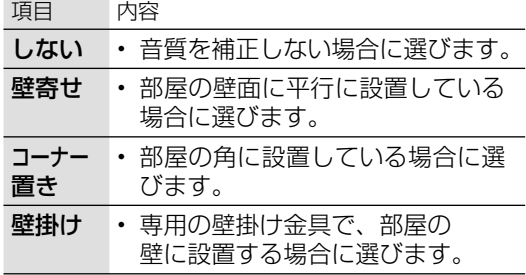

◇おしらせ◇ <del>◇</del>◇◇◇◇◇◇◇◇◇◇◇◇◇◇◇◇◇◇◇◇◇◇◇◇◇◇◇◇◇

- 視聴環境設定(音声)は、一般的な洋室、寝室、 和室を目安に音を設定していますが、部屋に よっては効果が分かりにくい場合があります。 その場合は、音声調整(⇒ **52** ページ)で調 整してください。
- 声の聞きやすさ設定を「標準」「マイルド」 「くっきり」のいずれかに設定している場合 は、視聴環境設定(音声)は選べません。
- この機能は、本機のスピーカーから出力され る音声に対してのみ働きます。ヘッドホンや デジタル音声出力(光)端子の音声に対して は働きません。

## ヘッドホンで聞くときの 音の出かたを変える

- ヘッドホン使用中に、スピーカーとヘッ ドホン端子から出る音声を切り換えます。
- 「モード 1」は、ヘッドホンだけで音を聞 きたいときの設定です。ヘッドホンをつ なぐと、スピーカーからは音が出なくな ります。
- 「モード 2」は、ヘッドホンをつないでも スピーカーから音が出ます。スピーカー だけでは聞きづらい方と、スピーカー音 量を大きくし過ぎたくない方とが一緒に 楽しむときに便利な設定です。
	- **1 │ホームメニューから「設定」−「色(機能切** 換)」-「外部端子設定」を選ぶ
	- **2** 「ヘッドホン」を選び、設定する

#### ヘッドホンを使用しているときの、音の出かた

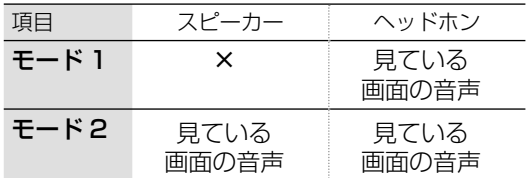

## ◇**おしらせ**◇ ∞∞∞∞∞∞∞∞∞∞∞∞

#### 「モード 2」の音量調整について

- スピーカーの音量調整はリモコンで行います。
- ヘッドホンの音量調整はディスプレイ部の音 量(+/-)ボタンで行います。
- •「ツール」-「消音」を選んでも、ヘッドホ ンの音量は「0」になりません。
- ヘッドホンを使用しないとき
- 設定に関係なくスピーカーから音が出ます。

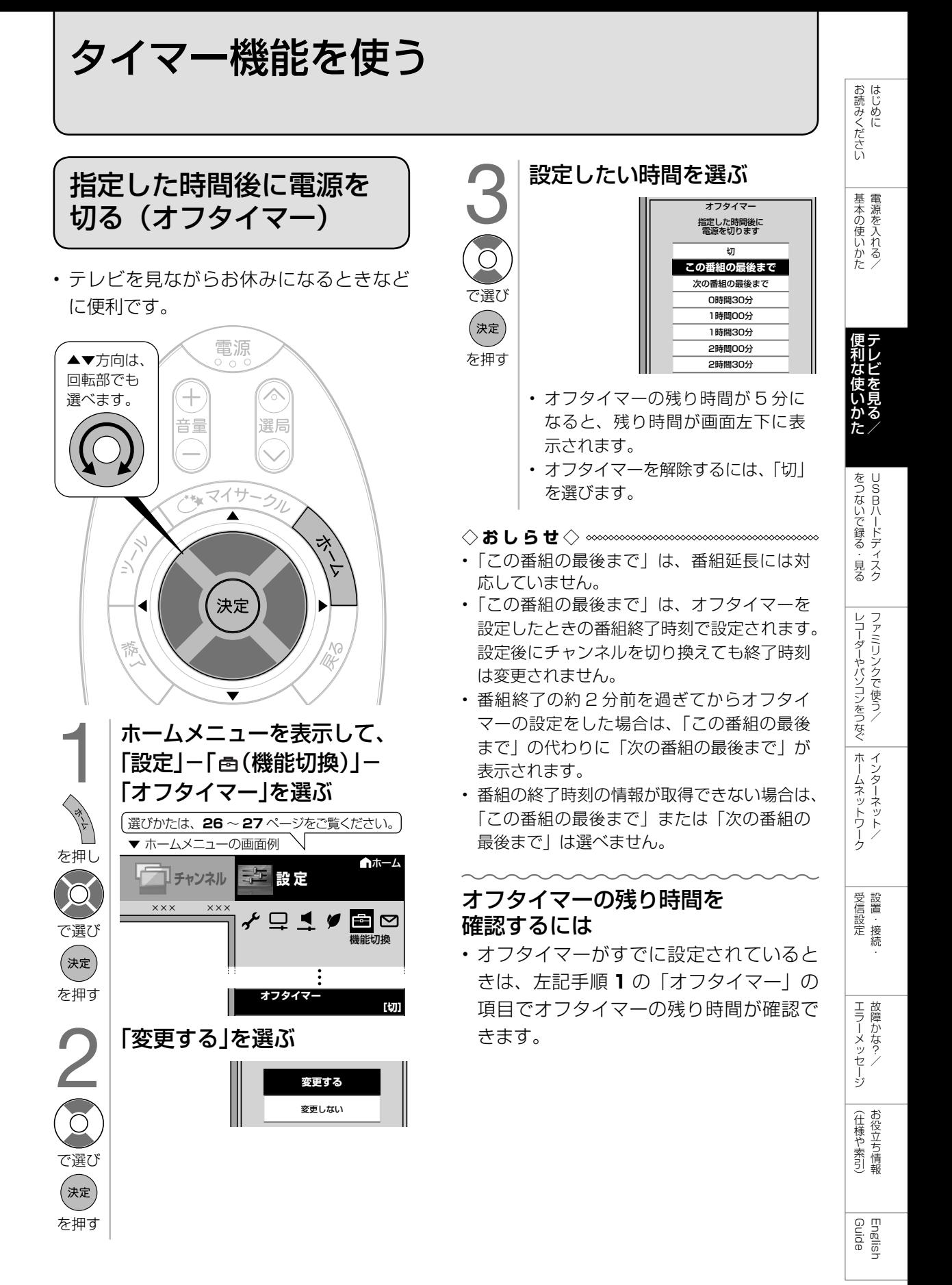

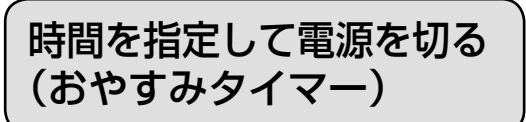

• 指定した時刻に、自動的に電源が切れる ように設定できます。

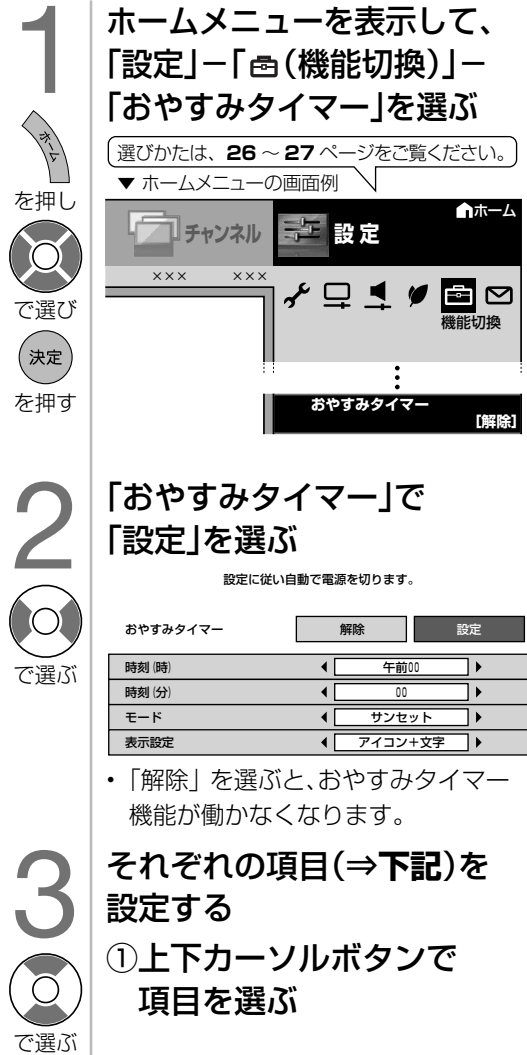

で選ぶ ② 左右カーソルボタンで 項目の値を選ぶ • 操作を終了する場合は、ホームボ

タンを押します。

▼ おやすみタイマー「通常」の画面例 (表示設定:「アイコン + 文字」)

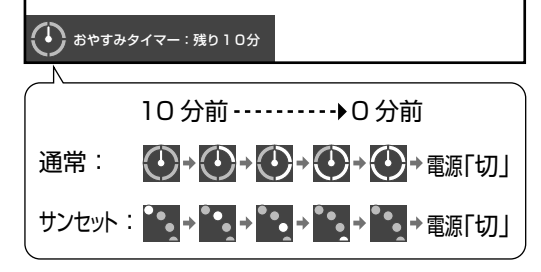

- 表示設定が「アイコン+文字」の場合は、1 分 ごとに大きなアイコンが表示され、その後小さ なアイコンが表示されます。
- 表示設定が「文字のみ」の場合は、1 分ごと に残り時間が表示されます。

#### ◇**おしらせ**◇ **∞∞∞∞∞∞∞∞∞∞∞∞∞∞∞∞∞**∞∞

- 無操作オフや無信号オフ(⇒60ページ)が 設定されている場合は、一番早く切れるタイ マーで電源が切れます。
- おやすみタイマーのモードの設定が「サンセッ ト」の状態で、「時刻(時)」「時刻(分)」を 10 分以内の時刻に設定した場合、徐々に画 面を暗くし、音量を下げる動作は行いません。
- おやすみタイマーとおはようタイマーを同じ 時刻に設定すると、本機が電源待機中のとき はおはようタイマーが作動し、本機が動作中 のときはおやすみタイマーが作動します。
- テレビに全画面表示している番組表の操作中 や、一部のホームメニューの操作中は、指定 時刻になっても操作を優先しているため、電 源が切れません。操作を終了したあとに、画 面左下にアイコンや文字が表示され、電源が 切れます。
- 本機の内蔵時計が正しくないときは、「時刻 設定」(⇒33ページ)が必要です。

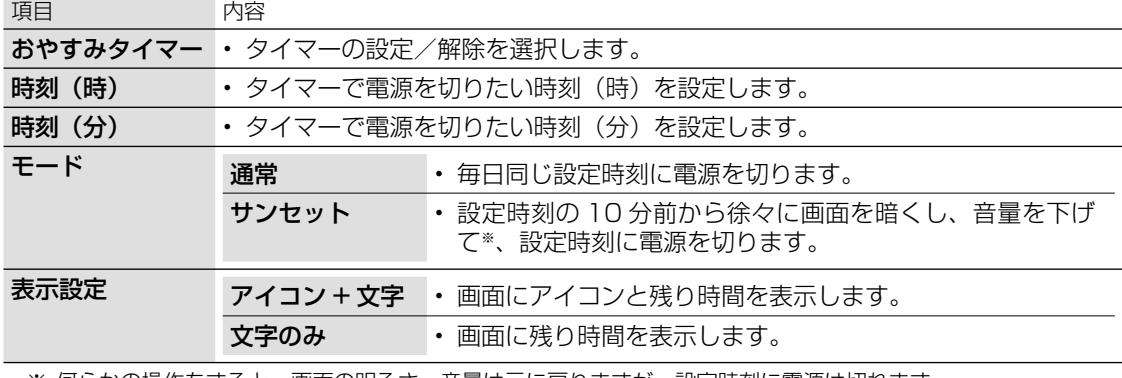

#### おやすみタイマーの設定項目

※ 何らかの操作をすると、画面の明るさ・音量は元に戻りますが、設定時刻に電源は切れます。

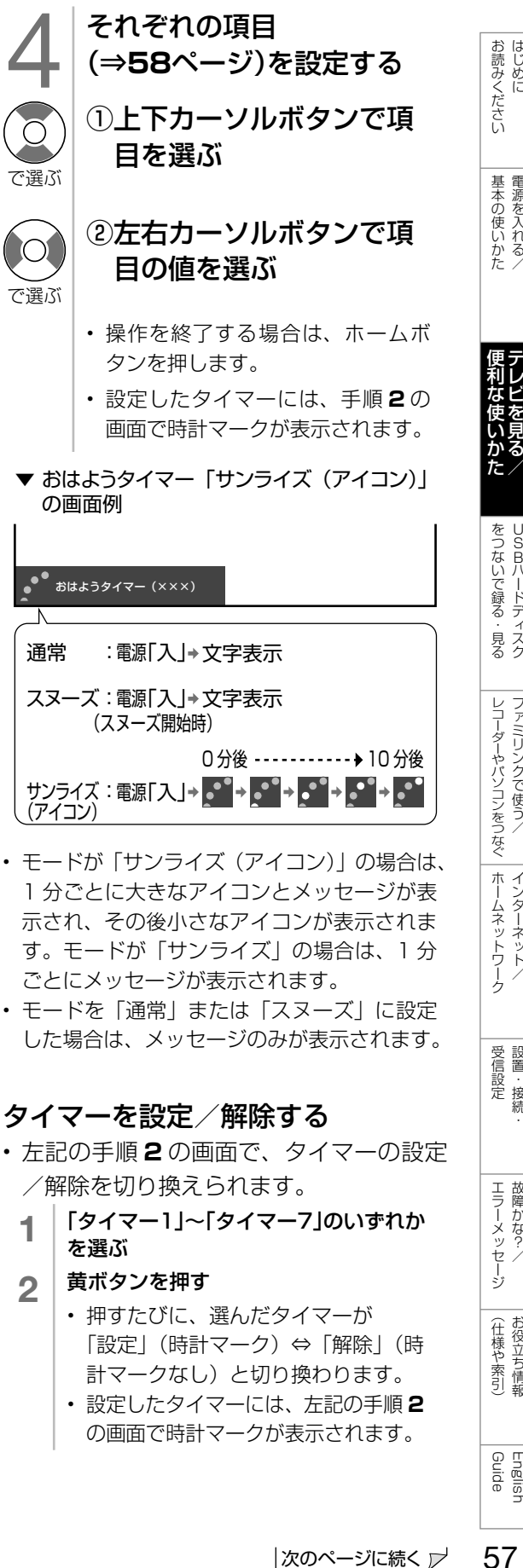

• 指定した時刻に、自動的に電源が入るよ うに設定できます。(ヘッドホンをつない でいても、ディスプレイ部のスピーカー から音声が出ます。)

目覚ましとして使うなど タイマーで電源を入れる

(おはようタイマー)

- おはようタイマーを設定すると、ディス プレイ部が待機状態のときに、POWER/ TIMER(電源 / タイマー)ランプが橙色 に点灯します。
- 異なる設定のタイマーを 7 種類までセッ トできます。

1 ホームメニューを表示して、 「設定」-「 (機能切換)」- 「おはようタイマー」を選ぶ 選びかたは、**26** ~ **27** ページをご覧ください。 ▼ ホームメニューの画面例 を押し ホーム **チャンネル 設 定**  $\Omega$ ××× ××× 〃므╹〃 日口 で選び 等能切換 (決定 を押す **おはようタ [解除]** 2 設定したいタイマーを選ぶ 設定した時間に電源を入れます。 **曜日 時刻 入力 CH 音量 アラーム音 モート**  毎週日曜 午前 0時00分 地上D 001 30 鳩時計 サンライ 毎週日曜 午前 0時00分 地上D 001 30 電子音 サンライ 毎週日曜 午前 0時00分 地上D 001 30 ベル サンラ 毎週日曜 午前 0時00分 地上D 001 30 なし サンラ で選び 毎週日曜 午前 0時00分 地上D 001 30 なし サンライ 毎週日曜 午前 0時00分 地上D 001 30 なし サンラ (決定 毎週日曜 午前 0時00分 地上D 001 30 なし サンラ を押す 3 「おはようタイマー」で 「設定」を選ぶ 設定した時間に電源を入れます。 [タイマー1] おはようタイマー 解除 設定 曜日 毎週日曜 で選ぶ

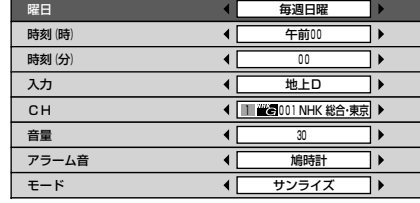

• 「解除」を選ぶと、そのタイマー機 能が働かなくなります。

57

#### おはようタイマーの設定項目

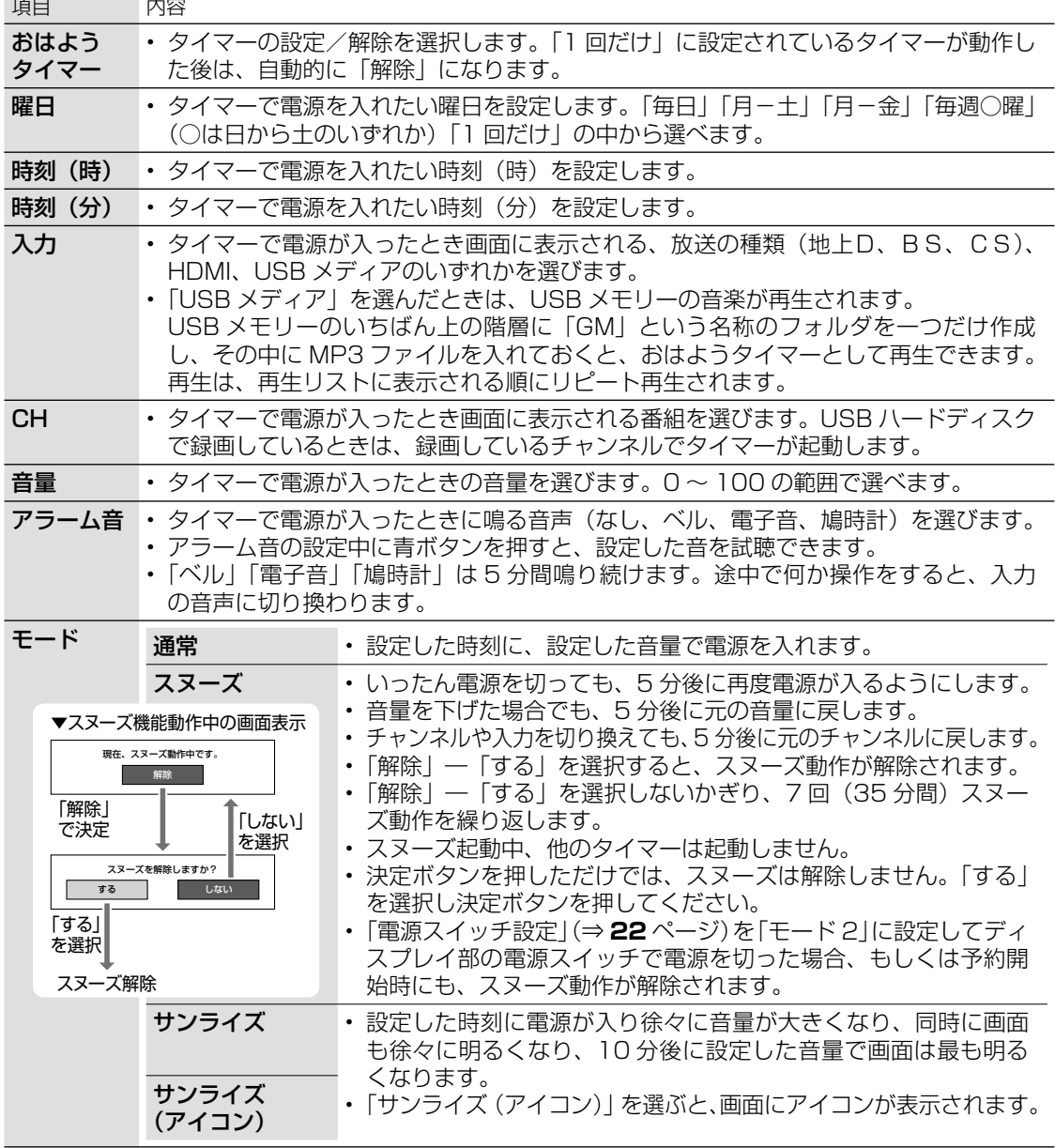

#### おはようタイマーを「設定」にすると ◇**おしらせ**◇ **∞∞∞∞∞∞∞∞∞∞∞∞∞∞∞**∞

- 「解除」にするまで、設定した曜日に繰り返 しおはようタイマーが働きます。
- おはようタイマーで電源が入ってから2時間 操作をしない場合は、電源が切れます。(電 源が切れる5分前になると画面左下にメッ セージが表示されます。)
- タイマー 1 ~ 7 は、日時の早いものが優先 して作動し、同じ曜日であれば、7 回別々の 時間に別々のモードで作動させることができ ます。ただし、「おはようタイマー」が「設定」 かつ「曜日」が「一回だけ」のタイマーがあ るとき、他のタイマーは作動しません。
- タイマー 1 ~ 7 が同じ時間のときは、より 番号が若いタイマーの設定が優先されます。

• 「曜日」が「1 回だけ」の設定で同時刻のタ イマーがある場合は、タイマー番号の小さい ものだけが実行されます。(他の「1 回だけ」 のタイマーは、「解除」になりません。)

#### アラーム音について

- 放送波が受信できない状態や、音声のないテ レビ放送を視聴している場合、外部入力機器 の電源が入っていないなど視聴できる状態で ない場合は、残り時間が「00 分 00 秒」になっ ても、電子音を鳴らさずに画面の表示だけで お知らせします。
- 「デジタル音声設定」(⇒ **107** ページ)を 「ビットストリーム」に設定している場合は、 デジタル音声出力(光)端子からは、アラー ム音が出力されません。

#### おはようタイマーで外部入力を使用する場合には

- 本機ディスプレイ部を待機状態にした後、外 部入力機器の電源を入れ、視聴できる状態に しておいてください。外部入力機器が視聴で きる状態になっていなければ映像や音声は出 ませんのでご注意ください。
- 「USB メディア」を選んでいても、設定した 時刻に USB メモリーが接続されていない場 合は、最後に見ていたテレビのチャンネルで 電源が入ります。

#### おはようタイマーのモードが「サンライズ」 または「サンライズ(アイコン)」の場合は

- 電源が入ってしばらくは映像が出力されません。
- サンライズの動作中に操作すると、操作時点 での明るさと音量になります。
- 10 分後に画面が最も明るくなりますが、す ぐに通常使用状態に戻ります。

#### お出かけになるときなど、おはようタイマーで 自動的に電源を入れたくない場合は

• 「電源スイッチ設定」(⇒ **22** ページ)を「モー ド 2」に設定してディスプレイ部の電源ス イッチで電源を切るか、おはようタイマーを 解除してください。

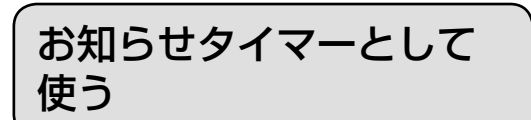

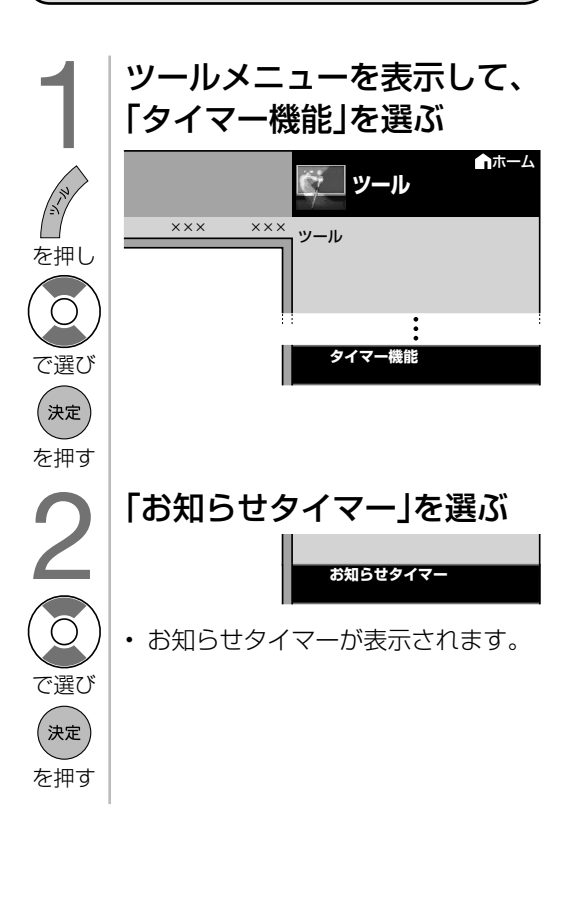

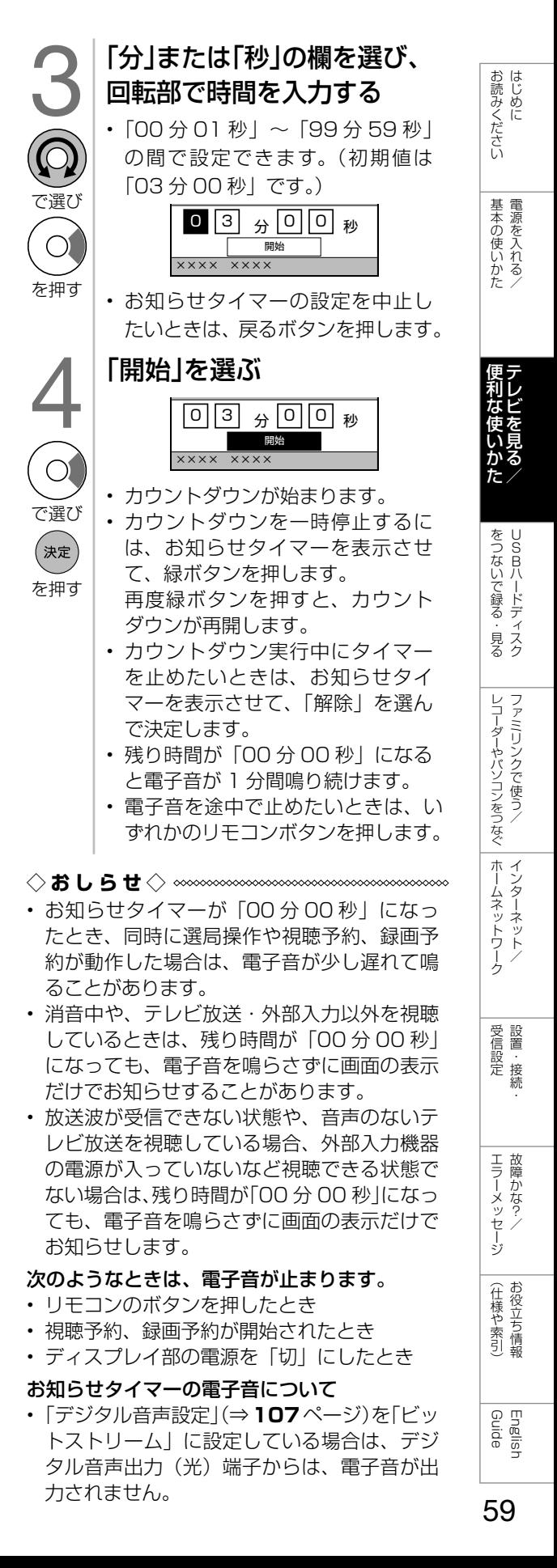

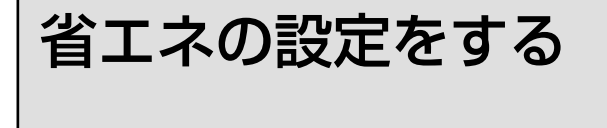

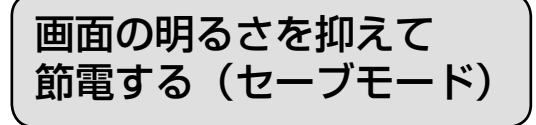

- セーブモードを有効にして、消費電力を 抑えることができます。
- セーブモードでは、画面の明るさを抑えて 節電します。また、無操作や無信号を検出 して、自動的に本機を待機状態にします。

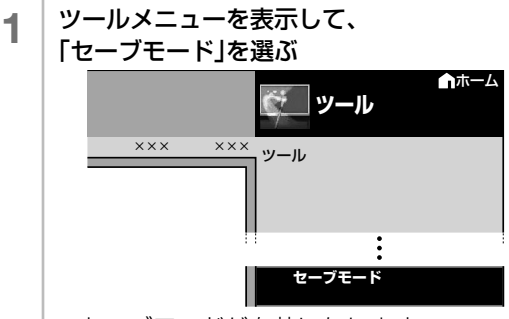

- セーブモードが有効になります。
- 再度「セーブモード」を選ぶと、無効 になります。

## セーブモードを有効にすると

- 「無操作オフ」が「3 時間」に設定されます。
- 「無信号オフ」が「する」に設定されます。
- 常に「セーブモード:ON」と画面に表示 されます。
- ◇**おしらせ**◇ ∞∞∞∞∞∞∞∞∞∞∞
- セーブモードを無効にすると、「無操作オフ」 と「無信号オフ」は元の設定に戻ります。

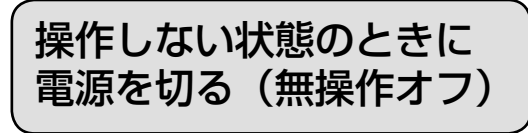

- 本機を操作しない状態が続くと、自動的 に電源が切れるように設定できます。
	- **1 │ホームメニューから「設定」ー「<mark></mark>●**(安心・省 エネ)」-「無操作オフ」を選び、「30分」ま たは「3時間」に設定する

#### ◇**おしらせ**◇ ∞∞∞∞∞∞∞∞∞∞∞∞∞∞∞∞∞∞∞∞

- 工場出荷時は「しない」に設定されています。
- セーブモードが有効になっている場合は、こ の機能は設定できません。

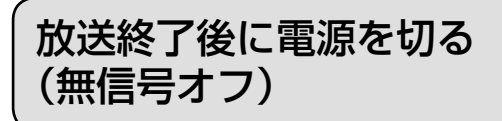

• 放送終了後など、番組が映らない状態に なると、約 15 分後に電源が切れるよう に設定できます。

# **1 │ ホームメニューから「設定」ー「***●***(安心・省エ**<br>│ ネ)」ー「無信号オフ」を選び、「する」に設定する **無信号オフ する しない**

• 電源が切れる 5 分前から画面左下に 残り時間が表示されます。

#### ◇**おしらせ**◇ ∞∞∞∞∞∞∞∞∞∞∞∞∞∞∞∞∞∞∞

- 工場出荷時は「しない」に設定されています。
- 放送が終了しても、他局の放送やその他の電 波が混入するときは、正しく動作しない場合 があります。
- 放送電波の状態などにより、番組を見ている ときに無信号オフ機能が働いて電源が切れる 場合は、設定を「しない」にしてください。
- セーブモードが有効になっている場合は、こ の機能は設定できません。

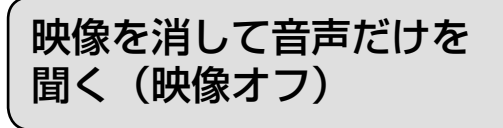

**ホームメニューから「設定」ー「♥(安心・省エ** ネ)」-「映像オフ」を選び、「する」に設定する

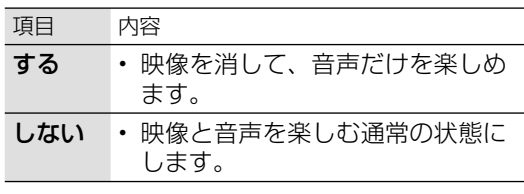

◇**おしらせ**◇ **∞∞∞∞∞∞∞∞∞∞∞∞**∞

- 映像オフを「する」にしているとき、オフタ イマー残り時間などのメッセージが表示され ると、映像が復帰します。
- 操作により映像が復帰したり、一度電源を 切ったりすると、自動的に設定が「しない」 になります。

#### 映像を復帰させたいときは

• 選局ボタンを押すなど、「音量調整」以外の 操作をしてください。

## 部屋の照明を消したとき に本機の電源も切る (照明オフ連動)

- ※ 「照明オフ連動」が働きはじめたあとでリモコン操作を 行うと、画面の明るさと音量が元に戻ります。
- ※ 「照明オフ連動」が働きはじめたあとで部屋が明るく なった場合は、「照明オフ連動」が解除されます。

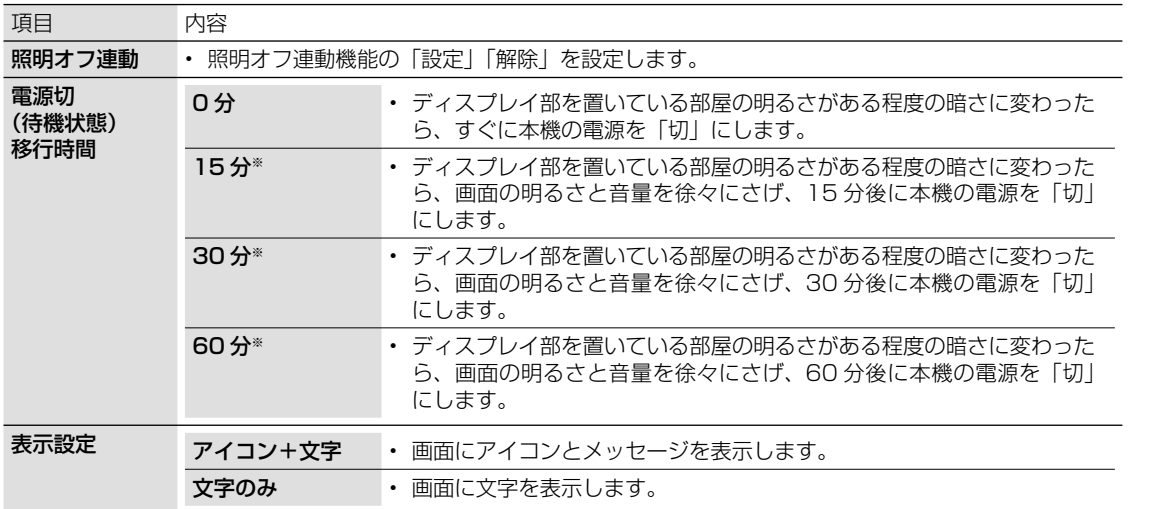

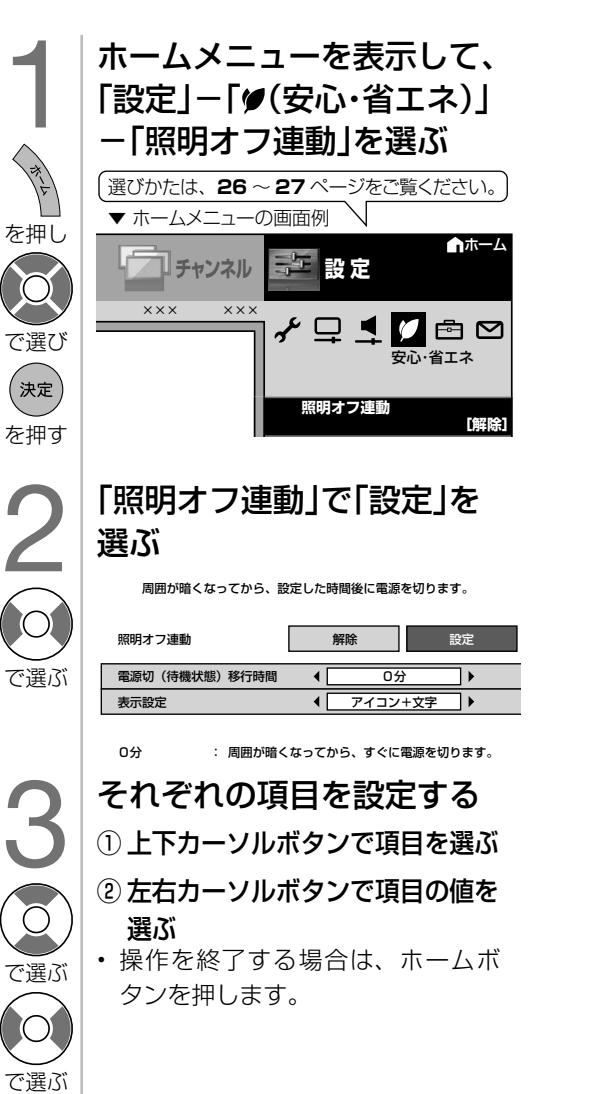

10分前 ----------- → 0分前 本機の電源 「切」 ※ 部屋の照明 「切」 ▼ 照明オフ連動の画面例 (表示設定:アイコン + 文字) **Now Reader**<br>照明オフ連動で 15 分後に電源が切れます • 表示設定が「アイコン+文字」の場合は、1 分 ごとに大きなアイコンとメッセージが表示され、 その後小さなアイコンが表示されます。 • 表示設定が「文字のみ」の場合は、1 分ごとにメッ セージが表示されます。 • 電源を切る 10 分前から、残り時間が表示されます。 ◇**おしらせ**◇ ∞∞∞∞∞∞∞∞∞∞∞∞∞∞∞∞∞ • ディスプレイ部の明るさセンサーの前にもの を置いたりすると、部屋の明るさを感知でき なくなります。 • ディスプレイ部を置いている部屋が暗い状態 で本機の電源を入れた場合は、照明オフ連 動が働かないことがあります。(この機能は、 ある程度の暗さに変わったときに働きます。) • テレビに全画面表示している番組表の操作中 や、一部のホームメニューの操作中は、指定 時刻になっても操作を優先しているため、電 源が切れません。操作を終了したあとに、画

面左下にアイコンや文字が表示され、電源が

切れます。

Guide English

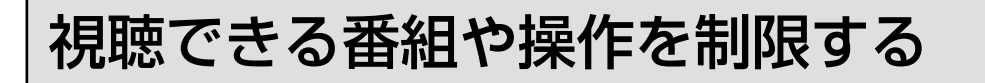

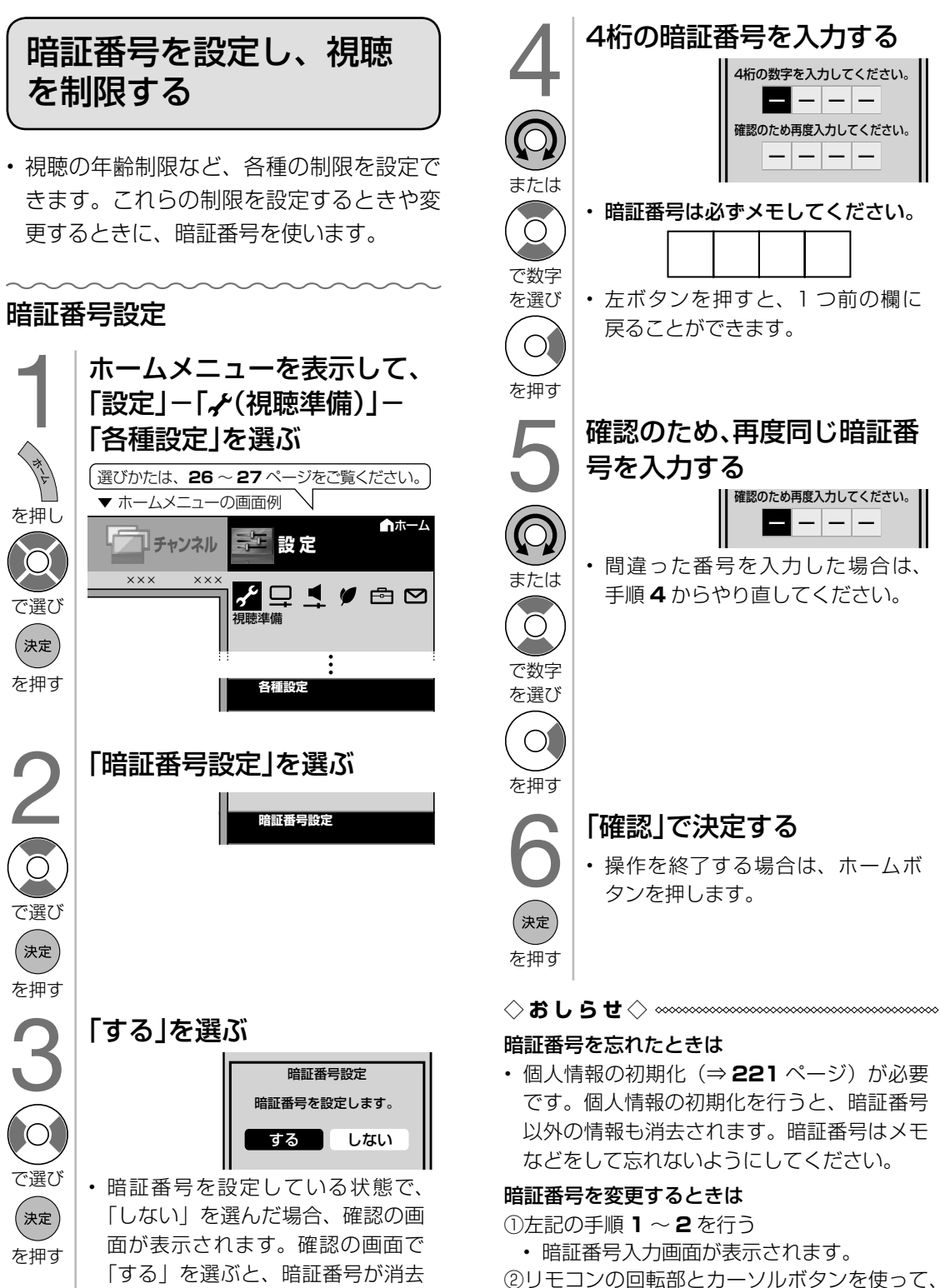

暗証番号を入力する

• 暗証番号を入力すると、暗証番号を設定する ときの画面になります。暗証番号を設定する ときと同じ要領で設定をやり直してください。

され「視聴年齢制限設定」「ネット サービス制限設定」が初期化され ます。

#### 視聴年齢制限設定

- 年齢制限のある番組の視聴を 4 ~ 20 歳 の範囲で制限します。
- この設定には、暗証番号設定(⇒ **62** ペー ジ)が必要です。
- **◇ お し ら せ ◇**
- IPTV の成人向けチャンネルやコンテンツを 視聴するためには、視聴年齢制限設定が必要 です。視聴年齢制限を「20歳」または「無制限」 に設定すると、番組表などに成人向けチャン ネルが表示されます。

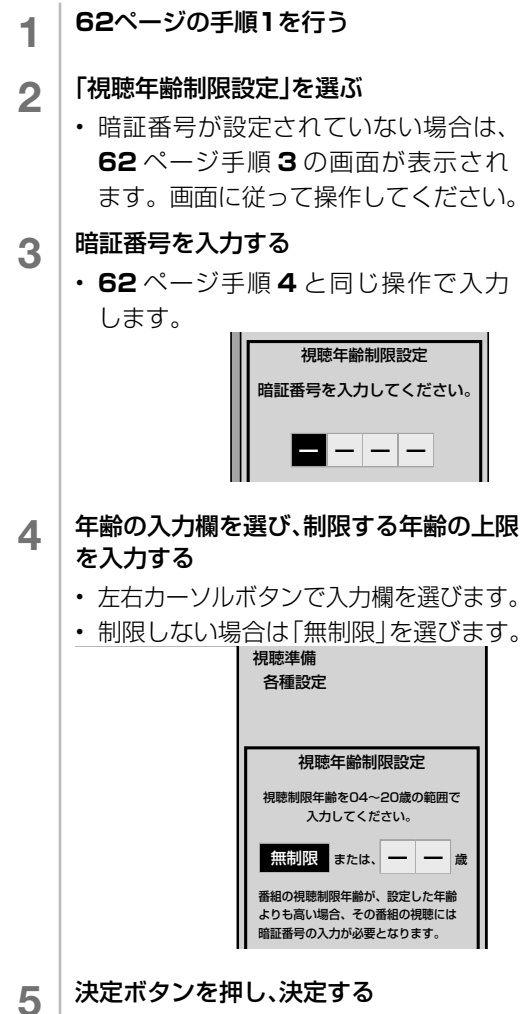

## リモコンまたはディスプ レイ部の操作をロックする (チャイルドロック)

• リモコンまたはディスプレイ部の操作を

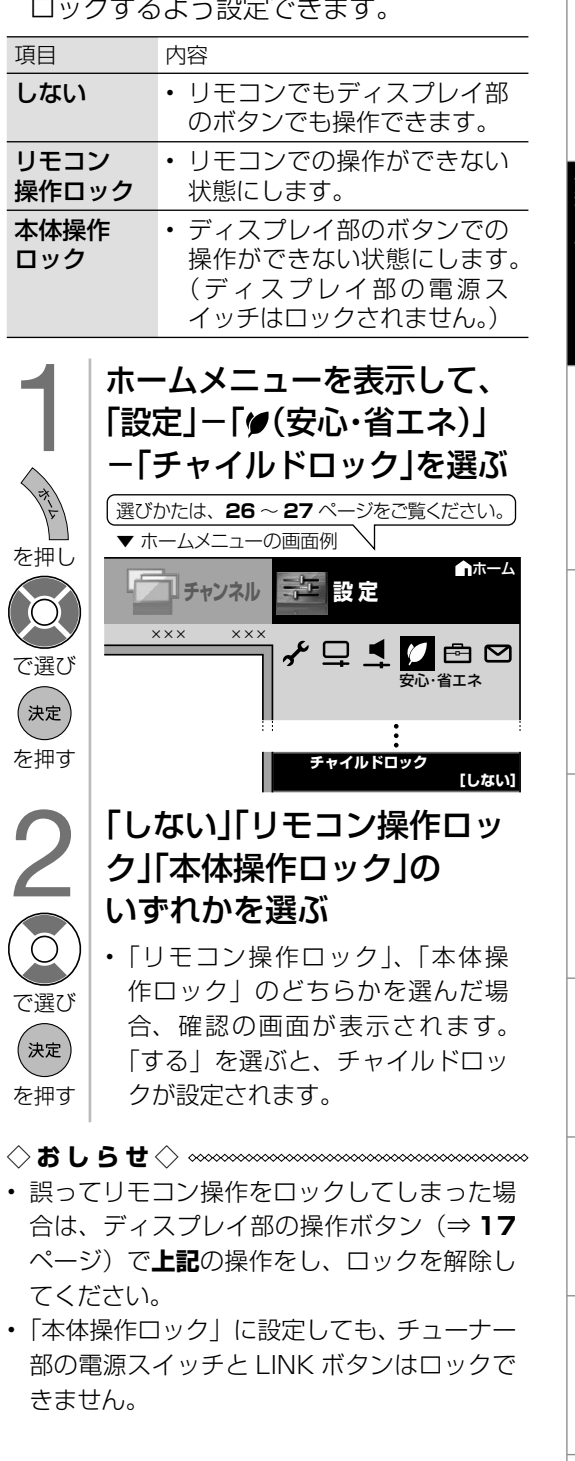

Guide English

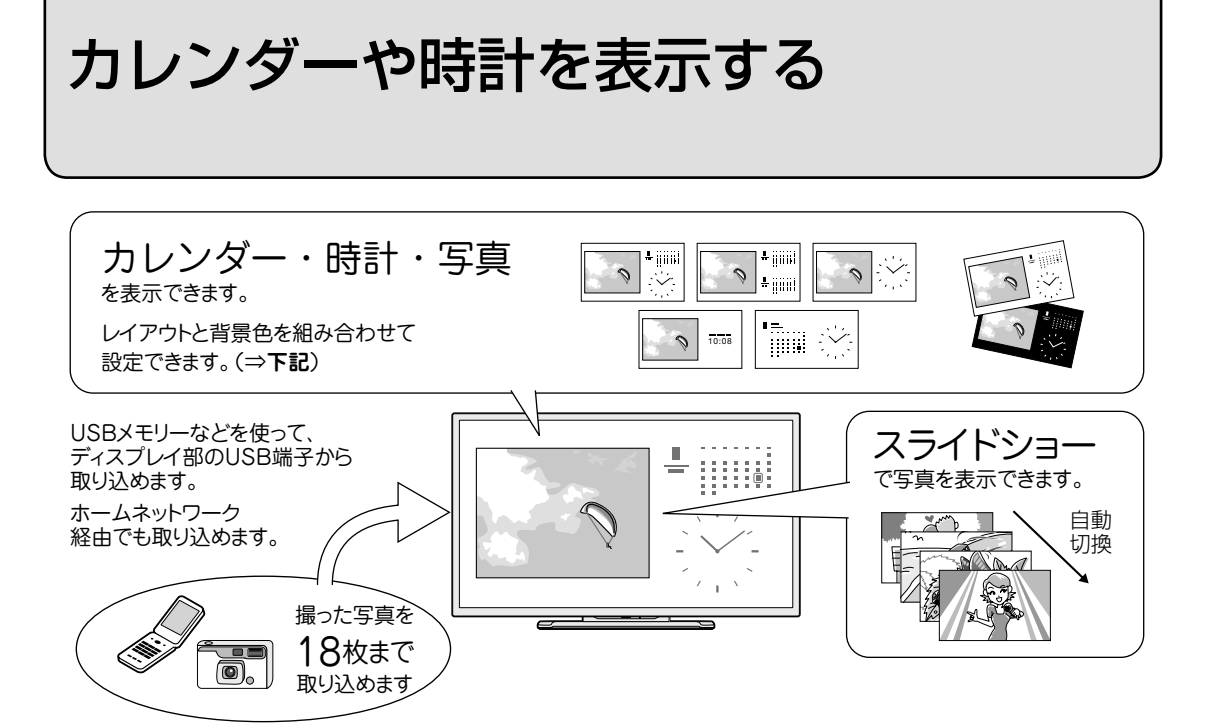

• 本機は、カレンダー・時計・お気に入り の写真などを一緒に表示して、デジタル フォトフレームのように楽しめます。

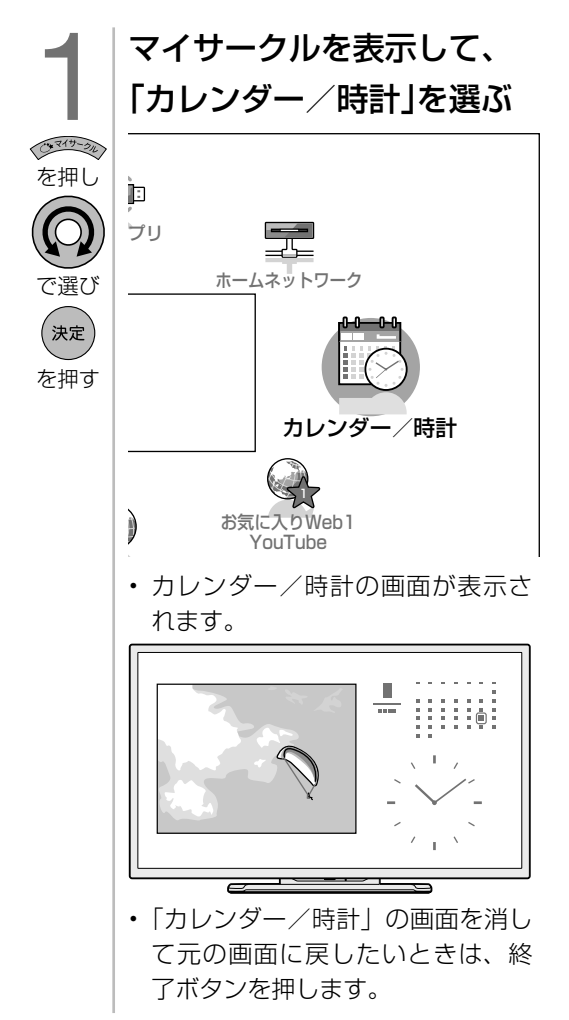

カラーボタンについて • カレンダー/時計の表示中にカラーボタ ンを押して、以下の設定が行えます。 青 ガイダンス表示/非表示  $(\bullet)$  • カレンダー/時計画面の下部に操作説 明を表示/非表示できます。 写真設定(⇒ **65** ページ) 赤 • スライドショーの間隔や効果の設定が  $\left( \bullet \right)$ できます。 • 再生する写真を選べます。 • 取り込んだ写真を削除できます。 レイアウト変更(⇒**下記**)  $\left( \bullet \right)$ • カレンダー/時計のレイアウトを選べ ます。

## レイアウトや背景色を変えるには

- 5 種類のレイアウトと、2 色の背景を組み合 わせて設定できます。
	- **1** カレンダー/時計のガイダンスを表示 中に、緑ボタンを押す
		- レイアウト変更画面が表示されます
	- 2 左右カーソルボタンでレイアウトを 選び、決定する
	- **3** 上下カーソルボタンで背景色を選び、 決定する
- 本機の電源を入れるとカレンダー/時計が自 動で表示されるように設定することもできま す。「起動設定」(⇒ **23** ページ)で設定します。

## 写真の設定をする

#### 表示する写真を選ぶには

- **1** カレンダー/時計のガイダンスを表示し て、赤(写真設定)ボタンを押す
- **2** 表示させたい写真を選び、黄(選択/選択 解除)ボタンを押す
	- 選んだ写真にはチェックマークが付き ます。もう一度選ぶとチェックマーク が外れます。

写真を削除するには

- **1** カレンダー/時計のガイダンスを表示し て、赤(写真設定)ボタンを押す
- **2** 削除したい写真を選び、青(写真削除)ボタ ンを押す
- **3** 「する」を選ぶ
	- 「しない」を選ぶと、手順 **1** の画面に 戻ります。

## スライドショーの設定を変えるには

- **1** カレンダー/時計のガイダンスを表示し て、赤(写真設定)ボタンを押す
- **2** 赤(設定メニュー)ボタンを押す
- **3** 「スライドショー間隔」を選び、「約5秒」 「約10秒」「約30秒」「約60秒」のいずれか に設定する
- **4** 「スライドショー効果」を選び、「しない」 「フェード」「ブラインド」「チェッカー」 「ワイプ」のいずれかに設定する

## 写真を取り込む

• USB メモリーやホームネットワークか ら、本機ディスプレイ部に 18 枚まで写 真を取り込めます。

## ディスプレイ部に写真が一枚もない場合は

- **1** マイサークルから「カレンダー/時計」を 選び、赤(写真設定)ボタンを押す
- **2** 「USBメディアに切り換える」または 「ホームネットワークに切り換える」を 選び、**下記**それぞれの手順**2**に進む

#### ホームネットワークから写真を 取り込む

- **1** 本機チューナー部をホームネットワーク に接続する
	- ホームネットワークについて⇒ **146** ページをご覧ください。
- **2** 「ホームネットワークで写真を楽しむ」 (⇒**147**~**149**ページ)を参考にして、 写真を表示する
- 3 | 写真の表示中に赤ボタンを押し、写真メ ニューを表示する
- **4** 「カレンダー/時計への写真の取り込み」 を選ぶ
- **5** 「確認」で決定する

#### USB メモリーから写真を取り込む

## **1** 写真が保存されたUSBメモリーを、本機 ディスプレイ部のUSB端子に差し込む

- USB メモリーの差し込みについては ⇒ **156** ページをご覧ください。
- USB メディア画面が表示されます。
- USB メディア画面が表示されない ときは、マイサークルを表示して、 「USB アプリ」を選び、決定します。
- 2 | 「USBメモリーの写真や音楽を楽しむ」 の⇒**156**~**157**ページを参考にして、 写真を表示する
- **3** 写真の表示中に赤ボタンを押し、USB メニューを表示する
- **4** 「カレンダー/時計への写真の取り込み」 を選ぶ
- **5** 「確認」で決定する

#### ◇**おしらせ**◇ ∞∞∞∞∞∞∞∞∞∞∞∞∞∞

#### 写真を 19 枚以上取り込もうとしたときは

- 画面にメッセージが表示されます。
- 取り込んだ写真を削除する場合は、「カレン ダー/時計に切換える」を選びます。
- そのまま操作を終了する場合は、「終了」を 選びます。

Guide English

# 文字を入力する (ソフトウェアキーボード)

• 本機の操作で文字の入力が必要なときは、 画面に表示されるソフトウェアキーボー ドを使って入力します。

## **◇ お し ら せ ◇**

#### 文字入力の制限について

- ホームメニューから「設定 |ー「✔(視聴準備) | - 「通信 (インターネット)設定| - 「LAN 設定」で LAN 設定の文字入力をするときは、 予測変換されません。
- 1 つの入力欄に入力できる文字数は全角で 128 文字まで、半角で 256 文字までです。
- 文字が入力されている欄を選んだときは、入 力済みの文字が入力欄に表示されます。 このとき、全角で128文字(半角の場合は 256 文字)を超える文字は削除されます。

#### 予測変換候補を工場出荷時状態に戻すには

- ① 緑ボタンを繰り返し押し、文字種から「機能」 を選ぶ
- ② カーソルボタンで「履歴削除」を選ぶ
- 予測変換候補が工場出荷時状態に戻ります。

#### 予測変換機能を停止するには

- ① 緑ボタンを繰り返し押し、文字種から「機能」 を選ぶ
- ② カーソルボタンで「予測 OFF」を選ぶ
- 予測変換機能が停止し予測候補の表示欄が消 えます。予測変換機能を使用するときは上記 と同じ手順で「予測 ON」を選んでください。

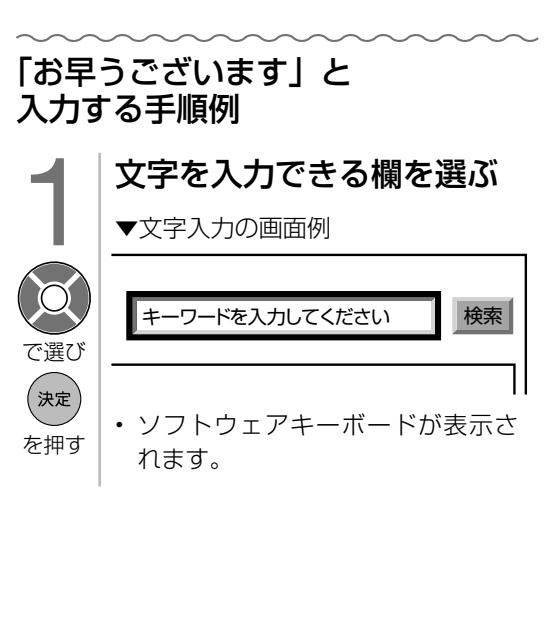

## 文字を選ぶ

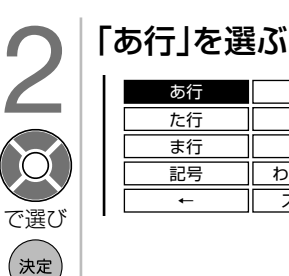

を押す

を押す

決定

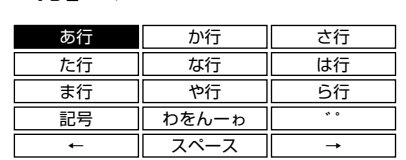

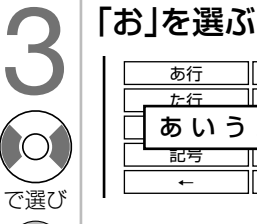

## あ行 | か行 | さ行 <u>た行 = 広行 = は行</u> あいうえお あいうえお 記号 || わをん スペース 入力中の文字に応じた

予測変換候補が表示されます。 画面は一例です。予測変換候補は 保存された履歴によって変わります。

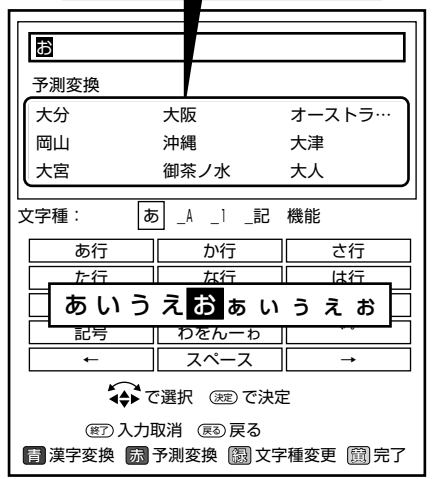

#### 予測変換候補に入力したい文字が 表示されている場合

• 次の手順で語を入力します。 ① 赤ボタンを押す ②上下左右カーソルボタンで入力し たい語を選び、決定ボタンを押す

#### 入力中に文字を消去する場合

- │ ← │または → │を選 び、決定して、カーソルを移動さ せます。
- 戻るボタンを押して、文字を消去 します。

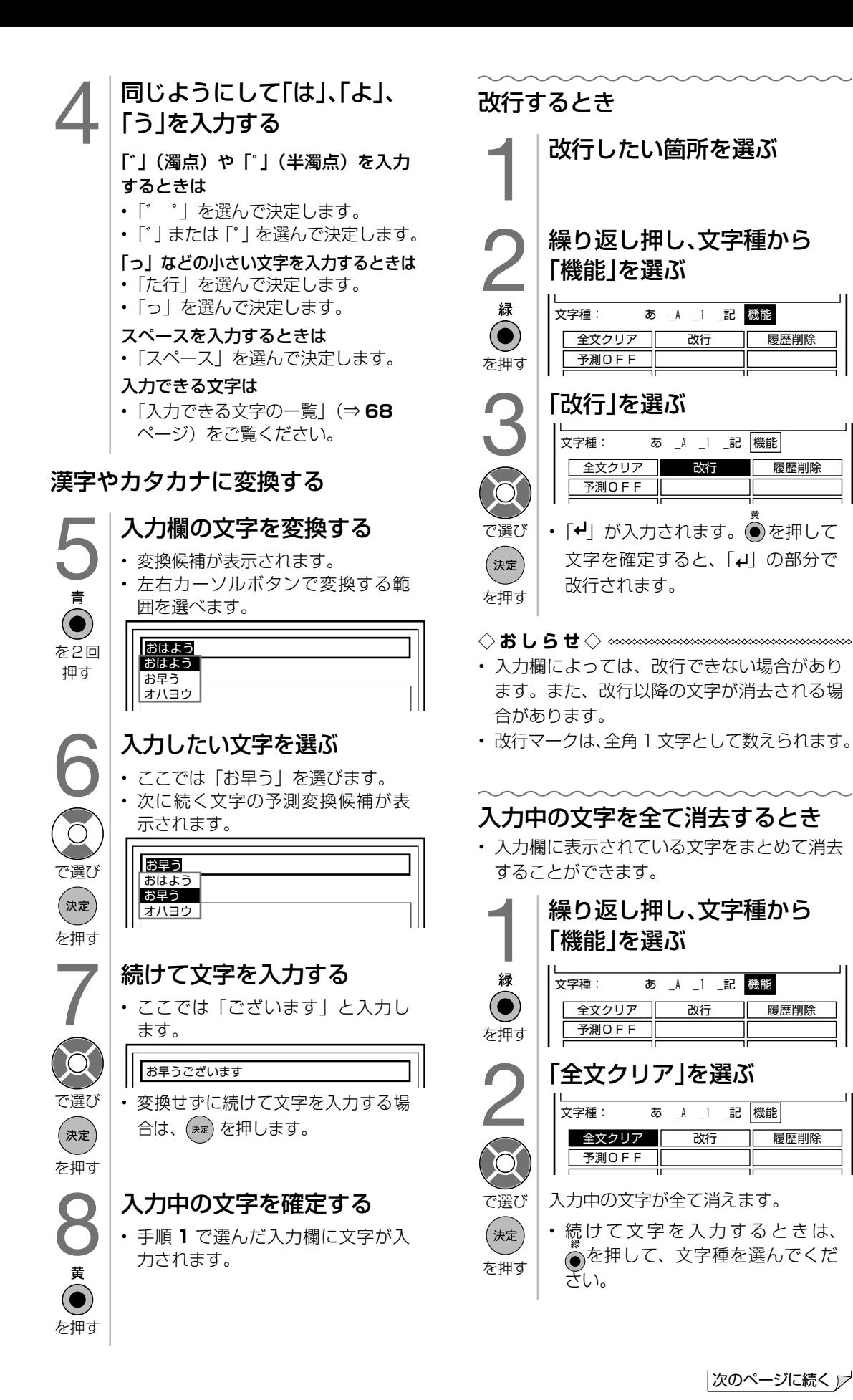

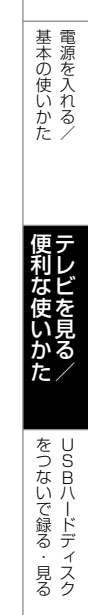

お 役 立 ち 情 報

Guide English

## 入力できる文字の一覧

• 文字種によって入力できる文字が変わります。

## ひらがな(全角)

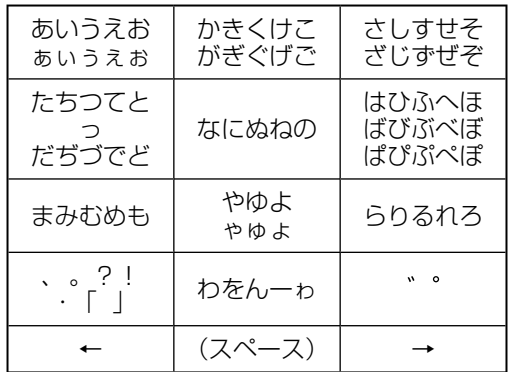

## カタカナ(全角)

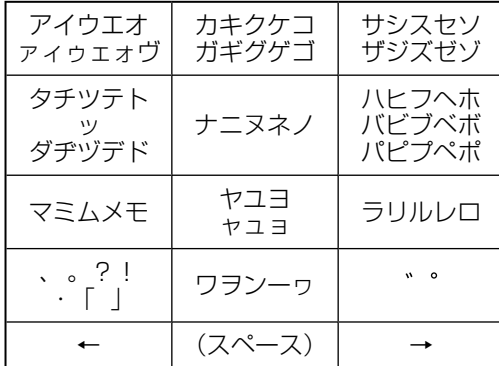

## 半角英字/全角英字

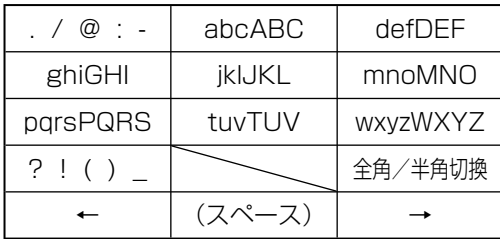

## 半角数字/全角数字

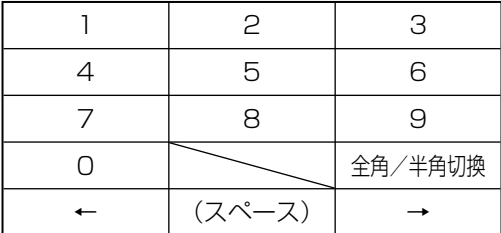

#### 半角記号

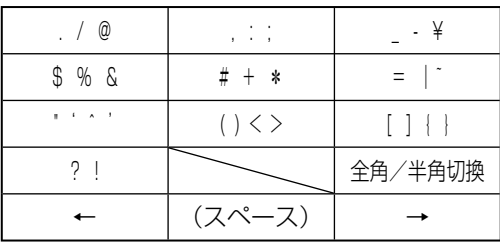

## 全角記号

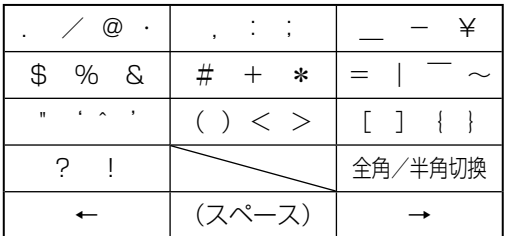

## 区点コード

- 本機に搭載する全ての全角文字が入力できます。
- 区点入力では、カーソルボタンで文字を選択 し、決定することで文字を入力します。

#### 16 進数

• 文字種から「16 進数」は選べません。16 進 数専用の入力欄を選んだときに入力できます。

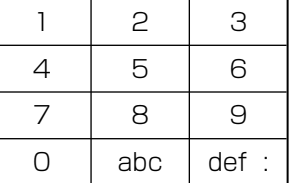

#### ◇**おしらせ**◇ ∞∞∞∞∞∞∞∞∞∞∞∞∞∞∞∞∞∞∞

- 入力欄によって、選択できる文字種が変わり ます。
- 入力欄によっては、英字、数字、記号の全角 と半角の切り換えができない場合があります。
- インターネットにおいて、区点コード入力で 一部の記号文字を入力すると、文字化けなど 正しく処理されない場合があります。

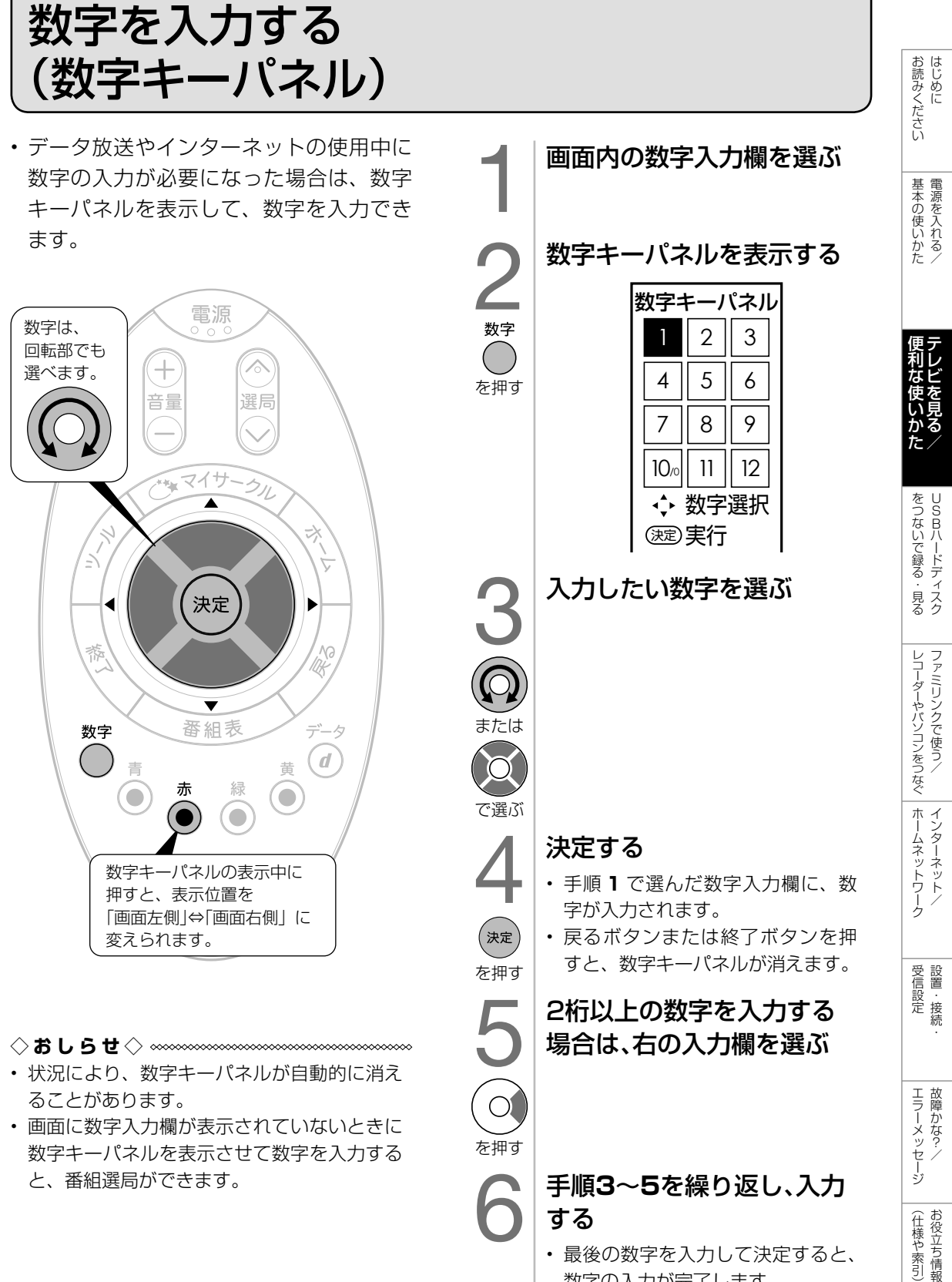

• 最後の数字を入力して決定すると、 数字の入力が完了します。

Guide English

## USB ハードディスク (市販品)の 準備をする

• USB ハードディスクを本機チューナー部 につないで、デジタル放送の録画・再生が 楽しめます。

## USB ハードディスクを使ってできること

○ 地上デジタル放送の録画と再生 ○ BS デジタル放送の録画と再生 ○ 110 度 CS デジタル放送の録画と再生

○ 常連番組の自動録画(常連録画)と再生

## USB ハードディスクを使ってできないこと

- × IPTV (ひかり TV) の録画
- × アクトビラ ビデオの録画
- × BD プレーヤーなど、本機につないだ外 部入力映像の録画
- × 本機以外につないで録画した USB ハー ドディスクの再生
- × 本機につないで録画した USB ハードディ スクの映像を、他の映像機器で再生・複製
- × 同時接続した USB ハードディスクへの 同時録画
- × 同時接続した異なる USB ハードディス クを使った同時録画再生

#### ◆ **重 要 ◆** ※※※※※※※※※※※※※※※※※※※※

• USB ハードディスクに付属の取扱説明書は、 必ずお読みください。

#### ハードディスクの制約

- 本機でハードディスクに録画した番組は本機 でしか再生できません。他のテレビやパソコ ンでは再生できません。
- 修理等でテレビ内部の主要部品を交換したり、 テレビ本体を交換したときは、ハードディス クに録画した番組が再生できなくなります。

◇**おしらせ**◇ ∞∞∞∞∞∞∞∞∞∞∞∞∞∞∞∞∞∞

#### ハードディスクを使うときの制限

• テレビの電源を入れてから、USB ハードディ スクの録画・再生が行えるようになるまでし ばらく時間が掛かります。

USB ハードディスクを使うための 準備のながれ

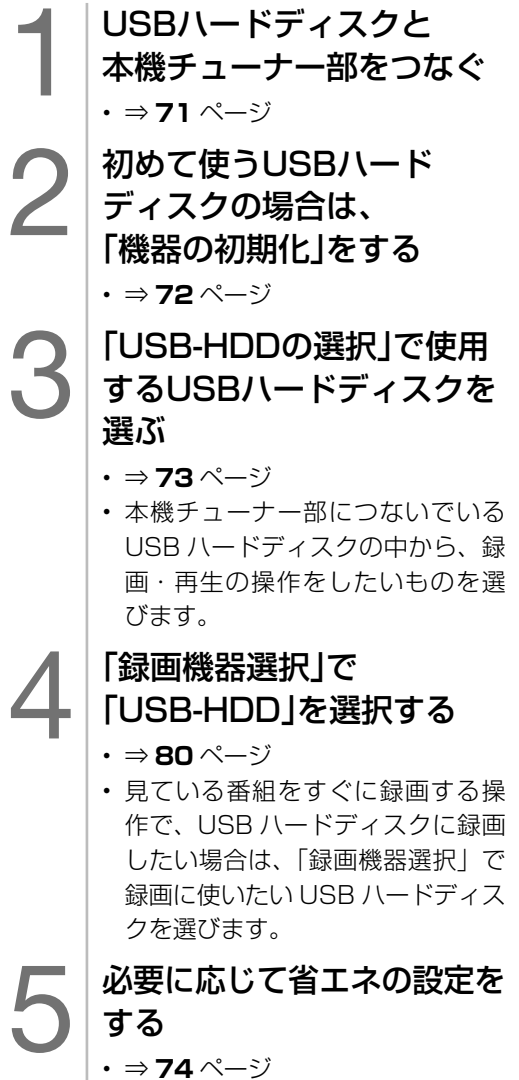

#### • ⇒ **74** ページ

• USB ハードディスクの使いかた(録画・ 再生)については、⇒ **80** ~ **95** ページ をご覧ください。

USB ハードディスクを つなぐ

 $\mathsf{I}$ 

- 本機チューナー部の USB 端子に、市販の USB ハードディスクをつなぎます。
- 接続には、市販の USB ケーブルを使います。
- USB ハードディスクを取りはずすときは⇒ **74** ページをご覧ください。

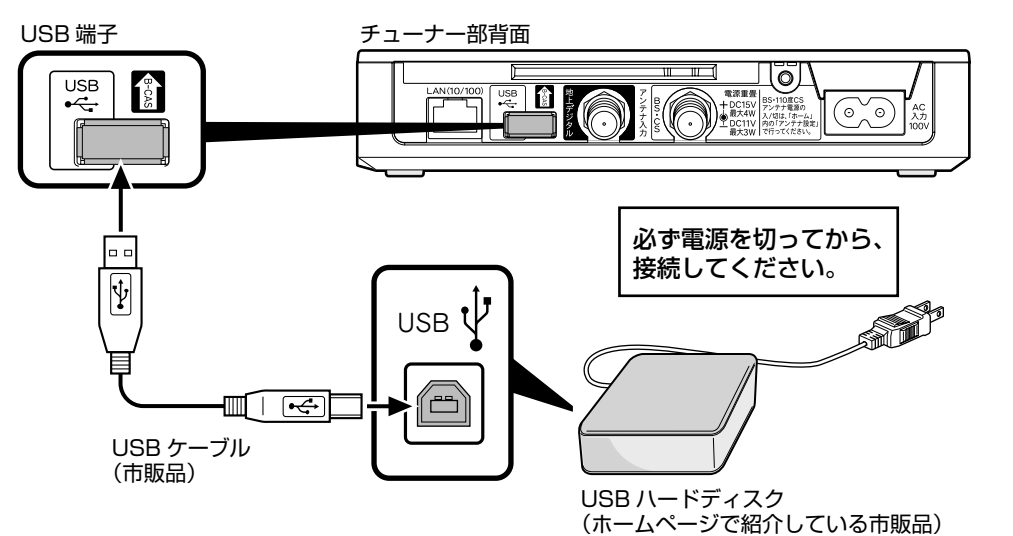

## 動作確認済 USB ハードディスク・USB ハブについて

- ホームページやカタログなどでご確認ください。
	- ホームページ http://www.sharp.co.jp/support/aquos/index.html

## 市販の USB ハブを使って、USB ハードディスクを複数台つなぐ場合には

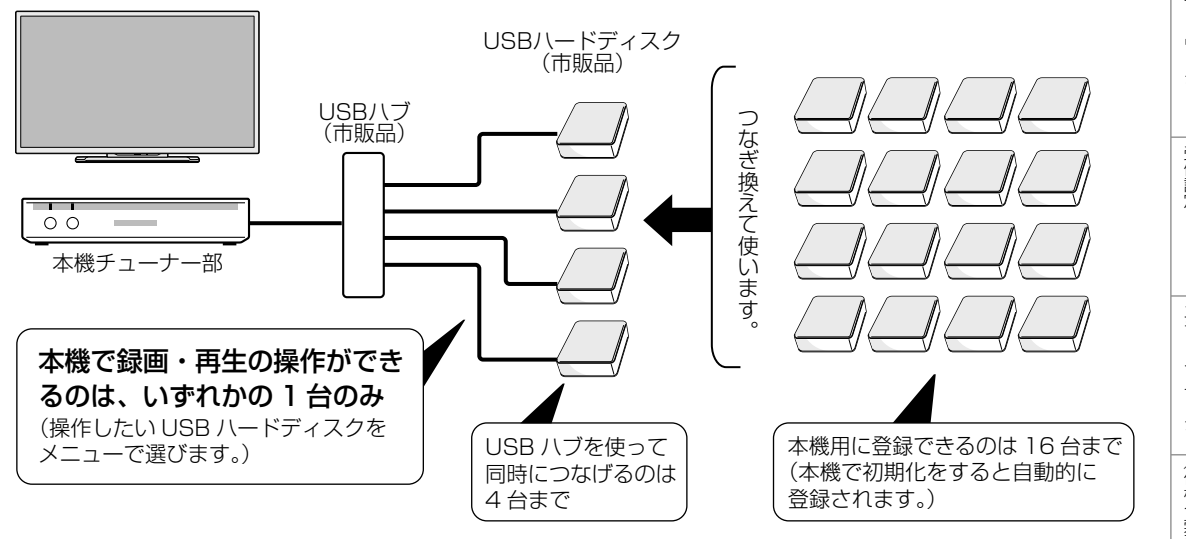

#### USB ハブ経由で USB ハードディスクを接続する場合は

- USB ハブを使用する場合は、必ず動作確認済みの USB ハブを使用し、ハブ用の AC 電源を接続し た状態(セルフパワー)で使用してください。
- USB ハブから USB ハブを接続しての使用はできません。

Guide English

USB ハードディスクを 初めて接続するときは

USB ハードディスクを USB ハードディスクを ) ┃ <sup>USBハードディスクと本機<br>初期化する の準備をする<br>・USB ハードディスクをつなぎます</sup>

- USB ハードディスクを使って録画するた めには、使うための準備 「初期化」が必 要です。
- 初期化するときは、本機チューナー部の USB 端子と USB ハードディスクを1台 だけ直接接続してください。
- **◆重要◆**∞∞∞∞∞∞∞∞∞∞∞∞∞∞∞∞∞∞∞∞∞∞∞∞
- レコーダーやパソコンで録画した USB ハー ドディスクをつないだときも、本機で使うた めには、初期化が必要です。

USB ハードディスクを初期化すると、録画済 みのタイトルがすべて消去されます。

• 消去されたタイトルは元に戻せませんので、 USB ハードディスクの内容をよく確認してく ださい。

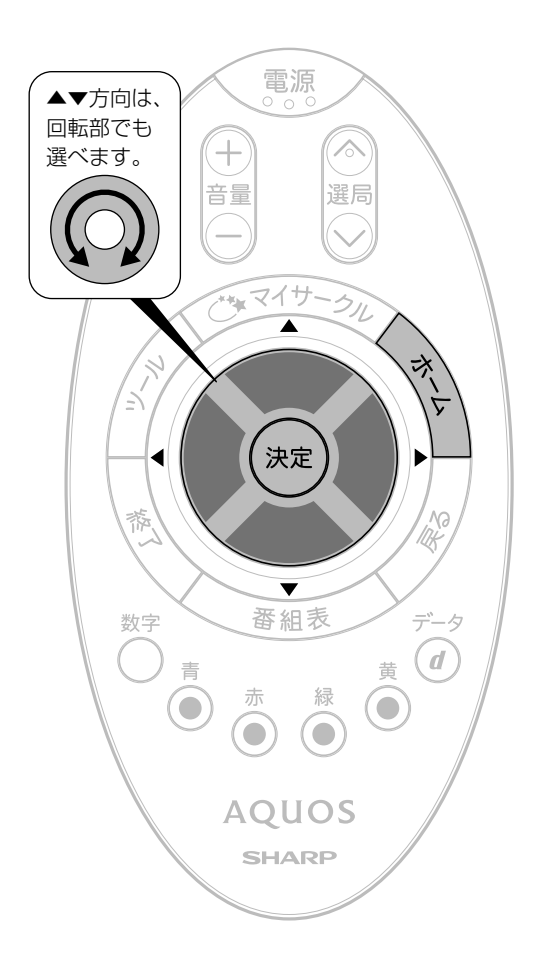

### • USB ハードディスクをつなぎます。 (⇒ **71** ページ) • USB ハードディスクと本機の電源 を入れます。 2 ホームメニューを表示して、 「設定」-「 (視聴準備)」- 「USB-HDD設定」を選ぶ 選びかたは、**26** ~ **27** ページをご覧ください。 ▼ ホームメニューの画面例 │ │ を押し ホーム **ティンネル 同立 設定**  $\widehat{\alpha}$  $\times\times\times$ ષ∃ર≠∎⊟ପ で選び 視聴準備 ,<br>决定 を押す **USB-HDD設定** 3 「機器の初期化」を選ぶ  $\ddot{\cdot}$ **機器の初期化 する しない** で選ぶ 4 「する」を選ぶ **機器の初期化 する しない** で選び (決定) を押す 5 「する」を選ぶ **する**する しない  $\overline{O}$ で選び (決定

を押す

の準備をする
## ◆常連録画時間設定

• 常連留守録機能については、⇒ **82** ページ をご覧ください。

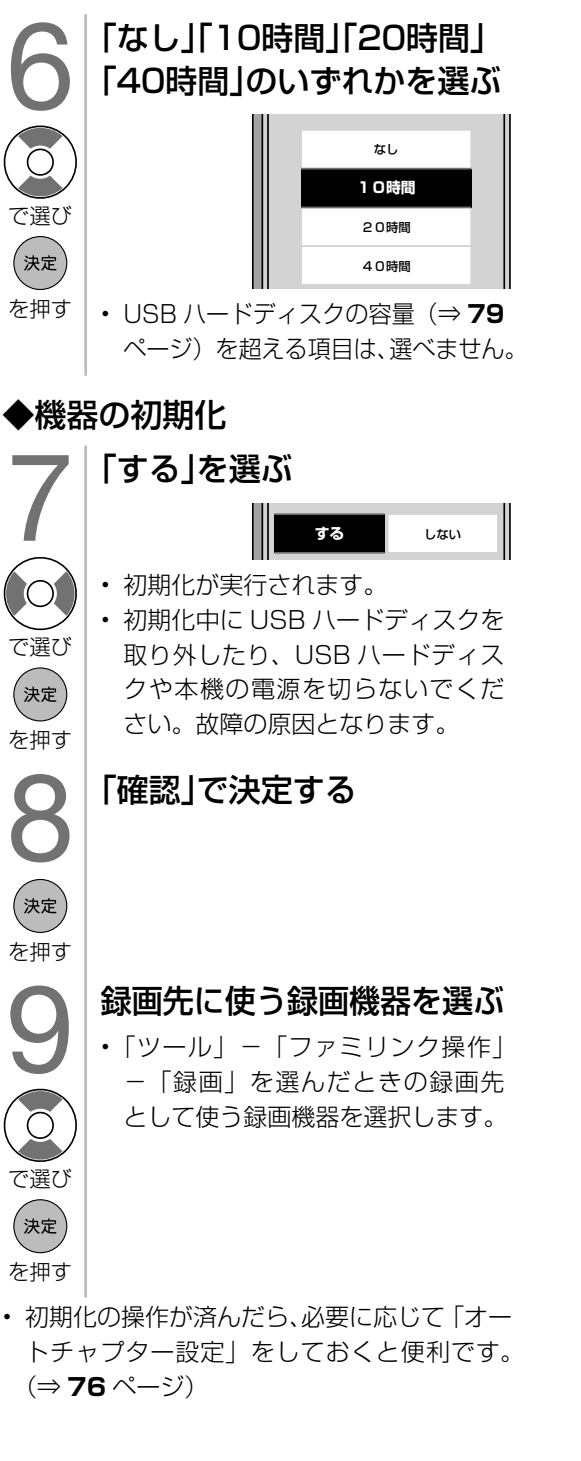

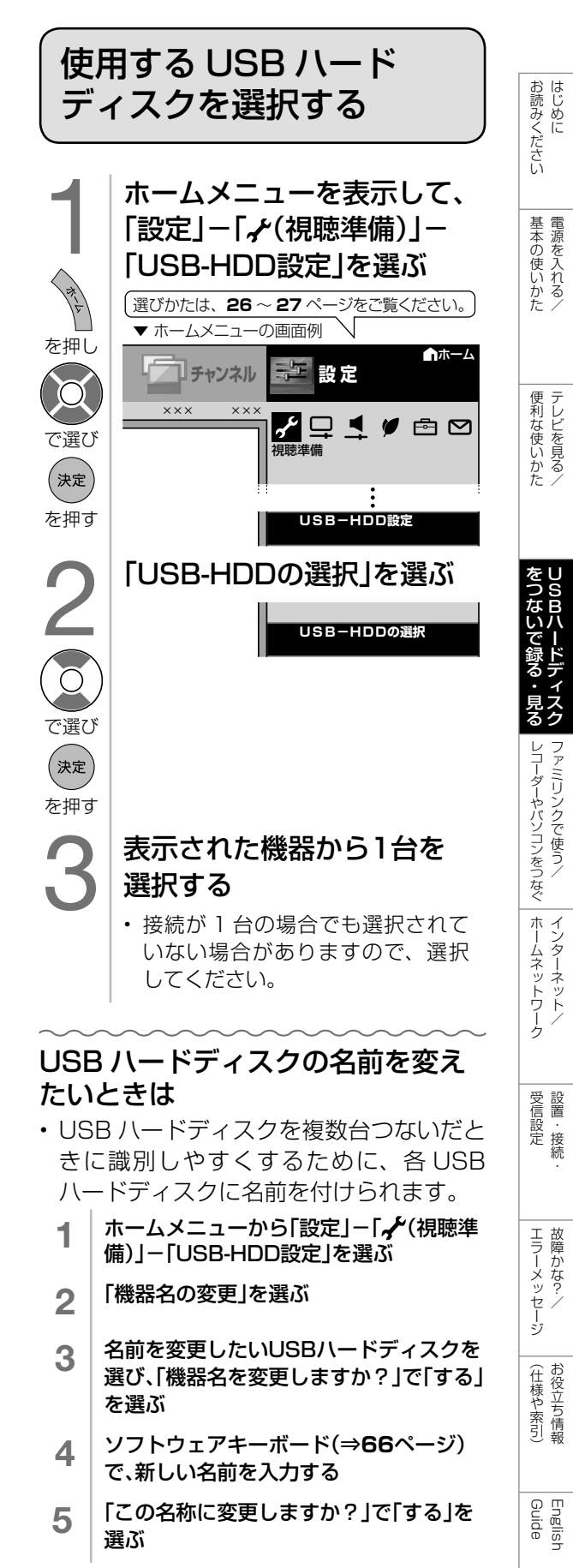

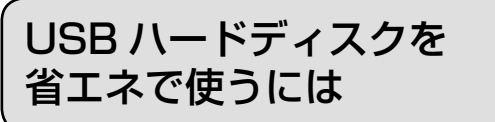

• USB ハードディスクを使わない状態が続 いたときに、USB ハードディスクを待機 状態にして、消費電力を抑えます。

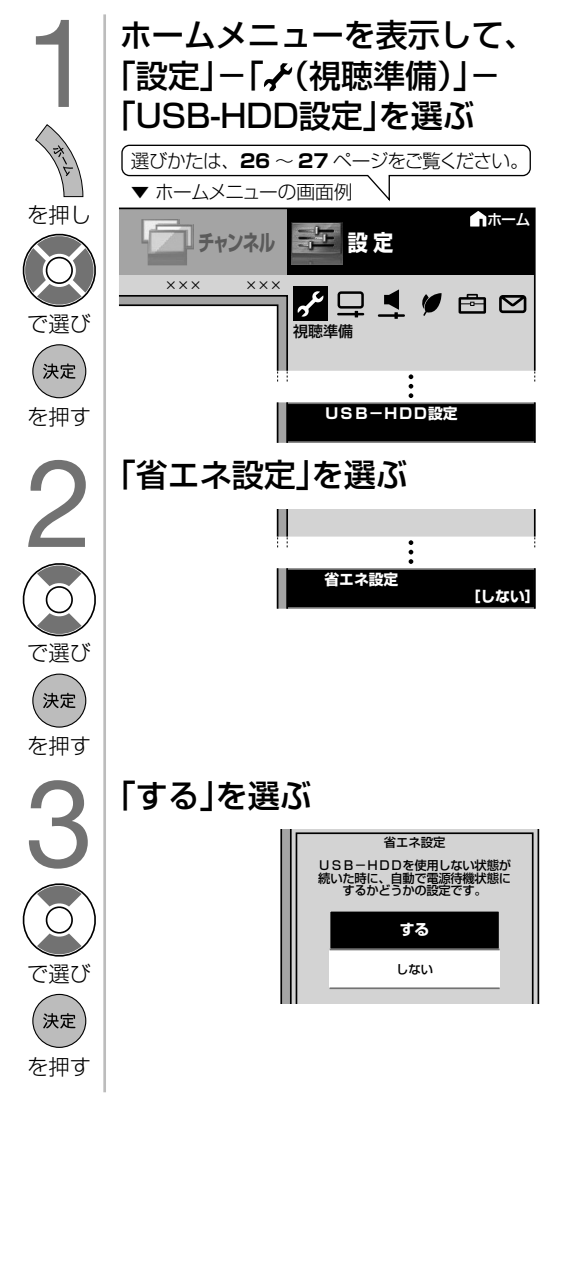

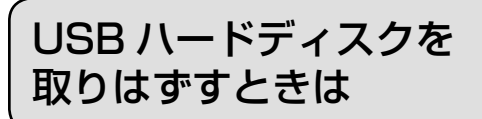

• 本機や USB ハードディスクの電源を切っ たり、接続している USB ケーブルを抜 く前に、必ずホームメニューから「機器 の取りはずし」を行ってください。

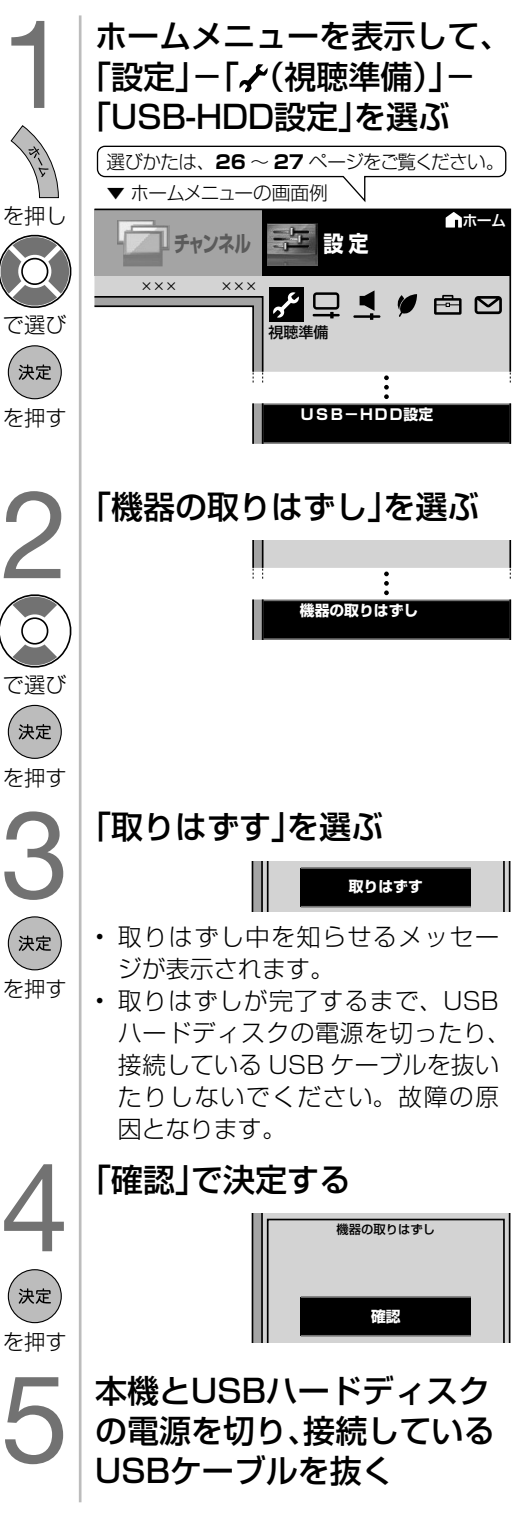

# 本機で 17 台以上の USB ハードディスクを 使うときは

- 本機は USB ハードディスクを 16 台ま で登録できます。(本機で初期化をすると、 自動的に登録されます。)
- 本機に登録していない USB ハードディ スクでは、録画・再生できません。
- 17 台目以降の USB ハードディスクを登録 する場合には、登録済みの USB ハードディ スクのいずれかを登録解除してください。
- 本機で登録できる USB ハードディスクは 16 台まで

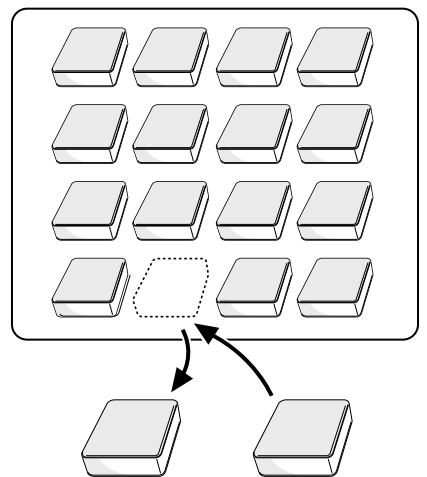

- ① 本機で使わなくなった USB ハードディスクを 登録解除
- ②本機で使いたい新たな USB ハードディスクを 初期化(登録)
- ◆ **重 要 ◆** ※※※※※※※※※※※※※※※※※※※※※ • 登録解除された USB ハードディスクは、本 機で録画・再生できなくなります。
- 再登録するためには、本機で初期化する必要 があります。(初期化すると、録画したタイ トルがすべて消えます。)

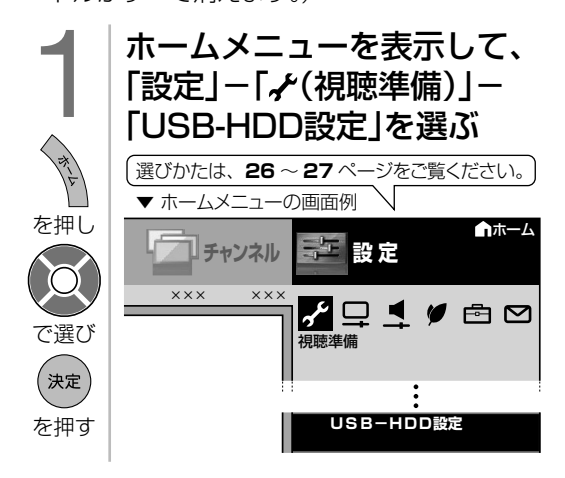

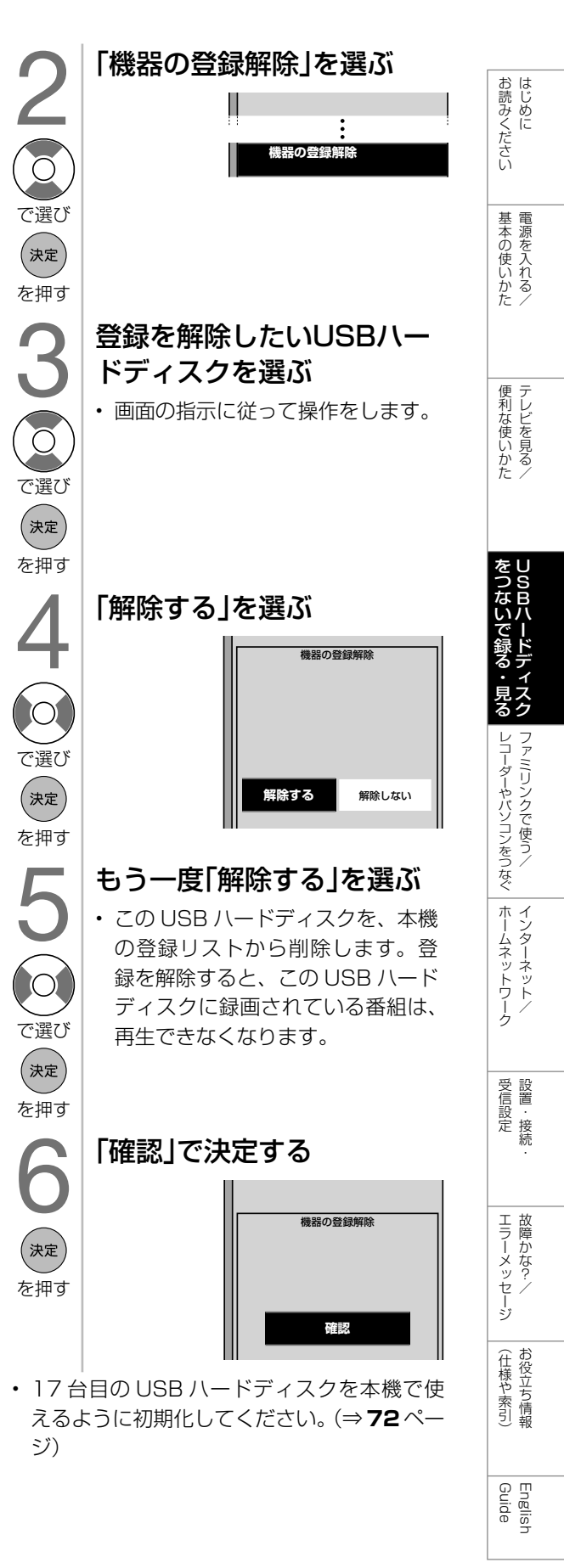

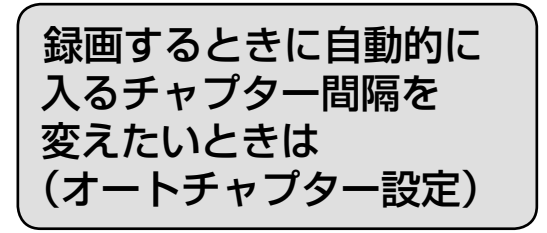

- 録画中に自動的に記録されるチャプター マークの間隔を設定します。
- 録画した番組にチャプターマークが記録 されていると、再生したい場面を探すと きに便利です。

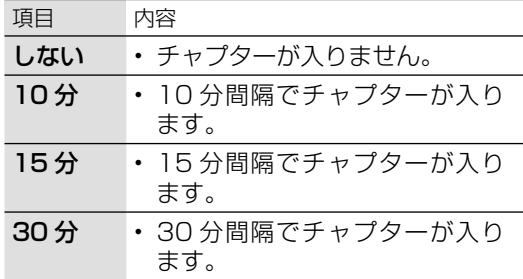

#### チャプターマークとチャプターとは

- チャプターマークは、本にたとえるとしおり のようなものです。
- タイトル (録画した番組) にしおりをはさむ ように、チャプターマークを記録してタイト ルを区切ります。
- チャプターマークで区切られた部分がチャプ ターになります。チャプターは、本にたとえ ると章のようなものです。

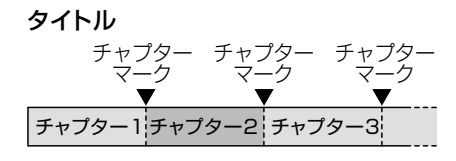

◇**おしらせ**◇ **∞∞∞∞∞∞∞∞∞∞∞∞∞∞∞∞∞∞**∞∞ • 本機にはチャプターマークを任意の場所に記 録する機能はありません。

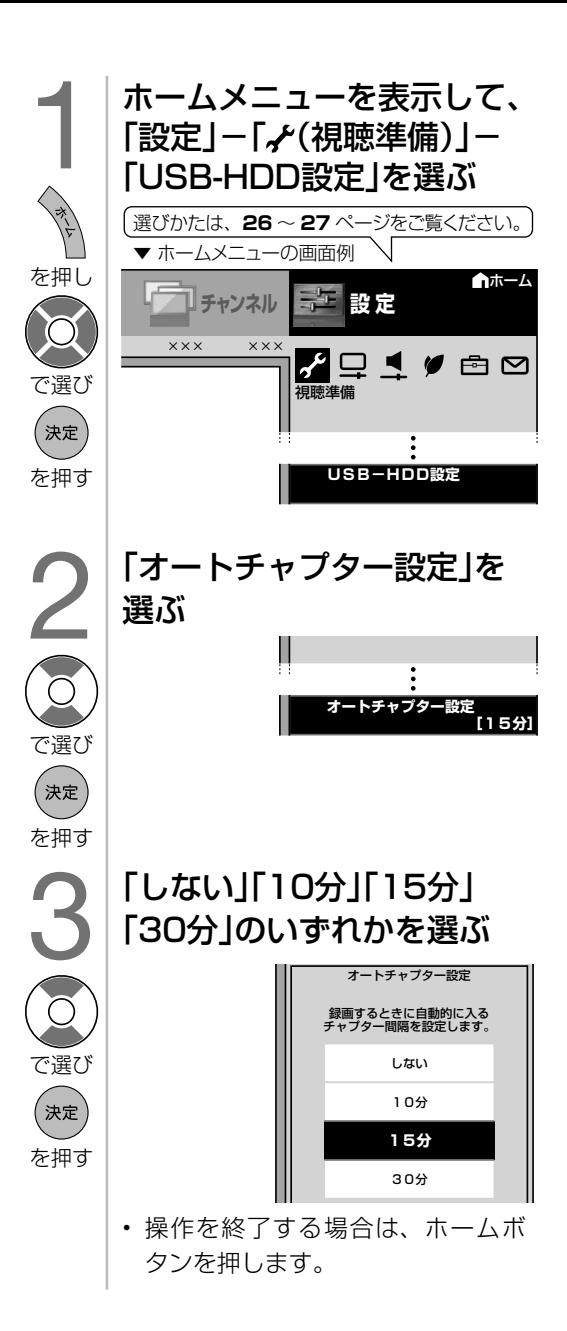

# ファミリンクパネルの 操作のしかた

• USB ハードディスクと接続しているとき は、ファミリンクパネルで、録画や再生 などの操作ができます。

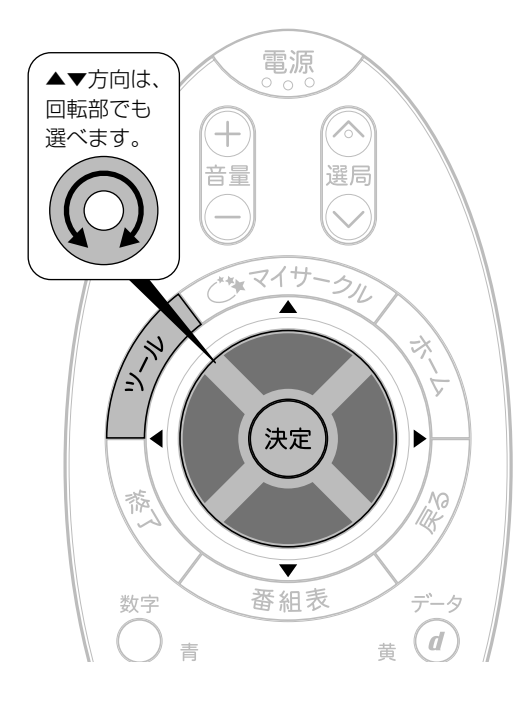

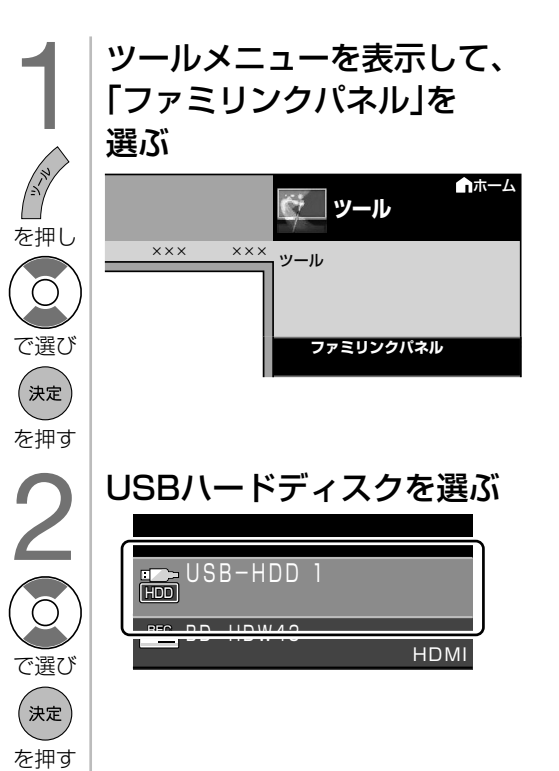

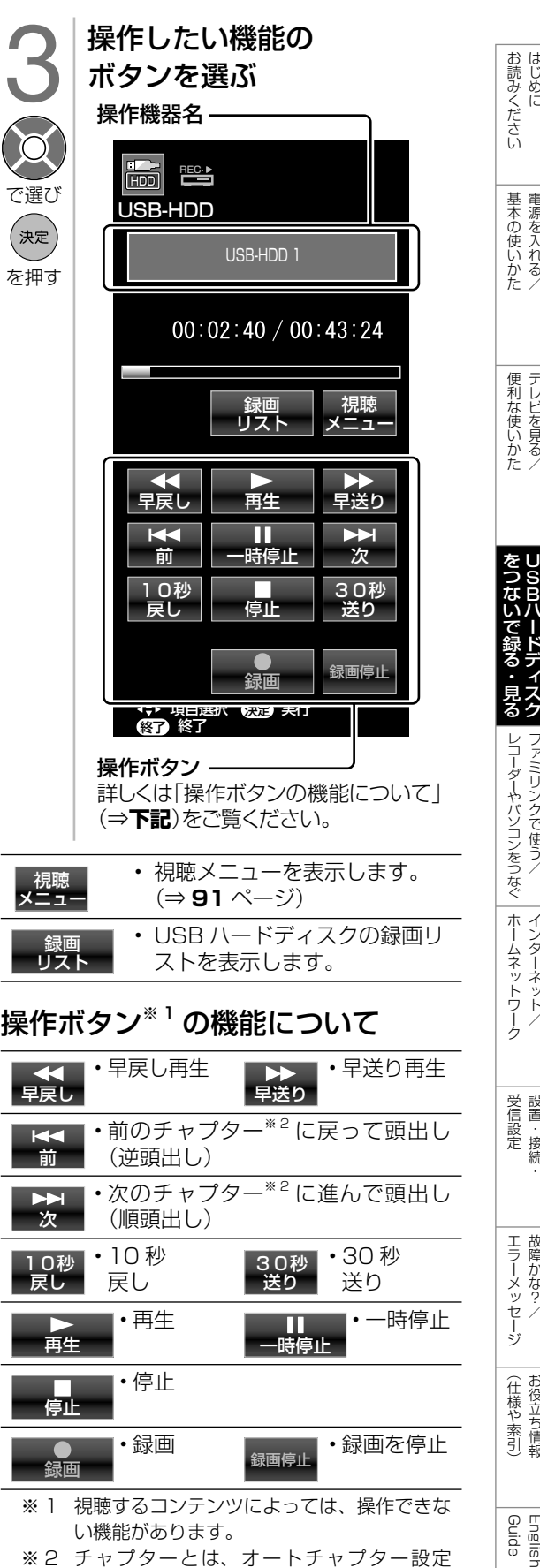

(⇒ **76** ページ)で設定された、再生区切り

位置です。

録画をする前にお読みください

#### **◆重要◆***∞∞∞∞∞∞∞∞∞∞∞∞∞∞∞∞∞∞∞∞∞∞*

- 録画予約の待機中や録画実行中に、チューナー 部の電源スイッチを押して「電源オフ」にし ないでください。
	- チューナー部の電源をオフにすると…
		- 予約が実行されません。
		- 録画が停止します。
		- 録画中、または録画予約中に電源を切っ たり停電になった場合には、録画中の内 容が損なわれることがあります。

#### 録画できる番組数と予約件数について

- 1 台の USB ハードディスクには、通常録画 と常連録画をあわせて最大 999 番組まで録 画可能です。(USB ハードディスクに空き容 量がない場合は、録画できません。)
- 最大 32 件までの予約が可能です。

#### 録画・録画予約実行中の制限について

- 予約が実行中(録画中)の場合は、実行中の 予約と時刻の重なる新たな予約は設定できま せん。すぐに予約を設定したいときは、録画 予約を停止させてから設定してください。
- 録画中は選局操作はできません。

#### HDD (ハードディスク)について

- パソコンと同様に、HDD(ハードディスク) は、壊れやすい要因を多分に含んだ特殊な部 品です。録画(録音)内容の長期的な保管場 所ではありません。あくまでも一時的な保管 場所としてご使用ください。
- アンテナの受信状態が悪くなったときは、自 動で録画が停止する場合があります。

万一何らかの不具合により、録画されなかっ た場合の内容の補償、録画されたデータの損 失、ならびにこれらに関するその他の直接・ 間接の損害につきましては、当社は責任を負 いません。あらかじめご了承ください。

#### B-CAS (ビーキャス) カードについて

• 録画・録画予約をするときは、本機のチュー ナー部に B-CAS カードが入っていることを 確認してください。

# 著作権について

- あなたが録画(録音)したものは、個人 として楽しむなどのほかは著作権法上、 権利者に無断で使用できません。
- 番組により、録画・録音が制限されてい る場合などがあります。

#### ダビング 10 について

• デジタル放送番組の全てがダビング 10 にな るわけではありません。

#### コピー制御信号について

• デジタル放送のほとんどの番組には録画可能 回数を制限するコピー制御信号が加えられて います。この信号とともに録画された番組は、 他のデジタル機器へのダビングができません。 詳しくは録画機器の取扱説明書をご覧になる か、下記へお問い合わせください。

> コピー制御お問合せセンター 電話:0570-000-288 (午前 10 時~午後 8 時) (2011 年 10 月現在)

#### **◆重要◆***∞∞∞∞∞∞∞∞∞∞∞∞∞∞∞∞∞∞∞∞*

• 有料放送を視聴・予約する場合は、有料放送 を行うプラットホームや放送局とあらかじめ 受信契約を済ませてください。契約していな い有料放送は、番組表から予約しても予約ど おりに視聴や録画ができません。

# USB ハードディスクの 情報・録画可能時間を 調べたいときは

• USB ハードディスクの情報を画面右下に 表示できます。情報の表示から、録画可 能時間などを確認できます。

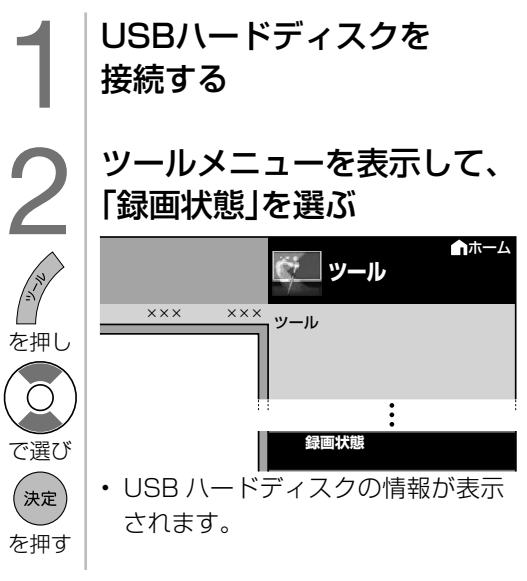

# 録画時間について

• 録画時間は、お使いになる USB ハード ディスクの容量によって異なります。以 下は、録画時間の目安です。

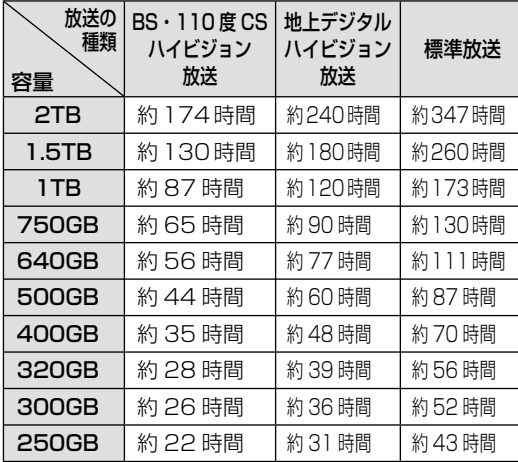

**◇おしらせ◇** 録画時間の算出について(録画時間は目安です)

- 録画時間 は、BS/110 度 CS デジタルハ イビジョン (HD) 放送は約 24Mbps、地 上デジタルハイビジョン (HD) 放送は約 17Mbps、標準(SD)放送は約 12Mbps で算出しています。録画時間はその性能を保 証するものではなく、実際の録画では入力映 像の画質、その他条件により**上記**の時間を下 回るまたは上回る場合があります。
- 録画した時間と空き時間の合計は、録画時間 と一致しない場合があります。

## 放送視聴中の情報例

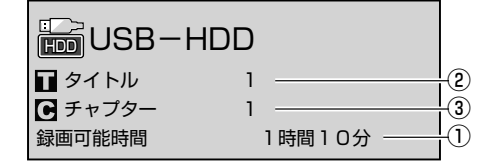

## 録画中の情報例

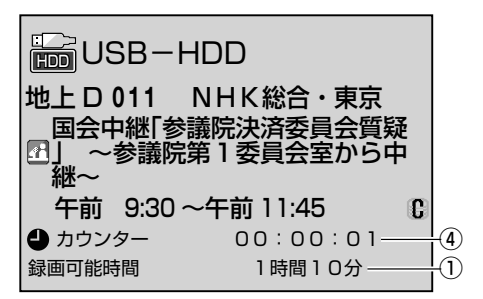

## ①現在の録画できる時間を表示します。

- 表示される録画可能時間は、その時点の番 組を録画する際、きめ細かいシーンの多い 映像や動きの多い映像が続いた場合でも録 画できる時間の目安です。
- 録画できない USB ハードディスクが接続 されたときは、録画可能時間表示部が「- -」または「0時間 00 分」と表示されます。
- ②総タイトル数を表示します。
- ③総チャプター数を表示します。

④録画開始からの経過時間を表示します。

- ◇**おしらせ**◇ **∞∞∞∞∞∞∞∞∞∞∞∞∞∞∞**∞∞∞
- 録画可能時間が足りない場合は、USB ハード ディスクの空き容量がなくなるまで録画が実 行されます。
- デジタル放送受信中に表示される録画可能時 間は、現在受信しているデジタル放送を録画 した場合の録画可能時間です。

を つ な い で 録 る ・ 見 る

Guide English

USB ハードディスクに デジタル放送の番組を録画・録画予約する 録画先として使う USB 放送中の番組を録画する ハードディスクを選ぶ • 「ツール」-「ファミリンク操作」-「録画」 • 今見ている番組をその場で USB ハード を選んだときに録画する USB ハードディ ディスクに録画します。 スクを選ぶ設定です。 • 視聴中のデジタル放送の番組が終わるまで 録画し、番組が終了すると自動で録画が停 1 ホームメニューを表示して、 止します。番組の延長にも対応します。 「設定」-「 (視聴準備)」- ◆**重要◆◎◎◎◎◎◎◎◎◎◎◎◎◎◎◎◎◎◎◎◎** 「録画機器選択」を選ぶ • 録画の前に、USB ハードディスクを使って 選びかたは、**26** ~ **27** ページをご覧ください。 できること/できないことをご覧ください。 ▼ ホームメニューの画面例 (⇒ **70** ページ) を押し ホーム • 録画の前に「録画をする前にお読みください」 **チャンネル 設 定**  $\Omega$ (⇒78ページ) をご覧ください。 ××× ××× • USB ハードディスクの録画可能時間がなくな ▞⋻▝◢▆◛ で選び 視聴準備 ると録画を停止します。 (決定) •「ツール」-「ファミリンク操作」-「録画」 で USB ハードディスクに録画するには、事 を押す **録画機器選択** 前に「録画機器選択」(⇒**左記**)で「USB-HDD」 を選択しておく必要があります。 2 録画するUSBハードディス 番組選局画面を表示して、録 クを選ぶ 画したいチャンネルを選ぶ 録画時に選択する • 番組選局⇒ **28** ページ  $\overline{O}$ **USB-HDD1 USB-HDD** HDD 2 ツールメニューを表示して、 ファミリンクレコーダー で選び 「ファミリンクパネル」を選ぶ • 操作を終了する場合は、ホームボ (決定) タンを押します。 ホーム を押す インダー た押し **ツール** ◇**おしらせ**◇ **∞∞∞∞∞∞∞∞∞∞**∞ ツール • 手順 **2** で「録画時に選択する」を選んだ場合、 「ツール」-「ファミリンク操作」-「録画」 О **ファミリンクパネル** を選んだときに、録画する機器を選ぶ画面が で選び 表示されます。

を押す

(決定)

3

USBハードディスクを選ぶ

**HDM** 

BD-HDW43

USB-HDD 1<br>HDD

REC

で選び

 $\overline{O}$ 

を押す

知定

80

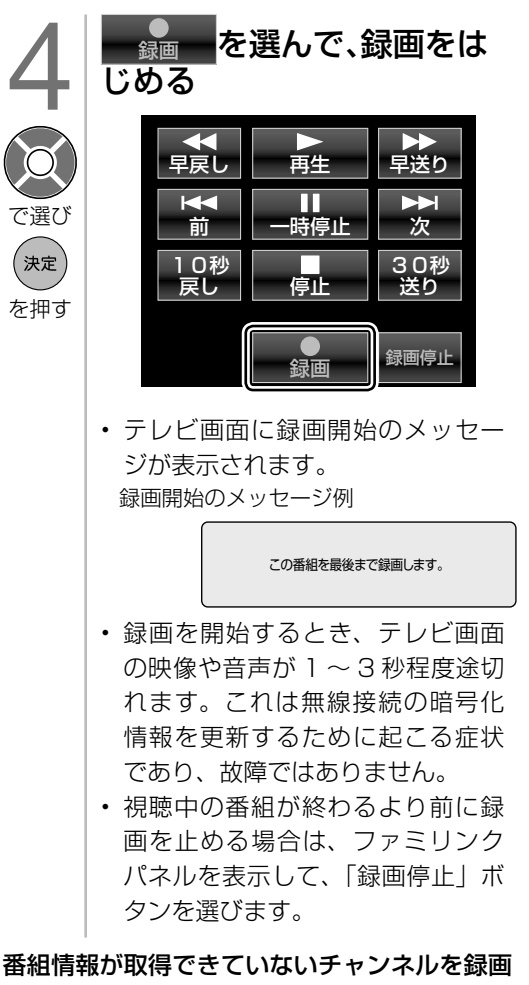

# したときは

- デジタル放送で番組表が表示されていない チャンネルを録画したときは、ファミリンクパ ネルを表示して 「録画停止」 ボタンを選ぶまで、 最大 6 時間録画が続きます。
- 録画終了時刻を設定したいときは⇒**右記**をご 覧ください。

#### 録画終了時刻の設定をやり直すには 録画中に、ファミリンクパネ ルを表示する • ファミリンクパネルの表示のしか たについては⇒ **77** ページをご覧 ください。 2 ファミリンクパネルで 「録画」ボタンを選び、決定する 録画停止 で選び • 終了時刻設定画面が表示されます。 (決定 (終了時刻設定画面の例) を押す 終了時刻を設定します。 終了時刻 | 録画中の番組の最後まで 時刻設定 <mark>決定</mark>) 美行 (<mark>天る</mark>) 終了 3 終了時刻を選ぶ(1分単位) 終了時刻を設定します。 終了時刻 午後 11:00 Õ 時刻設定 <mark>洗定</mark> 美行 し<mark>天る</mark>)終了 • 終了時刻を選ぶときに、上下カー で選び ソルボタンを長押しすると、10 決定 分単位で選べるようになります。 (カーソルボタンを押し直すと、1 を押す

#### 「録画中の番組の最後まで」を設定したときは

分単位の動作に戻ります。)

- 設定した時点での番組情報に従い、番組終了 時刻が設定されます。
- 番組表で番組情報が取得されていないときは、 「録画中の番組の最後まで」 は設定できません。

#### 録画終了時刻を設定したときは

• 録画終了時刻が設定されます。設定した時刻 になると、自動的に録画が停止します。

#### 設定を解除したいときは

• 「設定しない(解除)」を選びます。

#### 「設定しない(解除)」を選んだときは

• ファミリンクパネルを表示して 「録画停止」 ボタンを選ぶまで最大 6 時間録画が続きます。 (USB ハードディスクの録画可能時間がなく なると 6 時間以内でも録画を停止します。)

#### 録画を途中で停止したいときは

- 「いますぐ録画停止」を選びます。
- 続いて「する」を選ぶと、実行中の録画が停 止します。

Guide English

お 役 立 ち 情 報

を つ な い で 録 る ・ 見 る

# 常連番組を USB ハード ディスクに自動で録画する (常連留守録)

- テレビを視聴していないときに、常連番組 (⇒ 35 ページ) を自動で留守録できます。
- 毎日同じ時間帯(4 時間)で留守録でき ます。工場出荷時は 19 時~ 23 時に設 定されています。時間帯は、変更できます。
- •留守録した番組の再生については、 ⇒ **89** ページをご覧ください。
- **◆重要◆◎◎◎◎◎◎◎◎◎◎◎◎◎◎◎◎◎◎◎**
- チューナー部の電源がオフ状態のときは、常 連留守録できません。
- 常連留守録機能で録画した番組は、常連留守 録専用領域の録画可能時間を越えないように、 録画日時の古い番組から自動的に消されます。 消されたくない番組は、消される前に録画リ ストへ移動(⇒ **93** ページ)しておくか、は じめから通常の録画・録画予約をしてください。

#### ◇**おしらせ**◇ **∞∞∞**∞∞∞∞∞∞∞

- USB-HDD 録画中は「常連録画時間設定」は 選べません。
- 常連留守録の録画中に本機の電源を入れると、 録画中のチャンネルが表示されます。チャン ネルを切り換えたいときは、ファミリンクパ ネルを表示して、「録画停止」を選んで録画 を停止してください。(録画したところまで はタイトルとして保存されます。)
- 常連留守録機能で録画する時間帯と通常の録 画予約の時刻が重なったときは、通常の録画 予約が優先されます。
- 番組の放送状況により、常連留守録の時間帯 が前後にそれぞれ1時間拡大されることがあ ります。また、番組が延長して常連留守録の 時間帯を過ぎたときは、その番組の最後まで (最大3時間まで)録画されます。
	- (例) 録画時間帯が 19:00 ~ 23:00 の場合

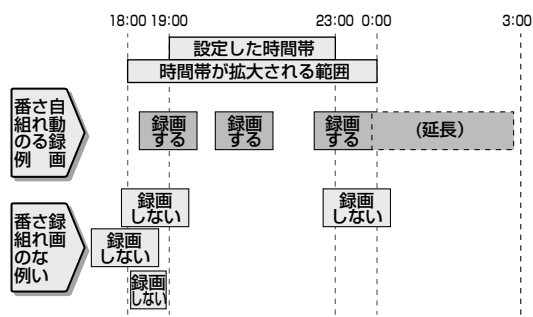

**1** ホームメニューを表示して、「設定」-「 (視聴準備)」-「USB-HDD設定」を選ぶ 選びかたは、**26** ~ **27** ページをご覧ください。 ▼ ホームメニューの画面例 N ホーム **チャンネル 設 定** ZQ1/80 ××× ××× 視聴準備 **USB-HDD設定 2** 上下カーソルボタンで「常連録画(留守 録)設定」を選び、決定する  $\ddot{\cdot}$ **常連録画(留守録)設定 3** 「常連録画(留守録)機能」で、左右カーソ ルボタンで「有効」を選ぶ **常連録画(留守録)機能 有効 無効 4** 上下カーソルボタンで「録画時間帯」を選 び、左右カーソルボタンで時間帯を選ぶ **▲録画時間帯**<br>◀ 19時−23時 ▶ **5** 上下カーソルボタンで「録画放送設定(地 上デジタル/BS/CS)」の中から録画した い放送を選び、左右カーソルボタンで「録 画する」を選ぶ **録画放送設定(地上デジタル) 録画する 録画しない** • 操作を終了する場合は、ホームボタ ンを押します。 **6** 「常連録画時間設定」で 「なし」「10時間」「20時間」 「40時間」のいずれかを選ぶ • 空き容量が不足している場合は、不 要なタイトル(録画した番組)を削 除してから、再度設定してください。 • 常連録画時間を増やす場合は、録画リ ストのタイトルを削除してください。 • 常連録画時間を減らす場合は、常連 録画のタイトルを削除してください。 **7** 本機の電源を切り、待機状態にする

常連録画(留守録)の設定をする

• 常連留守録は、本機が待機状態のと きに開始します。

# デジタル放送の番組を 録画予約する

- 番組表を使って、番組を録画予約できます。
- 7 日先まで録画予約できます。
- 予約の最大件数は、32 番組です。

#### **◆重要◆***∞∞∞∞∞∞∞∞∞∞∞∞∞∞∞∞∞∞∞∞∞∞∞*

- 録画予約の前に、USB ハードディスクを使っ てできること/できないことをご覧ください。 (⇒ **70** ページ)
- 録画予約の前に「録画をする前にお読みくだ さい」(⇒ **78** ページ)をご覧ください。
- ◇**おしらせ**◇ <u>※※※※</u>※※※※
- 番組の頭切れ防止のため、設定した時刻より 数秒早く録画が始まります。
- 時間の連続した予約設定をしている場合、次番 組は先頭から録画を開始するため、前番組は予 約の終了時刻よりも早く録画が終わります。
- 既存の予約と日時が重なっている場合は、 メッセージが表示されます。画面に従って操 作をやり直してください。

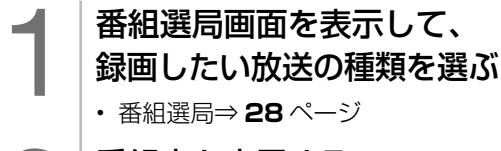

## 2 番組表を表示する テレビ 番組表 [地上D…テレビ]

を押す

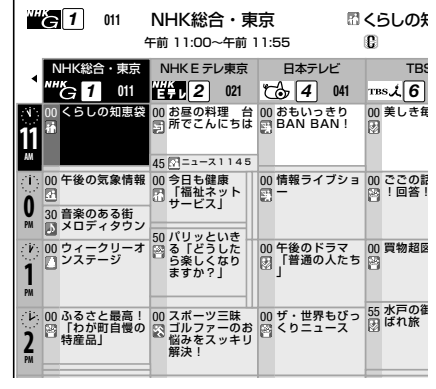

今日

5

を押す

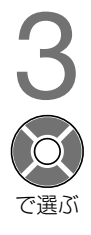

## 予約したい番組を選ぶ

- 日時やジャンルを指定して番組 を選ぶこともできます。(⇒ **37**、 **40** ~ **42** ページ)
- 常連番組の番組欄(⇒ **35** ページ) から番組を選ぶこともできます。

# 予約する

4

を押す

決定

- 「この番組を USB-HDD に録画予 約しました」というメッセージが 表示されます。
- 予約した番組には、予約アイコンが 表示されます。

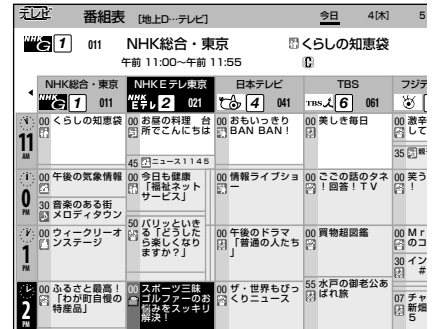

#### 録画禁止の番組を予約したときは

• 視聴予約となります。

USB ハードディスクが接続されてい ないときは

• 予約方法の選択画面が表示されます。

#### 次のような画面が表示されたときは

この時間に予約されている番組があります。 予約されている番組を削除して、この番組を予約しますか?

#### 予約する 予約しない

• ⇒ **84** ページをご覧ください。

## 番組表を消す

• 予約の設定をし、ディスプレイ部 の電源をオフにすると、本機チュー ナー部の POWER/REC TIMER (電源/録画予約)ランプが橙色点 灯します。

録画予約の取り消し・変更をしたいときは • ⇒ **86** ページをご覧ください。

予約設定時のメッセージについて

• 番組表で番組を予約したときに、取得された番組情報に基づいてテレビ画面にメッセージが 表示されることがあります。必要に応じて、以下の設定を行ってください。

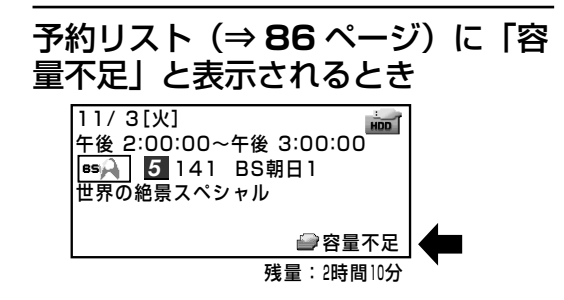

USB ハードディスク残時間が不足しており設定 した予約が録画できないときに表示されます。

• USB ハードディスクを接続しているときは、 録画リストから不要な番組を消去することで、 残量を増やせます。(タイトル消去⇒ **95** ペー ジ)

## 予約リスト(⇒ **86** ページ)に「録 画不可」と表示されるとき

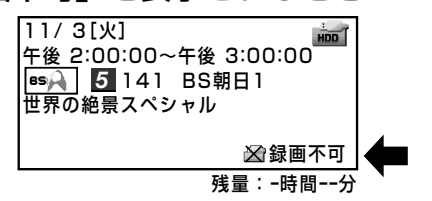

USB ハードディスクを接続していないときに表 示されます。

• 初期化 (登録) 済み (⇒72ページ) の USB ハードディスクを接続してください。

本機で初期化していない(登録されていない) USB ハードディスクが接続されているときに 表示されます。

• 接続した USB ハードディスクを本機で初期 化(⇒ **72** ページ)してください。

## 設定した予約が他の予約と重複して いるメッセージが表示されるとき

この時間に予約されている番組があります。 予約されている番組を削除して、この番組を予約しますか?

予約する 予約しない

• 既存の予約を取り消して、現在の予約を実行 させることができます。

#### 設定中の予約を残したいとき

- 「予約する」を選ぶと、設定中の予約で設 定を完了します。
- すでに設定された予約は、消えます。

#### すでに設定された予約を残したいとき

- 「予約しない」を選ぶと、すでに設定され た予約が残ります。
- 設定中の予約は、設定されません。

#### ◇**おしらせ**◇ ∞∞∞∞∞∞∞∞∞∞∞∞∞∞∞∞∞∞∞

- USB ハードディスク利用時に関するエラー メッセージ(⇒214~215ページ)も併 せてご覧ください。
- 予約した番組によっては、番組情報の取得に 時間がかかることがあります。

## デジタル放送の延長予約について

- スポーツ中継など終了時刻が延長される可能性のある番組を番組表で予約すると、録画予約 の終了時刻が自動で延長されます。
- 番組が延長されても番組の最後まで録画を行います。
- 前の番組が延長されて録画予約した番組が繰り下げられたときでも、録画予約した番組の最 後まで録画します。

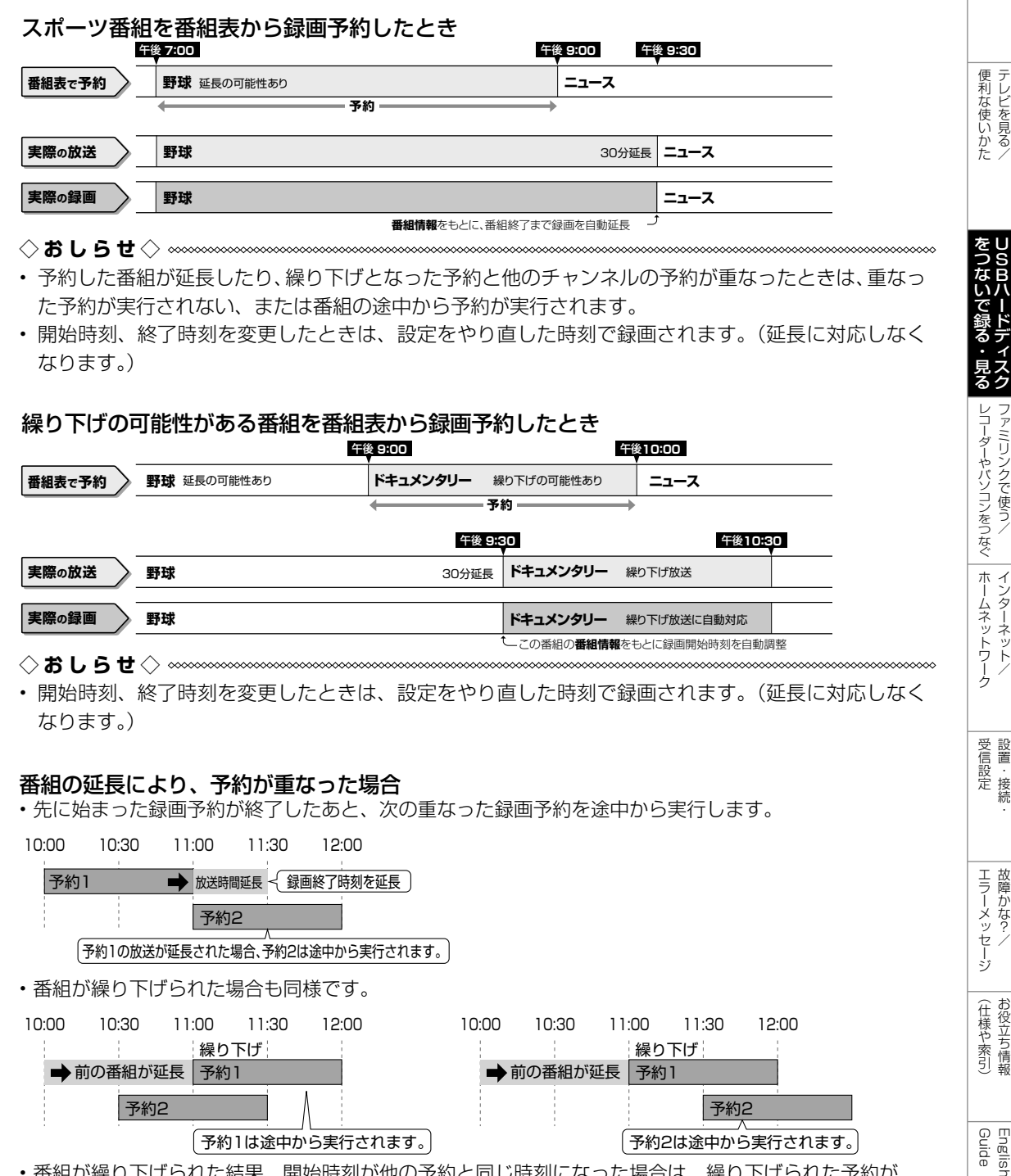

• 番組が繰り下げられた結果、開始時刻が他の予約と同じ時刻になった場合は、繰り下げられた予約が 取り消されます。

# 予約の確認・取り消し・変更をするには

- 予約の確認・取り消し・変更をすること ができます。
- 日時を指定して予約したいときや、視聴 予約(⇒ **43** ページ)、繰り返し予約は、 この手順で予約方法を変更します。

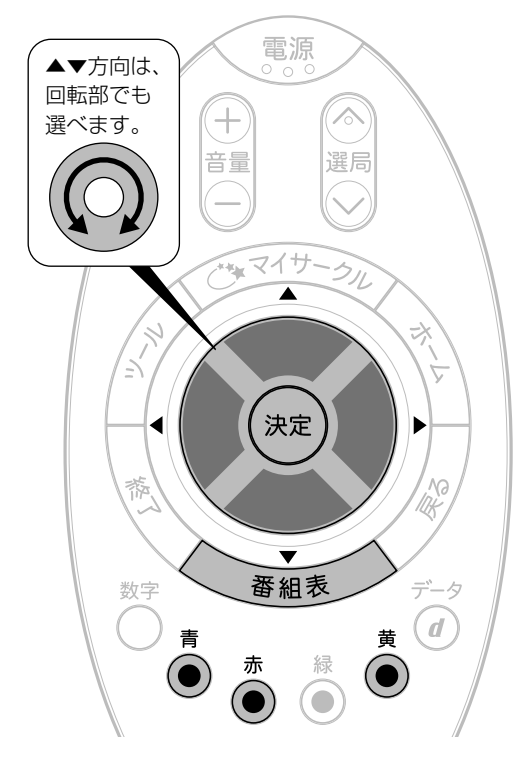

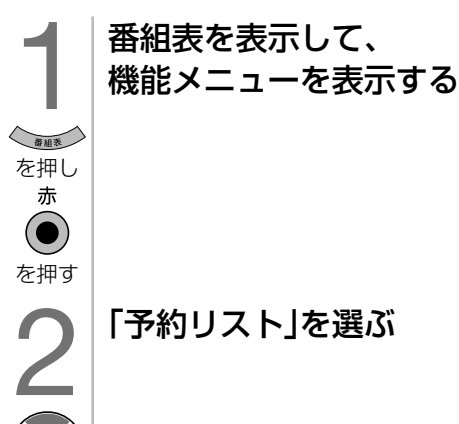

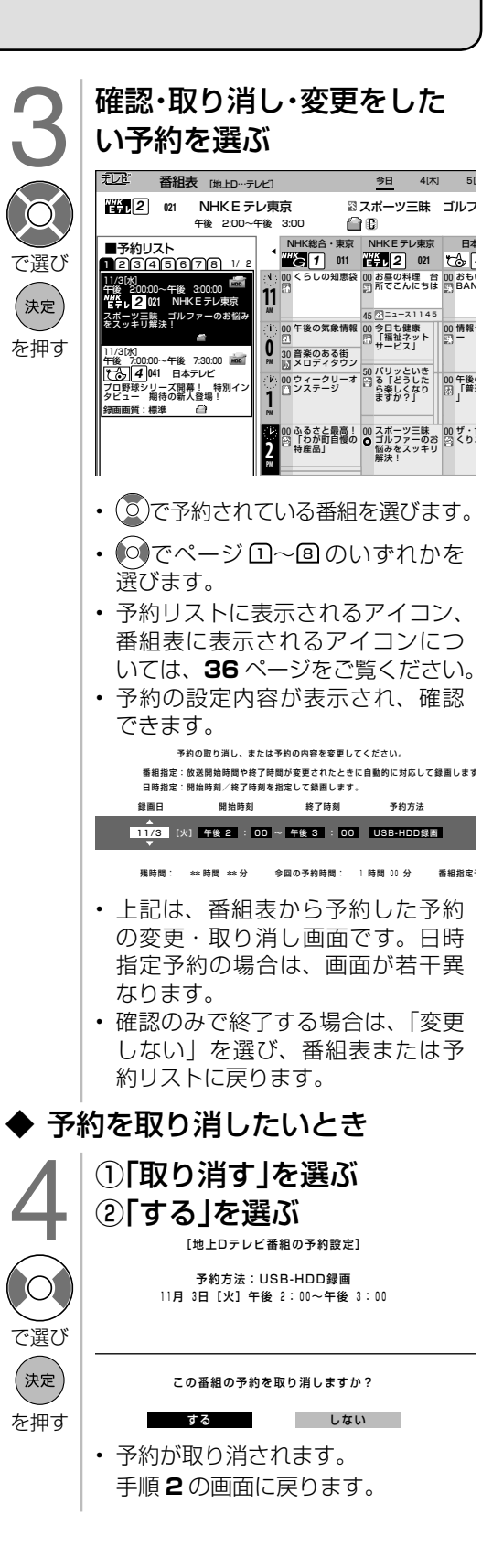

で選び

を押す

先定

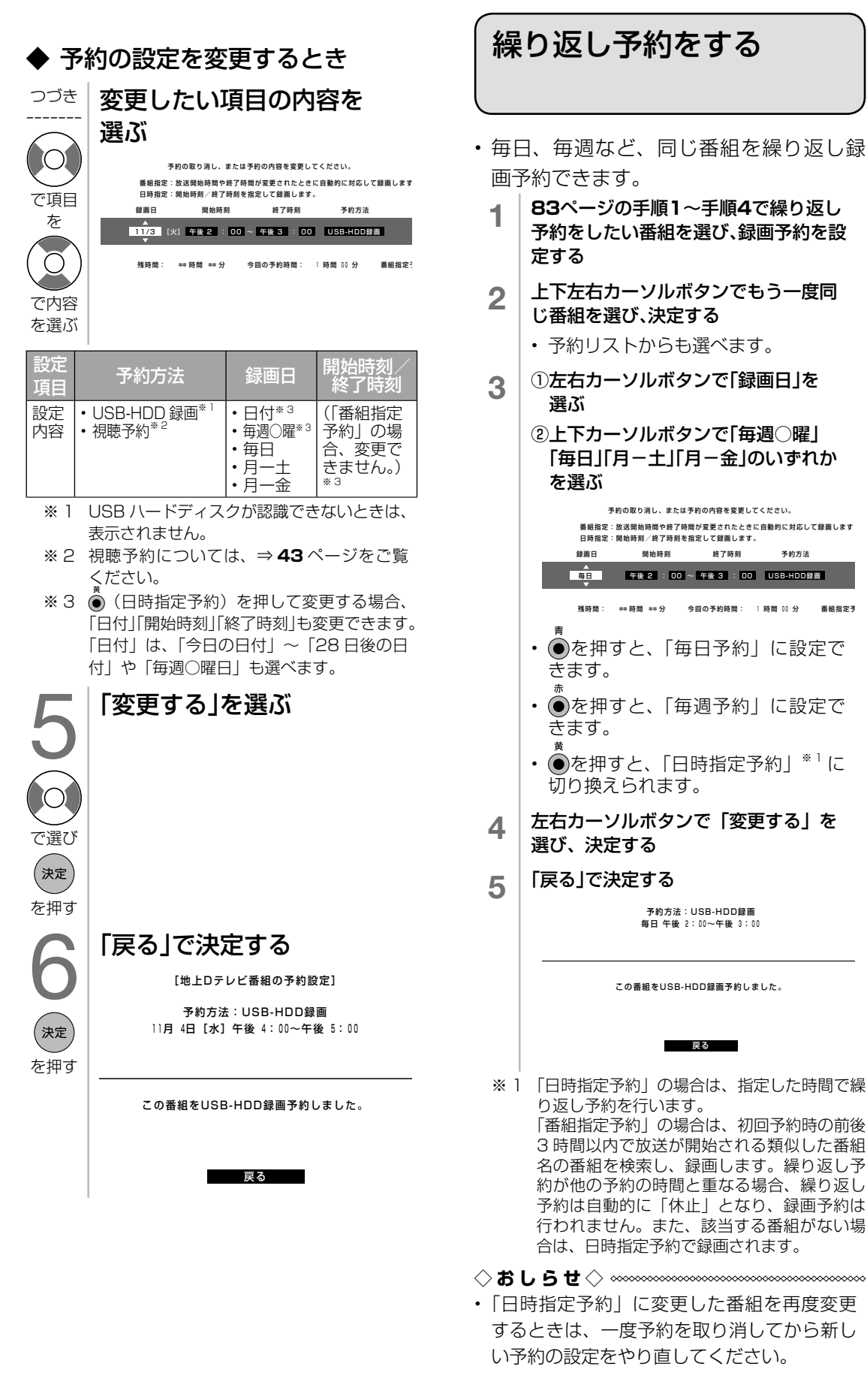

を つ な い で 録 る ・ 見 る

87

Guide English

# USB ハードディスクに録画した番組を 再生する

録画リストから 再生する

• 録画リストを表示して、USB ハードディスクに録画した番組を一覧表示できます。一覧表 示した番組は、小画面で映像を確認しながら選べます。

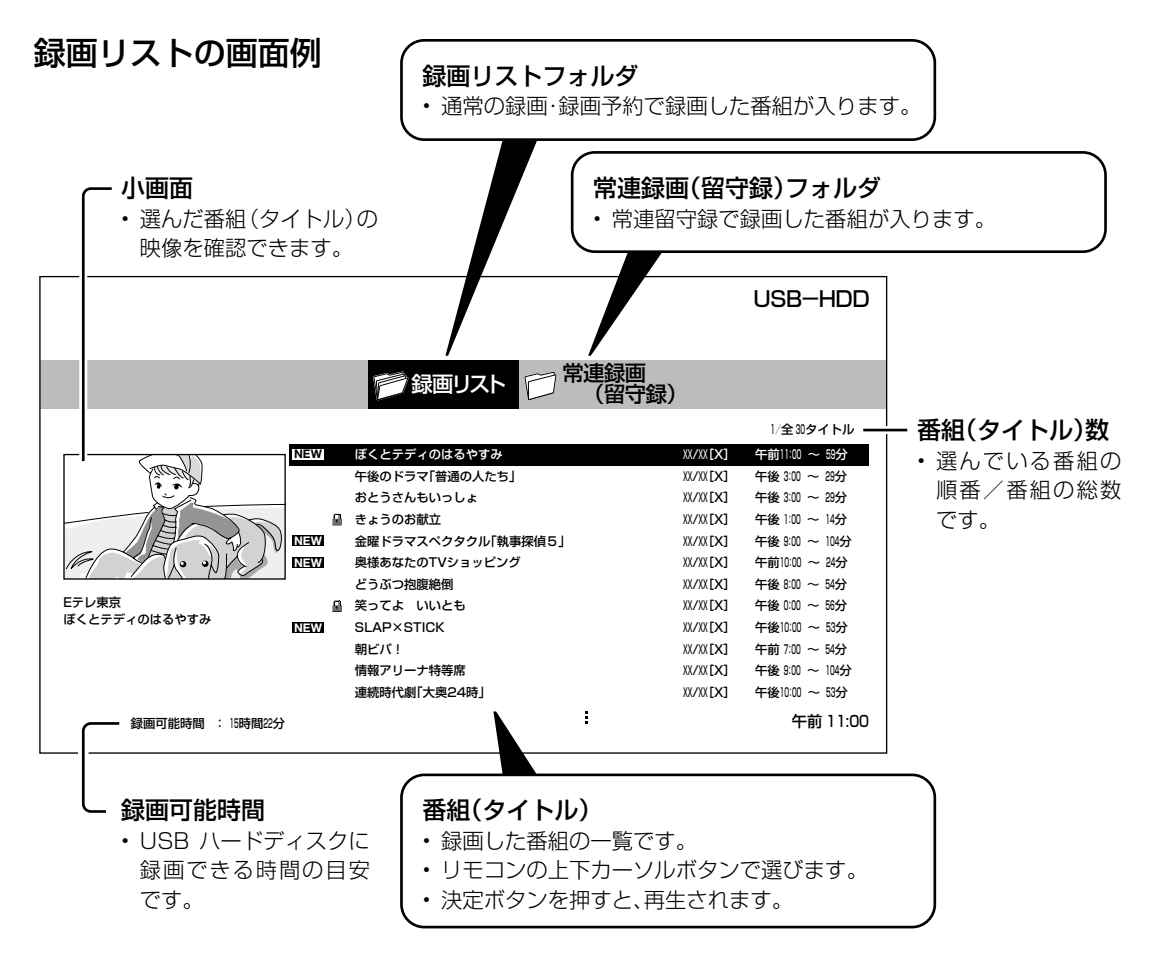

**◇おしらせ◇**

- 本機以外につないで録画した USB ハードディスクの再生はできません。
- 「USB-HDD の選択」で選ばれた USB ハードディスクに録画した番組が表示されます。

#### 録画リストは、以下の操作でも表示できます。

- ホームメニューから「チャンネル」-「入力切換」-「USB-HDD」を選んで切り換えることもできます。
- ファミリンクパネルを表示して、ファミリンクパネルから選ぶこともできます。⇒ **77** ページ

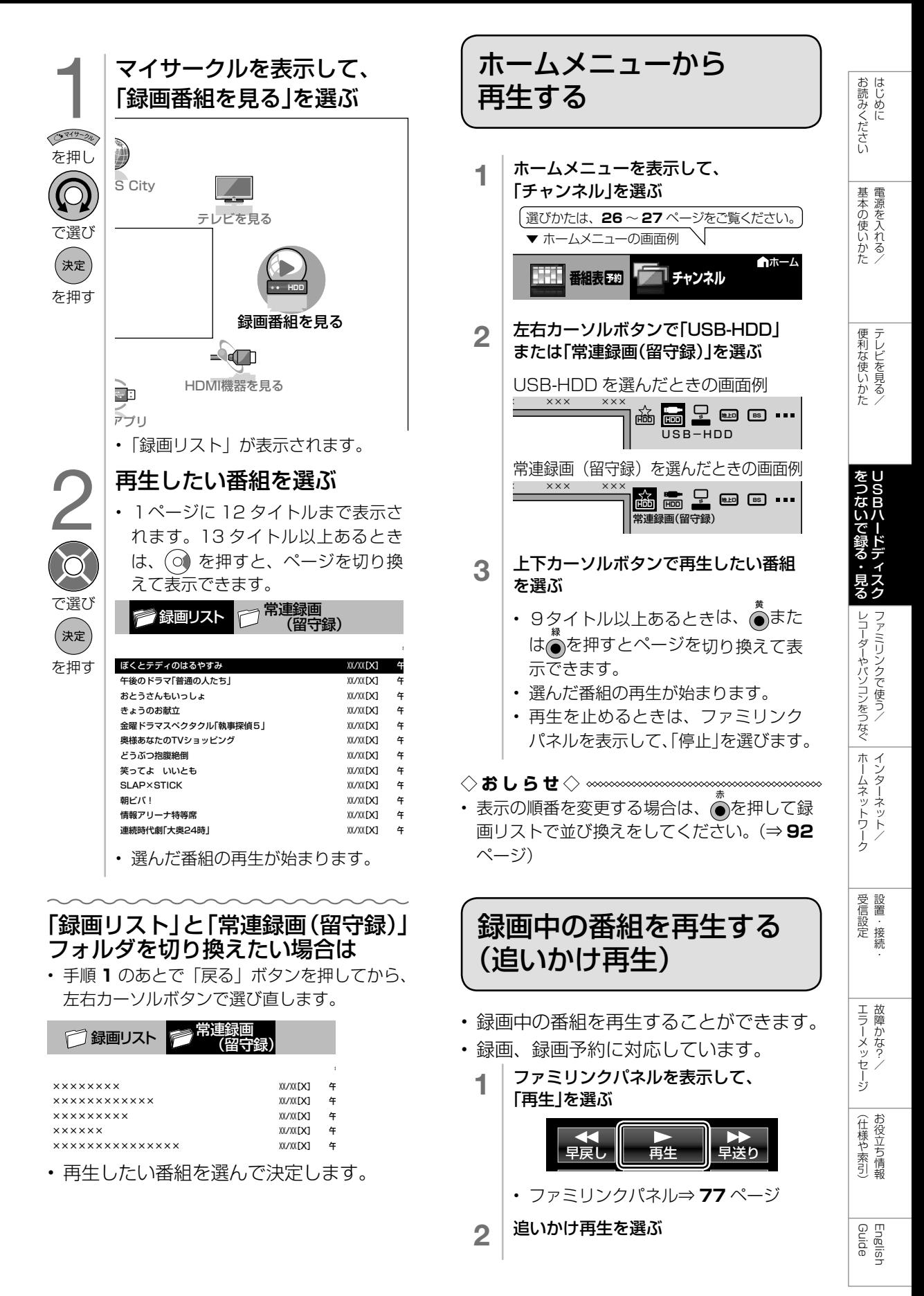

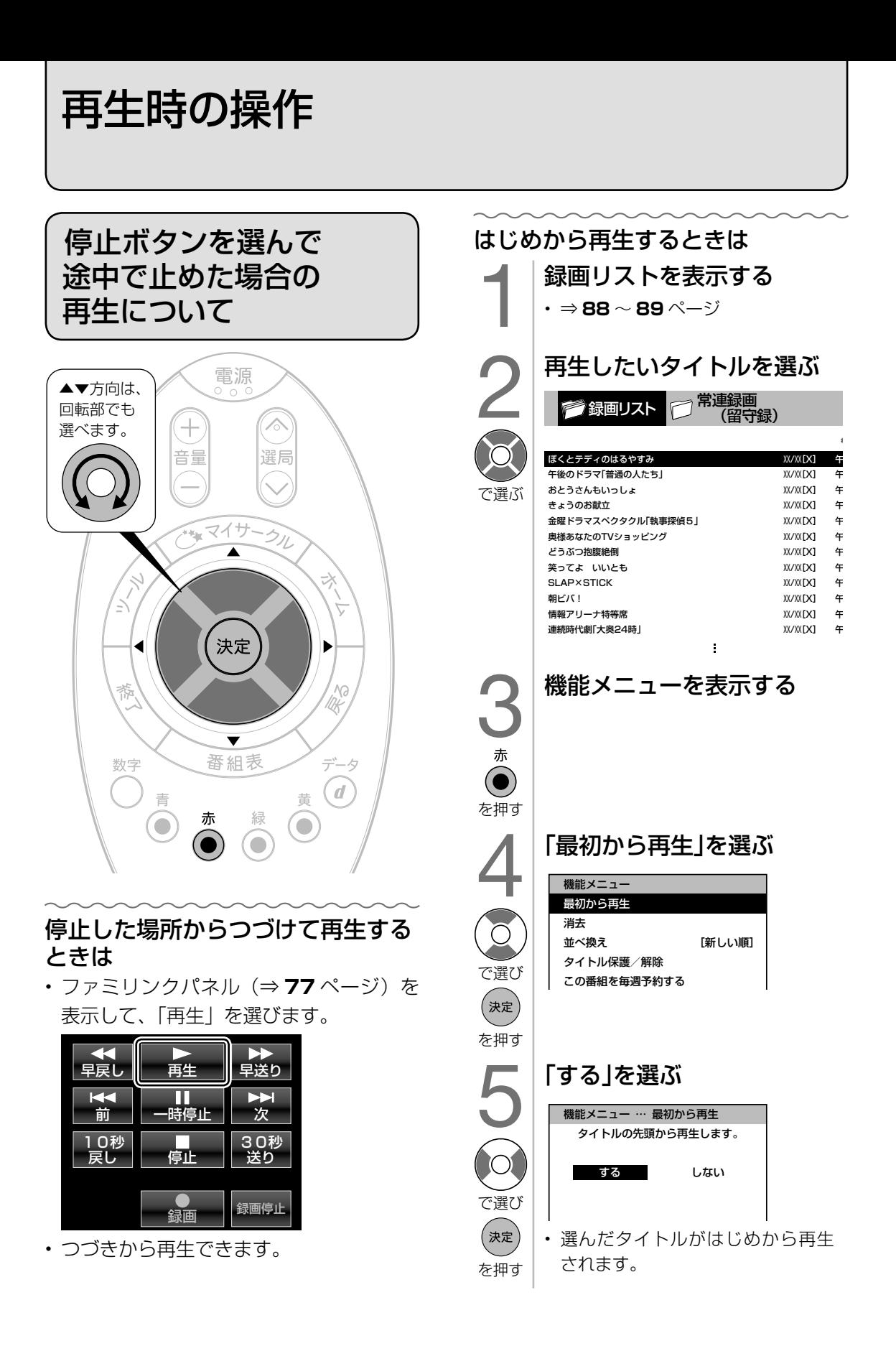

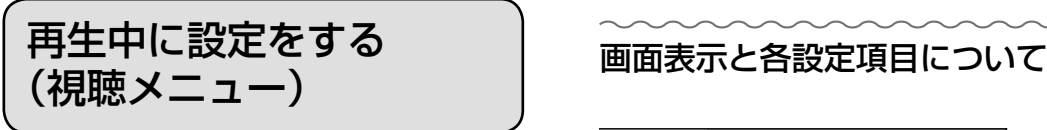

• 再生しながら、再生情報を確認したり、 リピート再生が行えます。

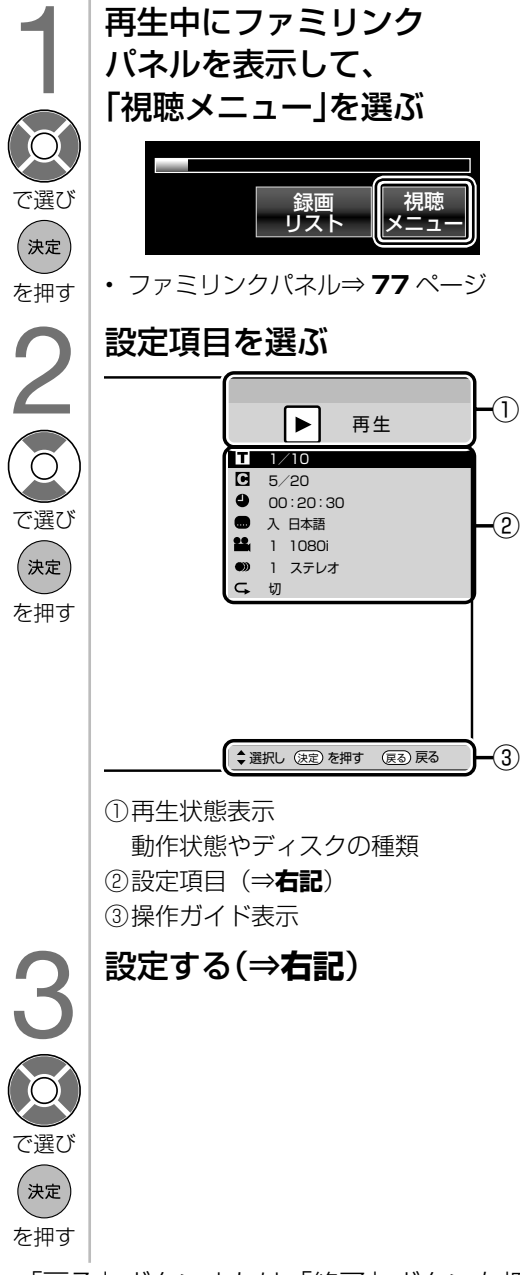

• 「戻る」ボタンまたは「終了」ボタンを押 して、終了する。

◇**おしらせ**◇ ∞∞∞∞∞∞∞∞∞∞∞∞∞∞∞∞∞∞∞∞

• アングルや字幕などの表示が「--」と表示 される場合は、そのタイトルに選択できるア ングルや字幕が記録されていません。

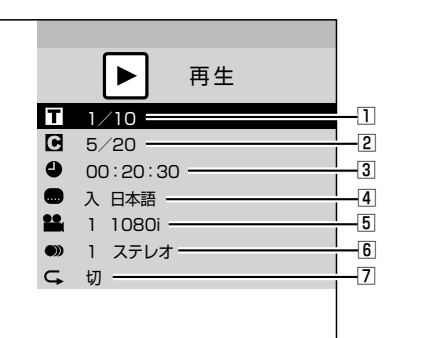

• 再生しているタイトルによって選択できる項 目は異なります。

## □■ タイトル (トラック) 選択

• 再生中のタイトル番号が表示されます。番号 を選択してタイトルの頭出しができます。

## 2 → チャプター再生表示

• 再生中のチャプター番号が表示されます。 番号を選択してチャプターの頭出しができま す。

## 3 4 再生経過時間表示

• 選択したタイトルのはじめから現在までの経 過時間が表示されます。時間を指定して頭出 しができます。

## 4 图 字幕言語再生表示

• 再生中のタイトルに字幕がある場合に、切り 換えられます。

### 5 2 映像切換

• 再生中のタイトルに複数の映像がある場合に、 切り換えられます。

## 6 ● 音声切換

• 再生中のタイトルに複数の音声がある場合に、 切り換えられます。

## 7 リピート再生

- 再生中のタイトルまたはチャプターを、くり 返し再生できます。
- 上下カーソルボタンで「チャプターリピート」 または「タイトルリピート」を選び、決定します。

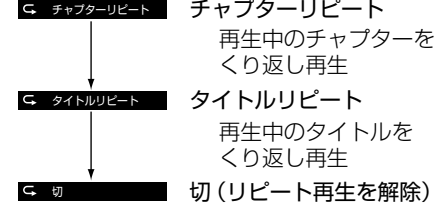

• リピート再生を開始します。

• 選択画面に戻るには戻るボタンを押します。

Guide English

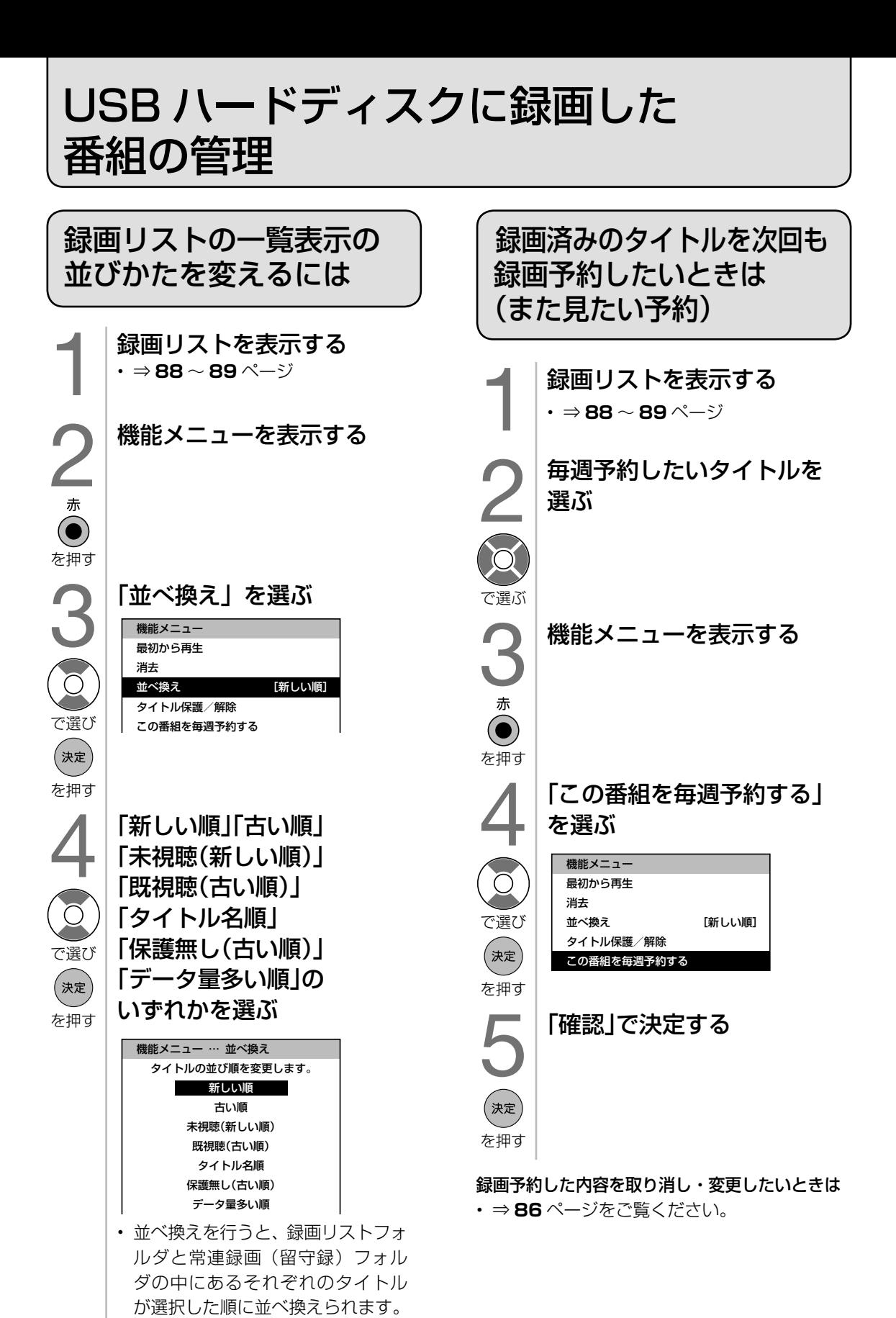

92

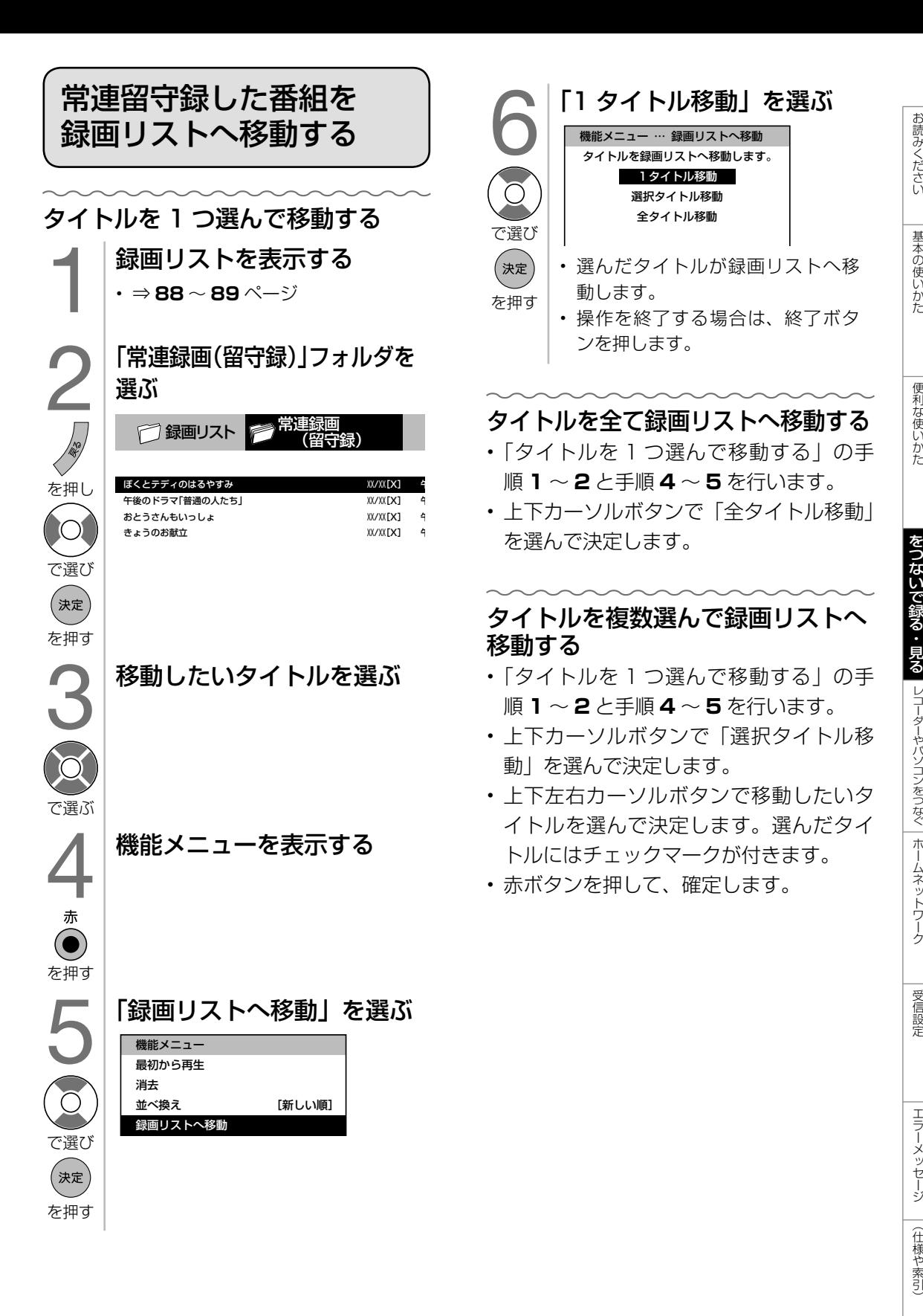

Guide English

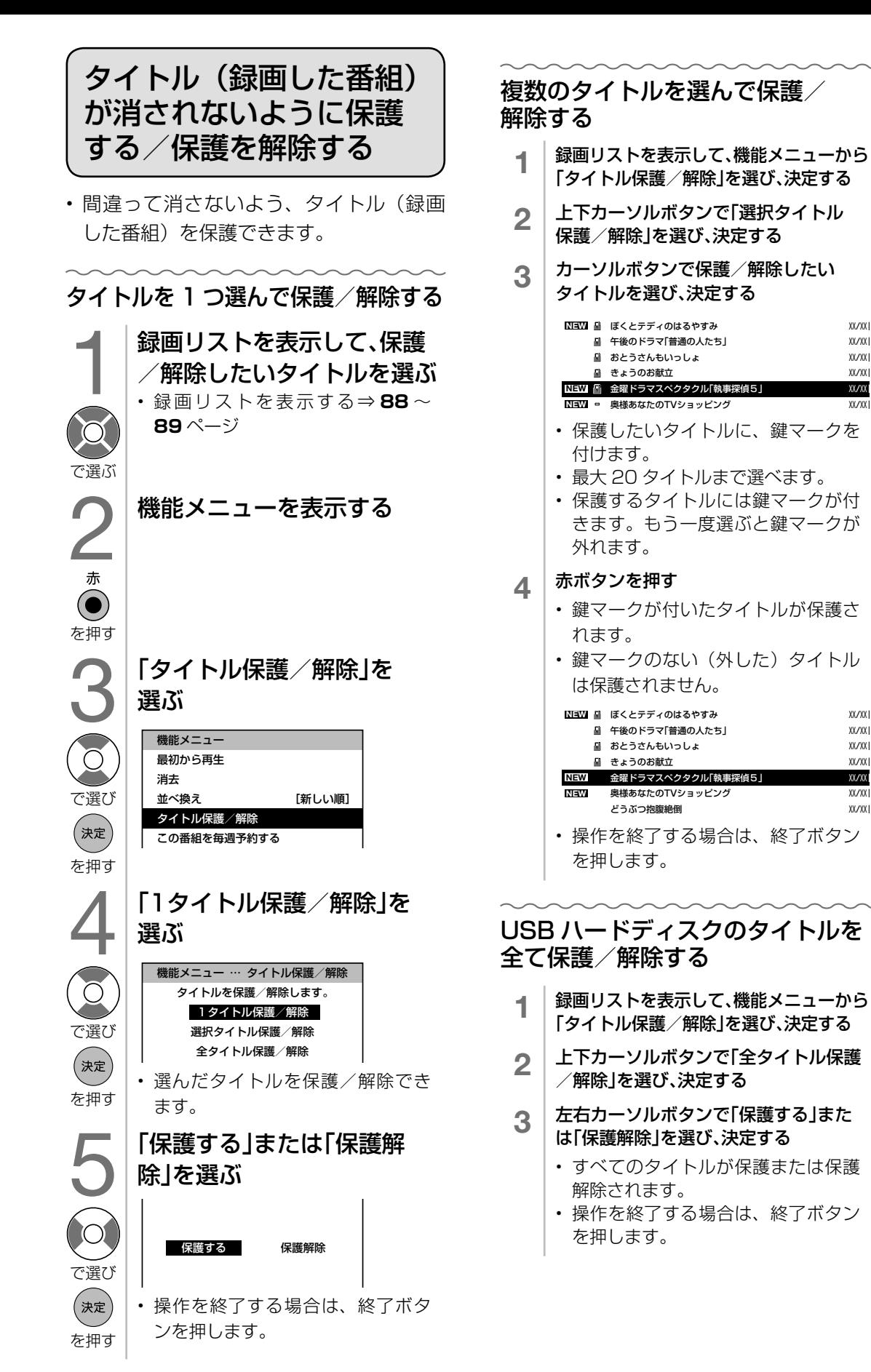

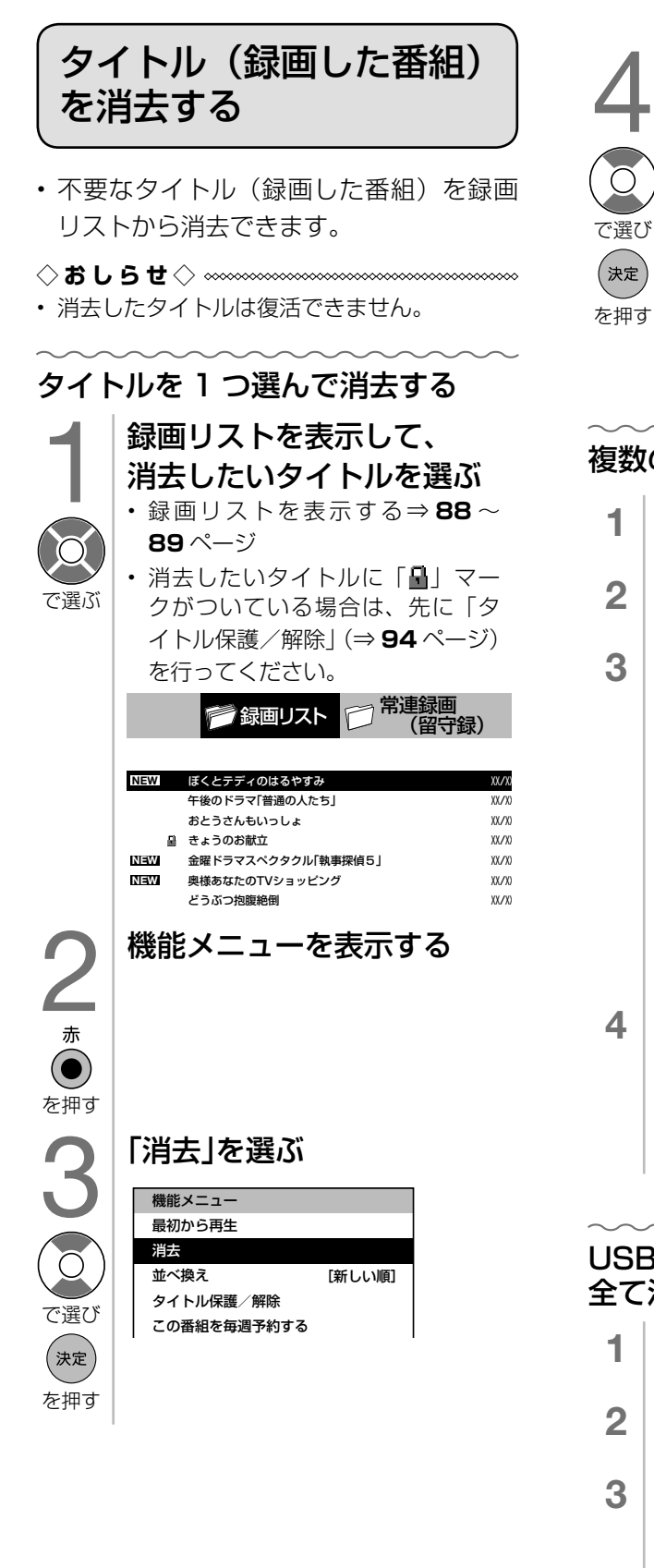

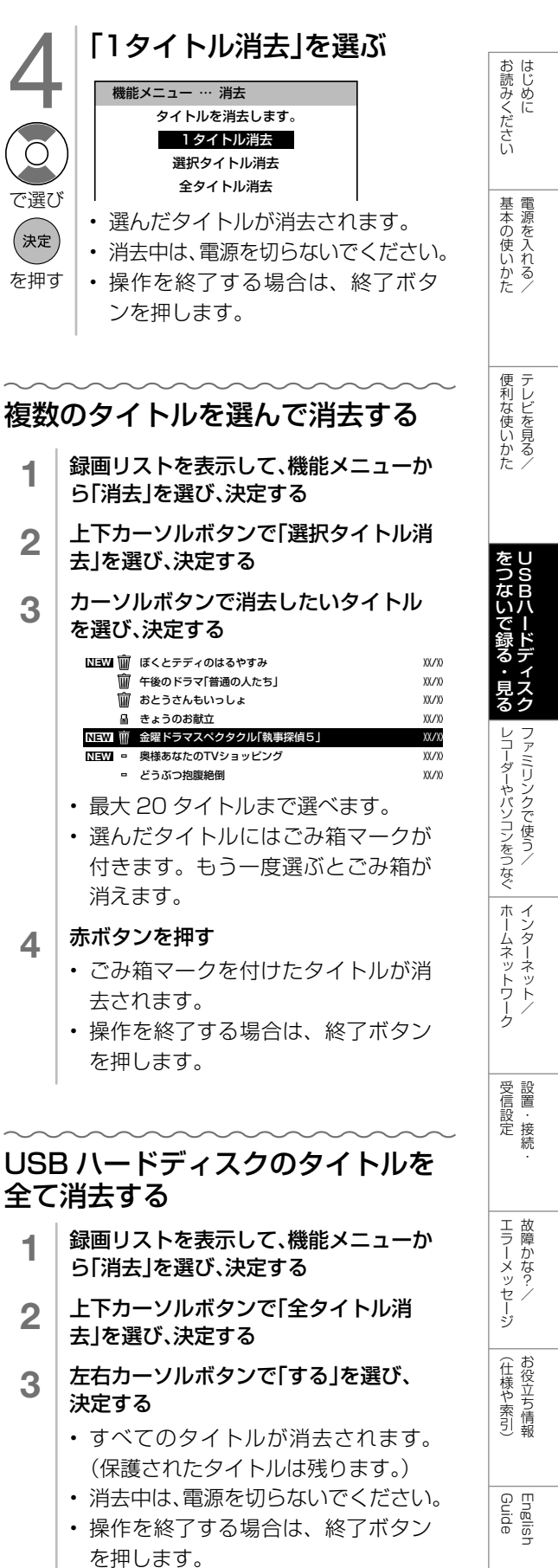

# ファミリンクで使う

#### ファミリンクとは

• HDMI 端子は、映像や音声信号だけでなく、 HDMI ケーブルを介して機器間を制御する コントロール信号もやり取りすることがで きます。この相互に機器間を制御できる規 格- HDMI CEC(Consumer Electronics Control)-を使ってシャープ製の液晶テレ ビやレコーダー、AV アンプなどを相互に制 御しスムーズに連携できるようにしたのが、 ファミリンクです。

本機に、ファミリンクに対応したレコーダー(AQUOS レコーダー)や AV アンプ (AQUOS オーディオ)を HDMI 認証ケーブルで接続すると、本機のリモコンま たはレコーダーに付属のリモコンで、下記の連動操作 が楽しめます。

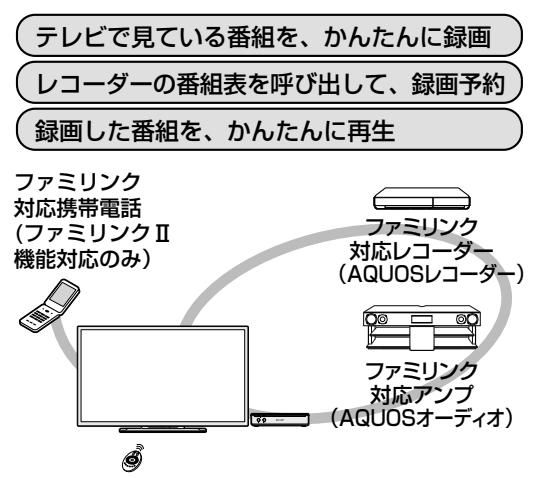

◇**おしらせ**◇ ∞∞∞∞∞∞∞∞∞∞ • ファミリンクの対応機種については SHARP web ページ内の AQUOS サポートステー ション「他の機器と接続するには→ AQUOS

ファミリンクについて(▼対応機種一覧)」 をご覧ください。

AQUOS サポートステーション http://www.sharp.co.jp/ support/aquos/index.html

- 本機のリモコンでファミリンクを使う場合に は、本機ディスプレイ部に向けて操作してく ださい。AQUOS レコーダーは直接リモコン 信号を受信しません。
- 本機には i.LINK 端子はありません。そのため、 ハイブリッドダブレコ機能搭載の AQUOS レコーダーと接続したとき i.LINK 録画(2 番組同時録画)は働きません。

ファミリンク機能を使うための 準備について

## 1 ファミリンク対応機器と つなぐ⇒**172**~**173**ページ • 市販品の HDMI 認証ケーブルを 使って、ファミリンク対応機器と ディスプレイをつないでください。 ● 設定をする • ファミリンク機能を使うためには、 ⇒**97**ページの設定が必要です。(本 機に付属のリモコンでも設定でき ます。) • AQUOS レコーダー側の設定も必 要です。⇒機器に付属の取扱説明 書をご覧のうえ、設定を行ってく ださい。

## 3 ファミリンクで楽しむ

- ファミリンクⅡ機能に対応した機 器をお使いの場合は、ファミリン クパネルで操作できます。 ⇒ **98** ~ **99** ページ
	- 録画してみましょう。
	- ⇒ **100** ~ **101** ページ • 再生してみましょう。
	- ⇒ **102** ページ
	- AQUOS オーディオを使ってみま しょう。⇒ **103** ページ
	- 携帯電話をつないで楽しみましょう。 ⇒ **104** ~ **105** ページ
	- AQUOS レコーダーの番組表を呼 び出して録画予約することもでき ます。⇒ **101** ページ

# ファミリンク機能を 使うための設定

## ファミリンク対応機器から 本機を自動で起動する

- ファミリンク対応機器を操作すると本機 の電源が自動的に入るように設定します。
	- **1** ホームメニューから「リンク操作」-「ファ ミリンク設定 |を選ぶ
	- **2** 「連動起動設定」を選び、「する」に設定する

 $\ddot{\cdot}$ **連動起動設定 する しない**

## 録画先として使うファミリンク機器 を選ぶ

• 「ツール」-「ファミリンク操作」-「録画」 を選んだときに録画するファミリンク機 器を選ぶ設定です。

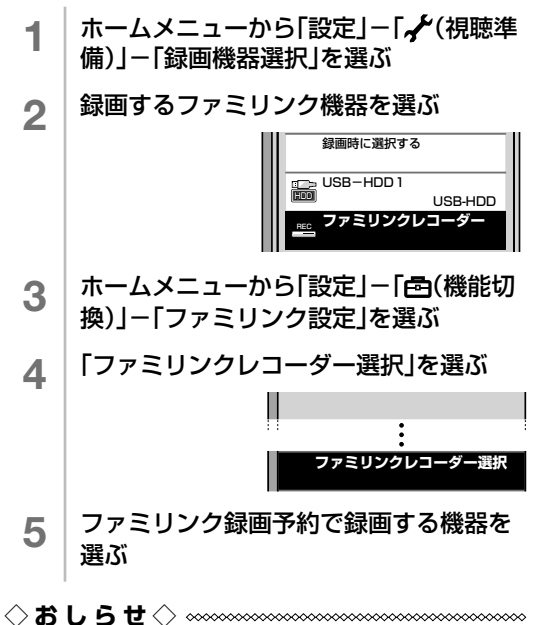

• 手順 **2** で「録画時に選択する」を選んだ場合、 「ツール」-「ファミリンク操作」-「録画」 を選んだときに、録画する機器を選ぶ画面が 表示されます。

## 本機のリモコンで AQUOS レコーダー の選局などの操作をできるようにする

「選局キー」を「する」に設定すると、本機の リモコンで、以下の AQUOS レコーダーの操 作が行えます。

- 選局ボタンで選局の操作ができます。
- 番組表を表示できます。
- データ連動ボタンで連動データ放送を表示で きます。
- 番組表の表示や、データ連動ボタンは、接続 している機器によっては操作できない場合が あります。
- この設定は、HDMI 端子の設定です。
	- **1** ホームメニューから「リンク操作」-「ファ ミリンク設定 |を選ぶ
	- **2** 「選局キー」を選び、「する」に設定する

#### **◇おしらせ◇**

• 手順 **2** で「自動」に設定すると、「しない」 に設定したときと同じ動作をします。しかし、 接続されている機器から要求があった場合の み、「する」に設定したときと同じ操作ができ ます。

## 一般の HDMI 機器が誤作動 するときは

- ファミリンクに対応していない機器をつ ないでいるときに、その機器の電源が勝 手に入ったりチャンネルが変わってしま う場合に行う設定です。
	- **1** ホームメニューから「リンク操作」-「ファ ミリンク設定」を選ぶ
	- **2** 「ファミリンク制御(連動)」を選び、 「しない」に設定する

Guide English

AQUOS レコーダーの スタートメニューを 表示する

• AQUOS レコーダーのセットアップメ ニューなどを表示することができます。 表示される内容は AQUOS レコーダーに よって異なります。

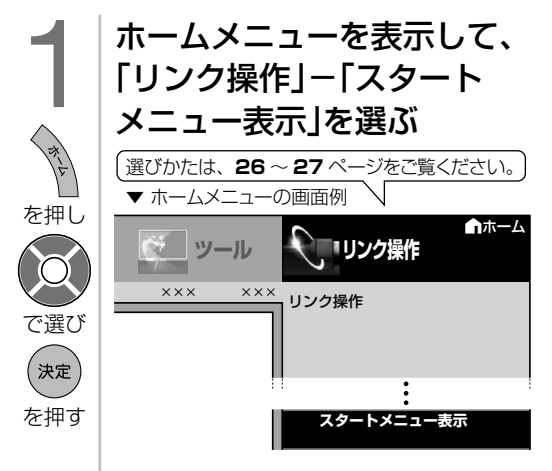

- AQUOS レコーダーのスタートメ ニューが表示されます。
- AQUOS レコーダーの状態(録画 中、電源待機中)によっては正し く表示されない場合があります。
- ◇**おしらせ**◇ ∞∞∞∞∞∞∞∞∞∞∞∞∞∞∞∞∞∞∞
- スタートメニューを表示できる AQUOS レ コーダーの対応機種については、SHARP web ページ内の AQUOS サポートステー ション「他の機器と接続するには→ AQUOS ファミリンクについて (▼対応機種一覧)」 をご覧ください。

#### AQUOS サポートステーション

http://www.sharp.co.jp/support/ aquos/index.html

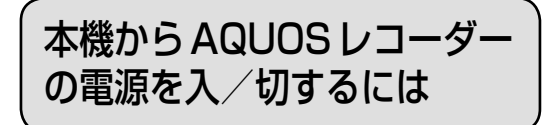

- 本機とつないだ AQUOS レコーダーの電 源を、本機から入/切できます。
	- **4 │ホームメニューから「リンク操作」ー** 「レコーダー電源入/切」を選ぶ
		- この操作をするたびに、本機とつない でいる AQUOS レコーダーの電源を 入/切できます。

ファミリンクパネルの 操作のしかた

ファミリンクⅡ機能に対応したBD プレー ヤー・BD レコーダーを接続した場合に、 ファミリンク対応機器操作用のファミリン クパネルを表示できます。(表示内容は機器 により異なります。)

- ファミリンク対応機器と接続していると きは、ファミリンクパネルで、一時停止 や再生などの操作ができます。
- ◆ 重 要 ◆ **∞**∞∞∞∞∞∞∞∞∞∞∞∞∞∞∞∞∞∞∞∞∞∞
- ファミリンクⅡ機能に対応していない機器 (ファミリンクⅠ対応機器)では、ファミリ ンクパネルはお使いいただけません。

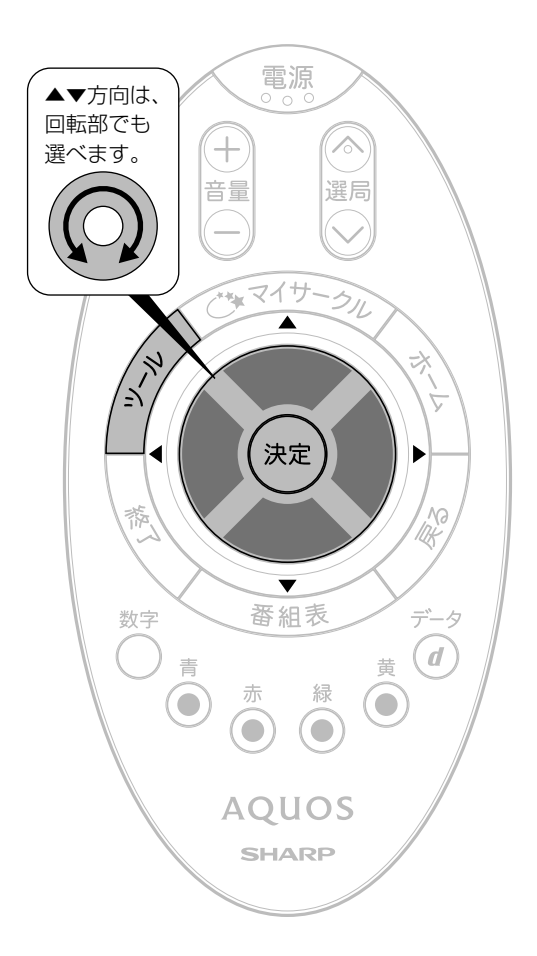

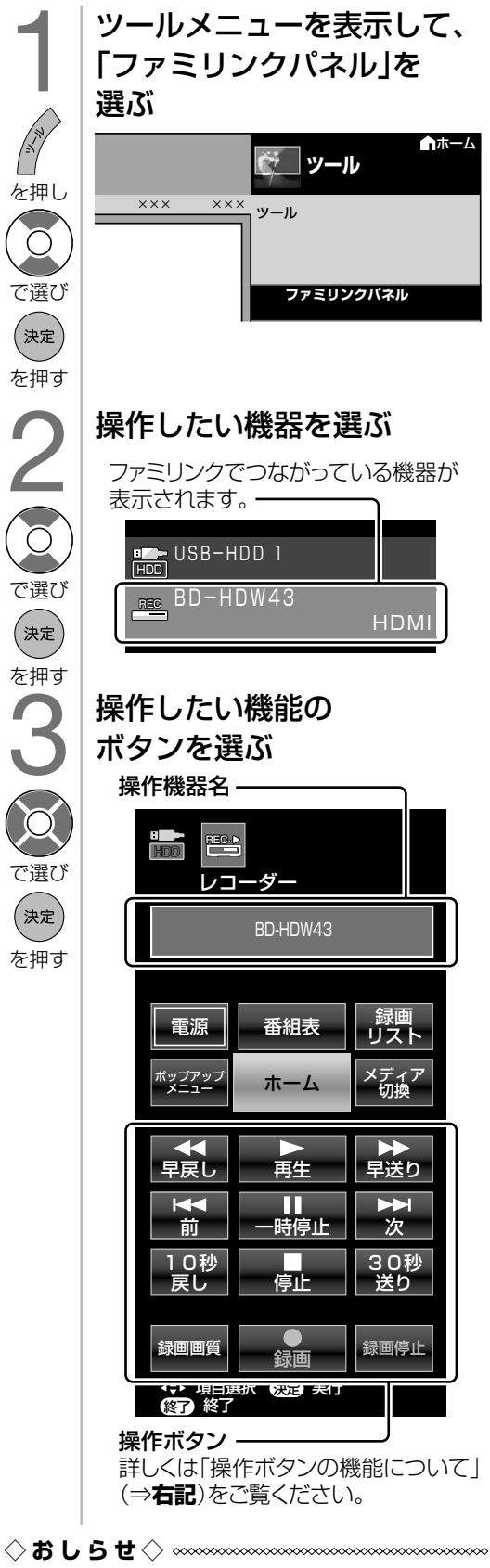

• プレーヤーや AQUOS オーディオ、携帯電 話と接続したときは、上記の操作パネルと異 なる内容の操作パネルが表示されます。

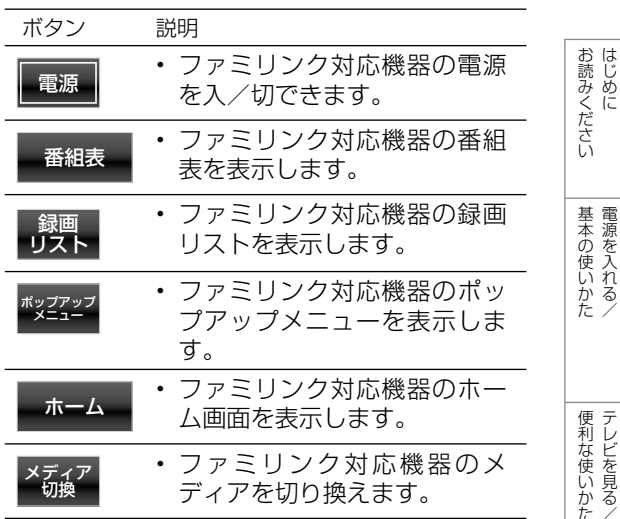

## 操作ボタン※1 の機能について

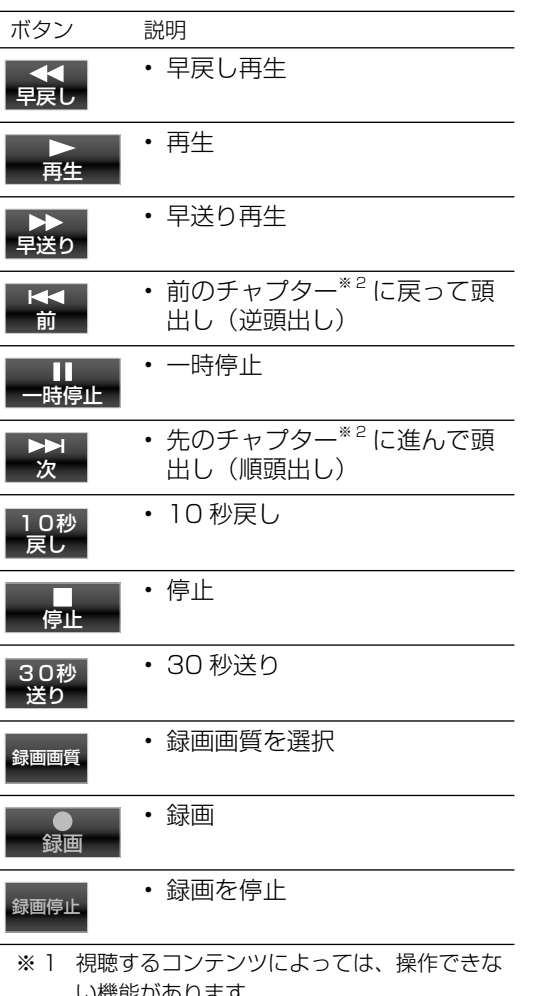

- い慨能かのリまり。 ※ 2 チャプターとは、サービスであらかじめ設定
- された、再生区切り位置です。

Guide English

# 見ている番組を すぐに録画する

◆ 重 要 ◆ **∞∞**∞∞∞∞∞∞∞∞∞∞∞

ファミリンクで録画を行う前に AQUOS レ コーダー側の録画準備が必要です。次のことな どを確認します。

- ディスプレイと AQUOS レコーダーをつな いでいますか。
- B-CAS カードが挿入されていますか。有料 放送を録画するときは、有料放送の受信契約 時に登録した B-CAS カードが、AQUOS レ コーダーに挿入されていることを確認してく ださい。
- アンテナが接続されていますか。
- •記録メディア(HDD、BD、DVD など)に 空き容量がありますか。
- 本機のホームメニューから [設定] − [✔ (視 聴準備)」-「録画機器選択」で「ファミリ ンクレコーダー」を選んでいますか。(⇒ **97** ページ)
- 本機のホームメニューから「リンク操作」-「ファミリンク設定」-「ファミリンクレコー ダー選択」で録画に使用する機器を選んでい ますか。(⇒ **97** ページ)

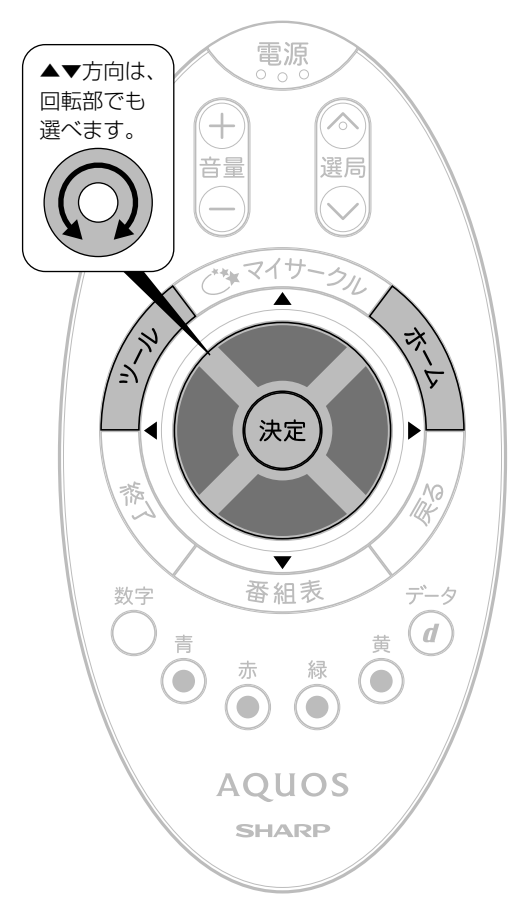

## 再生・録画するメディア (HDD/DVD など)を切り換える

• 必要に応じて AQUOS レコーダー側の HDD モード/ BD モード/ DVD モード を切り換えます。

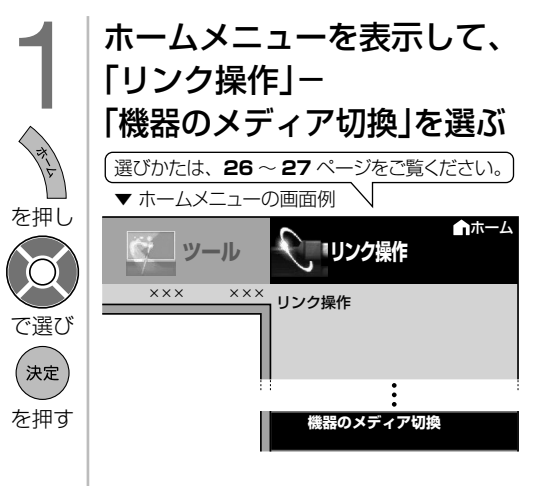

#### 2 レコーダーのメディアの 種類(「HDD」や「BD/DVD」、 「DVD」など)を選ぶ

• AQUOS レコーダー側の操作した い記録メディアを選びます。

を押す

• 「機器のメディア切換」で決定する ごとに、メディアが順次切り換わ ります。メディアが正しく切り換 わったかどうかは、レコーダー側 の表示をご確認ください。

# 見ている番組を AQUOS レコーダーに録画する

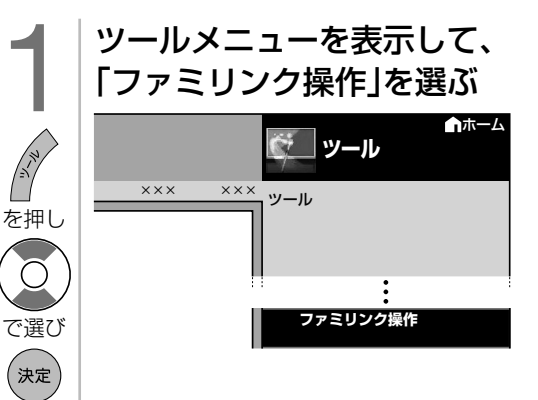

## 録画したい番組の視聴中に 「録画」を選ぶ

• 「ファミリンクレコーダー選択」 (⇒ **97** ページ)で選択した AQUOS レコーダーのチャンネルが、本機で 視聴中のチャンネルに切り換わり、 AQUOS レコーダーに録画を開始し ます。

#### 録画の停止について

を押す

2

で選び

 $\bullet$ 

を押す

,<br>決定

• お使いの AQUOS レコーダーに よっては、録画終了時刻が表示さ れます。表示された時刻になると 自動的に録画が停止されます。

#### 録画終了時刻が表示されない AQUOS レコーダーの場合は

- 手動で録画の停止が必要です。録 画したい番組が終わったら、「ツー ルーー「ファミリンク操作」- 「録 画停止」を選んでください。
- ファミリンクⅡ機能に対応してい ないレコーダーの場合は、レコー ダーのリモコンで録画停止してく ださい。

## ◇**おしらせ**◇ **∞∞∞∞∞∞∞∞∞∞∞∞∞∞∞∞**∞∞

- 「ファミリンクレコーダー選択」( ⇒ **97** ペー ジ ) で選択した AQUOS レコーダーで受信し た放送を視聴しているときは、視聴している AQUOS レコーダーに録画を開始します。
- 他の外部入力を視聴しているときは、「ツー ル| - 「ファミリンク操作| - 「録画| を選 んでも録画できません。

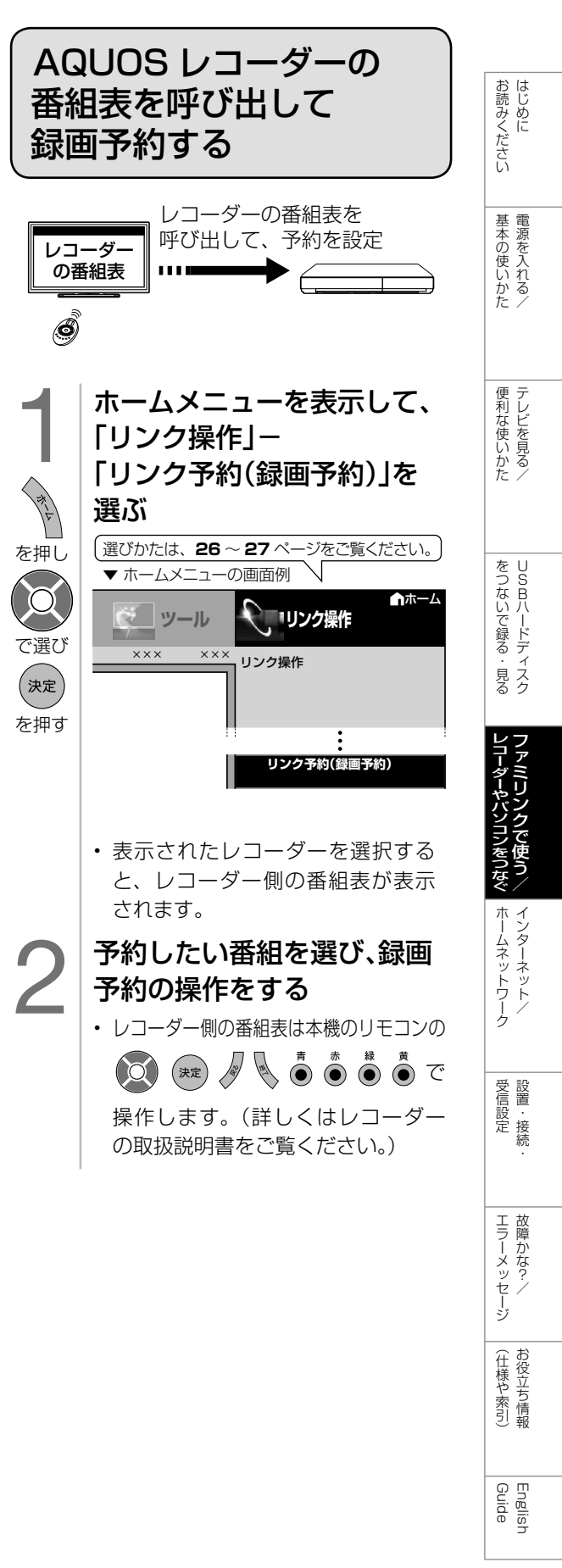

AQUOS レコーダーを 再生する

## AQUOS レコーダーの 録画リストから再生する

- 本機のリモコンを使って、本機と HDMI 接続した AQUOS レコーダーの録画リス トから見たい番組を再生します。
- あらかじめ「連動起動設定」を「する」 に設定します。(⇒ **97** ページ)

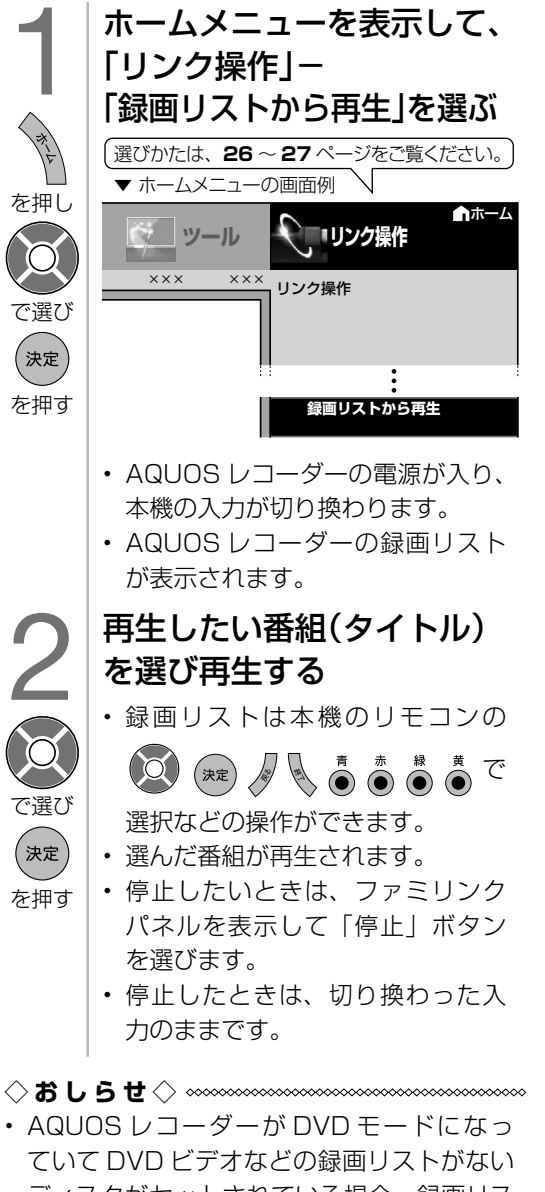

ディスクがセットされている場合、録画リス トは表示されません。ホームメニューから「リ ンク操作」-「機器のメディア切換」を選んで、 AQUOS レコーダーのモードを切り換えてく ださい。

最後に録画した番組を再生する

• 本機のリモコンを使って、本機と HDMI 接 続した AQUOS レコーダーを操作できます。

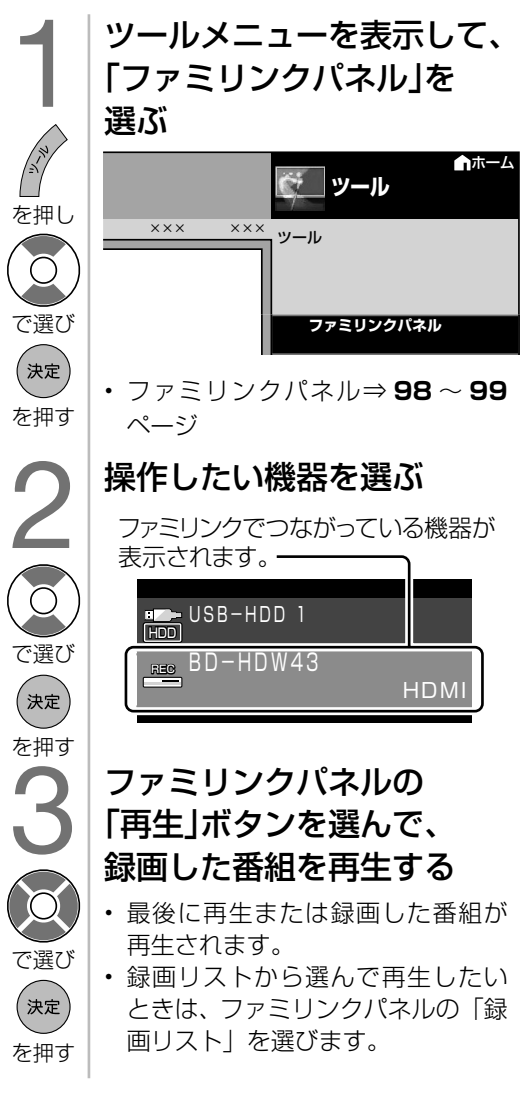

## 再生中の操作について

• ファミリンクで再生しているときは、ファ ミリンクパネルで操作が行えます。 ⇒ **98** ~ **99** ページ

## 複数の HDMI 対応のレコーダー(録 画機器)をお使いのときは

- 視聴する HDMI 機器を選びます。
	- **1** ホームメニューから「リンク操作」-「ファ ミリンク機器リスト」を選ぶ
- 2 視聴したい機器を選ぶ

BD-HDW45 HDM I REC **HDMI**

オーディオリターンチャンネル (ARC)対応の AQUOS オーディオ • 「ARC(オーディオリターンチャンネル)」は、 テレビのチューナーの音声を HDMI ケーブル **する しない**

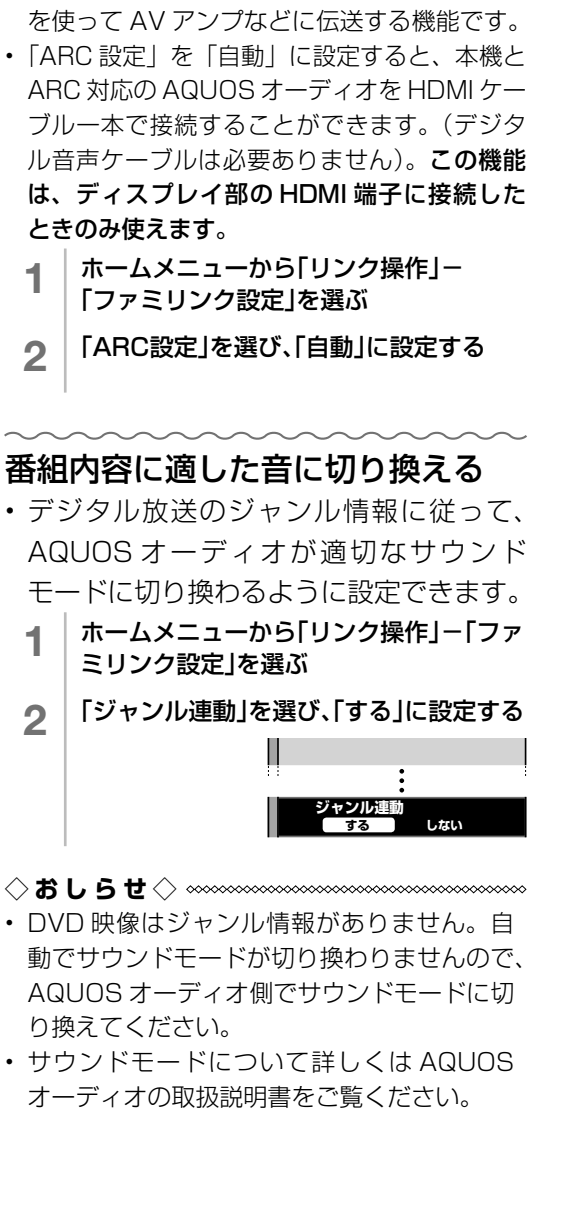

をつないだときは

### 聞く • AQUOS オーディオで音声が楽しめます。 (本機のスピーカーからは音が出ません。) • 本機のリモコンで AQUOS オーディオの 音量調整、消音、音声切換の操作ができ ます。 1 ホームメニューを表示して、 「リンク操作」ー 「音声出力機器切換」を選ぶ 選びかたは、**26** ~ **27** ページをご覧ください。 ▼ ホームメニューの画面例 を押し ホーム **ビーリー マーリンク操作**  $\cup$ ××× ××× リンク操作 で選び (決定 を押す **音声出力機器切換 [AQUOSで聞く]** 2 「AQUOSオーディオで 聞く」を選ぶ 音声出力機器切換 で選び AQUOSオーディオで聞く **AQUOSオーディオで聞く** 決定 AQUOSで聞く を押す • 本機の音声が停止し、AQUOS オー

AQUOS オーディオで

◇**おしらせ**◇ ∞∞∞∞∞∞∞∞∞∞∞∞∞∞∞∞∞∞∞

ディオから音声が出力されます。

• AQUOS オーディオを接続していないときは、 「AQUOS オーディオで聞く」は選べません。

## 「AQUOS オーディオで聞く」に設定中のご注意

•本機のホームメニューから「設定|-「■(音 声調整)」の設定はできません。

## 本機のスピーカーから音を出すときは

• 上記の手順 **2** で「AQUOS で聞く」を選びます。

103

お 役 立 ち 情 報

Guide English

# 携帯電話を AQUOS に つないで楽しむ

ファミリンクⅡ機能に対応したシャープ製携帯電話を接続すると、ファミリンクパネルで操作できます。 また、携帯電話接続中に電話やメールが着信すると、視聴画面にAQUOS からのお知らせとして表示されます。

- HDMI micro 端子の付いた携帯電話(ファ ミリンクⅡ機能に対応したシャープ製携 帯電話)と本機をつなぐと、さまざまな コンテンツが楽しめます。
	- 動画・写真の再生
	- 音楽の再生
	- ホームページの閲覧
	- メールの表示
	- ドキュメントの閲覧 など
- 本機のリモコンで、携帯電話の操作がで きます。
- 携帯電話の出力するコンテンツに合わせ、 適切な画質とサイズで表示します。
- 携帯電話のファミリンクⅡ対応機種に つ い て は、SHARP Web ページ内の AQUOS サポートステーションをご覧く ださい。

#### AQUOS サポートステーション

http://www.sharp.co.jp/support/ aquos/index.html

- **◆重要◆∞∞∞∞∞∞∞∞∞∞∞∞∞∞∞∞∞∞**∞∞∞∞
- ファミリンクⅡ機能に対応していないシャー プ製の携帯電話または、他社製の携帯電話で は、ファミリンクパネルはお使いいただけま せん。

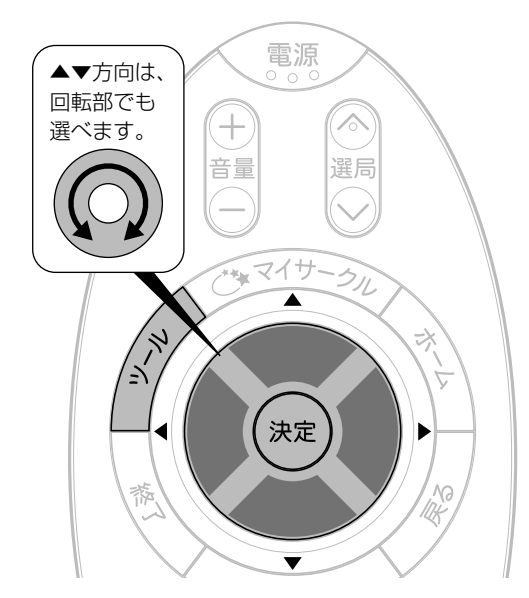

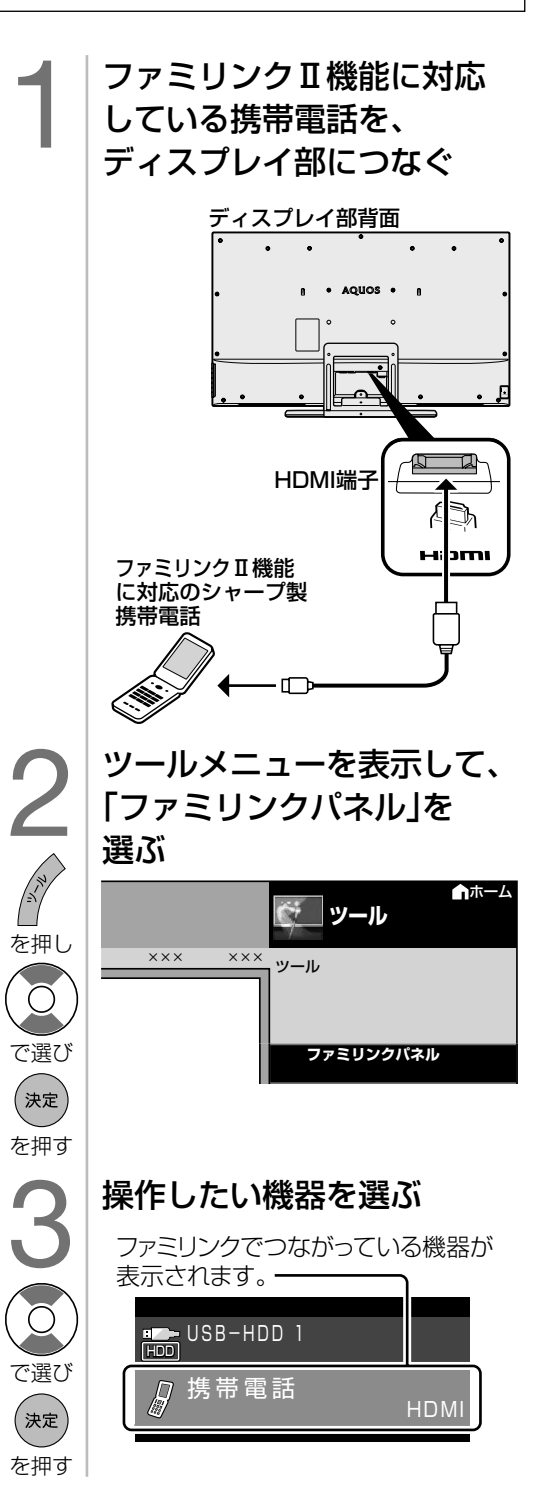

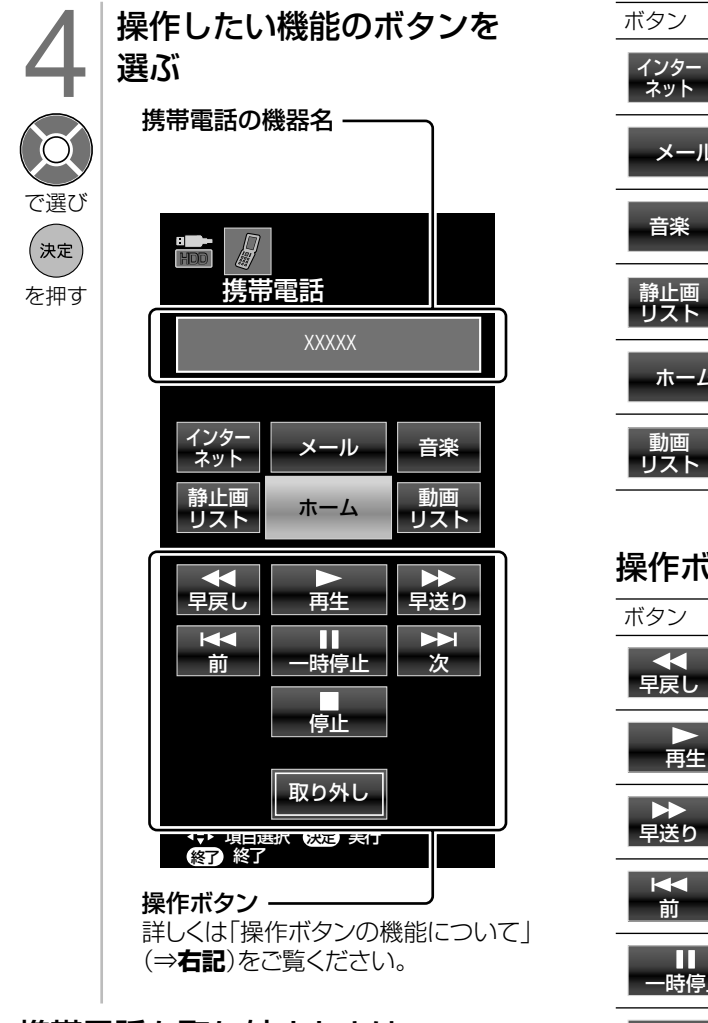

## 携帯電話を取り外すときは

• 操作ボタンの 取り外し を選んで決定してか ら、携帯電話を取り外します。

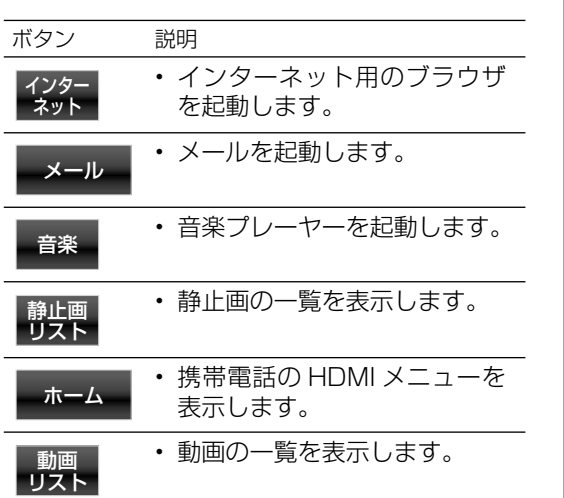

# iタン<sup>※ 1</sup> の機能について 説明 • 早戻し再生 • 再生 • 早送り再生 • 前の動画を再生します。 一時停止 • 一時停止 **EM** • 次の動画を再生します。 **━━━━━ • 携帯電話を本機から取り外す** ときに選びます。 ※ 1 視聴するコンテンツによっては、操作できな い機能があります。

Guide English

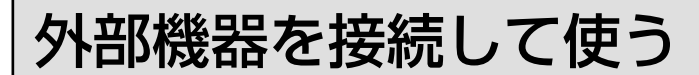

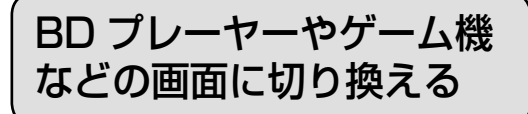

• テレビ放送の画面から HDMI 入力の画面 に切り換えると、BD や DVD、ゲーム機 などの映像が見られるようになります。

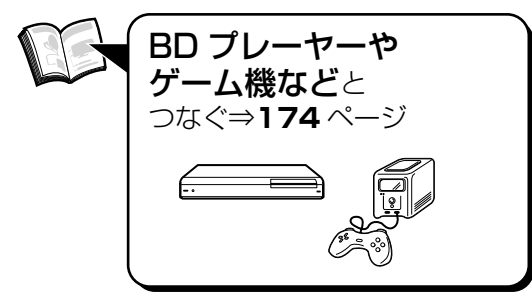

灰色で表示した手順は BD プレーヤーなどの外 部機器の操作です。

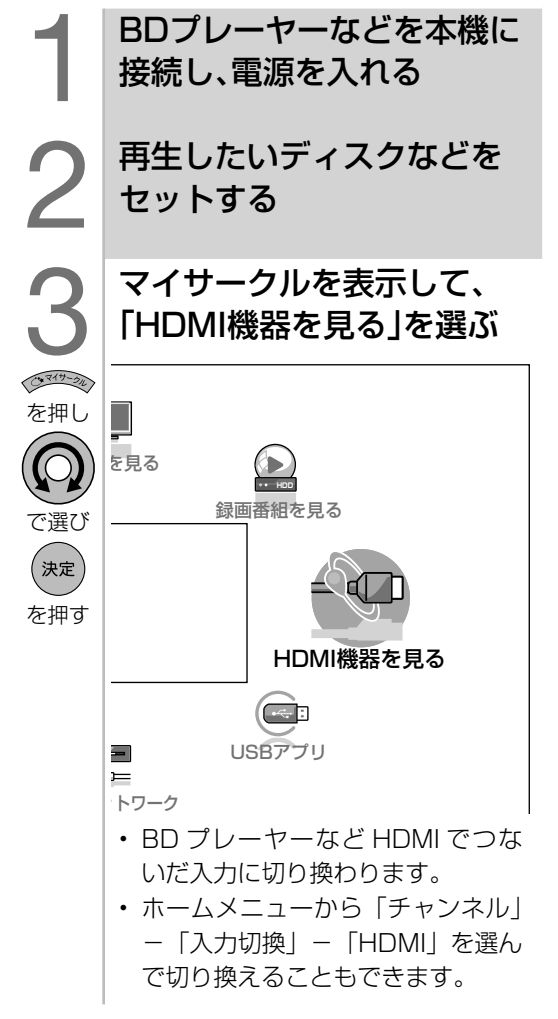

## 4 BDプレーヤーなどを再生する

- 再生映像が表示されます。
- 外部機器によっては、映像を出力 するために設定が必要になる場合 もあります。設定のしかたについ ては、接続した BD プレーヤーな どの取扱説明書をご覧ください。

## HDMI 端子につないで見られる 映像の種類

## 1080p(24Hz/30Hz/60Hz)、 720p(30Hz/60Hz)、1080i、 480p、480i、VGA

• 対応している音声信号はリニア PCM、AAC、 ドルビーデジタル、サンプリング周波数 48kHz、44.1kHz、32kHz です。

## ゲーム機をつないで使うときは

- テレビゲームを楽しむときは、画面の明る さを抑えて目にやさしい映像にし、ゲーム に最適なAVポジションの「ゲーム」(⇒**48** ページ)にすることをお奨めします。
- ゲーム機のキーの操作に対して画面の反 応が遅く感じられる場合やカラオケの音 声が遅れて感じられる場合は、AV ポジ ションを「ゲーム」に変更してください。
- LC-40F3 の場合は、ホームメニューか ら「設定」-「■(映像調整)」-「プロ 設定| - 「QS 駆動 (120Hz)| の設定 を「スタンダード」に変更してください。

◇**おしらせ**◇ ∞∞∞∞∞∞∞∞∞∞∞∞∞∞∞∞∞∞∞

- 本機と接続できる BD プレーヤーやゲーム機 は、HDMI 接続できる機種のみです。D 端子、 S 端子などでは接続できません。
- 光線銃などを使って画面を標的にするような ゲームは使用できません。

## 入力切換の表示を お好みのなまえに変えるには

- チャンネルサインに表示される機器の名 称を変更できます。
	- **1** マイサークルから「HDMI機器を見る」を 選ぶ
	- 2 | ホームメニューから「設定」ー「壱(機能切 換)」-「外部端子設定」を選ぶ
	- **3** 「入力表示」を選び、表示させたい名称を 選ぶ
		- お好みで機器の名称を入力したいとき は、「編集」を選んで決定します。 (文 字を入力する⇒ **66** ページ)

## 使用していない入力を スキップするには

- HDMI 入力、ホームネットワークを使用 しないときは、入力切換の際に飛ばすこ とができます。
	- **1 │ホームメニューから「設定」ー「壱(機能切** 換)」-「外部端子設定」を選ぶ
	- **2** 「入力スキップ」を選ぶ
	- **3** スキップしたい入力を選び、「する」に設定 する
		- 入力スキップを解除する場合は、「し ない」を選んでください。

オーディオ機器で音声を 聞く

• 本機ディスプレイ部のデジタル音声出力 (光) 端子は、MPEG2 AAC /ドルビー デジタルフォーマットを出力できます。 AAC /ドルビーデジタル対応の音響機器 を接続すると、迫力ある音声で楽しめます。

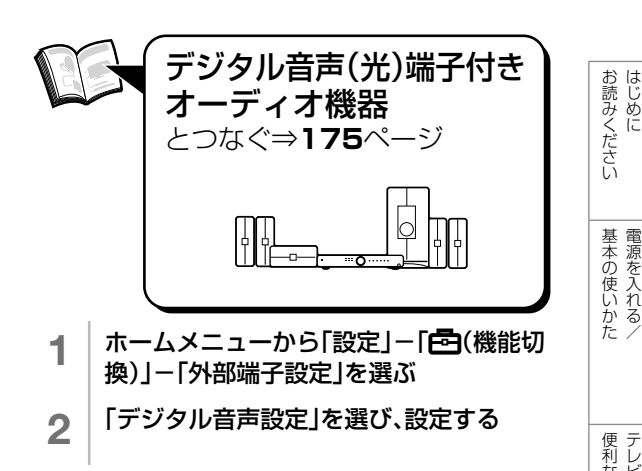

#### 「デジタル音声設定」の設定項目

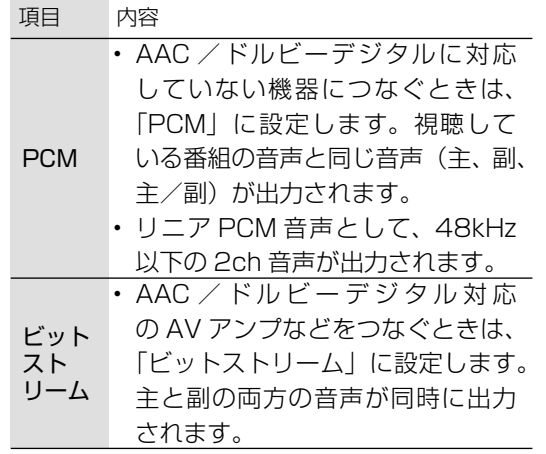

#### ◇**おしらせ**◇ ∞∞∞∞∞∞∞∞∞∞∞∞∞∞

- 接続する機器がビットストリーム/ PCM の 自動切換に対応していない場合は、機器側の 設定を切り換えてください。詳しくは、接続 する機器の取扱説明書をご覧ください。
- 「ビットストリーム」に設定すると、字幕放送 や一部のデータ放送の音声が出力されません。
- 本機の電源を切ると、デジタル音声出力(光) 端子からは出力されません。
- 本機では通常、デジタル音声出力の内容はス ピーカー音声出力の内容と同じです。(視聴 しているときの音声が出力されます。)
- ファミリンク対応の AV アンプ(AQUOS オーディオ)を市販の HDMI 認証ケーブルと デジタル音声ケーブルでつなぐと、ファミリ ンク機能で操作できます。(⇒ **103** ページ)
- 再生する機器、ソフトによってはデジタル音 声出力されない場合があります。

Guide English

パソコンのモニターとして使う

• 本機にパソコンをつなぐ場合は、パソコ ン (PC) の出力の解像度を確認してくだ さい。パソコンが以下の解像度に対応し ていない場合は、本機でパソコンの画面 を表示できません。

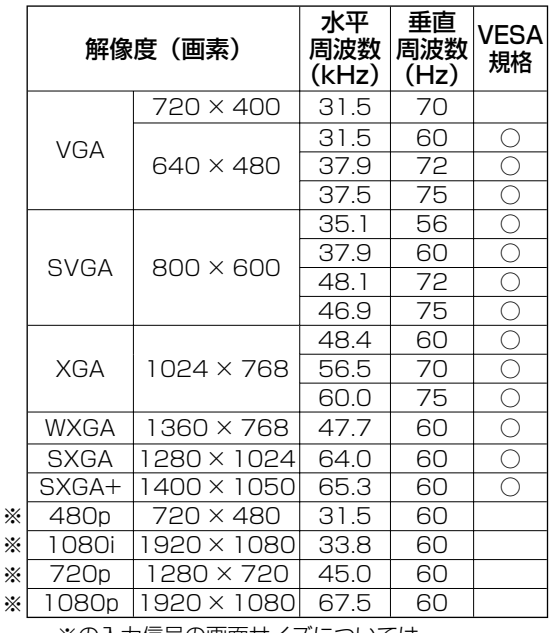

#### 本機が対応している解像度

※の入力信号の画面サイズについては、 ⇒ **47** ページをご覧ください。

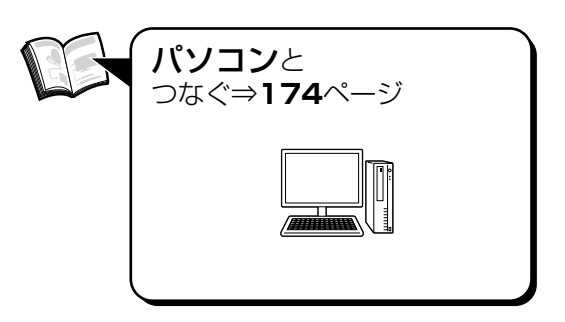

#### ◇**おしらせ**◇ ∞∞∞∞∞∞∞∞∞∞∞∞∞∞∞∞∞

- 省エネの設定をすることができます。(⇒ **60** ページ)
- 接続するパソコンによっては、本機で対応し ている信号であっても正しく表示できなかっ たり、まったく表示されない場合があります。
- 本機で対応していない信号が入力されたとき は、「この入力信号には対応しておりません。」 と表示されます。その場合、お使いのパソコ ンの取扱説明書などをご覧になり、本機で対 応している信号に設定してください。
- PC 入力信号により、選べる画面サイズが異 なる場合があります。画面サイズの種類につ いては、⇒**下記**をご覧ください。
- 特定の入力信号時、特定の条件下で画面の文 字などににじみが出ることがあります。
- 本機と接続できるパソコンは、HDMI 接続で きる機種のみです。D 端子、S 端子などでは 接続できません。

#### 本機で選べる画面サイズ(パソコンからの入力信号により、選べる画面サイズが異なる場合があります。)

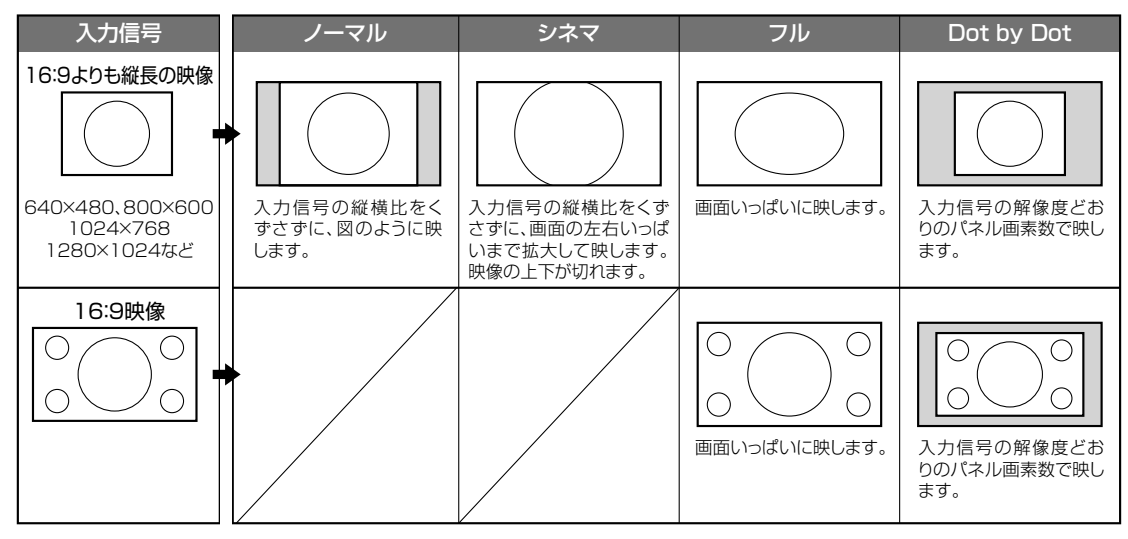
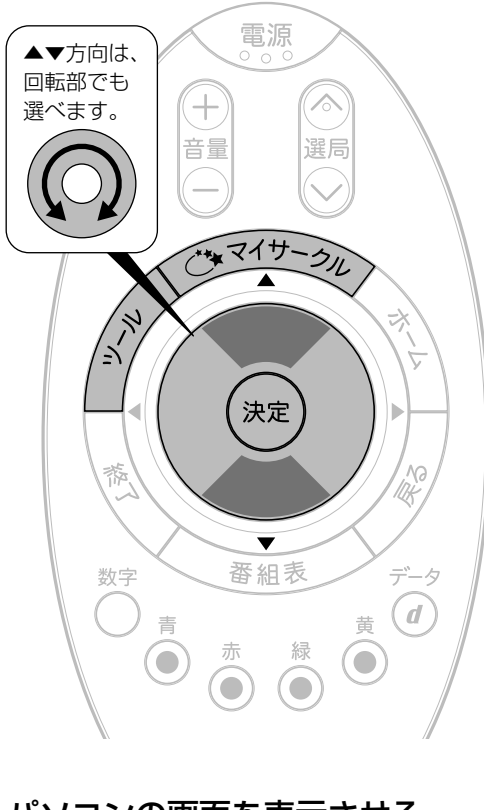

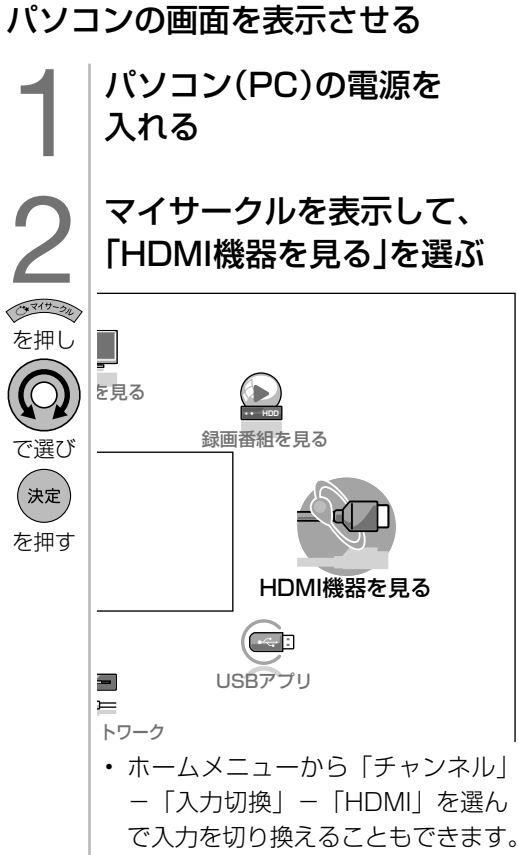

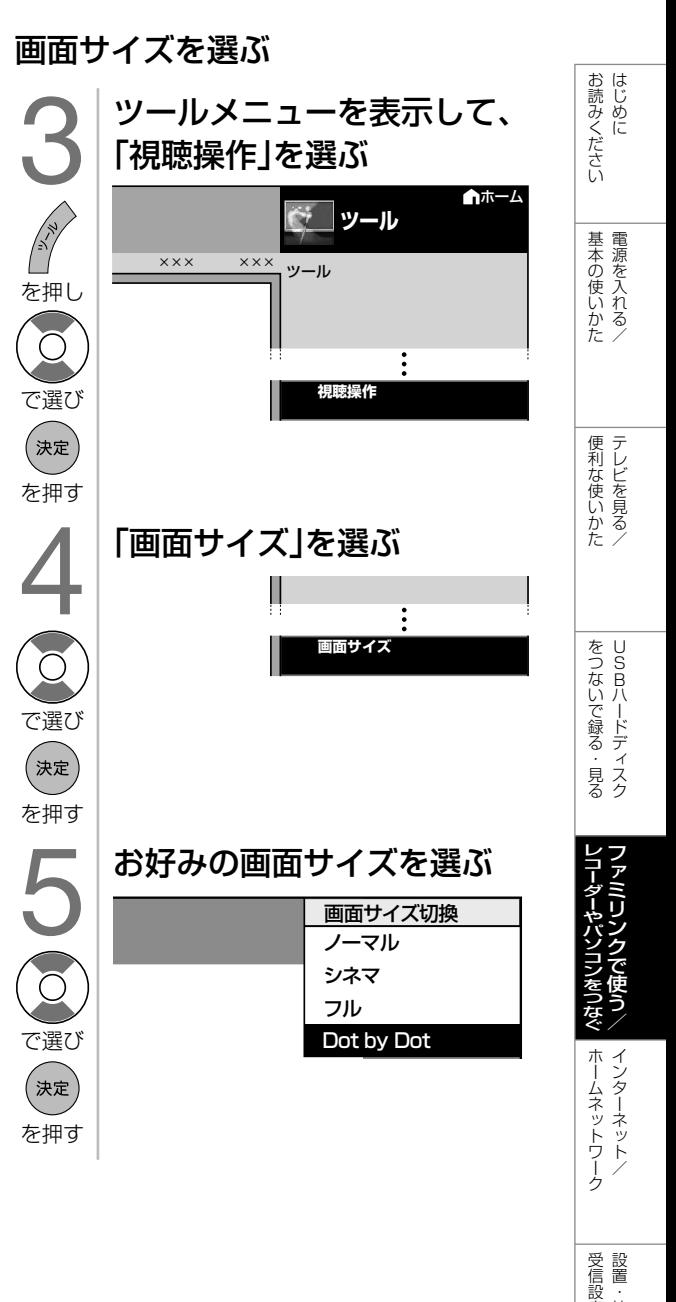

Guide English

お 役 立 ち 情 報

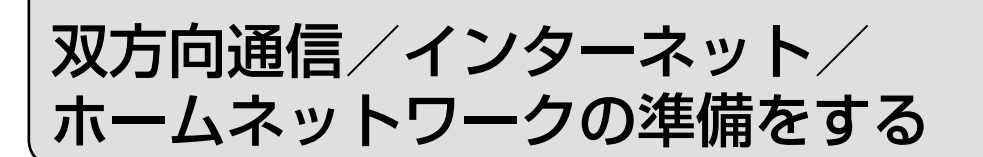

- インターネットやホームネットワークを楽しむために、ブロードバンド環境 や LAN 環境を用意しましょう。
- 通信端末認定品の市販のルーターなどを使って LAN 接続をしてください。

## ブロードバンド環境や LAN 環境を用意すると楽しめること

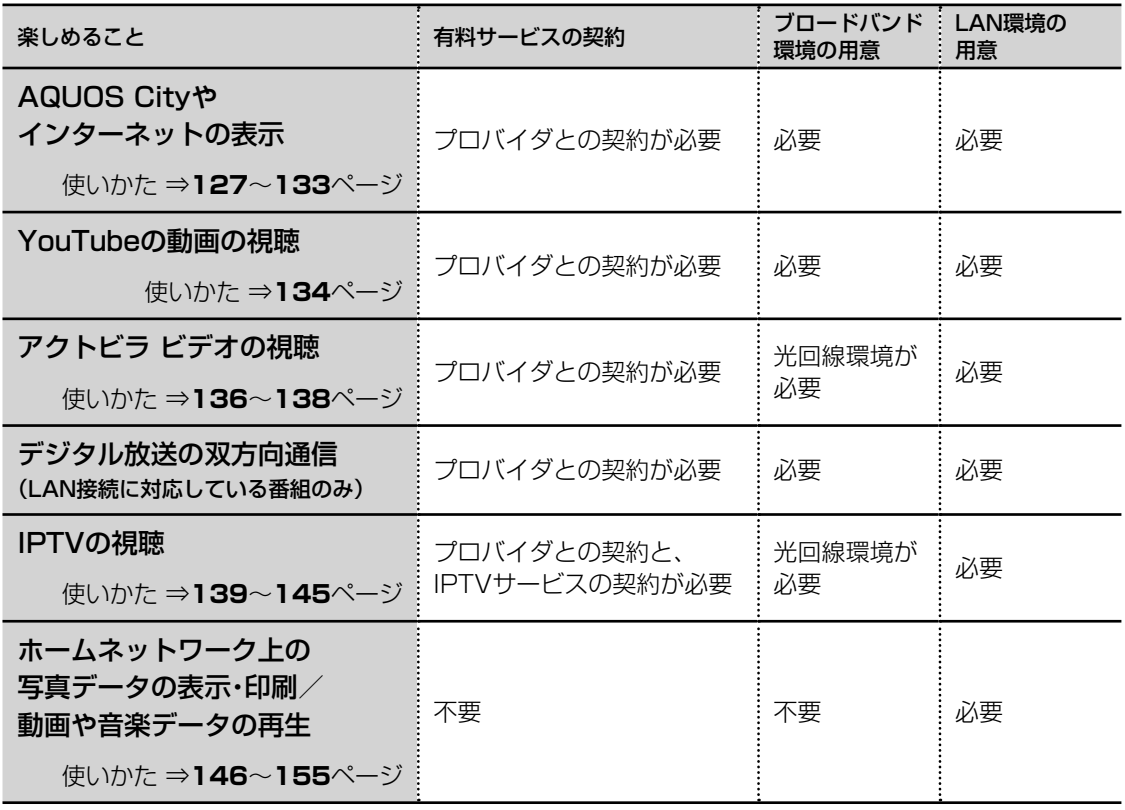

◇**おしらせ**◇ ∞∞∞∞∞∞∞∞∞ AQUOS City について

• AQUOS のお客様のためのサイトとして、「AQUOS City」を公開しています。本機の活用のしかた やよくあるお問い合わせなど、お客様にとってお役に立つ情報を提供していますのでご活用ください。

#### 視聴者参加型データ放送の利用について

• 本機には電話回線端子がありませんので、視聴者参加型データ放送など、接続に電話回線が必要とな る一部のサービスは、ご利用いただけません。(LAN 接続で利用できるものもあります。)

#### アクトビラ ビデオ/アクトビラ ビデオ・フルの利用について

- アクトビラ ビデオなどの映像配信サービス (動画) を利用するには、光回線 (FTTH) が必要です。
- アクトビラ ビデオ・フルのご利用では、実効速度 (常時) 12Mbps 以上の光回線 (FTTH) が必要です。

#### IPTV の利用について

• IPTV のご利用には、実効速度(常時)20Mbps 以上の光回線(FTTH)が必要です。

#### ホームネットワークの利用について

• ホームネットワークを利用するには、LAN 接続が必要です。インターネットプロバイダーとの契約 は不要です。

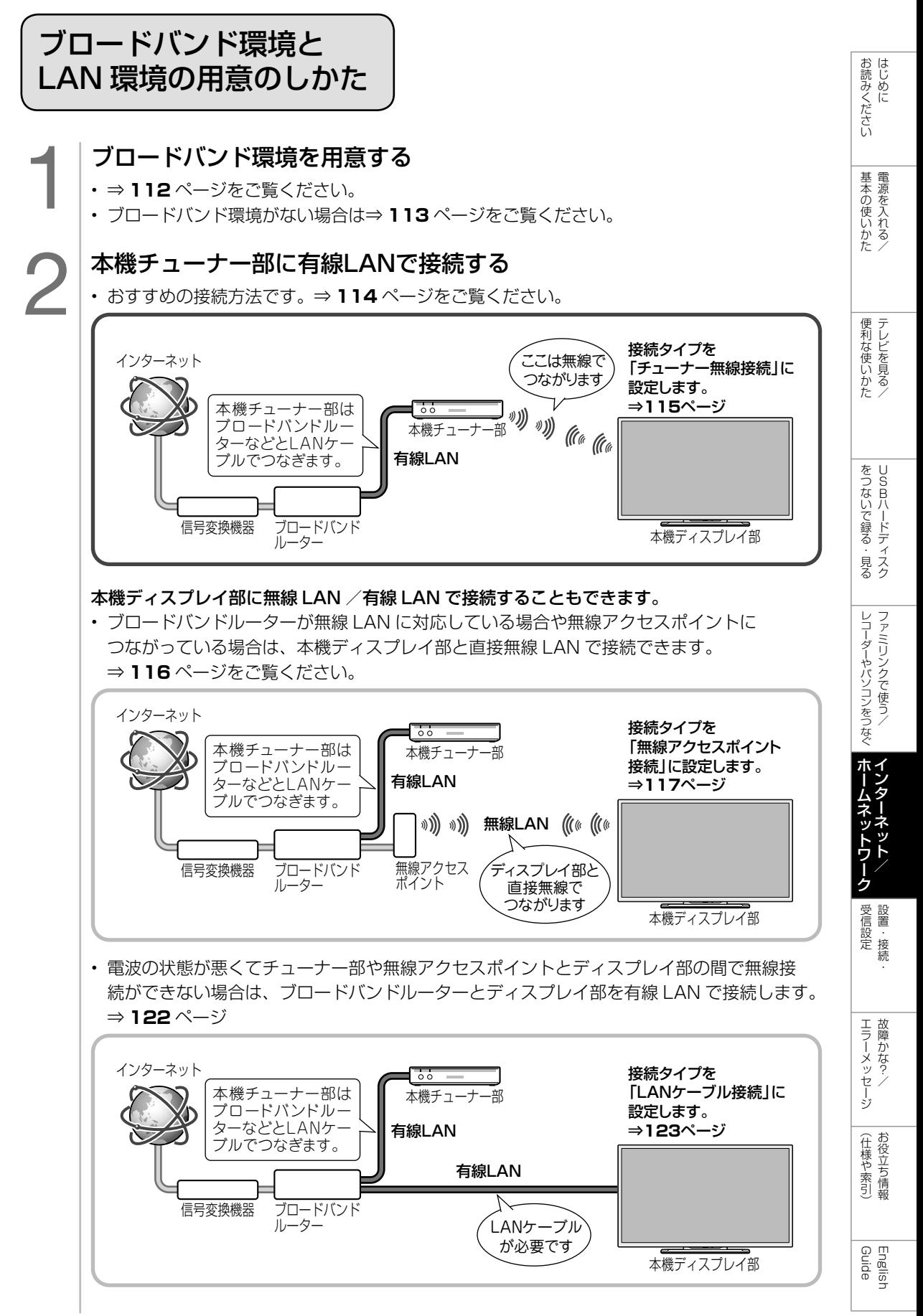

ブロードバンド環境を 用意する

• 本機をインターネットに接続するために、下記の環境をご用意ください。

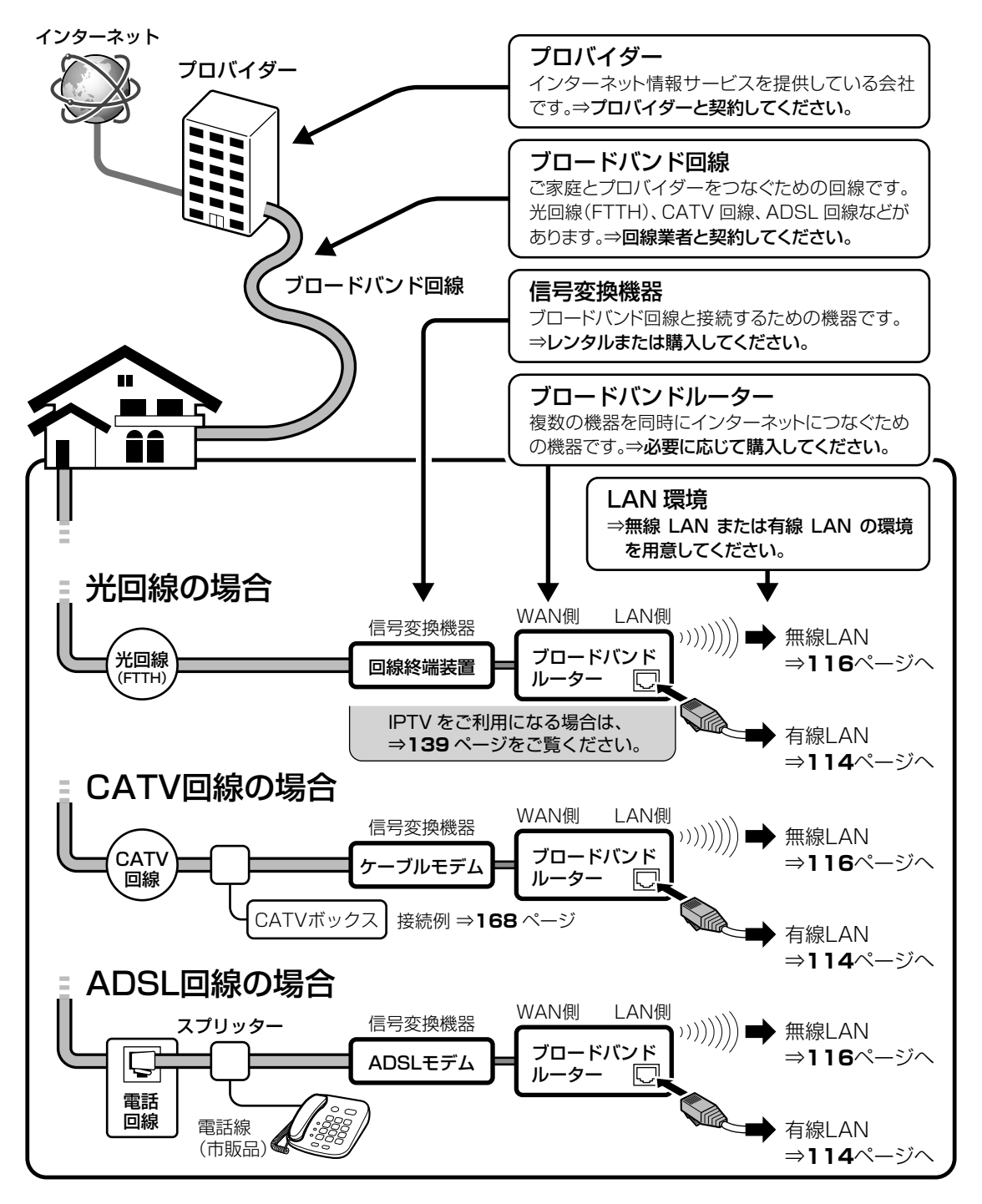

◇**おしらせ**◇ ∞∞∞∞∞∞∞∞ IPTV やアクトビラ ビデオなどの映像配信サービス(動画)をご利用いただくには、光回線(FTTH) が必要です。

• IPTV のご利用には、実効速度(常時)20Mbps 以上の光回線(FTTH)が必要です。

• アクトビラ ビデオ・フルのご利用では、実効速度 (常時) 12Mbps 以上の光回線 (FTTH) が必要です。

## ブロードバンド環境がない場合の用意のしかた

- インターネットの接続サービスを行っている 「プロバイダー」や、光回線(FTTH)・ CATV 回線・ADSL 回線などを提供している「回線事業者」と契約する必要があります。 詳しくはお買いあげの販売店やプロバイダー、回線事業者などにご相談ください。次のよう な手順が必要です。
- □ サービスを提供するプロバイダーや回線事 業者と契約する
	- パソコン売り場などにあるパンフレット などをご覧になり、申し込むプロバイダー や回線事業者を選びます。
	- お申し込みになる前に、次の内容を確認 してください。
		- プロバイダーや回線事業者に確認すること
		- 申し込むサービスがお住まいの地域で 提供されているか。
		- ブロードバンドルーターの機種に指定 や制限がないか。
		- インターネットに接続する機器の台数 やサポートなどに指定や制限がないか。
		- ADSL モデムやケーブルモデムなどの 信号変換機器を、お客様自身で購入す る必要があるか。
		- 購入する場合は、信号変換機器の種類 も確認してください。
	- 申し込み手続きが完了すると、プロバイ ダーからインターネットの接続に必要な 設定情報が発行されます。

◇**おしらせ**◇<u>◇◇◇◇◇◇◇◇◇◇◇◇◇◇◇◇◇◇◇◇◇◇◇◇</u>

- プロバイダーによっては、ブロードバン ド回線とセットでサービスを提供してい る会社もあります。
- プロバイダーの料金や回線使用料金はさま ざまです。また、同じプロバイダーであっ ても、コースによって価格が異なります。
- 申し込みをされてから回線を使用できる ようになるまでに、工事が必要になった り、手続きに時間がかかったりする場合 があります。

#### 2 必要に応じてブロードバンドルーターを購 入する

- ブロードバンドルーターは、一般的にパ ソコン周辺機器売り場やパソコンショッ プで販売されています。
- ◇**おしらせ**◇∞∞∞∞∞∞∞∞∞∞∞∞∞∞∞∞∞
- 信号変換機器には、ブロードバンドルー ター機能が内蔵されているものもあります。 この場合、ブロードバンドルーターは必 要ありません。ただし、LAN ケーブルを 接続するための端子が 1 つしかない場合、 ハブ(市販品)が必要です。信号変換機器 にブロードバンドルーター機能が内蔵され ているかどうかは、販売店やプロバイダー、 回線事業者にご確認ください。

#### 本機には、プロバイダーに接続するためのユー ザー ID やパスワードを登録できません。

• 接続に認証が必要なインターネット接続 環境の場合は、ブロードバンドルーター に接続情報を登録してください。

#### 3 LANケーブルを購入する

- LAN ケーブルは、一般的にパソコン周辺 機器売り場やパソコンショップで販売さ れています。
- LAN ケ ー ブ ル は、10BASE-T/100 BASE-TX タイプのものをご使用ください。
- LAN ケーブルには、ストレートケーブル とクロスケーブルの 2 種類があり、モデ ムやルーターなどの種類によって、使用す るものが異なります。詳しくは、モデムや ルーターの取扱説明書をご覧ください。
- LAN ケーブルをお買い求めになる前に、 本機とブロードバンドルーターを設置す る場所を決めて、必要なケーブルの長さ を測っておいてください。
- 4 ブロードバンド回線と信号変換機器、信号変 換機器とブロードバンドルーターを接続する
	- **112** ページのように接続します。接続 について詳しくは、お申し込みになった プロバイダーや回線事業者にご確認くだ さい。接続の際は、それぞれの取扱説明 書も併せてお読みください。

◇**おしらせ**◇<u>◇◇◇◇◇◇◇◇◇◇◇◇◇◇◇◇◇◇◇◇◇◇◇</u>

- IPTV サービスが IPv6 サービスの場合に は、IPv6 に対応したブロードバンドルー ターが必要になります。
- ADSL モデムやケーブルモデムにルー ター機能がある場合は、ブロードバンド ルーターは不要です。モデムの取扱説明 書に従ってルーター機能をオンにしてく ださい。なお、ご自身で別途ブロードバ ンドルーターを用意して接続する場合は モデムのルーター機能を無効にしないと 正しく通信できない場合があります。詳 しくは、モデムやブロードバンドルーター の取扱説明書をご覧ください。

### 5 ブロードバンドルーターの設定をする

- プロバイダーから提供された設定情報(接 続のためのユーザー ID やパスワード、IP アドレス、DNS など)をブロードバン ドルーターに設定します。
- 設定の操作については、ブロードバンド ルーターの取扱説明書をご覧ください。
- 設定にはパソコンが必要になる場合があ ります。パソコンをお持ちでない方は、 お買いあげの販売店や、お申し込みになっ たプロバイダーや回線事業者にご相談く ださい。

Guide English

お 役 立 ち 情 報

ク

# ブロードバンドルーターと本機チューナー部を 有線 LAN で接続する場合

- 市販の LAN ケーブルをご用意ください。
- 本機チューナー部の LAN 端子とブロードバンドルーターの LAN 端子を、LAN ケーブルで 接続します。

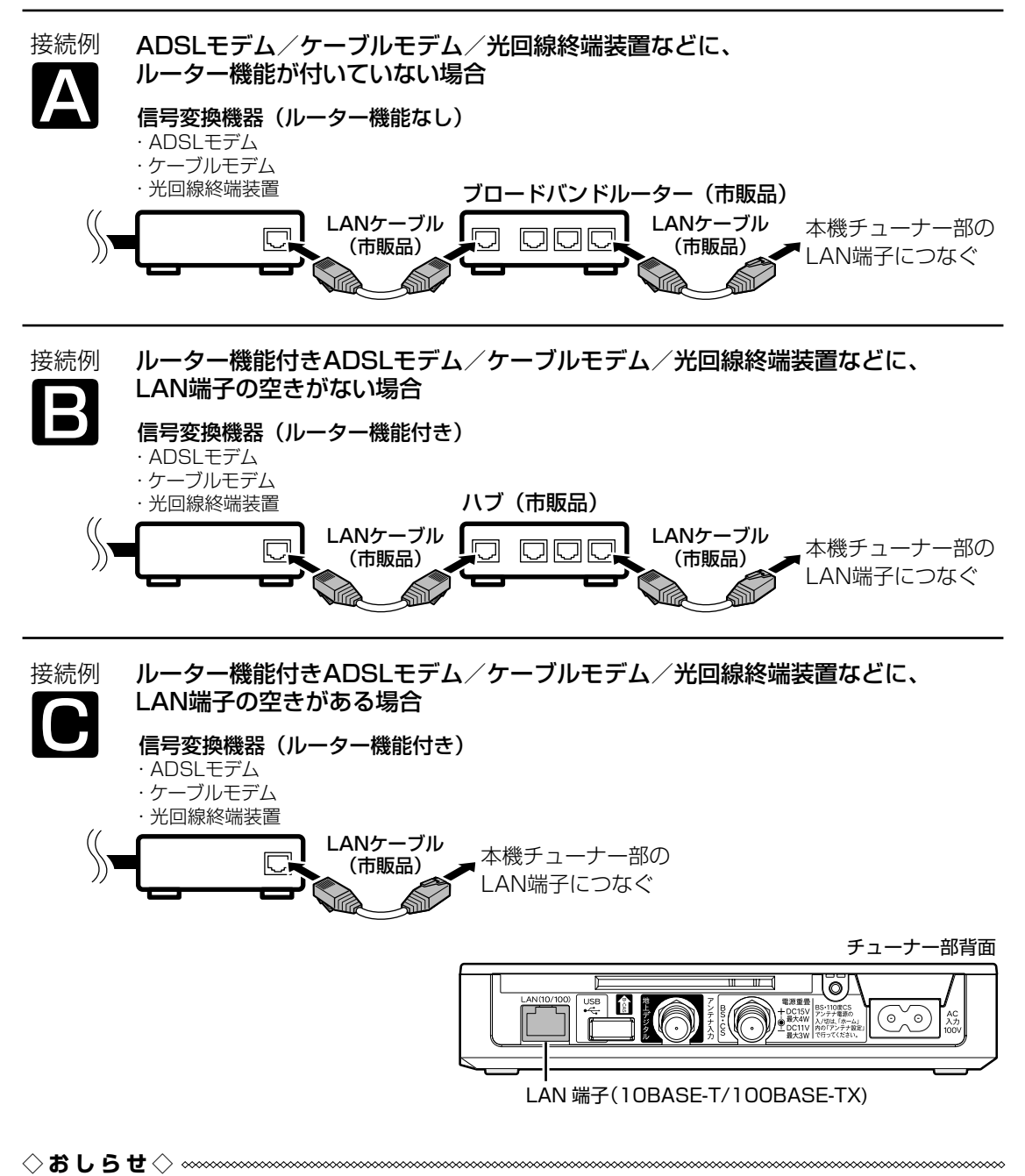

- 無線 LAN に対応しているブロードバンドルーターをお使いの場合は、チューナー部を経由せずに、 ブロードバンドルーターとディスプレイ部を直接無線 LAN で接続することもできます。⇒ **116** ペー ジをご覧ください。
- ブロードバンドルーターとディスプレイ部の LAN 端子を直接有線 LAN で接続する場合は、⇒ **122** ページをご覧ください。

![](_page_114_Picture_0.jpeg)

- 工場出荷時は、接続タイプが「チューナー 無線接続| に設定されています。
- 接続タイプを「チューナー無線接続」に 設定したときは、チューナー部の LAN 端 子を経由してインターネットを利用でき ます。
- あらかじめマイサークルで「テレビを見 る」を選択します。

![](_page_114_Picture_4.jpeg)

![](_page_114_Figure_5.jpeg)

![](_page_115_Picture_0.jpeg)

• 市販の無線 LAN アクセスポイントをお使いの場合は、本機ディスプレイ部と直接無線 LAN で接続できます。

![](_page_115_Figure_2.jpeg)

#### ◇**おしらせ**◇ ∞∞∞∞∞∞∞∞∞∞∞∞∞∞∞∞∞∞∞

- 無線 LAN を利用するためには無線 LAN アク セスポイントが必要になります。アクセスポ イントの取扱説明書をご覧いただき設置、設 定を行ってください。無線 LAN アクセスポ イントは、安定したワイヤレス接続のために 802.11n(5GHz) 方式 /IPv6 ブリッジ接続/ AES 暗号化に対応した、(株)BUFFALO 製 WZR-HP-AG300H/V (市販品)のご使用 をおすすめします。
- 無線 LAN 接続をご利用になる場合は、有線 LAN 接続のご利用はできなくなります。接続 タイプ切換をしてください。⇒ **117** ページ
- 第三者に譲渡したり廃棄するなどお客様以外 の方へ渡る場合は、「個人情報初期化(⇒ **221** ページ)で無線設定情報を初期化してください。
- すべての住宅環境でワイヤレス接続、性能を 保証するものではありません。 次のような場合は、電波が届かなくなったり、 電波が途切れたり通信速度が遅くなることが あります。
	- コンクリート、鉄筋、金属が使われている 建造物での利用
	- 障害物の近くへの設置
	- 同じ周波数を利用する無線通信機器との干渉
	- 電子レンジなどの機器の磁場、静電気、電 波障害が発生するところ
- く わ し く は、SHARP Web ページ内の AQUOS サポートステーション「Q&A 情報」、 又は ( 株 ) バッファロー Web ページをご覧 ください。

## 無線 LAN 使用上のご注意

- 無線 LAN をご利用の場合は、電波や個人情 報などに関して守らなければならない注意事 項があります。
- 詳しくはご使用の無線 LAN 機器の取扱説明 書を必ずご覧になり正しくお使いください。
- お客さま、または第3者使用による誤った使 用、使用中に生じた故障、その他の不具合、 この製品の使用によって受けられた損害につ いては、法令上賠償責任が認められる場合を 除き、当社は一切の責任を負いません。
- 無線 LAN 機器をご利用の場合は、暗号設定 有無に関わらず、電波を使用している関係上、 傍受される可能性があります。 個人情報(セキュリティ関連)に関する使用 上の注意事項について、詳しくはご使用の無 線 LAN 機器の取扱説明書を必ずご覧になり正 しくお使いください。
- 一般的な無線 LAN 機器として、ご家庭宅内 でお使いください。
	- 機密を要する重要な通信や、人命に関わる 通信など、重要な通信には使用しないでく ださい。
	- 病院内や医療機器のある場所やその近くで 使用しないでください。
- 無線接続設定時に利用権限がない機器および ネットワークとの接続をしないでください。
- 日本国内でのみ使用できます。

AQUOS サポートステーション http://www.sharp.co.jp/support/aquos/index.html

( 株 ) バッファロー Web 86886.jp

![](_page_116_Picture_0.jpeg)

• 接続タイプを「無線アクセスポイント接 続」に設定したときは、無線アクセスポ イントを経由してインターネットを利用 できます。

◇**おしらせ**◇ <u>∞∞∞∞∞∞∞∞∞∞∞∞∞∞∞∞∞</u>∞∞∞

- 本機チューナー部の機能(デジタル放送の視 聴や USB ハードディスク録画機能など)を 利用する場合は、市販の LAN ケーブルを使っ て、本機チューナー部とブロードバンドルー ターなどを有線 LAN で接続する必要があり ます。
- アクセスポイントのセキュリティが設定さ れていない場合は、デジタル放送の視聴や USB ハードディスク録画機能は利用できま せん。これらを利用するには、アクセスポイ ントのセキュリティを設定してから、**下記**の 手順を行ってください。
- 本機チューナー部を有線 LAN に接続すると、 DLNA 再生対応機器 に「AQUOS Tuner unit」などと表示されることがありますが、 本機チューナー部は本機ディスプレイ部専用 のチューナーとして動作しますので他の機器 からは操作できません。

![](_page_116_Picture_385.jpeg)

![](_page_116_Figure_7.jpeg)

- 他の無線アクセスポイントに接続 する場合は、「しない」を選んで決 定し、⇒ **118** ページの手順 **5** へ 進みます。
- ⇒ **118** ページの手順へ進みます。

Guide English

お 役 立 ち 情 報

ー

無線アクセスポイントに 接続する

- **117** ページの手順 **4** からの続きです。
- WPS 対応のアクセスポイントをお使いに なる場合は、WPS での接続がおすすめ です。(WPS に対応していないアクセス ポイントをお使いの場合は、⇒ **120** ペー ジの手順で接続の設定をしてください。)
- WPS での接続には、以下の方式があり ます。

#### プッシュボタン方式(おすすめの方式です。)

• アクセスポイントの WPS ボタンを押して、 自動的に接続できます。かんたんに設定でき るのでおすすめです。

PIN コード方式

- PIN (Personal Identification Number) コードとは、無線 LAN ルーターや本機など の機器がお互いに情報をやり取りするときに 機器の識別に利用するための識別番号のこと です。
- PIN コードを手動で入力して接続の設定をし ます。(⇒ **119** ページ)

## プッシュボタン方式で 無線アクセスポイントに接続する

![](_page_117_Picture_366.jpeg)

「次へ」で決定する

7

を押す

決定

• アクセスポイントの WPS ボタン が押されるのを待っている状態に なります。

# 8 アクセスポイントの<br>WPSボタンを5秒以 WPSボタンを5秒以上押す

 アクセスポイントのWPSボタンを 5秒以上押してください。

中止

- WPS ボタンとは、無線 LAN 自動 接続のためのボタンです。アクセ スポイントによっては、WPS ボタ ンの名称が異なる場合や、ボタン を数秒間押し続ける必要がありま す。詳しくはアクセスポイントの 取扱説明書をご覧ください。
	- ▼アクセスポイントの例

![](_page_117_Picture_17.jpeg)

- アクセスポイントの WPS ボタン を押すと、無線接続確認中の画面 になります。そのまましばらくお 待ちください。
- 無線接続が完了したら、接続の内 容が表示されます。

## 「次へ」で決定する

![](_page_117_Figure_21.jpeg)

![](_page_118_Figure_0.jpeg)

## その他の手動設定で 無線アクセスポイントに接続する

• 手動での設定方法には、アクセスポイン ト選択方式とアクセスポイント登録方式 があります。

## アクセスポイント選択方式

• 接続できるアクセスポイントを検索して リスト表示し、接続するアクセスポイン トを選択します。

## アクセスポイント登録方式

- 接続するアクセスポイントの SSID 番号 を入力します。
- **1** ホームメニューを表示して、「設定」- 「~(視聴準備)」ー「通信(インターネッ ト)設定」を選ぶ 選びかたは、**26** ~ **27** ページをご覧ください。 ▼ ホームメニューの画面例 ホーム **チャンネル 設 定** ××× ××× ZQ1100 視聴準備 **通信(インターネット)設定 2** 上下カーソルボタンで「接続タイプ切 換」を選び、決定する **接続タイプ切換**

#### **3** 上下カーソルボタンで「無線アクセスポ イント接続」を選び、決定する

![](_page_119_Figure_8.jpeg)

#### <mark>4</mark> 本右カーソルボタンで「する」を選び、決 定する

#### 前回、無線アクセスポイントに接続した 場合

- 前回接続したアクセスポイントが、 画面に表示されます。
- 無線アクセスポイントの情報が正し い場合は、「する」を選んで決定し、 手順 **12** へ進みます。
- 他の無線アクセスポイントに接続す る場合は、「しない」を選んで決定し、 手順 **5** へ進みます。
- **5** 上下カーソルボタンで 「アクセスポイント選択」または 「アクセスポイント登録」のいずれかを 選び、決定する

![](_page_119_Figure_15.jpeg)

![](_page_120_Figure_0.jpeg)

![](_page_120_Picture_316.jpeg)

は お

![](_page_121_Picture_0.jpeg)

- 電波の状態が悪くてチューナー部や無線アクセスポイントとディスプレイ部の間で無線接続 ができない場合は、ブロードバンドルーターとディスプレイ部を有線 LAN で接続します。
- 市販の LAN ケーブルをお持ちでない場合は、購入してご用意ください。
- 本機ディスプレイ部の LAN 端子とブロードバンドルーターの LAN 端子を、LAN ケーブル で接続します。

![](_page_121_Figure_4.jpeg)

# 接続タイプを切り換える (LAN ケーブル接続)

• 接続タイプを「LAN ケーブル接続」に設定 したときは、ディスプレイ部の LAN 端子を 経由してインターネットを利用できます。

◇**おしらせ**◇ <u>◇ ◇◇◇◇◇◇◇◇◇◇◇◇◇◇◇◇◇◇◇◇◇◇</u>

- 本機チューナー部の機能(デジタル放送の 視聴や USB-HDD 機能など)を利用する場 合は、市販の LAN ケーブルを使って、本機 チューナー部とブロードバンドルーターなど を有線 LAN で接続する必要があります。
- 本機チューナー部を有線 LAN に接続すると、 DLNA 再生対応機器 に「AQUOS Tuner unit」などと表示されることがありますが、 本機チューナー部は本機ディスプレイ部専用 のチューナーとして動作しますので他の機器 からは操作できません。

![](_page_122_Figure_5.jpeg)

![](_page_122_Figure_6.jpeg)

![](_page_123_Figure_0.jpeg)

ネットワークの設定を 変更する

• IP アドレスなどを手動で設定する場合は、 次の手順で設定を変更します。

**◆ 重 要 ◆** *∞∞∞∞∞∞∞∞∞∞∞∞∞∞∞∞∞∞∞∞∞* 

正しく設定を行うには専門的な知識が必要です。

- 「接続タイプ切換」を「無線アクセスポイント 接続」または「LAN ケーブル接続」に設定し た場合は、チューナー部とディスプレイ部の両 方に、IP アドレスを設定する必要があります。 また、設定した IP アドレスはチューナー部と ディスプレイ部の相互通信にも利用されるため、 誤った設定を行うと、チューナー部とディスプ レイ部が接続できなくなる場合があります。
	- **1 <sup>124</sup>**ページの手順**1**~**2**を行う
	- **2** 上下カーソルボタンで「IPv4設定」または 「IPv6設定」を選び、決定する

#### IPv4を設定する場合

• 「IPv4 設定」を選んで決定します。

#### IPv6を設定する場合

• 「IPv6 設定」を選んで決定します。

- 3 左右カーソルボタンで 「変更する」を選び、決定する
- **4** IPアドレスなどを入力する場合、 左右カーソルボタンで「しない」を選び、 決定する
	- 「IP アドレスなどの入力のしかた」(⇒ **右記**)をご覧になり、ブロードバンド ルーターの設定に合わせて、IP アドレ ス、ネットマスク、ゲートウェイを入 力し、「次へ」で決定ボタンを押します。

入力する必要がない場合

- 「する」を選び、決定ボタンを押した あと「次へ」で決定ボタンを押します。
- **5** DNSのIPアドレスなどを入力する場合、 左右カーソルボタンで「しない」を選び、 決定する
	- 「IP アドレスなどの入力のしかた」(⇒ **右記**)をご覧になり、プロバイダーか ら発行された資料をもとに、DNS の IP アドレスを入力し、「次へ」で決定 ボタンを押します。
	- セカンダリの指定がない場合は、空欄 のまま入力を完了してください。

## 入力する必要がない場合

• 「する」を選び、決定ボタンを押した あと「次へ」で決定ボタンを押します。

- **6** 「完了」で決定する
	- 操作を終了する場合は、ホームボタン を押します。

## **◇おしらせ◇**

#### IP アドレスについて

• TCP/IP ネットワークに接続されたネットワー ク機器に個別に割り振られた識別番号です。

#### ネットマスクについて

• TCP/IP ネットワークを複数の小さなネット ワークに分割して識別管理する識別番号です。

#### ゲートウェイについて

• 異なるネットワークを相互に通信可能にする 機器の識別番号です。

#### プロバイダーから発行された資料で、DNS の アドレスが見つからないとき

• DNS は、ドメインネームサーバーやネーム サーバーと記載される場合もあります。

![](_page_124_Figure_32.jpeg)

125

双方向サービス/インターネット/ ホームページへの接続を制限する

## 双方向サービスの利用を制限する

- 双方向サービスを行うと回線の利用料金が かかる場合がありますので、デジタル放送 の接続を禁止したいときに便利な設定です。
- ◇**おしらせ**◇ ∞∞∞∞∞∞∞∞∞∞∞∞∞∞∞∞∞∞∞∞∞∞
- この設定には暗証番号の入力が必要です。暗 **証番号の設定(⇒62ページ)をしていない** 場合は、先に暗証番号を設定してください。
	- **1 ★ホームメニューから「設定」ー「✔(視聴準** 備)」-「通信(インターネット)設定」を選ぶ
	- **2** 「ネットサービス制限設定」を選ぶ
	- **3** 「デジタル放送接続制限」を選ぶ
	- **4** 暗証番号を入力する
		- 暗証番号の入力のしかたについては ⇒ **62** ページをご覧ください。
	- **5** 「する」を選ぶ
		- デジタル放送の双方向通信の、禁止す る/禁止しないを設定できます。

## インターネット接続の利用を制限する

- インターネットは回線の利用料金がかか る場合がありますので、接続を禁止した いときに便利な設定です。
- **◇ お し ら せ ◇**
- この設定には暗証番号の入力が必要です。暗 証番号の設定(⇒ **62** ページ)をしていない 場合は、先に暗証番号を設定してください。
	- **1 ホームメニューから「設定」ー「√ (視聴準** 備)」-「通信(インターネット)設定」を選ぶ
	- **2** 「ネットサービス制限設定」を選ぶ
	- **3** 「インターネット接続制限」を選ぶ
	- **4** 暗証番号を入力する
		- 暗証番号の入力のしかたについては ⇒ **62** ページをご覧ください。

## **5** 「する」を選ぶ

• インターネットの接続を禁止する/禁 止しないを設定できます。禁止すると、 インターネットの表示や IPTV の視聴 ができなくなります。

## プロキシ設定機能を利用する (プロキシサーバー設定)

- プロキシ形式のフィルタリングサービス ( インターネットでの有害情報が含まれる 特定ページへのアクセスを禁止する機能) を利用する場合や、プロバイダーなどか ら指定がある場合は、プロキシサーバー 設定で入力してください。
- ◇**おしらせ**◇ ∞∞∞∞∞∞∞∞∞∞∞∞∞∞∞∞∞∞
- この設定には暗証番号の入力が必要です。暗 証番号の設定(⇒ **62** ページ)をしていない 場合は、先に暗証番号を設定してください。
	- **1** ホームメニューから「設定」-「 (視聴準 備)」-「通信(インターネット)設定」を選ぶ
	- **2** 「ネットサービス制限設定」を選ぶ
	- **3** 「プロキシサーバー設定」を選ぶ

## **4** 暗証番号を入力する

• 暗証番号の入力のしかたについては ⇒ **62** ページをご覧ください。

**5** 「変更する」を選ぶ

![](_page_125_Figure_33.jpeg)

- **6** 「する」を選ぶ
- **7** プロキシサーバーのアドレスとポート番 号を入力する
	- 各欄を選ぶとソフトウェアキーボード が表示されます。
	- 文字を入力し ◎ で確定します。詳し くは「文字を入力する」(⇒ **66** ページ) をご覧ください。
- **8** 「完了」で決定する
	- 操作を終了する場合は、ホームボタン を押します。

インターネットを楽しむ (AQUOS City)

• AQUOSのお客様のためのサイトとして、 「AQUOS City」を公開しています。本 機の活用のしかたやよくあるお問い合わ せなど、お客様にとってお役に立つ情報 を提供していますのでご活用ください。

AQUOS City の表示内容は一例です。

![](_page_126_Picture_4.jpeg)

• テレビの画面に戻すときは、終了ボタンを押 します。マイサークルで「テレビを見る」を 選んでも戻せます。

#### ◇**おしらせ**◇ ∞∞∞∞∞∞∞∞∞∞∞∞∞

#### 視聴予約しているときは

• 視聴予約した時間になると、予約した番組が 表示されます。

#### 接続について

• インターネットに接続するには、ブロードバ ンド環境が必要です。⇒ **111** ページをご覧 になり、接続と設定を行ってください。

#### AQUOS City が表示されないときは

• 「LAN 接続していません」または、エラーメッ セージが表示されます。ホームボタンを押して、 テレビの画面に戻してから「インターネットに 接続できない場合は」(⇒ **124** ページ)をご覧 になって、インターネットに接続してください。

## パソコンでインターネットを 活用されているお客様へ

- 本機でインターネットを活用するときは、パソ コンの一般的なブラウザと比べて動作の異なる コンツー<sub>吸り</sub>。フラフラリム<br>場合があります。ご了承ください。
- ファイルのダウンロードはできません。
- 表示したページの履歴は表示できません。 • ポップアップウインドウは、別のタブで表示
- されます。 • ページによっては、動画や音声が再生されな
- かったり、文字や画像が正しく表示されなかっ たりする場合があります。
- PDF(電子文書)を読み込む機能はありません。
- メールの送受信機能はありません。

![](_page_126_Picture_21.jpeg)

ジ)をご覧ください。

ブラウザとは

呼び出せます。

• インターネットのページを表示するためのソフト ウェアのことです。

> インターネットのページに番号が割り当てられ ている場合は、数字ボタンを押して数字キーパ ネルで数字を入力すると、リンク先のページを

ブラウザで表示されたインターネットのページ例 AQUOS City (表示内容は一例です。)

インターネットを見る 画面 (ブラウザ) の

使いかた

![](_page_127_Figure_3.jpeg)

**◇ お し ら せ ◇**  ザ動作による不具合があった場合、当社は一切の責任を負いませんので、あらかじめご了承ください。

## セキュリティの通知画面が表示されたとき

• 決定ボタンを押すと、画面が消えます。

- この画面は、セキュリティで保護されているページを表示す るときや、保護されているページから保護されていないペー ジに切り換わるときに表示されます。
- この画面を表示させるかどうかは、「セキュリティ設定」で 設定できます。(⇒ **132** ~ **133** ページ)

#### Cookie の確認画面が表示されたとき

- Cookie(⇒ **233** ページ)を受信するかどうかを選び、決定 ボタンを押してください。
- この画面を表示させるかどうかは、「Cookie 設定」で設定で きます。また、Cookie はまとめて削除することもできます。 (⇒ **132** ~ **133** ページ)

## ページの中に × が表示されたとき

• ページの読み込みに失敗したか、本機で表示できない形式の画 像などに表示されます。 ツールバーの 6(再読み込み)(⇒ 129

- 本製品には、株式会社 ACCESS の NetFront Browser を搭載しています。
- (C) 2011 ACCESS CO., LTD. All rights reserved.
- ACCESS、ACCESS ロゴ、NetFront は、 日本国、米国、およびその他の国における株 式会社 ACCESS の登録商標または商標です。
- 本製品の一部分に Independent JPEG Group が開発したモジュールが含まれて います。

![](_page_127_Picture_18.jpeg)

128 ページ)を選んで、ページを表示し直してみてください。

## タブの使いかた

• インターネットのページを、同時に 3 つまで 切り換えて表示できます。それぞれのページ に「タブ」が付き、「タブ」でページを切り 換えます。

![](_page_128_Picture_2.jpeg)

タブ操作メニューを表示する • タブ操作メニューを閉じた状態か らリモコンの ● で、選択している リンク先のページを新しいタブで 表示することができます。

• すでにタブを 3 つ表示していると きは、一番右のタブに表示されて いるページが書き換わります。

を押す

 $\left( \bullet \right)$ 

で選ぶ

![](_page_128_Picture_5.jpeg)

「このタブを選択」を選ぶ

## ツールバー (便利機能)の 使いかた

• ツールバーを使って、ブラウザの操作や設定 が行えます。

![](_page_128_Picture_9.jpeg)

• ツールバー(便利機能)を表示中に、「インター ネット」と「テレビ+インターネット」の切 り換えを行うとツールバー(便利機能)が消 えます。

Guide English

<u>次のページに続く プ</u> 129

## URL(アドレス)を入力して ページを表示する

- URL を入力してページを表示できます。
- URL(アドレス)は、インターネットの個々 のページを家に例えたときの、住所(ア ドレス ) のようなものです。URL は一般 的に「http://」から始まります。

**◇ お し ら せ ◇** 

•「ブラウザ制限」(⇒131ページ)を「する」 にすると、 「ヘンドレスの入力)は選べません。

## URL(アドレス)を入力してページを 表示する

![](_page_129_Figure_6.jpeg)

## URL を入力して表示したページを、 入力履歴の一覧から選ぶ

• 上記の手順 **2** で「入力履歴」を選び、決定 するとカーソルボタンで URL を選べます。

![](_page_129_Picture_360.jpeg)

#### **◇ お し ら せ ◇**

#### 入力履歴を削除するときは

130

- ① 入力履歴の一覧で、削除したい URL を選び、 青ボタンを押す
	- 入力履歴メニューが表示されます。
- ②上下カーソルボタンで「削除」を選び、決定 ボタンを押す
	- 入力履歴をすべて削除したいときは「すべ て削除」を選びます。
- ③左右カーソルボタンで「する」を選び、決定 ボタンを押す

## 表示しているページの URL を 保存する(ブックマーク登録)

- ページをブックマーク(⇒ **235** ページ) に登録しておくと、次に表示するときはブッ クマーク一覧から選んで、表示できます。
	- **1** 登録したいページを表示する
	- **2** 黄ボタンを押して、ツールバー(便利 機能)を表示する
	- 3 左右カーソルボタンでツールバー(便利機 能)の マン (ブックマークに登録)を選び、 決定する
	- <mark>4</mark> │左右カーソルボタンで「する」を選び、決定 する • ブックマークに登録されます。

#### ◇**おしらせ**◇ ∞∞∞∞∞∞∞∞∞∞∞∞∞∞∞∞∞∞∞

- 「ブラウザ制限」(⇒ **131** ページ)を「する」 にすると、アドレスの入力およびブックマー クの編集は選べません。
- マイサークルにお気に入り Web として登録 する場合は、⇒ **25** ページをご覧ください。

## ブックマークに登録したページを 開く

- よく見るページのブックマークを選ぶと、 すばやくページを表示できます。
	- **1** 黄ボタンを押して、ツールバー(便利 機能)を表示する
	- 2 本右カーソルボタンでツールバー(便利機 能)の (ブックマークを開く)を選び、決 定する
		- ブックマーク一覧が表示されます。
	- **3** カーソルボタンで表示したいブックマーク を選ぶ
		- ブックマークを 11 以上登録している ときは、左右カーソルボタンでブック マーク一覧の表示を切り換えます。
	- **4** 決定する
		- 選んだページが表示されます。
			- ブックマークを新しいタブで開くときは
		- 決定ボタンの代わりに青ボタンを押し、 「新しいタブで開く」を選んで決定ボ タンを押します。

## ブックマークの便利な使いかた

• ツールバー(便利機能)の ● (ブック マークを開く)を選んだあと、ブックマー クメニューを表示できます。

- **1** ブックマーク一覧からブックマークを 選び、青ボタンで押す
	- ブックマークを 11 以上登録してい るときは、左右カーソルボタンでブッ クマーク一覧の表示を切り換えます。
- **2** ブックマークメニューから選び、設定する ブックマークメニューの例

![](_page_130_Picture_371.jpeg)

![](_page_130_Picture_372.jpeg)

**◇ お し ら せ ◇**  • 「ブラウザ制限」を「する」にしている場合 (⇒**右記**)、ブックマークの編集は選べません。

## 有害サイトへのアクセスを防ぐ (ブラウザ制限)

- 有害サイトへのアクセスを防ぐために、 URL を入力してページを表示させる機能 を禁止することができます。
- ◇**おしらせ**◇ **∞∞∞∞∞∞∞∞∞∞∞∞∞∞∞∞∞**∞∞∞
- 「ブラウザ制限」を「する」にすると、アドレス の入力およびブックマークの編集は選べません。

![](_page_130_Figure_12.jpeg)

お 役 立 ち 情 報

設置

# ブラウザの設定を確認・ 変更するには

- ブラウザの設定はブラウザメニューで確 認・変更できます。
- ブラウザメニューには表示設定メニュー とセキュリティ設定メニューがあります。

## ブラウザメニューの基本操作

- **1** 黄ボタンを押して、 ツールバー(便利機能)を表示する
- 2 左右カーソルボタンで ツールバー(便利機能)の (メニュー)を選び、決定する ブラウザメニューが表示されます。

 $\overline{\phantom{a}}$ 

![](_page_131_Picture_433.jpeg)

3 左右カーソルボタンで 「表示設定」または「セキュリティ設定」を 選び、決定する

![](_page_131_Picture_434.jpeg)

**4** 変更する項目を選び、 設定の変更や内容の確認をする

- 各項目の詳しい操作については、表 示設定メニュー(⇒**右記**)およびセ キュリティ設定メニュー(⇒ **133** ページ)をご覧ください。
- **5** 変更や確認が終わったら、 黄ボタンを押してブラウザメニューを消す

◇**おしらせ**◇ ∞∞∞∞∞∞∞∞∞∞∞∞∞∞∞∞∞∞∞

• ブラウザメニュー表示中に、「インターネッ ト」と「テレビ+インターネット」の切り換 えを行うと、ブラウザメニューが消えます。

#### ブラウザの設定を工場出荷時の状態に戻すときは

- 1. 上記の手順 **3** で「表示設定」を選び、決定 します。
- 2. 「リセット」を選び、決定します。
- 3. 確認の画面で「する」を選び、決定します。
- 4. 操作を終了するときは、黄ボタンを押します。

## 表示内容に関する設定 (表示設定メニュー)

## 拡大・縮小表示

• ページの表示サイズを変更できます。

![](_page_131_Picture_435.jpeg)

- 上下カーソルボタンで表示したいサイズ を選び、決定ボタンを押します。
- 操作を終了するときは、黄ボタンを押します。

◇**おしらせ**◇ <del>∞∞∞∞∞∞∞∞∞∞∞∞∞∞∞</del>∞∞

• 文字のサイズだけを大きくすることはできません。

## 文字コード

• ページ上の文字が正しく表示されないときは、 文字コードを変更すると正しく表示される場 合があります。

![](_page_131_Picture_436.jpeg)

- 上下カーソルボタンで文字コードの種類を選 び、決定ボタンを押します。
- 操作を終了するときは、黄ボタンを押します。

◇**おしらせ**◇ ∞∞∞∞∞∞∞∞∞∞∞∞∞∞∞∞∞∞∞

• 「リセット」を行っても、各証明書の有効 / 無効(⇒133ページ)および文字コードの 設定は戻りません。

## ページの情報を確認する

• 表示しているページの情報を確認できます。

![](_page_131_Picture_437.jpeg)

- 情報が途中で切れている場合は、決定ボタン を押すと、上下カーソルボタンで続きを確認 できます。
- 操作を終了するときは、黄ボタンを押します。

# セキュリティに関する設定

(セキュリティ設定メニュー)

## セキュリティ

- セキュリティで保護されたページ(サイト) とされていないページ(サイト)の間を移動 するときに、メッセージを表示するかどうか の設定ができます。
- 本機に保存されている証明書※の確認と、証明 書の有効・無効の切り換えができます。 ※ ページを表示しても安全であることを証明するものです。

![](_page_132_Figure_5.jpeg)

ページとされていないページを移動するときに メッセージが表示されます。

変更するときはチェックの付け外しをして、「設定 保存」を選び、決定ボタンを押してください。

#### 証明書を確認するとき

- **1** 上記の画面で確認したい証明書の種類を 左右カーソルボタンで選び、決定する
	- 証明書の一覧画面が表示されます。
- **2** カーソルボタンで確認したい証明書を 選び、決定する
	- 選んだ証明書の内容が表示されます。
	- 情報が途中で切れている場合は、決 定ボタンを押すと、上下カーソルボ タンで続きを確認できます。
	- 操作を終了するときは、黄ボタンを 押します。

#### 証明書を無効にするとき

- **1** 上記の画面で確認したい証明書の種類を 選び、決定する
	- 証明書の一覧画面が表示されます。
- **2** カーソルボタンで無効にしたい証明書を 選び、青ボタンを押す
	- サブメニューが表示されます。
	- 選んだ証明書の内容が表示されます。
- **3** 上下カーソルボタンで「無効にする」を選 び、決定する
	- 無効にした証明書は証明書の一覧画 面でチェックがはずれます。
	- 操作を終了するときは、黄ボタンを 押します。

## Cookie(クッキー)の設定を変更する

• Cookie(⇒ **233** ページ)の受信方法の設 定と、受信した Cookie の削除ができます。

![](_page_132_Picture_434.jpeg)

- 上下カーソルボタンで選びたい設定を選び、 決定ボタンを押します。
- 「受信前に確認する」にしておくと、Cookie を使用するページを表示するときに確認のメッ セージが表示されます。Cookie を受信するか どうかを選び、決定ボタンを押してください。
- 操作を終了するときは、黄ボタンを押します。

#### Cookie をすべて削除するときは

- 上記の画面で上下カーソルボタンで「Cookie をすべて削除」を選び、決定します。
- 左右カーソルボタンで「する」を選び、決定 します。
- 操作を終了するときは、黄ボタンを押します。

#### ◇**おしらせ**◇ ∞∞∞∞∞∞∞∞∞∞∞∞∞∞∞∞∞∞∞

• Cookie を削除すると、入力した情報を再度 入力する必要があります。

## サーバー証明書を確認する

• セキュリティで保護されているページのサー バー証明書を確認できます。

![](_page_132_Figure_38.jpeg)

決定キーを押してからカーソル上下で情報の続きを確認します。

- 情報が途中で切れている場合は、決定ボタン を押すと、上下カーソルボタンで続きを確認 できます。
- 操作を終了するときは、黄ボタンを押します。

### **◆重要◆**

- 本機には、インターネットのページ閲覧を禁 止、もしくは、制限するための機能が複数組 み込まれています。お子様などが本機を使っ てインターネットをご覧になる場合には、こ の機能の利用をお勧めします。
- 利用にあたって以下の機能を搭載しています。 必要な機能を選び設定を行ってください。な お、全ての設定に暗証番号の入力 ( パスワー ドロック機能 ) が必要です。
	- インターネット接続を禁止する⇒**126**ページ
	- アドレス入力機能を禁止する ( ブラウザ制限 ) ⇒ **131** ページ
	- プロキシ設定機能を利用する ( プロキシサーバー設定 ) ⇒ **126** ページ

Guide English

お 役 立 ち 情 報

YouTube につないで動画を見る

- インターネットの動画共有サービス 「YouTube」を利用して、動画の視聴を 楽しめます。
- ◇**おしらせ**◇ ∞∞∞∞∞∞∞∞∞∞∞∞∞∞∞∞∞∞∞
- YouTube サービスは、予告なく URL が変 更になったり、サービスが終了することがあ ります。
- 本機では動画や音声を再生できない場合があ ります。
- YouTube の操作画面は、予告なく変更され ることがあります。
- YouTube のページを表示しているときは、 ブラウザの操作に制限があります。
- YouTube の動画は、VOD 操作パネルでは 操作できません。
- YouTube のページでは、カーソルボタンを 使ってフォーカスを移動してください。回転 部では操作できません。
- 本 製 品 で は YouTube 視聴用に Adobe® Flash® Lite® を使用しているため、PC で の動作と異なる場合があります。
- Adobe® Flash® Lite® は、YouTube の ページでのみ有効です。

YouTube を視聴する場合は、マイサークルの お気に入り Web、もしくは、AQUOS City 上のリンクから YouTube のページへ遷移 してお楽しみください。次のような場合には、 YouTube をご利用できません。

- ブラウザで YouTube の URL を入力した場 合。
- YouTube のページをブラウザのブックマー クに登録し、そのブックマークから選んだ場 合。

![](_page_133_Figure_14.jpeg)

![](_page_133_Figure_15.jpeg)

見守りサービスを利用するには

- 見守りサービスとは、お客様の AQUOS の使用状況を、遠方に住む家族などにメー ルでお知らせするサービスです。お客様 が AQUOS の電源を入れたときなどに、 お客様の指定した特定のアドレスにメー ルで通知します。
- 設定は、AQUOS City に接続して行いま す。
- •見守りサービスの内容については、 AQUOS City 内の「見守りサービスの概 要」の画面をご参照ください。

◆ 重 要 ◆∞∞∞∞∞∞∞∞∞∞∞∞∞∞∞∞∞∞∞∞∞∞

- 本サービスは、AQUOS の動作状況から、日 常の生活を見守るサービスであり、緊急事態 を通知するサービスではありません。
- 通知が来ない、通知に誤りがあった等、本サー ビスにより生じた損害については、シャープ (株)は一切責任を負いません。
- 本サービスは、予告なく変更・終了する場合 があります。
- 見守りサービスを利用するためには、ブロー ドバンド環境が必要です。(回線事業者やプ ロバイダーとの契約・使用料が必要です。)
- 見守りサービスを利用するときは、設定画面 の利用規約を必ずお読みください。

![](_page_134_Picture_10.jpeg)

# アクトビラ ビデオ/ アクトビラ ビデオ・フルを見る

- アクトビラ ビデオとは、テレビ向けインターネットサイト「アクトビラ」が提供している 映像配信サービスです。
- アクトビラ ビデオには「アクトビラ ビデオ」と「アクトビラ ビデオ・フル」があります。 アクトビラ ビデオ
	- インターネットのページ上で再生する映像コンテンツです。
	- 文字や写真と同時に映像も楽しめます。
	- ページ上の項目や本機の VOD 操作パネルを使って操作します。

#### アクトビラ ビデオ・フル

- 全画面で再生する映像コンテンツです。
- 大画面で迫力ある映像を楽しめます。
- 本機の VOD 操作パネルを使って操作します。

## アクトビラを利用するときは

- サービスへの入会などは不要です。ただ し、アクトビラ ビデオのコンテンツに よっては有料のものもあります。
- リモコンの基本操作は、「インターネッ トを見る画面(ブラウザ)の使いかた」 (⇒128ページ)と同様です。

![](_page_135_Picture_223.jpeg)

• 画面に表示される内容は変更になる場合があります。

#### 必要な準備について

• インターネットに接続するためのブロードバンド環境のうち、光回線 (FTTH) が必要です。 本機を光回線(FTTH)に接続してください。詳しくは「双方向通信/インターネット/ホー ムネットワークの準備をする| (⇒110~113ページ)をご覧ください。

◇**おしらせ**◇ **∞∞∞∞∞∞∞∞∞∞∞∞∞**∞∞

## アクトビラ ビデオ、アクトビラ ビデオ・フル の視聴について

• コンテンツによっては標準画質のものもあり ます。この場合は、ハイビジョン放送に比べ 画質は粗くなります。

#### 必要な回線速度について

- アクトビラ ビデオをお楽しみになる場合は、 実効速度 6Mbps 程度必要です。
- アクトビラ ビデオ・フルの場合は、実効速度 12Mbps 程度必要です。
- 光回線 (FTTH) においても、お客様のご利 用環境(ハブやルーターの性能など)や回線 の混雑状況などにより、時間帯によっては実 効速度が低下する場合があります。

### アクトビラ ビデオ、アクトビラ ビデオ・フル をご利用になる場合は、次のことにもご注意く ださい。

- 映像コンテンツの中には、有料のものもあり ます。映像コンテンツを再生する前に画面上 でよく確認してください。
- ほとんどの有料コンテンツには、視聴期間が 設定されています。視聴期間が切れると新た に料金がかかります。
- 有料コンテンツを購入後、ビデオが視聴でき ないなどの不具合があった場合、当社は一切 その責任を負いませんので、あらかじめご了 承ください。

![](_page_136_Figure_0.jpeg)

![](_page_136_Figure_1.jpeg)

4

で選び

,<br>決定

を押す

す。)

びます。

面表示になります。

小表示」、文字入力など)

◇**おしらせ**◇ **∞∞∞∞∞∞∞∞∞∞∞∞**∞∞

ることもできます。(⇒ **127** ページ)

生」などの項目を選びます。

で操作することもできます。

テレビの画面に戻すときは • ホームボタンを押します。

## 再生中の操作のしかた

(アクトビラ ビデオ/アクトビラ ビデオ・フル)

• VOD 操作パネルで、一時停止や再生など の操作ができます。

![](_page_137_Figure_3.jpeg)

## ◇**おしらせ**◇ **∞∞∞∞∞∞∞∞∞∞∞∞∞∞∞∞**∞∞

• VOD操作パネルでアクトビラ ビデオを操作 した場合、ブラウザからのVOD操作が正しく 動作しないことがあります。

#### 逆頭出しボタン( 新 )は、再生位置によっ てはたらきがかわります。

• 再生位置がチャプターから約 5 秒以内の場合 は、そのひとつ前のチャプターに(下図Ⓐ)、 5 秒を超えている場合は、直前のチャプター (下図Ⓑ)に戻ります。

![](_page_137_Figure_8.jpeg)

## VOD 操作パネルの見かた

![](_page_137_Figure_10.jpeg)

## 操作ボタンの機能について

![](_page_137_Picture_12.jpeg)

チャプター※に 進んで頭出し (順頭出し)

> 30秒 送り

 $\blacktriangleleft$ 前 同 一時停止 の 次 次 前の

一時停止 1つ先の

チャプター※に 戻って頭出し (逆頭出し)

![](_page_137_Picture_18.jpeg)

 $\blacksquare$ 

スロー 巻戻し再生

![](_page_137_Picture_19.jpeg)

![](_page_137_Picture_20.jpeg)

![](_page_137_Picture_21.jpeg)

![](_page_137_Picture_22.jpeg)

スロー

- 再生
- ※ チャプターとは、サービスであらかじめ設定 された、再生区切り位置です。

1 つのタイトル を繰り返し再生 します

Ш

#### ◇**おしらせ**◇ **∞∞∞∞∞∞∞∞∞∞∞∞**∞

- 視聴するコンテンツによっては、操作できな い機能があります。
- VOD 操作パネルの表示とコンテンツの操作 情報が一致しないことがあります。
- アクトビラ ビデオ・フルを VOD 操作パネル を表示しないで視聴しているときに、戻るボ タンを押すと再生が終了します。

# IPTV (ひかり TV) を 視聴するための準備

- IPTV とはブロードバンドの光回線(FTTH)を使って受信するテレビ放送などのサービス です。テレビ放送サービスやビデオオンデマンドサービスなどがあります。 2011年7月 現在、株式会社 NTT ぷららより、IPTV サービスとして「ひかり TV」が提供されています。
- IPTV はブロードバンドルーターなどとつないで受信します。(アンテナとの接続は必要あ りません。)

## IPTV (ひかり TV) を視聴するまで の準備の流れ

## 1 IPTVサービスの契約をする

- IPTV 事業者と、IPTV サービスや 光回線(FTTH)の有料サービス契 約をする必要があります。
- IPTV サービスによっては、IPTV を見るためのサービスとビデオを 見るためのサービスで、コースが 分かれているものもあります。
- IPTV サービス(ひかり TV など) のホームページやパンフレットな どをご覧ください。
- 本機は IPTV のチューナーを内蔵 しているため、IPTV を受信するた めのセットトップボックス(STB) は不要です。

## 2 光回線(FTTH)に接続する ⇒**右記**

• IPTV のご利用には、実効速度(常 時)20Mbps 以上の光回線(FTTH) が必要です。

# 3 IPTVの基本登録と ⇒**140**~**141**ページ チャンネルの設定をする

• IPTV サービスを利用するための登 録をします。

◇**おしらせ**◇ ∞∞∞∞∞∞∞∞∞∞∞∞∞∞∞∞∞∞∞∞

• 引っ越した場合、IPTV が視聴できなくなる 場合があります。その場合は、かんたん初期 設定を行った後、ポータル(⇒ 143ページ) の案内に従って操作してください。

## IPTV (ひかり TV) を 見るための接続をする

• ご契約の IPTV サービスにより、必要に なるブロードバンド環境が異なります。 IPTV サービス申込書や接続に関する案 内などをご覧ください。ただし、本機は IPTV のチューナーを内蔵しているため、 IPTV を受信するためのセットトップボッ クス(STB) は不要です。

## IPv4 環境の場合

• ⇒ **111**、**112** ページをご覧になり、ブ ロードバンドルーターと本機を接続して ください。

## IPv6 環境の場合

• IPTV サービスが、IPv6 方式(⇒ **234** ページ)の場合に必要な接続です。

![](_page_138_Figure_21.jpeg)

• インターネットやホームネットワーク機能を お使いになるときは、IPv4 環境も必要です。

Guide English

お 役 立 ち 情 報

# IPTV (ひかり TV)の 基本登録をする

- IPTV を視聴するためには、ポータル画面 (⇒ **143** ページ)で基本登録をする必要 があります。
- 基本登録を完了してから放送を受信でき る状態になるまで、しばらく時間がかか る場合があります。

◇**おしらせ**◇ ∞∞∞∞∞∞∞∞∞∞∞∞∞∞∞∞∞∞∞ 「IPTV 設定」-「サービス設定」について

- かんたん初期設定の「IPTV 設定」を「する」 にした場合、IPTV のサービス設定は「する」 に設定されていますので、改めて設定する必 要はありません。新たに IPTV の契約をした 場合は、IPTV のサービス設定を「する」に 設定してください。
- 1 | ホームメニューを表示して、「設定」ー「γ (視聴準備)」-「通信(インターネット)設 定」を選ぶ 選びかたは、**26** ~ **27** ページをご覧ください。 ▼ ホームメニューの画面例 ホーム **チャンネル 設 定** ××× ××× ஜ⊈⊈ा⊜ञ 視聴準備 **通信(インターネット)設定 2** 上下カーソルボタンで「IPTV設定」を選 び、決定する **IPTV設定 3** 上下カーソルボタンで「サービス設定」を 選び、決定する サービス設定 IPTVサービスの設定をしますか? 基本登録 (IPTVサービスを提供する 光ファイバー回線の契約が必要です チャンネル設定 受信状態 [現在の設定] IPTV設定 : 利用不可 しな する 4 | 左右カーソルボタンで「する」を選び、決 定する **5** 「終了」で決定する
- **6** 上下カーソルボタンで「基本登録」を選び、 決定する
	- 基本登録を行う事業者を選択してくだ 事業者の登録ページに移動します サービス設定 基本登録 チャンネル設定 受信状態 **事業者ID 事業者名** 00 000<br>01 ×××
- **7** 上下カーソルボタンで基本登録をする IPTV事業者名を選び、決定する
	- IPTV 事業者の基本登録画面が表示さ れます。
- **8** 「基本登録」をする
	- 以降の操作は画面の表示に従って 行ってください。

IPTV のチャンネル設定は⇒ **141** ペー ジをご覧ください。 ただし、基本登録を完了してから受信で きるまで、しばらく時間がかかる場合が あります。

◇**おしらせ**◇ ∞∞∞∞∞∞∞∞∞∞∞∞∞∞∞∞∞∞∞

#### IPTV の基本登録画面が表示されないときは

- IPTV サービス事業者が IPv6 でサービスを 行っている場合は、ホームメニューから「設 定|ー「√視聴準備)|−「通信(インターネット) 設定 | - 「LAN 設定 | - 「IPv6 設定 | を選び、 各項目に数値が入っているか確認します。
- 各項目が空欄の場合は次のことを確認してく ださい。
	- ブロードバンドルーターの電源が入ってい ますか。ブロードバンドルーターによっ ては、電源を入れてから使用できるまで 少し時間のかかるものがあります。
	- ブロードバンドルーターが IPv6 に対応し たものになっていますか。また、IPv6 を 使用できる設定になっていますか。
	- 有線 LAN につないでいる場合は、チュー ナー部の LAN 端子とブロードバンドルー ターの LAN 端子が、正しく接続されてい ますか。
	- 光回線の終端装置 (ONU) や途中の機器の 電源が入っていますか。また、必要なケー ブルは正しく接続されていますか。

これらの確認を行っても原因が分からないと きは、回線事業者や IPTV サービスへお問い 合わせください。

• IPTV サービス事業者が IPv4 でサービスを 行っている場合は、「インターネットに接続で きない場合は」(⇒ **124** ページ)をご覧くだ さい。

## IPTV (ひかり TV)の チャンネルを設定する

• IPTV の放送サービスを受信するときは チャンネル設定が必要です。 IPTV のチャンネル設定の前に、IPTV の 基本登録が必要です。

◇**おしらせ**◇ ∞∞∞∞∞∞∞∞∞∞∞∞∞∞∞∞∞∞∞

### チャンネルを追加するときは

• 「IPTV ー自動」を行った後で、新しくサービ スに加入するなど開始された放送チャンネル を追加する場合、手順 **3** で「IPTV ー追加」 を選びます。すでに登録されているチャンネ ルはそのまま残り、新しく確認されたチャン ネルが追加されます。追加が終わったら、「終 了」で決定ボタンを押します。

![](_page_140_Figure_5.jpeg)

◇**おしらせ**◇ **∞∞∞∞∞∞∞∞∞∞∞** IPTV のチャンネルが見つからなかったときは

• 次の画面が表示されます。

![](_page_140_Figure_8.jpeg)

- IPTV の放送サービスに加入していて、この 画面が表示された場合は基本登録を行ってく ださい。(⇒ **140** ページ)
- 基本登録がお済みでこの画面が表示された場 合は、ポータル画面で、受信できる状態になっ ているか確認してください。
- IPTV の放送サービスに加入していない場合、 チャンネルは登録されません。

#### IPTV の受信状態を確かめたいときは

• 手順 **2** で「受信状態」を選びます。

選局ボタンで選べる不要なチャンネ ルを飛ばす/スキップしたチャンネ ルを番組表や裏番組一覧(ホームメ ニューの「チャンネル」)で非表示 にするには

- **1 左記**の手順**3**で「IPTV-個別」を選び、決 定する
- **2** スキップするチャンネルを選び、 決定する
- **3** 「スキップ」を選び、決定する
- **4** 「選局順逆時にこのチャンネルをスキップ して選局しますか?」の表示で「する」を選 び、決定する
- **5** 「番組表、チャンネル一覧の表示時にも、 このチャンネルをスキップしますか?」 の表示で「する」または「しない」を選び、 決定する
	- 「する」を選ぶとスキップ設定した チャンネルが、番組表や裏番組一覧 (ホームメニューの「チャンネル」) に表示されなくなります。ただし、 スキップ設定したチャンネルでも視 聴中の場合は、番組表や裏番組一覧 に表示されます。

お 役 立 ち 情 報

Guide English

IPTV(ひかり TV)を見る

![](_page_141_Picture_1.jpeg)

• 番組選局画面を使って選局します。 基本操作は⇒ **28** ページと同じです。

![](_page_141_Picture_3.jpeg)

- 3 桁のチャンネル番号を入力して選局で きます(⇒ **29** ページ)。
- 字幕や複数の音声がある番組の場合は、 字幕や音声を切り換えることができます。 (⇒ **44** ~ **45** ページ)

◇**おしらせ**◇ ∞∞∞∞∞∞

## IPTV の視聴について

- IPTV は光回線(FTTH)を使って受信する ため、通信回線の使用状況によっては、映像 が粗くなったり、一時的に停止したりする場 合があります。
- 番組やコンテンツによっては標準画質のもの もあります。この場合は、ハイビジョン放送 に比べ画質は粗くなります。

#### 放送サービスやビデオオンデマンドサービスをご 利用になる場合は、次のことにもご注意ください。

- 映像コンテンツの中には、有料のものもあり ます。映像コンテンツを再生する前に画面上 でよく確認してください。
- ほとんどの有料コンテンツには、視聴期間が 設定されています。視聴期間が切れると新た に料金がかかります。
- 有料コンテンツを購入後、ビデオが視聴でき ないなどの不具合があった場合、当社は一切 その責任を負いませんので、あらかじめご了 承ください。

### IPTV サービスのポータル画面について

タル画面に切り換えます。

- ビデオオンデマンドなどのタイトルを選ぶに は、ポータル画面から項目を選んで操作します。
- IPTV サービスによっては、IPTV を受信す る前にポータル画面で受信の手続きが必要に なる場合があります。
- 見ている IPTV の放送サービスに連動した ポータルがある場合は、 つを押すとそのポー
- ホームメニューから番組を選ぶには
- ホームメニューから「チャンネル」- 「IPTV(テレビ)」で選べます。

![](_page_141_Picture_20.jpeg)

- ◇**おしらせ**◇ **∞∞∞∞∞∞∞∞∞∞∞∞∞∞∞∞**∞∞∞
- 複数のプラットホームを受信している場合は、 ホームメニューから「設定」-「西(機能切 換)」-「視聴操作」、またはツールメニュー から「視聴操作」を選び、「テレビ / データ / ポータル」を選んでプラットホームを切り換 えられます。
- プラットホームとは、IPTV サービス事業者 がサービスを提供する際に使用している環境 のことです。1 種類の IPTV サービスに加入 しているときでも、IPTV サービスによって は複数のプラットホームを使用している場合 があります。また、複数の IPTV サービスに 加入していても使用しているプラットホーム は 1 つだけの場合もあります。
- ポータル画面表示中および VOD 再生中は、 番組情報が表示されます。番組情報画面の操 作については、⇒ **32** ページをご覧ください。

## テレビ放送の番組表(⇒ **36** ページ) と同じように次の操作ができます

- 番組情報の表示
- 指定した日時の番組表を表示
- 見つかる検索
- ジャンル検索
- 特徴検索
- キーワード検索

#### ◇**おしらせ**◇ ∞∞∞∞∞∞∞∞∞∞∞∞∞∞∞∞∞

- 現在の時間帯より前の番組表は表示できません。
- IPTV の番組表に表示される情報の期間は最 大 8 日分です。
- IPTV の番組表を表示しているときは、他の デジタル放送の番組表には切り換わりません。
- IPTV の成人向けチャンネルやコンテンツを 視聴するためには、視聴年齢制限設定が必要 です。視聴年齢制限を「20歳」または「無制限」 に設定すると、番組表などに成人向けチャン ネルが表示されます。
- IPTV の番組は予約できません。

![](_page_142_Picture_0.jpeg)

Guide English

お 役 立 ち 情 報

# IPTV (ひかり TV)の ビデオオンデマンド (VOD)を楽しむ

• ビデオオンデマンド (VOD \*) とは映画 などのタイトルを見たいときに、見るこ とができるレンタルビデオのようなサー ビスです。

※ 「VOD」とは、Video on Demand のことです。

#### **◆重要◆***∞∞∞∞∞∞∞∞∞∞∞∞∞∞∞∞∞∞∞∞∞∞* ビデオオンデマンドを利用するためには

• IPTV サービスの中でも、ビデオオンデマン ドを利用できるサービスに加入しておく必要 があります。

◇**おしらせ**◇ ∞∞∞∞∞∞∞∞∞∞∞∞∞∞∞∞∞∞∞

- ビデオオンデマンドは、「ビデオサービス」や 「ビデオレンタル」などと呼ばれる場合もあり ます。
- ポータル画面は、IPTV(テレビ)の番組を選局 したあとで、ツールメニューを表示して、「視聴 操作」-「テレビ/データ/ポータル」を選んで も表示できます。

![](_page_143_Figure_8.jpeg)

## ビデオオンデマンドのタイトルを 再生する

• タイトルの検索や再生の手続きなどは、 主にポータル画面(⇒ **143** ページ)で 行います。

![](_page_143_Figure_11.jpeg)
# 再生中の操作のしかた (VOD 操作)

を押す

朱定

2

で選び

を押す

(決定

• VOD 操作パネルで、一時停止や再生など の操作ができます。

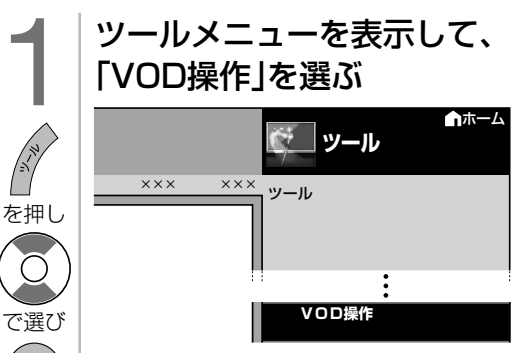

• 画面の一部に映像が表示されて いるようなコンテンツの場合は、 VOD 操作パネルが表示されない場 合があります。

# 操作したい機能のボタンを 選ぶ

- VOD 操作パネルの表示を消すとき は、終了ボタンを押します。
- ◇**おしらせ**◇ **∞∞∞∞∞∞∞∞∞∞∞∞∞∞∞∞∞**∞∞∞

#### 逆頭出しボタン( 論 )は、再生位置によっ てはたらきがかわります。

• 再生位置がチャプターから約 5 秒以内の場合 は、そのひとつ前のチャプターに(下図Ⓐ)、 5 秒を超えている場合は、直前のチャプター (下図Ⓑ)に戻ります。

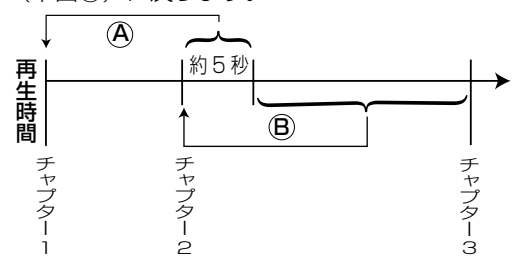

#### VOD 操作パネルの見かた 再生 再生状態 再生時間/  $00:02:40 / 00:43:24$ タイトルの  $6%$ 総再生時間 チャプタ: 1 早戻し 再生 早送り \_<br>再生 K ■ ■ ■ ■ ■ <mark>></mark><br>時停止 次  $\overline{\blacktriangleright}$ 前 10秒 30秒 送り 停止 戻し ৰা  $\overline{\mathsf{c}}$  $\overline{\mathbb{D}}$ 逆スロー∏ リピート ┃スロ リピー 詳しくは「操作ボタンの機能について」 (⇒**下記**)をご覧ください。 プログレスバー • ここを選ぶと、左右カーソルボタン で再生位置を移動できます。 操作ボタンの機能について 早戻し 一 再生 日 早送り 早戻し再生 再生 早送り再生  $\blacktriangleleft$ Ш 前 一時停止 次 前の 一時停止 1つ先の チャプター※に チャプター※に 戻って頭出し 進んで頭出し (逆頭出し) (順頭出し) 10秒 30秒 戻し 停止 送り 10 秒戻し 停止 30 秒送り ď 逆スロー リピート スロー スロー リピート スロー 巻戻し再生 1 つのタイトル 再生 を繰り返し再生 します ※ チャプターとは、サービスであらかじめ設定 された、再生区切り位置です。 ◇**おしらせ**◇ **◇◇◇◇◇◇◇◇◇◇◇◇◇**◇◇◇◇◇◇◇

- 視聴するコンテンツによっては、操作できな い機能があります。
- VOD 操作パネルの表示とコンテンツの操作 情報が一致しないことがあります。

お 役 立 ち 情 報

ホームネットワークで 映像・写真・音楽を楽しむ

- ホームネットワークに本機をつないで、ネットワーク経由で映像・写真・音 楽を再生できます。
- 表示した写真を、本機に対応したプリンタで印刷することもできます。

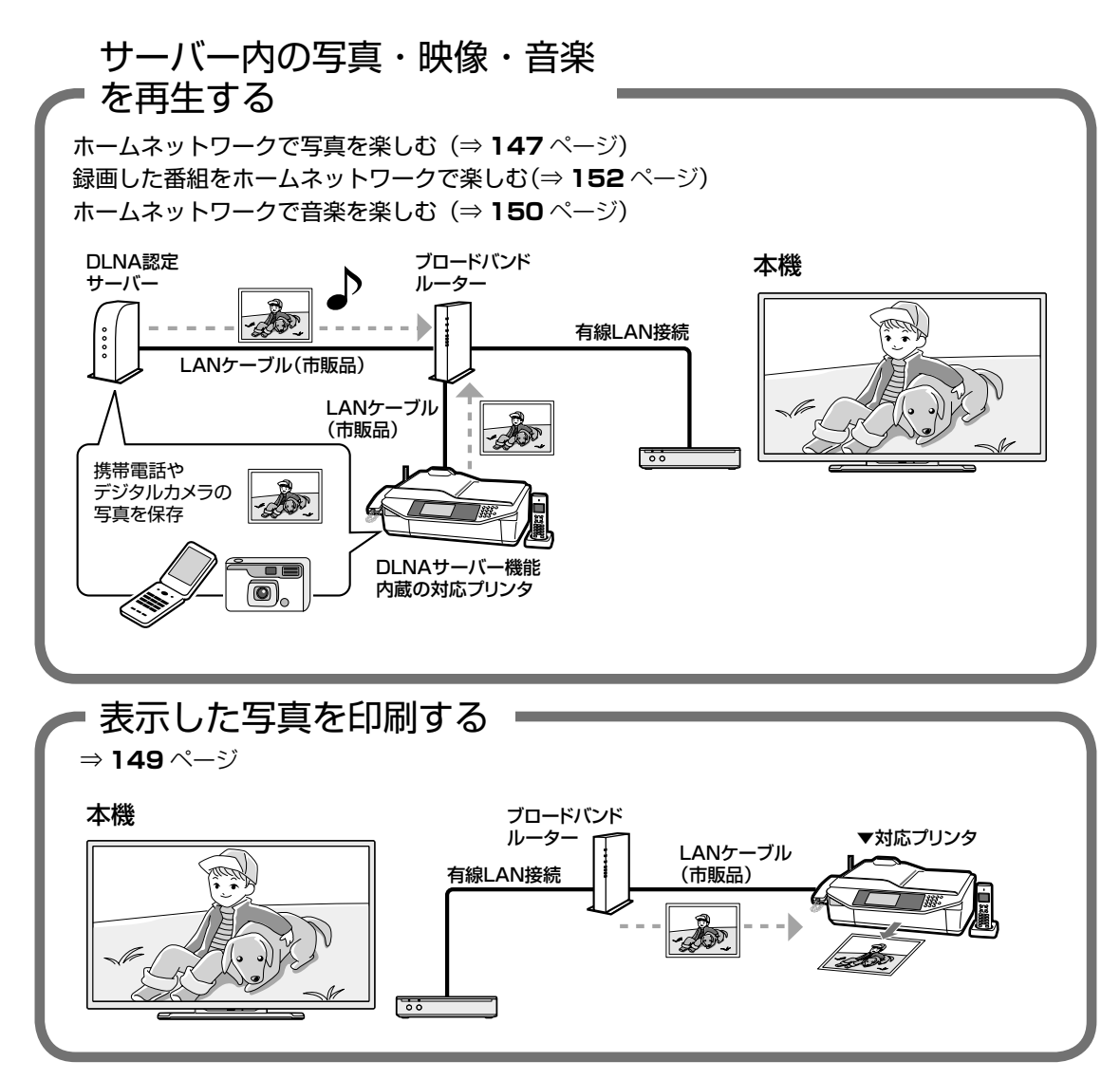

# 使用可能なサーバー/プリンタ/携帯電話の最 新情報について

• SHARP webページ内のAQUOSサポートステーショ ン「Q&A 情報」をご覧ください。

#### AQUOS サポートステーション

http://www.sharp.co.jp/support/aquos/index.html

• サーバーやプリンタの操作については、それぞれの取 扱説明書またはサポートホームページをご覧ください。

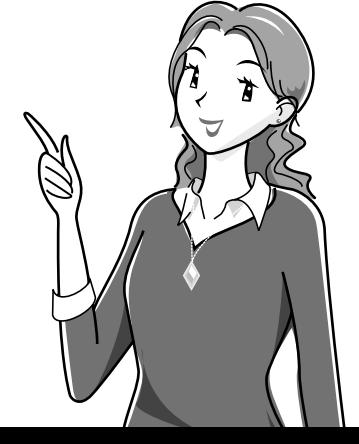

ホームネットワークで 写直を楽しむ

# 本機で表示できる写真データの形式

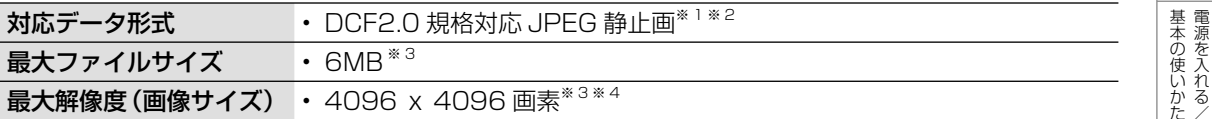

- ※ 1 以下の形式に対応しています。色情報:YUV420、YUV422、ベースライン DCTJPEG ヘッダーの回転タ グは 4 方向(上、下、右 90 度、左 90 度)に対応しています。
- ※2 以下の形式は表示できません。プログレッシブJPEG、ロスレス回転JPEG (パソコンで回転させた場 合に多い)、グレースケールJPEG、YUV444(パソコンで加工した画像に多い)形式の JPEG など。 なお、サーバーによってはデータ形式変更やファイルサイズの縮小、画像サイズの変更を行うため、上記制 限のあるファイルでも表示されることがあります。
- ※ 3 約 1000 万画素以上のデジタルカメラや携帯電話では解像度(画像サイズ)や画質設定により、この制限を 超えるため本機で高品位に表示できないことがあります。デジタルカメラや携帯電話の解像度(画像サイズ) や画質設定を小さめに変えて撮影するようにしてください。撮影後はデジタルカメラや携帯電話のリサイズ 機能でサイズを小さくすることができる場合があります。またプリンタの扱えるファイルサイズ上限により 印刷できないことがあります。詳しくはプリンタの取扱説明書をご覧ください。
- ※ 4 上記制限を超える写真はサーバーにより 160 × 120 画素のサムネイル画像が全画面に表示されます。この ため、解像度が大幅に低下することがあります。

#### ◇**おしらせ**◇ **☞**☞☞☞◎◎◎◎

- 本機は DLNA 認定フォトプレーヤー (DLNA CERTIFIED® Photo Player) です。
- DLNA 認定機器とは DLNA ガイドラインに適 合した、デジタルメディアプレーヤーまたは サーバーです。
- JPEG 静止画は DCF2.0 規格のデジタルカメ ラまたはカメラ付携帯電話で撮影されたものが 対象です。
- サーバーや静止画によっては、再生できない ことがあります。パソコンソフトで加工した 静止画は表示できないことがあります。
- 印刷中にチャンネル切換や入力切換を行うと印 刷が正しく完了しないことがあります。また シャープ製ファクシミリ複合機(DLNA サー バー機能、およびプリント機能内蔵)では印刷 中のエラーはプリンタには表示されますが、本 機の画面に表示されないことがあります。
- サーバー機器は 10 台まで選択できます。
- サーバー機器の設定についてはサーバー機器 の取扱説明書またはサポートホームページな どをご覧ください。
- サーバーから取得したリストをそのまま表示す るため、写真の無いフォルダが表示される場合 があります。

#### ハードディスクを使うときの制限

• テレビの電源を入れてから、USB ハードディ スクの録画・再生が行えるようになるまでし ばらく時間が掛かります。

#### DLNA 認定サーバー内の写真の表示/印刷について

• 本機の「ホームネットワーク」で表示できるの は、ホームネットワークに接続された DLNA 認定サーバーの JPEG 静止画の写真だけです。

- 現在動作を確認しているサーバーおよび本 機対応プリンタについては、**146** ページの SHARP web ページ内の AQUOS サポート ステーションをご覧ください。
- SD カードスロットをもつサーバーではスロッ トに SD カードが入っているときだけサー バー機能が動作する場合があります。また、 サーバーに JPEG ファイルを書き込んでから、 サーバーのデータとしてホームネットワーク 側に提供されるまで数分かかる、または更新 設定をしないと反映されない場合があります。 詳しくはサーバー機器の取扱説明書をご覧く ださい。
- JPEG 静止画のファイルサイズが大きいとスラ イドショーでの写真表示に時間がかかることが あります。
- シャープ製ファクシミリ複合機では、動作中 に SD カードを抜くと写真を取得できません。 また電話や FAX の使用中や操作パネルに操作 中のメッセージなど(ダイアログと呼ばれて います)が表示されている間はDLNAサーバー 機能が停止します。詳しくはファクシミリ複 合機の取扱説明書またはサポートホームペー ジなどをご覧ください。

#### 写真が表示されず、エラーメッセージが表示さ れたときは

- ホームネットワーク利用時に関するエラー メ ッ セ ー ジ を ご 覧 く だ さ い。( ⇒ **212** ~ **213** ページ)
- 本機で表示できる写真データの形式をご覧く ださい。
- スライドショーの途中で「次の写真を取得で きません」と表示されたときは、接続やサー バーの設定を確認してください。

お 役 立 ち 情 報

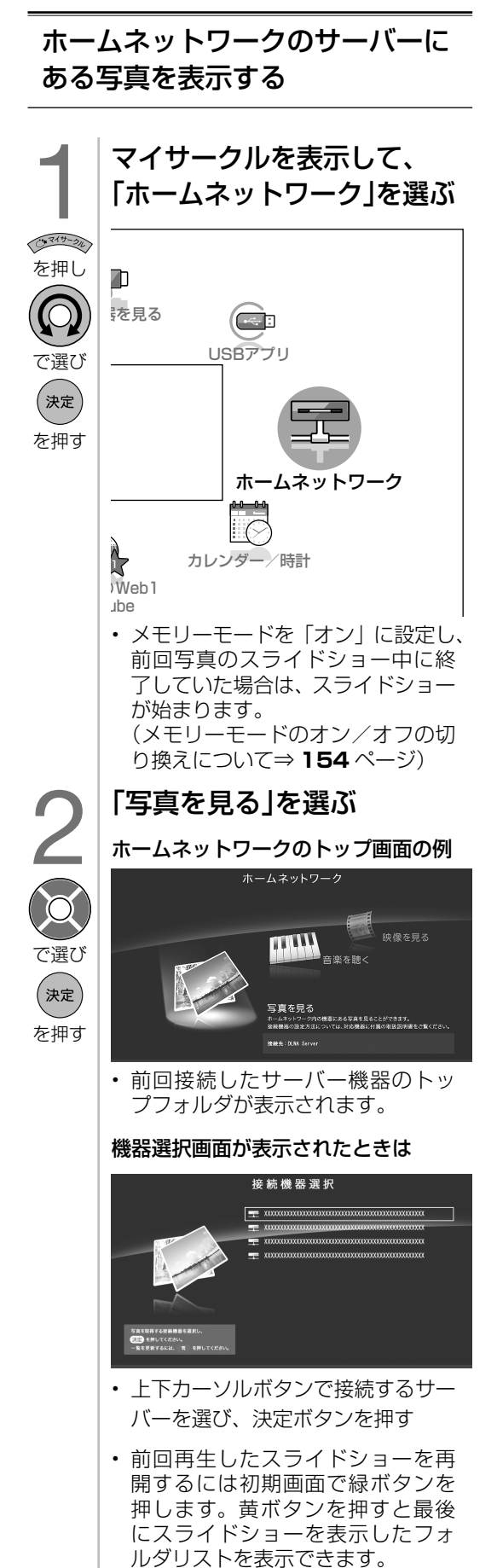

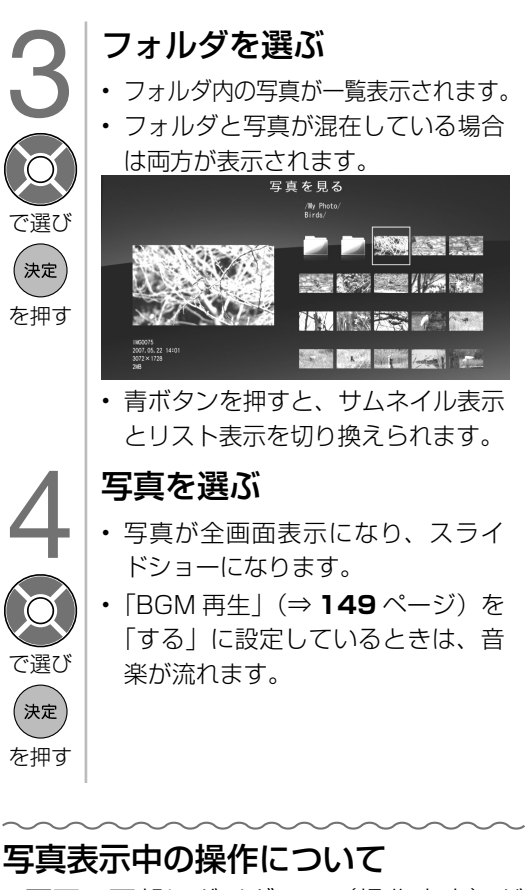

• 画面の下部にガイダンス(操作案内)が 表示されます。

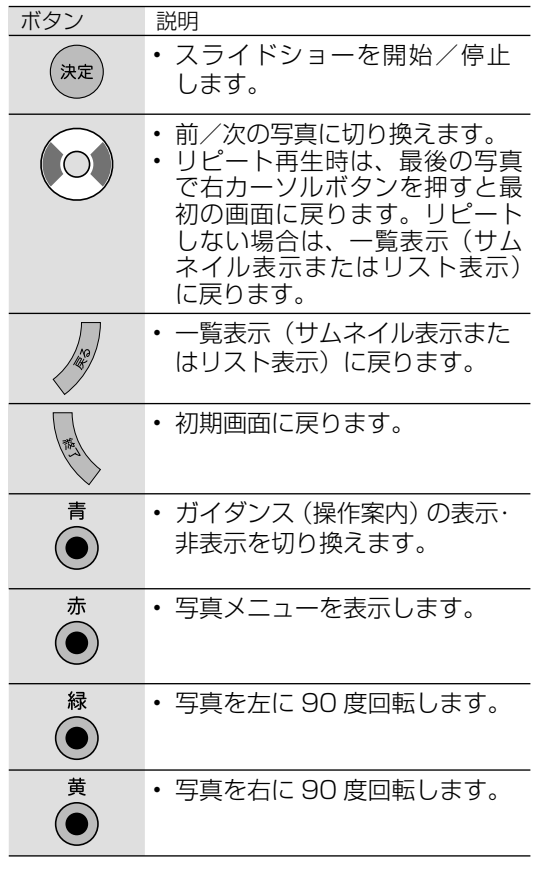

# 写真表示のしかたを変えるには

• スライドショーの間隔や BGM のオン/オ フなど、写真表示の設定を変更できます。

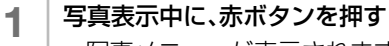

- 写真メニューが表示されます。
- 2 認定したい項目を選び、設定する

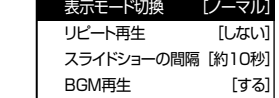

#### 設定のための項目

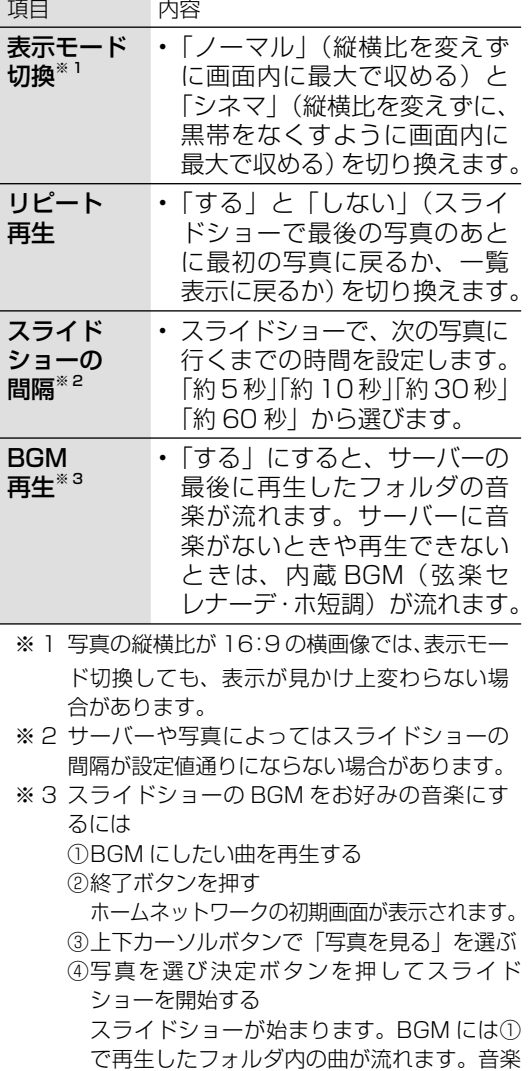

で再生したフォルダ内の曲が流れます。音楽 の再生について詳しくは、⇒ **150** ページを ご覧ください。

◇**おしらせ**◇ ∞∞∞∞∞∞∞∞∞∞∞∞∞∞∞∞∞∞

- 表示モードが「ノーマル」のときは、左右に 黒い帯が出ることがあります。
- 表示モードが「シネマ」のときは、拡大により、 写真の一部がはみ出すことがあります。

• スライドショーなどの「写真を見る」機能を、 お好みの BGM でご利用いただいている場合、 音楽サーバーから切断される等の理由により BGM が停止する場合がありますが、その場 合も「写真を見る」機能はそのまま続行され ます。再度 BGM を再生するには、初期画面 より「音楽を聴く」を選び、音楽の再生をや り直してください。

#### 写真の印刷について

• 表示した写真を印刷することができます。 詳しくは AQUOS サポートステーションを ご覧ください。

AQUOS サポートステーション

http://www.sharp.co.jp/support/aquos/ index.html

## 写真やフォルダの一覧表示中の便利 な機能について

- **1** 写真一覧表示中に、赤ボタンを押す • 写真フォルダ一覧メニューが表示され
- 2 | 項目を選び、設定する

ます。

#### 利用できる項目

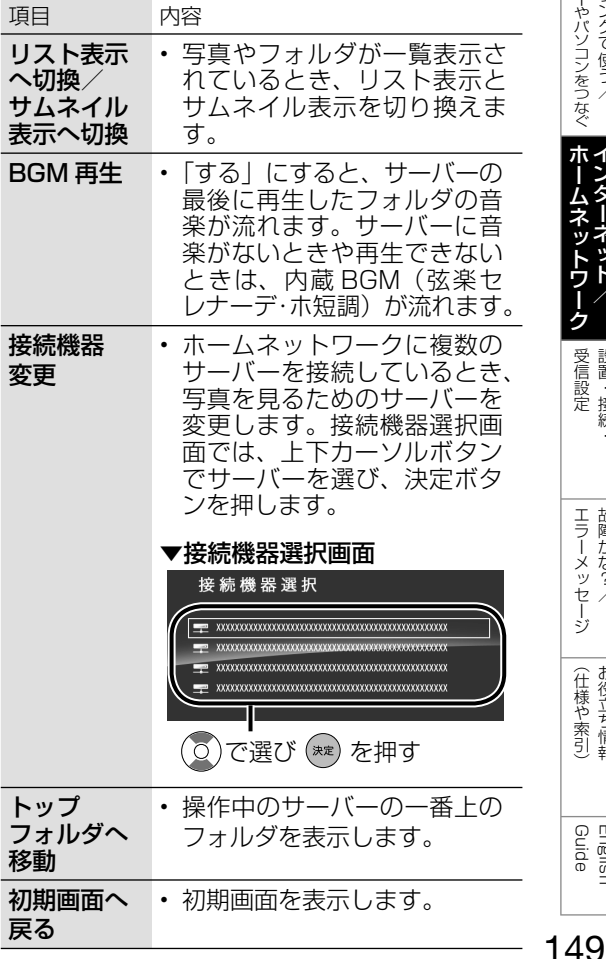

お 役 立 ち 情 報

# ホームネットワークで 音楽を楽しむ

#### 本機で再生できる音楽データの形式

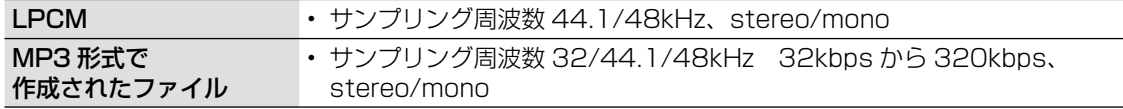

- ◇**おしらせ**◇ **∞∞∞∞∞∞∞∞∞∞∞∞∞∞∞∞**∞∞
- 本機は DLNA 認定音楽プレーヤー(DLNA CERTIFIED® Audio Player)です。
- DLNA 認定機器とは DLNA ガイドラインに 適合した、デジタルメディアプレーヤーまた はサーバーです。
- サーバーや音楽ファイルによっては再生でき ないことがあります。パソコンでは再生でき ても、本機で再生できない場合があります。
- サーバーから取得したリストをそのまま表示 するため、音楽の無いフォルダが表示される 場合があります。

#### 使用可能なサーバーについて

• サーバーの動作確認機種の最新情報について は、SHARP web ページ内の AQUOS サポー トステーション「Q&A 情報」をご覧ください。

#### AQUOS サポートステーション

http://www.sharp.co.jp/support/ aquos/index.html

• サーバーの操作については、それぞれの取扱説明 書またはサポートホームページをご覧ください。

#### DLNA 認定サーバー内の音楽ファイルの再 生について

- 本機の「ホームネットワーク」で再生できるの はホームネットワークに接続された DLNA 認 定サーバーの対応ファイル形式のものだけです。
- 音楽ファイルをサーバーに書き込んでもサー バーのデータとしてホームネットワークに反 映されるのに非常に時間がかかる、または更 新設定をしないと反映されない場合がありま す。詳しくはサーバー機器の取扱説明書をご 覧ください。

# ホームネットワークの サーバーにある音楽を再生する

#### **1** マイサークルを表示して、「ホームネッ トワーク」を選ぶ

- ⇒ **148** ページをご覧ください。
- メモリーモードを「オン」に設定し、 前回音楽を再生していた場合は、音 楽再生が始まります。
- メモリーモードのオン/オフの切り 換えは、ホームネットワークのトッ プ画面で行います。(切り換えかた ⇒ **154** ページ)

#### **2** 「音楽を聴く」を選び、決定する

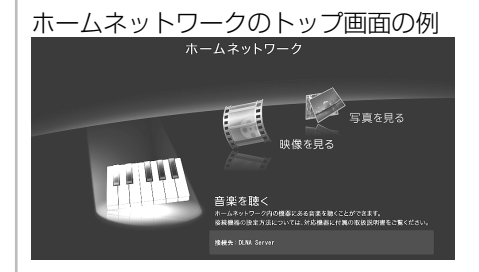

# **3** サーバー機器を選び、決定する

**TATAN** 

- 一度音楽が再生されれば、初期画面 で緑ボタンを押すと最後に再生した 音楽のあるフォルダ内の音楽を再度 再生できます。また、黄ボタンを押 すと最後に再生した音楽のあるフォ ルダリストを表示できます。
- 初期画面で決定ボタンを押すと、最 後の接続したサーバー機器のトップ フォルダが表示されます。

## **4** フォルダを選び、決定する

• フォルダと曲名が混在している場合 は両方が表示されます。

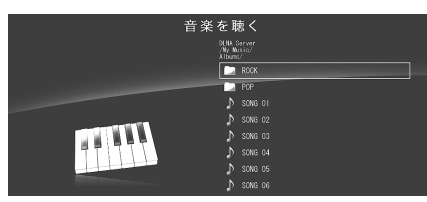

• フォルダ内の曲名が一覧表示されます

# **5** 曲名を選び、決定する

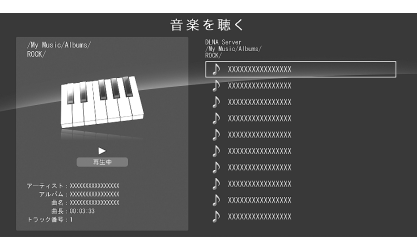

- 音楽が再生されます。
- (◎)で曲名を選び(\*\*)を押すと、その 曲が再生されます。
- タで、1つ上のフォルダを表示でき ます。
- ●で表示されるメニューからトップ フォルダや、再生中の曲が保存され ているフォルダを表示することもで きます。(⇒**右記**)
- 再生中の音楽ファイルと同じフォル ダに複数の音楽ファイルがあるとき は、フォルダ内の音楽ファイルが順 番に再生されます。

# 再生中の操作

#### 曲の最初から再生するとき

• (○)を押す

#### 前の曲を再生するとき

●○ を続けて2回押す(約3秒以内に押し てください)

#### 次の曲を再生するとき

• (の)を押す

#### 音楽を停止するとき

● を押す

# 音楽の一覧表示中や再生中の便利な 機能について

- 繰り返し再生の設定や音楽を聴くための サーバーの変更などができます。
	- **1** 音楽一覧表示中または再生中に、赤ボ タンを押す
	- 2 | 項目を選び、設定する

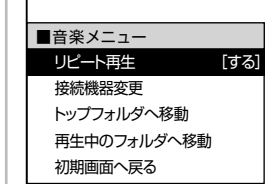

#### 設定のための項目

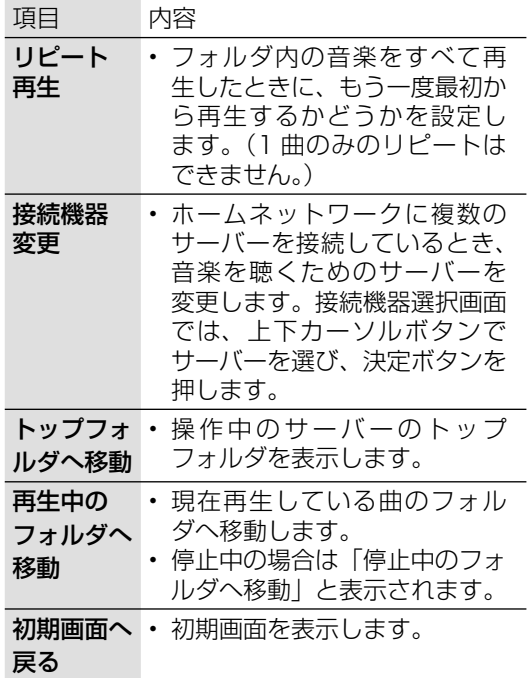

設置

151

# 録画した番組を ホームネットワークで 楽しむ

• 本機は、DTCP-IP 対応レコーダー(サー バー機器)に保存されているデジタル放 送(地上デジタル放送、BS デジタル放送) の映像を表示できる動画プレーヤーです。

#### DTCP-IP とは

- DTCP-IP は、デジタル放送などの著作権保 護されたデータを伝送するための規格です。 この規格に対応することにより、著作権保護 されたデータ(1 回だけ録画可能なデジタル 放送の番組など)を、ホームネットワークで つないだ機器の間でやりとりすることができ ます。
- DTCP-IP は、「Digital Transmission Content Protection over Internet Protocol」の略です。

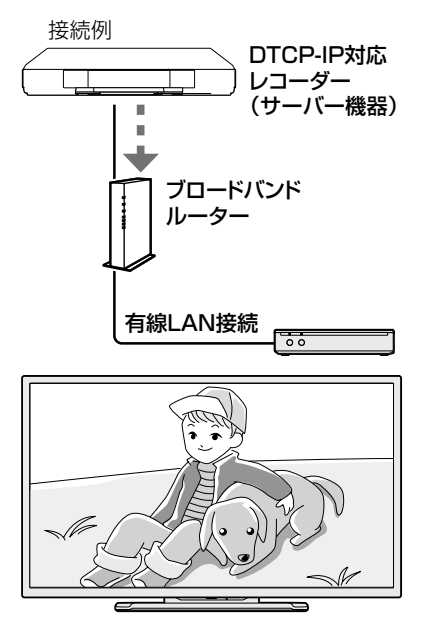

# 使用可能なレコーダーについて

• 本機で使えるレコーダー(サーバー機 器)は、DTCP-IP 対応のレコーダーで す。詳しくは SHARP web ページ内の AQUOS サポートステーション「他の機 器と接続するには」をご覧ください。

AQUOS サポートステーション http://www.sharp.co.jp/support/

aquos/index.html

# 本機で使える機器と、表示できる ビデオ形式について

• DTCP-IP 対応レコーダーに録画した MPEG2/AAC、H.264/AAC、H.264/ AC3 形式の映像が再生できます。

◇**おしらせ**◇ **∞∞∞∞∞∞∞∞∞∞∞∞∞∞∞∞**∞∞∞

- ビデオカメラで撮影した映像、衛星放送の STB(セットトップボックス)や CATV(ケー ブルテレビ)の STB(セットトップボックス) から録画した番組など、外部機器からレコー ダーに取り込まれた映像は、再生できない場 合や音声が出ない場合があります。
- 本機は、あらゆる録画データの再生を保障し ておりません。レコーダーが配信可能な映像 データでも、本機で一覧表示できない場合や 一覧表示から選んでも再生できない(映像・ 音声が正常に再生されない)場合があります が、故障ではありません。

## DTCP-IP 対応レコーダーの取扱説明書または web ページ内のサポート情報などをご覧ください。

- レコーダーによっては、ホームネットワーク で配信できる録画データの種類や形式に制約 があります。(プレイリストは不可など)
- レコーダーによっては、録画中の番組が配信 できない場合や、同時に複数の映像を配信で きない場合があります。
- レコーダーの動作状況(使用状況、操作状況、 録画画質の設定状況、画面の表示状況など) によっては、映像をホームネットワークで配 信できない場合があります。このときは、本 機の 「接続機器選択」 に表示されないことや、 レコーダーの操作によって再生が途中で打ち 切られることがあります。
- レコーダーによっては、レコーダーで BD / DVD の再生中や録画中、ダビング中に、映 像を配信できない場合があります。
- 通常、レコーダーはハードディスクに記録 されている映像のみ配信できます。BD や DVD の映像は配信できません。
- レコーダーによっては、本機とレコーダーの データのやり取りを許可させるために本機の MAC アドレスを登録する必要があります。
- 本機は DLNA 認定動画プレーヤー(DLNA CERTIFIED®Video Player)です。
- 無線 LAN 環境で DTCP-IP により著作権保 護された映像を再生するには、無線 LAN の セキュリティ設定を行う必要があります。ま た、著作権保護された映像を安定して受信頂 くためには、802.11a/n(5GHz)方式と AES 暗号化によるセキュリティ設定を組み合 わせてご利用いただくことをおすすめします。

# ホームネットワークの サーバーにある映像を再生する

- **1** マイサークルを表示して、「ホームネット ワーク」を選ぶ • ⇒ **148** ページをご覧ください。
- 2 | 「映像を見る」を選び、決定する **TITT** -<br>辛寧を聴く - 吉太良2

**3** サーバー機器を選び、決定する

# $= x$

- 一度映像が表示されれば、初期画面で 緑ボタンを押すと最後に再生した映像 の続きを再生できます ( 続きを再生で きる場合。続きを再生できない場合 は先頭から再生します)。 また、黄ボタンを押すと最後に再生し た映像のあるフォルダリストを表示で きます。
- 初期画面で決定ボタンを押すと、最後 に接続したサーバー機器のトップフォ ルダが表示されます。
- **4** フォルダがある場合は、フォルダを選び、 決定する
	- フォルダ内の映像が、レコーダーが提 示した順番で一覧表示されます。
- **5** | 映像を選び、決定する  $\frac{1}{\sqrt{2}}$   $\frac{1}{2}$   $\frac{1}{2}$  $\blacksquare$  ビデオイ (の)で映像を選び(\*\*)を押すと、その 映像が再生されます。 *人*で、1つ上のフォルダを表示でき ます。 • 本機で再生できない映像が表示される
	- こともあります。表示される映像は、 正常に再生できることを保障するもの ではありません。
	- または、 いで、再生を終了します。

#### つづき再生について

- 本機は、途中まで再生した映像の状態を再生 の新しい順で 20 件まで保持しています。手 順 **5** で映像を選んで再生すると、つづきから 再生します。
- 最初から再生したいときは、手順 **5** で、上下 で映像を選び、青ボタンを押します。

#### メモリーモードについて

- いったん放送に戻り、手順 **1** で「ホームネッ トワーク」 を選ぶと、すぐに最後に視聴した 映像のつづきから再生できます。(メモリー モードが「オン」の場合)
- 手順 **2** で緑ボタンを押すと、前回再生してい た映像のつづきから再生できます。
- 映像を一覧から選びたいときなど、メニュー 画面から開始したい場合は、再生を停止した あとにホームネットワークの初期画面まで戻 り、赤ボタンを押してメニューを表示させ、 メモリーモードを「オフ」にします。

#### ◇**おしらせ**◇ ∞∞∞∞∞∞∞∞∞

#### 再生中に映像や音声が途切れる場合

- レコーダーと本機を無線 LAN や PLC(電力 線通信)を使った LAN 環境で接続している 場合は、LAN の通信速度が不足して再生が 途切れることがあります。
- レコーダー側で長時間録画用の録画画質で録 画しておくと、LAN の通信速度が低くても 再生できる場合があります。

お 役 立 ち 情 報

# 再生中の操作のしかた ( ホームネットワーク )

- VOD 操作パネルで、一時停止や再生など の操作ができます。
	- **1** ツールメニューから「VOD操作」を選び、 VOD操作パネルを表示する

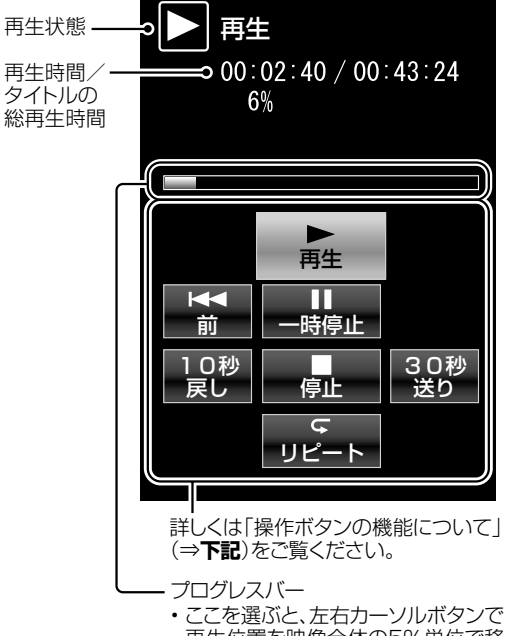

 再生位置を映像全体の5%単位で移 動できます。

> 30秒 送り

# 操作ボタンの機能について

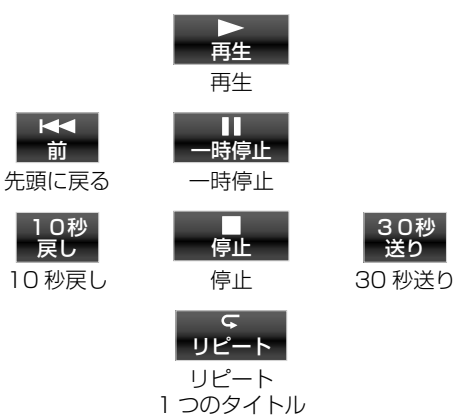

を繰り返し再生 します

- ◇**おしらせ**◇ ∞∞∞∞∞∞∞∞∞∞∞∞∞∞∞∞∞∞∞∞
- 早送り再生/スロー再生/逆スロー再生には 対応していません。
- 対応できない操作ボタンは、表示されません。
- 10 秒戻し/ 30 秒送りで操作できる時間は、 おおよその時間です。

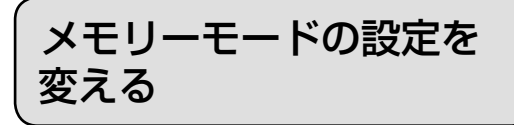

- メモリーモードを「オン」 に設定すると、 ホームネットワークを開始したとき、前 回最後に表示または再生した写真・映像・ 音楽のいずれかをすぐに再生開始します。
	- **1** トップ画面表示中に赤ボタンを押し、 トップメニューを表示する ホームネットワーク **TINA** <sub>音楽を聴く</sub> 写真を見る 映像を見る Uへ ISK・CL プロ Q\*<br>ホームネットワーク内の機器にある統象を見ることができます。<br>強装機器の設定方法については、対応機器に付属の取扱説明書をご覧くださ

**2** 「メモリーモード」を選び、決定する

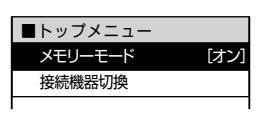

**3** 「オン」または「オフ」を選び、決定する

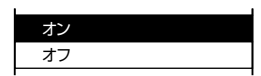

• メモリーモードを「オン」に設定し ても、サーバーに接続できないなど の理由により、前回最後に再生した 写真・映像・音楽が再生できない場 合があります。

携帯端末やパソコンを使ってホームネット ワークで映像・写真・音楽を楽しむ

- 本機は、DLNA 認定デジタルメディアレ ンダラー(DLNA CERTIFIED® Digital Media Renderer)です。
- 携帯端末やパソコンを使って、ホームネッ トワーク経由で映像・写真・音楽を本機 で再生させることができます。(リモート 再生機能)
- 対応機器については AQUOS サポートス テーション「他の機器と接続するには」 をご覧ください。

AQUOS サポートステーション http://www.sharp.co.jp/ support/aquos/index.html

• 携帯端末を使う場合は、無線アクセスポ イントが必要です。

リモート再生機能を 有効にする

- 本機がリモート再生を許可する設定です。
	- **1 │ ホームメニューから「設定」-「✔ (視** 聴準備)」-「通信(インターネット)設定」 を選ぶ
	- **2** 「ホームネットワーク設定」を選ぶ
	- **3** 「リモート再生設定」を選び、「許可する」 に設定する

# 再生終了後に自動でテレビ画面に 戻したいときは

- ホームネットワーク経由の映像再生が終了し てから、テレビ画面に戻るまでのタイムアウ ト時間を設定します。
	- **1 │ ホームメニューから「設定」−「✔(視** 聴準備)」-「通信(インターネット)設定」 を選ぶ
	- **2** 「ホームネットワーク設定」を選ぶ
	- **3** 「タイムアウト設定」を選び、「10 秒」 または「60 秒」に設定する
		- 自動でテレビ放送画面に戻したくな いときは、「しない」を選びます。

# 本機を操作するための 設定をする

- 携帯端末やパソコンを使って本機をリ モート操作するときに必要な設定です。
	- **1 │ホームメニューから「設定」−「✔(視** 聴準備)」-「通信(インターネット)設定」 -「AQUOS リモート設定」を選ぶ
	- **2** 「AQUOS リモート設定」を選ぶ
	- **3** 「変更する」を選び、「する」を選ぶ
	- **4** 「機器名設定」を選ぶ

## **5** 「機器名」を選び、本機の名前を入力する

- 入力した「機器名」が、携帯端末側 の操作時に本機の名前として表示さ れます。
	- パソコンのターミナルソフトなどを 使って本機を操作するときに、「機器 名」が必要になる場合があります。
	- リモート再生の機器名としても利用 されます。
- **6** 「詳細設定」を選び、「変更する」を選ぶ
- **7** 画面の指示に従って、「ログイン情報」 を設定する
	- ログイン情報(ログインIDとパスワー ド)を設定しておくと、想定外の機 器から本機が操作されることを防止 できます。
- 8 | 画面の指示に従って、 「コントロールポート」を設定する
	- パソコンのターミナルソフトなどで 必要な設定です。
	- 設定可能な値は 1024 ~ 65535 で す。telnet ポート(23)や ssh ポー ト(22)は設定できません。

Guide English

お 役 立 ち 情 報

• USB メモリーに保存された写真や音楽を楽しむことができます。

# 本機で使える USB メモリーとデータ形式について

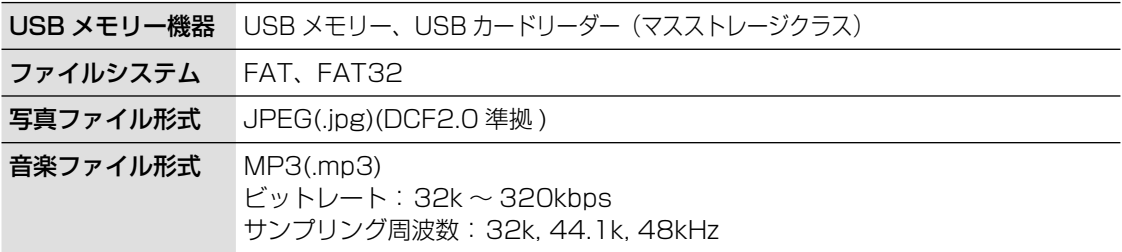

USB メモリーの写真や音楽を楽しむ

- 写真や音楽を楽しむ **◇おしらせ◇** USB メモリー機器によっては、記録された データを本機で認識できないことがあります。
- 80 文字を超えるファイル名は表示されない ことがあります。
- ファイル転送中、スライドショー中、画面切 り換え中、または入力切換メニューの「USB メディア」を終了する前に、USB メモリー やメモリーカードを本機から取り外さないで ください。
- USB メモリーの抜き差しを繰り返さないで ください。
- カードリーダーを使う場合は、必ず先にメモ リーカードをカードリーダーに挿入し、その 後カードリーダーを本機に接続してください。
- USB メモリーは、本体の電源を切ってから 取り外してください。
- プログレッシブ形式の jpeg ファイルはサ ポートされていません。
- USB1.1 の装置に入っているファイルは、正 しく再生されないことがあります。
- USB ハブを使用する場合は、必ず動作確認 済みの USB ハブを使用し、ハブ用の AC 電 源を接続した状態(セルフパワー)で使用し てください。
- 「選局効果」(⇒34ページ)が「する」に設 定されている場合、USB メディア画面から 「写真を見る」「音楽を聴く」を選択したとき、 USB メディア画面に戻るときに動きの効果 が付きます。
- USB 機能を利用中は、画面サイズの切り換 え(⇒ **47** ページ)ができません。
- USB 端子の最大供給電力は、2.5W(5V、 0.5A)です。

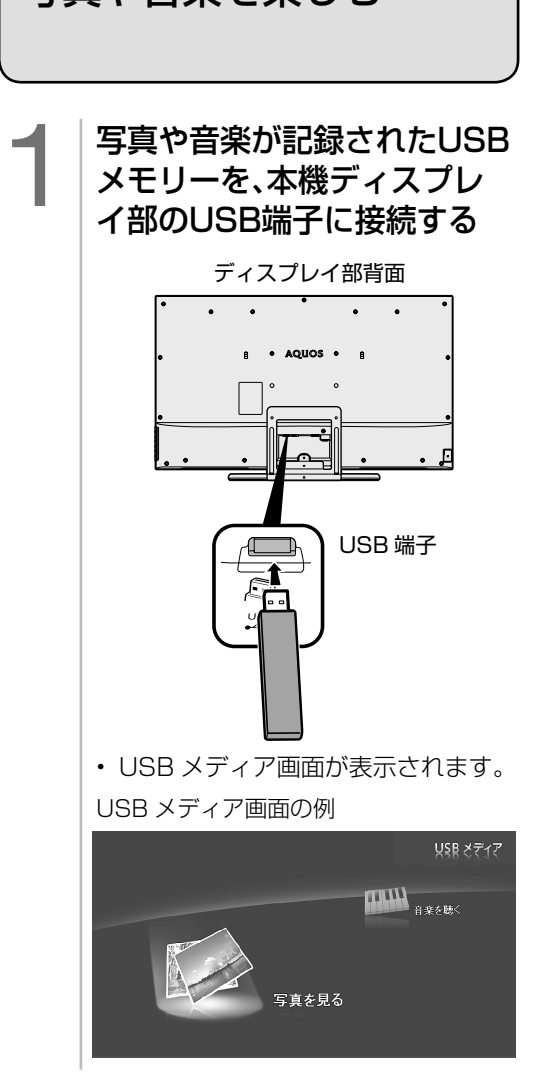

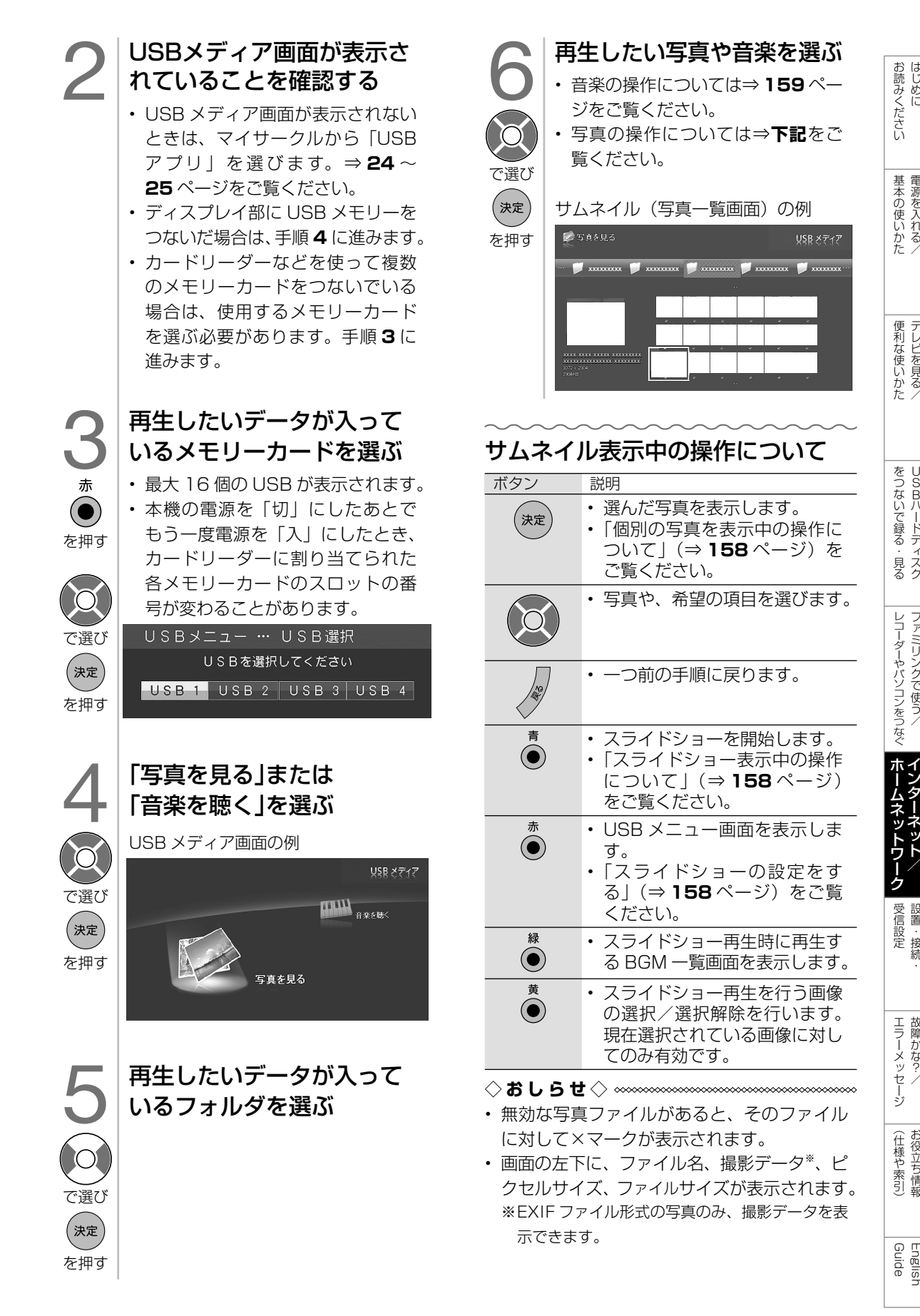

# 個別の写真を表示中の操作について

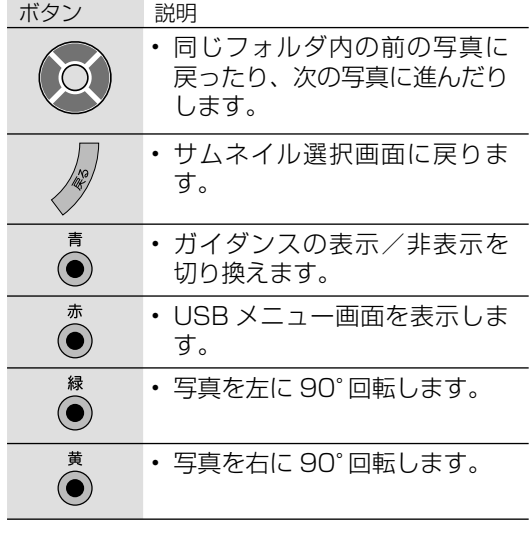

◇**おしらせ**◇ **∞∞∞∞∞∞∞∞∞∞∞∞∞∞∞∞**∞∞

- 写真の回転は一時的に選択された項目に対し て適用されるだけであり、設定内容は保存さ れません。
- USB メニューから写真取り込みを選択する ことで、カレンダー/時計で表示する写真を 取り込めます。ただし、「×」マークが表示 されている写真は取り込めません。

# スライドショー表示中の操作について

• サムネイル選択画面に表示される写真は、 スライドショーとして表示されます。

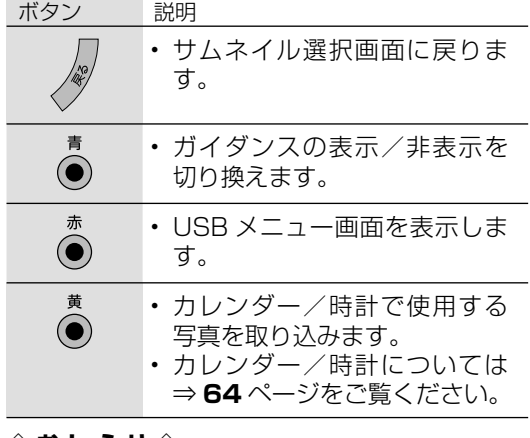

◇**おしらせ**◇ ∞∞∞∞∞∞∞∞∞∞∞∞∞∞∞∞∞∞∞∞

- スライドショー表示中は、選択された BGM が繰り返し再生されます。
- スライドショーは、 クを押すまで続きます。

# スライドショーの設定をする

- **1** サムネイル表示中に、赤ボタンを押す
	- USB メニュー画面が表示されます。
- 2 項目を選び、設定する

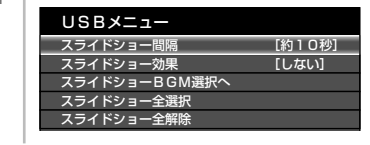

#### 設定のための項目

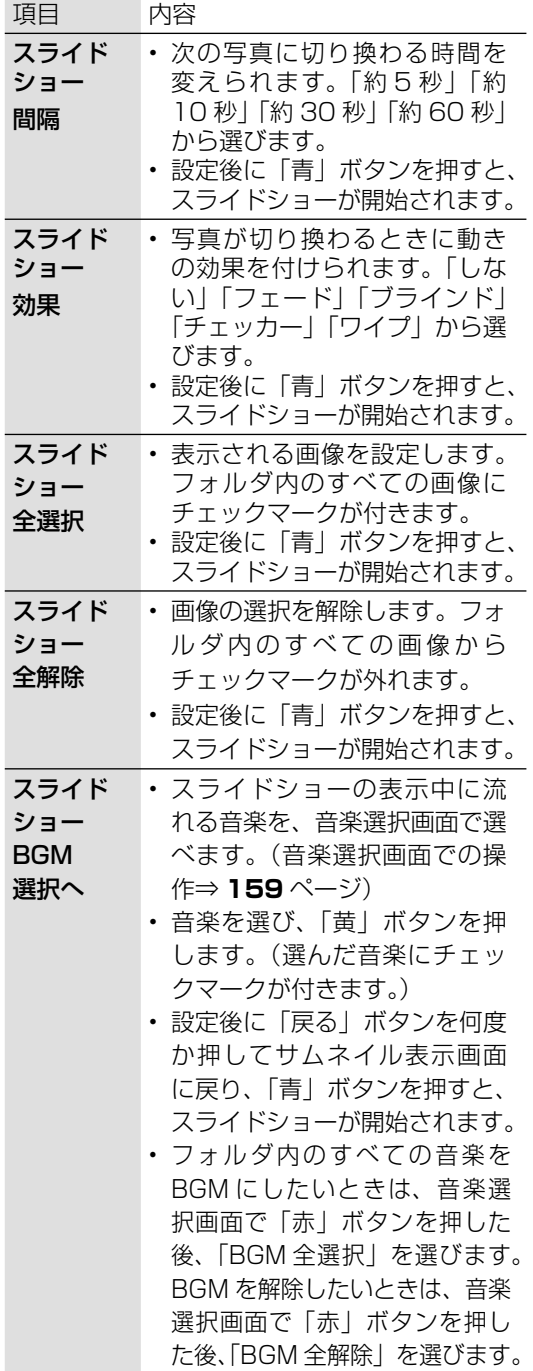

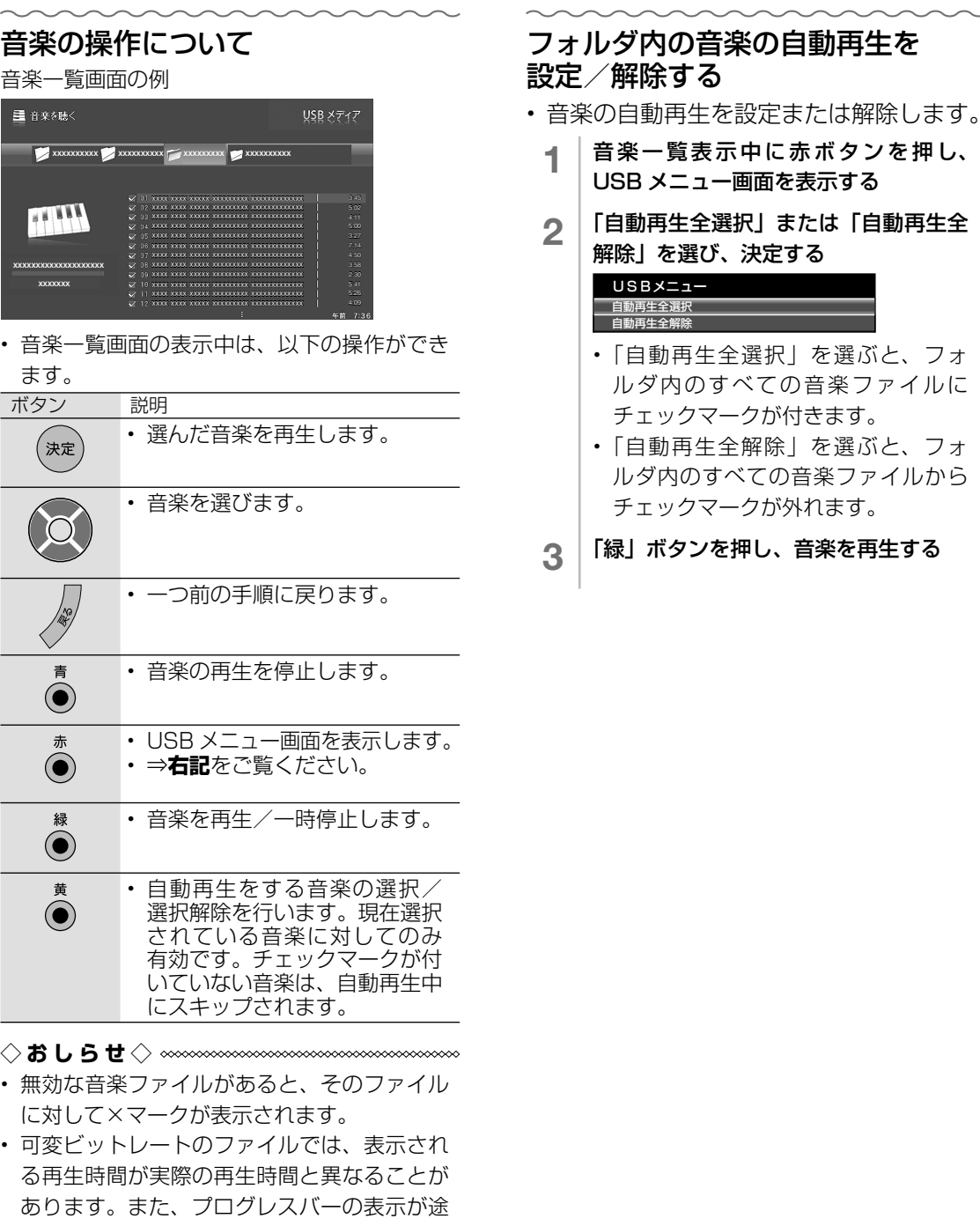

中でも、再生が終わることがあります。

Guide English

お 役 立 ち 情 報

ー

ク

# テレビの設置・接続・受信設定の 進めかた

• 本機の設置・接続・受信設定などの基本 的な進めかたのながれです。

# 1 本機を設置する ⇒**161**~**163**ページ

- スタンドを取り付けます。
- 本機を設置する場所を決めます。
- 壁に掛けて設置することもできます。

# 2 チューナー部にB-CAS<br>(ビーキャス)カードを入<br>→166 (ビーキャス)カードを入れる ⇒**166**ページ

# **3 アンテナをつなぐ**<br>●168~171ページ<br>・壁のアンテナ端子のかたちが異な ⇒**168**~**171**ページ

る場合は、「壁のアンテナ端子のか たちが異なる場合」(⇒ **219** ペー ジ)をご覧ください。

# 4 本機に他の機器をつなぐ

• 「他の機器をつなぐ場合は」⇒**右記** をご覧ください。

5 電源コードをつなぐ ⇒**176**ページ

# 6 ディスプレイ部を固定して 転倒を防ぐ

⇒**177**ページ

# 7 かんたん初期設定をする ⇒**178**~**181**ページ

• 画面の指示に従って設定を進めます。 • 受信の設定は、個別に行えます。 (⇒ **182** ~ **186** ページ)

• 操作に困ったときは、⇒ **192** ~ **225** ページをご覧ください。

# 他の機器をつなぐ場合は

#### USB ハードディスクをつなぐ

⇒ **71** ページ

• 市販の USB ハードディスクをチューナー 部につなぎ設定すると、番組を録画できる ようになります。

#### ファミリンク対応機器をつなぐ

#### ⇒ **172** ~ **173** ページ

• ファミリンク機能を搭載している AQUOS レコーダー・プレーヤー・オーディオなど のつなぎかたです。

#### レコーダー・プレーヤー・ゲーム機などをつなぐ ⇒ **174** ページ

• ファミリンク対応機器以外のレコーダー やプレーヤー、ゲーム機などのつなぎかた です。

## パソコンをつなぐ

#### ⇒ **174** ページ

• 本機を HDMI 出力端子付きパソコンのモ ニターとして使う場合のつなぎかたです。

## オーディオ機器をつなぐ

#### ⇒ **175** ページ

• デジタル音声(光)端子が付いたオーディ オ機器のつなぎかたです。

#### ネットワークにつなぐ

- ⇒ **111** ~ **123** ページ
- インターネット (ブロードバンド) や LAN (家の中のネットワーク)のつなぎ かたです。
- LAN のつなぎかたには、有線方式と無線 方式があります。
- IPTV の番組を見る場合には、インター ネットへの接続が必要です

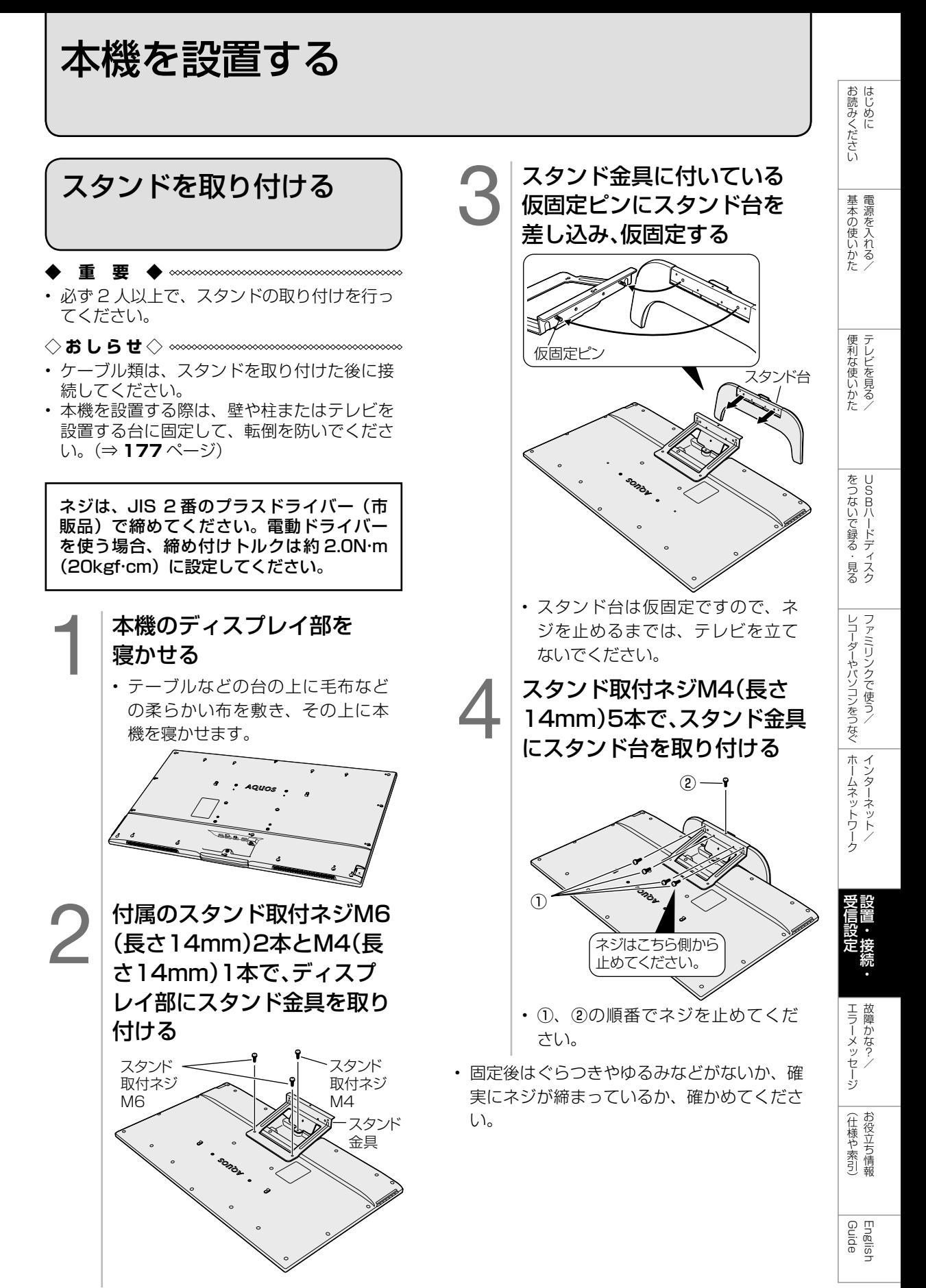

161

# 本機を置く場所を決める

- 本機は付属のスタンド台とスタンド金具 を取り付けて設置します。
- 別売品の壁掛けスリム金具を使って設置 することもできます。(壁掛け設置のしか たについては、AN-40WL2 に付属の取 扱説明書をご覧ください。)

# 以下のような設置のしかたをしない でください。

- 風通しの悪いところに入れない
- 密閉した箱に入れない
- じゅうたんや布団の上に置かない
- 布などをかけない
- 極端に温度が高い場所や低い場所には設置し ない(使用温度 0℃~ 40℃)
- 湿気やほこりの多いところ、油煙や湯気が当 たるところに置かない。

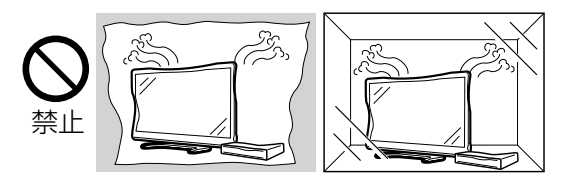

• 通風孔をふさぐと内部に熱がこもり、火災の 原因となることがあります。壁に埋め込む設 置や枠で囲むなどの設置はしないでください。

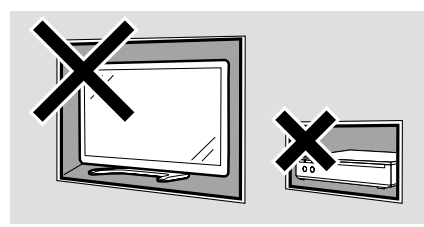

# 設置の際には以下の点をお守りください。

- 傾斜のない、平らな安定した場所に設置して ください。すべりやすい面、カーペットなど の柔らかい面、不安定な場所を避けて設置し てください。
- ディスプレイ部を持ち上げたり、運んだりす る場合は、液晶パネルやスピーカーを持たな いでください。
- チューナー部側面の通風孔はふさがないでく ださい。
- 左右それぞれ 10cm 以上のスペースを空け てください。

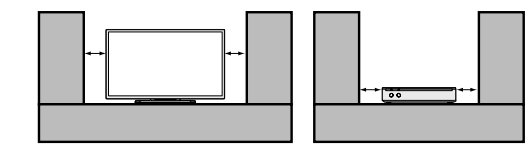

- 左右のスペースが少ないとスピーカーからの 音が聞こえにくくなる場合があります。また、 設置している周囲の環境によっては、音声の 聞こえ方が変化する場合があります。このよ うな場合は、ホームメニューの「設定」-「√ (視聴準備)」-「視聴環境設定(音声)」の「音 質補正(設置部屋別)」または「音質補正(設 置場所別)│や、「設定│-「■ (音声調整)│ で調整してください。
- 台の上に設置する場合は、本機の重量に耐え うる、十分な幅と奥行きのある、堅固で転倒 しにくい台をお使いください。
- 転倒防止策を実施してください。(⇒ **177** ページ)
- キャスター付きのテレビ台をご使用の場合、 移動するとき以外は必ずキャスター用受皿を 使用してテレビ台を固定してください。
- チューナー部は縦置きにしないでください。 横置きでお使いください。
- チューナー部の上下左右には、他の機器を重 ねて設置しないでください。

## 壁掛け設置をする前に必ずお読みく ださい。

- 無線接続の場合、条件によってはつなが らないことがあります。壁掛け工事を始 める前に、以下のことを必ずご確認くだ さい。
- ① 「かんたん初期設定」(⇒ **178** ~ **181** ペー ジ)を完了させ、テレビ放送が見られること をご確認ください。
- ② 壁掛けスリム金具を取り付ける前に、壁掛け 設置したい壁面の近くにディスプレイ部を 仮置きし、無線受信強度が 3 本以上あるこ とをご確認ください。

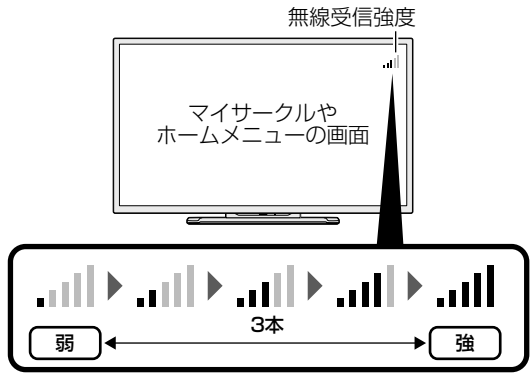

- 無線受信強度が 2 本以下のときは、3 本以上 になるようにディスプレイ部やチューナー部 の位置を変えてください。
- ディスプレイ部とチューナー部の接続がうま くいかないときは、「ディスプレイ部とチュー ナー部をつなぐ無線通信の接続設定を変える **ときは」(⇒187ページ)をご覧ください。**

# ワイヤレス接続のご注意

- 本機は、ディスプレイ部とチューナー部の ワイヤレス接続で視聴を楽しめます。ワイ ヤレス接続でお楽しみいただくために、以 下をご覧になり正しくお使いください。
	- 金属、コンクリートなど電波を遮蔽する場 所に設置しないでください。
	- 密閉した場所にいれたり、金属の上や金属 の近くに設置しないでください。
	- 台所、浴室など水が入る場所には設置しな いでください。
	- じゅうたんや布団などの上に設置しないで ください。
	- 電波に関する使用上の注意事項があります。 詳しくは⇒ **13** ~ **15** ページをご覧になり 正しくお使いください。

◇**おしらせ**◇ **∞∞∞∞∞∞∞∞∞∞∞∞∞∞∞∞∞∞∞**∞∞

- すべての住宅環境でワイヤレス接続、性能を 保証するものではありません。次のような場 合は、電波が届かなくなったり、電波が途切 れたり、通信速度が遅くなることがあります。 このような場合は、利用環境および設置場所 を変えてご使用ください。
	- コンクリート、鉄筋、金属が使われている 建造物での利用
	- 障害物や金属の近くの設置
	- 同じ周波数を利用する無線通信機器との干 渉(⇒ **14** ~ **15** ページ)
	- 電子レンジなどの磁場、静電気、電波障害 が発生するところ
- 画面がでない、接続状態が悪いなど、ワイヤ レス接続が正常にできない場合は、次の方法 でワイヤレスの接続状態を確認してください。
	- チューナー部とディスプレイ部の無線接 続設定を行い、無線接続状態を確認する (⇒ **187** ページ)
	- 無線アクセスポイントとディスプレイ部の無 線接続設定を行う(⇒ **117** ~ **121** ページ)
	- 無線アクセスポイントとディスプレイ部の **無線接続状態を確認する(⇒ 23 ページ)**
	- ディスプレイ部にメッセージが表示された ときは、無線通信に不具合が発生していま す。「エラーメッセージが出たら」(⇒ **209**  $\sim$  211 ページ) をご覧ください。
- 詳しくは、SHARP Web ページ内の AQUOS サポートステーション「Q&A 情報」をご覧 ください。

#### AQUOS サポートステーション

http://www.sharp.co.jp/support/ aquos/index.html

# 別売品について

- 液晶カラーテレビ専用の別売品をとりそ ろえております。お近くの販売店でお買 い求めください。
- 本機に適合する別売品が新たに追加発売 されることがあります。また、新たに適 合となる別売品もあります。ご購入の際 には、最新のカタログで適合性をご確認 いただき、販売店にご相談の上、お買い<br>求めください。 (2011年10月現在) (2011年10月現在)

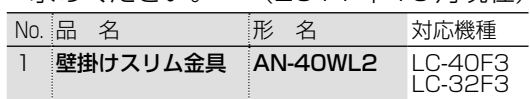

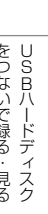

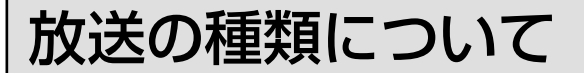

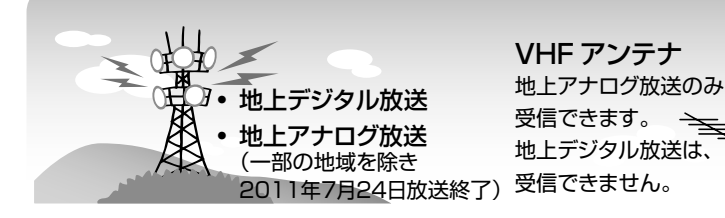

# 地上アナログ放送

#### • **本機では、地上アナログ放送を受信できません。**

• 一部の地域を除き、地上アナログ放送は 2011 年 7 月 24 日に終了しました。

#### **◆重要◆◎◎◎◎◎◎◎◎◎◎◎◎◎◎◎◎◎◎◎** • データ放送の双方向通信などで本機に記憶さ れたお客様の登録情報やポイント情報などの 一部、またはすべての情報が変化・消失した 場合の損害や不利益について、当社は一切そ の責任を負いませんので、あらかじめご了承

# デジタル放送のその他の特長

#### 臨時放送(臨時編成サービス)

ください。

• スポーツ中継の延長などで、臨時に行うマル チチャンネル放送です。案内画面が表示され たときに、決定ボタンで切り換えます。

#### イベントリレーサービス

• スポーツ中継の延長時などに、別チャンネル で続きを放送するサービスです。案内画面が 表示されるので、決定ボタンで切り換えます。 延長された番組を録画予約していた場合、自 動的に追従します。

#### マルチビューサービス

• 一つの番組の中で、カメラアングルを変えて 最大 3 つの映像が放送されるサービスです。 ツールメニューを表示して、「映像切換」を 選んで切り換えます。

#### 緊急警報放送

• 地震などの際の緊急警報放送です。案内画面が 表示されたときに、決定ボタンで切り換えます。

# 地上デジタル放送

• 2003 年 12 月から東京・大阪・名古屋の 3 大都市圏の一部地域で開始され、2006 年 12 月に全国の都道府県庁所在地で開始され た放送です。

UHF アンテナ 地上デジタル放送と、 UHF 帯の地上アナログ 放送を受信できます。

#### 特長

- 迫力あるワイド画面とデジタルハイビジョン の高画質
- 高音質と多チャンネル放送
- 天気予報やニュースなどの、番組に連動した データ放送
- 視聴者参加型の双方向通信番組

#### 受信に必要なアンテナ

• UHF 対応のアンテナが必要です。お使いの アンテナが UHF 対応であればそのまま使え ます(取り替えや調整が必要になることもあ ります)。VHF アンテナでは受信できません。

#### 地上デジタル放送の CATV 放送対応について

• 本機で受信できるケーブルテレビ (CATV) の方式 は「パススルー方式」(UHF 帯、ミッドバンド[MID] 帯、スーパーハイバンド [SHB] 帯、VHF帯)です。 トランスモジュレーション方式の場合、ケーブルテ レビ専用受信機を介して視聴できます。

#### ご案内チャンネルの表示

• 非契約の有料放送事業者の放送番組を選局し たとき、「視聴するには契約登録が必要」で ある旨の案内に加え、代替番組の視聴案内が 表示されます。

#### ブックマーク

- コンテンツ画面にブックマーク※アイコンが 表示されているときは、その情報(ブックマー ク記録コンテンツ)を登録しておき、後でブッ クマークを一覧表示・選択して、関連チャン ネルを呼び出すことができます。
	- ※ 「ブックマーク」とは、しおりのことです。画 面によっては、特定のページを表示するための 絵文字(ブックマークアイコン)が表示されます。 インターネットのブックマークとは異なります。

# **◇おしらせ◇**

- ARIB 放送規格の変更により、本機のホームメニューなどの仕様が変わる場合があります。
- ARIB (Association of Radio Industries and Businesses) とは、通信・放送分野の電波利用 システムの標準化や、電波利用に関する調査、研究などを行う社団法人の名称です。

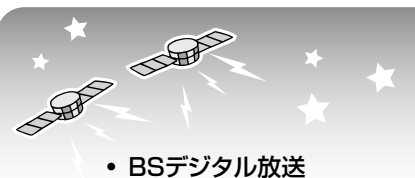

• 110度CSデジタル放送

# BS デジタル放送

- 放送衛星(Broadcasting Satellite)を使っ たデジタル放送です。
- 地 デ ジ 難 視 対 策 衛 星 放 送 (BS291ch ~ BS298ch)は一般の方は視聴できない放送 のため、非視聴に設定されています。この放 送を視聴される場合は、スキップ設定を「両 方しない」 に設定してください。(スキップ 設定⇒ **186** ページ)
- 有料放送を視聴するときは、受信契約する必 要があります。

#### 特長

- 迫力あるワイド画面とデジタルハイビジョン の高画質
- 視聴者参加型の双方向通信番組
- 2 種類のデータ放送(独立データ放送・番組 に連動したデータ放送)

#### 受信に必要なアンテナ

• BS・110 度 CS デジタル放送共用のアンテ ナ(市販品)が必要です。

# BS デジタル放送のみの専用サービス

#### 降雨対応放送

• 降雨・降雪による電波減衰時に画質や音質を 落とした信号を放送するサービスです。案内 画面が表示されたときに、決定ボタンで切り 換えます。ツールメニューを表示して、「映 像切換」を選ぶと元の映像に戻れます。

(画面例)

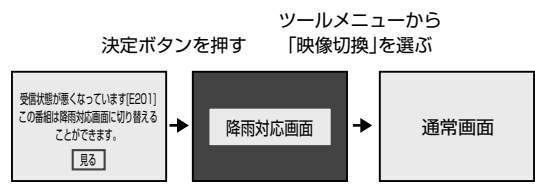

BS・110 度 CS 共用アンテナ BS デジタル放送も 110 度 CS デジタル 放送も、このアンテナで受信できます。  $\!=$ ( 他の衛星放送は、衛星の向きが 違うため受信できません。)

# 110 度 CS デジタル放送

• BS デジタル放送用人工衛星と同じ東経 110 度にある通信衛星(Communication Satellite)を使ったデジタル放送です。おも なサービスに「スカパー! e2」があります。 110 度 CS デジタル放送は一部を除き有料 です。受信するには、見たいチャンネルを視 聴契約する必要があります。

#### 特長

- テーマ別に専門化した多数のチャンネル
- 画面をブックマーク登録し、簡単に再表示可 能
- ボード(掲示板)機能でサービス情報の案内 を閲覧可能

#### 受信に必要なアンテナ

- BS・110 度 CS デジタル放送共用のアンテ ナ (市販品) が必要です。
- 従来の CS アンテナや BS アナログ用アンテ ナでは受信できません。また、ブースターや 分配器等をご使用になっている場合は、110 度 CS 帯域(2.6GHz)まで対応したものに 交換する必要があります。

# 110 度 CS デジタル放送のみの専用サービス

#### ボード(掲示板)

• プラットホーム(スカパー / e2)単位で、 いろいろなサービス情報の案内がボード (掲 示板)に表示されます。ホームメニューから ボード画面を呼び出し、サービス情報を見る ことができます。(⇒ **220** ページ)

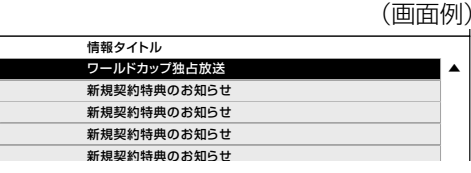

165

お 役 立 ち 情 報

# B-CAS(ビーキャス)カードと 有料放送の受信について

# B-CAS カードを挿入する

B-CAS (ビーキャス) カードをチューナー部 に必ず入れてください。

- B-CAS カードを入れないと、デジタル放 送(地上デジタル放送、BS デジタル放送、 110 度 CS デジタル放送)が映りません。
- B-CAS カードには視聴情報などが記憶さ れます。
- B-CAS カードの取り扱いについて詳しく は、カードを貼ってある台紙の説明をご 覧ください。

#### B-CAS カードの抜き差しについて

- B-CAS カードに関するメッセージが画面に 表示されたとき以外は、カードを抜き差しし ないでください。
- B-CAS カード挿入口には、本機に付属して いる B-CAS カード以外のものを挿入しない でください。
- 万一、B-CAS カードを抜く場合は、チュー ナー部の電源スイッチで電源を切り、電源プ ラグを抜いた状態で、B-CAS カードを持ち、 ゆっくりと抜いてください。

#### B-CAS カードは大切に保管してください。

• 仮に他人があなたの B-CAS カードを使用し て有料放送を視聴した場合でも、視聴料はあ なたの口座に請求されます。

#### B-CAS カードの取り扱いについて

- 折り曲げたり、変形させたり、傷をつけたり しない
- 重いものを載せたり、踏みつけたりしない
- IC チップには触れない

(2011 年 10 月現在)

- 分解、加工しない
- 破損などにより B-CAS カードの再発行を依 頼する場合は、費用が必要です。詳しくは、 B-CASカスタマーセンターにご連絡ください。

#### B-CAS カードについてのお問い合わせ先 B-CAS カード カスタマーセンター 電話 0570-000-250

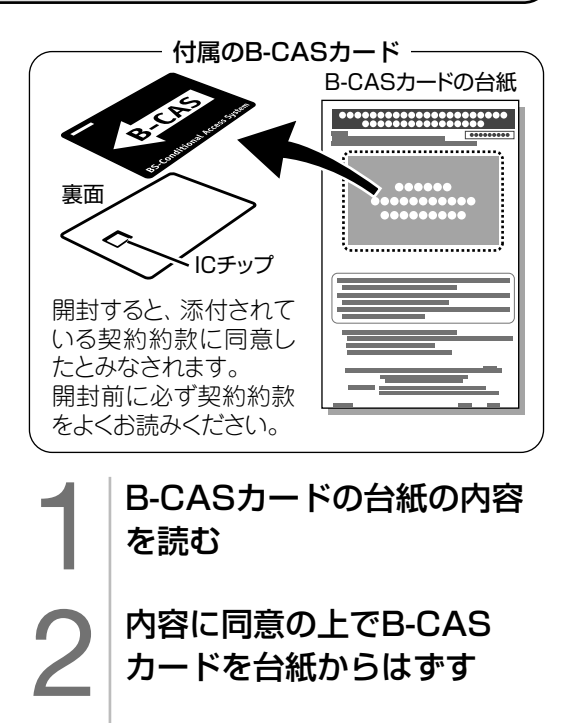

- <br />
B-CASカードを正しい向き<br>
で奥までしっかり差し込む<br>
· 奥まで差し込んだ状態で、本機か で奥までしっかり差し込む
	- 奥まで差し込んだ状態で、本機か ら約 7 ~ 8mm とび出します。

チューナー部背面

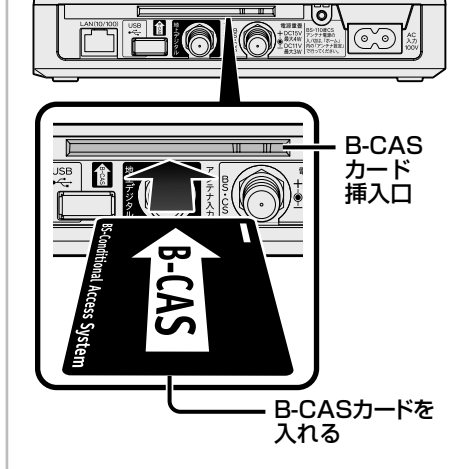

• すべての接続を終えて電源を入れた後、 「システム動作テスト」(⇒ **217** ペー ジ)を行うと、カード番号が表示され、 B-CAS カードが正しく挿入されているか 確認できます。

# WOWOW や スカパー! e2 などの 有料放送を見るときは

• 有料放送を視聴するには、スカパー / e2 などの各プラットホーム (運営会社)や 放送局との視聴契約が必要です。それぞ れの契約申込書に必要事項を記入し、郵 送するか、下記にお問い合わせください。 2011 年 10 月現在

# 有料 BS・110 度 CS デジタル放送局 WOWOW

カスタマーセンター

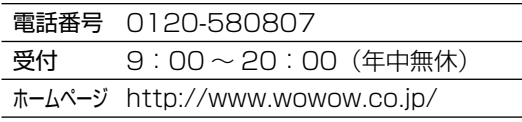

# スター・チャンネル

スター・チャンネル カスタマーセンター

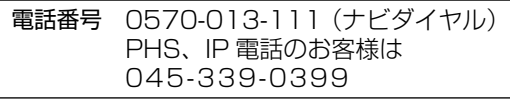

受付 10:00 ~ 18:00

ホームページ http://www.star-ch.jp/

• スター・チャンネル ハイビジョンの加入申 し込みは、下記のスカパー! e2 カスタマー センターへお問い合わせください。

# 110 度 CS デジタル衛星サービス会社

# スカパー ! e2 (CS1・CS2)

スカパー ! e2 カスタマーセンター

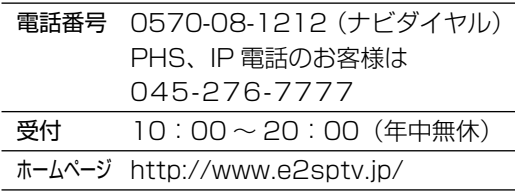

◇**おしらせ**◇ **∞∞∞∞∞∞∞∞∞∞∞∞∞∞**∞

• 本機には、電話回線端子がありませんので、 電話回線を使用した新規加入のお申し込みは できません。

# デジタルチューナー付きレコーダー で有料放送の受信契約をしている 場合について

• お手持ちのデジタルチューナー付きレ コーダーで有料放送を録画するときは、 有料放送の受信契約時に登録した B-CAS カードをレコーダーに挿入しておく必要 があります。挿入していないと、有料放 送が録画できません。

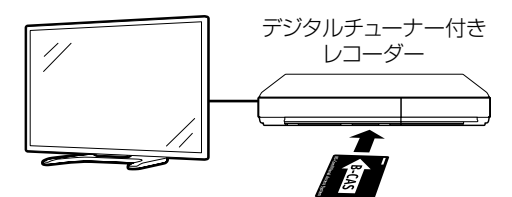

有料放送で登録したB-CASカードは、 レコーダーに挿入します。

• レコーダーで受信している内容を本機で 視聴したいときは、マイサークルを表示 して「HDMI 機器を見る」を選び、レコー ダーが接続されている外部入力に切り換 えてください。

お 役 立 ち 情 報

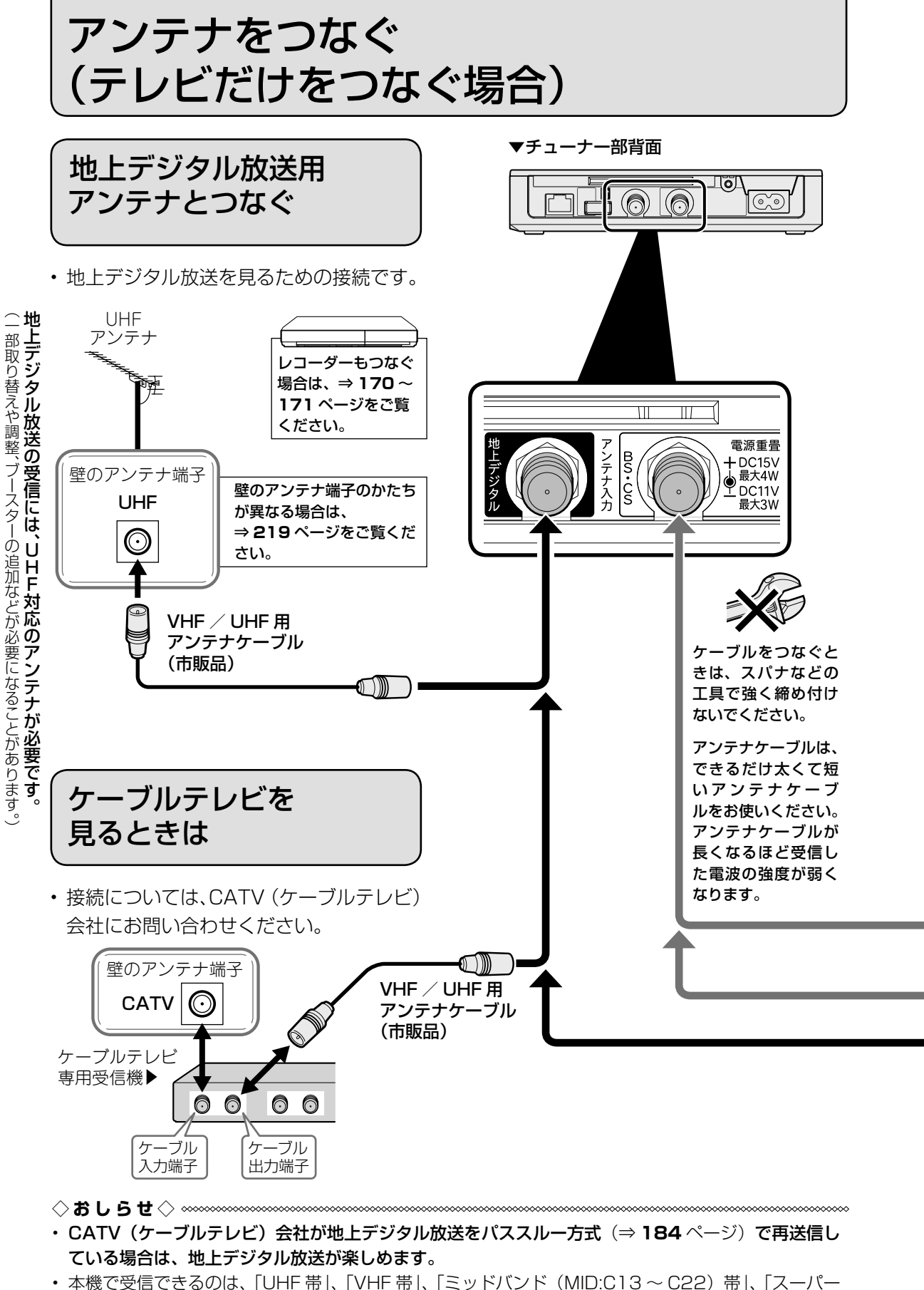

ハイバンド(SHB:C23 ~ C62)帯」です。トランスモジュレーション方式の場合、ケーブルテレ ビ専用受信機を介して視聴できます。

168

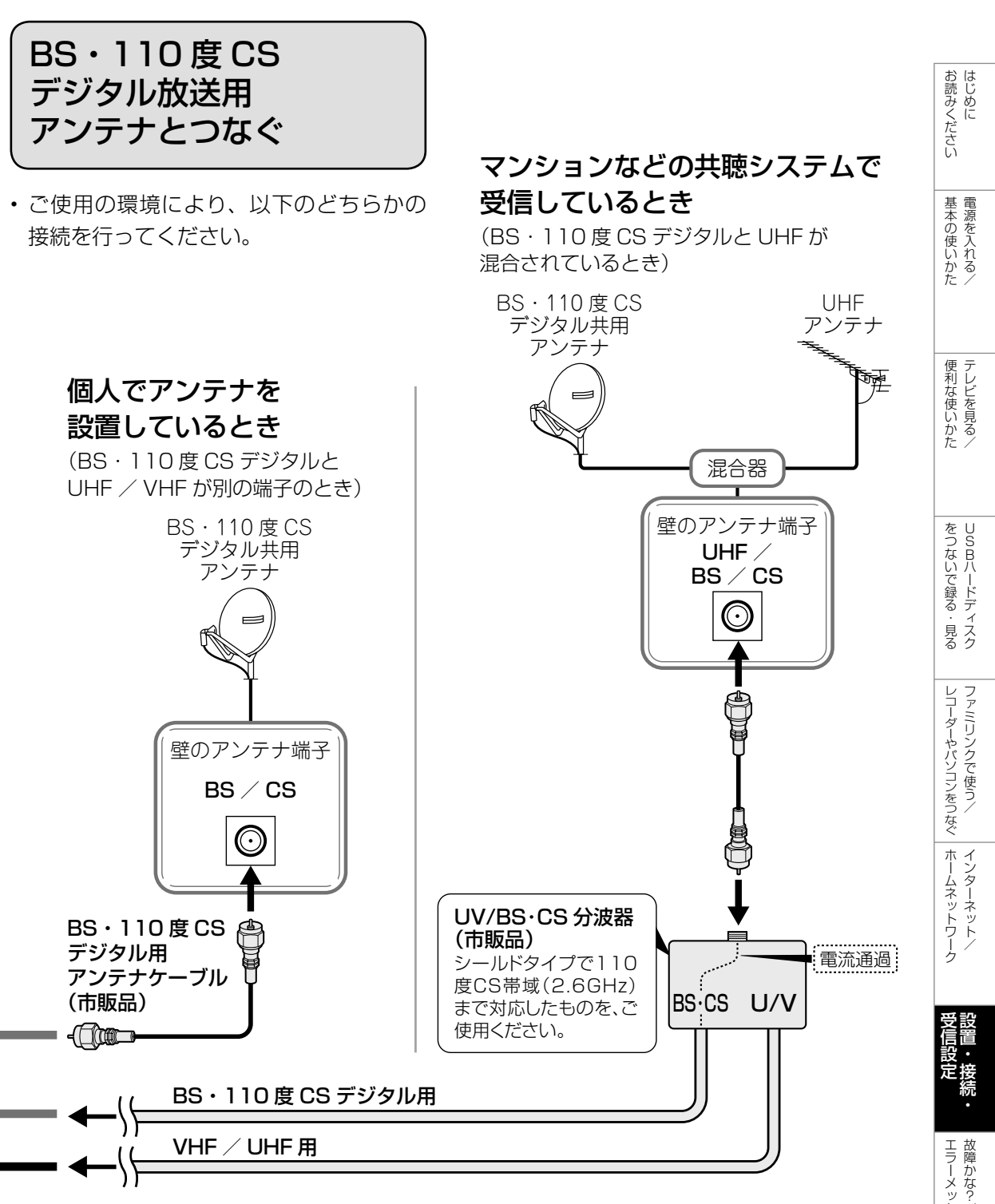

- **◇おしらせ◇**
- 接続をやり直すときは、必ず電源プラグをコンセントから抜いてください。(⇒ **21** ページ)(BS・ 110 度 CS デジタルアンテナ入力端子は、BS・110 度 CS デジタルアンテナに取り付けられた BS・110 度 CS コンバーターに +15V / +11V の電源を供給する働きも持っています。この電源 は、アンテナに対して電源を供給するためのものです。本機とアンテナの間にブースターなどの機器 を取り付けて使用される場合は、専用の電源が必要です。)
- 市販のブースター、アンテナ線や分配器をご使用になる場合は、110 度 CS 帯域(2.6GHz)まで 対応しているものをご使用ください。(アンテナ線は S-5C-FB など。) 詳しくはお買いあげの販売店 にご相談ください。
- 従来の BS アナログアンテナでは、110 度 CS デジタル放送は受信できません。また、BS デジタ ル放送も場合によっては映らないことがあります。

Guide English

お 役 立 ち 情 報

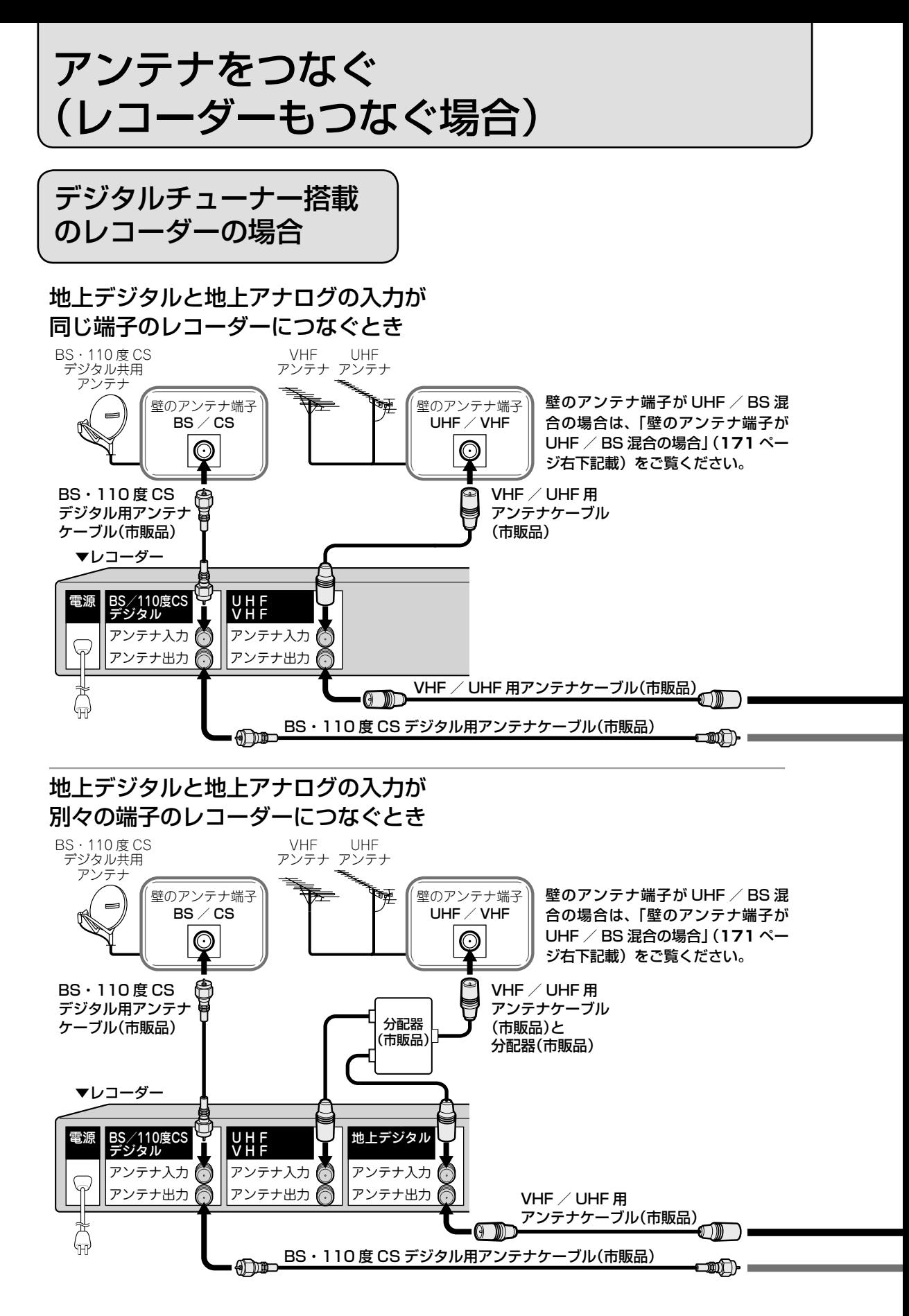

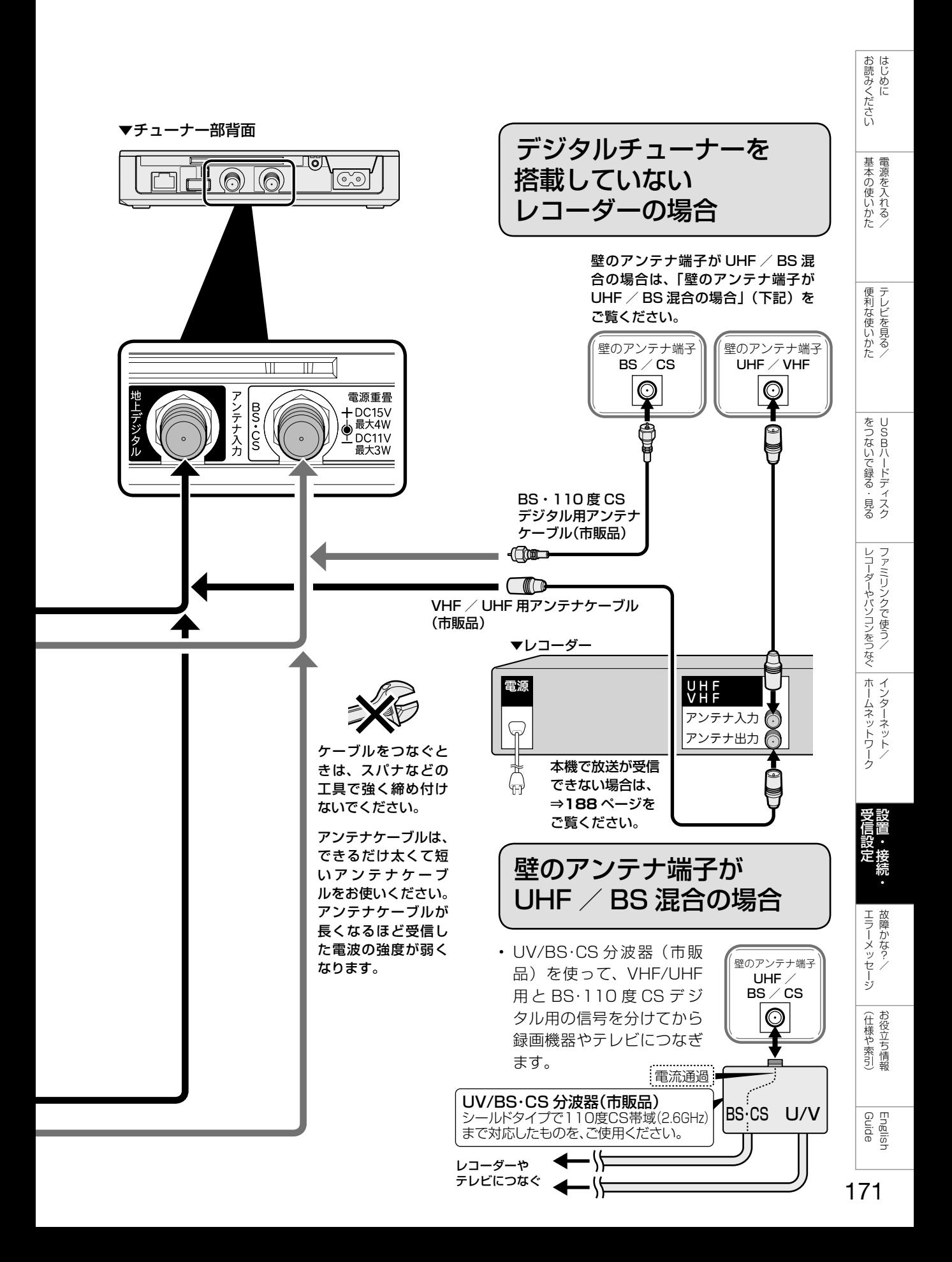

# ファミリンク対応機器をつなぐ

- 接続する機器の取扱説明書を併せてお読みください。
- HDMI ケーブルは必ず市販の HDMI 規格認証品 (カテゴリー 2 推奨) をご使用ください。 規格外のケーブルを使用した場合、映像が映らない、音が聞こえない、映像にノイズが発生 する、ファミリンクが動作しないなど、正常な動作ができません。
- 1080p の映像信号を入力するときは、HIGH SPEED (カテゴリー 2)に対応した HDMI ケーブルをお使いください。
- 下記に示した接続方法以外で接続した場合には、正しく動作しないことがあります。
- ◆ **重 要 ◆** ∞∞∞∞∞∞∞∞∞∞∞∞∞∞∞∞∞∞∞∞∞∞∞∞∞∞∞∞∞∞∞∞
- HDMI ケーブルや電源コードを抜き差ししたり、機器との接続方法を変えた場合は、すべての周辺機 器の電源を入れた状態で本機の電源を入れ直し、本機の入力を HDMI 入力に切り換えて映像と音声 が正しいことを確認してください。

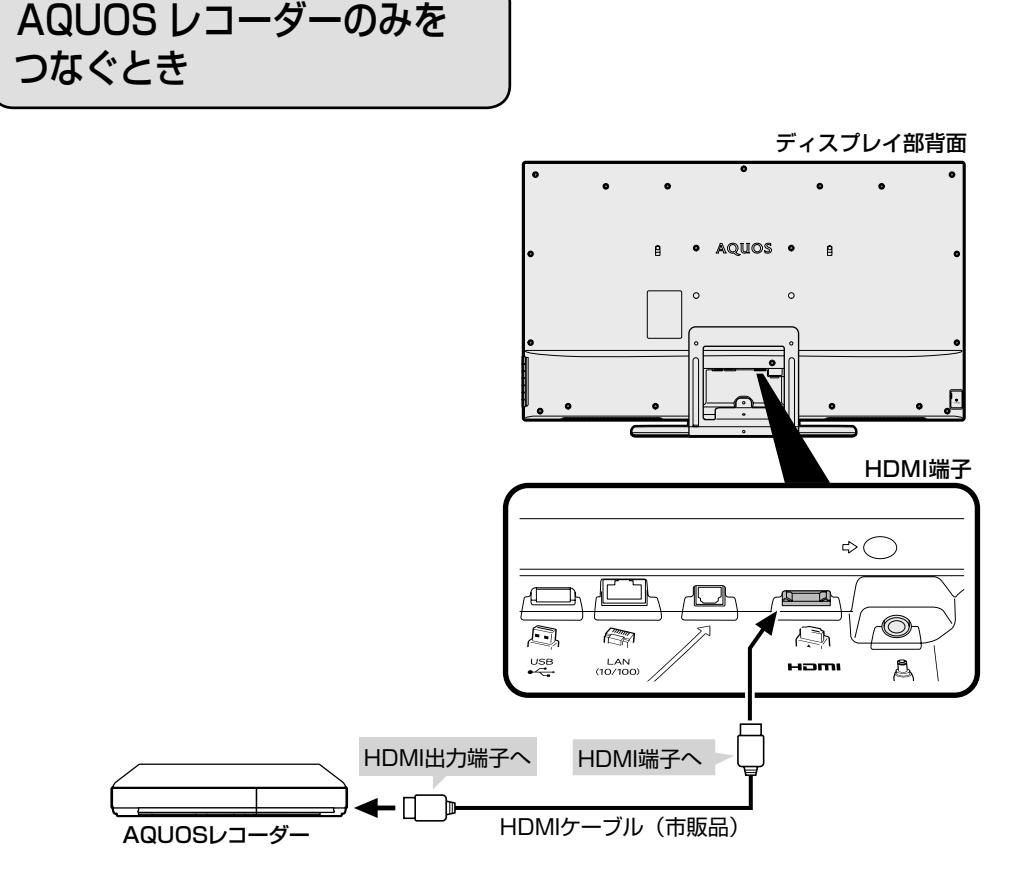

# AQUOS オーディオを 同時につなぐとき

# ARC 対応の AQUOS オーディオにつなぐ場合

- 本機の HDMI 入力端子は ARC(オーディオリターンチャンネル)に対応しています。本機の HDMI 入力端子に ARC 対応の AQUOS オーディオをつなぐと、本機から AQUOS オーディオへの音声出 力も HDMI ケーブル 1 本で可能なため、デジタル音声ケーブルをつなぐ必要がありません。
- ARC に対応した HDMI ケーブルをお使いください。ARC に対応していない HDMI ケーブルの場合、 音が出ない、音が途切れる、ノイズが混ざるといった症状が発生することがあります。

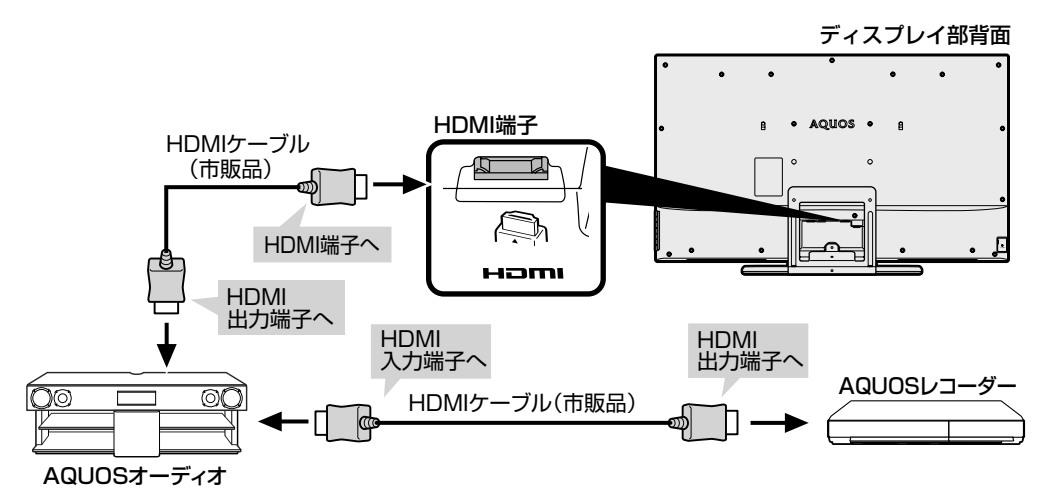

# ARC に対応していない AQUOS オーディオにつなぐ場合

• 本機から AQUOS オーディオに音声信号を出力するために、本機と AQUOS オーディオをデジタル 音声ケーブルで接続してください。

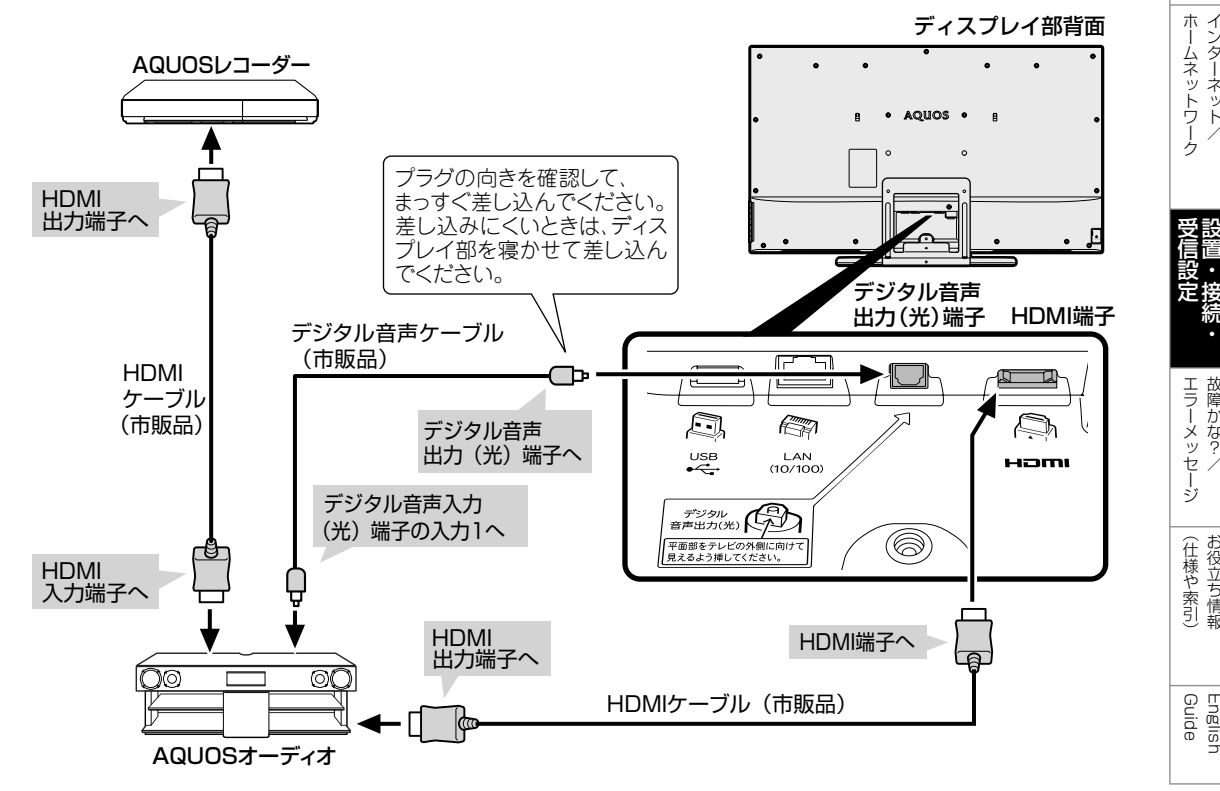

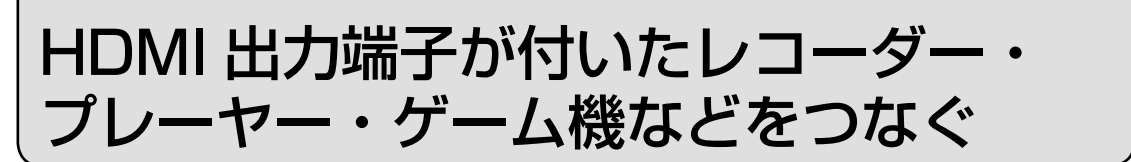

- HDMI 端子は、映像と音声の信号を 1 本の HDMI 認証ケーブル(市販品)でつなぐことが できる端子です。
- 本機ディスプレイ部の HDMI 入力端子は 1080p の信号入力に対応しています。1080p の映像信号を入力するときは、HIGH SPEED(カテゴリー 2)に対応した HDMI ケーブ ルをお使いください。

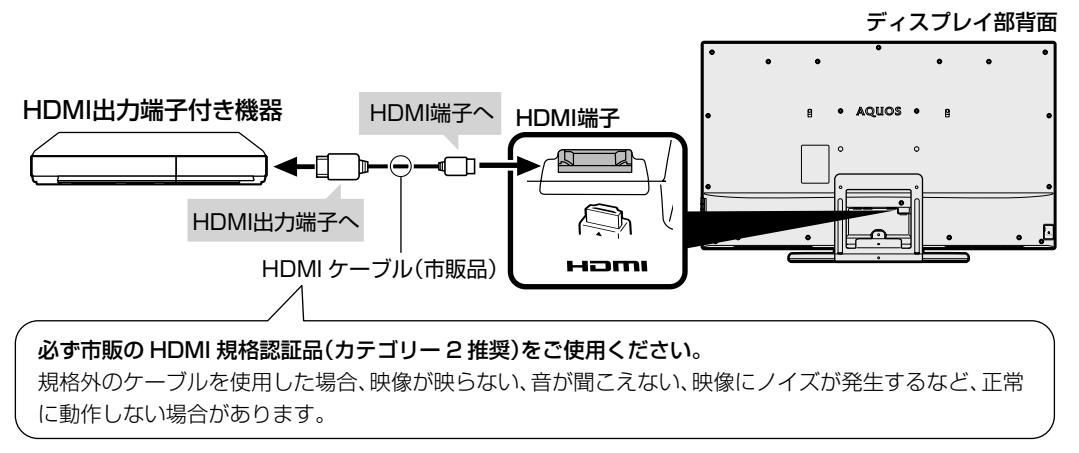

# 対応している映像信号

• 1080p(24Hz/30Hz/60Hz)、720p(30Hz/60Hz)、1080i、480p、480i、VGA

# 対応している音声信号

• 種類:リニア PCM、AAC、ドルビーデジタル サンプリング周波数:48kHz / 44.1kHz / 32kHz HDMI、HDMI ロゴおよび高品位マルチメディ アインターフェイスは、HDMI Licensing LLC の商標または登録商標です。

# ゲームやカラオケの反応が遅いときは

• ゲーム機のキー操作に対して画面の反応が遅く感じられる場合やカラオケの音声が遅れて感 じられる場合は、AV ポジションを「ゲーム」に変更してください。 また、LC-40F3 の場合は、ホームメニューから「設定」-「口 (映像調整)」-「プロ設定 | -「QS 駆動(120Hz)」の設定を「スタンダード」に変更してください。

# HDMI 出力端子が付いた パソコンをつなぐ

• 本機を HDMI 出力端子付きパソコンのモニターとして使う場合のつなぎかたです。

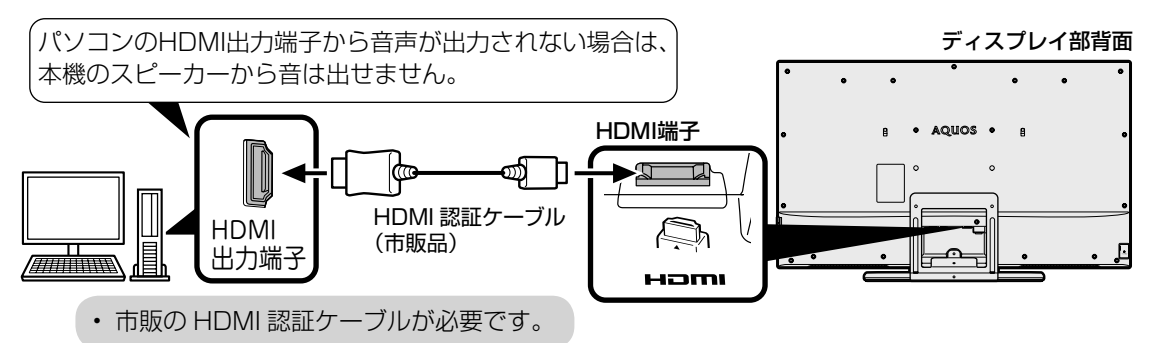

# デジタル音声(光)端子が付いた オーディオ機器をつなぐ

• 本機のデジタル音声出力(光)端子は、MPEG2 AAC /ドルビーデジタル音声フォーマッ トを出力できます。AAC /ドルビーデジタル対応の音響機器を接続すると、迫力ある音声 で楽しめます。

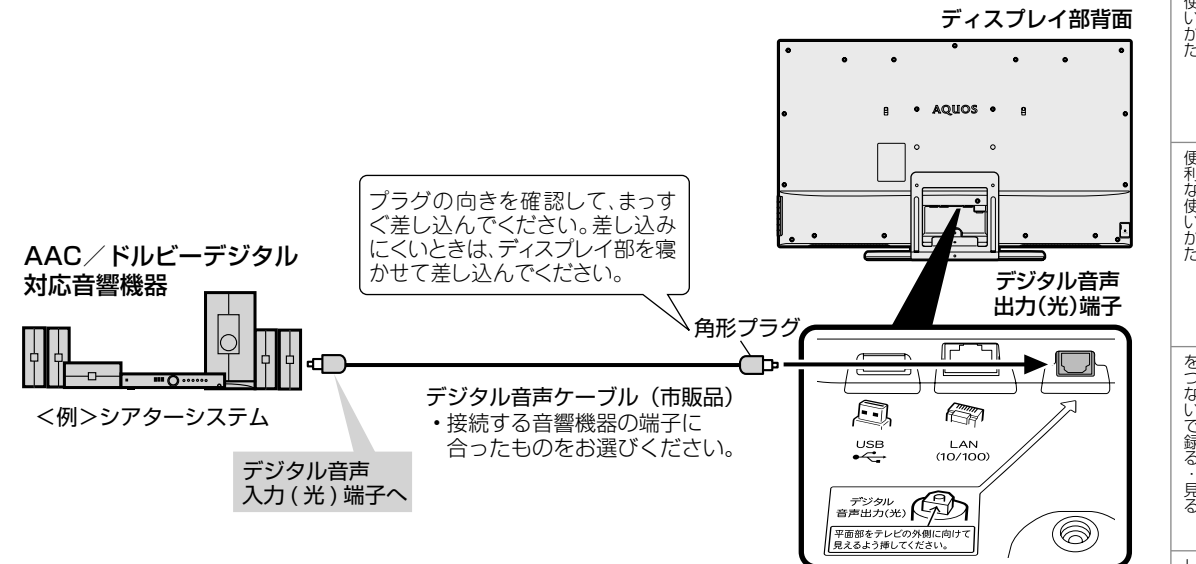

- デジタル音声出力(光)端子に接続するときは、方向をよく確かめて下方向からまっすぐ差 し込んでください。
- 無理な力を加えると、端子が破損するおそれがあります。

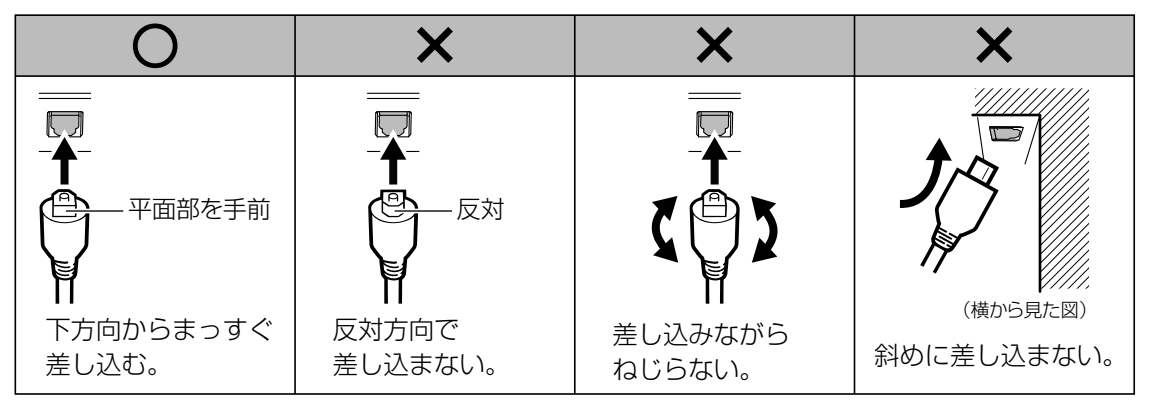

# 接続するときに気をつけること

- 接続の前に、接続する機器と、本機の電源を切ってください。
- 接続ケーブルのプラグは奥までしっかり差し込んでください。 しっかり差し込めていないと、画像や音声にノイズや雑音が出る原因となります。
- 接続ケーブルを端子から抜くときは、ケーブルを引っ張らずにプラグを持って抜いてください。
- 複数の機器を接続したときは、お互いの干渉を防ぐため、使わない機器の電源は切ってください。
- 接続した機器の再生映像や音声にノイズや雑音が出るときは、接続した機器と本機を十分に 離してください。

お 役 立 ち 情 報

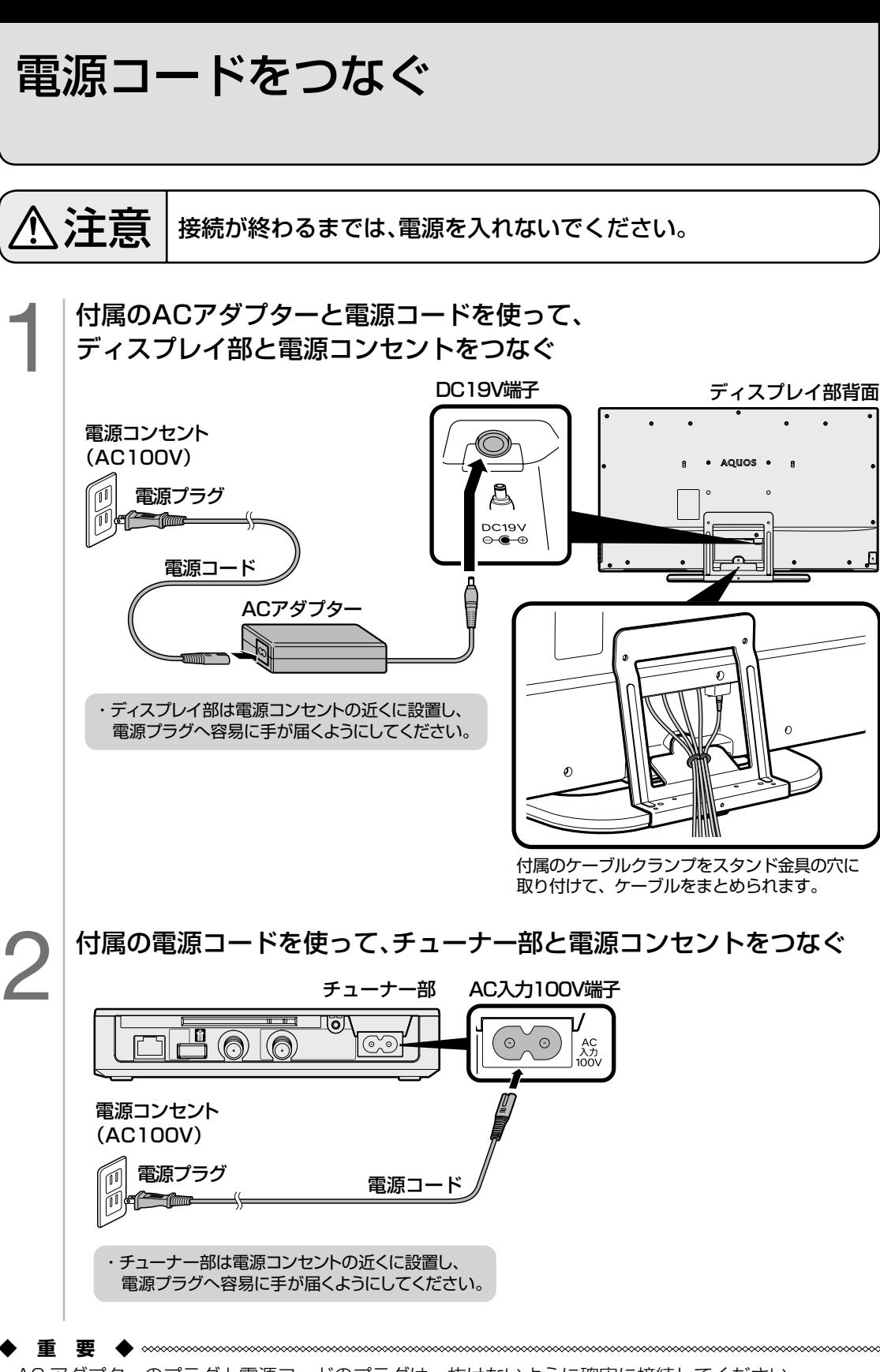

- AC アダプターのプラグと電源コードのプラグは、抜けないように確実に接続してください。
- 電源プラグは、コンセントに差し込んだ直後に抜かないでください。まれに、初期設定の状態に戻り、 「番組予約」などが消去されます。このような場合、必要に応じて再度、設定を行ってください。 (再設定できないものもあります。)
- 使用中にいきなり電源プラグを抜いたり、電源をしゃ断したりしないでください。故障の原因になります。

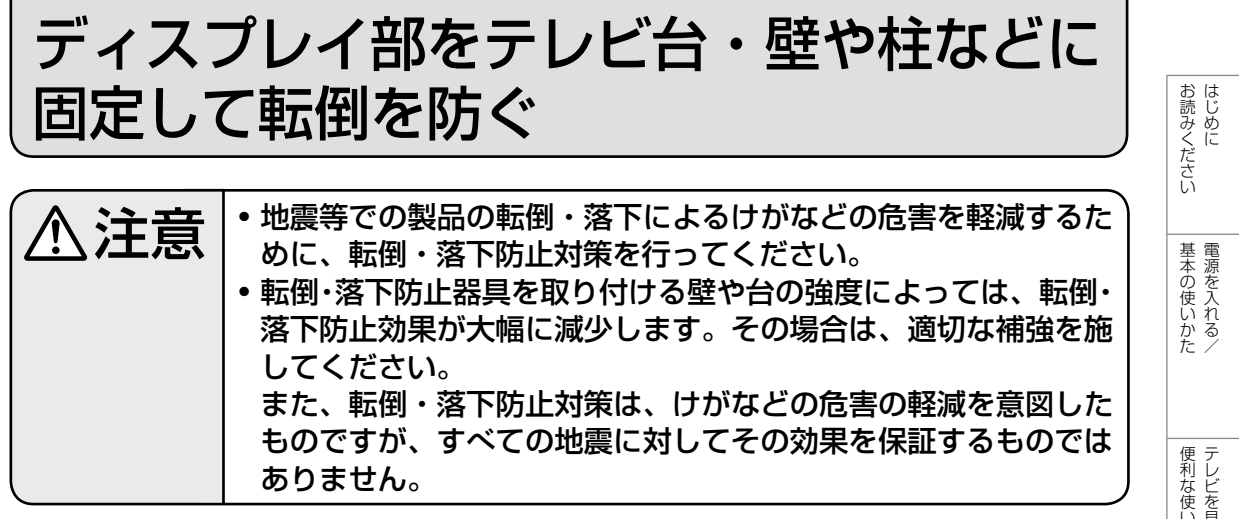

• 転倒防止を行う前にすべての接続を済ませておいてください。

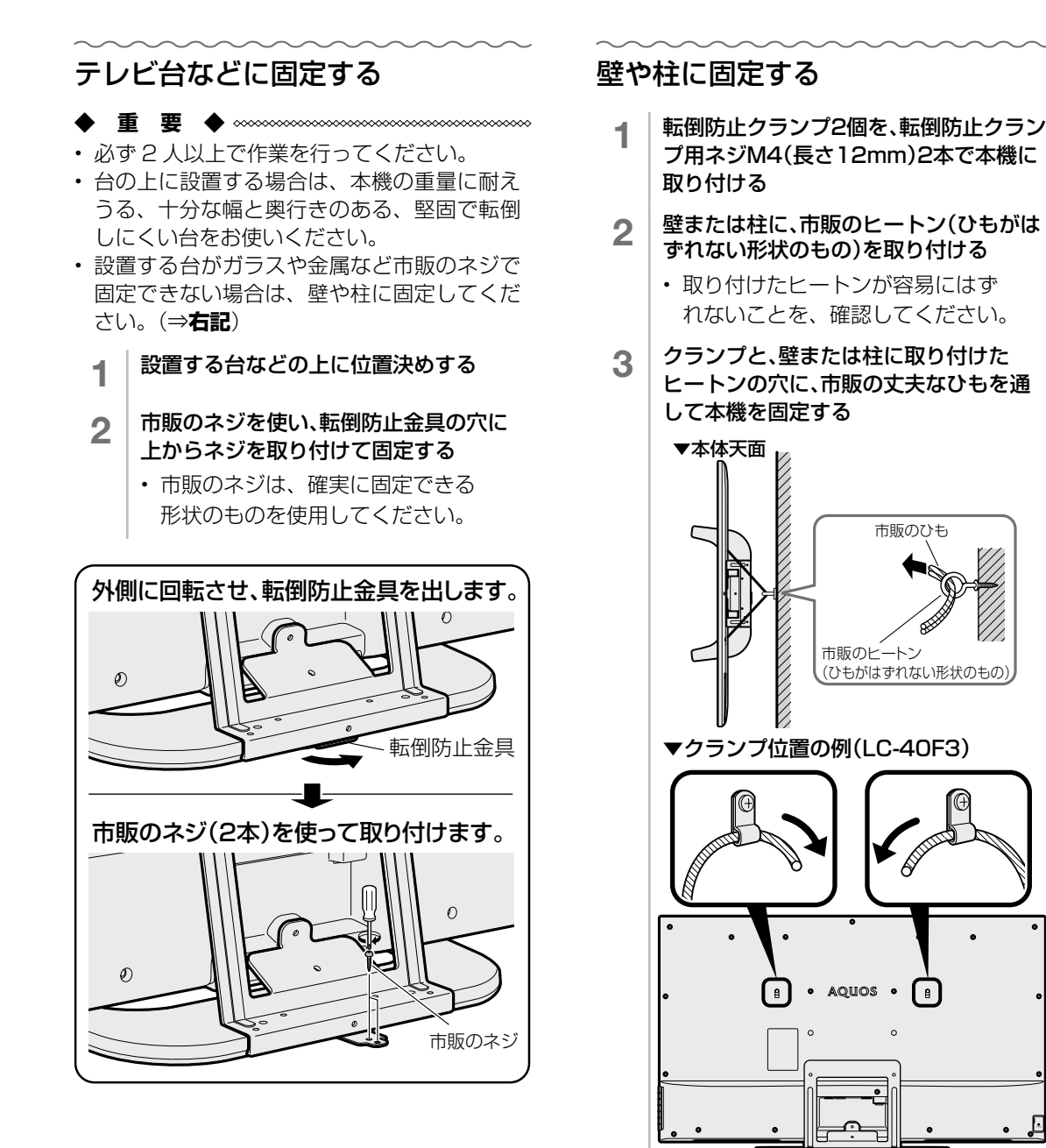

177

お 役 立 ち 情 報

# 放送を受信するために最初に必要な 「かんたん初期設定」などの設定をする

• お買いあげ後、B-CAS カードを入れて、 初めて電源を入れると「かんたん初期設定」 の画面が表示されます。画面に従って操作・ 設定してください。

#### ネットワーク機能(インターネットや IPTV な ど)をお使いになる場合は

• ブロードバンドルーターと有線または無線で LAN 接続してください。

#### かんたん初期設定の画面が表示されないときや、 引っ越しなどで設定をやり直すときは

• ホームメニューからかんたん初期設定を行っ てください。

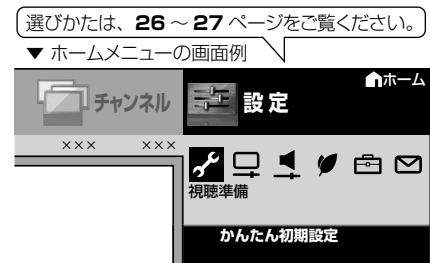

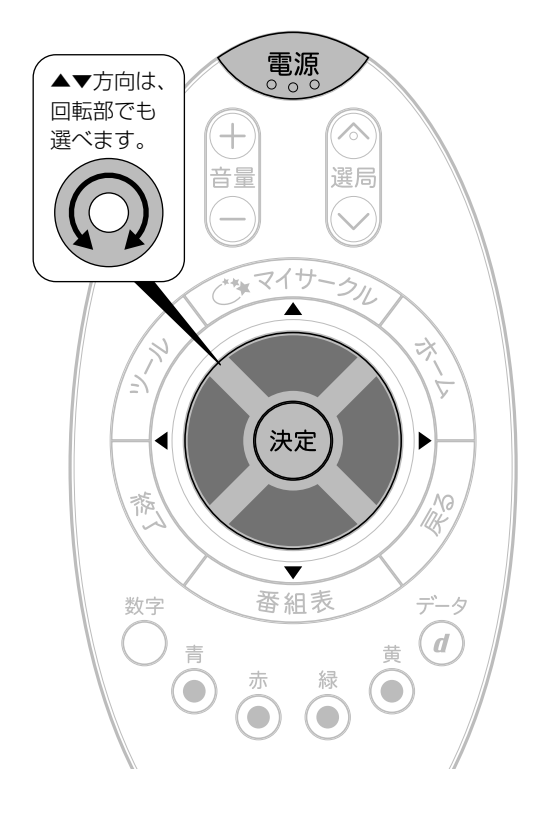

◇**おしらせ**◇ ∞∞∞∞∞∞∞∞∞∞∞∞∞∞∞ • 設定中に戻るボタンで一つ前の画面に戻れます。

2 ·<br>決定 を押す

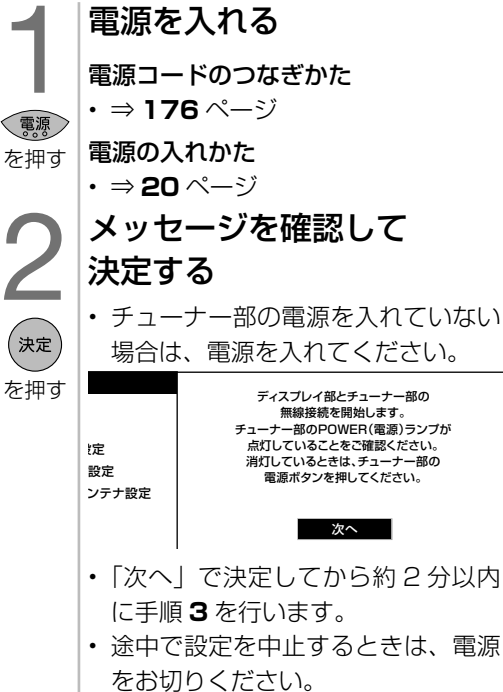

• アンテナをつないでから操作をします。

電源コードのつなぎかた

電源を入れる

#### B-CAS カードが正しく挿入されてい ないときは

• 「B-CAS カードを正しく挿入し てください。」と表示されます。 電源を切り、⇒ **166** ページの手順 に従って B-CAS カードを挿入して ください。

#### リモコンと本体のリモコン番号が異な るときは

• 「リモコンと本機のリモコン番号が 違うため操作できません。」と表示 されます。⇒ **222** ~ **223** ページ の手順に従ってリモコン番号の設定 を行ってください。

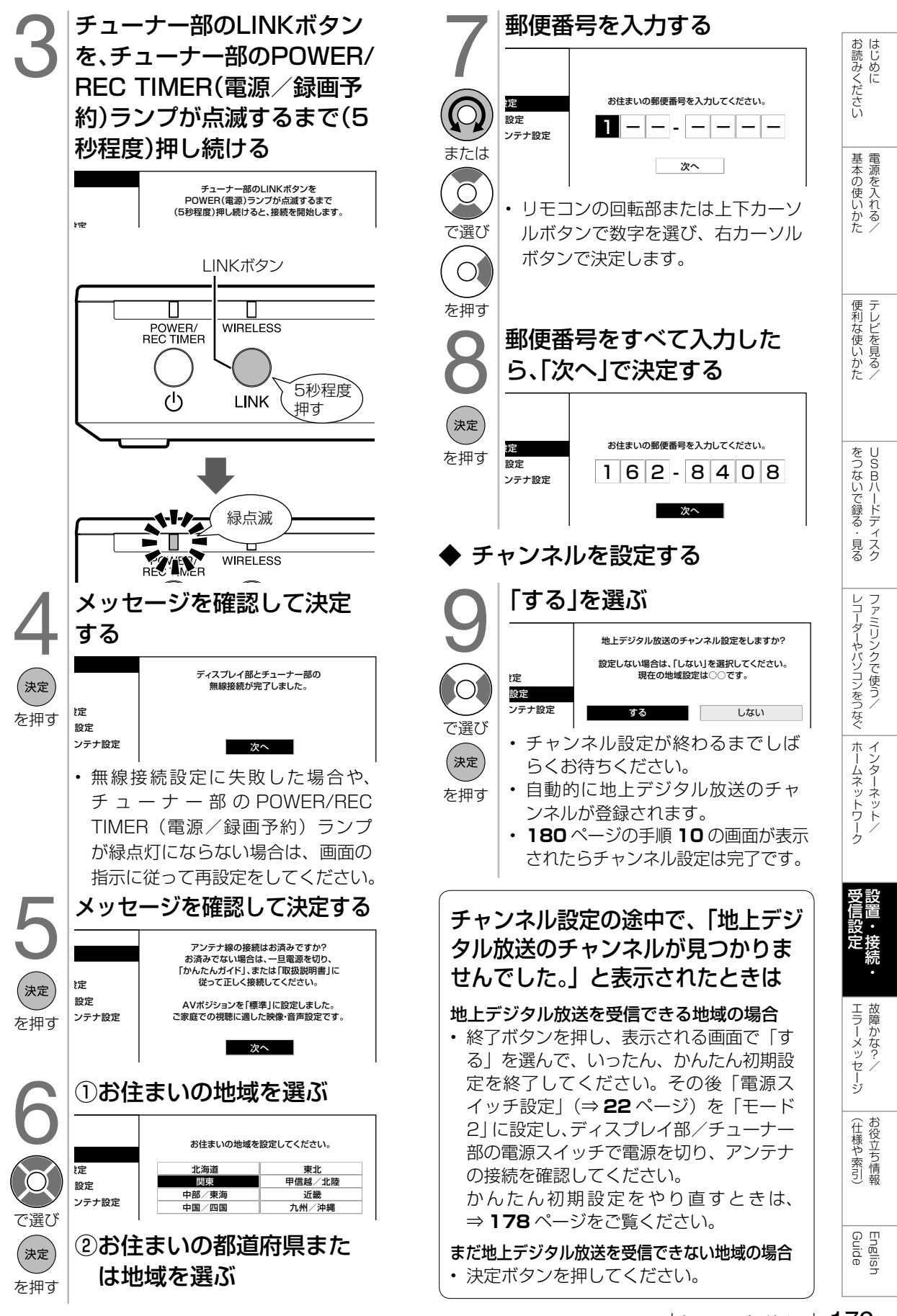

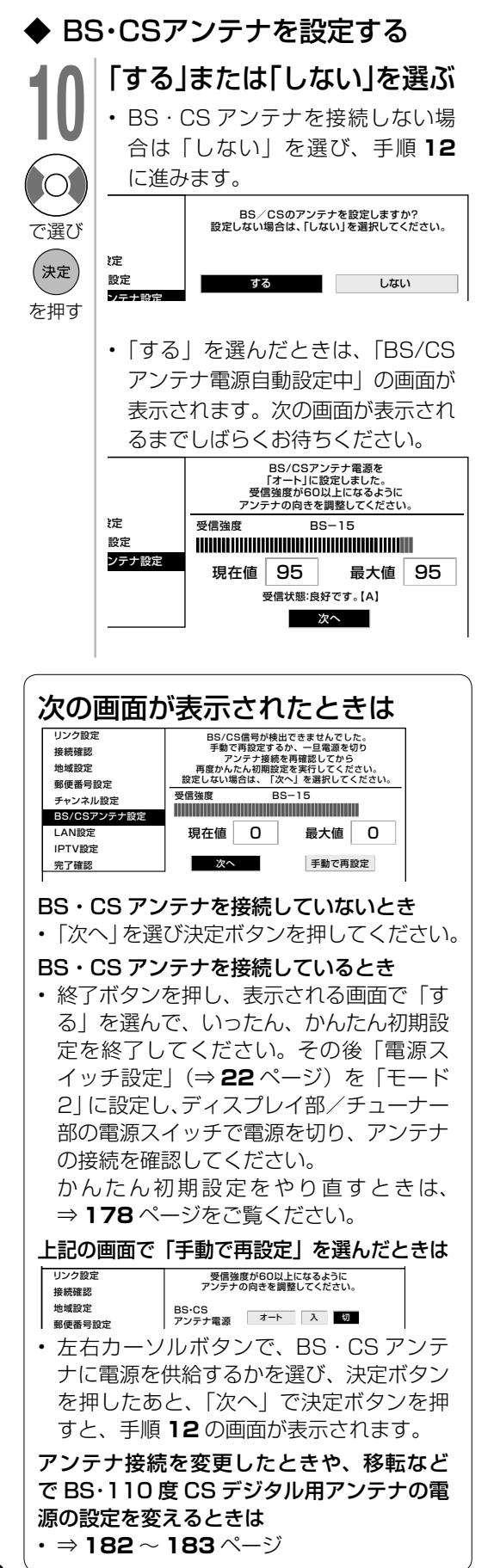

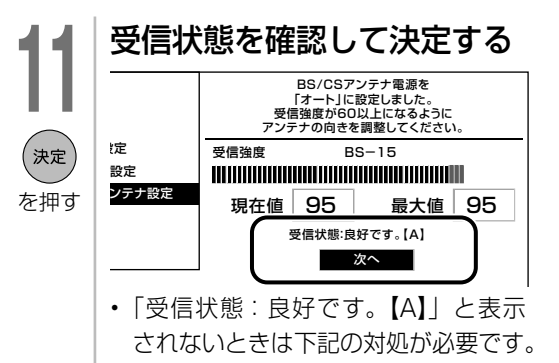

#### 「受信状態:良好です。【A】」と表示されないときは

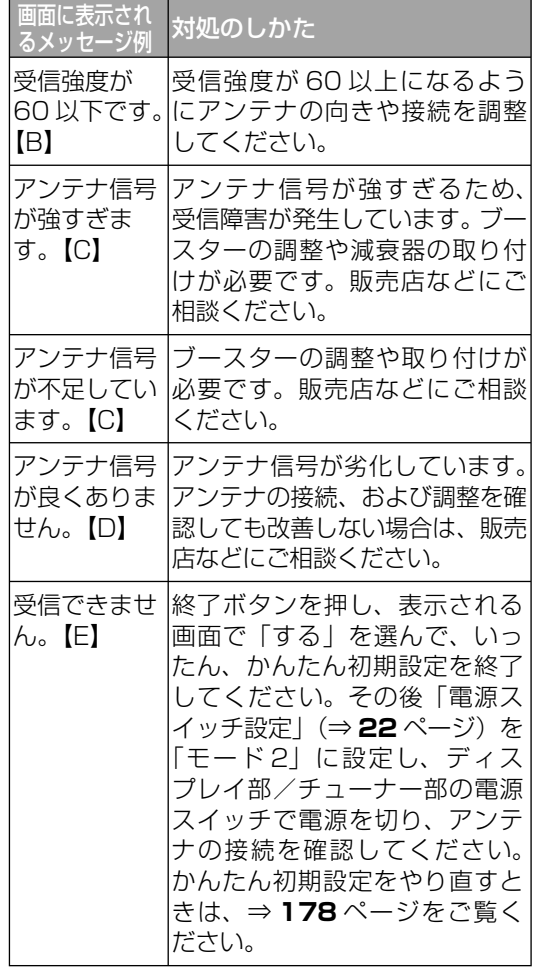

◆ ネットワーク(LAN)設定する

**12** LAN設定をする場合は 「する」を選ぶ • LAN 設定をしない場合は「しない」

で選び

を押す

決定

- を選び、手順 **19** に進みます。
- LAN 設定が終わるまでしばらくお 待ちください。
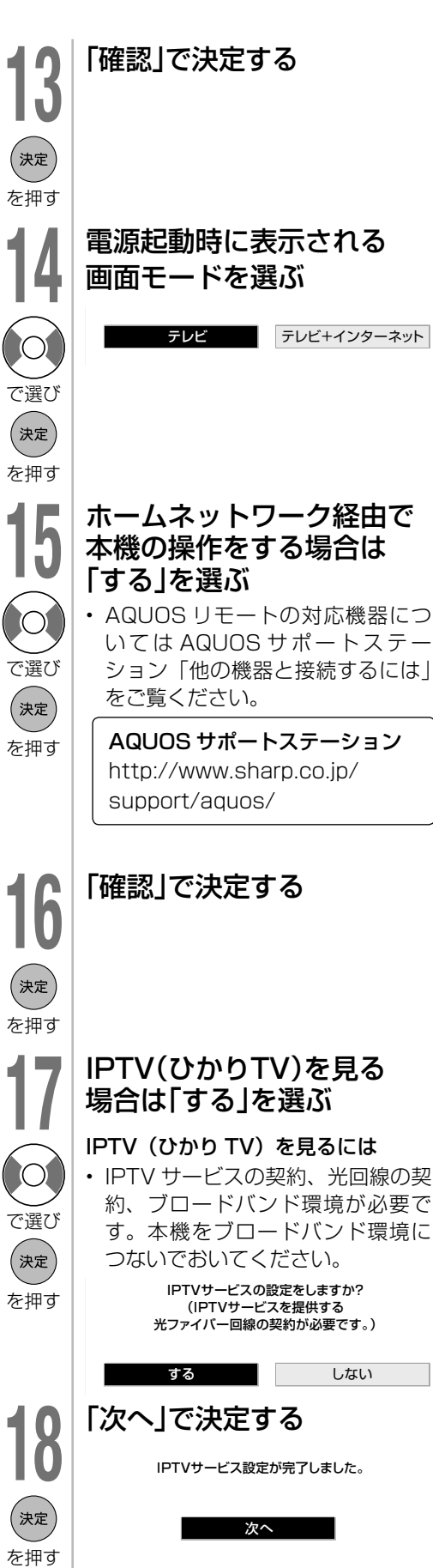

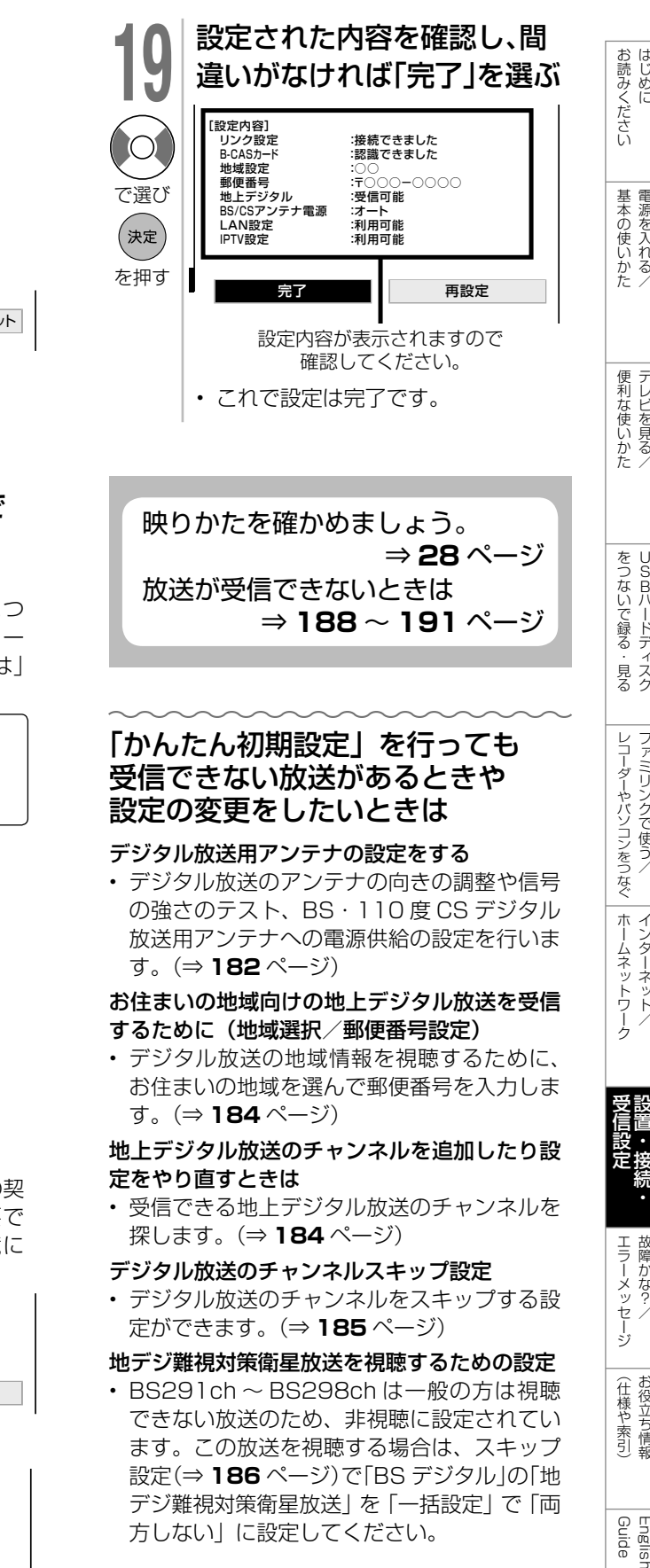

お 役 立 ち 情 報

デジタル放送の受信の設定を 個別に行うときは

デジタル放送用アンテナ の設定をする

- デジタル放送用のアンテナの接続を変更 したときなどは、再度アンテナ設定画面 を見ながらアンテナ電源の設定やアンテ ナの向きを調整します。(初めて設置する ときや引っ越したときなどは、「かんたん 初期設定|(⇒178~181ページ)を 行ってください。)
- 地上デジタル放送にはアンテナ電源入/ 切の設定はありません。

アンテナ電源の設定

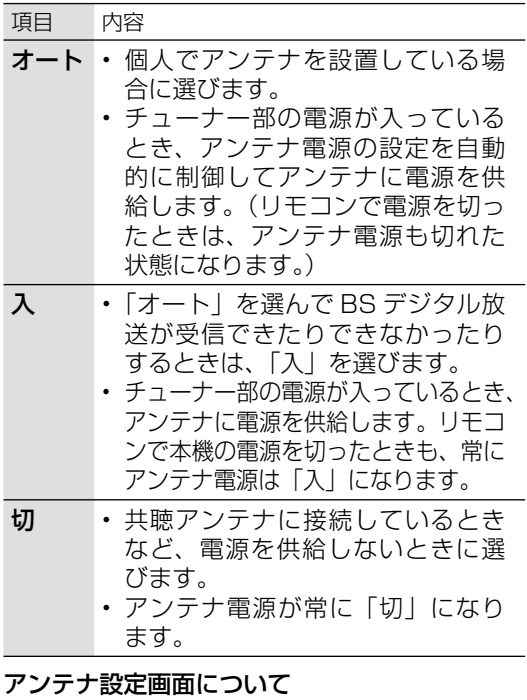

- 共聴アンテナなどに接続したときに「BS・ CS アンテナ電源」の設定を誤って「入」に したり、新しくアンテナの接続を変更したり した場合で、「アンテナ線の接続や設定に不 具合がありますのでアンテナ電源を「切」に しました。受信できない場合は、本体の電源 を切ってから、アンテナの接続を確認してく ださい。」などのお知らせが表示されたとき は、電源を入れ直してください。
- アンテナ設定画面は無操作のまま 1 分経過し ても消えません。消すときは、終了ボタンを 押してください。

## アンテナの電源の設定を変える/ 電波の強さ(受信強度)を確認する

- アンテナに電源を供給するかどうかの設 定と、受信強度の確認・調整をします。
- ◆ **重 要 ◆** ∞∞∞∞∞∞∞∞∞∞∞∞∞∞∞∞∞∞∞∞∞∞∞∞ • アンテナ電源供給の設定は、アンテナに対して 電源を供給するためのものです。もし、本機と アンテナの間にブースターなどの機器を接続し て使用される場合は、専用の電源が必要です。

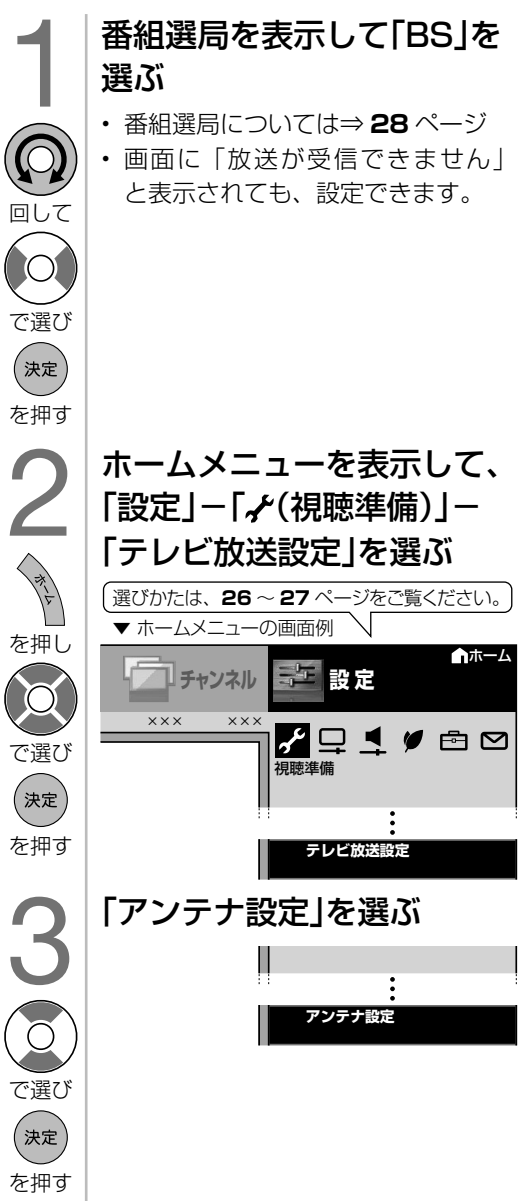

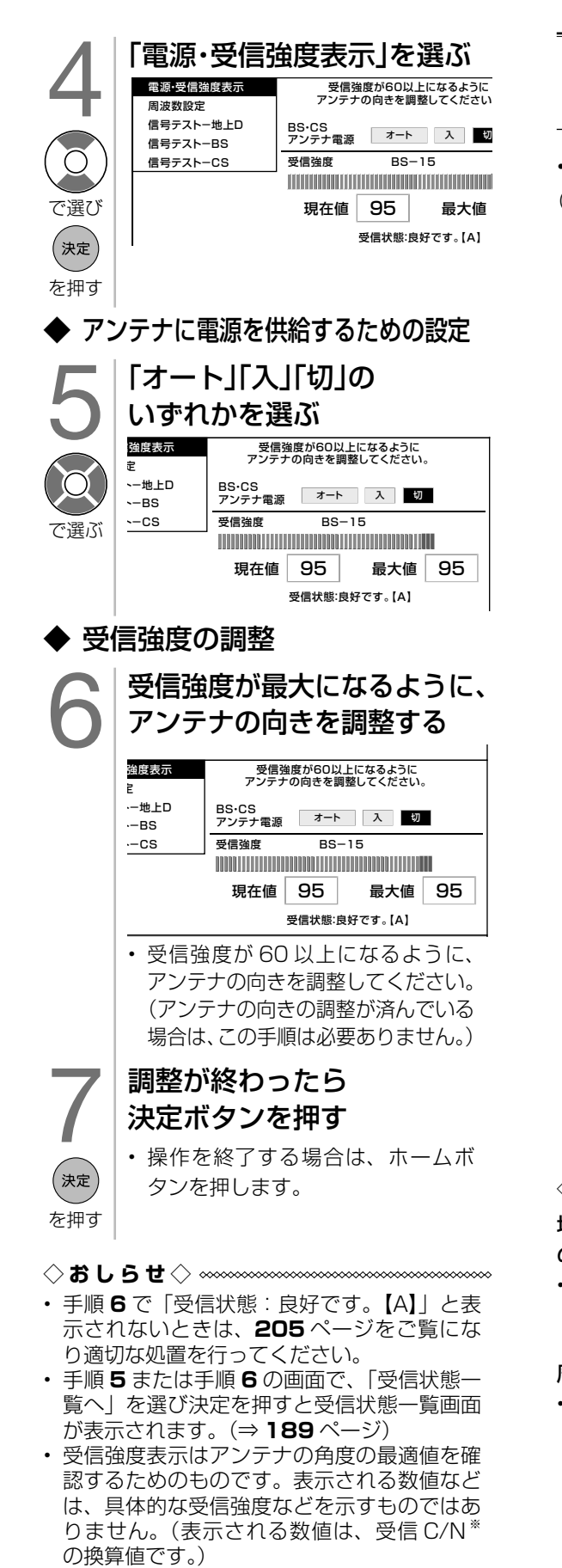

※ 受信 C/N とは放送に関する信号とノイズなど の不要な信号の割合です。

す。)

デジタル放送の受信強度の確認 (信号テスト)をするときは • 各デジタル放送の信号テストができます。 (例) BSデジタル放送の信号テストをする **1 <sup>182</sup>**ページの手順**1**~**3**を行い、 「信号テスト-BS」を選び、決定する 電源・受信強度表示 BS衛星信号テスト 周波数設定  $BC-1$  $BS-3$   $BS-5$   $BS-7$  信号テスト-地上D BS-11 || BS-13 || BS-15 || BS-1 信号テスト-BS 終了 BS-21 BS-23 信号テスト-CS **巴信強度 BS-15 2** カーソルボタンで 確認したい項目を選び、決定する • 現在、信号が送られているのは「BS-1」「BS-3」「BS-5」「BS-7」「BS-9」 「BS-11」「BS-13」「BS-15」「BS-17」 「BS-19」です。(2011 年 10 月現在) 強度表示 BS衛星信号テスト  $BS-9$  $BS-1$ BS-3 BS-5 BS-7 -地上D BS-11 BS-13 BS-15 BS-17 BS-19 -BS BS-21 BS-23 終了 -CS **受信強度 BS-3** 現在値 95 最大値 95 受信状態:良好です。【A】 • 「受信状態:良好です。【A】」と表示 されていることを確認してください。 • 「受信状態:良好です。【A】」と表示 ホ されないときは、アンテナ受信強度 に関するエラーメッセージ(⇒ **205** ページ)をご覧になり、適切な処置 を行ってください。 **3** カーソルボタンで 「終了」を選び、決定する • 操作を終了する場合は、ホームボタ ンを押します。 ◇**おしらせ**◇ **∞**∞∞∞∞∞∞∞∞∞∞∞∞∞∞∞∞ 地上デジタル放送・110 度 CS デジタル放送 の受信強度の確認(信号テスト)について • 手順 **1** で「信号テスト-地上 D」または「信 号テスト- CS」を選び、決定ボタンを押し ます。あとは同じ要領で行ってください。 周波数設定について お 役 立 ち 情 報 • 手順 **1** で「周波数設定」を選ぶと、新しい衛 星が追加されたり現在の衛星が故障したりし た場合などに、新しい周波数を入力すること で受信に必要な情報を取得できます。 Guide English 通常は、設定する必要はありません。 (例:BS15 のアンテナ受信周波数 11996 を入力すると 15ch の受信強度が表示されま

183

## お住まいの地域向けの 地上デジタル放送を 受信するために (地域選択/郵便番号設定)

• 地上デジタル放送の地域情報(緊急ニュー スなどの文字情報やデータ放送などの地 域情報)をお住まいの地域に合わせる設 定です。

### 地域選択

- **1 ホームメニューから「設定」ー「✔(視聴準** 備)」-「テレビ放送設定」を選ぶ
- **2** 「地域設定」を選ぶ
- **3** 「地域選択」を選び、お住まいの地域を設 定する

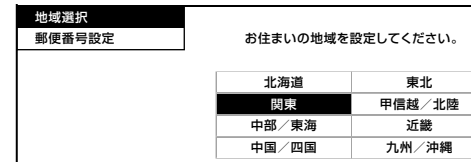

• 地域選択を変更した場合は、あとで「チャ ンネル設定」から「地上デジタルー自動」 を行ってください。(⇒**右記**)

### 郵便番号設定

- 1 │ ホームメニューから「設定」ー「γ (視聴準 備)」-「テレビ放送設定」を選ぶ
- **2** 「地域設定」を選ぶ
- **3** 「郵便番号設定」を選び、リモコンの回転部 または上下カーソルボタンで入力する

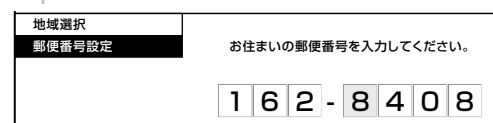

• 入力した番号を修正するときは、修正し たい欄を左右カーソルボタンで選び、リ モコンの回転部または上下カーソルボタ ンで数字を選び直します。

# 地上デジタル放送の チャンネルを追加したり 設定をやり直すときは

- 地上デジタル放送のチャンネル設定を再 度行う場合の手順です。チャンネル設定 の前に、必ず「地域設定」(⇒**左記**)をし てください。
	- **1** 地上デジタル放送を選局する
	- 2 ホームメニューから「設定」ー「γ (視聴準備)」 -「テレビ放送設定」を選ぶ
	- **3** 「チャンネル設定」ー「地上デジタル」を選ぶ
	- **4** 「地上デジタルー自動」を選び、「する」に 設定する

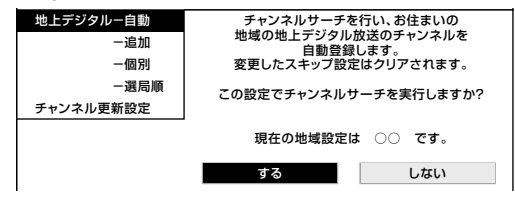

**◆重要◆◎◎◎◎◎◎◎◎◎◎◎◎◎◎◎◎◎◎◎◎** 

#### 「地上デジタルー自動」を行った後で、新しく 放送が開始されたチャンネルを追加するときは

• 「地上デジタルー自動」の代わりに「地上デ ジタルー追加」を選びます。すでに登録され ているチャンネルはそのまま残り、新しく確 認されたチャンネルが追加されます。追加が 終わったら、「終了」で決定ボタンを押します。

#### 受信できていたチャンネルが突然受信できなく なったときは

• 放送局から送られてくる周波数が変更された場 合、受信できなくなることがあります。 「地上デジタル-自動」または「地上デジタル -追加」を行い、受信できるか確認してくださ い。受信できるようになった場合は、「チャン ネル更新設定」を「手動」に変更してください。

#### ◇**おしらせ**◇ **∞∞∞∞∞∞∞∞∞∞∞∞∞∞∞**∞∞ 地上デジタル放送の CATV (ケーブルテレビ) 放送対応について

- CATV による地上デジタル放送の視聴につい ては、お客様が契約されている CATV 会社 にお問い合わせください。
- 本機で受信できるケーブルテレビ(CATV) の方式は、「パススルー方式」(UHF 帯、ミッ ドバンド[MID]帯、スーパーハイバンド [SHB]帯、VHF 帯)です。
- CATV パススルー方式とは、CATV 配信局 が地上デジタル放送を、内容はそのままで CATV 網に流す放送方式です。この方式では、 地上デジタル放送が本来使っている UHF 帯 のチャンネルとは異なる他のチャンネルに周 波数を変換して再送信することがあります。

チャンネルスキップを 設定する

### 選局(△順/∨逆)ボタンで選局する ときのチャンネルスキップ設定

• 選局 (∧順/∨逆) ボタンで選局すると きに、視聴しないチャンネルを飛ばすよ うに設定できます。「する」でスキップが 設定され、「しない」で解除されます。

(例)地上デジタル放送のチャンネルスキップの 設定をする

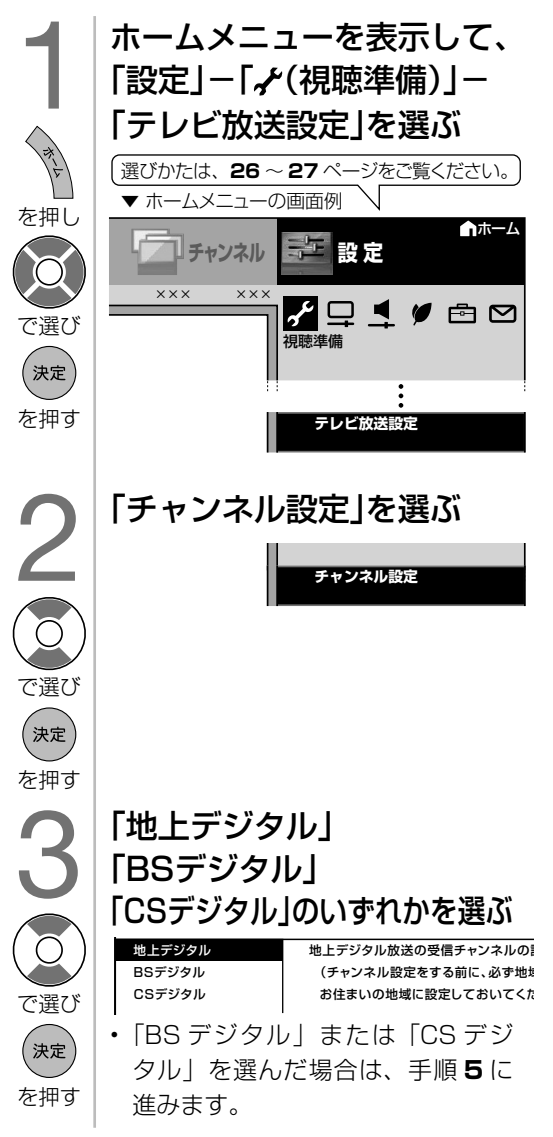

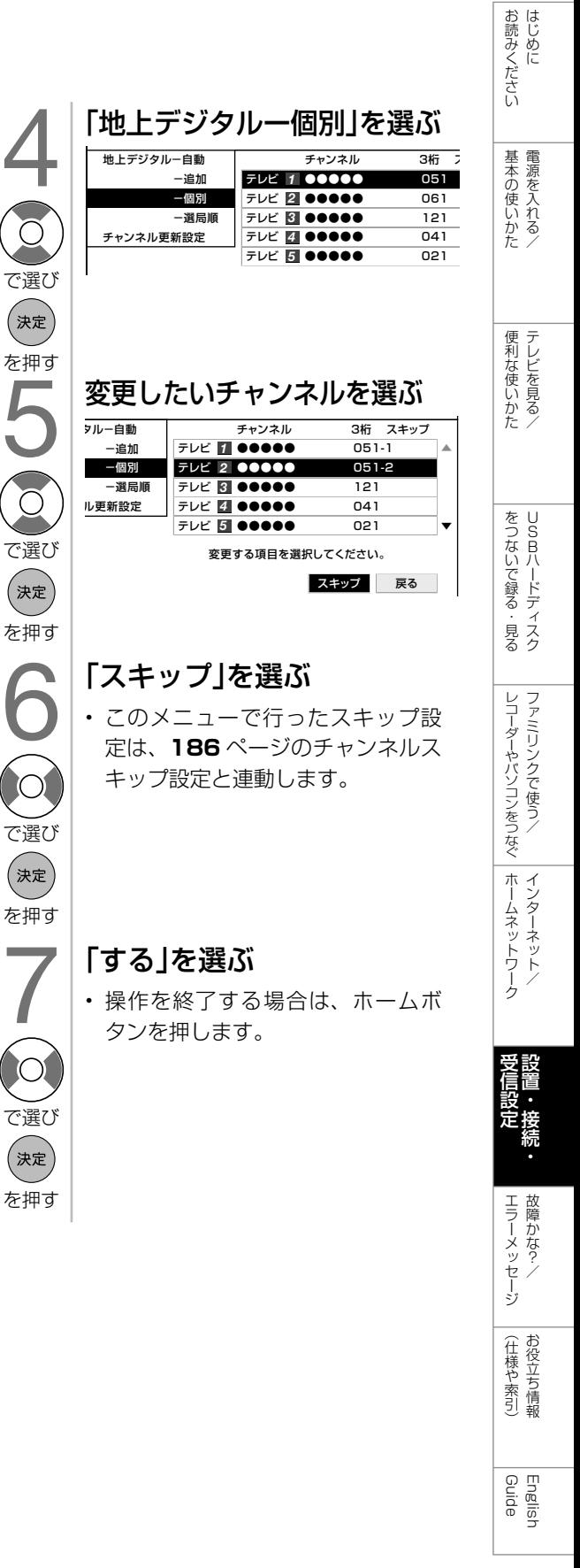

## 番組表で選局するときの チャンネルスキップ設定

- 番組表で選局するときに、視聴しないチャ ンネルを番組表で表示しないように設定 できます。
- **185** ページの「選局(∧順/∨逆)ボタ ンで選局するときのチャンネルスキップ 設定」と同じ設定もあわせて行うことが できます。

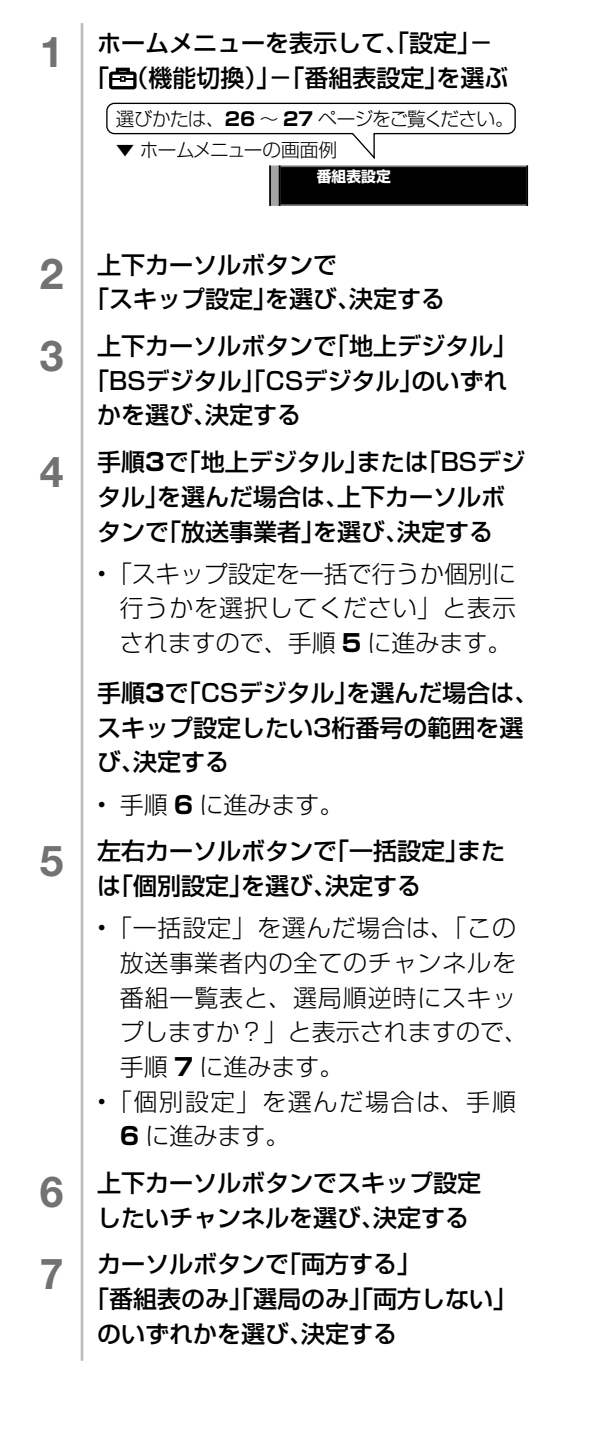

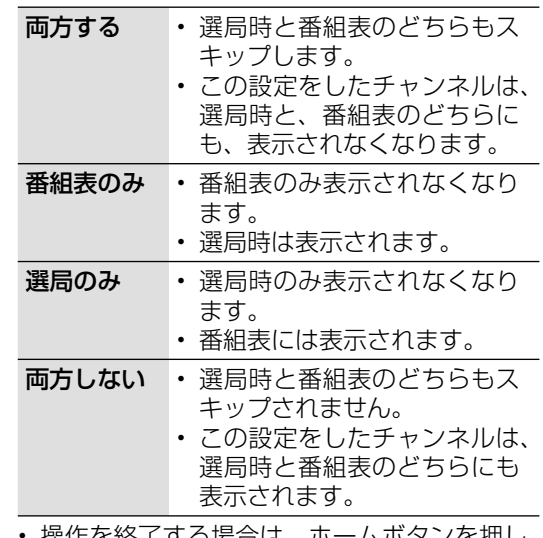

• 操作を終了する場合は、ホームボタンを押し ます。

#### ◇**おしらせ**◇ **∞∞∞∞∞∞∞∞∞∞∞∞∞∞∞∞∞**∞∞

- 地デジ難視対策衛星放送 (BS291ch~ BS298ch)は一般の方は視聴できないため、 工場出荷時の設定は、「両方する」 になって います。この放送を視聴する場合は、BS デ ジタルの「地デジ難視対策衛星放送」を一括 設定で「両方しない」に設定してください。
- 番組表で表示されない設定にすると、番組選 局画面(⇒ **28** ページ)にも表示されなくな ります。

# ディスプレイ部とチューナー部をつなぐ 無線通信の接続設定を変えるときは

- 本機のディスプレイ部とチューナー部を つなぐ無線通信の設定を変更できます。
- 「接続設定」は通常「自動」(工場出荷時 設定)のままお使いください。無線通信 の帯域やチャンネルを固定したいときの み、「手動」に変更してください。
	- 1 | ホームメニューから「設定」ー「√(視聴 準備)」-「通信(インターネット)設定」 を選ぶ
	- **2** 「チューナー無線接続設定」を選ぶ
	- **3** 「接続設定」を選び、「自動」または「手動」 に設定する

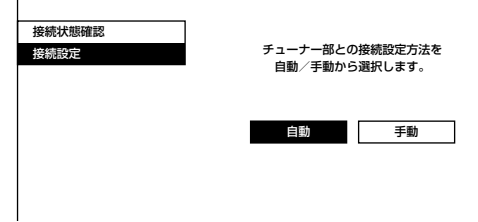

#### 「自動」を選んだ場合は

• 左右カーソルボタンで「する」を選ぶと、チャ ンネルが自動で設定されます。

#### 「手動」を選んだ場合は

- 左右カーソルボタンで「40MHz」または 「20MHz」を選択し、上下カーソルボタンで 設定したいチャンネルを選んで決定します。
- そのあと左右カーソルボタンで「する」を選 ぶと、チャンネルが設定されます。
- 干渉発生の検出によるチャンネルの変更について
- 「接続設定」を「自動」に設定している場合 に映像が乱れると、本機が電波の干渉が原因 だと判定したときに、チャンネル変更を促す メッセージが表示されます。
- チャンネル変更を促すメッセージが表示され たときに「はい」を選んで決定すると、電波 の干渉する可能性が低いチャンネルに自動的 に切り換えます。
- 再び映像が出るまで、最大 2 分程度かかりま す。

#### ◆ 重 要 ◆ **\*\*\*\*\*\*\*\*\*\*\*\*\*\*\*\*\*\*\*\*\*\*\*\*\*\*\*\*\*\*\*\***

• 本機は 5.3GHz/5.6GHz 帯のチャンネルも 利用しています。電波法の規制に従い、気象 レーダーなどを検知した場合は、自動でチャ ンネルを変更します。最大 2 分程度映像が途 切れることがあります。

- 現在の接続状態を確認したいときは 1 │ ホームメニューから「設定」ー「ィン(視聴準 備)」-「通信(インターネット)設定」を選ぶ **2** 「チューナー無線接続設定」を選ぶ **3** 「接続状態確認」を選び、接続状態を確認する 接続状態確認 **接続設定 インファイル おおところ ほうしょう ほんこうしょう ほんきょう ほんきょう ほんきょう ほんきょう ぼくしゃ こうしゅう ほんきょう** ほんきょう チューナー部との接続 : あり ull 無線受信強度 : 帯域モード : 自動 40MHz チャンネル : 自動 36ch・40ch **◆重要◆**
- 通信環境によっては、ディスプレイ部と チューナー部との間の無線通信伝送が十分に 行えず、映像が乱れることがあります。
- チューナー部との接続が「なし」の場合、ま たは無線受信強度が低くなっている場合は、 チューナー部からの電波が弱くなっている可 能性があります。ディスプレイ部とチュー ナー部を近づける、または障害物があれば取 り除いてください。無線受信強度が低くても、 映像の乱れがなければ問題ありません。その ままご使用ください。

### エラーメッセージについて

- 「無線エラーメッセージ表示」を「しない」 に設定すると、無線接続に関する以下の 3つのエラーメッセージを表示しないよ うになります。
- 「電波干渉により無線接続状態が悪化してい ます。接続チャンネルの切換えをおすすめ します。切換えを行いますか」
- 「チューナー部との接続状態が悪化していま す。ネットワーク環境をご確認ください。
- 「無線受信強度が低くなっております。無線 受信強度が改善する状態でお使いください。 (無線受信強度はチューナー部との距離や障 害物によって影響を受けます。)」

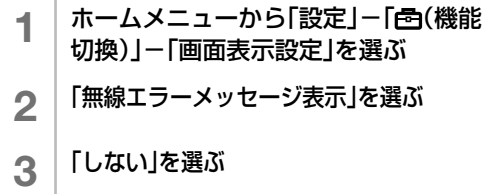

お 役 立 ち 情 報

Guide English

# 放送が受信できないときに 確かめること

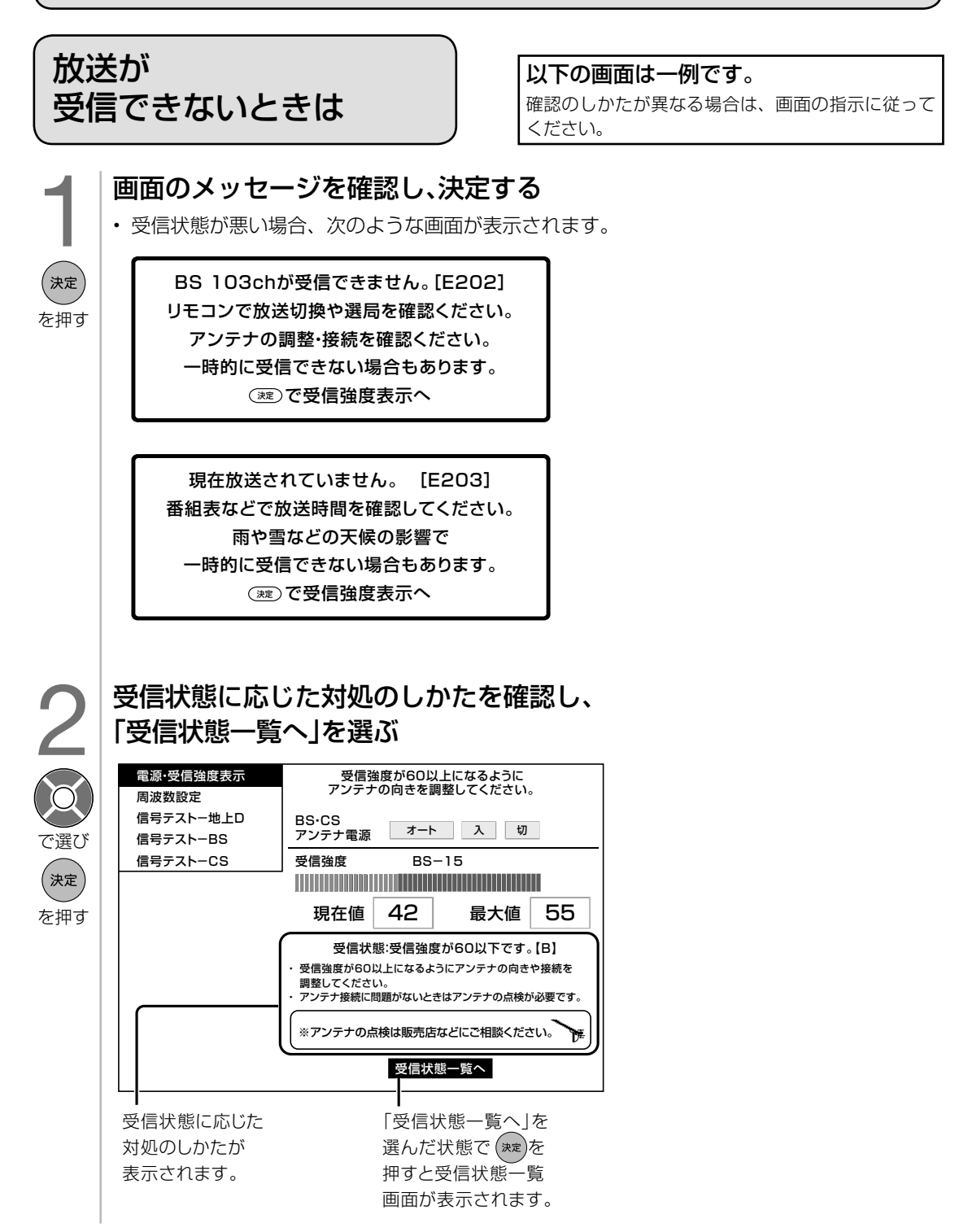

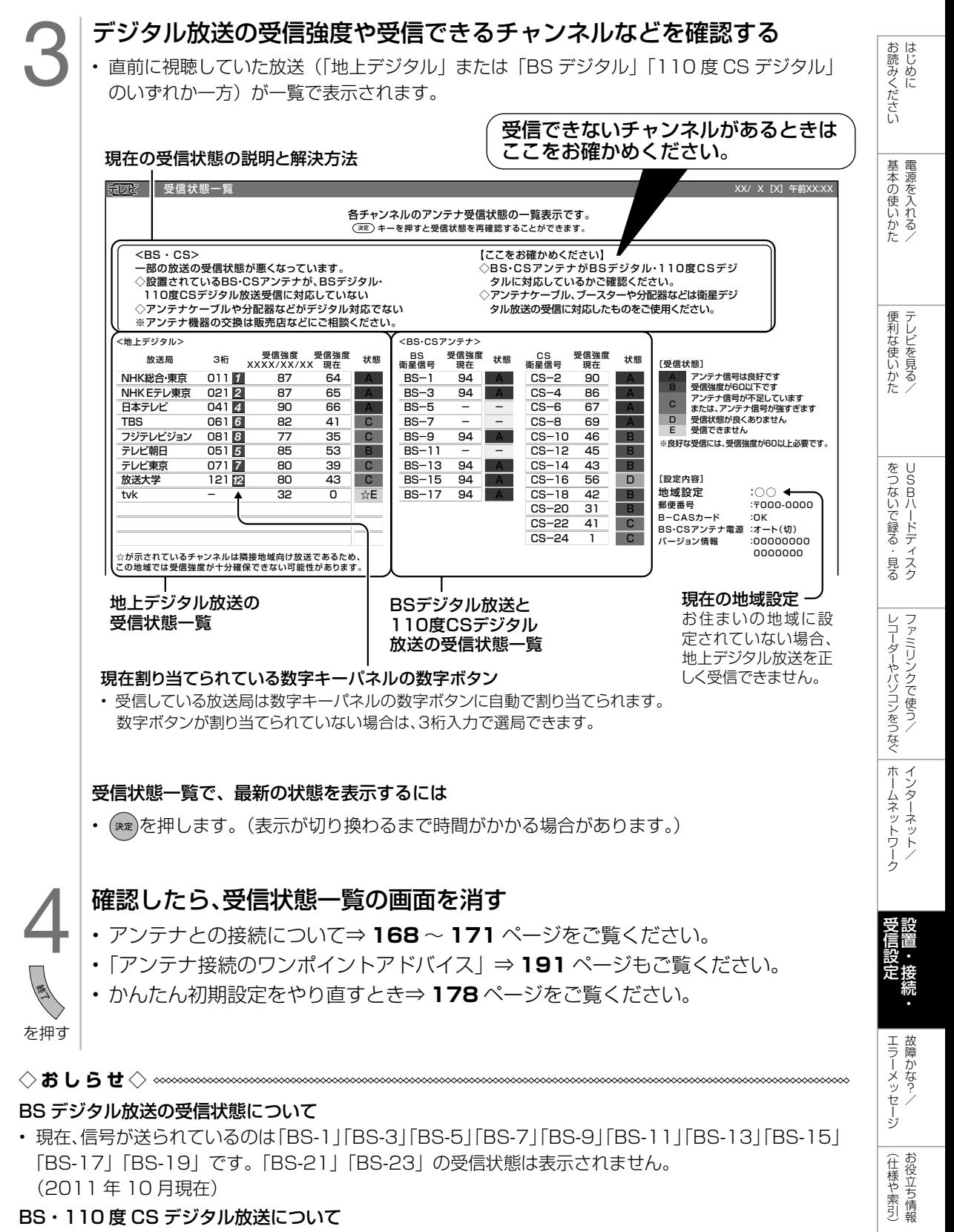

• デジタル放送には有料放送があります。視聴するには、視聴契約する必要があります。 BS・110 度 CS デジタル放送が受信できない場合は、視聴契約がお済みかどうかご確認ください。

Guide English

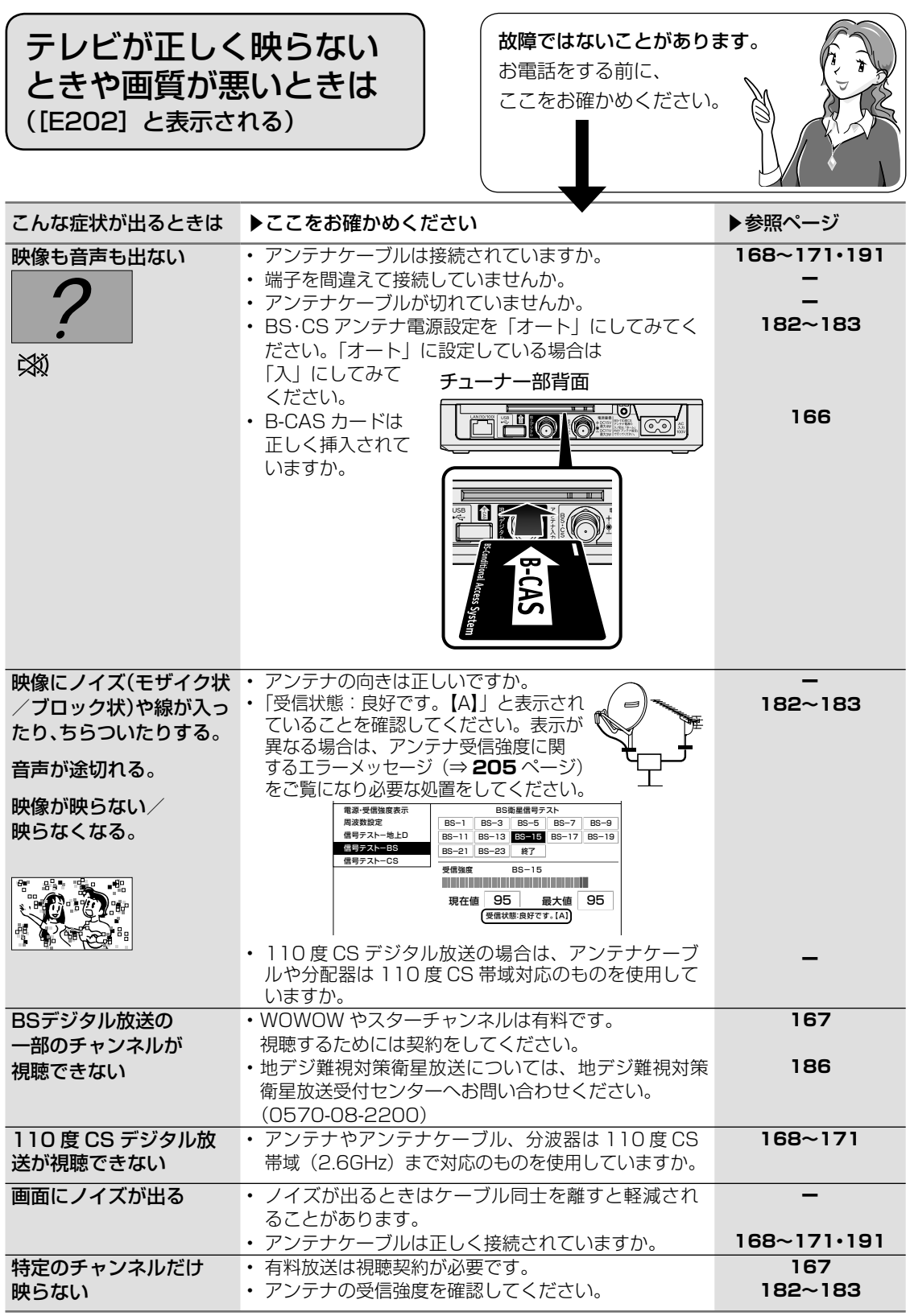

• アンテナの接続については、**168** ~ **171**・**191** ページをご覧ください。

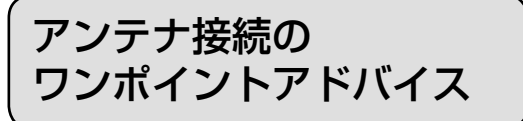

• お住まいの地域やチャンネルによっては電波が弱く、アンテナの接続方法やレコーダーなど の機器との接続により、映らない場合が考えられます。このような場合、アンテナの接続状 況を変えていただくと映る場合がありますので、本ページを参考にご確認をお願いします。

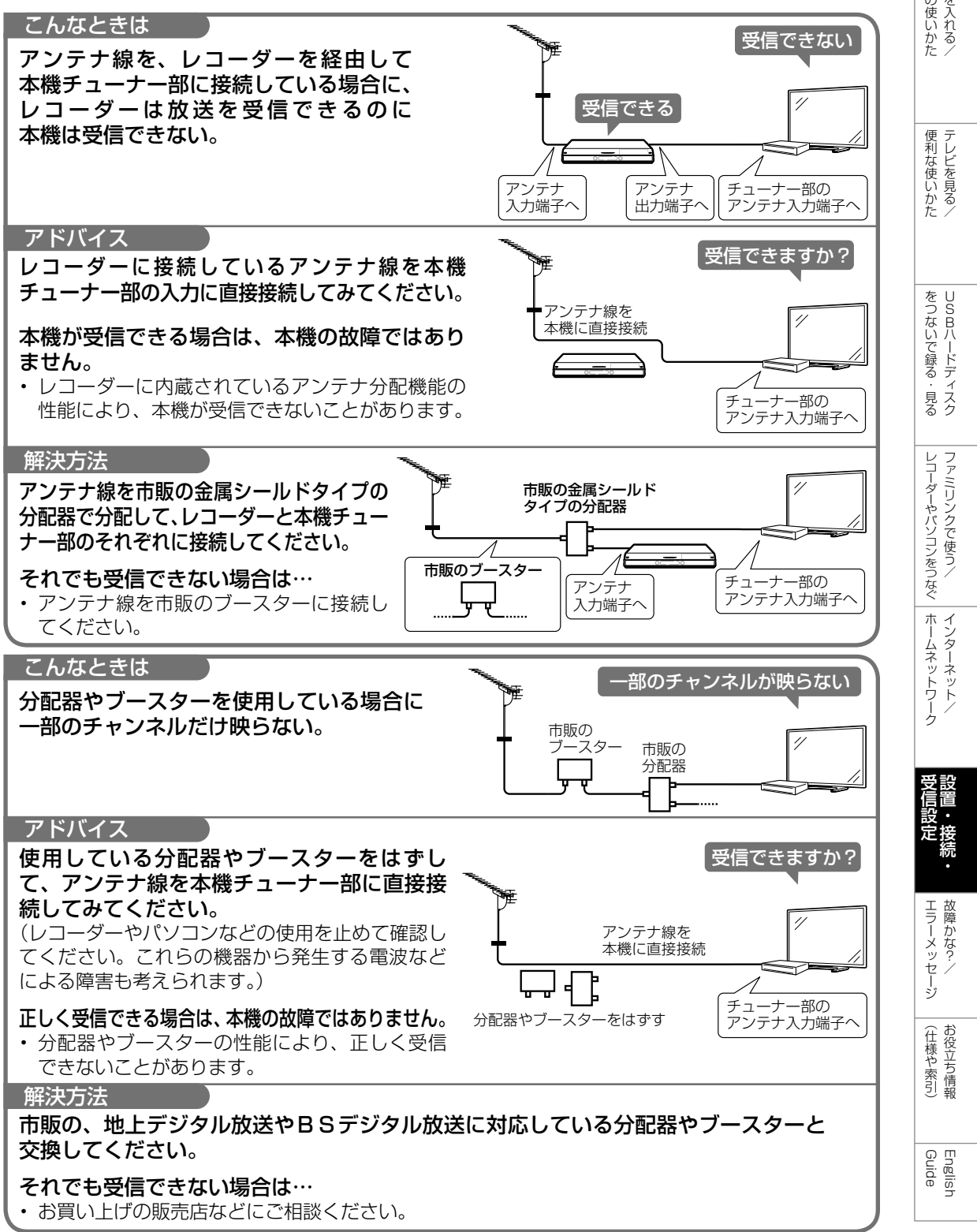

故障かな?と思ったら

• 故障かな?と思ったら、修理を依頼される前にもう一度お調べください。なお、アフターサー ビスについては「保証とアフターサービス」(⇒ 228 ページ) をご覧ください。

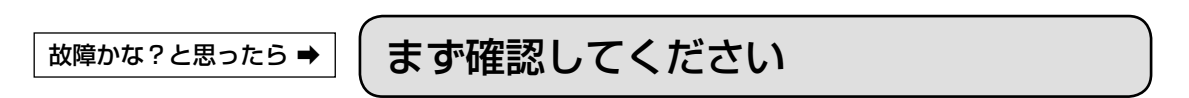

#### 電源が入らない

電源コードのプラグを、本体側、電源コンセント側ともに、奥まで確実に差し込んでください (⇒ **176** ページ)

• 電源コードは、ディスプレイ部、チューナー部それぞれにあります。

・ 本機は電源コンセントの近くに設置し、電源 プラグへ容易に手が届くようにしてください。

▼チューナー部背面

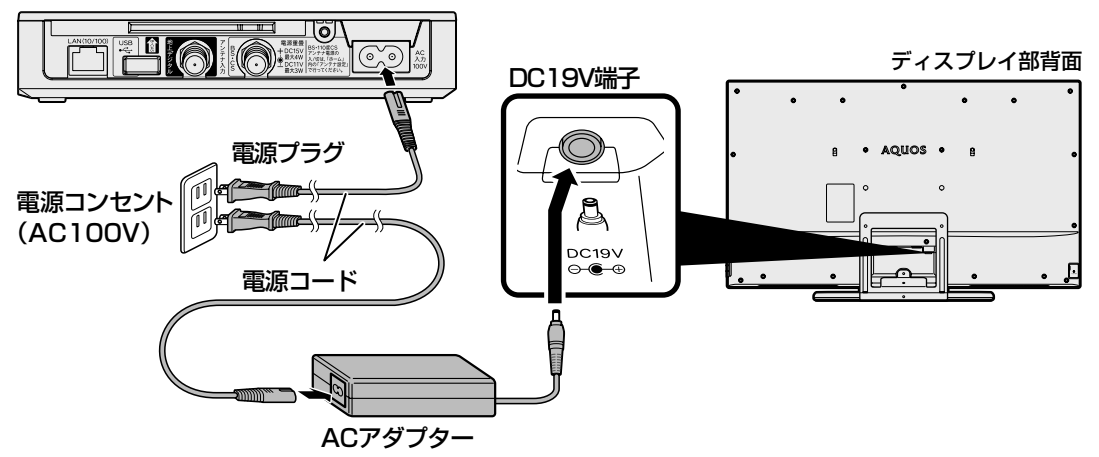

ランプが点灯していないときは、本体(ディスプレイ部/チューナー部)の電源スイッチを押して電源を入 れてください(⇒**20**ページ)

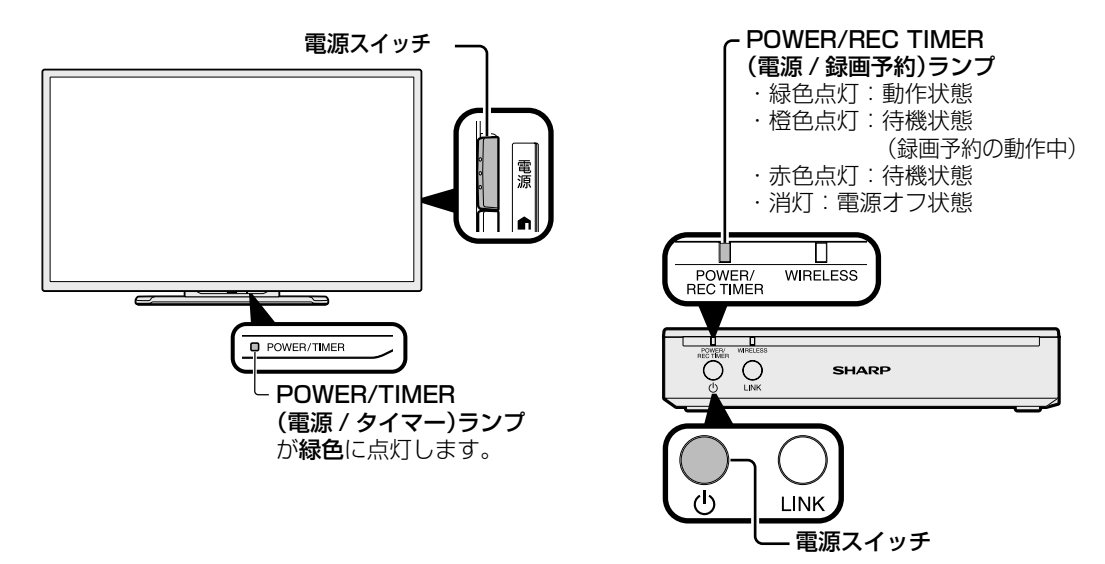

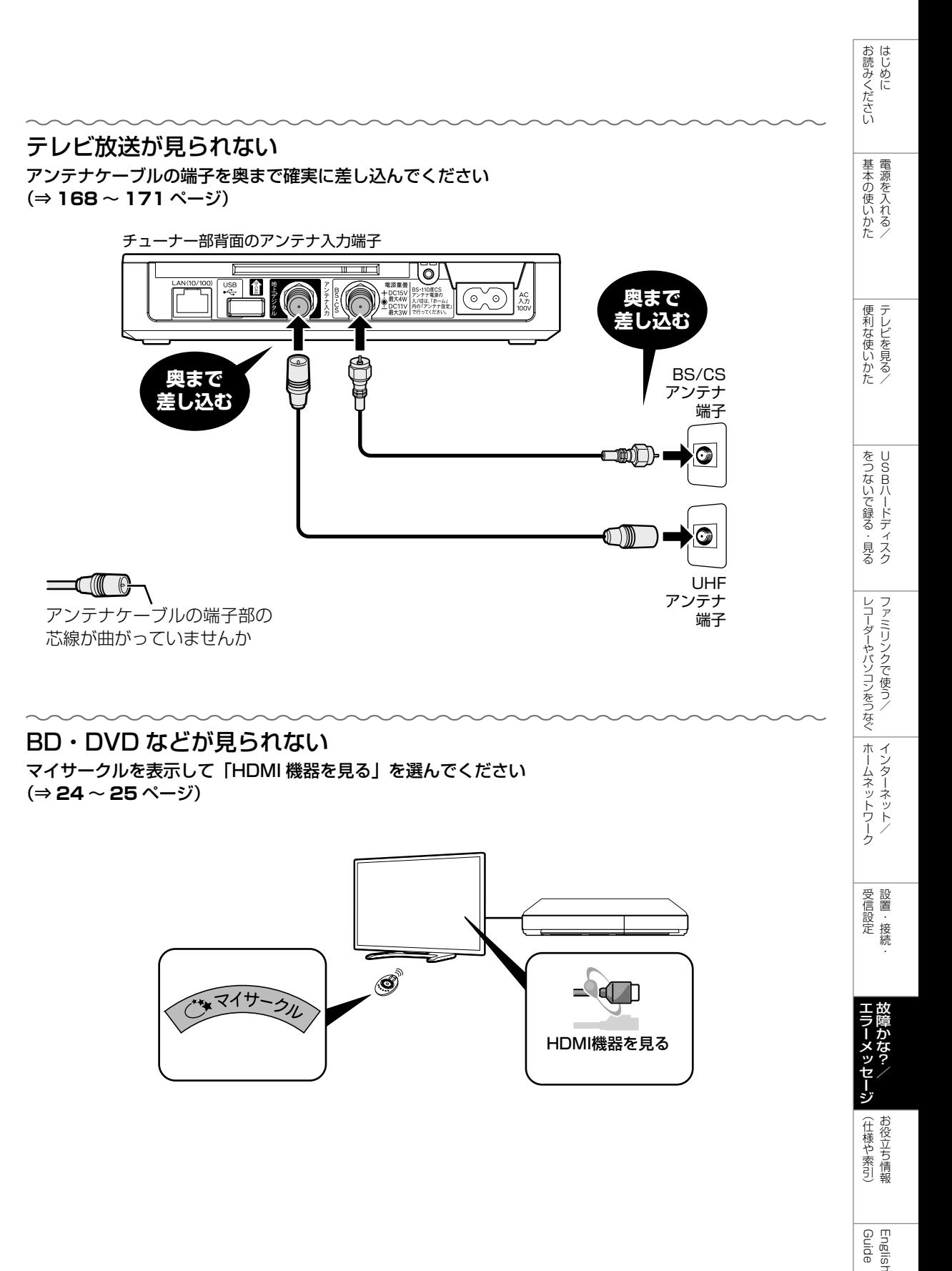

193

**あ障かな?と思ったら→ (全般について)** 

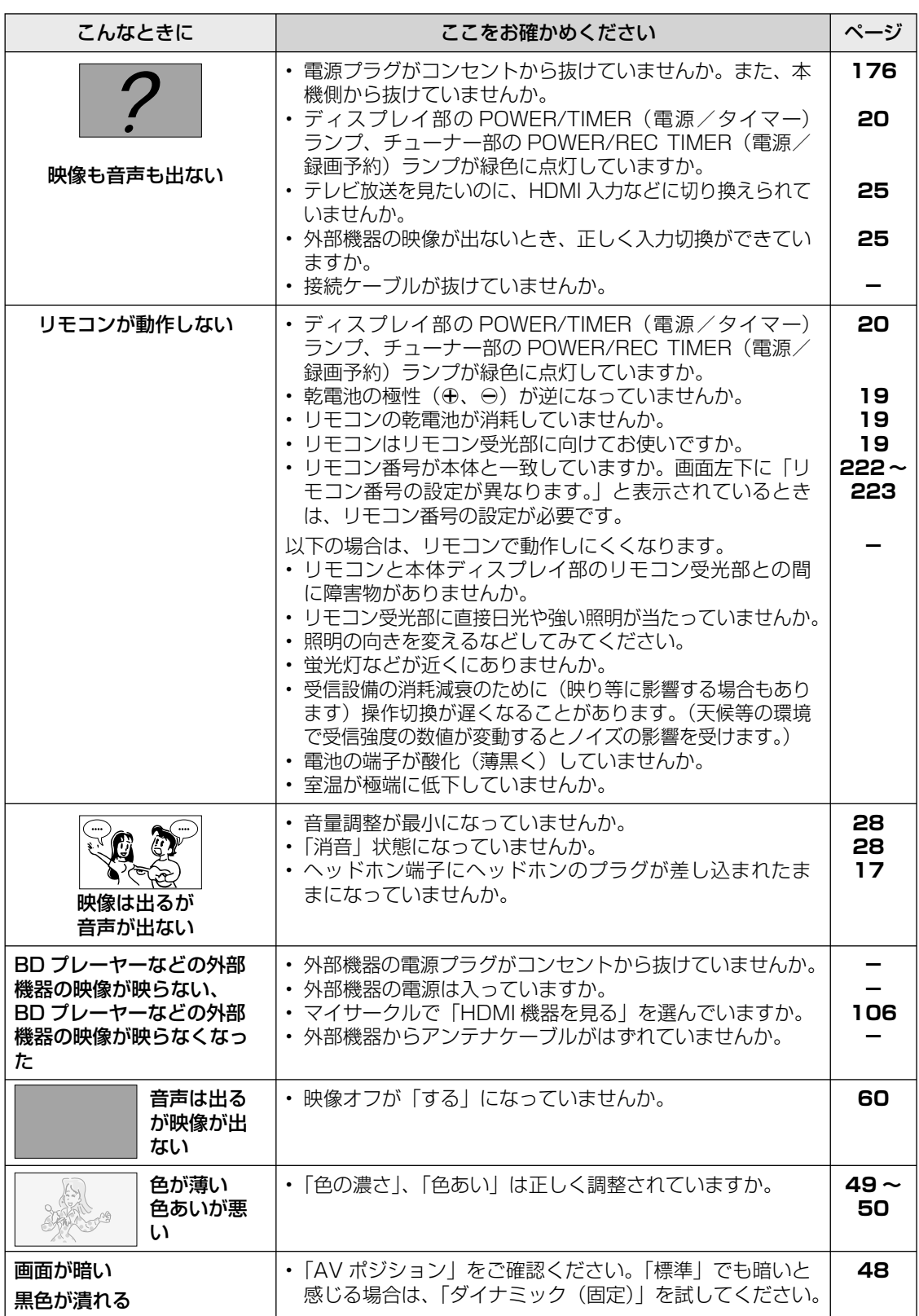

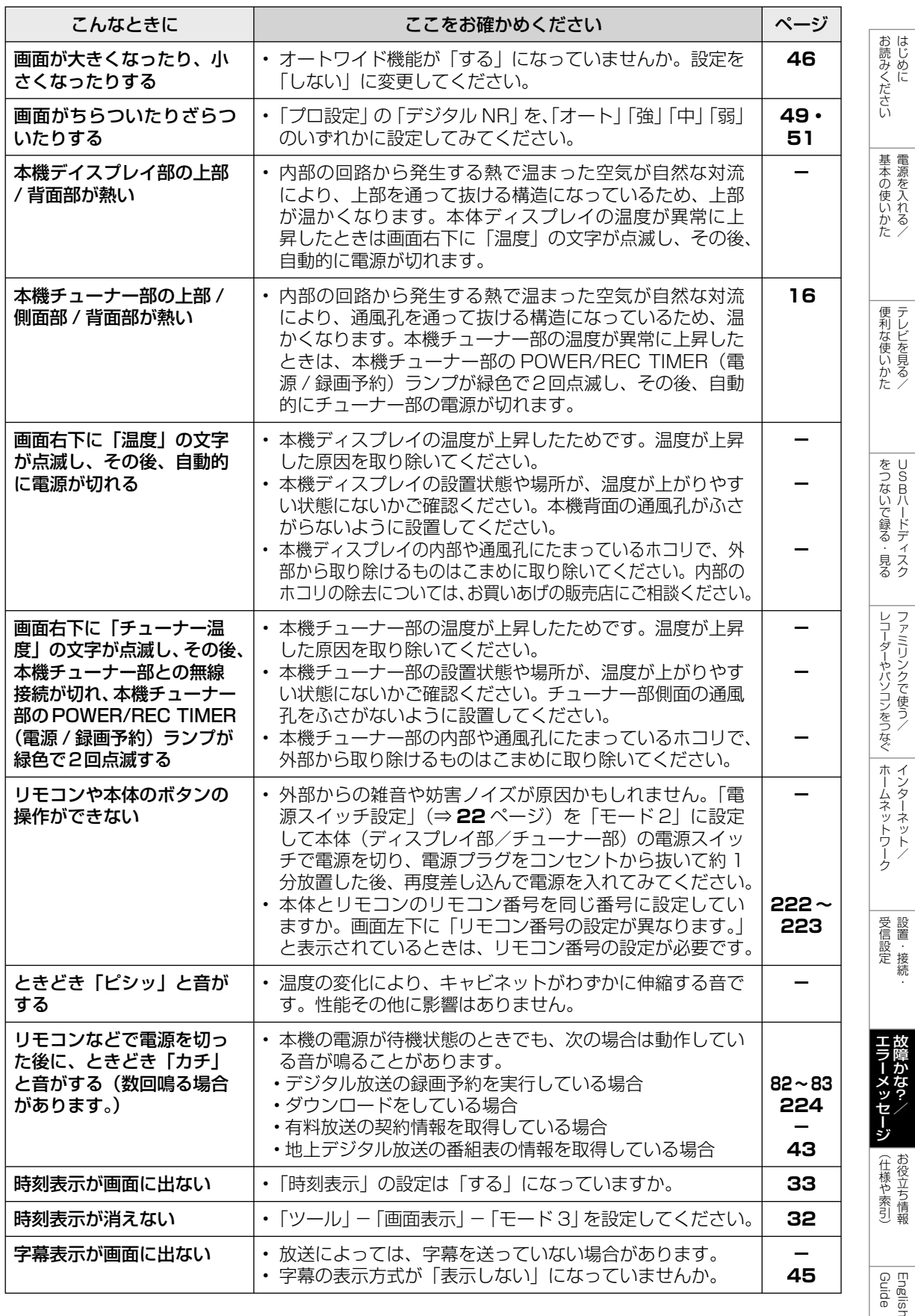

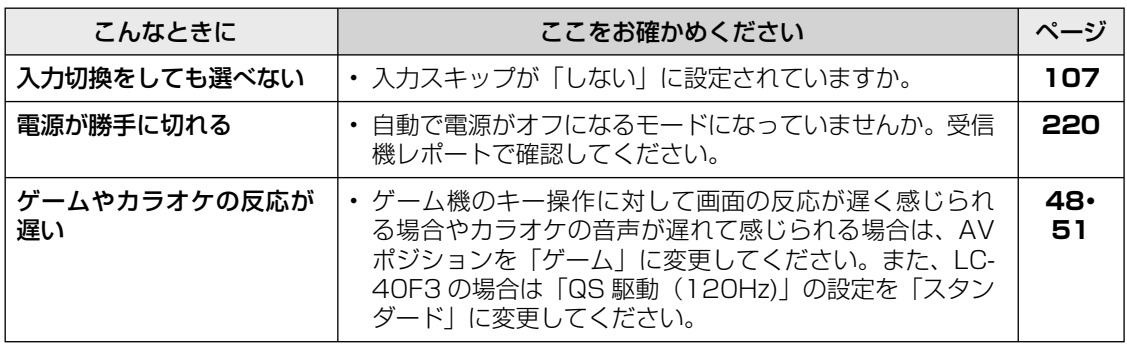

# <u>故障かな?と思ったら</u>→ │ デジタル放送関係について

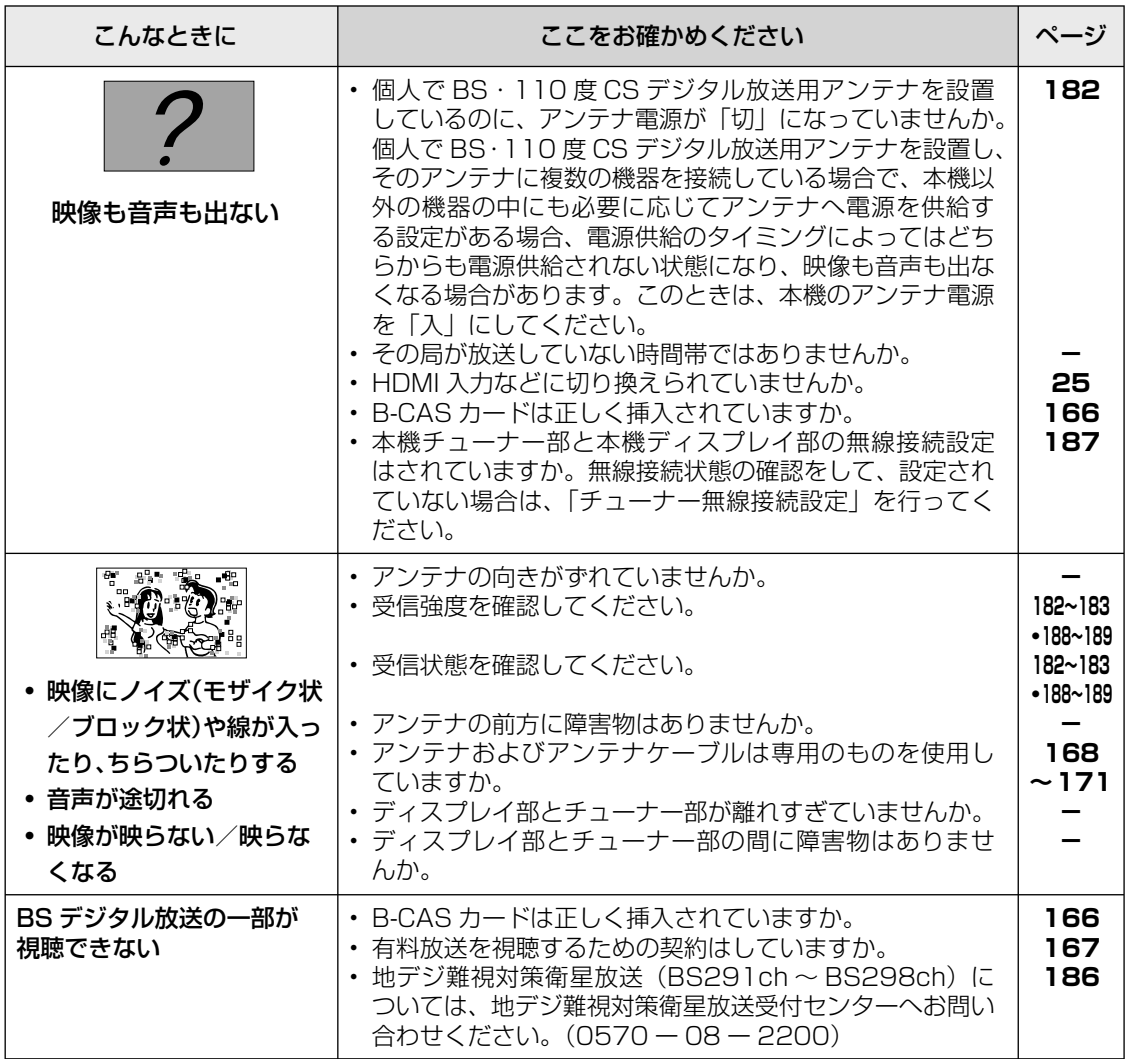

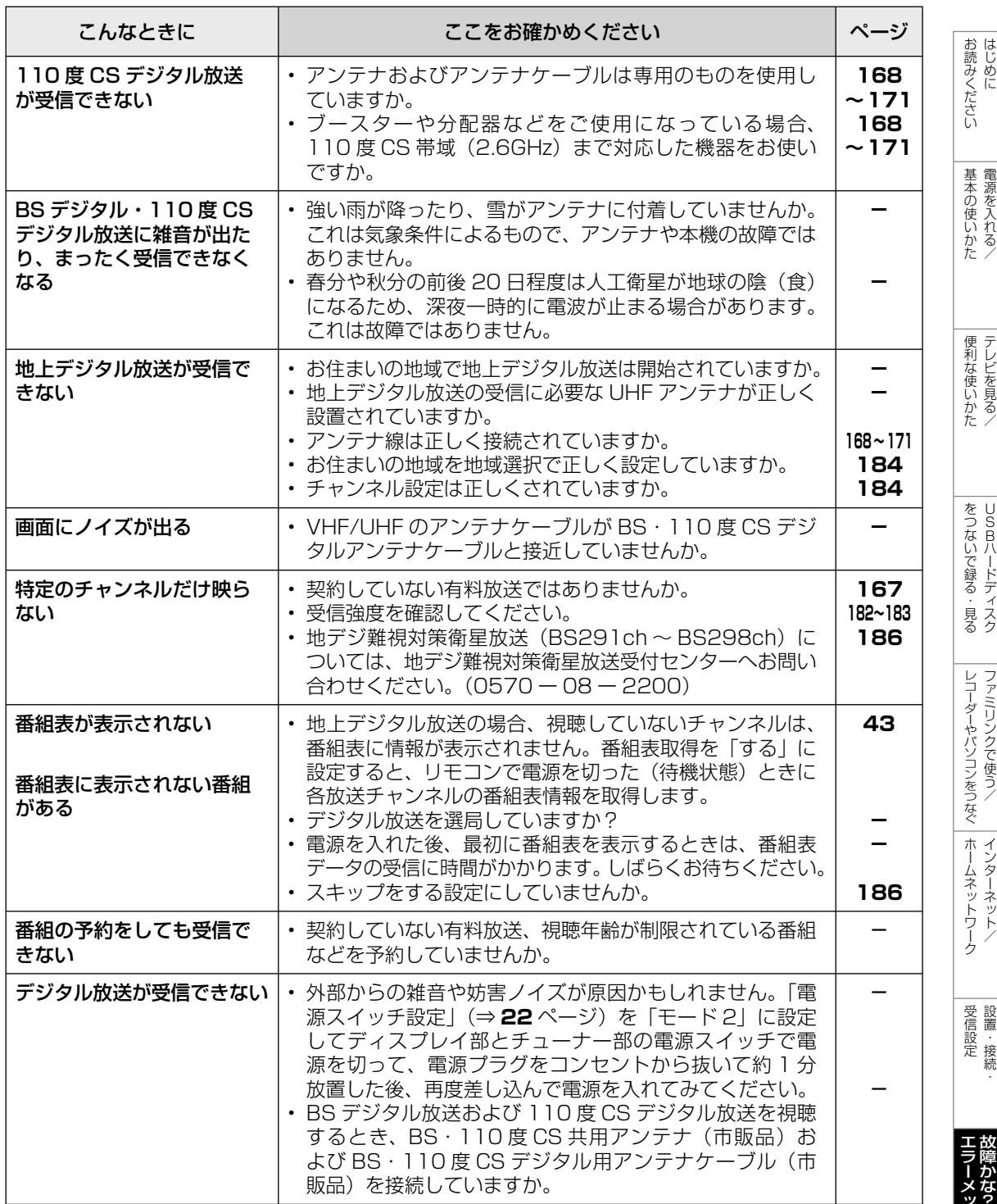

Guide English

お 役 立 ち 情 報

## **故障かな?と思ったら→ | 無線接続および有線接続について**

### 本機のチューナー部との無線接続を利用している場合

• 本機はチューナー部とディスプレイ部とを無線接続しており、無線接続に障害があった場合 に正常に動作しません。チューナー部とディスプレイ部の接続状態を確認してください。

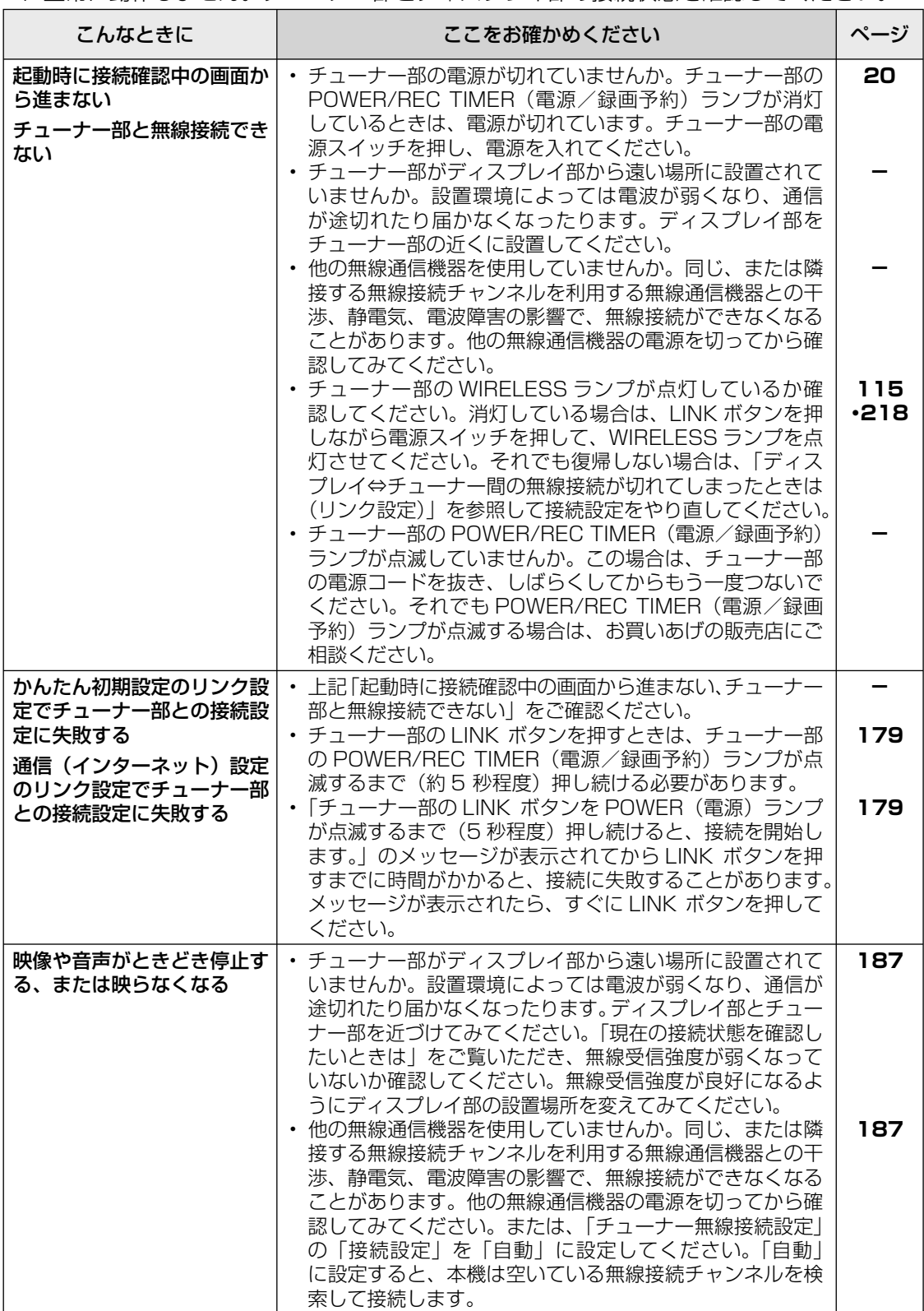

### 無線アクセスポイントとの無線接続を利用している場合

• 本機は無線アクセスポイントとディスプレイ部とを無線接続しており、無線接続に障害が あった場合に正常に動作しません。無線アクセスポイントとディスプレイ部の接続状態を確 認してください。

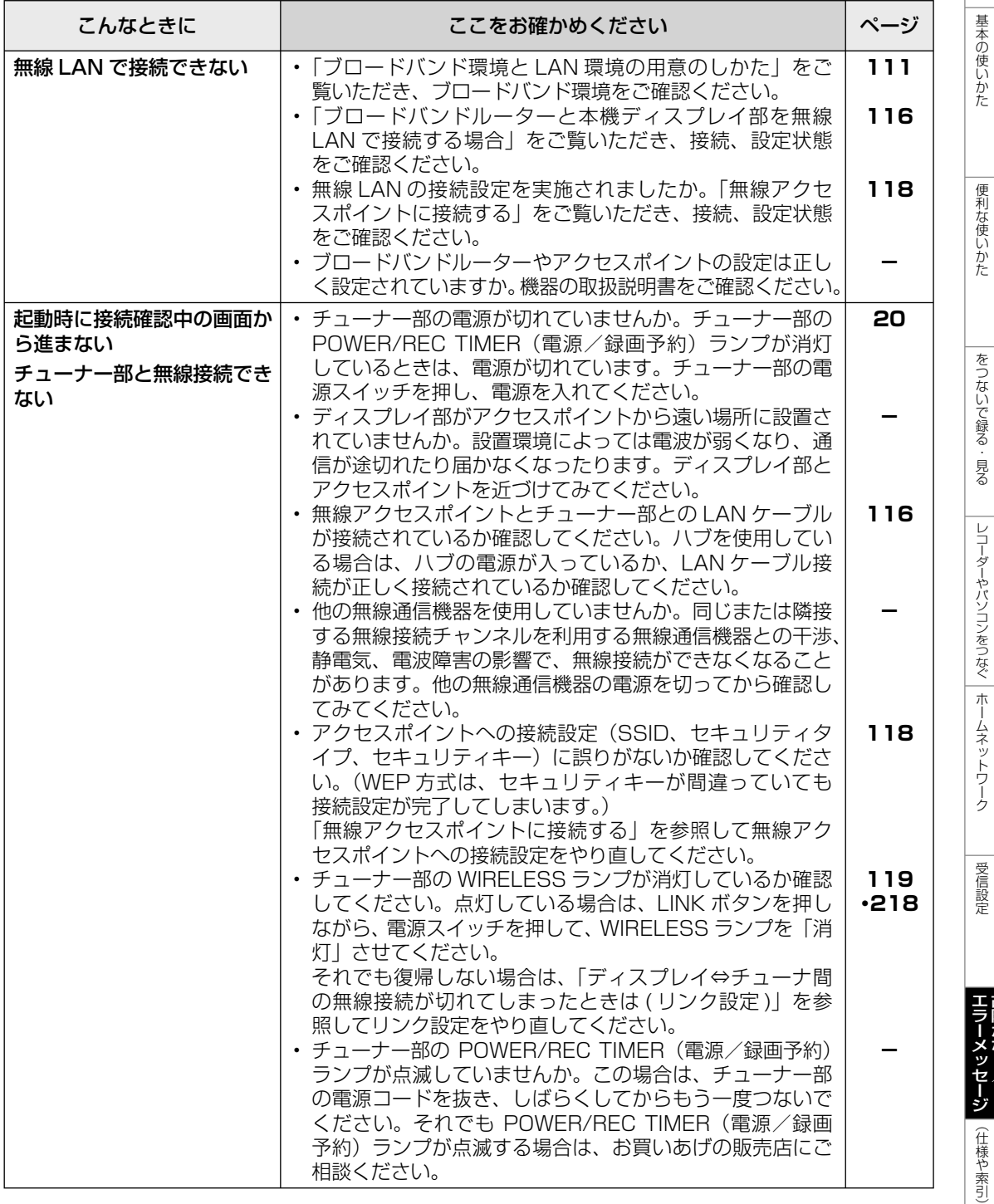

199 |次のページに続く ア

お 役 立 ち 情 報

Guide English

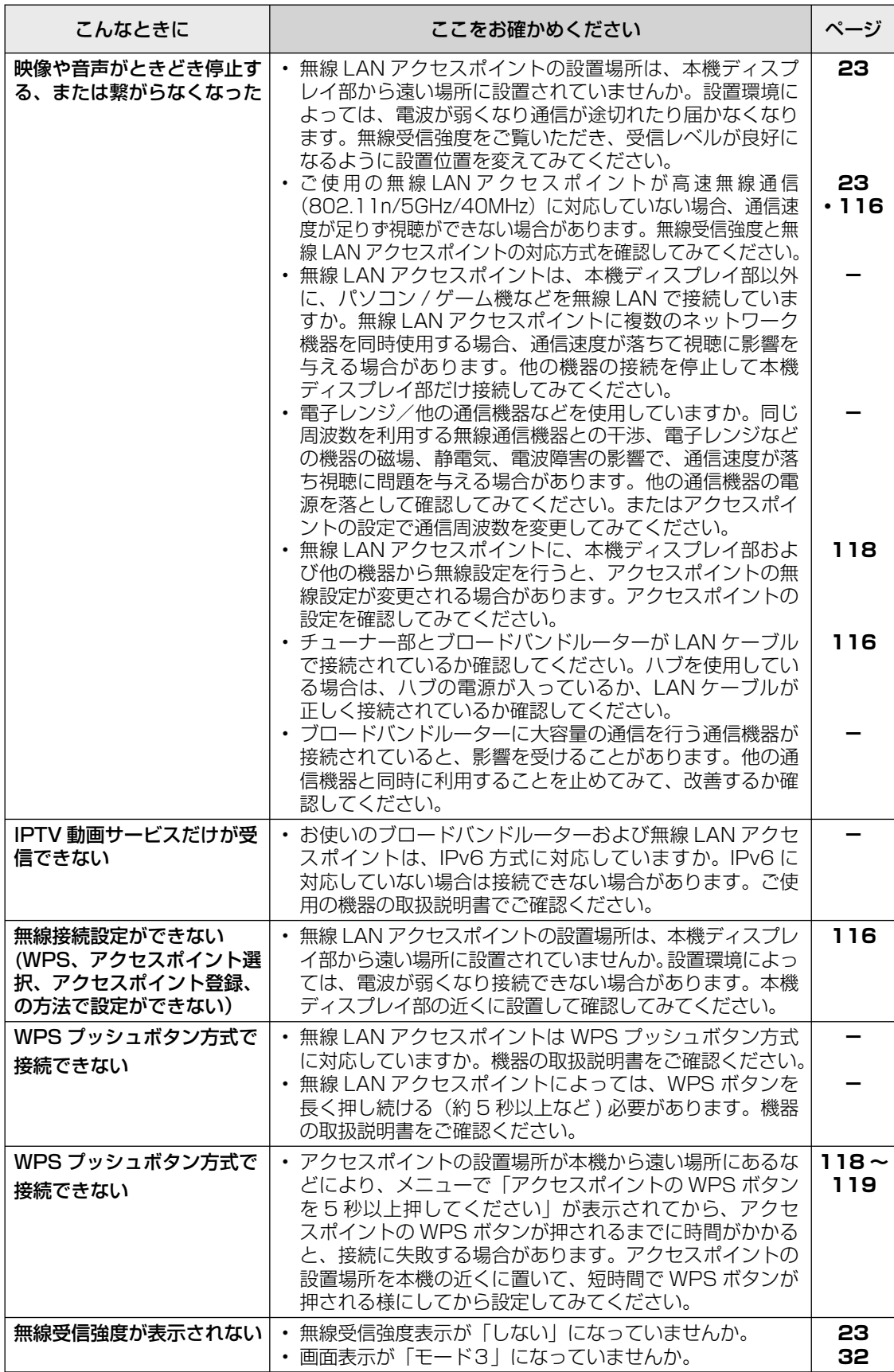

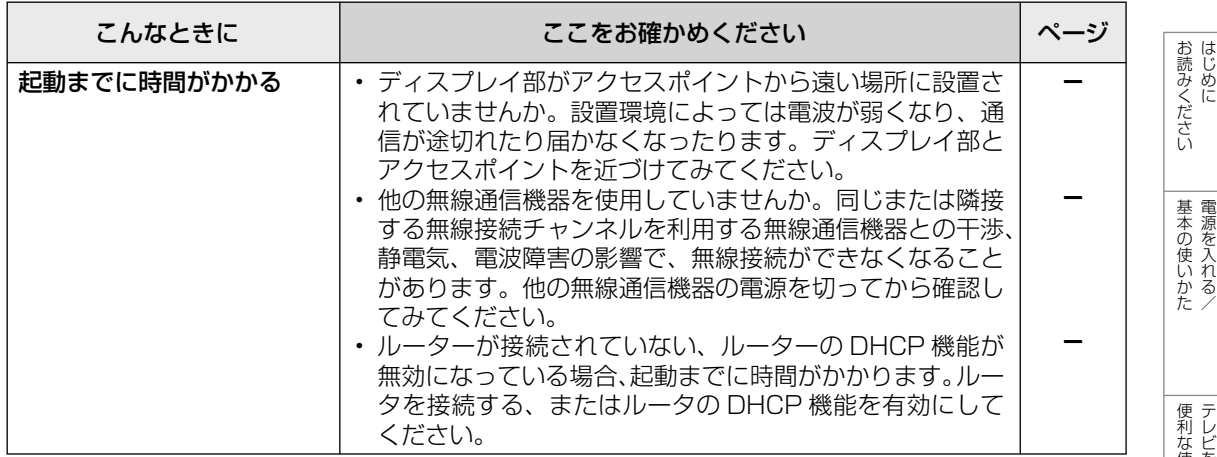

# LAN ケーブルで有線接続を利用している場合

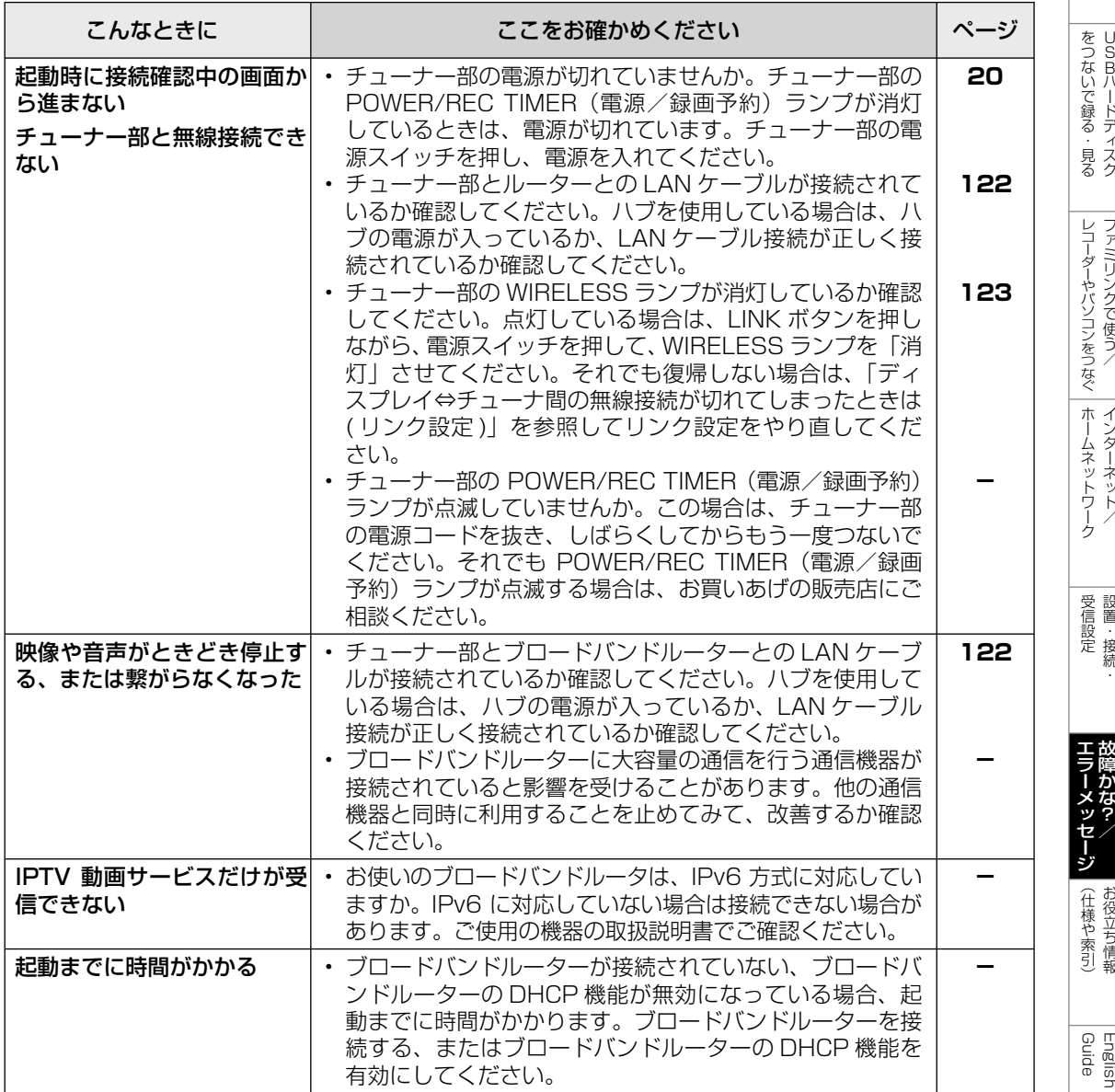

201

故 障 か な ?

お 役 立 ち 情 報

# **故障かな?と思ったら→ (インターネット関係について**

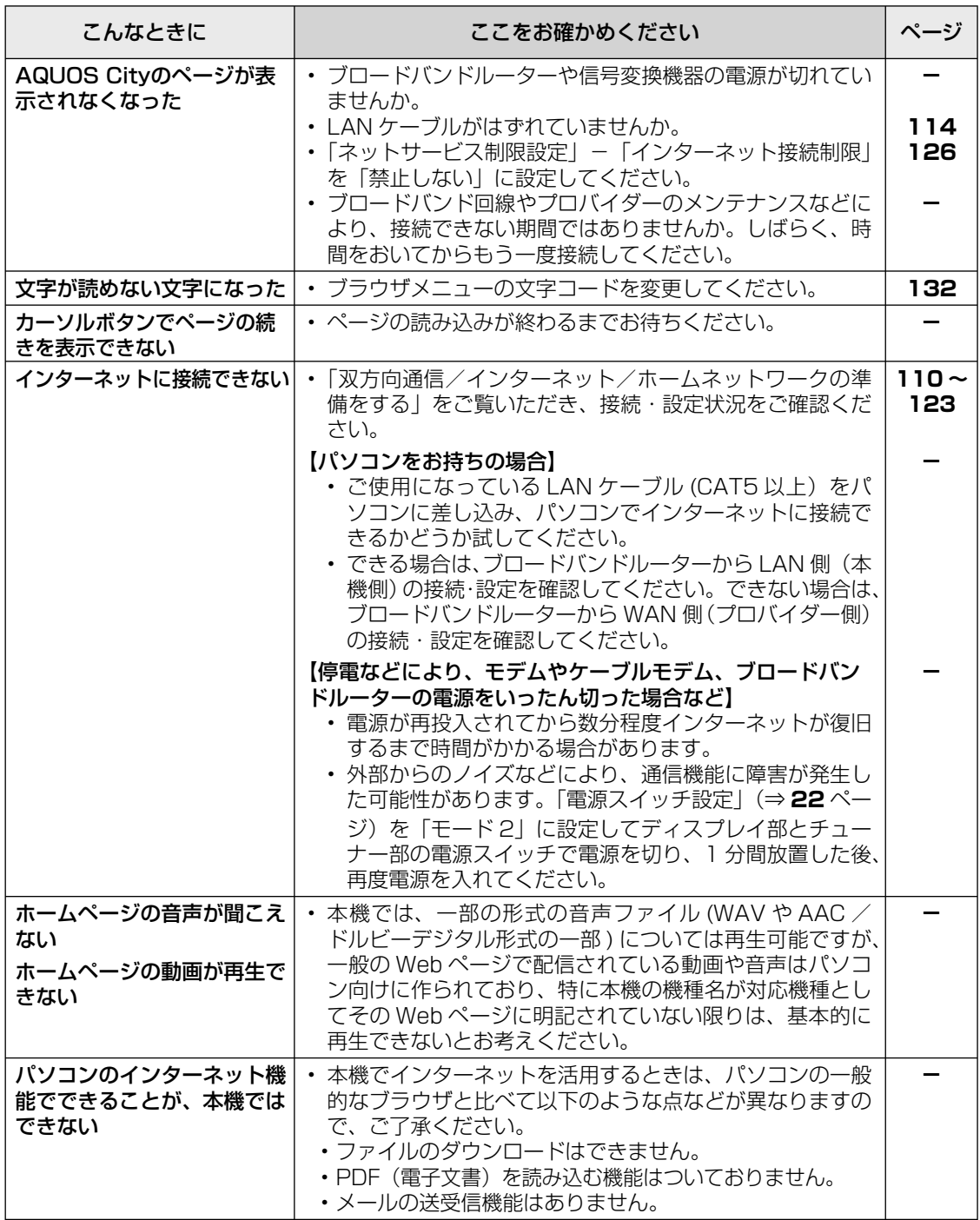

故障かな?と思ったら ➡ アクトビラ関係について

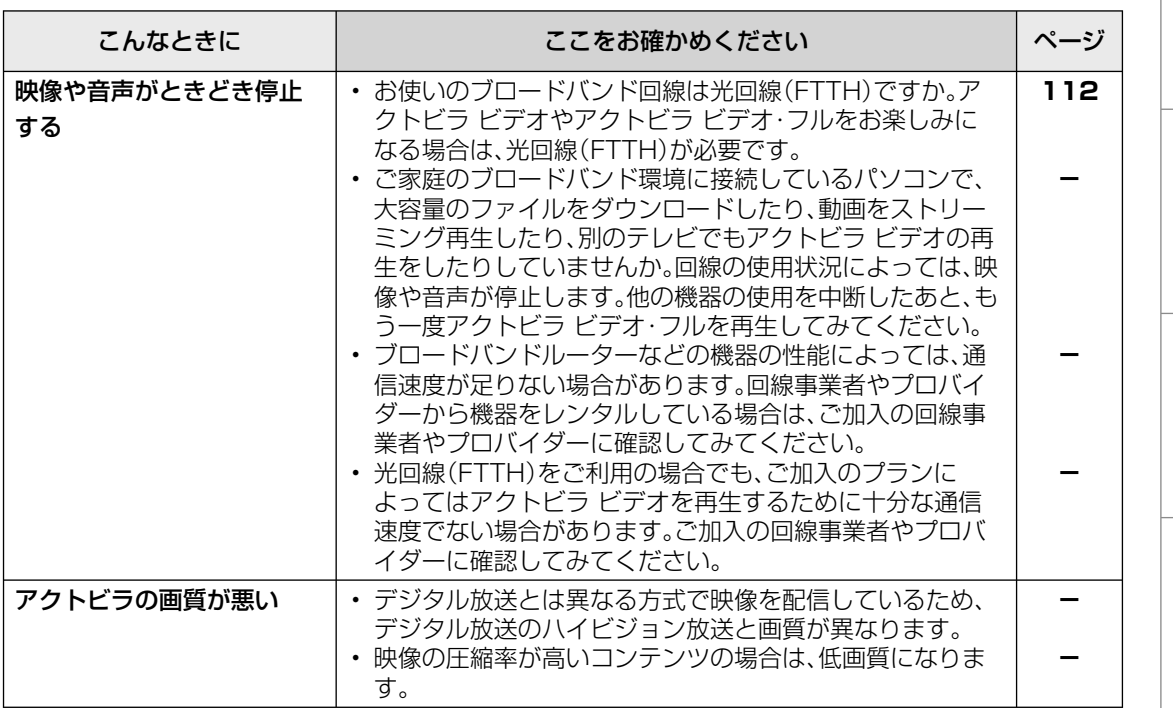

# **故障かな?と思ったら→ | IPTV 関係について**

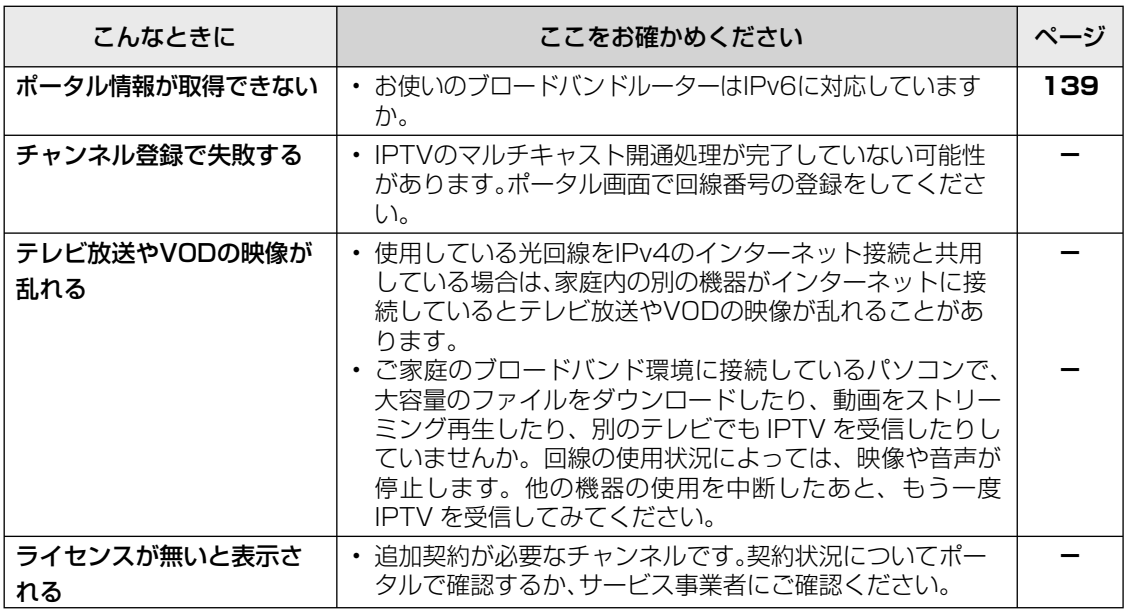

故 障 か

5)

 $\mathbb{R}^{ \frac{1}{40} \times 2 \cdot 2 \cdot 2 \cdot 5}$  ⇒  $\Big($  USB ハードディスク関係について

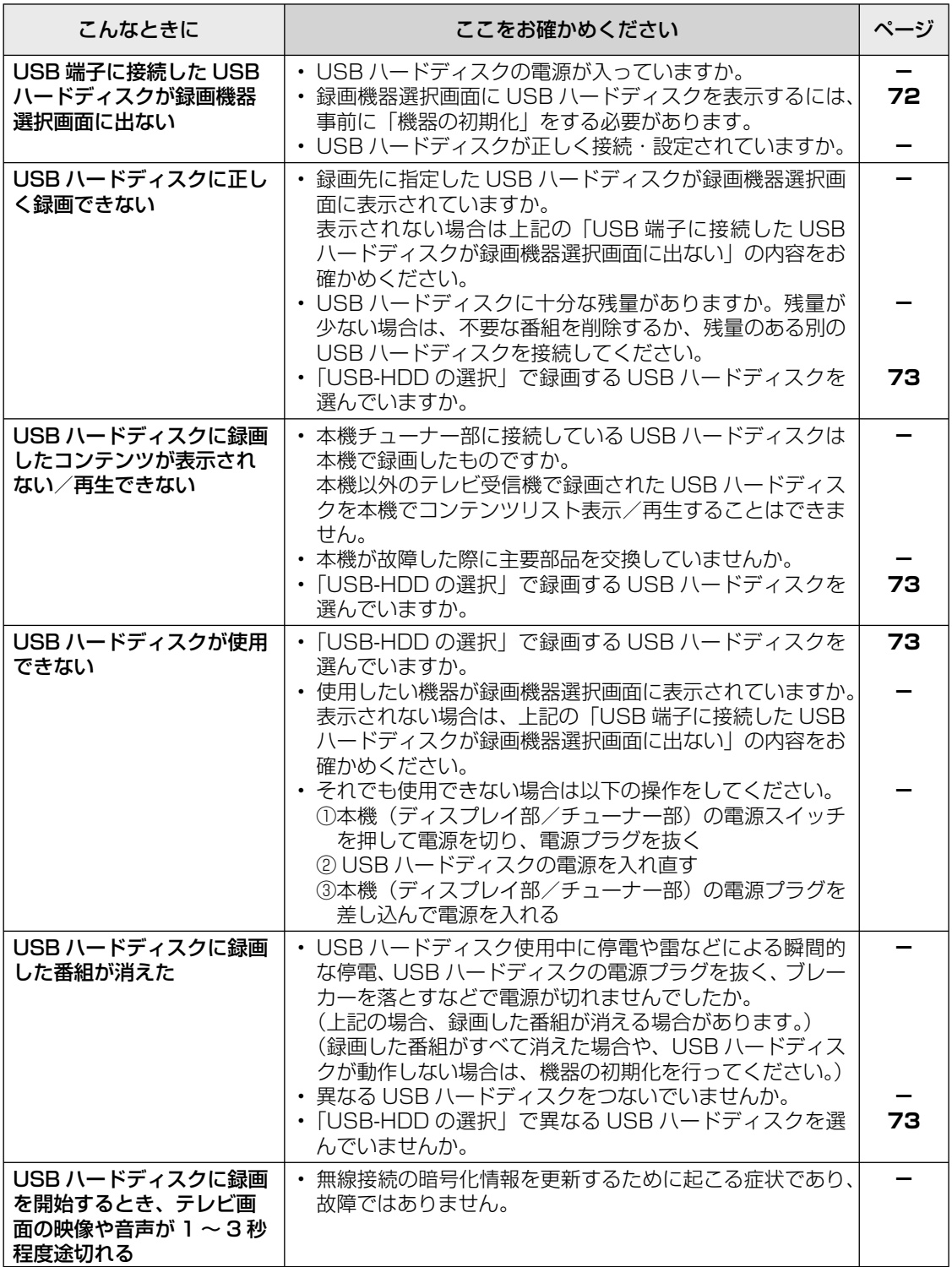

エラーメッセージが出たら

## エラーメッセージが出たら ➡ マイサークルに関するもの

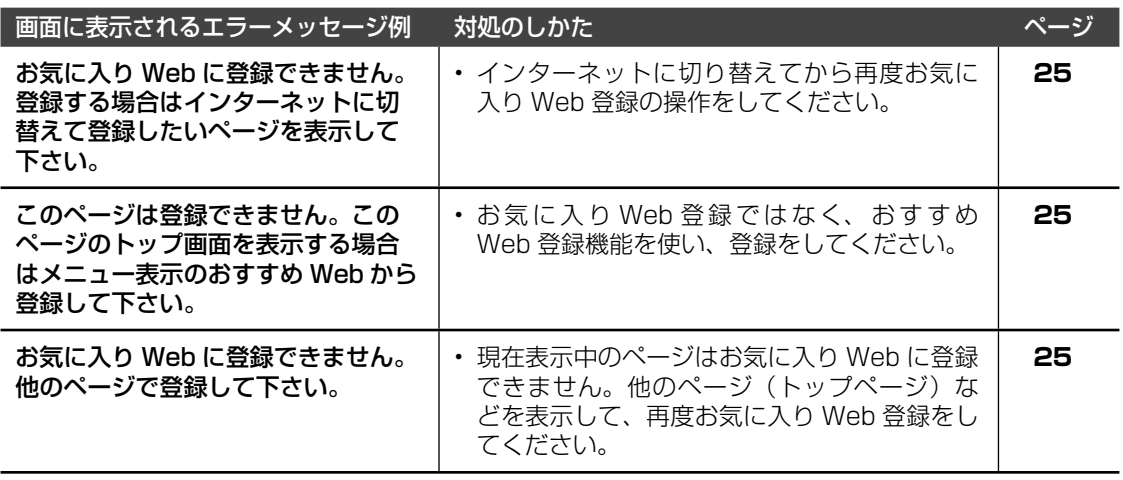

エラーメッセージが出たら ➡ アンテナ受信強度に関するもの

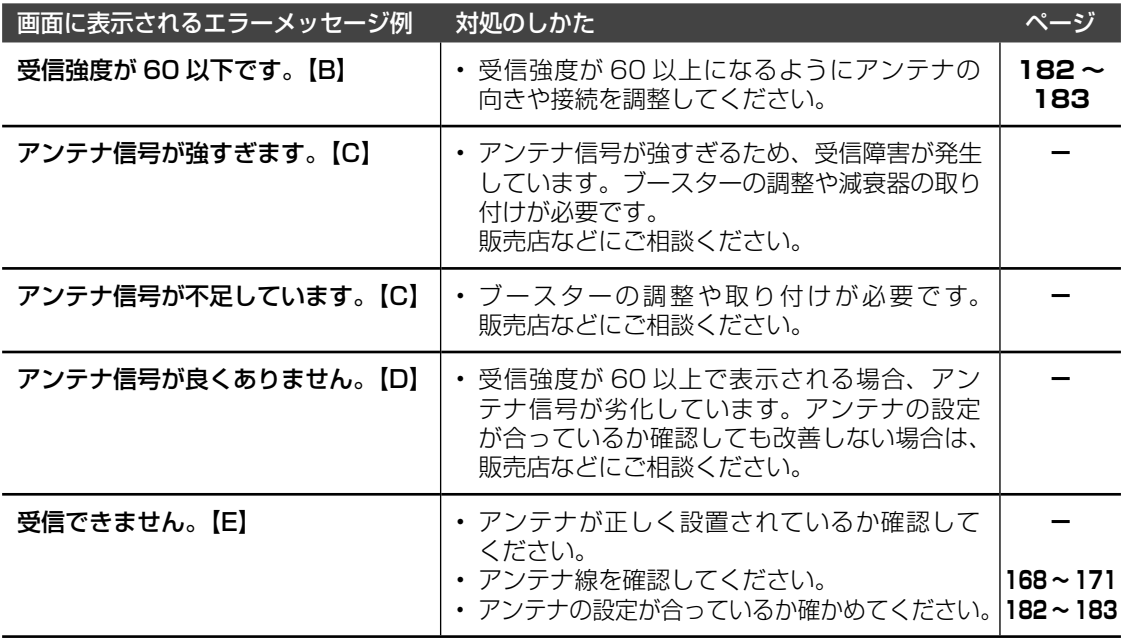

5)

Guide English

# <del>ェラーメッセージが出たら ⇒</del> | B-CAS カードや放送の受信・視聴に関するもの

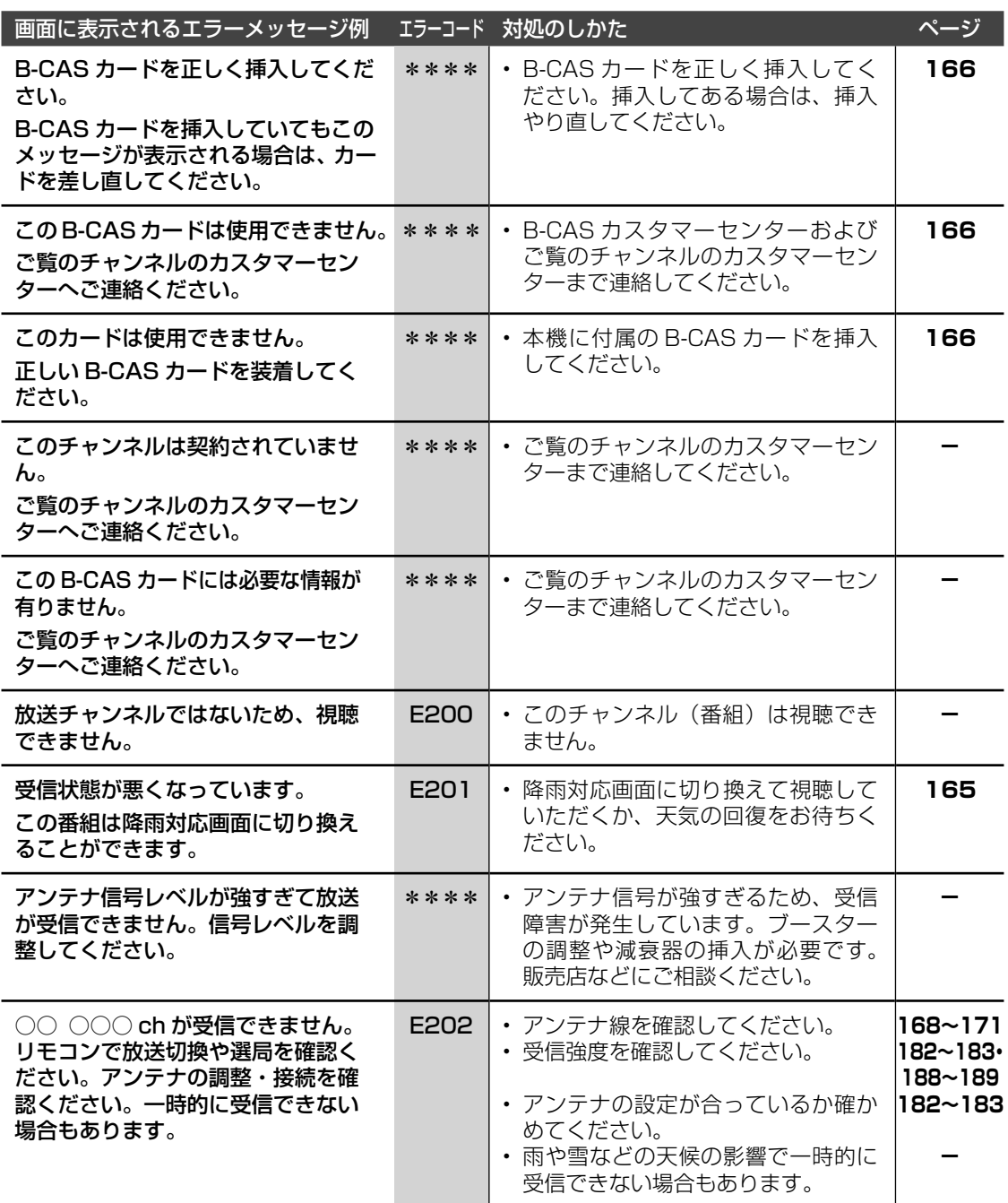

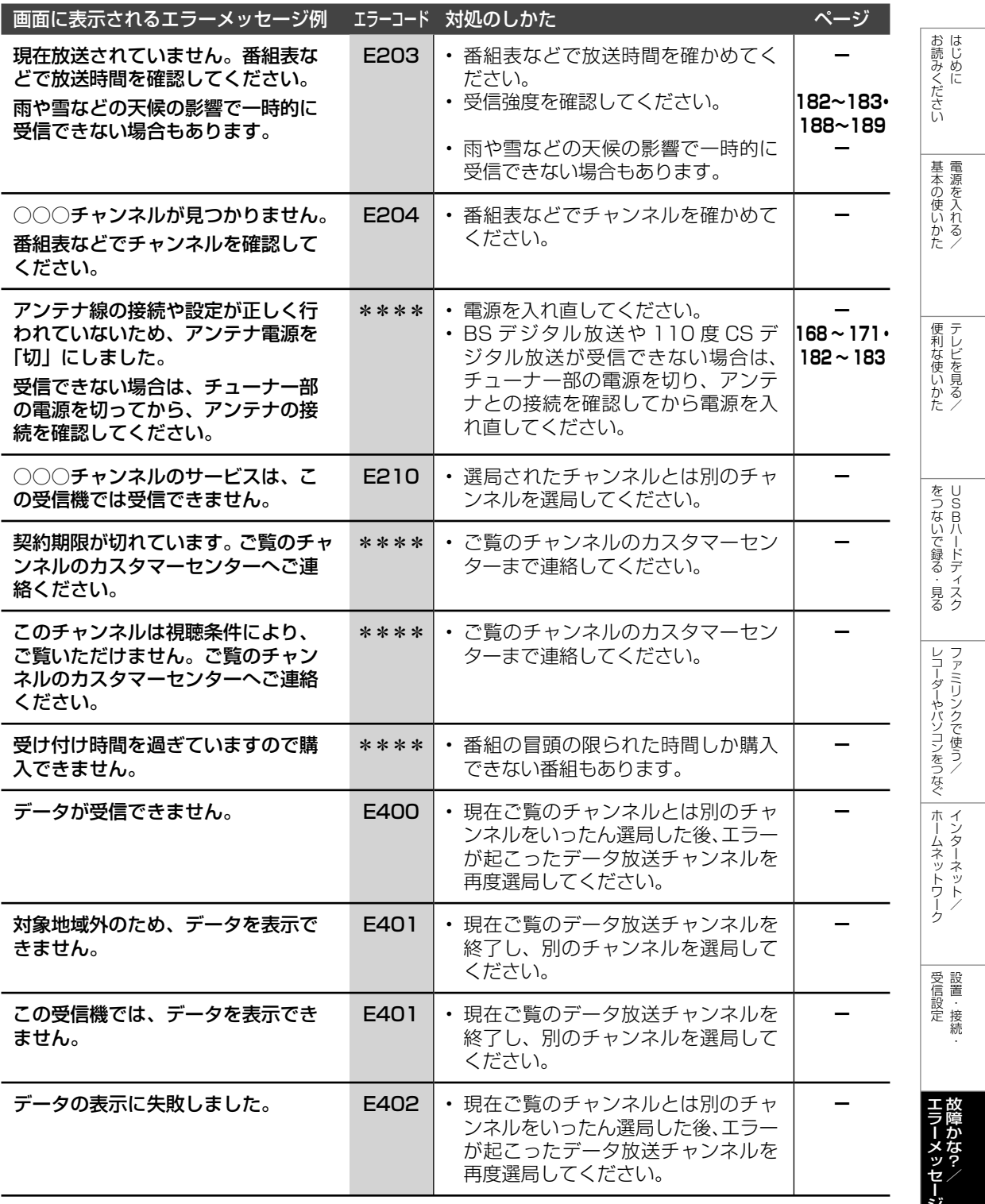

お 役 立 ち 情 報

Guide English

# エラーメッセージが出たら ➡ ファミリンク録画時に関するもの

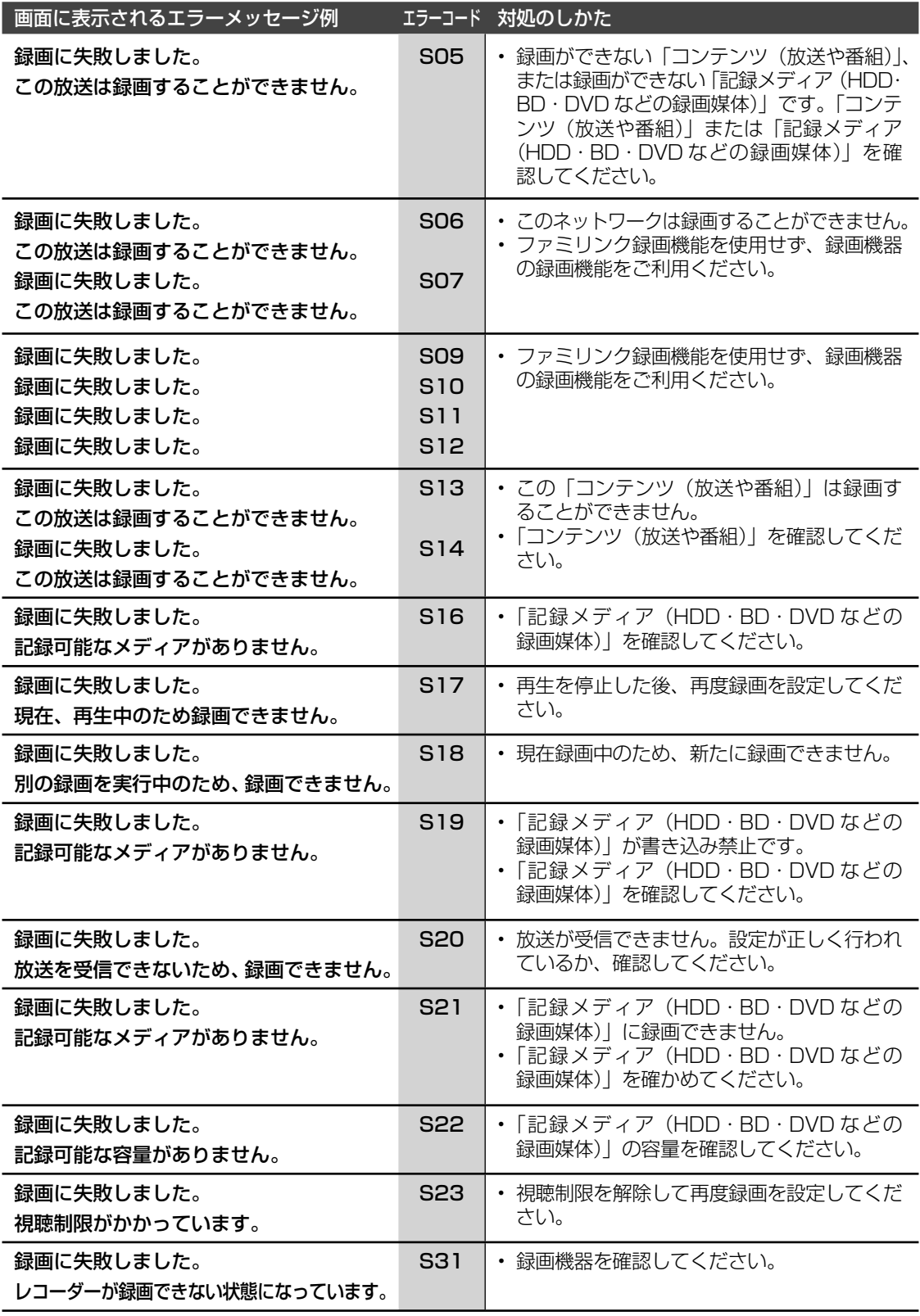

## ェラーメッセージが出たら⇒ │ 無線接続および有線接続に関するもの

### 本機チューナー部との無線接続をしている場合

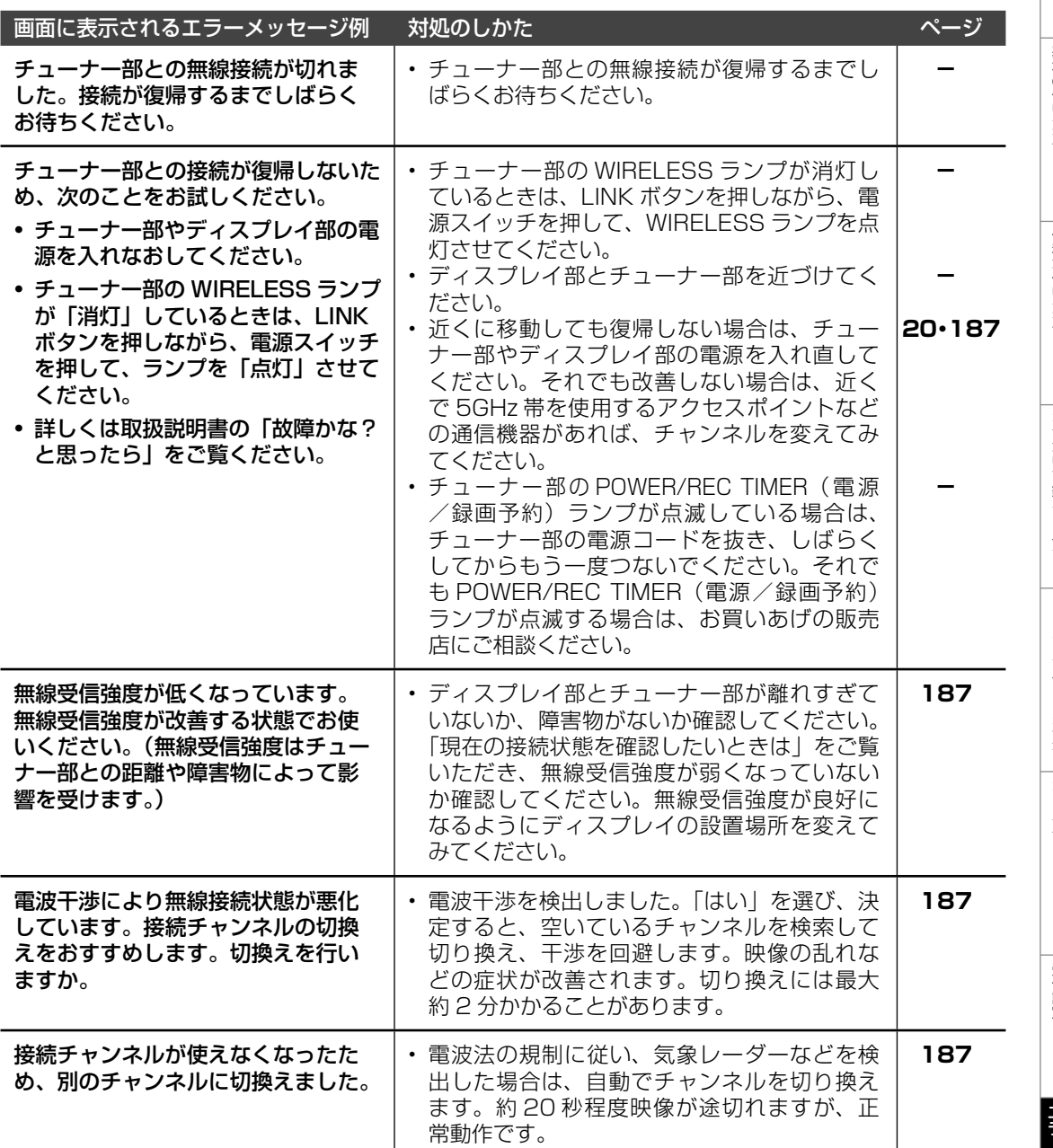

故 障 か な ့ ー

お 役 立 ち 情 報

Guide English

209 |次のページに続く ア

## 無線アクセスポイントとの無線接続を利用している場合

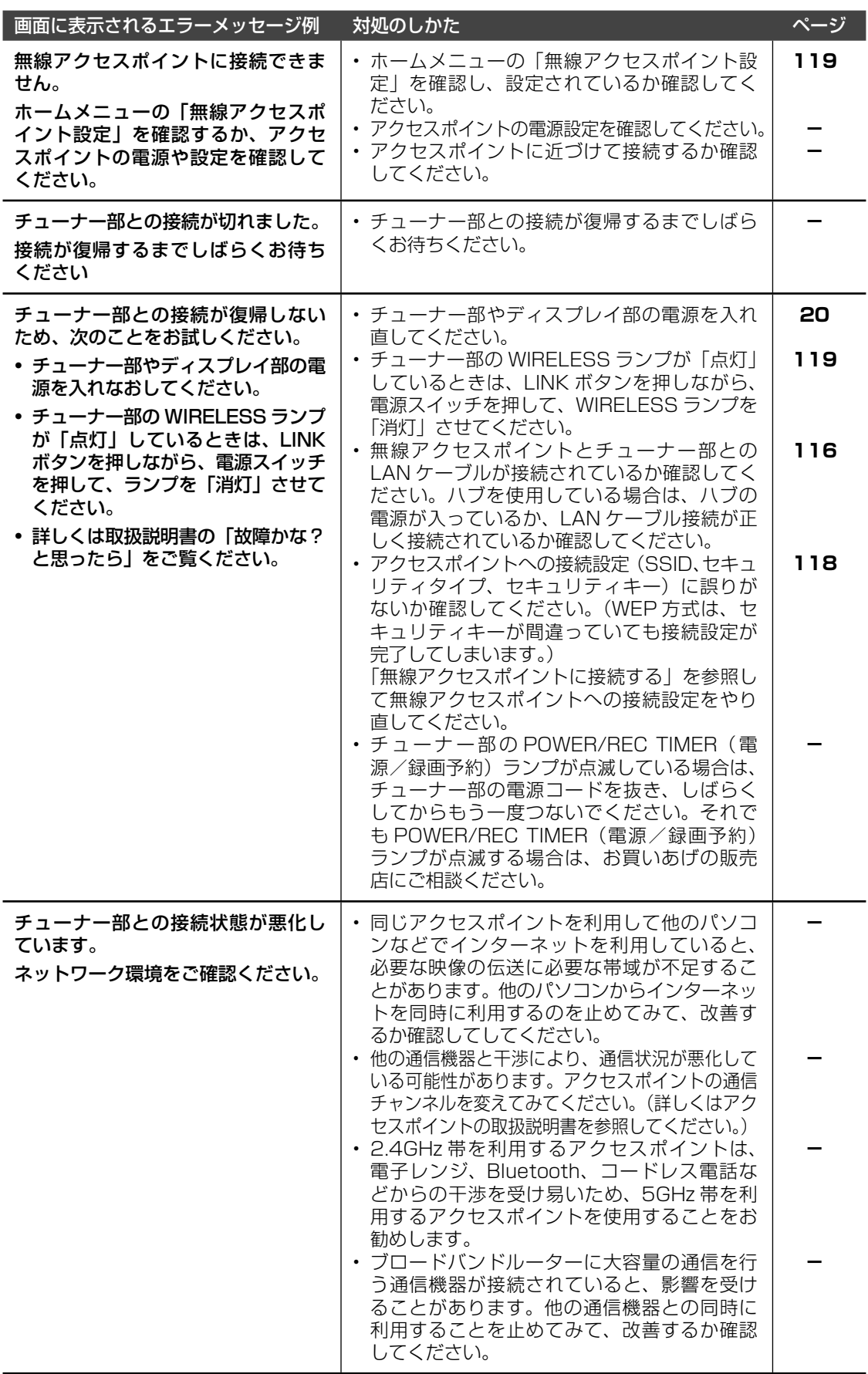

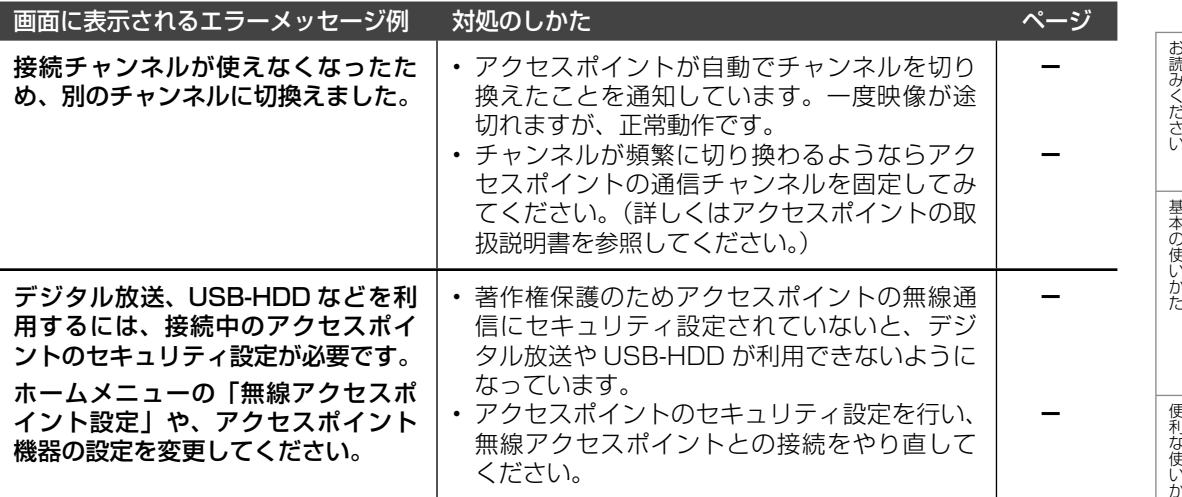

## LAN ケーブルで有線接続を利用している場合

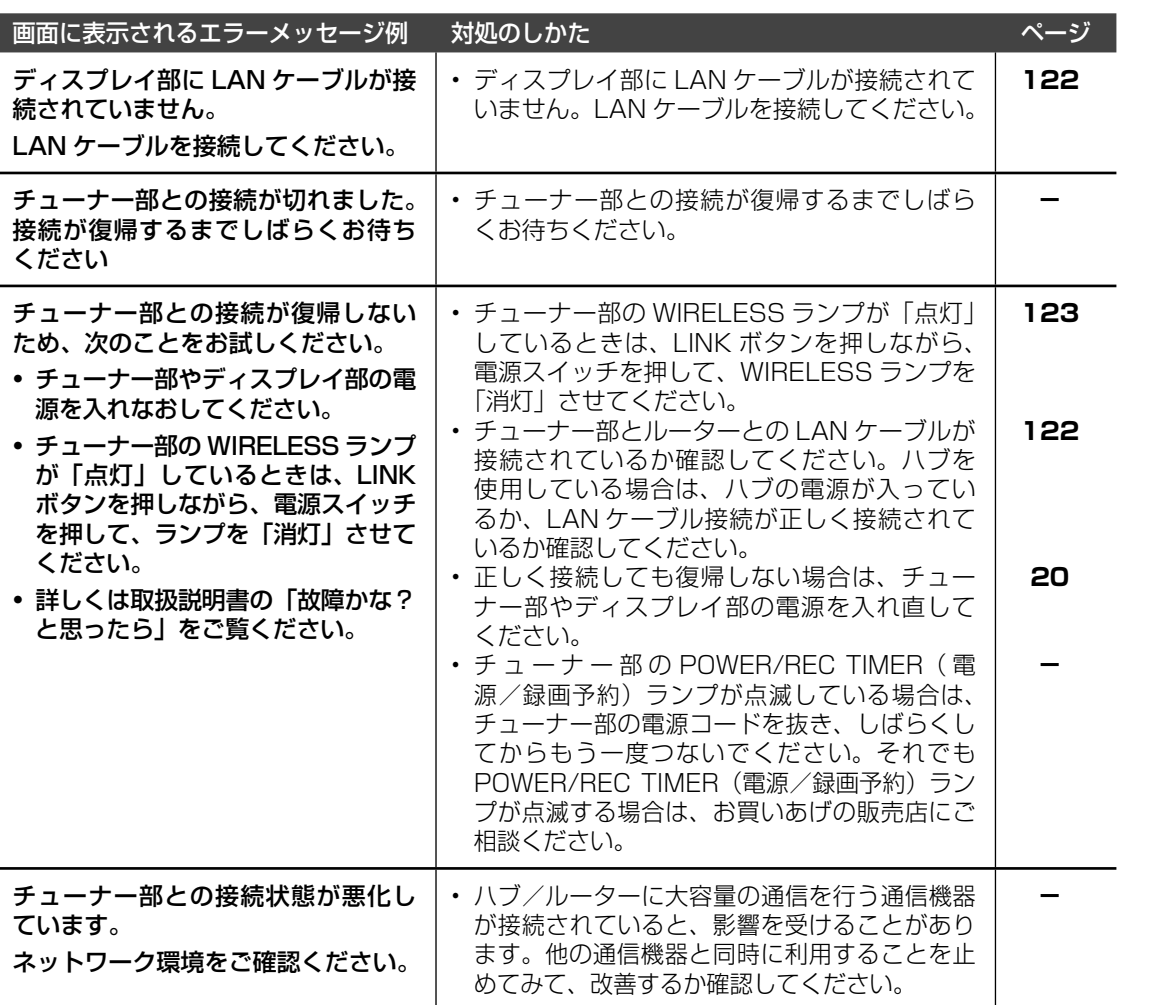

故 障 か

お 役 立 ち 情 報 Guide English

ー

メッ

# エラーメッセージが出たら ➡ ホームネットワーク利用時に関するもの

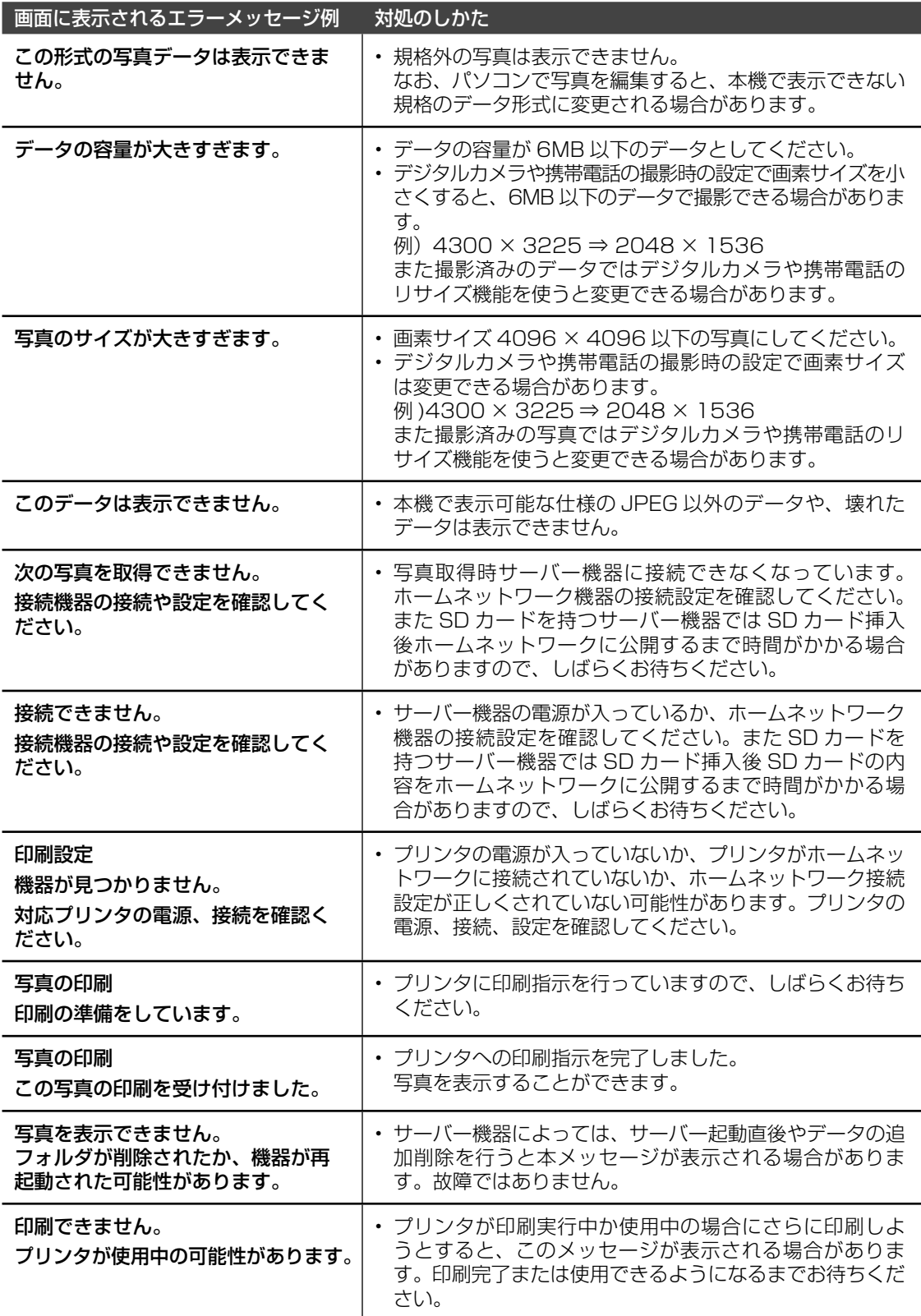

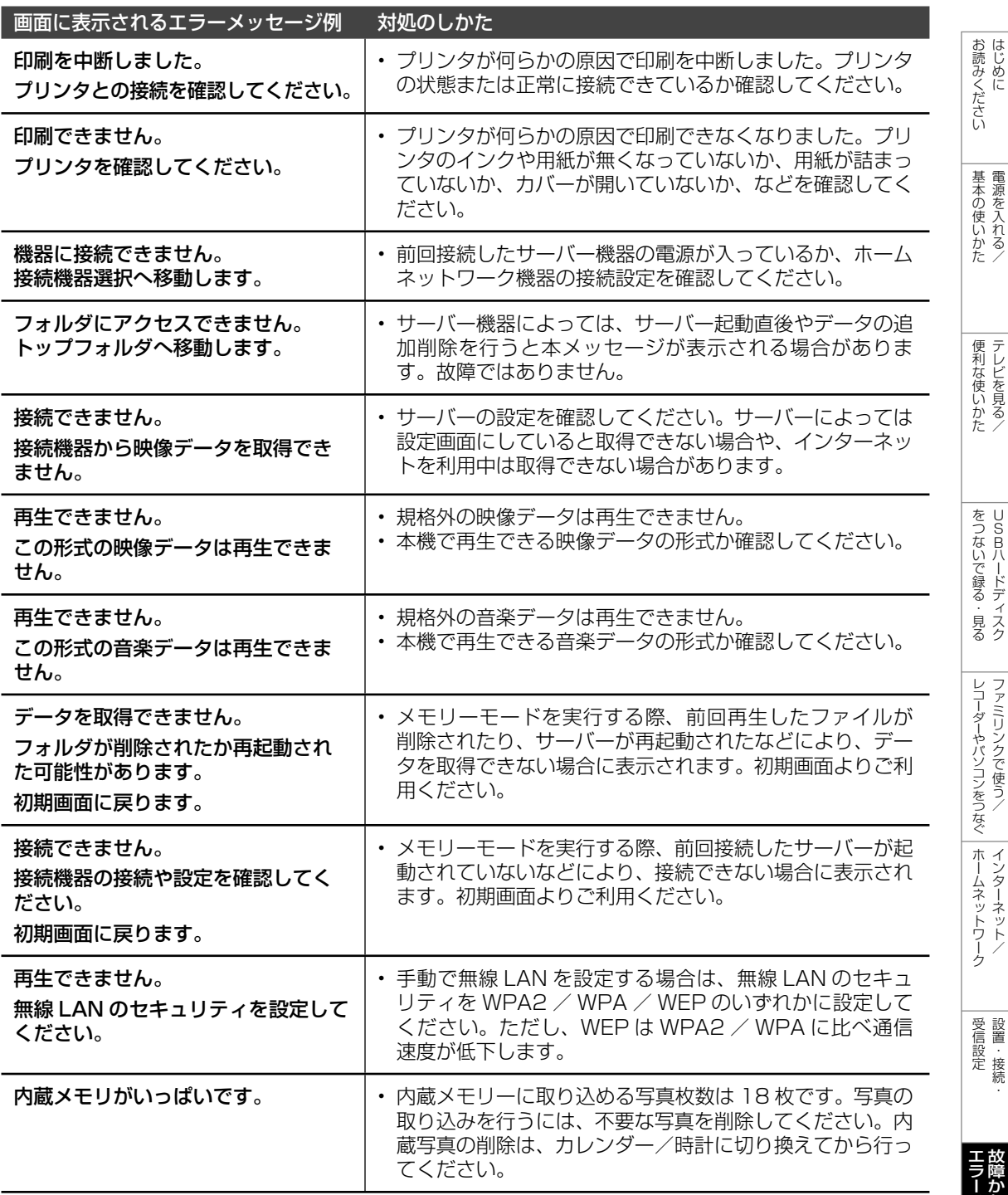

Guide English

お 役 立 ち 情 報

# <del>ェラーメッセージが出たら⇒</del> │ USB ハードディスク利用時に関するもの

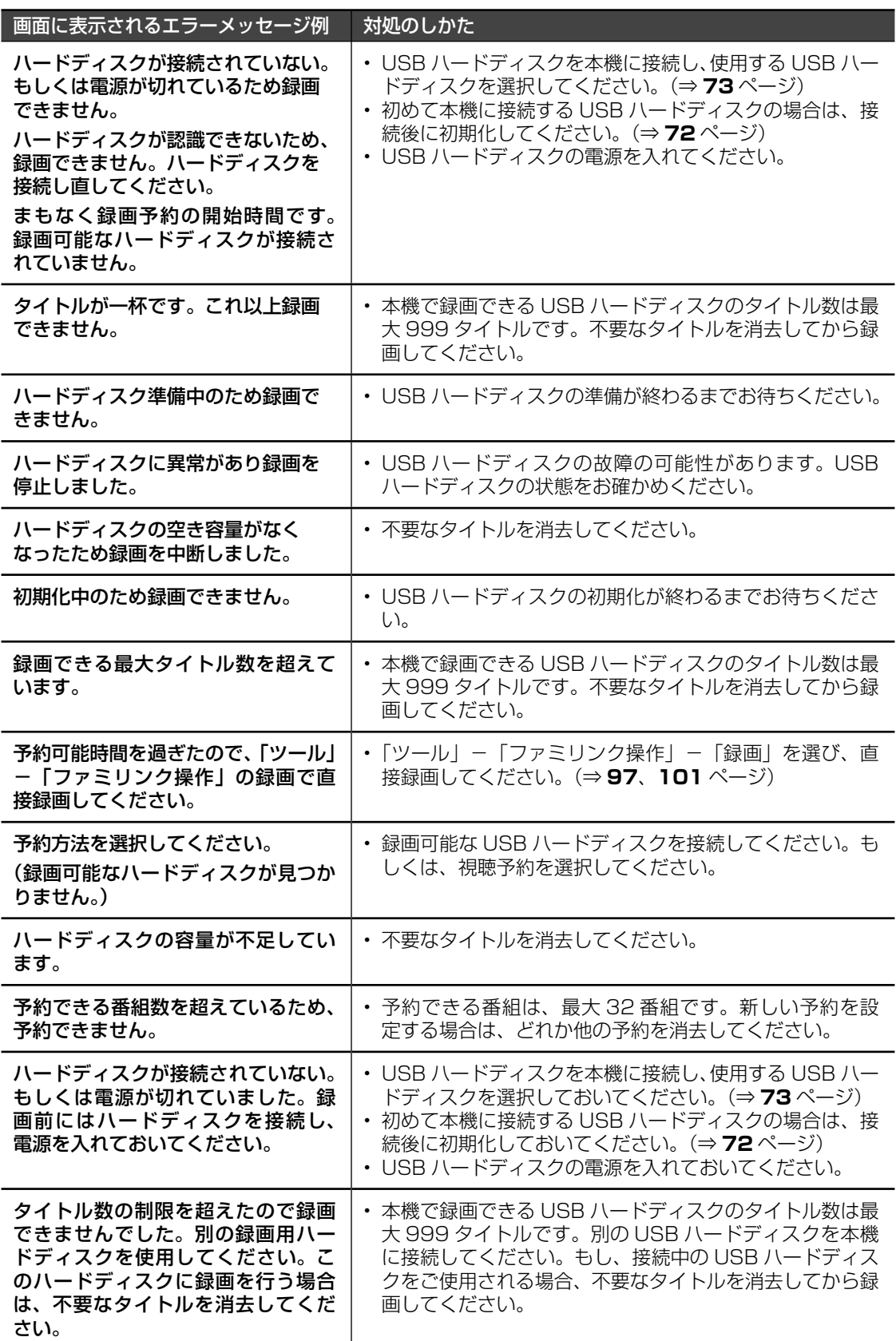

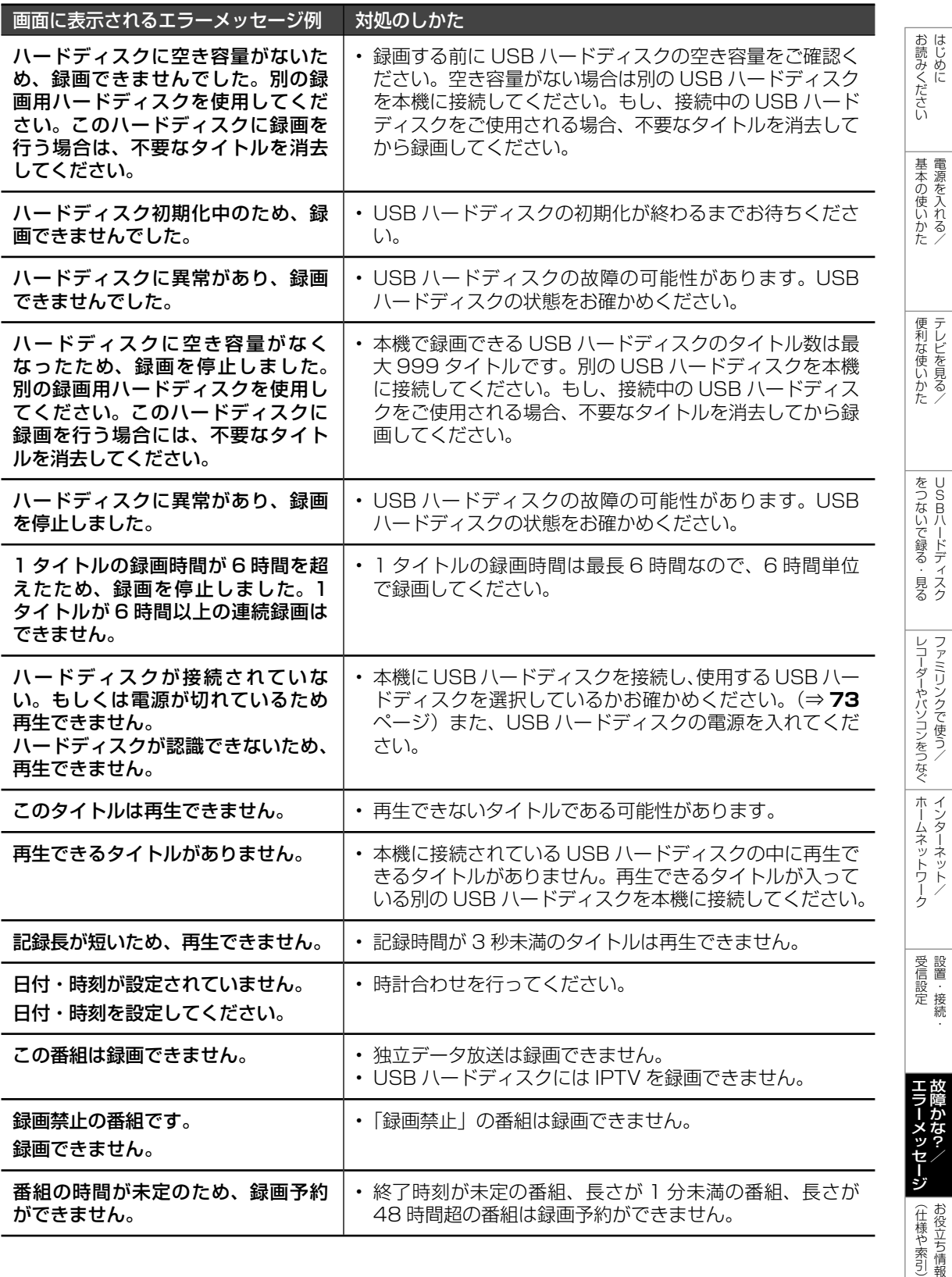

Guide English

**エラーメッセージが出たら→ | USB 利用時に関するもの** 

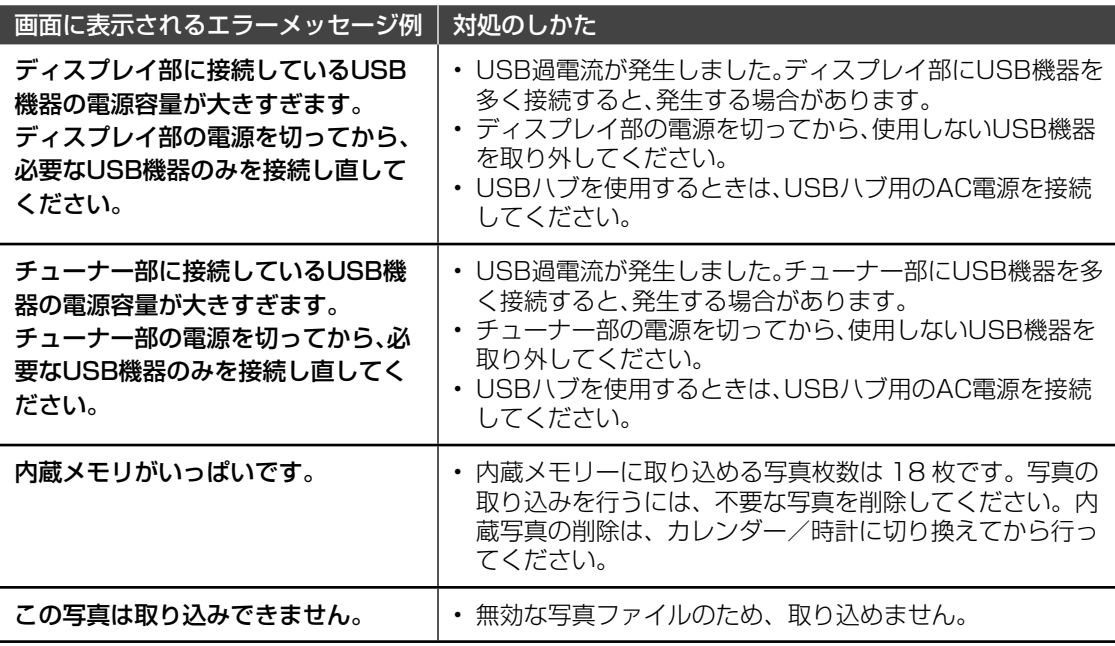

ェラーメッセージが出たら⇒ │ 双方向通信に関するもの

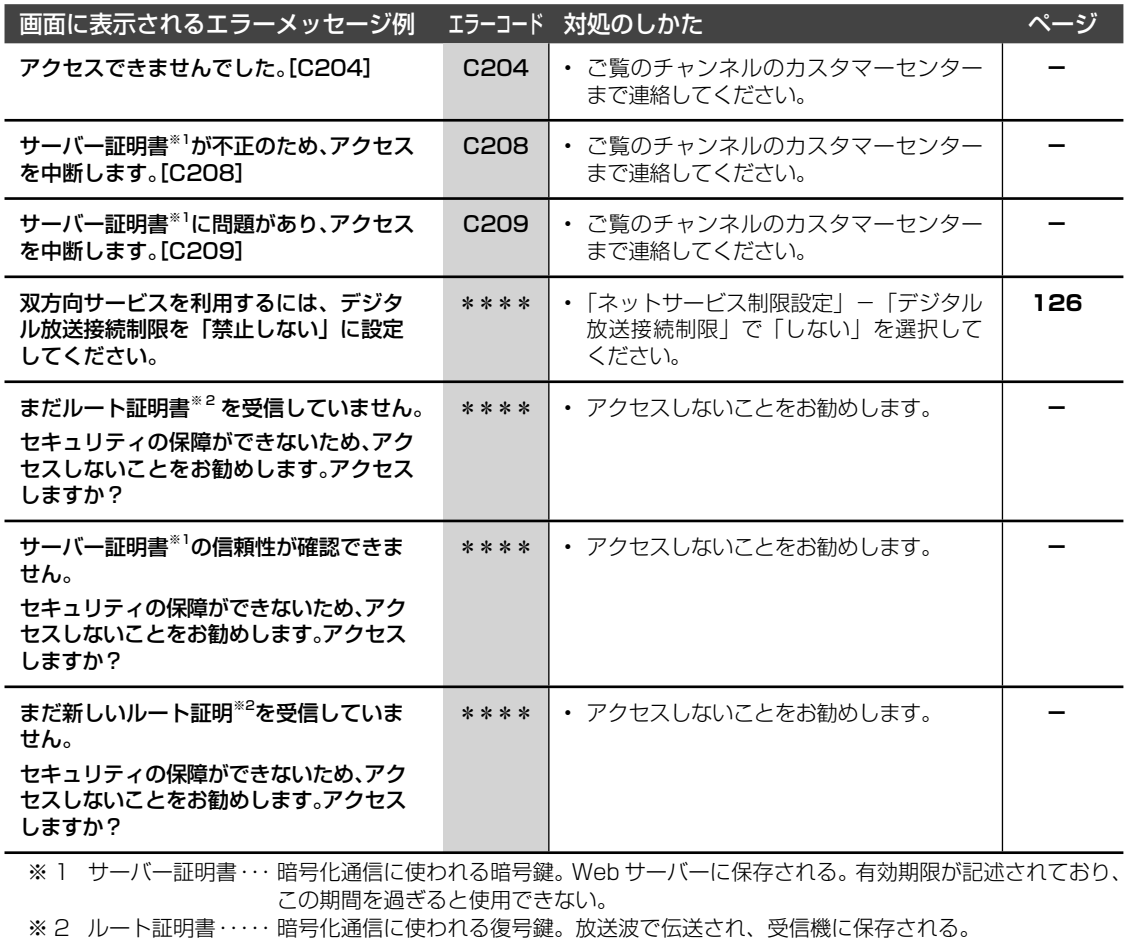

有効期限が記述されており、この期間を過ぎると使用できない。

216
こんなときは

# 本機の操作が できなくなったときは

- 強い外来ノイズ(過大な静電気、または 落雷による電源電圧の異常など)を受け た場合や誤った操作をした場合などに、 本機が操作できないなどの異常が発生す ることがあります。
- このときは、ディスプレイ部の電源スイッ チを押して、一旦電源を切ったあと、再 度電源を入れてから、操作をやり直して ください。
- 電源を入れ直してもまだ操作できないと きは、ディスプレイ部の電源スイッチを 5 秒以上押し続けてください。本機の電 源がいったん切れますので、約1分待っ てからディスプレイ部電源スイッチを押 して電源を入れたあと、再び操作をやり なおしてください。この操作をしてもチャ ンネル設定やメニュー、予約などの設定 項目は保持されます。
- **◇おしらせ◇**
- 再度電源を入れた直後はデータ取り込みのた め、画面表示には多少時間がかかります。

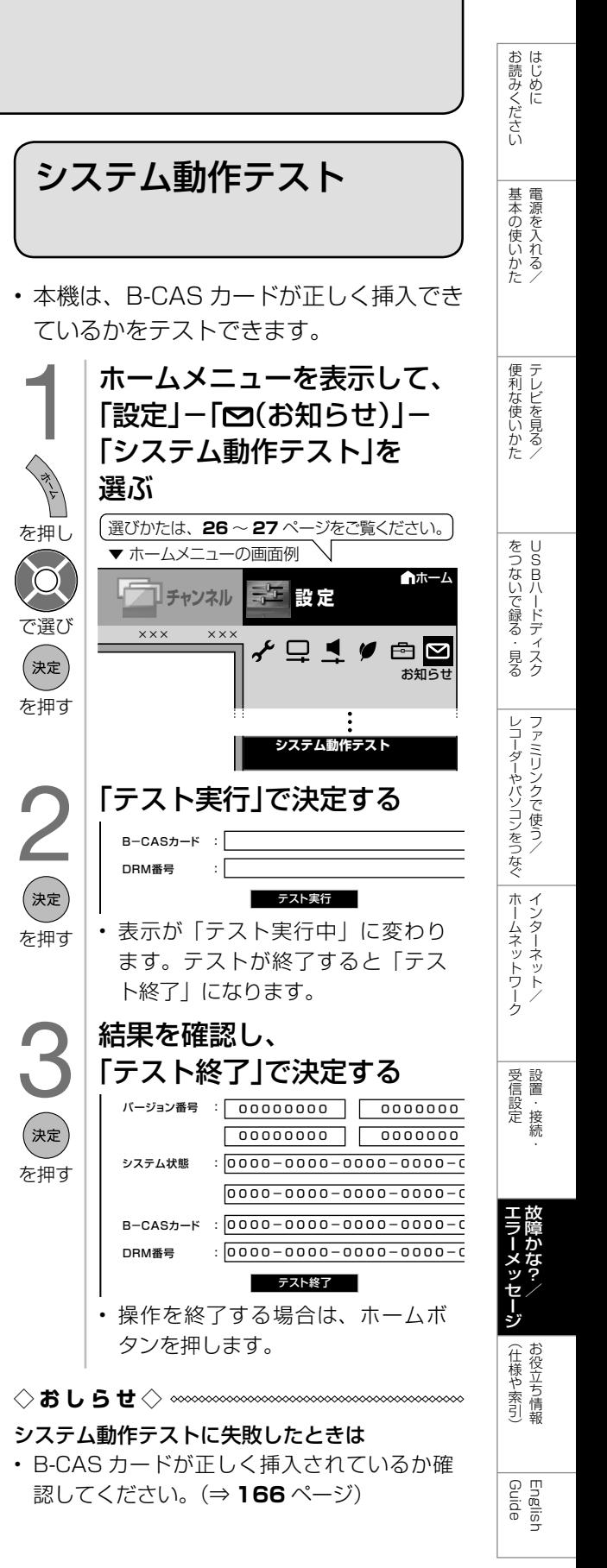

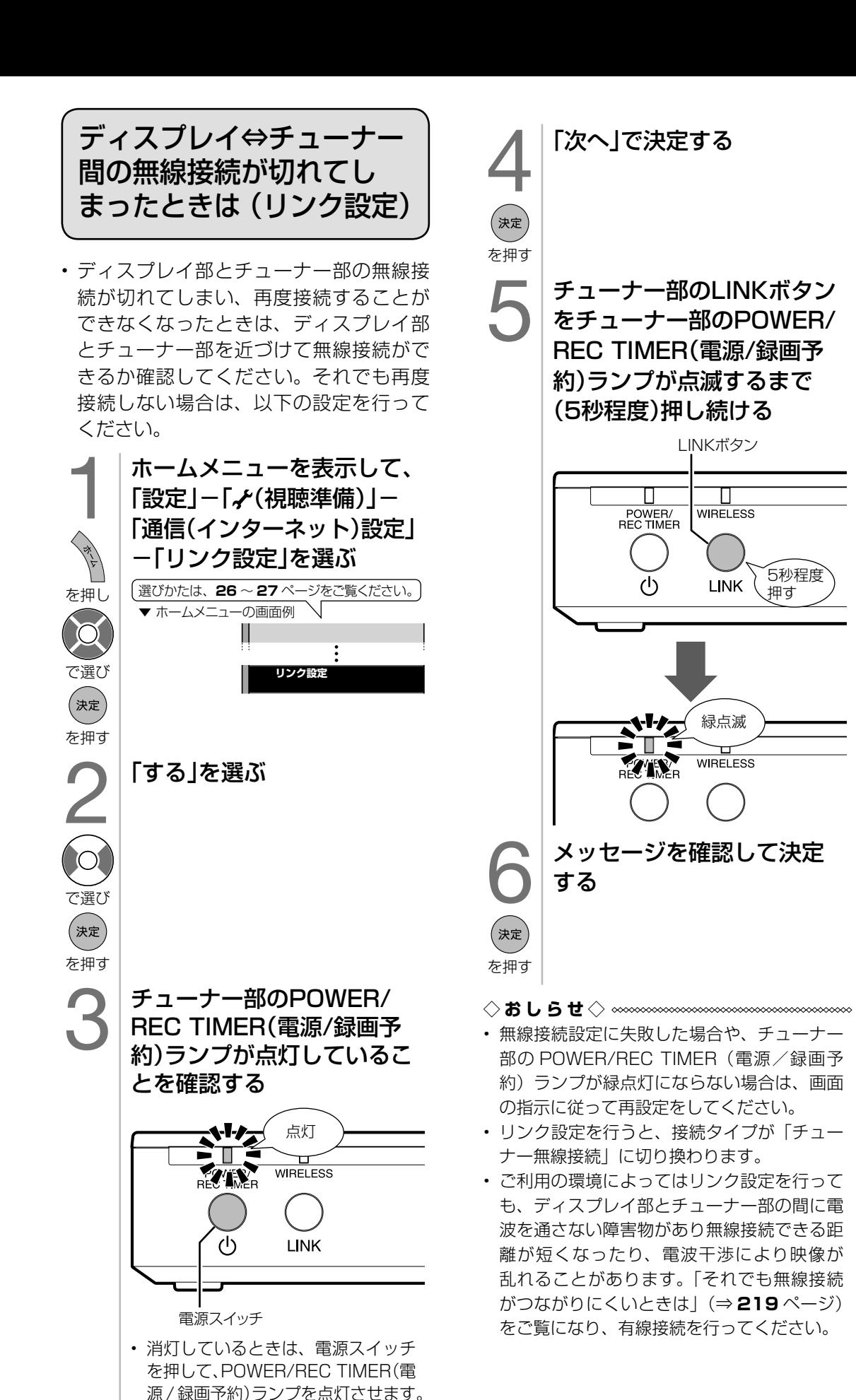

# それでも無線接続がつながりにくいときは

• ディスプレイ部とチューナー部が共に有線 LAN に接続できる場合は、電波干渉や障害物の 影響をなくして、より安定した状態で利用することができます。**下記**のように市販の LAN ケーブルを使って有線接続を行ってください。

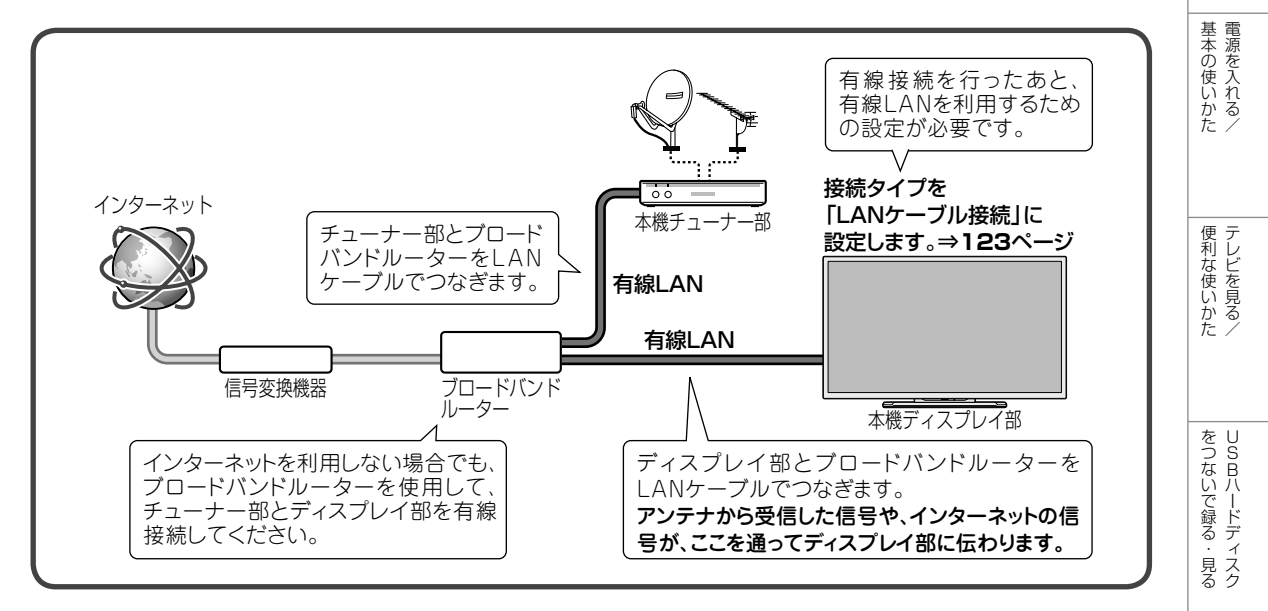

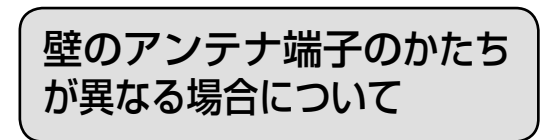

• 壁のアンテナ端子のかたちが **168** ページの記載と異なる場合は、市販品のケーブルなどを 使って、以下のように接続します。

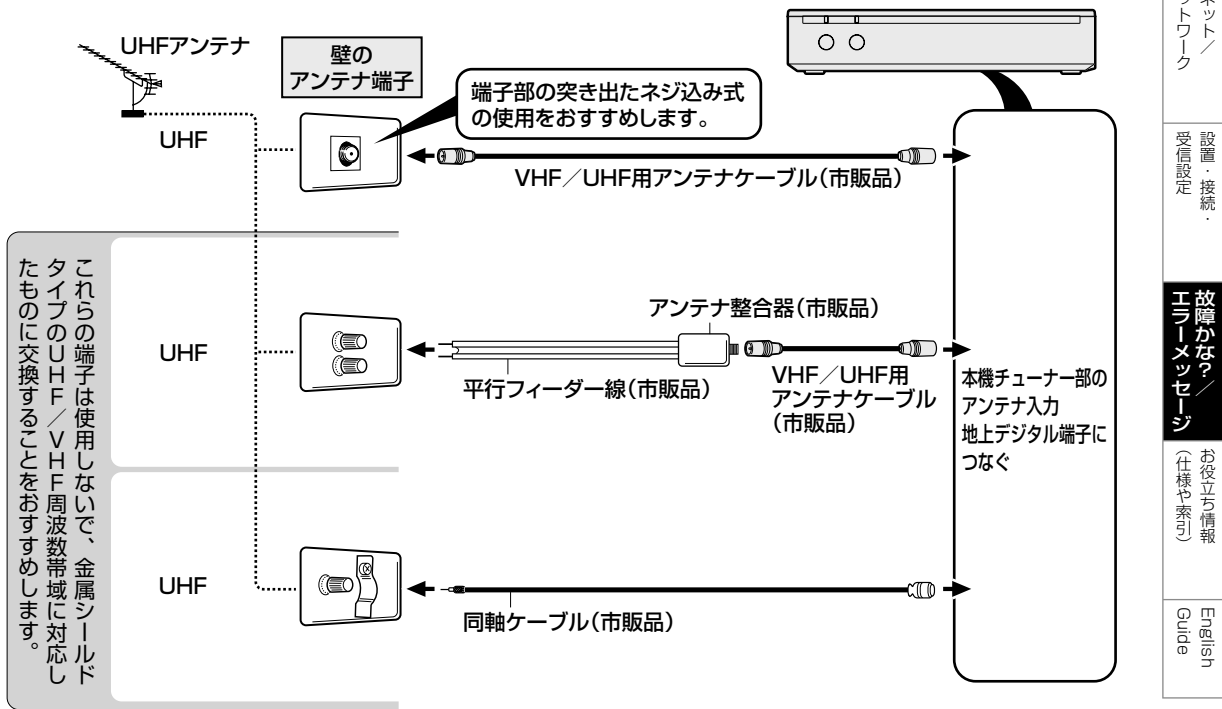

# 画面右上の「お知らせ」 の 内容や B-CAS カードの 番号を確認する

- 予約の失敗・変更が生じたときや、放送 局から視聴者に向けてメッセージが発信 されたときなどは、画面右上に 「お知らせ」 が表示されます。
- 「お知らせ」の内容のほかに、B-CAS カー ドの番号なども確認できます。

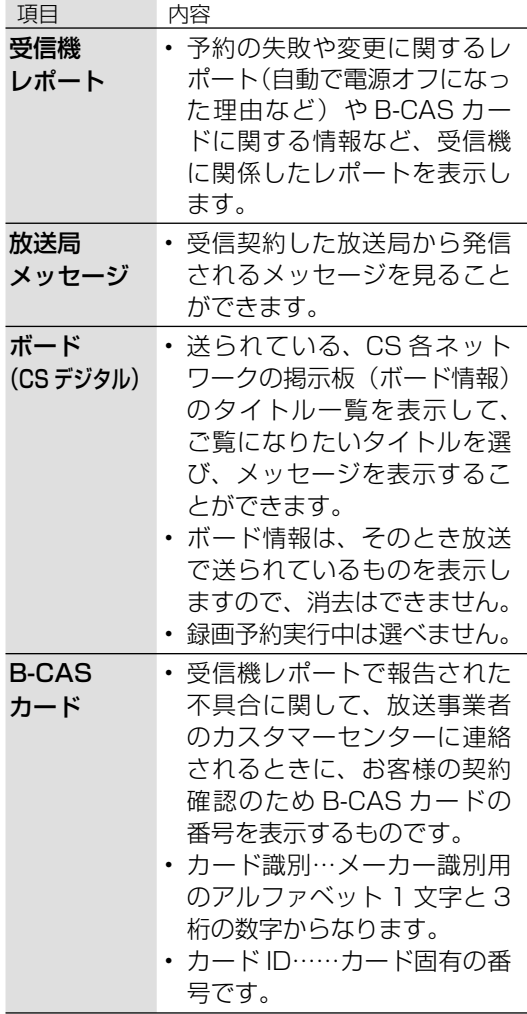

◇**おしらせ**◇ **∞∞∞∞∞∞∞∞∞∞∞∞∞∞∞∞**∞∞∞

- 未読の放送局メッセージがある場合は、画面 右上のチャンネルサインに「お知らせ」と表 示されます。未読の放送局メッセージをすべ て表示すると、「お知らせ」の表示が消えます。
- 受信機レポートの表示中、左右カーソルボタ ンで「消す」を選んで決定ボタンを押すと、 その受信機レポートが消去されます。

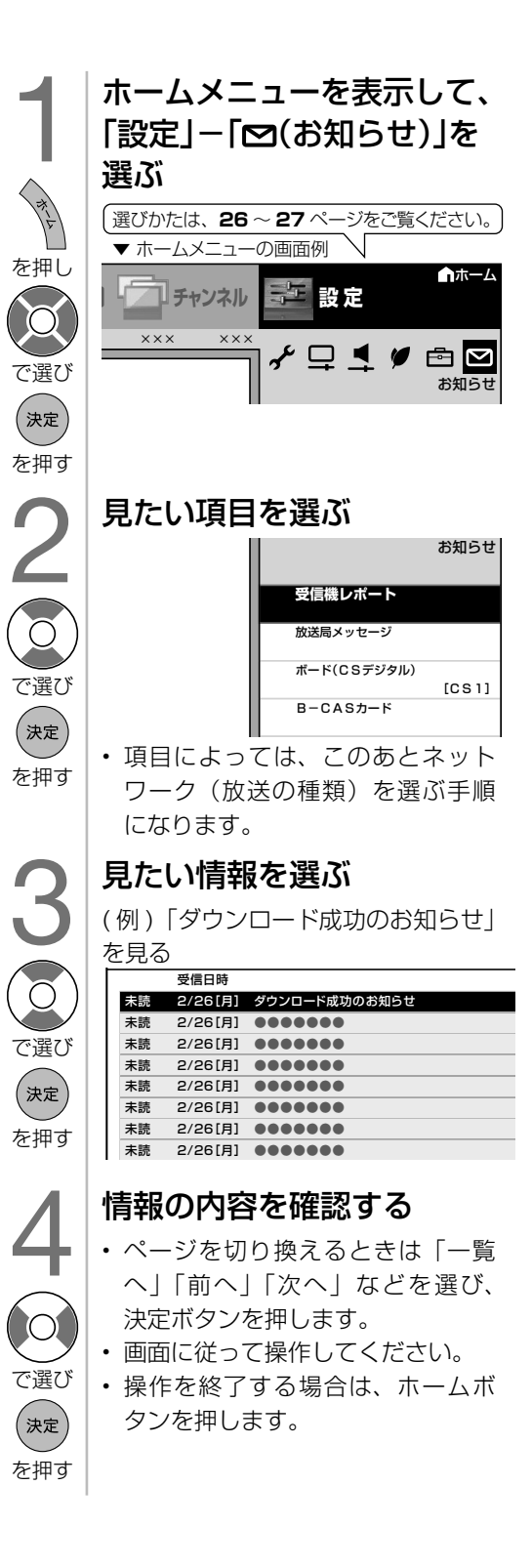

220

# 本機から個人情報を すべて消すには (本機を廃棄するときなど)

- 本機を譲渡したり廃棄したりする際には、 個人情報の初期化を行いこれらの情報を 消去してください。
- お客様が設定した情報内容(チャンネル 設定、予約、各調整値、LAN 設定、暗証 番号、IPTV の基本登録情報やアクトビラ の購入情報、インターネット関連のデー タなど)がすべて初期化されます。

# **◆重要◆***∞∞∞∞∞∞∞∞∞∞∞∞∞∞∞∞∞∞∞∞∞∞* この操作は元に戻せません。必要のない場合は、 操作を行わないでください。

• データ放送の双方向サービスなどで本機に記 憶されたお客様の登録情報やポイント情報な どの一部、またはすべての情報が変化・消失 した場合の損害や不利益について、当社は一 切その責任を負いませんので、あらかじめご 了承ください。

# ◇**おしらせ**◇ ∞∞∞∞∞∞∞∞∞ 初期化すると

• 本体のリモコン番号は 1 になります。リモコ ン番号を変更してお使いになっていた場合は、 リモコンのリモコン番号を「1」にしてください。

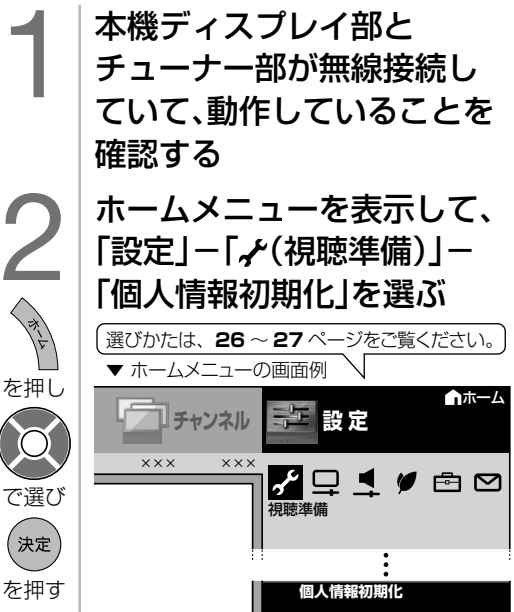

• ディスプレイ部が外部機器と接続 動作しているときは、選べません。

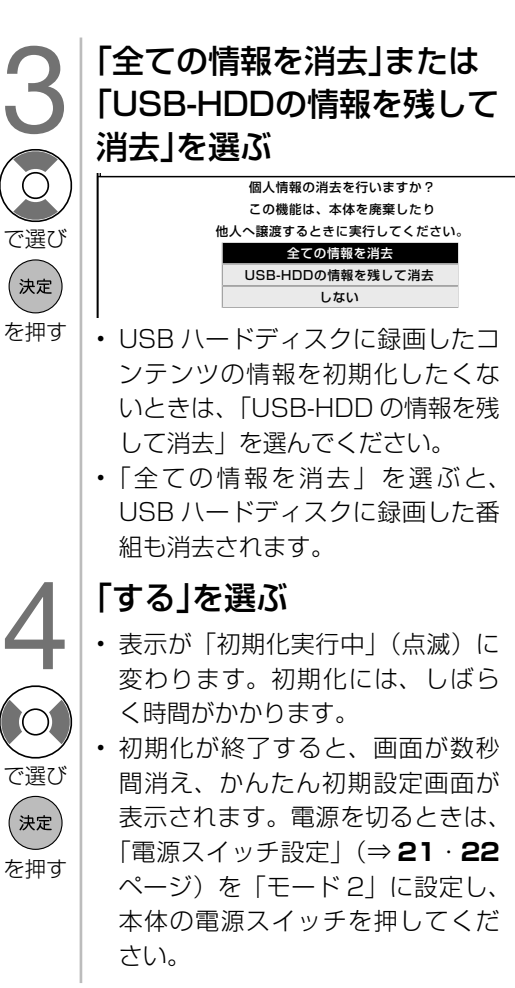

# 停電になったときは

# 停電時に設定が保持されている項目 と設定が解除される項目があります。

- テレビにおける設定内容(ホームメニュー 内設定項目、音量など)は保持されます。
- •番組予約(視聴予約/録画予約)が、予 約動作開始時刻を経過しているときは消 去されます。
- 時刻設定は消去されます。時刻の自動設定 がされないときは、「時刻設定」(⇒ **33** ペー ジ)で設定してください。
- 停電前が下記の状態のものは解除されます。
	- 静止画
	- オフタイマー
	- 消音
	- 映像オフ

221

お 役 立 ち 情 報

Guide English

# 2 台の AQUOS を それぞれのリモコンで 操作するには

• 2 台の AQUOS を近くに設置している場 合に、リモコンの操作で AQUOS が2台 とも動作してしまうことがあります。この とき、リモコン番号の設定を変えると他の AQUOS の動作を防ぐことができます。

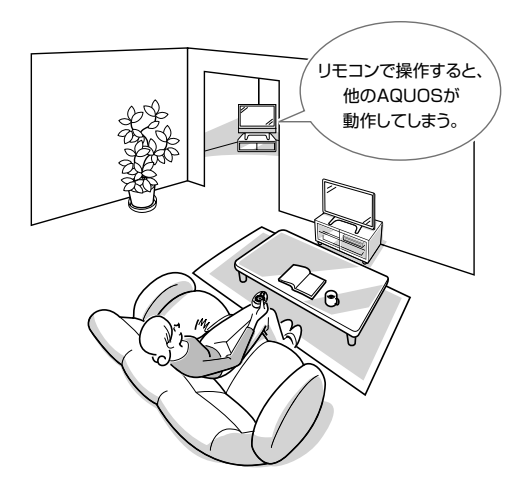

# リモコン番号について

- リモコン番号には「1」「2」があります。 リモコン側と本体側の番号を合わせてく ださい。
- 2 台 の AQUOS を近くに設置してい る場合は、本機のリモコン番号を他の AQUOS と異なる番号に設定してお使い ください。例えば、他の AQUOS が「1」 なら本機は「2」にします。
- 設定されている番号が本体とリモコンと で異なっていると、リモコンのボタンを 続けて押したときに、画面左下に「リモ コン番号の設定が異なります」と表示さ れます。
- 個人情報を初期化すると本体のリモコン 番号は「1」に戻ります。

```
◇おしらせ◇
```
• 工場出荷時の設定は、本体側・リモコン側と もリモコン番号「1」です。

# 本体側とリモコン側の

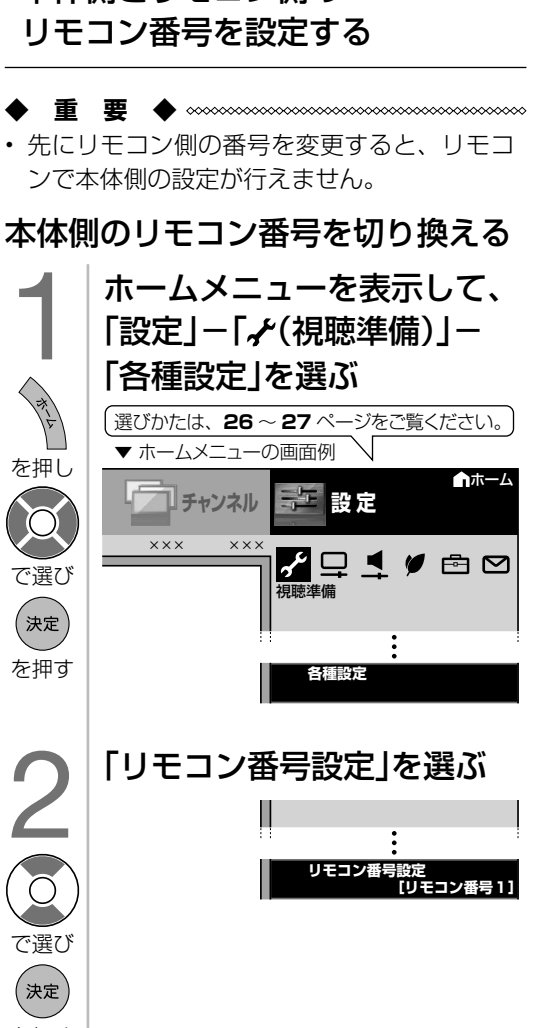

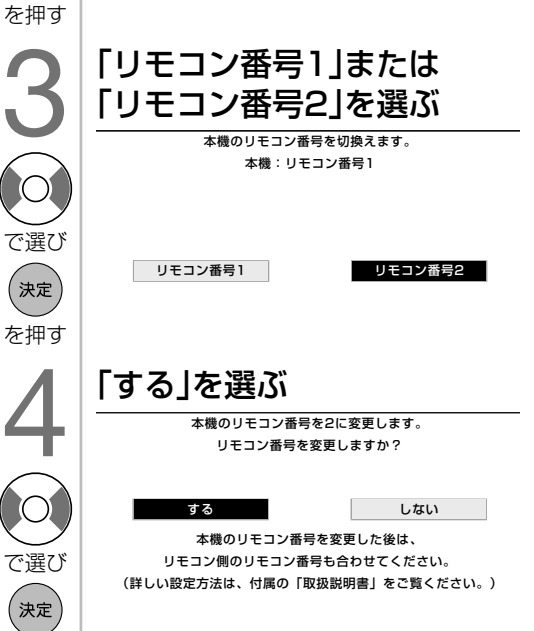

を押す

# リモコン側のリモコン番号を 切り換える

- **222** ページ手順 **3** で選んだリモコン番 号と同じ番号にしてください。
- ◆ リモコン番号を「1」に切り換え るときは

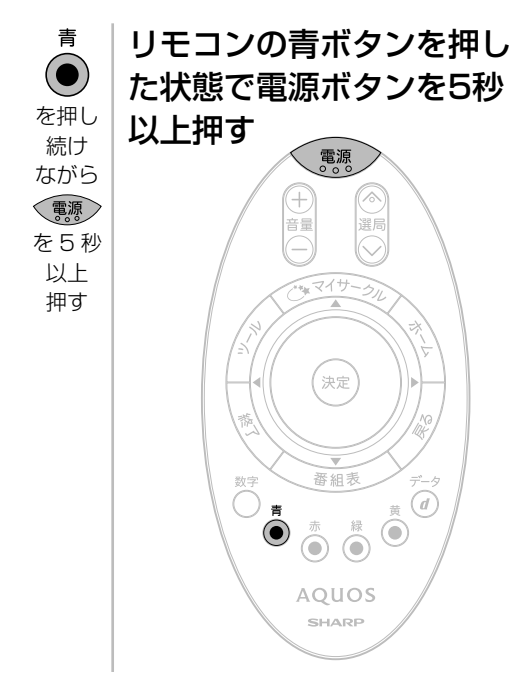

◆ リモコン番号を「2」に切り換え るときは

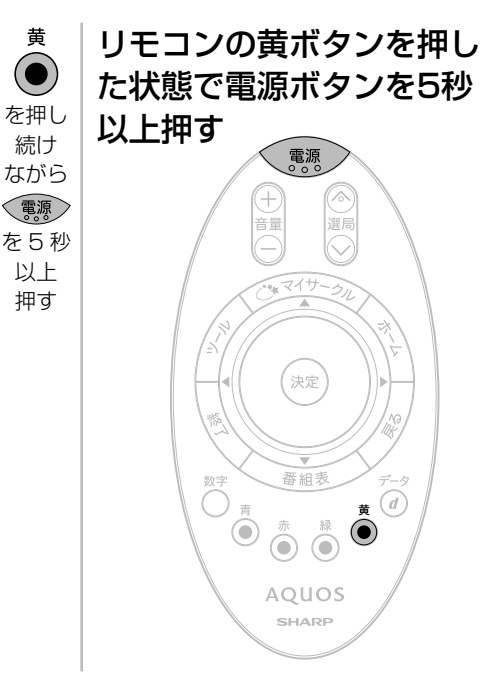

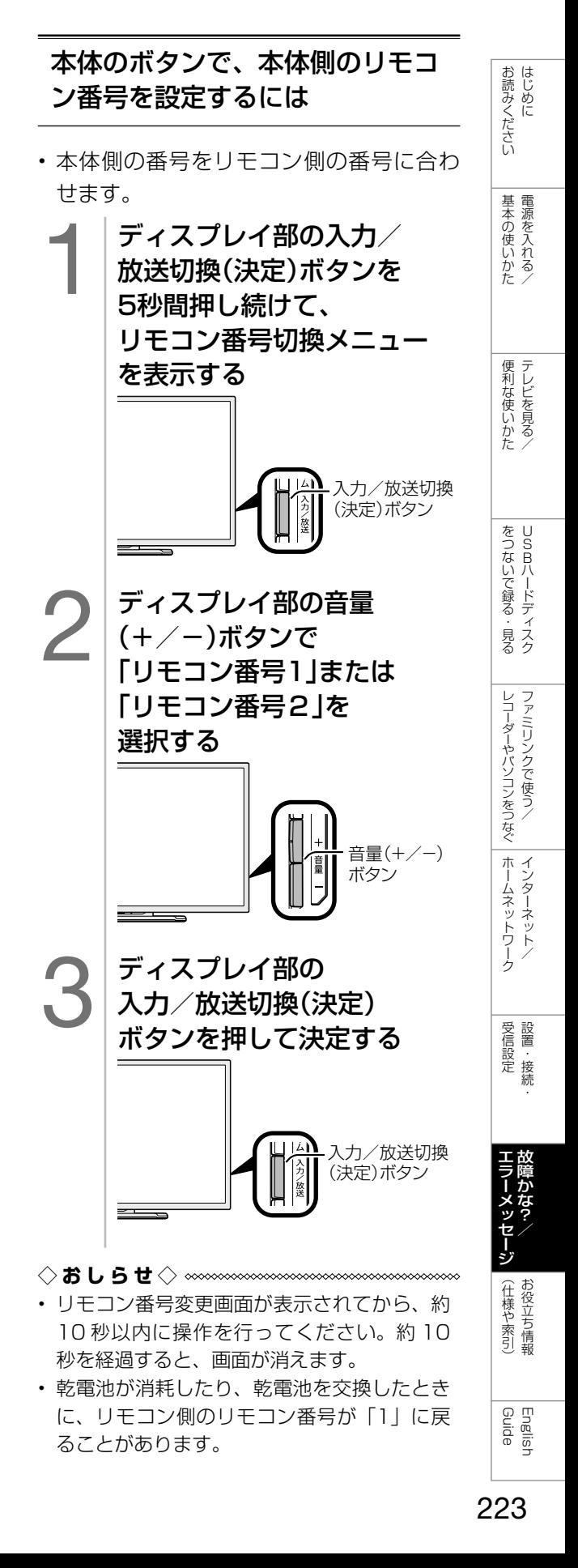

本機のソフトウェアを 更新する

- ソフトウェアの更新とは、本機内のソフ トウェアを書き換えて、機能アップや機 能改善などを行うためのものです。
- 本機のソフトウェア更新はダウンロードで 行います。自動的に行う方法と、必要に応 じ手動で行う方法があります。お買いあげ 時は利便性を考えて自動になっています。

#### ダウンロードの可能な環境について

• ダウンロードは BS デジタル放送および地上 デジタル放送で実施されます。ケーブルテレ ビのセットトップボックスを利用してデジタ ル放送を受信している場合など、デジタル放 送を直接受信できない環境ではダウンロード できません。

#### ダウンロードについてのご注意

- ソフトウェアの受信(ダウンロード)には、 数分程度の時間がかかります。その間は、リ セットの操作、電源プラグの抜き差しを行わ ないでください。ダウンロードが失敗する場 合があります。
- ダウンロードによって、設定内容が工場出荷 時の状態に戻ったり、予約設定がなくなる場 合があります。
- ダウンロードは、本機の電源が待機状態 (POWER(電源) ランプが赤色点灯)のと きに実行されます。リモコンの電源ボタンで、 待機状態にしてください。
- チューナー部の電源スイッチで電源を切った 場合やチューナー部の電源コードをコンセン トから抜いている場合は、ダウンロードは実 行されません。また、「電源スイッチ設定」 (⇒ **22** ページ)を「モード 2」に設定してディ スプレイ部の電源スイッチを切った場合や電 源コードがディスプレイ部に差し込まれてい ない場合は、ダウンロードが実行されません。

自動ダウンロードを「しない」に設 定するには

- **1 │ホームメニューから「設定」−「✔(視聴準** 備)」-「各種設定」を選ぶ
- **2** 「ダウンロード設定」を選び、「しない」に設 定する

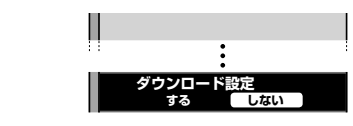

# 手動でダウンロードを行う

- 自動ダウンロードを「しない」に設定し た場合、放送局メッセージに「ダウンロー ドのお知らせ」が届いているときに、手 動でダウンロードできます。
	- **1 │ ホームメニューから「設定」−「─(お知ら** せ)」-「放送局メッセージ」を選ぶ
	- **2** 「ダウンロードのお知らせ」を選ぶ

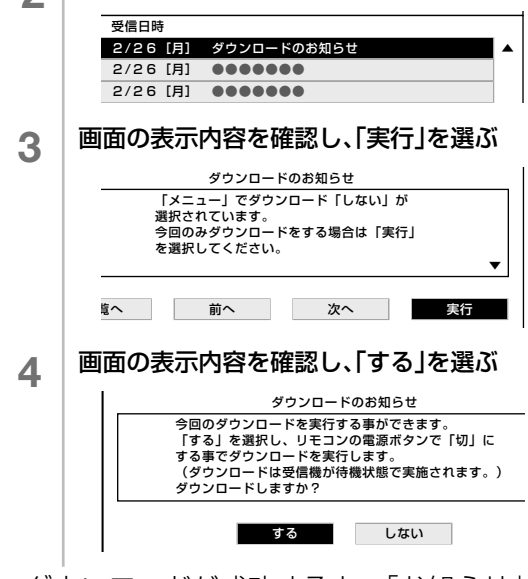

• ダウンロードが成功すると、「お知らせ」 の「放送局メッセージ」の中に、ダウンロー ドが成功した旨のメッセージが書き込ま れます。(⇒ **220** ページ)

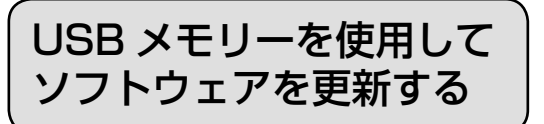

• USB メモリーを使用してソフトウェアの 更新ができます。

ソフトウェアの更新情報と USB メモリーの 準備について

• ソフトウェアの更新情報は、パソコンを使用 してシャープホームページ内のサポートス テーションでご確認ください。

# AQUOS サポートステーション

http://www.sharp.co.jp/support/ aquos/index.html

• 更新用ソフトウェアが公開されているときは、 パソコンにダウンロードした後、空きの状態 の USB メモリーにコピー(書き込み)して ください。

◆ 重 要 ◆ **∞**∞∞∞∞∞∞∞∞∞∞∞∞∞∞∞∞∞∞∞∞

- ソフトウェアの更新中は、USB メモリーを 取り外さないでください。
- ソフトウェアの更新中は、電源プラグを抜か ないでください。
- ディスプレイ部とチューナー部のソフトウェ アは、同時には更新できません。

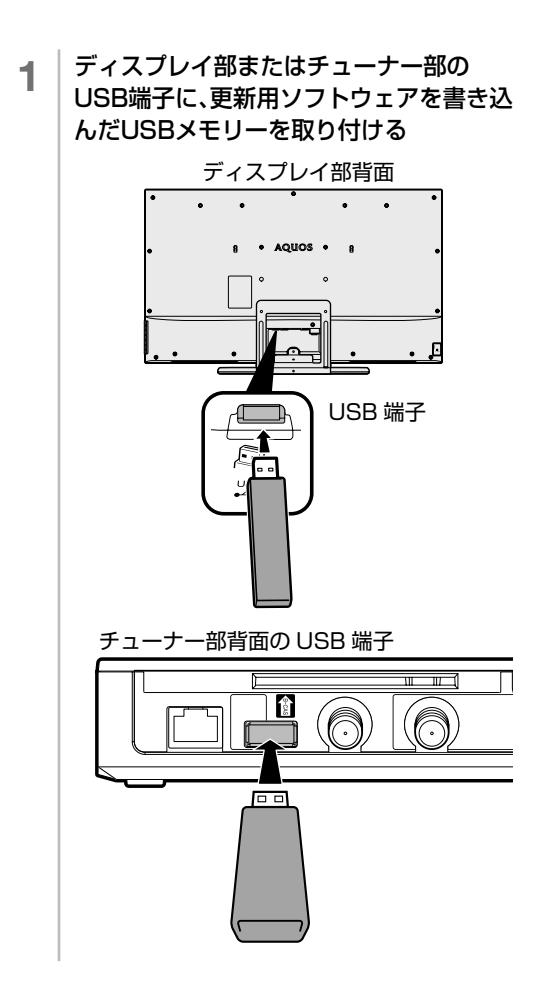

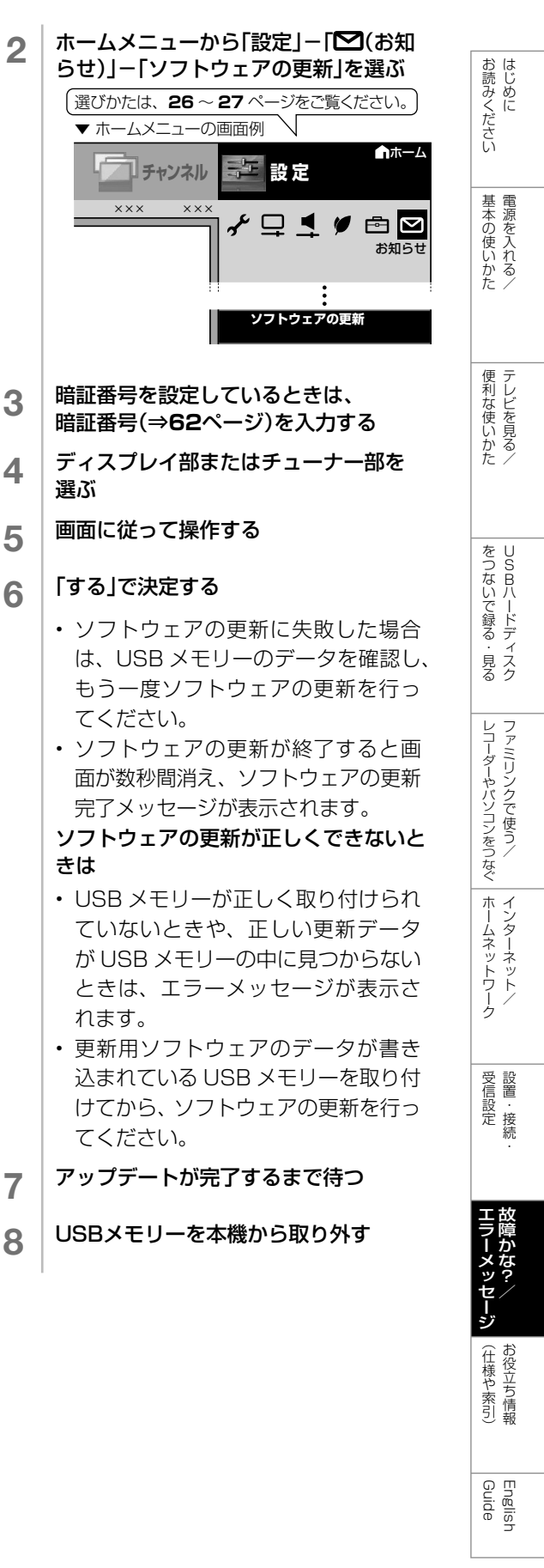

# おもな仕様について

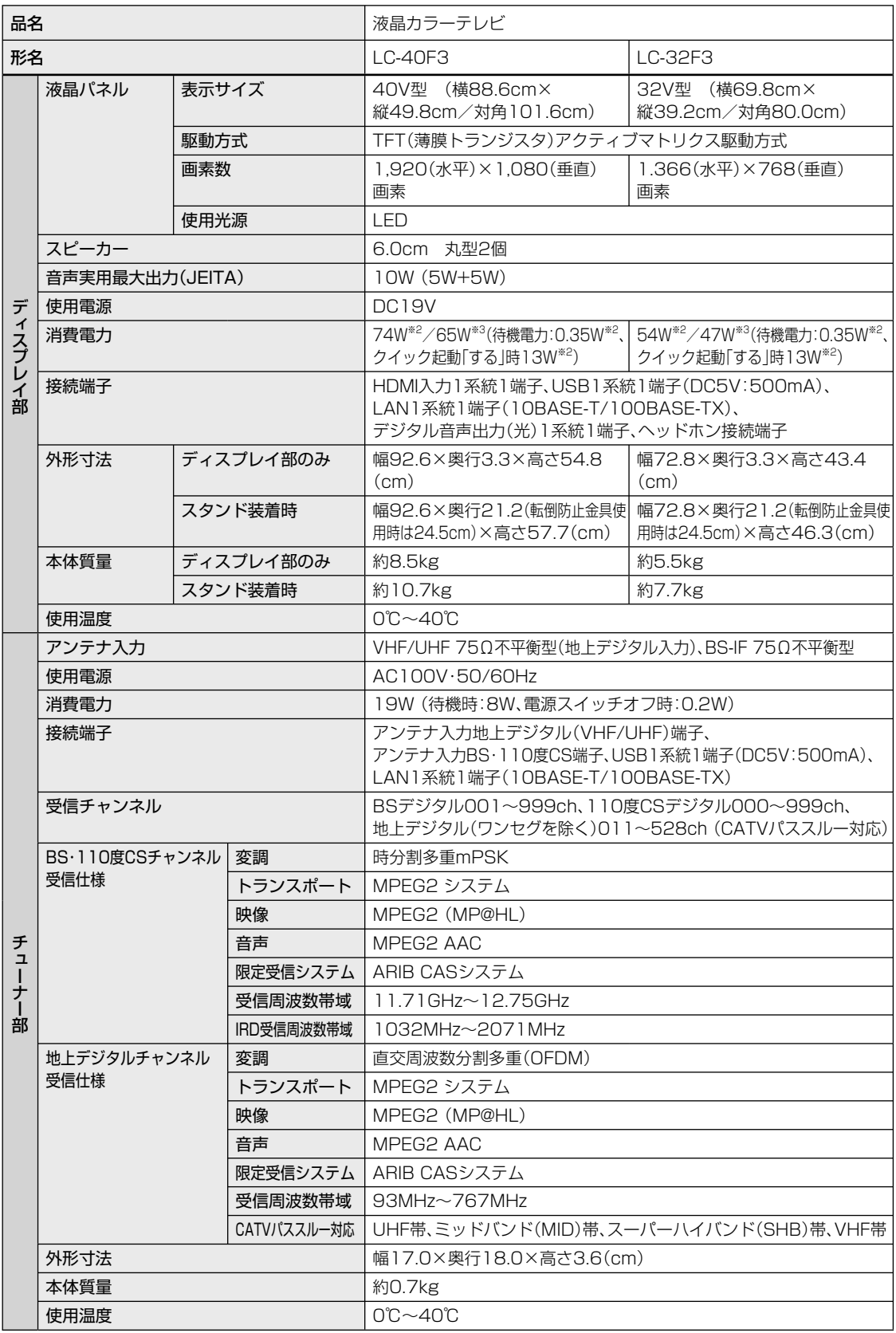

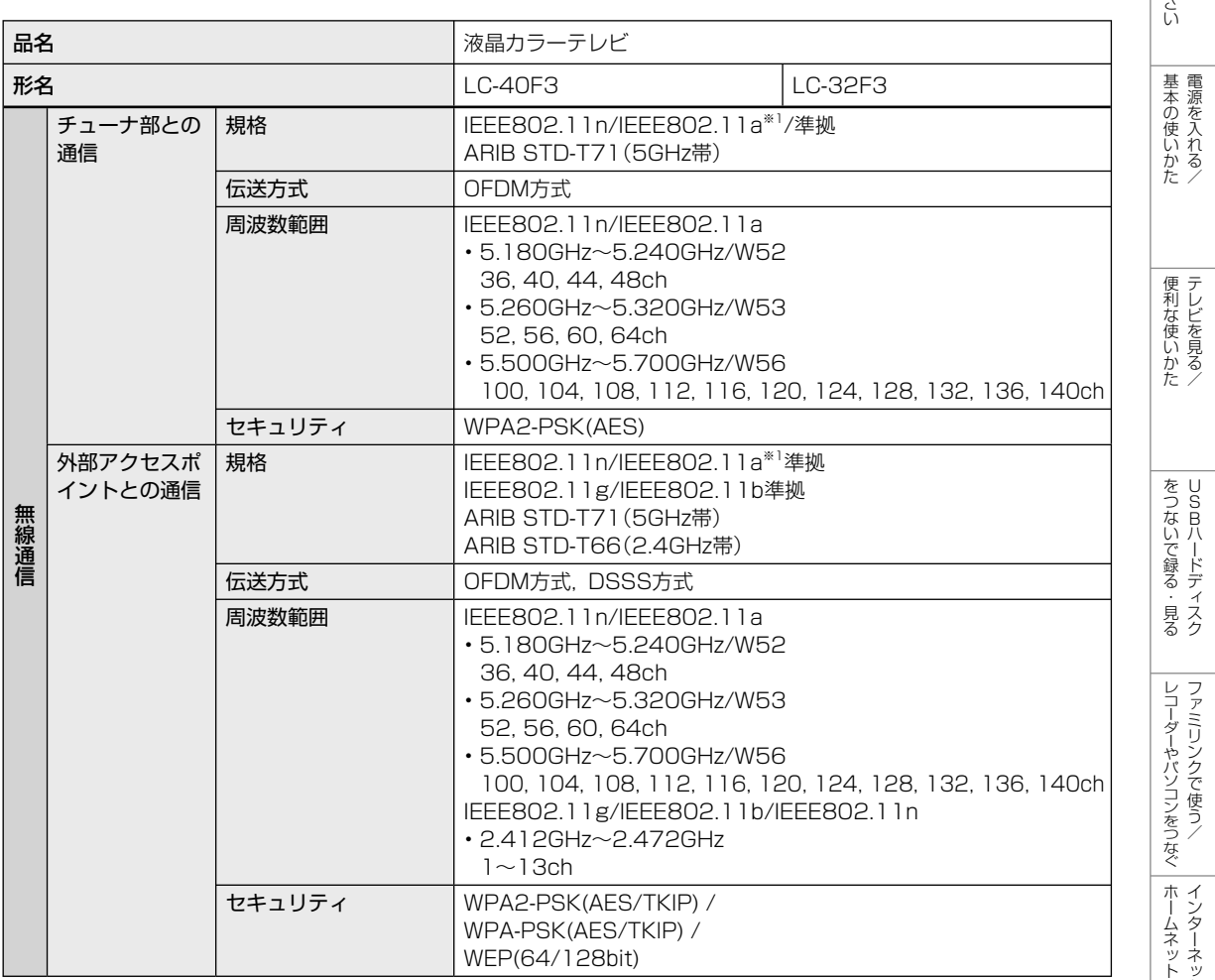

■ 製品改良のため仕様の一部を予告なく変更することがあります。

■ 表示サイズの「××V型」は、有効画面の対角寸法を基準とした大きさの目安です。

■ 液晶パネルは非常に精密度の高い技術でつくられており、99.99%以上の有効画素があります。0.01%以下の画素欠けや常時点灯 するものがありますが故障ではありません。

■ JIS C 61000-3-2適合品 JIS C 61000-3-2適合品とは、日本工業規格「電磁両立性-第3-2部:限度値-高調波電流発生限度値(1相当たりの入力電流が20A 以下の機器)」に基づき、商用電力系統の高調波環境目標レベルに適合して設計・製造した製品です。

■ 本機のディスプレイ部はWi-Fi認証を取得しています。本機のチューナー部は、本機のディスプレイ部とのみ無線接続ができます。 ※1 従来の11aのJ52対応機器とは接続できません。

※2 ACアダプター使用時

※3 DC19V駆動時

227

Guide English

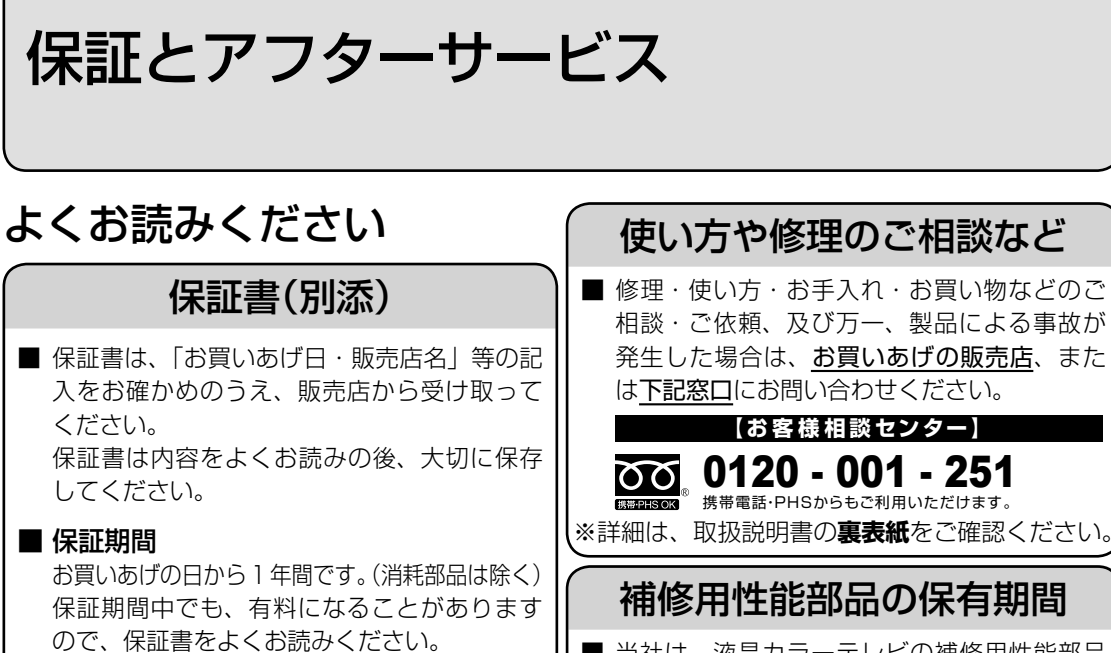

■ 当社は、液晶カラーテレビの補修用性能部品 を、製品の製造打切後、8 年保有しています。 ■ 補修用性能部品とは、その製品の機能を維持 するために必要な部品です。

# 修理を依頼されるときは 出張修理

■ 「故障かな?と思ったら」「エラーメッセージが出たら」(⇒ **192** ~ **216** ページ)を調べてください。 それでも異常があるときは、使用をやめて、必ず電源プラグを抜いてから、お買いあげの販売店に ご連絡ください。

# ご連絡していただきたい内容

※ 本機を分解すると、保証が無効になります。

- 品 名 :液晶カラーテレビ
- 形 名 :LC-40F3/LC-32F3
- お買いあげ日(年月日)
- 故障の状況(できるだけくわしく)

お買いあげ日 | 販売店名

│ 年 月 日 │ <sub>電話</sub>( ) ―

- ご 住 所
- (付近の目印もあわせてお知らせください)

お客様へ… お買いあげ日・販売店名を 記入されると便利です。

- お 名 前
- 電 話 番 号
- ご訪問希望日

便利メモ

# 保証期間中

修理に際しましては保証書をご提示ください。 保証書の規定に従って販売店が修理させていた だきます。

# 保証期間が過ぎているときは

修理すれば使用できる場合には、ご希望により 有料で修理させていただきます。

# 修理料金のしくみ

修理料金は、技術料・部品代・出張料などで構 成されています。

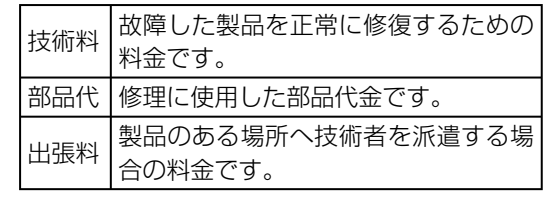

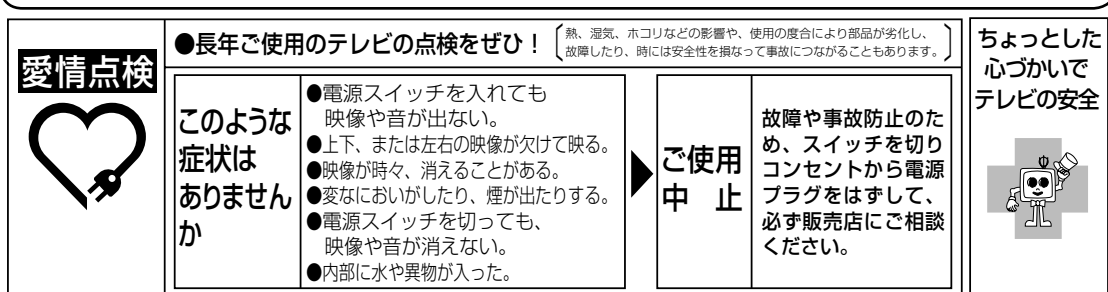

本機で使用している特許など

# 本機で使用しているソフトウェアの ライセンス情報

#### ソフトウェア構成

本機に組み込まれているソフトウェアは、それぞれ当 社または第三者の著作権が存在する、複数の独立した ソフトウェアコンポーネントで構成されています。

### 当社開発ソフトウェアとフリーソフトウェ ア

本機のソフトウェアコンポーネントのうち、当社が開 発または作成したソフトウェアおよび付帯するドキュ メント類には当社の著作権が存在し、著作権法、国際 条約およびその他の関連する法律によって保護されて います。

また本機は、第三者が著作権を所有しフリーソフト ウェアとして配布されているソフトウェアコンポー ネントを使用しています。それらの一部には、GNU General Public License (以 下、GPL)、GNU Lesser General Public License (以下、LGPL)、 またはその他のライセンス契約の適用を受けるソフト ウェアコンポーネントが含まれています。

#### ソースコードの入手方法

フリーソフトウェアには、実行形式のソフトウェアコ ンポーネントを配布する条件として、そのコンポーネ ントのソースコードの入手を可能にすることを求める ものがあります。GPL および LGPL も、同様の条件 を定めています。こうしたフリーソフトウェアのソー スコードの入手方法ならびに GPL、LGPL およびそ の他のライセンス契約の確認方法については、以下の WEB サイトをご覧ください。

http://www.sharp.co.jp/support/aquos/source/ download/index.html(シャープ GPL 情報公開サイ ト)

なお、フリーソフトウェアのソースコードの内容に関 するお問合わせはご遠慮ください。

また当社が所有権を持つソフトウェアコンポーネント については、ソースコードの提供対象ではありません。 本機には以下のフリーソフトウェアコンポーネントが 組み込まれています。

- linux kernel
- module-init-tools
- glibc

• DirectFB • OpenSSL

- SQLite
	- LVM2
		- bash • libncurses

• ipeg • libpng

• zlib

• Expat • DHCPv6

- AGG(ver.2.3) • NTP
- device-mapper • xfsprogs
- XMLRPC-EPI
- parted • iptables
- - ebtables
- Simple IPv4 Link-Local address
- dlmalloc
- util-linux
- coreutils

# 本機で使用しているソフトウェアの ライセンス表示

#### ライセンス表示の義務

本機に組み込まれているソフトウェアコンポーネント には、その著作権者がライセンス表示を義務付けてい るものがあります。そうしたソフトウェアコンポーネ ントのライセンス表示を、以下に掲示します。

#### BSD License

This product includes software developed by the University of California, Berkeley and its contributors.

この製品にはカリフォルニア大学バークレイ校と、そ の寄与者によって開発されたソフトウェアが含まれて います。

# OpenSSL License

Copyright (c) 1998-2008 The OpenSSL Project. All rights reserved.

Redistribution and use in source and binary forms, with or without modification, are permitted provided that the following conditions are met:

- 1. Redistributions of source code must retain the above copyright notice, this list of conditions and the following disclaimer.
- 2. Redistributions in binary form must reproduce the above copyright notice, this list of conditions and the following disclaimer in the documentation and/or other materials provided with the distribution.
- 3. All advertising materials mentioning features or use of this software must display the following acknowledgment: "This product includes software developed by the OpenSSL Project for use in the OpenSSL Toolkit. (http://www.openssl.org/)"
- 4. The names "OpenSSL Toolkit" and "OpenSSL Project" must not be used to endorse or promote products derived from this software without prior written permission. For written permission, please contact openssl-core@ openssl.org.
- 5. Products derived from this software may not be called "OpenSSL" nor may "OpenSSL" appear in their names without prior written permission of the OpenSSL Project.
- 6. Redistributions of any form whatsoever must retain the following acknowledgment: "This product includes software developed by the OpenSSL Project for use in the OpenSSL Toolkit (http://www.openssl.org/)"

<u>次のページに続く プ</u> 229

Guide English

THIS SOFTWARE IS PROVIDED BY THE OpenSSL PROJECT "AS IS" AND ANY EXPRESSED OR IMPLIED WARRANTIES, INCLUDING, BUT NOT LIMITED TO, THE IMPLIED WARRANTIES OF MERCHANTABILITY AND FITNESS FOR A PARTICULAR PURPOSE ARE DISCLAIMED. IN NO EVENT SHALL THE OpenSSL PROJECT OR ITS CONTRIBUTORS BE LIABLE FOR ANY DIRECT, INDIRECT, INCIDENTAL, SPECIAL, EXEMPLARY, OR CONSEQUENTIAL DAMAGES (INCLUDING, BUT NOT LIMITED TO, PROCUREMENT OF SUBSTITUTE GOODS OR SERVICES;

LOSS OF USE, DATA, OR PROFITS; OR BUSINESS INTERRUPTION) HOWEVER CAUSED AND ON ANY THEORY OF LIABILITY, WHETHER IN CONTRACT, STRICT LIABILITY, OR TORT (INCLUDING NEGLIGENCE OR OTHERWISE) ARISING IN ANY WAY OUT OF THE USE OF THIS SOFTWARE, EVEN IF ADVISED OF THE POSSIBILITY OF SUCH DAMAGE.

This product includes cryptographic software written by Eric Young (eay@cryptsoft.com). This product includes software written by Tim Hudson (tjh@cryptsoft.com).

#### SSLeay License

Copyright (C) 1995-1998 Eric Young (eay@ cryptsoft.com) All rights reserved.

This package is an SSL implementation written by Eric Young (eay@cryptsoft.com).

The implementation was written so as to conform with Netscapes SSL.

This library is free for commercial and noncommercial use as long as the following conditions are aheared to. The following conditions apply to all code found in this distribution, be it the RC4, RSA, lhash, DES, etc., code; not just the SSL code. The SSL documentation included with this distribution is covered by the same copyright terms except that the holder is Tim Hudson (tjh@cryptsoft. com).

Copyright remains Eric Young's, and as such any Copyright notices in the code are not to be removed.

If this package is used in a product, Eric Young should be given attribution as the author of the parts of the library used. This can be in the form of a textual message at program startup or in documentation (online or textual) provided with the package.

Redistribution and use in source and binary forms, with or without modification, are permitted provided that the following conditions are met:

- 1. Redistributions of source code must retain the copyright notice, this list of conditions and the following disclaimer.
- 2. Redistributions in binary form must reproduce the above copyright notice, this list of conditions and the following disclaimer in the documentation and/ or other materials provided with the distribution.
- 3. All advertising materials mentioning features or use of this software must display the following acknowledgement: "This product includes cryptographic software written by Eric Young (eay@cryptsoft.com)" The word 'cryptographic' can be left out if the rouines from the library being used are not cryptographic related :-).
- 4. If you include any Windows specific code (or a derivative thereof) from the apps directory (application code) you must include an acknowledgement: "This product includes software written by Tim Hudson (tjh@ cryptsoft.com)"

THIS SOFTWARE IS PROVIDED BY ERIC YOUNG "AS IS" AND ANY EXPRESS OR IMPLIED WARRANTIES, INCLUDING, BUT NOT LIMITED TO, THE IMPLIED WARRANTIES OF MERCHANTABILITY AND FITNESS FOR A PARTICULAR PURPOSE ARE DISCLAIMED. IN NO EVENT SHALL THE AUTHOR OR CONTRIBUTORS BE LIABLE FOR ANY DIRECT, INDIRECT, INCIDENTAL, SPECIAL, EXEMPLARY, OR CONSEQUENTIAL DAMAGES (INCLUDING, BUT NOT LIMITED TO, PROCUREMENT OF SUBSTITUTE GOODS OR SERVICES; LOSS OF USE, DATA, OR PROFITS; OR BUSINESS INTERRUPTION) HOWEVER CAUSED AND ON ANY THEORY OF LIABILITY, WHETHER IN CONTRACT, STRICT LIABILITY, OR TORT (INCLUDING NEGLIGENCE OR OTHERWISE) ARISING IN ANY WAY OUT OF THE USE OF THIS SOFTWARE, EVEN IF ADVISED OF THE POSSIBILITY OF SUCH DAMAGE.

The licence and distribution terms for any publically available version or derivative of this code cannot be changed. i.e. this code cannot simply be copied and put under another distribution licence

[including the GNU Public Licence.]

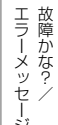

Guide English

# XMLRPC-EPI

Copyright: (C) 2000 Epinions, Inc.

Subject to the following 3 conditions, Epinions, Inc. permits you, free of charge, to (a) use, copy, distribute, modify, perform and display this software and associated documentation files (the "Software"), and (b) permit others to whom the Software is furnished to do so as well.

1) The above copyright notice and this permission notice shall be included without modification in all copies or substantial portions of the Software.

2) THE SOFTWARE IS PROVIDED "AS IS", WITHOUT ANY WARRANTY OR CONDITION OF ANY KIND, EXPRESS, IMPLIED OR STATUTORY, INCLUDING WITHOUT LIMITATION ANY IMPLIED WARRANTIES OF ACCURACY, MERCHANTABILITY, FITNESS FOR A PARTICULAR PURPOSE OR NONINFRINGEMENT.

3) IN NO EVENT SHALL EPINIONS, INC. BE LIABLE FOR ANY DIRECT, INDIRECT, SPECIAL, INCIDENTAL OR CONSEQUENTIAL DAMAGES OR LOST PROFITS ARISING OUT OF OR IN CONNECTION WITH THE SOFTWARE (HOWEVER ARISING, INCLUDING NEGLIGENCE), EVEN IF EPINIONS, INC. IS AWARE OF THE POSSIBILITY OF SUCH DAMAGES.

# NTP

Copyright (c) David L. Mills 1992-2009 Permission to use, copy, modify, and distribute this software and its documentation for any purpose with or without fee is hereby granted, provided that the above copyright notice appears in all copies and that both the copyright notice and this permission notice appear in supporting documentation, and that the name University of Delaware not be used in advertising or publicity pertaining to distribution of the software without specific, written prior permission. The University of Delaware makes no representations about the suitability this software for any purpose. It is provided "as is" without express or implied warranty.

# Expat

Copyright (c) 1998, 1999, 2000 Thai Open Source Software Center Ltd and Clark Cooper Copyright (c) 2001, 2002, 2003 Expat maintainers.

Permission is hereby granted, free of charge,

to any person obtaining a copy of this software and associated documentation files (the "Software"), to deal in the Software without restriction, including without limitation the rights to use, copy, modify, merge, publish, distribute, sublicense, and/or sell copies of the Software, and to permit persons to whom the Software is furnished to do so, subject to the following conditions:

The above copyright notice and this permission notice shall be included in all copies or substantial portions of the Software.

THE SOFTWARE IS PROVIDED "AS IS", WITHOUT WARRANTY OF ANY KIND. EXPRESS OR IMPLIED, INCLUDING BUT NOT LIMITED TO THE WARRANTIES OF MERCHANTABILITY, FITNESS FOR A PARTICULAR PURPOSE AND NONINFRINGEMENT.

IN NO EVENT SHALL THE AUTHORS OR COPYRIGHT HOLDERS BE LIABLE FOR ANY CLAIM, DAMAGES OR OTHER LIABILITY, WHETHER IN AN ACTION OF CONTRACT, TORT OR OTHERWISE, ARISING FROM, OUT OF OR IN CONNECTION WITH THE SOFTWARE OR THE USE OR OTHER DEALINGS IN THE SOFTWARE.

# Powered by Adobe® Flash®

Adobe Systems Incorporated に よ る Adobe® Flash® Lite® 技術を採用しています。

この AQUOS は、Adobe Systems Incorporated か らライセンスを受けた Adobe® Flash® Lite® ソフト ウェアを採用しています。

Copyright© 1995-2009 Adobe Macromedia Software LLC. All Rights Reserved.

Adobe、Flash お よ び Lite は、Adobe Systems Incorporated の商標です。

### Olivier Gay

Copyright (C) 2005, 2007 Olivier Gay < olivier. gay@a3.epfl.ch>. All rights reserved.

Redistribution and use in source and binary forms, with or without modification, are permitted provided that the following conditionsare met:

1. Redistributions of source code must retain the above copyright notice, this list of conditions and the following disclaimer.

2. Redistributions in binary form must reproduce the above copyright notice, this list of conditions and the following disclaimer in the documentation and/or other materials provided with the distribution.

3. Neither the name of the project nor the names of its contributors may be used to endorse or promote products derived from this software without specific prior written permission.

THIS SOFTWARE IS PROVIDED BY THE PROJECT AND CONTRIBUTORS ``AS IS'' AND ANY EXPRESS OR IMPLIED WARRANTIES, INCLUDING, BUT NOT LIMITED TO, THE IMPLIED WARRANTIES OF MERCHANTABILITY AND FITNESS FOR A PARTICULAR PURPOSE ARE DISCLAIMED. IN NO EVENT SHALL THE PROJECT OR CONTRIBUTORS BE LIABLE FOR ANY DIRECT, INDIRECT, INCIDENTAL, SPECIAL, EXEMPLARY, OR CONSEQUENTIAL DAMAGES (INCLUDING, BUT NOT LIMITED TO, PROCUREMENT OF SUBSTITUTE GOODS OR SERVICES; LOSS OF USE, DATA, OR PROFITS; OR BUSINESS INTERRUPTION) HOWEVER CAUSED AND ON ANY THEORY OF LIABILITY, WHETHER IN CONTRACT, STRICT LIABILITY, OR TORT (INCLUDING NEGLIGENCE OR OTHERWISE) ARISING IN ANY WAY OUT OF THE USE OF THIS SOFTWARE, EVEN IF ADVISED OF THE POSSIBILITY OF SUCH DAMAGE.

#### Free Type 2 font engine

Portions of this software are copyright © 1996-2002 The FreeType Project (www. freetype.org). All rights reserved.

This software is based in part on the work of the Independent JPEG Group.

この製品に搭載のソフトウェアは、Independent JPEG Groupのソフトウェアを一部利用しております。

MP3 は Fraunhofer IIS および Thomson からライセ ンスされたMPEG Layer-3音声コーディング技術です。

Portions Copyright© 2004 Intel Corporation この製品には Intel Corporation のソフトウェアを一 部利用しております。

Ubiquitous SAFE DTCP-IP Copyright© 2001-2011 Ubiquitous Corp この製品には株式会社ユビキタスが開発した DTCP-IP 対応ソフトウェアを使用しております。

この製品では、シャープ株式会社が表示画面で見 やすく、読みやすくなるように設計した LC フォン ト(複製禁止)が搭載されております。LC フォント、 LCFONT、エルシーフォント及び LC ロゴマークは シャープ株式会社の登録商標です。なお、一部 LC フォ ントでないものも使用しています。

# 商標・登録商標など

- 本機は、ドルビーラボラトリーズからの実施権に基 づき製造されています。
- Dolby、ドルビーおよびダブル D( II) 記号は、 ドルビーラボラトリーズの商標です。
- DLNA®, the DLNA Logo and DLNA CERTIFIED<sup>™</sup> are trademarks, service marks, or certification marks of the Digital Living Network Alliance.
- Wi-Fi CERTIFIED ロゴは Wi-Fi Alliance の認証 マークです。

# 1080p、720p、1080i、480p、480i

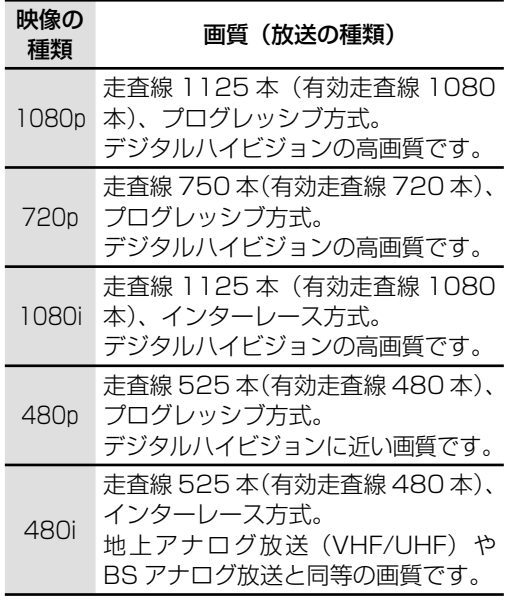

# 1080p(24Hz)

映像信号の方式の 1つであり、フィルム映画など は、この方式により毎秒 24コマ(24p信号)で撮 影されています。

# 16:9

デジタルハイビジョン放送の画面縦横比です。従 来の4:3映像に比べ、視界の広い臨場感のある映 像が楽しめます。

# AAC(Advanced Audio Coding)

デジタル放送は、限られた電波を有効利用するた め、映像や音声などを圧縮してから送信されます。

AACはデジタル放送で利用されている音声圧縮 方式で、圧縮率が高いにもかかわらず、高音質で 多チャンネル音声(5.1チャンネルサラウンドな ど)にも対応できる方式です。

# ADSL回線

ブロードバンド回線のひとつで、アナログ固定電話回 線の音声通話に使用しない帯域を使った回線です。

# B-CASカード(ビーキャスカード)

各ユーザー独自の番号などが記載されている、 BS / 110度CS /地上デジタル放送視聴用IC カードのことです。B-CASカードを受信機に挿 入すると、接続されたデジタル放送の視聴が可能 となります。また、有料放送の視聴を希望される 場合は、放送局への申し込みが必要です。詳しく は、それぞれの有料放送を行う放送局のカスタ マーセンターにお問い合わせください。

# CATV(ケーブルテレビ)

ケーブル(有線)テレビ放送のことです。放送サー ビスが実施されている地域で、ケーブルテレビ局 と契約することによって、放送を受信できます。 それぞれの地域に密着した情報を発信している のが特徴です。最近では多数のチャンネルや自主 放送を行う都市型のケーブルテレビ局も増えて います。本機は「パススルー方式」のCATVに対応 しています。

# Cookie

Webサイトから、ブラウザに対して一時的に書 き込まれる情報です。

例えば、買い物ができるWebサイトでは、購入し たい商品を選んだときに情報が書き込まれ、選ん だ商品を確認するときや、商品の代金を計算する ときに利用されます。

# DLNA(Digital Living Network Alliance)

デジタル機器の相互接続を実現させるための標 準化活動を推進している団体です。

デジタルAV機器やPCなどがホームネットワー ク内で画像や音楽などのデータをやり取りする ためのガイドラインを定めています。

# DVI(Digital Visual Interface)

コンピュータとディスプレイを接続するための 規格のひとつです。デジタル信号で映像データを やりとりするため、画質の劣化が少なく、高画質 な表示ができます。DVI -Iは、デジタル信号に加 え、アナログ信号での映像データのやりとりもで きます。

Guide English

# EPG(Electronic Program Guide)

デジタル放送で送られてくる番組情報のデータ を使って画面で見られるようにした電子番組表 のことです。

本機では、電子番組表から番組を選んで選局や録 画予約をすることができます。

### HDMI(High Definition Multimedia Interface)

ハイビジョン映像信号、マルチチャンネルオー ディオ信号、双方向伝送対応のコントロール信 号を1本のケーブルで接続できるAVインター フェースです。

高精細な映像入力に対応しています。

# HTML

インターネットのページを作るための記述ルー ルです。この記述ルールをブラウザが読み取っ て、ページが表示されます。

# IP(Internet Protocol)

インターネットでの通信に関する規約のことで す。ネットワークに接続された機器はIPを利用し て通信していて、機器ごとにIPアドレス(住所の ようなもの)が割り振られています。

# IPv6(Internet Protocol Version6)

インターネットでの通信に関する規約のことです。 インターネットに接続された機器はIPを利用し て通信していて、機器ごとにIPアドレス(住所 のようなもの)が割り振られています。近年イン ターネットの普及により、従来のIP(IPv4)では 数が足りなくなってきたため、新しくIPv6方式 が定められました。

# LAN

Local Area Network(ローカル・エリア・ネッ トワーク)の略で、コンピューター・ネットワーク の形式のひとつです。一般家庭や企業のオフィス など、小さな規模で用いられています。

# MPEG(Moving Picture Experts Group)

デジタル放送の信号は大容量のため、圧縮技術が 必要です。MPEGは、デジタル動画圧縮技術の符 号化方式の1つです。一般に「エムペグ」と読みま す。MPEG2は、「動き補償」「予測符号化」などの 技術を使って画像データを圧縮するもので、圧縮 レートは画像の内容により可変ですが、だいたい 40分の1に圧縮することができます。

# PCM(Pulse Code Modulation)

音楽CDやDVDビデオなどは、音声がデジタル データで記録されています。音楽CDで利用され ているPCMは、音声などを数値に変換してデジ タルデータにする方式のひとつです。圧縮を行わ ないので、原音に近い高品質な音を再現できます。 本機とオーディオ機器をデジタル音声出力(光) 端子で接続すると、音声PCMとAAC /ドルビー デジタルのどちらで出力するか設定できます。

# USB(Universal Serial Bus)

もともとはパソコンなどに周辺機器を接続する ための規格のひとつです。

プリンターやハードディスクなど様々な周辺機 器が発売されています。

# WAN

Wide Area Network(ワイド・エリア・ネット ワーク)の略で、コンピューター・ネットワークの 形式のひとつです。広域通信網とも呼ばれ、大き な規模で用いられています。

# インターネットサービスプロバイダー

ご家庭のパソコンなどをインターネットに接続 するためのサービスを提供している事業者のこ とです。プロバイダーと呼ばれたり、ISPと表記 されることもあります。

# インターレース(飛び越し走査)

テレビやビデオの画像表示では、有効走査線の うち、まず奇数番めの有効走査線を描きます(こ の1画面を1フィールドといいます)。次に偶 数番めの有効走査線を描きます。これで、1枚の 完全な画像(フレーム)を作っていく方式です。 「480i」「1080i」の「i」はインターレース(interlaced)を表します。

#### キャッシュ

ブラウザが、表示したページのデータを一時的に 保管しておくところです。 保管したデータを再利用し、データを取り込むた めの時間を節約しています。

# 高画質アクティブコンディショナー

見ている映像に応じて自動的にコントラストや 色を調整し、ノイズを低減してみやすい映像が楽 しめます。

映像調整ープロ設定のアクティブコントラス トー「する」、デジタルNR ー「オート」のときに 有効です。(⇒**51**ページ)

# サーバー

コンピューター・ネットワークでサービスや情報 を提供するコンピューターのことです。

### スプリッター

ADSL回線でインターネットに接続する際に、イ ンターネット用のデータ信号と電話用の音声信 号を分離する機器です。

### ハイビジョン放送

デジタルハイビジョンの高画質放送のことです。 従来の地上アナログテレビ放送が 480本の有効 走査線で表示しているのに対し、デジタルハイビ ジョン放送は 720本や1080本の有効走査線 を使用しているため、より緻密で高画質な映像を 楽しめます。BSデジタル放送では、番組によって 「デジタルハイビジョン映像」と「デジタル標準映 像」という異なる画質で放送されています。

#### 光回線

ブロードバンド回線のひとつで、光ファイバー網 を使った回線です。

ADSL回線やCATV回線に比べてデータの転送 スピードの速さが特長です。

### ブックマーク

ページのURLを記憶する機能です。

ブックマークに登録することで、URLを入力し たり、何度もリンクをたどったりする必要がなく なります。

「お気に入り」と呼ばれることもあります。

### ブロードバンド回線

一度に大量のデータをやりとりすることができ るインターネットに接続するための回線のこと です。

光回線、CATV回線、ADSL回線などがあります。

# プログレッシブ(順次走査)

飛び越し走査(「インターレース」の項を参照)を しないで、すべての走査線を順番どおりに描く 方法です。480pの場合、480本の有効走査線を 順番どおりに描きます。インターレース方式に 比べ、チラツキのないことが特徴で、文字や静止 画を表示するときなどに適しています。「480p」 「720p」の「p」はプログレッシブ(progressive) を表します。

#### リンク

複数のものをつなぐことで、シャープ製の液晶テ レビやレコーダー、AVアンプをつなぐ「ファミリ ンク」や、インターネット上で他のWebページを つなぐリンク機能などがあります。

索引

• 本体およびリモコンの「各部のなまえ」については、⇒16~18ページを ご覧ください。

・ 用語については、⇒ 233 〜 235 ページをご覧ください。

### 英数字·記号

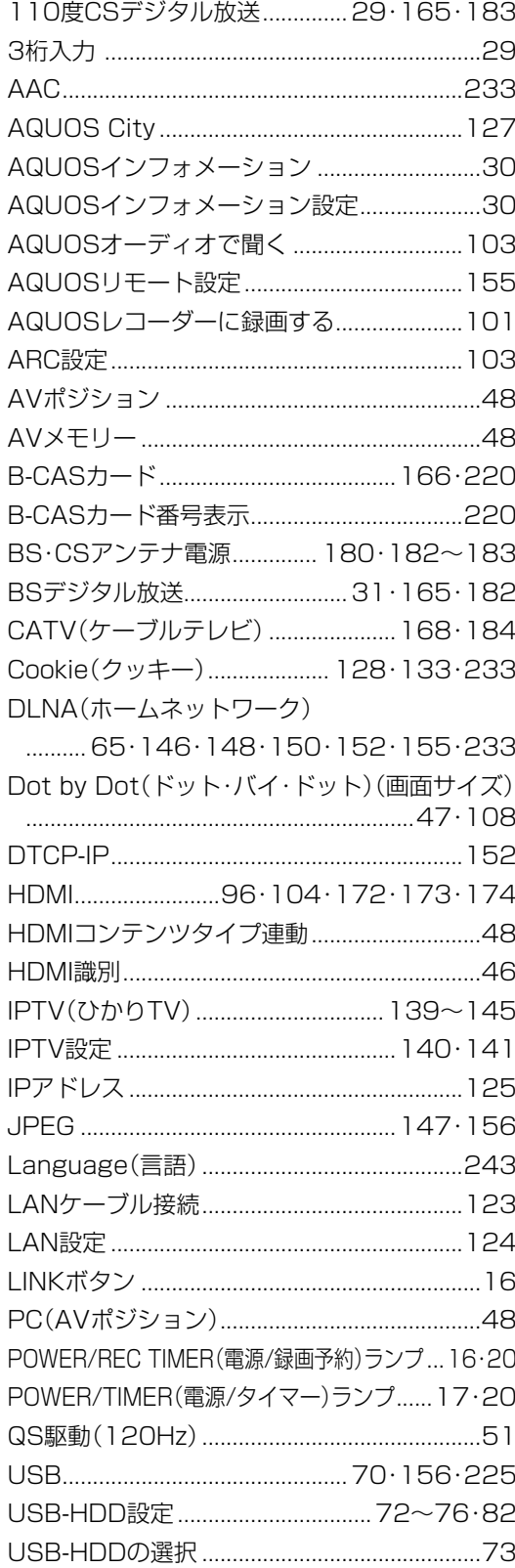

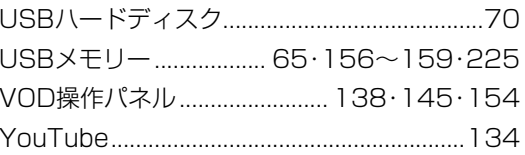

# あ行

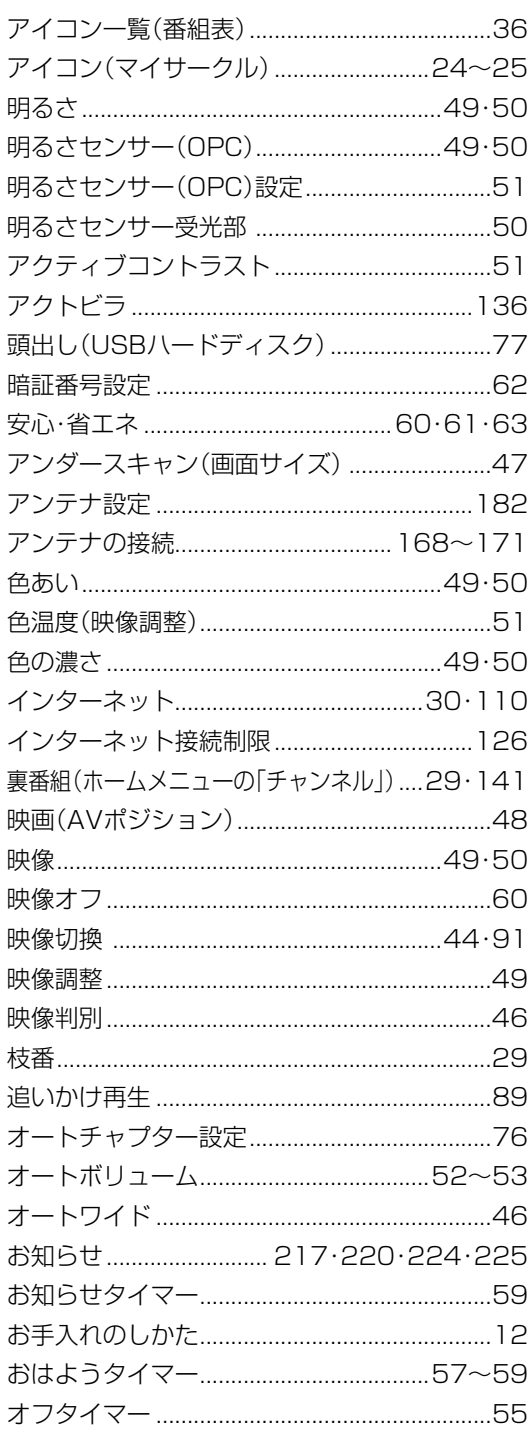

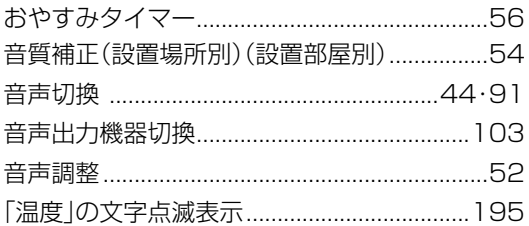

# か行

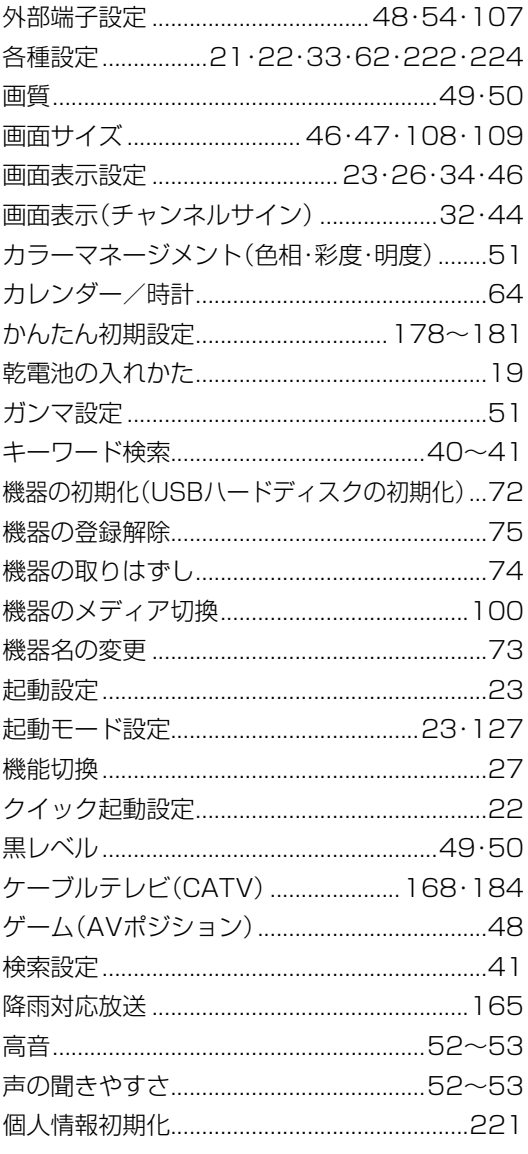

# さ行

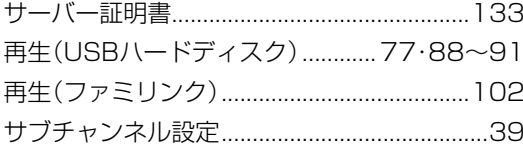

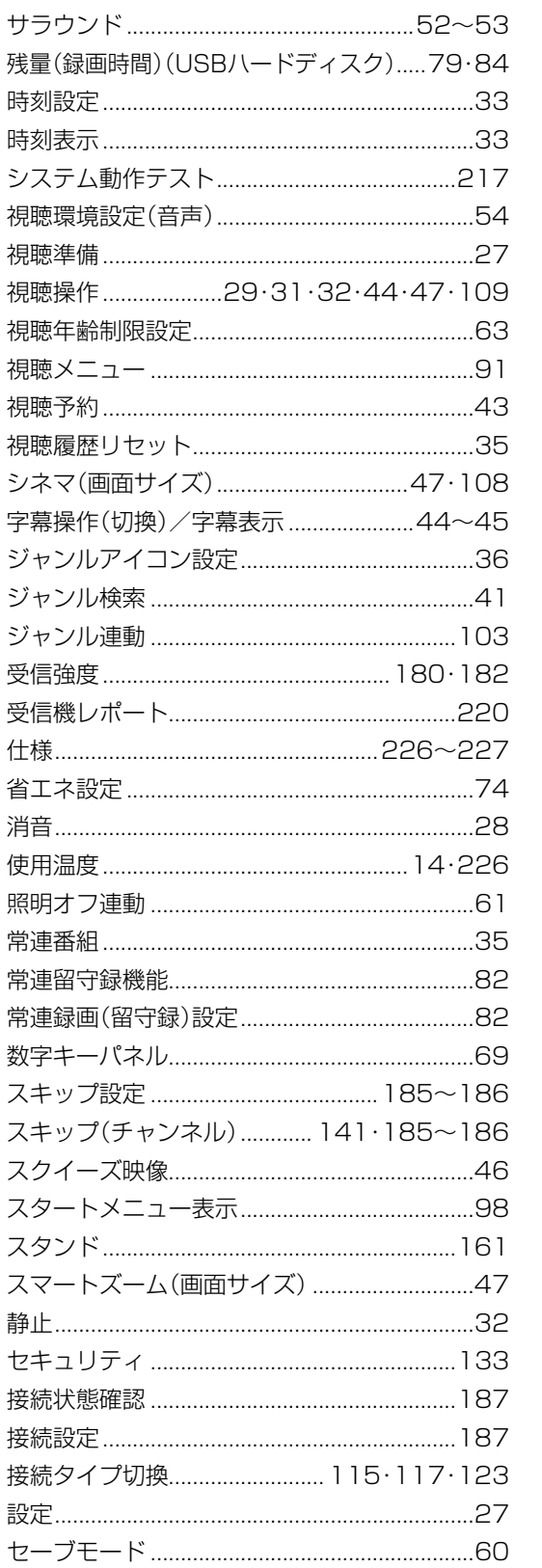

│ お読みください

|基本の使いかた|

|便利な使いかた|

|をつないで録る・見る|

|レコーダーやパソコンをつなぐ| ファミリンクで使う/

ヾ | ホームネットワーク |

│受信設定 → 接続 →

| エラーメッセージ|

(仕様や索引)お役立ち情報

English<br>Guide

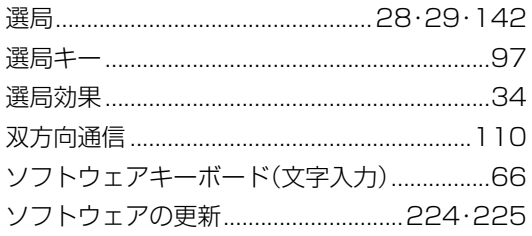

# た行

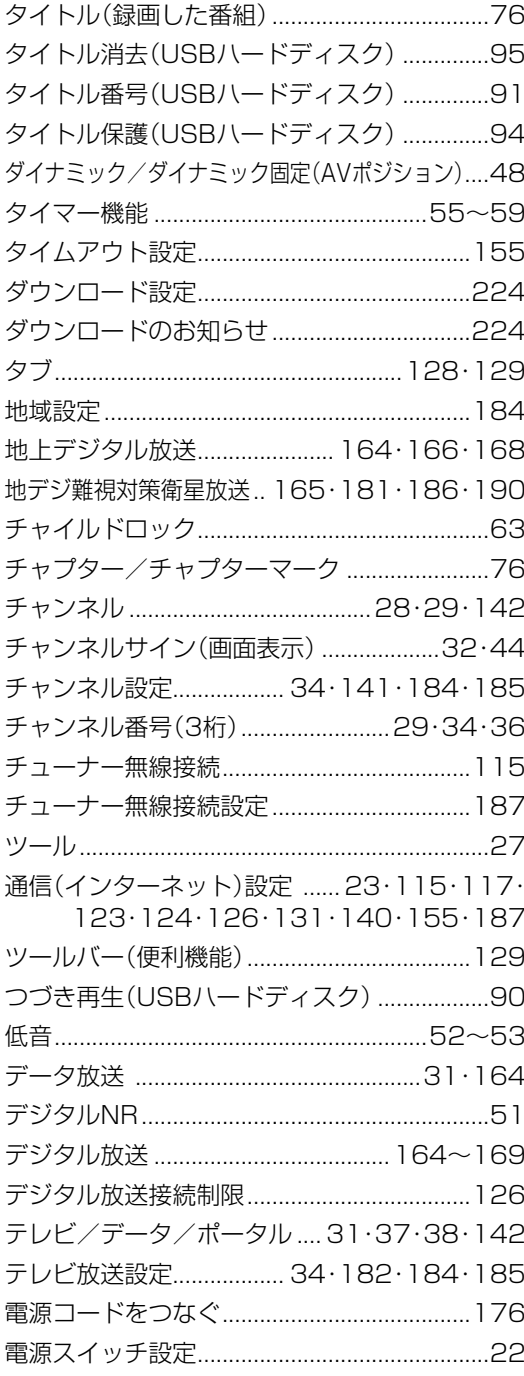

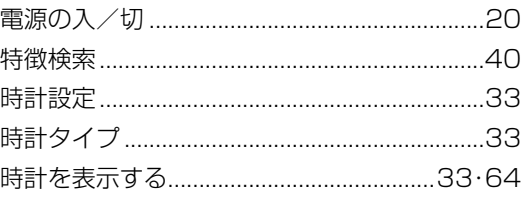

# な行

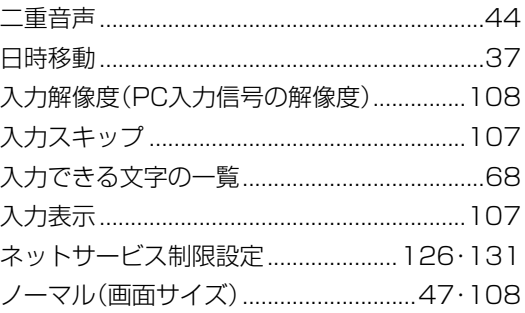

# は行

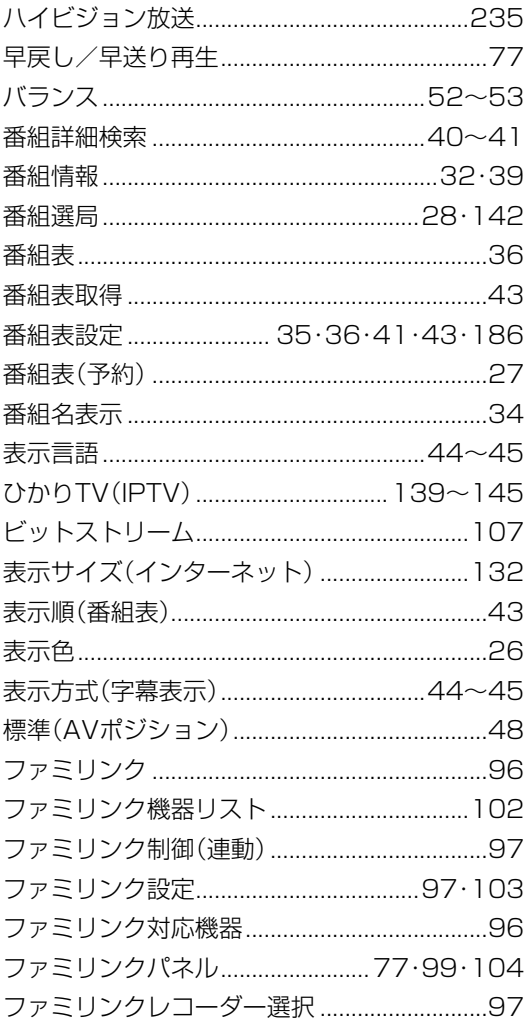

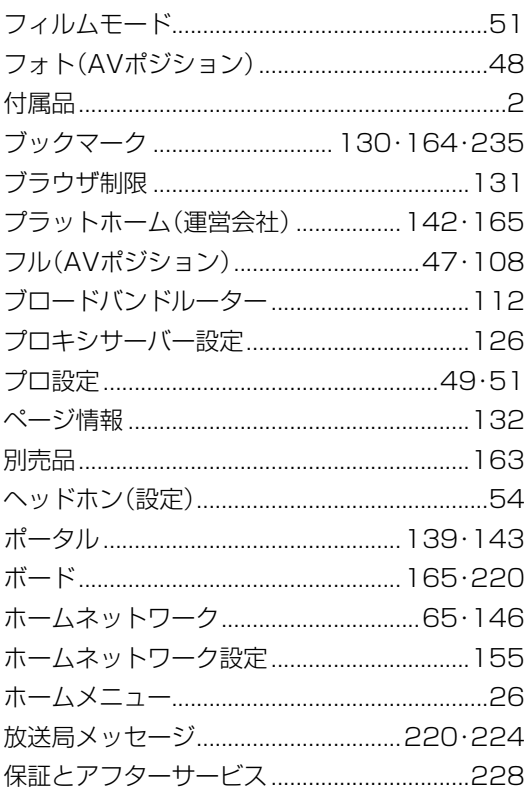

# ま行

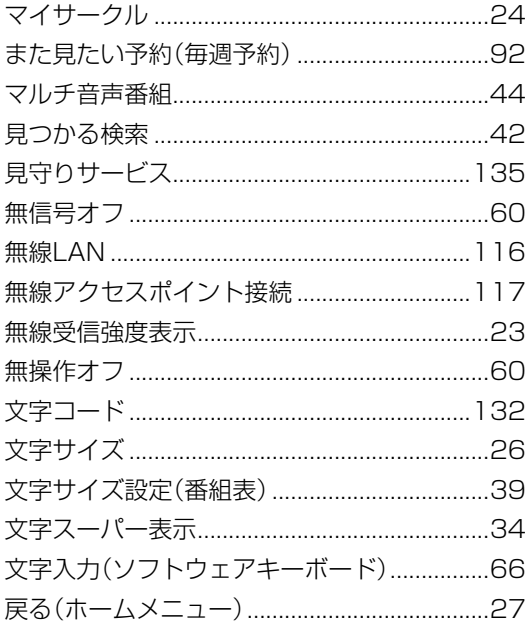

# や行

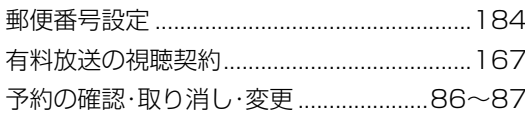

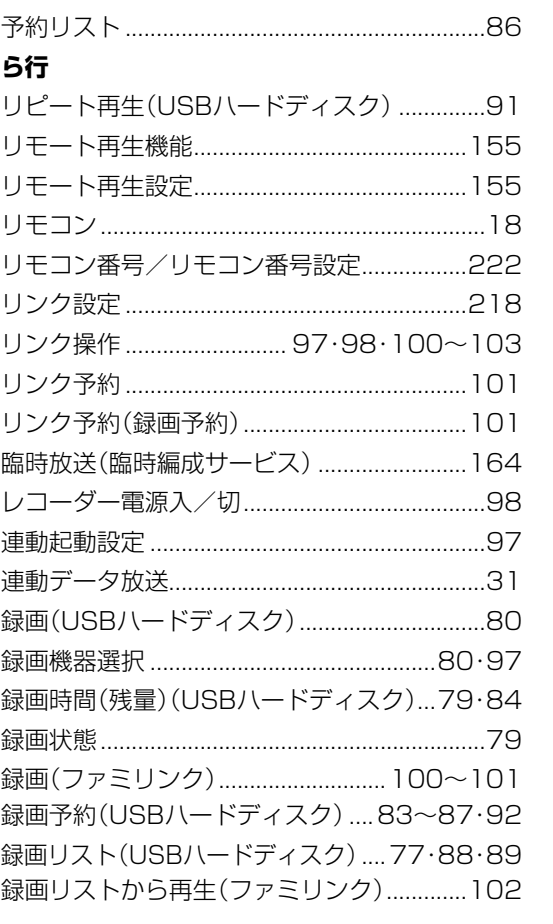

# わ行

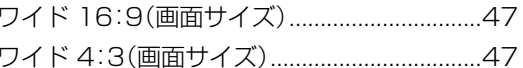

|お読みください

|基本の使いかた|

|便利な使いかた|

|をつないで録る・見る|

| レコーダーやパソコンをつなぐ | ホームネットワーク| ファミリンクで使う/ │ | インターネット/

(仕様や索引)お役立ち情報 English<br>Guide

# **English Guide** Part Names

 $\cdot$  The numbers shown in the  $\bullet$  symbols are the page numbers where part functions and/or use are explained in Japanese.

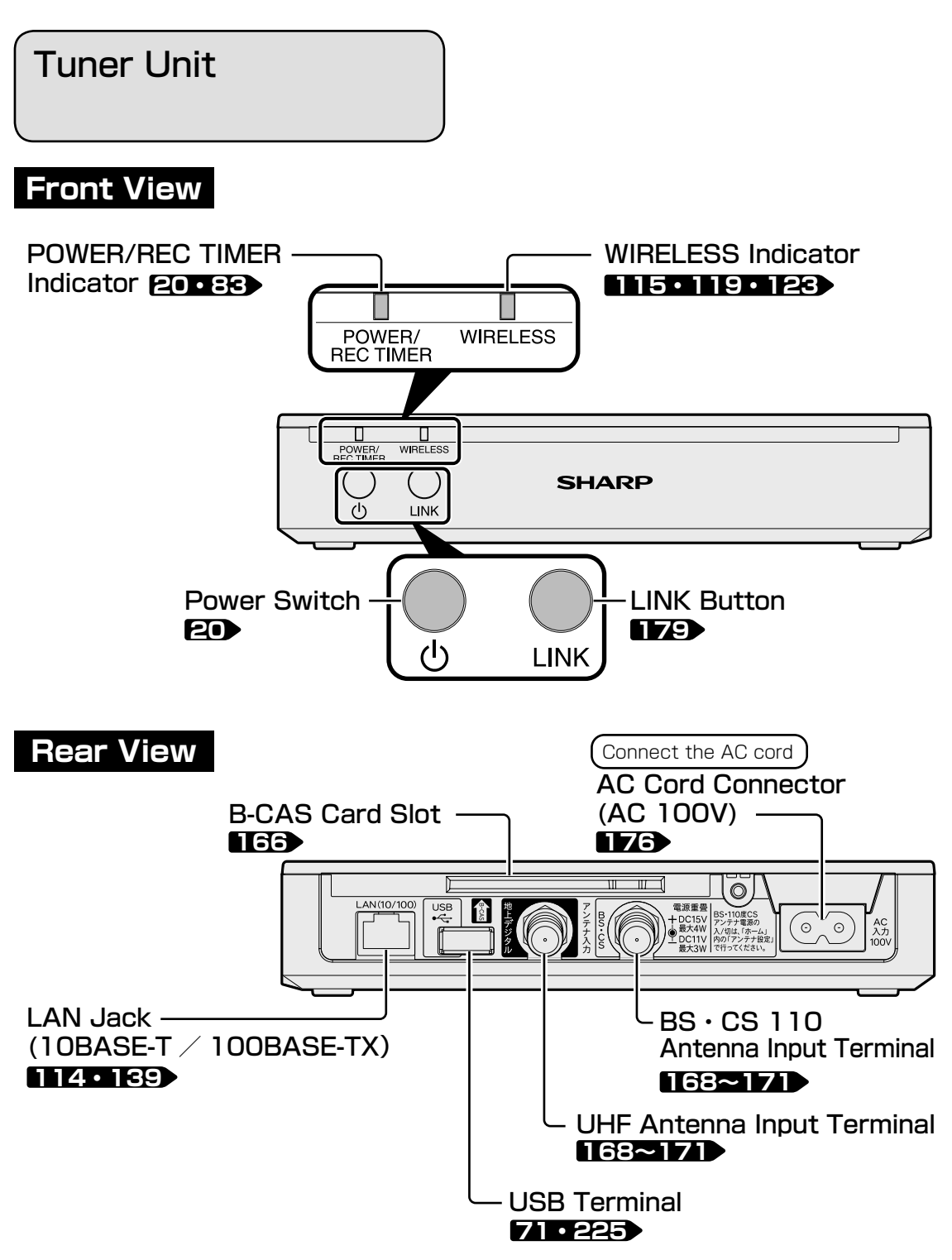

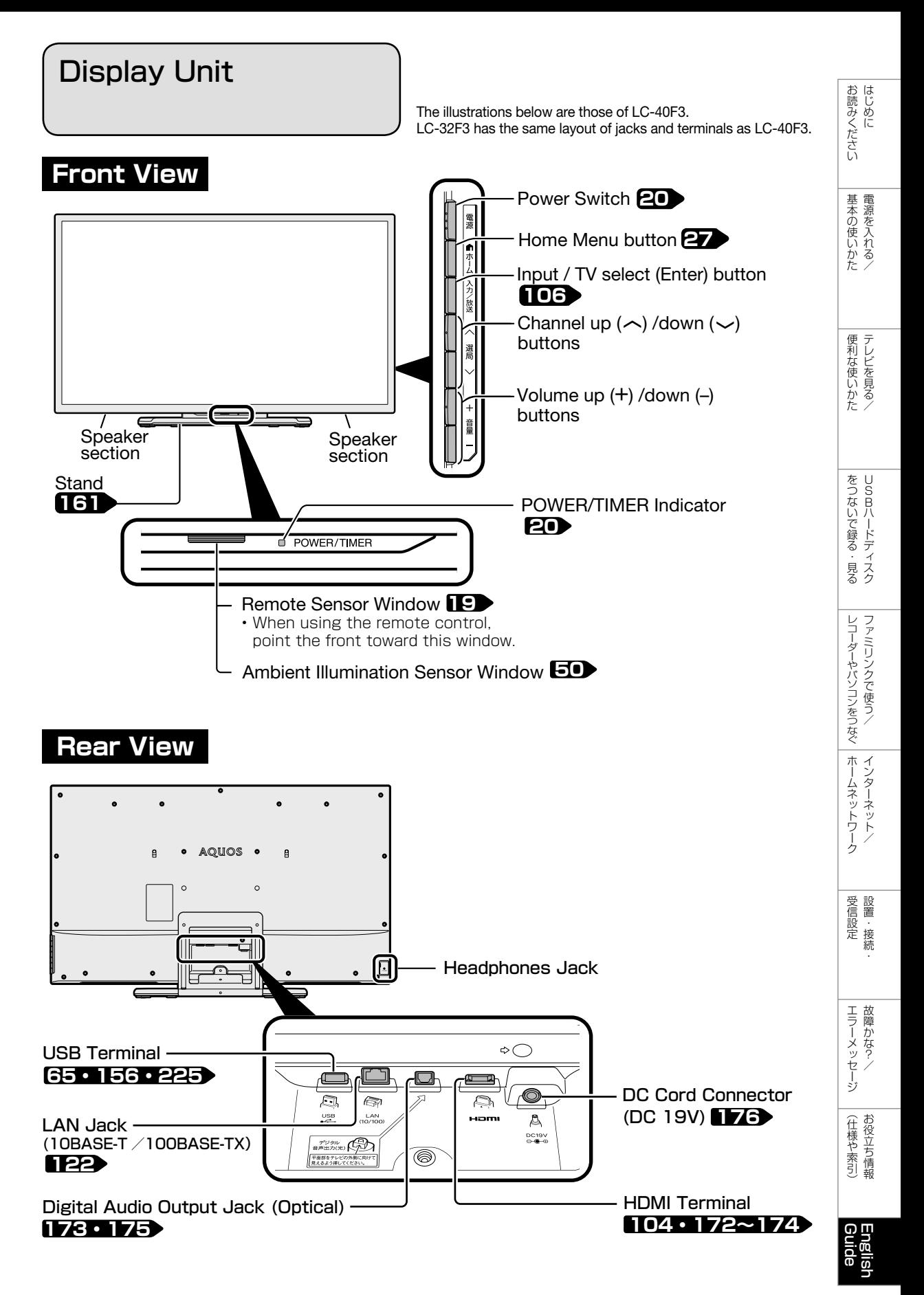

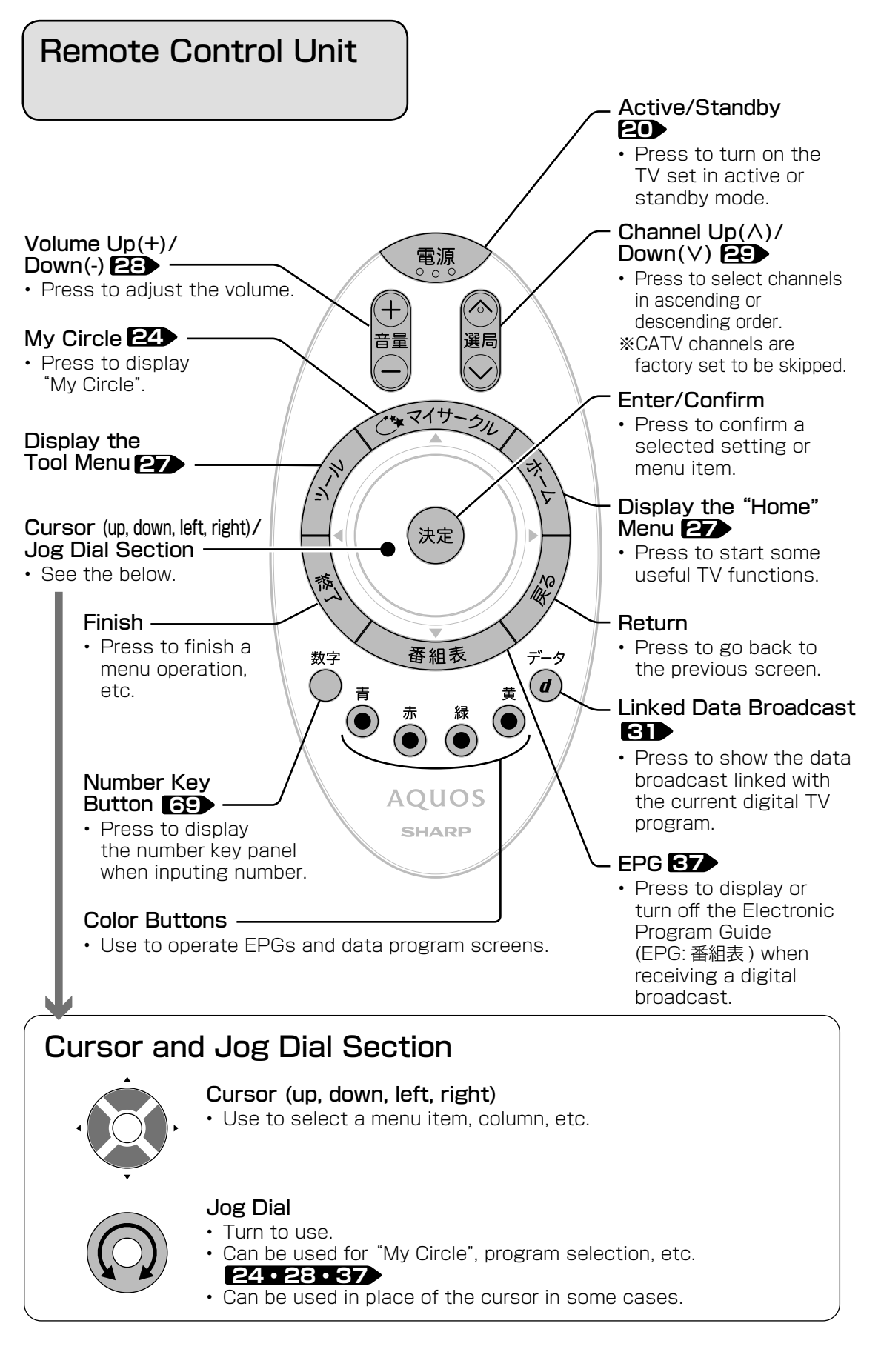

# Switching the Display Language to English ホームメニューなどの言語を英語にする

• Using the Home menu screen, you can switch the on-screen display language to English. ホームメニューなどの画面表示を英語にすることができます。 3 Select Select "Language(言語)". 「Language(言語)」を選ぶ 音量 選后 ホーム **チャンネル 設 定** with マイサ ××× ××× ZQ1/80 視聴準備 Press ,<br>决定 **Language(言語) [日本語]** 決定 4 Select N<sub>c</sub> Select "English". 「English」を選ぶ 番組表 数字 データ Enter. with 決定する Language(言語) Press 1 Press Select"設定"(Setup) on 決定 the Home menu. 日本語 ホームメニューから「設定」 **English** English を選ぶ ホーム **ヿ チャンネル ミニ 設定** • The menu screen is now and select displayed in English. with • 画面表示が英語になります。 5 Press Finish this operation. 終了する 2 Select Select"  $\mathcal{N}$  (視聴準備)" (View Setting). 「~(視聴準備)」を選ぶ with ■ホーム **チャンネル 設 定** ◇**おしらせ**◇ <u>※※※※※※</u>※※※※※ お 役 立 ち 情 報 誤ってホームメニューを英語にしてしまったと ××× ××× ષ⊟116⊠ Select きは 視聴準備 with • ホームメニューから「Setup」-「✔ (View Setting)」-「言語 (Language)」を選ん で決定し、「日本語」を選んで決定すると日 Guide English Press 本語になります。

決定

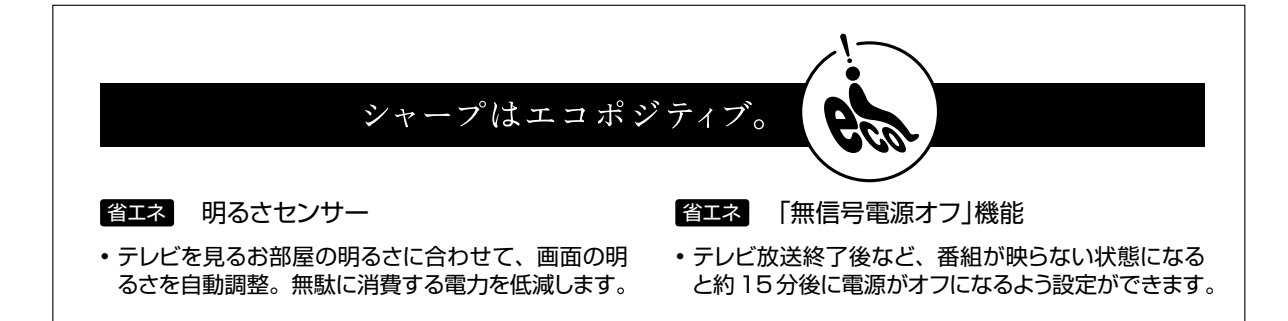

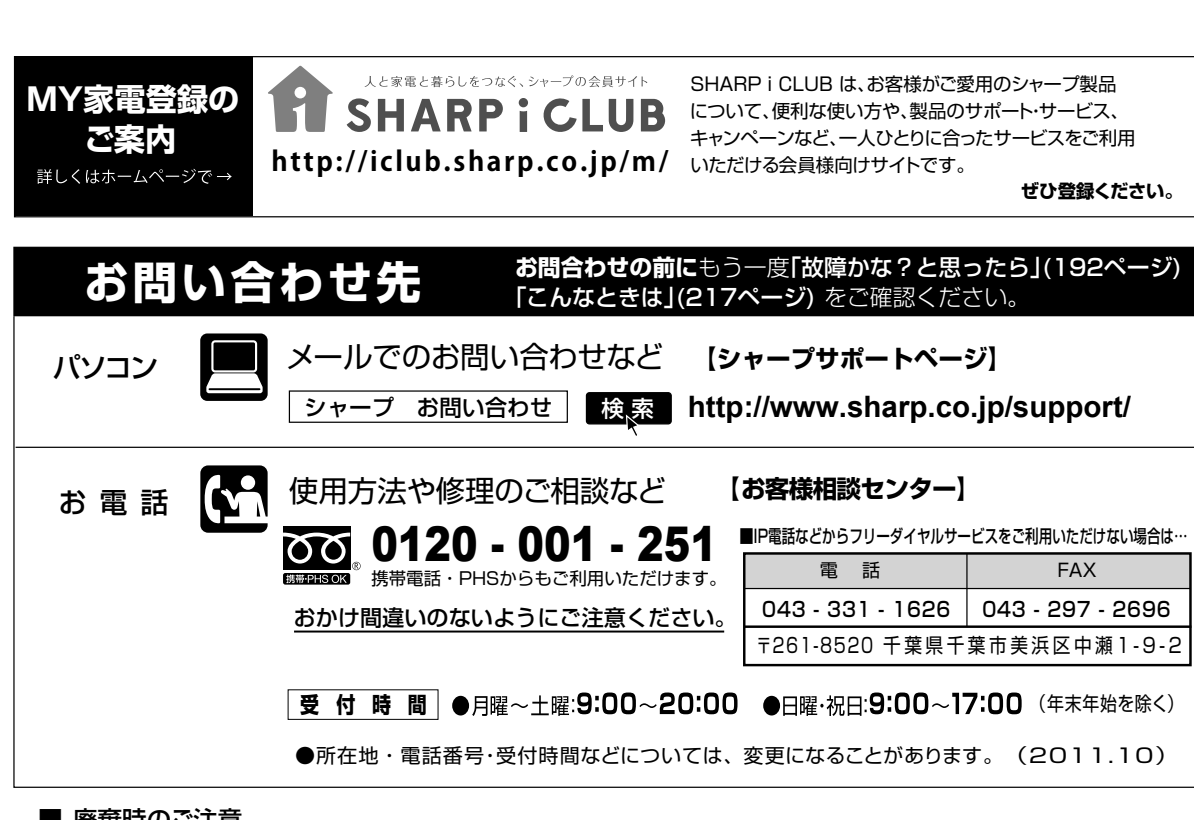

#### ■ 廃棄時のご注意

家電リサイクル法では、お客様がご使用済みのテレビ(ブラウン管式、液晶式、プラズマ式)を廃棄される場合は、収集・運搬料金、 再商品化等料金(リサイクル料金)をお支払いいただき、対象品を販売店や市町村に適正に引き渡すことが求められています。

〒545-8522 大阪市阿倍野区長池町22番22号 〒329-2193 栃木県矢板市早川町174番地 あんちょう 本の こんない こんなん 社 AVシステム事業本部

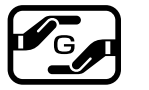

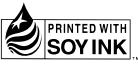

この取扱説明書は再生紙を使用しています。 アメリカ大豆協会認定の大豆油インキを使用しています。 TINS-F412WJZZ

11P10-JA-KK